**IBM Content Collector for SAP Applications** バージョン **2** リリース **2**

# インストール、構成およびユー ザーズ・ガイド

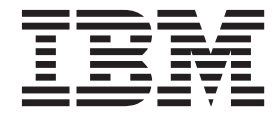

**SH88-4015-01 (**英文原典:**SH12-6951-02)**

**IBM Content Collector for SAP Applications** バージョン **2** リリース **2**

# インストール、構成およびユー ザーズ・ガイド

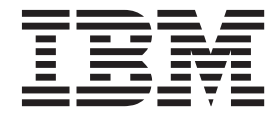

**SH88-4015-01 (**英文原典:**SH12-6951-02)** 本書および本書で紹介する製品をご使用になる前に、 465 [ページの『特記事項』に](#page-480-0)記載されている情報をお読みください。

本書は、IBM Content Collector for SAP Applications のバージョン 2、リリース 2、モディフィケーション 0 (製品 番号 5725-B46)、および新しい版で明記されていない限り、以降のすべてのリリースおよびモディフィケーションに 適用されます。

本書は、SH12-6951-01 の改訂版です。

お客様の環境によっては、資料中の円記号がバックスラッシュと表示されたり、バックスラッシュが円記号と表示さ れたりする場合があります。

- 原典: SH12-6951-02 IBM Content Collector for SAP Applications Version 2 Release 2 Installation, Configuration, and User's Guide
- 発行: 日本アイ・ビー・エム株式会社
- 担当: トランスレーション・サービス・センター
- 第1刷 2011.8

注

**© Copyright IBM Corporation 2010, 2011.**

# 目次

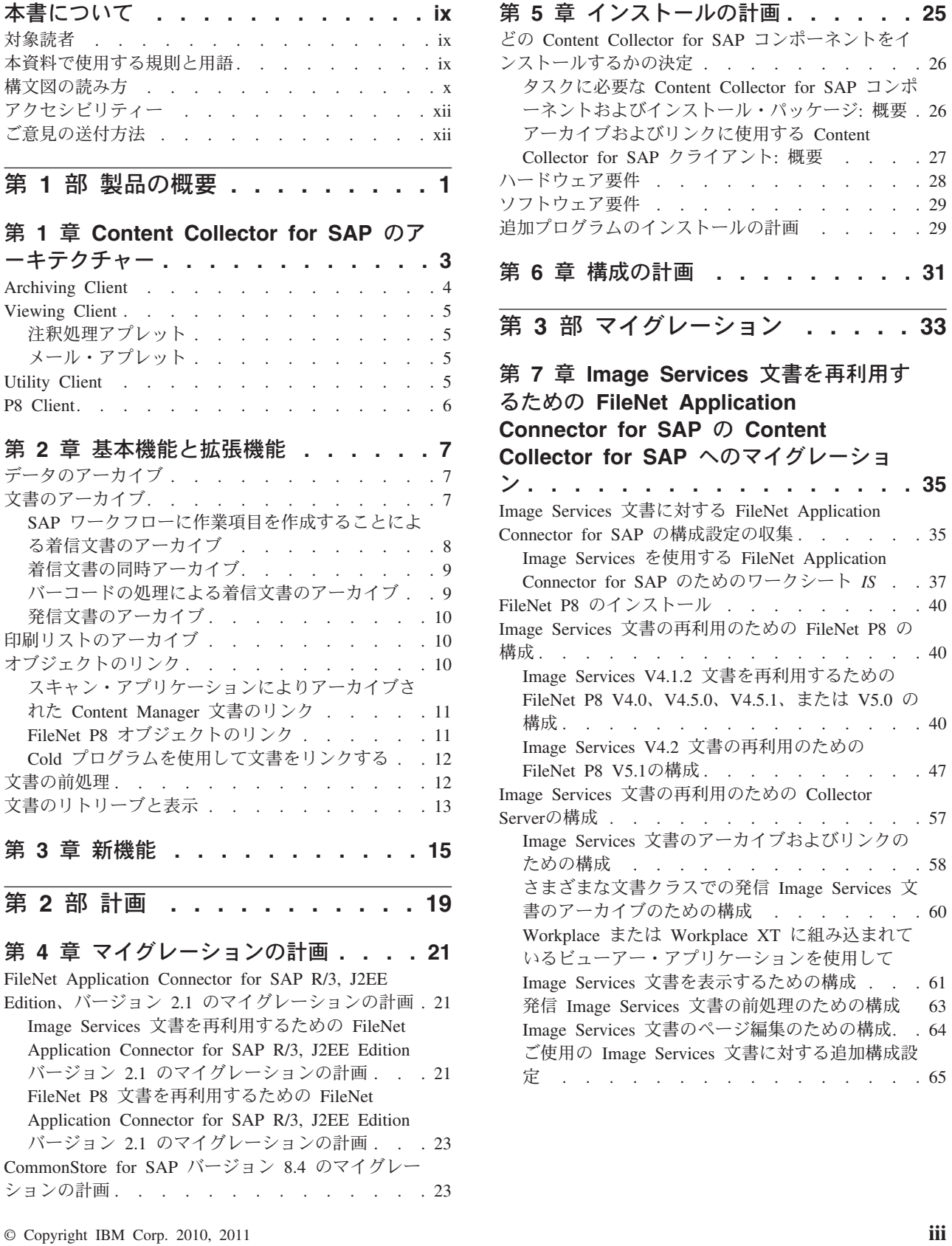

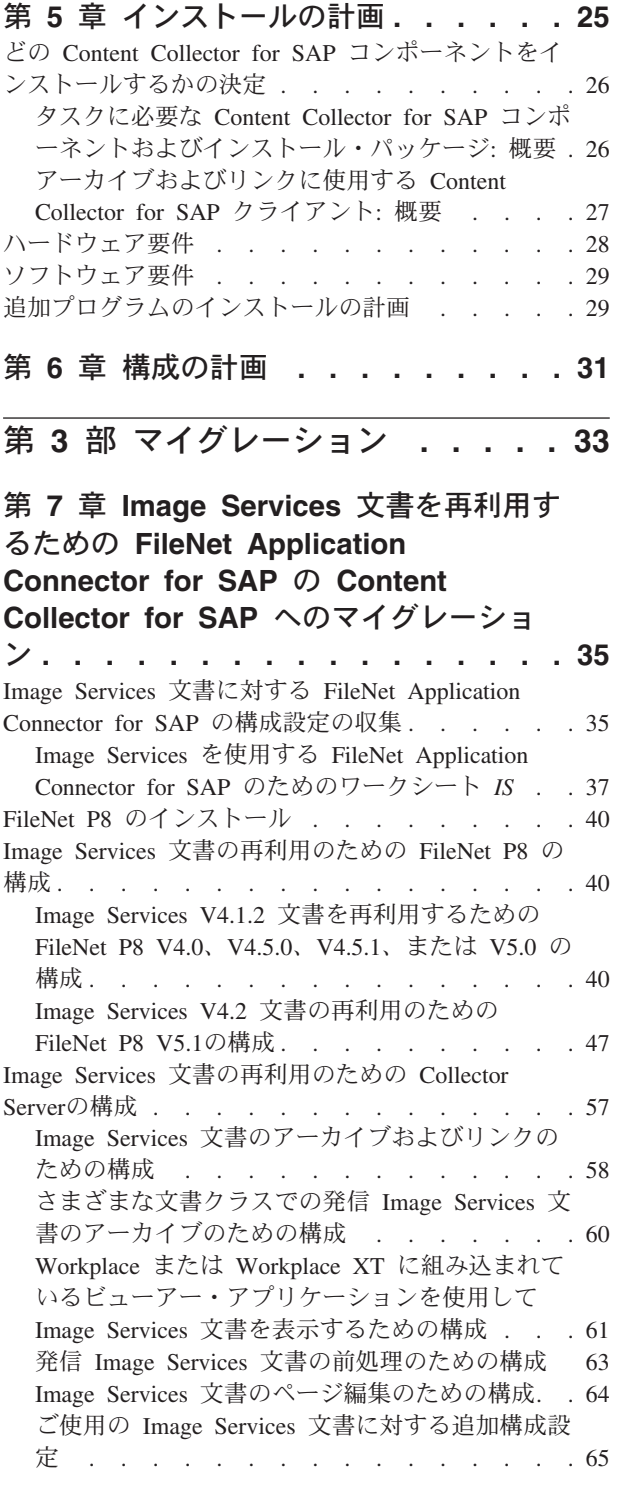

#### 第 **8** 章 **FileNet P8** [文書を再利用するた](#page-82-0) めの **[FileNet Application Connector](#page-82-0) for SAP**  $\bigcap$  [Content Collector for SAP](#page-82-0)

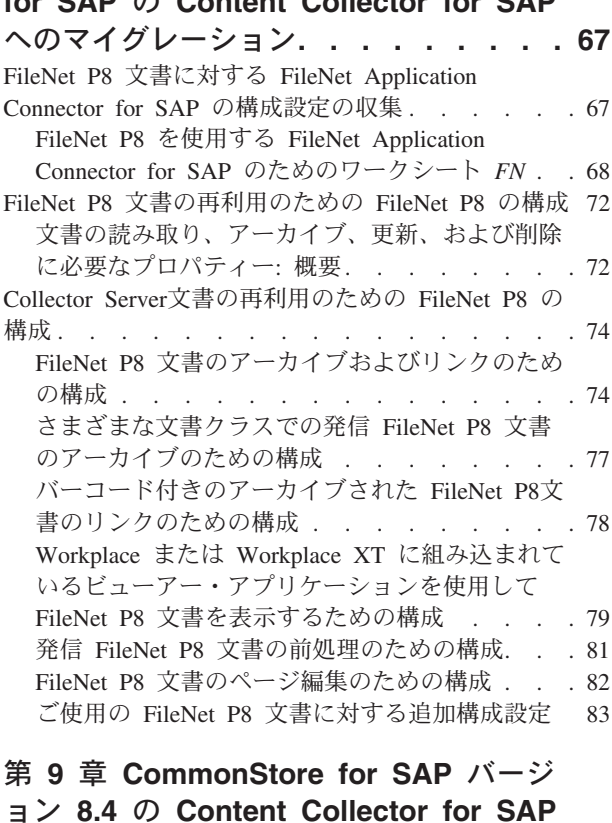

#### ョン **8.4** の **[Content Collector for SAP](#page-100-0)** バージョン **2.2** [へのマイグレーション](#page-100-0) **. . [85](#page-100-0)**

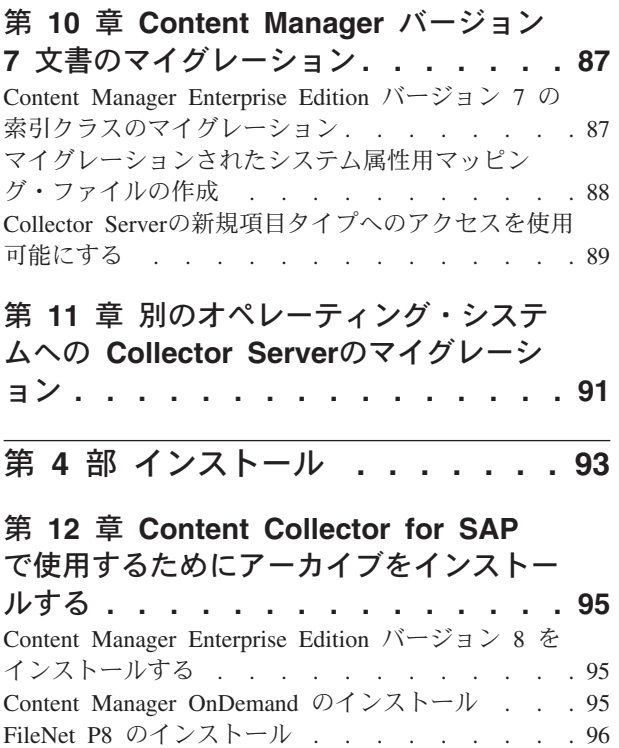

[Tivoli Storage Manager](#page-113-0) のインストール . . . . . [98](#page-113-0)

### 第 **13** 章 **[Content Collector for SAP](#page-114-0)**

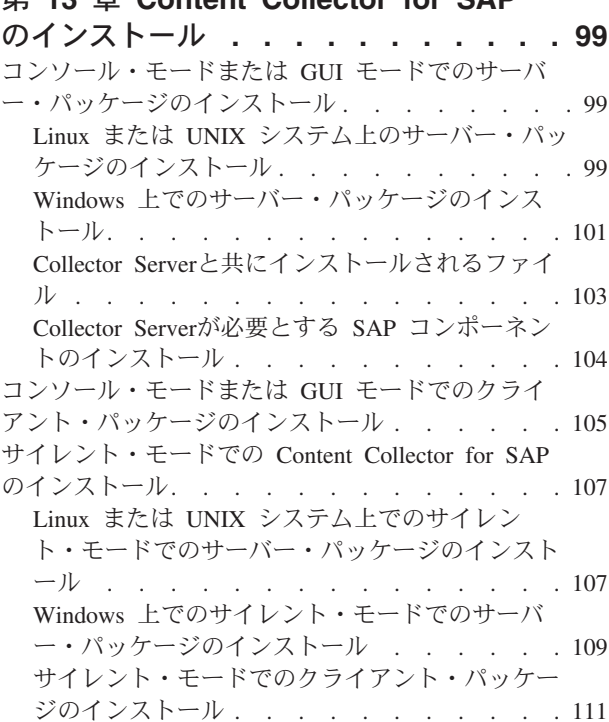

## 第 **14** [章 追加プログラムのインストー](#page-128-0)

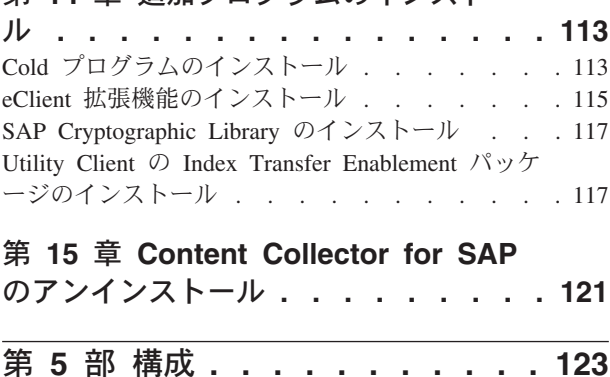

- 第 **16** [章 構成ファイル](#page-140-0)**:** デフォルト・ロ ケーション**[. . . . . . . . . . . . . 125](#page-140-0)**
- 第 **17** [章 属性またはプロパティーの名](#page-142-0) 前のマッピング **[. . . . . . . . . . . 127](#page-142-0)**

# 第 **18** 章 環境の準備 **[. . . . . . . . 129](#page-144-0)**

Collector Server[・インスタンスの構成](#page-144-0) . . . . . [129](#page-144-0) Linux または UNIX で、[Collector Server](#page-144-0) インス [タンス・ユーザーを構成する](#page-144-0) . . . . . . . [129](#page-144-0) Windows で Collector Server [インスタンスを構](#page-145-0) 成する. . . . . . . . . . . . . . 130 [アーカイブ向け環境の構成](#page-146-0) . . . . . . . . . [131](#page-146-0) Content Manager [用の環境を構成する](#page-146-0) . . . . [131](#page-146-0) [Tivoli Storage Manager](#page-147-0) 用の環境を構成する . . [132](#page-147-0) 基本的な SAP [システムのセットアップ](#page-147-0) . . . . [132](#page-147-0) CPIC [アクセス権限を持つユーザーの作成](#page-148-0) . . . [133](#page-148-0) SAP [クライアントへの論理システムのリンク](#page-151-0) [136](#page-151-0) SAP ArchiveLink [の番号範囲の定義](#page-152-0) . . . . . [137](#page-152-0) C

### 第 **19** 章 **[Content Collector for SAP](#page-154-0)**

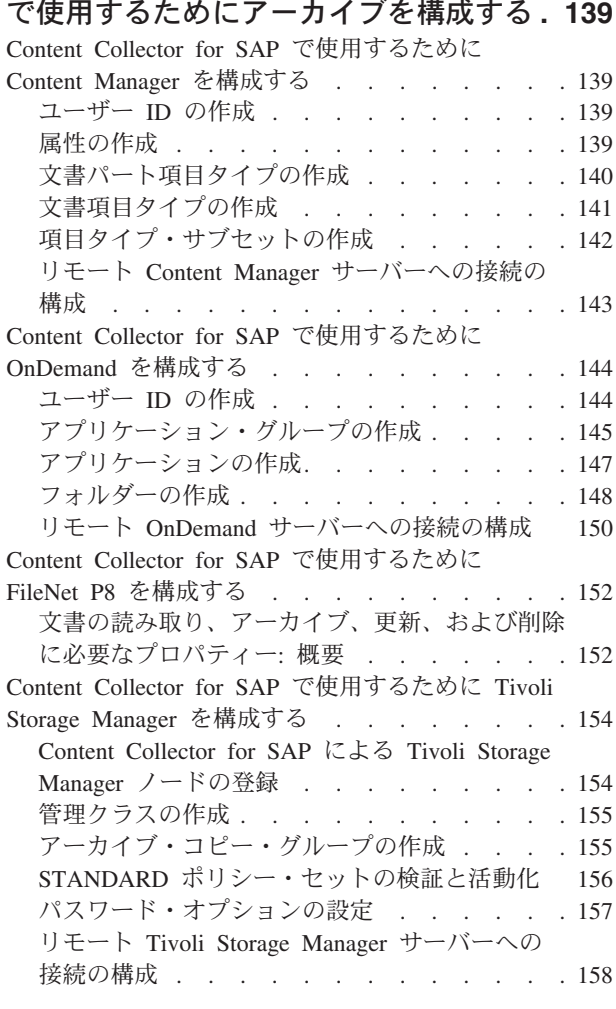

### 第 **20** 章 **[Collector Server](#page-174-0)**の構成 **. . . [159](#page-174-0)**

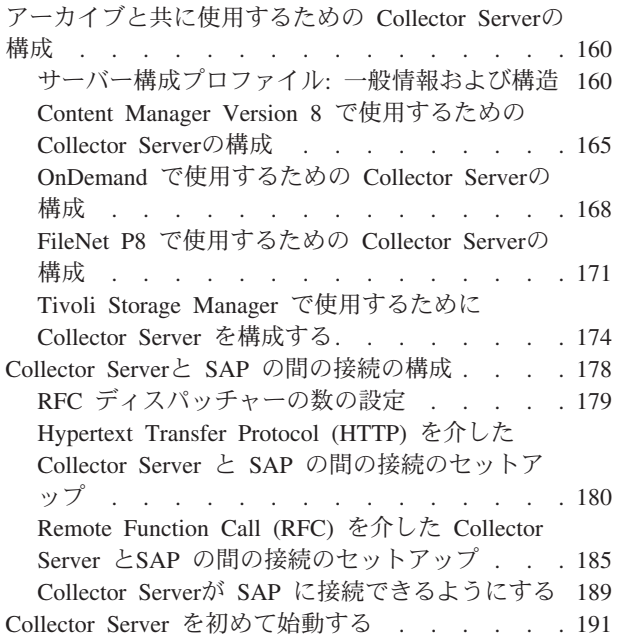

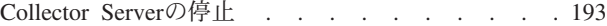

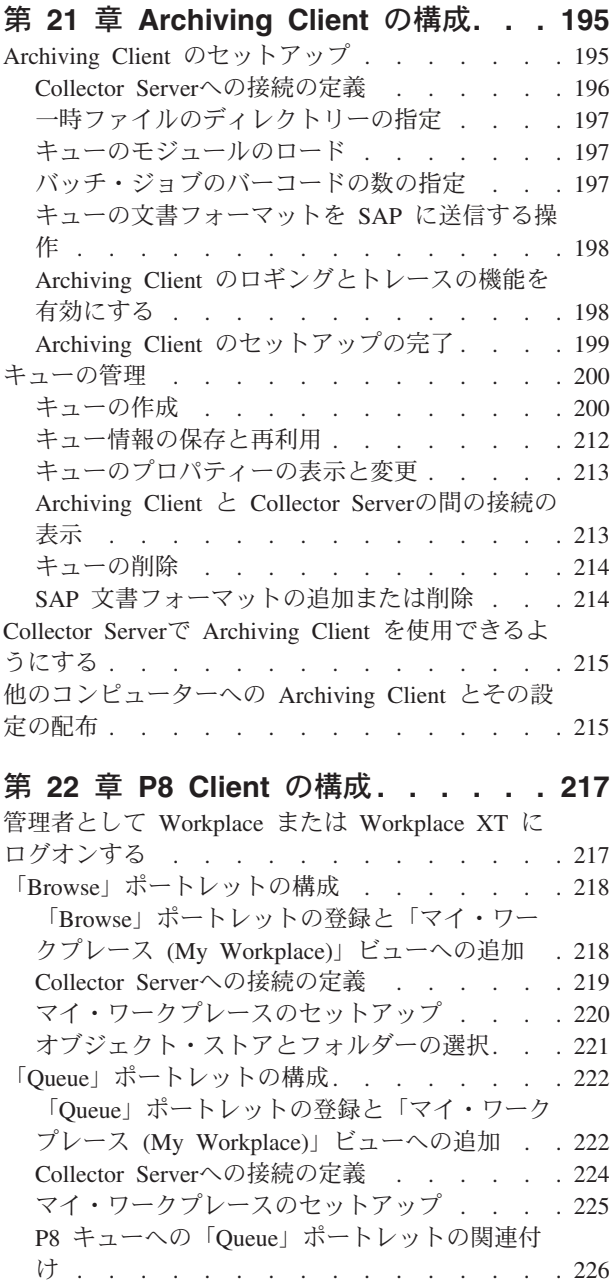

#### 第 **23** 章 **[P8 Client SAP Connector](#page-242-0)**

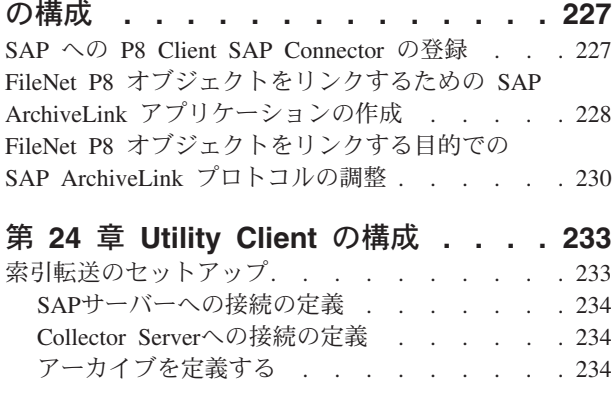

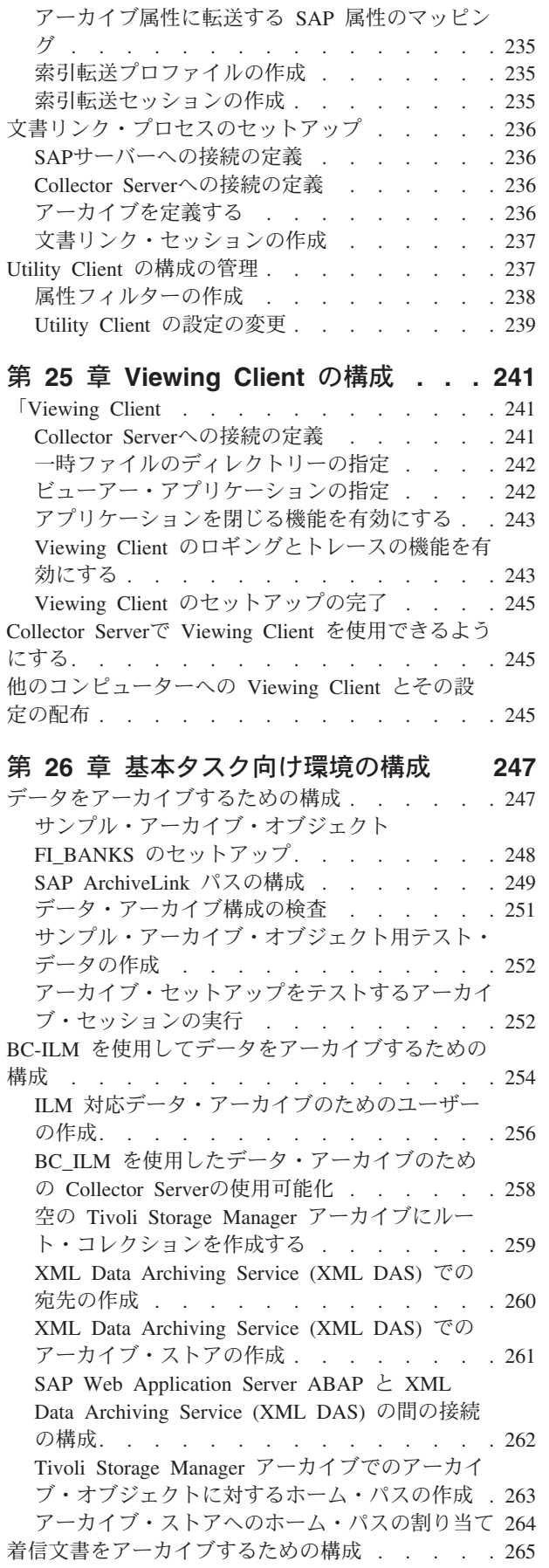

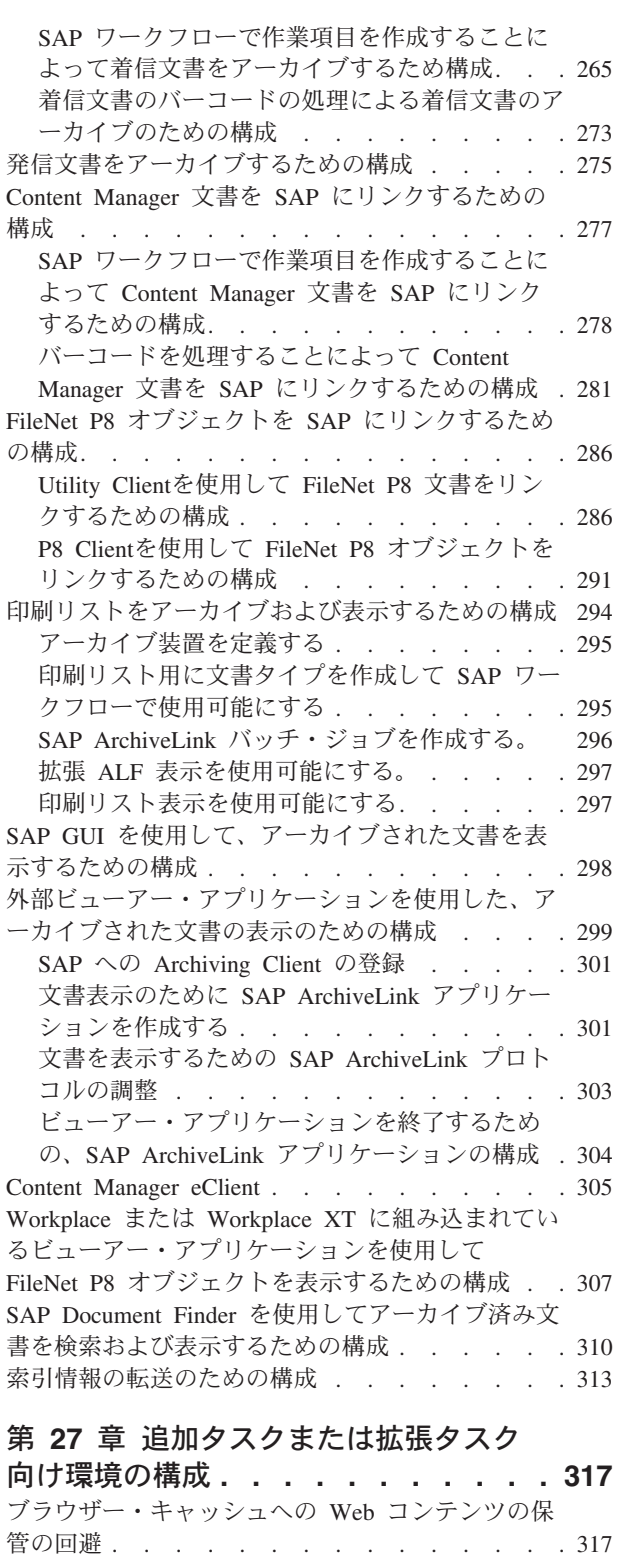

[Secure Hypertext Transfer Protocol \(HTTPS\)](#page-332-0) 通信を 構成する [. . . . . . . . . . . . . . . 317](#page-332-0) サーバー認証の構成 [. . . . . . . . . . 318](#page-333-0) クライアント認証の構成[. . . . . . . . . 323](#page-338-0) クライアント接続に [Secure Hypertext Transfer](#page-339-0) [Protocol \(HTTPS\)](#page-339-0) の使用を強制 . . . . . . [324](#page-339-0) MIME タイプへの SAP [文書クラスの関連付け](#page-339-0) . . [324](#page-339-0)

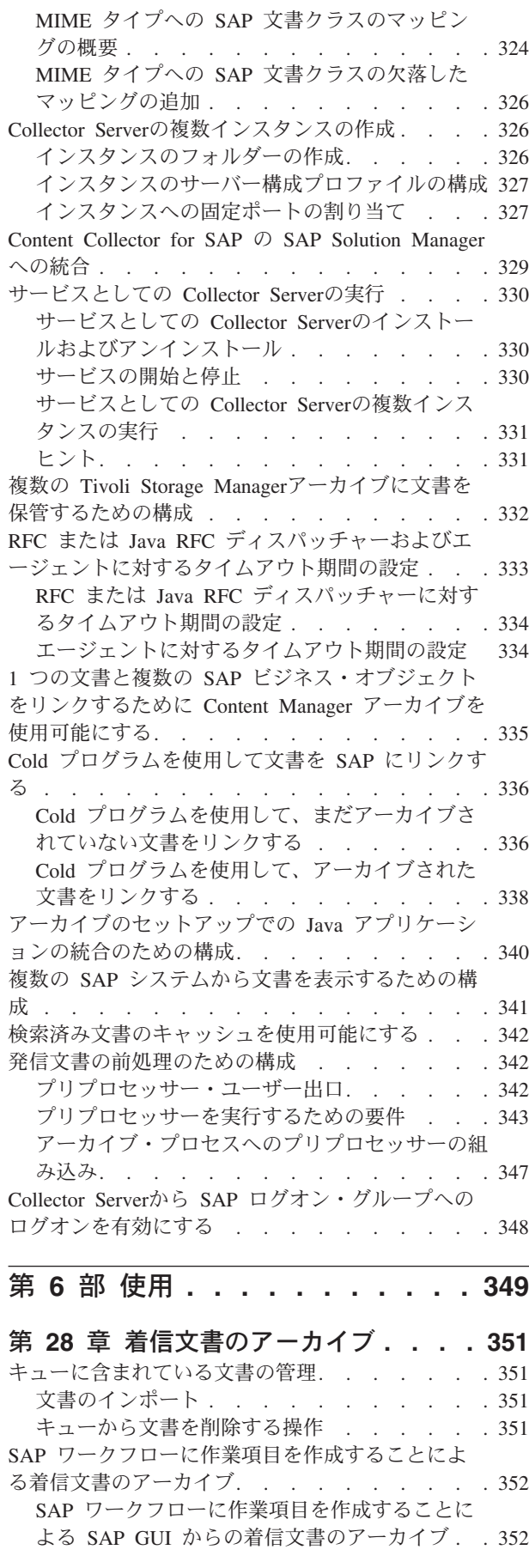

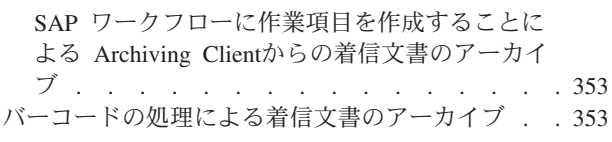

#### 第 **29** [章 アーカイブされたオブジェク](#page-370-0) トの **SAP** へのリンク **[. . . . . . . . 355](#page-370-0)**

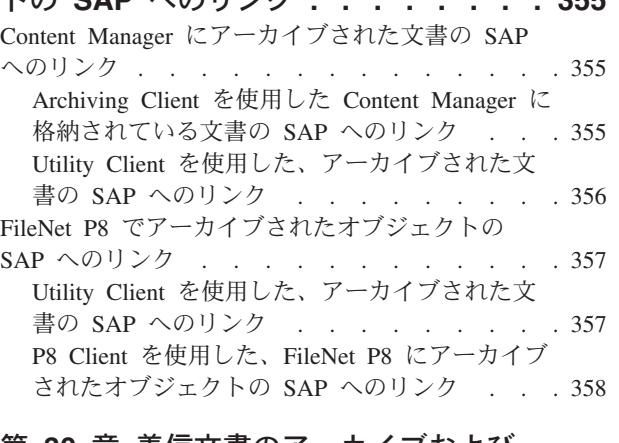

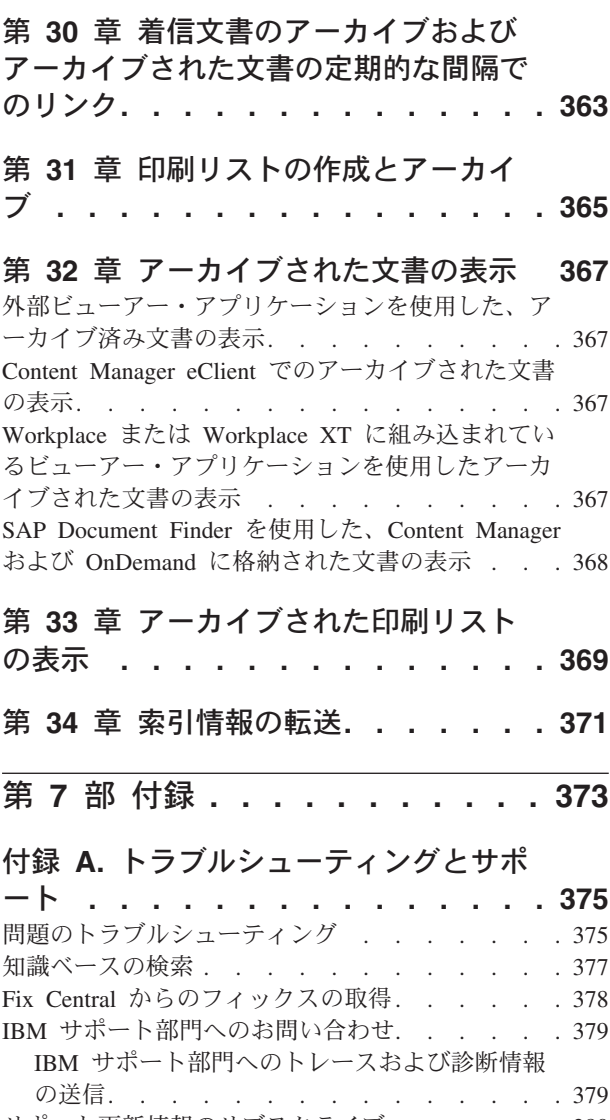

[サポート更新情報のサブスクライブ](#page-395-0) . . . . . . [380](#page-395-0) [ネットワーク接続の安定化](#page-396-0) . . . . . . . . . [381](#page-396-0)

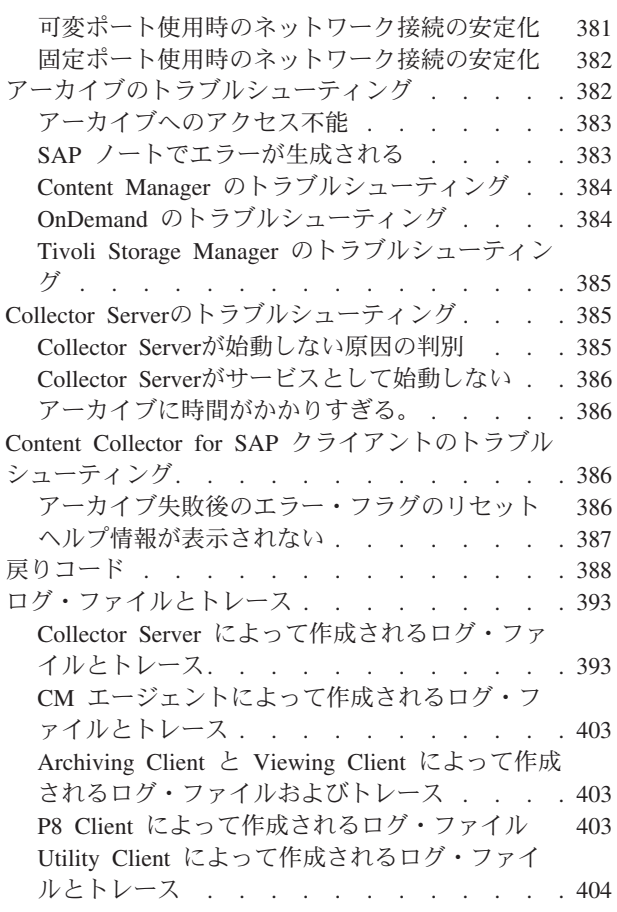

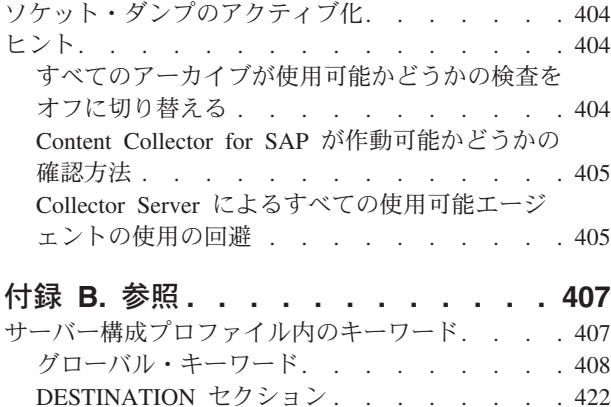

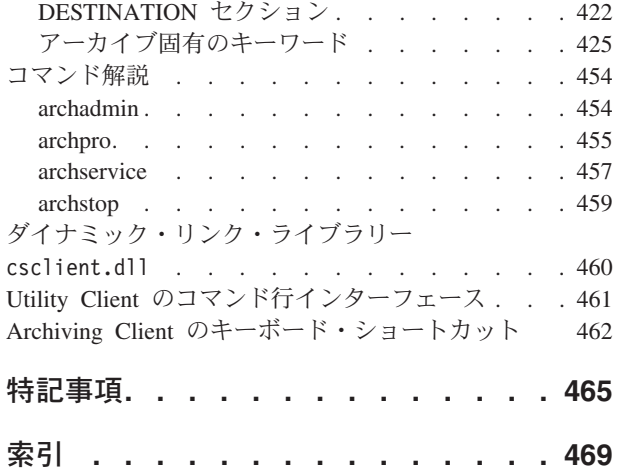

# <span id="page-10-0"></span>本書について

本書には、IBM® Content Collector for SAP Applications のインストール、構成、お よび使用に必要なすべての情報が含まれています。

#### 対象読者

本書は、IBM Content Collector for SAP Applications のセットアップを担当する管 理者およびユーザーを対象としています。

管理者は、使用する SAP とアーカイブを熟知している必要があります。SAP の 3 層アーキテクチャーを熟知し、文書管理とアーカイブについて基本的な知識がある ことが前提条件です。また、基礎となるオペレーティング・システムの操作につい ては十分な知識が必要です。

本書ではまた、カスタマイズしたアーカイブ・クライアントを作成するために、 IBM Content Collector for SAP Applications および SAP の概念を理解して、サンプ ル・コードを変更および拡張できるようにしようとするプログラマー向けの情報も 扱います。

本書は、ユーザーを主に対象としたものではりません。ただし、アーカイブへの保 存を行うユーザーに関係する概念的な情報は含まれています。

#### 本資料で使用する規則と用語

本書では、読みやすくするために、製品名を短縮形で表記しています (該当する場 合)。また、IBM Content Collector for SAP Applications バージョン 2.2 のインスト ール時に、特定のファイルの名前やパスが変更されている可能性があります。この セクションでは、デフォルトの名前が示されています。

- v IBM Content Collector for SAP Applications バージョン 2.2 は、*Content Collector for SAP* に省略されます。
- v より読みやすくするために、多くの場合、以下の製品名は、以下の表に示すよう に省略されます。

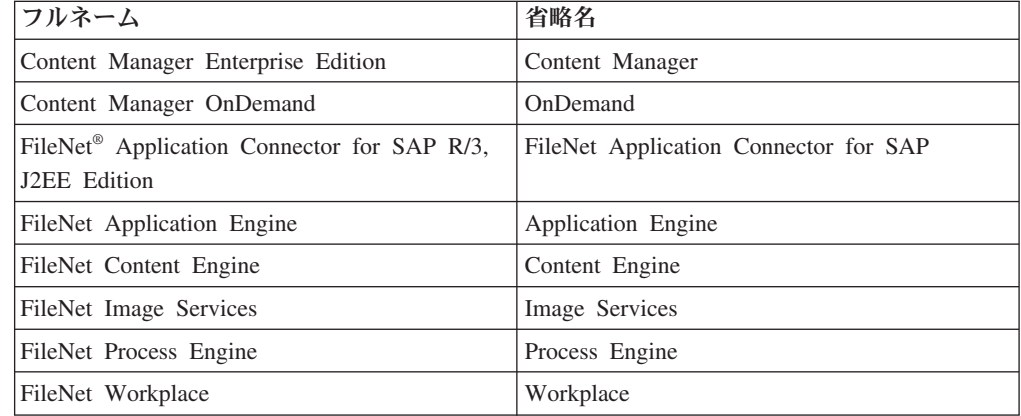

<span id="page-11-0"></span>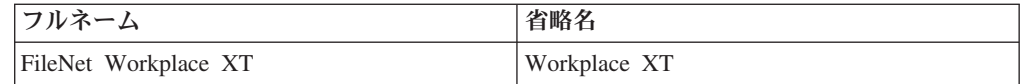

- v *Content Manager Enterprise Edition* または *Content Manager* は、製品のバージョ ン 8 を示します。本書で製品のバージョン 7 に言及する場合は、バージョン番 号を追加して 『Content Manager Enterprise Edition バージョン 7』 または 『Content Manager バージョン 7』と表記します。
- v *<InstallHome>* は、 Content Collector for SAP がインストールされているディレ クトリーの絶対パスを表します。デフォルトのインストール・パスは以下のとお りです。
	- Linux および UNIX システム上: /opt/IBM/iccssap
	- Windows 上: C:¥Program Files¥IBM¥ICCSAP
- v *FileNet P8* オブジェクト は、アーカイブされた文書、フォルダー、保管された検 索、検索テンプレート、またはこれらの組み合わせの総称として使用されます。
- アーカイブ は、データ、文書、または印刷リストをアーカイブに格納し、将来の 検索のために SAP ビジネス・オブジェクトにリンクするプロセスです。
- v リンク は、既にアーカイブに格納されているオブジェクトが将来のリトリーブの ために SAP ビジネス・オブジェクトにリンクされるプロセスです。
- v デフォルトのサーバー構成プロファイルは、archint.ini です。これは Windows のインスタンス・ディレクトリー *<InstallHome>*¥Server¥instances¥instance01 に置かれます。
- v デフォルトのクライアント構成プロファイルは、CSClient.ini です。そのファイ ルは、%SystemRoot% ディレクトリーにあります。
- v FileNet P8 をアーカイブとして使用し、FileNet Content Federation Services for FileNet Image Services をインストール済みの場合、Image Services に格納した文 書には、FileNet P8 を使用してアクセスできます。 これ以降、「FileNet P8 に格 納された文書」などのフレーズには、Image Services 文書が含まれます。
- v *P8* キュー は、 FileNet P8 に格納される文書やこれから処理される文書を保持す るキューです。これらのキューは「BPM キュー」とも呼ばれます。
- v 基本環境 は、 SAP GUI、 Content Collector for SAP の Collector Server、およ び 1 つ以上のアーカイブ で構成されます。

### 構文図の読み方

構文図は、 Content Collector for SAP コマンドの構文を示すために使用します。

構文図は、パスを左から右、上から下へとたどり、途中でエレメントを追加しま す。以下の構文図では、スペースおよびその他の文字はすべて有効な文字です。

各構文図は、右矢印の矢じりを 2 個つなげたもので始まり、右矢印と左矢印の矢じ りの対で終わります。右矢印の矢じり 1 個で始まる行は、継続行です。

◂

-- keyword *variable\_value* -

キーワードはすべて小文字ですが、入力する文字は大文字でも小文字でも構いませ ん。ユーザーが指定する変数値はイタリック で示されており、通常これらは小文字 で指定します。値が大文字で示されている場合は、値をそのとおりに入力する必要 があります。

選択項目の場合、次のようにデフォルトの項目が常にメインの線より上に示されま す。

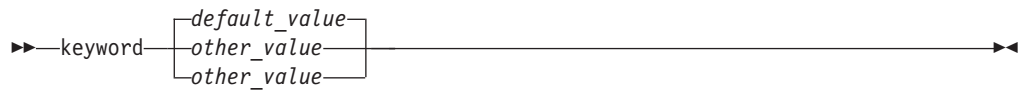

オプションの構文エレメントは、次のようにメインの線の下に示されます。

►►—keyword  $L_{value}\_$ 

場合によっては、ある項目にそれと関連する追加項目がある場合に、追加項目の構 文全体を表す構文図が別に示されることもあります。例えば、次の構文図では、 ITEM1 の場所に指定することが可能なまたは必要な追加情報が、「ITEM1 の変 数」構文図に示されています。

**---** keyword—*keyword name*——| ITEM1 |—ITEM2———————————————————<del>-</del> ◀

#### **ITEM1** の変数**:**

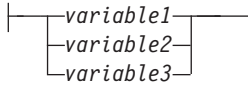

#### サンプル構文図

以下に、サンプル構文図を示します。この図には、hello コマンドで構成可能な式が 示されています。

**hello** コマンド

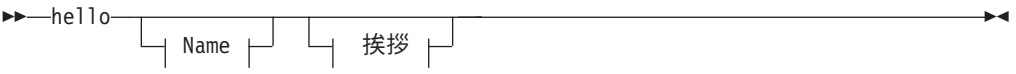

#### **Name**

*name\_of\_person*

挨拶

 $\leftarrow$ ,  $\leftarrow$  how are you? $\leftarrow$ 

 $\blacktriangleright$ 

<span id="page-13-0"></span>hello コマンドとして有効なものは以下のとおりです。

hello hello *name\_of\_person* hello, how are you? hello *name\_of\_person*, how are you?

*name\_of\_person* 値の前のスペースが有効な文字であること、および *name\_of\_person* の値を抜かした場合でも **how are you?** の前のコンマをやはりコーディングするこ とに注意してください。

# アクセシビリティー

アクセシビリティー機能は、運動障害または視覚障害など障害を持つユーザーが情 報技術製品を快適に使用できるようにサポートします。

IBM は、年齢や能力に関係なく、どなたでもアクセスできる便利な製品をご提供で きるよう、努めています。

#### アクセシビリティー機能

次のリストに、主要なアクセシビリティー機能を示します。

- キーボードのみによる操作
- v 画面読み上げ機能および画面拡大機能などの支援機能
- 色、コントラスト、フォント・サイズなどカスタマイズ可能な表示属性

#### キーボード・ナビゲーション

本製品では、標準的な Microsoft Windows ナビゲーション・キーが使用されていま す。

#### **IBM** とアクセシビリティー

IBM のアクセシビリティーへの積極的な取り組みについて詳しくは、 <http://www.ibm.com/able/> にある「IBM Accessibility - Human Ability and Accessibility Center」を参照してください。

## ご意見の送付方法

IBM にお客様のご意見をお寄せください。

以下のいずれかの方法を使用して、コメントをお送りいただくことができます。

v 「Information Management Reader Comment Form」ホーム・ページへアクセスし てください。

[https://www14.software.ibm.com/webapp/iwm/web/signup.do?lang=en\\_US&source=swg](https://www14.software.ibm.com/webapp/iwm/web/signup.do?lang=en_US&source=swg-rcf)[rcf](https://www14.software.ibm.com/webapp/iwm/web/signup.do?lang=en_US&source=swg-rcf)

フィードバック・ページでご意見を記入してお送りください。

v E メールで [swsdid@de.ibm.com](mailto:swsdid@de.ibm.com) へご意見をお送りください。製品名、製品のバー ジョン番号、および情報の名前と資料番号 (該当する場合) を含めてください。特 定のテキストに関するご意見である場合は、テキストの位置 (タイトル、表番 号、ページ番号など) を記入してください。

v 本書の巻末にあるフォームに記入して、郵便または FAX で送るか、 IBM 担当 員にお渡しください。

# <span id="page-16-0"></span>第 **1** 部 製品の概要

Content Collector for SAP は、SAP ユーザーが業務をより効率的に行うのに役立 つ、先進のアーカイブ機能を提供します。あらゆるタイプのビジネス情報へのアク セスを提供するほか、低コストのディスクやテープへの古い情報の転送をサポート し、システム・パフォーマンスを改善します。次のような拡張機能が組み込まれて います。

- SAP アプリケーションの拡大を管理することにより、システム・パフォーマンス を改善する
- v ハードウェアを追加するための投資を削減する
- v 実質的にネットワーク上のすべての権限があるユーザーから、ビジネス文書を利 用できるようにする
- SAP から ILM を介して、アーカイブされた SAP トランザクションに対する保 存期間と法的保留期間を有効にすることにより、規制要件および法的要件に適合 できるようにする
- v SAP GUI より文書に簡単にアクセスできるようにすることで、生産性を向上さ せる
- v Content Manager Enterprise Edition、Content Manager OnDemand、Tivoli® Storage Manager、および FileNet P8 アーカイブと統合する

## <span id="page-18-0"></span>第 **1** 章 **Content Collector for SAP** のアーキテクチャー

Content Collector for SAP は複数のコンポーネントで構成されています。これらの コンポーネントを使用して、データ、文書、および印刷リストのアーカイブおよび 表示を行うことができ、アーカイブされた文書をリンクできます。

Content Collector for SAP のコンポーネントは次のとおりです。

- Collector Server は、Content Collector for SAP の中心となるコンポーネントで す。これはデータ、文書、および印刷リストのアーカイブ、リンク、リトリー ブ、および更新に関するすべての操作を処理します。
- 以下のクライアント
	- Windows 上: Archiving Client
	- Windows 上: Viewing Client
	- Utility Client
	- P8 Client。これは、FileNet P8 がサポートするすべてのオペレーティング・シ ステムにインストールできます。これは、Workplace または Workplace XT に ある Browse ポートレットおよび Queue ポートレットで構成されています。 P8 Client は以下の追加コンポーネントを必要とします。
	- Windows の場合: SAP GUI と P8 Client の間のインターフェースである P8 Client SAP Connector です。これを使用して SAP GUI から OLE 要求を受信 し、それを P8 Client に送信します。

FileNet Application Connector for SAP では、P8 Client SAP Connector は *OLE* サーバー として知られていました。

Viewing Client および Archiving Client は、Content Collector for SAP のダイナ ミック・リンク・ライブラリー (DLL) に基づいています。

4 [ページの図](#page-19-0) 1 は、Content Collector for SAP 環境を表しています。この図は、 Content Collector for SAP の個別のコンポーネント、および Content Collector for SAP がどのように SAP およびアーカイブと通信するかを示しています。

<span id="page-19-0"></span>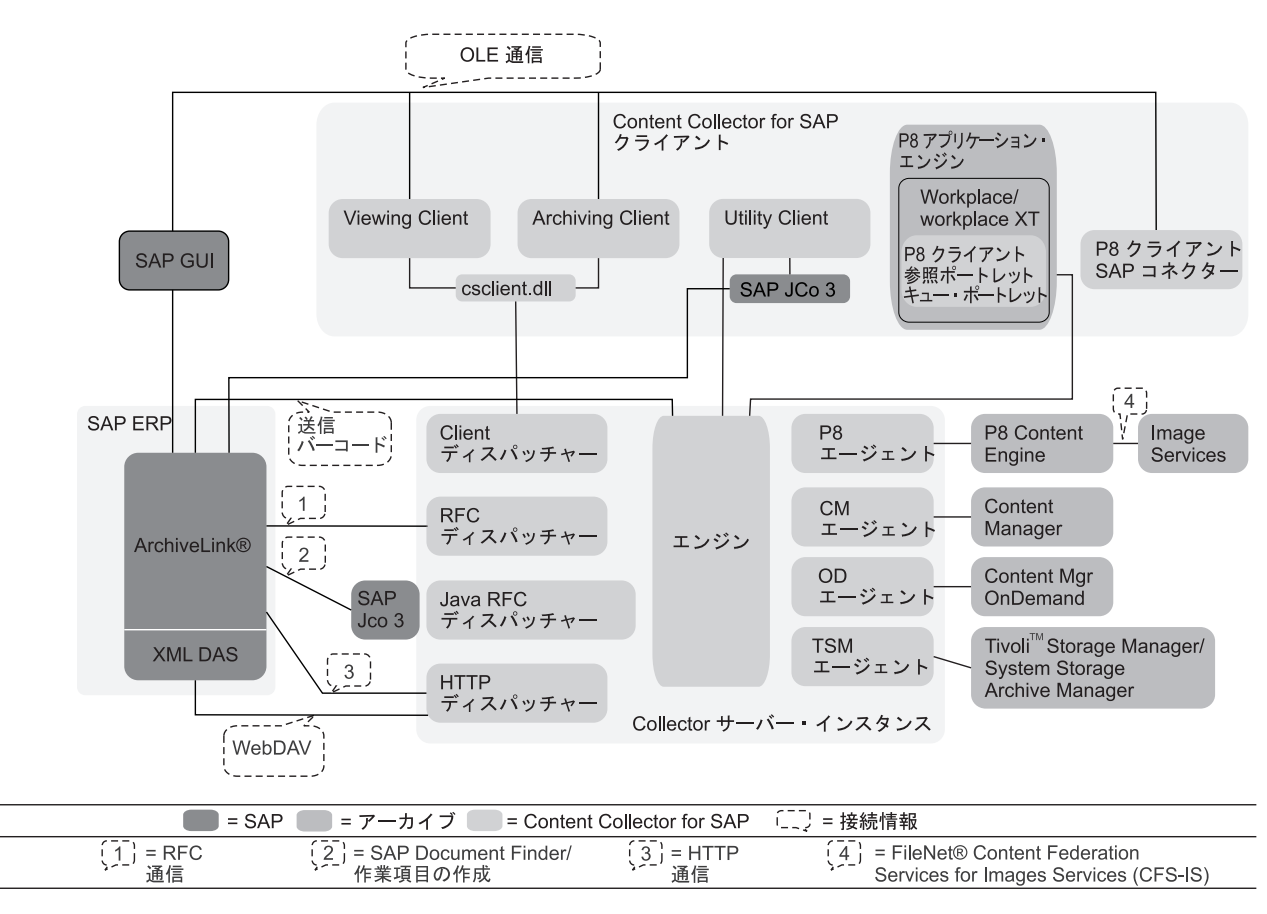

図 *1. Content Collector for SAP* 環境のアーキテクチャー

## **Archiving Client**

Content Collector for SAP でサポートされている任意のアーカイブにスキャンされ た文書をアーカイブするには、Archiving Client を使用します。アーカイブ中は、各 文書は SAP ビジネス・オブジェクトにリンクされます。Archiving Client は Windows でのみ使用可能です。

次のいずれかの方法で、Archiving Client は文書をリンクできます。

- v SAP ワークフローで文書の作業項目を作成する。
- v 文書のバーコードを、SAP の「**Open Barcode**」テーブルにアップロードする。

Archiving Client は、以下の SAP 文書のアーカイブ方式をサポートします。

- SAP ビジネス・ワークフローを使用した早期アーカイブ
- 同時アーカイブ
- バーコードによる遅延アーカイブ

Archiving Client は、ファイル・システムおよびContent Manager ワーク・バスケッ トからの文書を処理できます。

#### <span id="page-20-0"></span>**Viewing Client**

Viewing Client は、文書を表示するために使用します。これは、Object Linking and Embedding (OLE) を介して SAP GUI から要求を受け取り、外部ビューアー・アプ リケーションを開きます。 Viewing Client は Windows でのみ使用可能です。

## 注釈処理アプレット

Viewing Client の注釈処理アプレットを使用して、Web ブラウザーで表示している 文書に注釈を追加します。これらの注釈は、文書によって永久的に保存されます。 このようにすると、アーカイブ済み文書および関連する注釈についての情報を共有 できます。

新しいメモは、既存のメモに追加されます。注釈が作成された日時が保存されま す。

## メール・アプレット

Viewing Client のメール・アプレットを使用すると、Web ブラウザーで表示してい る文書を E メールに添付し、この E メールを別のユーザーに送信できます。文書 に注釈を追加した場合、その注釈は添付文書に組み込まれ、保存されます。 E メー ルは、Collector Serverに指定されたメール・サーバーに送信されます。

#### **Utility Client**

Utility Client を使用して、索引情報を SAP からアーカイブ済み文書のメタデータ に転送します (索引転送)。さらに、アーカイブ済み文書を SAPにリンクするため に、このクライアントを使用します (文書リンク・プロセス)。

SAP で作成され、Content Collector for SAP を使用して Content Manager Enterprise Edition、Content Manager OnDemand、および FileNet P8 に格納された文書には、 検索可能な属性は含まれません。 Utility Client を使用して、これらのアーカイブ済 み文書のメタデータに SAP ビジネス・オブジェクトの索引情報を追加する場合 は、以下の文書も検索できます。

アーカイブ済み文書が次のアーカイブのいずれかに保管されている場合、Utility Client はこれらを SAP にリンクすることができます。

- Content Manager Enterprise Edition に直接接続されたスキャン・アプリケーショ ンを使用して Content Manager Enterprise Edition に保管された文書。
- v FileNet P8 に保管された文書。

次のいずれかの方法で、Utility Client は文書をリンクできます。

- v SAP ワークフローで文書の作業項目を作成する。この場合、追加属性は索引情報 として転送できます。
- v 文書のバーコードを、SAP の「**Open Barcode**」テーブルにアップロードする。

## <span id="page-21-0"></span>**P8 Client**

FileNet P8 に保管された文書、フォルダー、保管された検索、および検索テンプレ ートを、P8 Client を使用して SAP にリンクします。リンク・プロセスには Object Linking and Embedding (OLE) が使用されます。

P8 Client は、Workplace または Workplace XT にある Browse ポートレットおよび Queue ポートレットで構成されています。これには、SAP GUI と P8 Client の間の インターフェースである P8 Client SAP Connector のインストール済み環境を必要 とします。P8 Client SAP Connector を使用して SAP GUI から OLE 要求を受信 し、それを P8 Client に送信します。FileNet Application Connector for SAP では、 P8 Client SAP Connector は *OLE* サーバー として知られていました。

Browse ポートレットを使用することにより、フォルダーで編成された SAP に、文 書、保管された検索、および検索テンプレートをリンクできたり、フォルダー全体 をリンクできたり、また、文書の特定のバージョンをリンクできたりします。選択 した各文書およびフォルダーについて、SAP Business Workplace の Inbox に作業項 目が作成されます。その後で、どの SAP インバウンド・リンク・プロセスを使用 するか、決めることができます。

Queue ポートレットを使用することにより、P8 キューで使用可能な文書を SAP に リンクできます。選択した各作業項目は、P8 キューから SAP Business Workplace の Inbox に移動されます。その後で、どの SAP インバウンド・リンク・プロセス を使用するか、決めることができます。

文書をリンクする場合、複数のユーザーが作業を行う多くの文書をリンクするに は、Queue ポートレットを使用します。文書の特定のバージョンをリンクするに は、Browse ポートレットを使用します。

P8 Client は、以下のようなすべての SAP インバウンド・リンク・プロセスをサポ ートします。

- v 文書リンクは、SAP ビジネス・オブジェクトが作成される前に作成されます。
- v 文書リンクは、SAP ビジネス・オブジェクトが作成されるときに作成されます。
- v 文書は既存の SAP ビジネス・オブジェクトにリンクされます。

さらに、P8 Client は大量アーカイブをサポートします。

# <span id="page-22-0"></span>第 **2** 章 基本機能と拡張機能

ご使用の SAP 環境に Content Collector for SAP を統合すると、多くのメリットが あります。この情報には Content Collector for SAP の最も重要な機能が説明されて います。

## データのアーカイブ

SAPシステムが実働段階に移行すると、そのデータベースは通常、データベース・ サーバーのローカル・ハード・ディスク上で、十分なデータのストレージが可能な サイズを持ちます。生産中は、データベースの拡大率は、1 年に 30% から 50% に 達することも珍しくなく、そうした場合は、しばしば 1 年ないし 2 年以内にシス テム・パフォーマンスと管理業務に影響が出ます。 Content Collector for SAP を使 用して、通常のシステム操作であまり使用されていない大量のデータをアーカイブ できます。

データベースの急速な拡大は、次のような悪影響を及ぼします。

- v 通常、物理表は、データベースに直接接続されたハード・ディスクに保管される ので、ハード・ディスクの所要量増大は避けられません。
- v データベースの管理保守が増えることによって必要となる業務量が、許容の限度 を超えます。
- v データベース表ごとの行数が増えるので、基本操作 (これらの表に対する照会の 実行など) が遅くなります。このような遅延が積み重なると、データベースへの アクセスを試みたときの応答時間が短くなります。

Content Collector for SAP が提供するアーカイブ処理には、以下の利点がありま す。

- SAP の即時操作で使用するストレージ以外のストレージ・メディアに、データ を移動させることができます。
- v アーカイブされたデータは一般に圧縮されるため、場所をとりません。
- v アーカイブされたデータへはいつでも SAP からアクセスできます。
- v アーカイブされたデータは、SAP システムのハードウェア変更やリリース変更に よる影響を受けません。

#### 文書のアーカイブ

法的な理由や社内ポリシーにより、企業は文書を一定期間保管する必要がありま す。紙文書やマイクロフィッシュでのファイリングには巨大な収納場所が必要で す。紙文書やマイクロフィッシュはローカル・ユーザーからしか利用できず、複数 のユーザーがそれを必要とするときには複製しなければなりません。さらに、紙文 書やマイクロフィッシュの検索は時間がかかり、非効率的な場合があります。 Content Collector for SAP を使用すると、文書を電子的に処理できます。

文書の電子的な処理には、次のようなメリットがあります。

- <span id="page-23-0"></span>v 費用効率の高いストレージ・メディアを使用できます。
- 従来方式のアーカイブ照会による遅延がなく、権限があるすべてのユーザーが文 書にアクセスできます。
- v 複数のユーザーが同じ文書に同時にアクセスできます。
- SAP のワークフローを組み込み、既存の作業ルーチンを最適化できます。

Content Collector for SAP は、次のすべてのタイプの SAP 文書を扱うことができま す。

#### 着信文書

業者の送り状など、郵便やファクシミリによって会社に届く文書で、ラスタ ー・イメージとして保管されます。

#### 発信文書

通常は印刷されている文書で、受信者に向けて発信されます。これらの文書 を Content Collector for SAP を使用してアーカイブしておくと、社内外の 監査がある場合や、お客様や業者からの照会があった場合に素早く検索でき ます。

デスクトップ・ファイル

業務用アプリケーションや Common Agent Services (CAS) アプリケーショ ンなどで作成される文書です。これらの文書は Content Collector for SAP で保管でき、デスクトップ・オフィス・インテグレーション (BC-CI) や文 書管理システム (DMS) を使用して SAP からアクセスできます。

この情報は着信および発信文書のアーカイブ方法、およびアーカイブされた文書を リンクして表示する方法について説明します。さらに、これらのタスクのためにご 使用の環境を構成する方法について説明します。

次の各トピックについては、ご使用の SAP 資料を参照してください。

- デスクトップ・ファイルのアーカイブと表示
- v これらのタスク用の SAP の構成

## **SAP** ワークフローに作業項目を作成することによる着信文書のア ーカイブ

SAP ワークフローで作業項目を作成することによる文書のアーカイブは、帳簿記入 などの対応する SAP ビジネス・オブジェクトが作成される前に文書がスキャンお よびアーカイブされるプロセスです。文書は、作業項目として SAP ワークフロー に配置されます。対応する SAP ビジネス・オブジェクトおよび文書へのリンク は、ワークフローが処理されるときに作成されます。

SAP では、このプロセスは、「SAP ビジネス・ワークフローを使用した早期アーカ イブ」として知られていました。

このシナリオでは、次のような流れで処理が行われます。

- 1. 紙文書が会社に届き、担当者のもとに送られます。
- 2. 担当者が Content Collector for SAP を使用してその文書をスキャンし、アーカ イブします。この時点で紙文書は不要になります。

<span id="page-24-0"></span>アーカイブの際に、スキャンされる各文書について、既存の SAP ワークフロー に作業項目が作成されます。これは、スキャンされる各文書が SAP 文書タイプ と関連付けられ、それが今度は SAP ワークフローに関連付けられることを意味 します。

- 3. クラークは、SAP Business Workplace の Inbox に作業項目があることを確認 し、ワークフローを開始します。
- 4. ワークフローの結果、アーカイブされた文書にリンクされた SAP ビジネス・オ ブジェクトが作成されます。
- 5. 担当者は、この文書にリンクされた SAP ビジネス・オブジェクトを使用して、 アーカイブされた文書にアクセスできます。

アーカイブ・プロセスは次のいずれかの方法で開始できます。

v Object Linking and Embedding (OLE) を使用して SAP GUI から開始。

Archiving Client で、アーカイブされる文書を選択します。選択した各文書につい て、SAP GUI から Archiving Client へ OLE 要求を送信します。

- Archiving Client から開始。
- v 文書をスキャンおよびアーカイブできるスキャン・アプリケーションから開始。

スキャン・アプリケーションは、Content Collector for SAP のダイナミック・リ ンク・ライブラリー (csclient.dll) を使用します。

#### 着信文書の同時アーカイブ

同時アーカイブは、SAP ビジネス・オブジェクトが作成されるときに文書がアーカ イブされるプロセスです。

このシナリオでは、次のような流れで処理が行われます。

- 1. 文書が会社に届きます。
- 2. 担当者が文書をスキャンし、ファイル・システムに保管します。
- 3. 担当者は SAP GUI で文書の帳簿記入を行い、それによって SAP ビジネス・オ ブジェクトが作成されます。帳簿記入がされると直ちに、Archiving Client が文 書をアーカイブし、これを SAP ビジネス・オブジェクトにリンクします。

帳簿記入の結果、SAP ビジネス・オブジェクトが作成され、文書がアーカイブされ るため、このシナリオでは SAP ワークフローは必要ありません。

### バーコードの処理による着信文書のアーカイブ

バーコードの処理による文書のアーカイブは、対応する SAP ビジネス・オブジェ クトが作成された後で文書がアーカイブされるプロセスです。文書のバーコード は、文書と SAP ビジネス・オブジェクトの間のリンクを作成するために使用され ます。文書はアーカイブされるまで、紙の形式で社内で回覧されます。

SAP では、このプロセスは、「バーコードによる遅延アーカイブ」として知られて いました。

このシナリオでは、次のような流れで処理が行われます。

- <span id="page-25-0"></span>1. 紙文書が会社に到着すると、担当者は紙文書にバーコード・ラベルを付け、帳簿 への記入とバーコード入力を行います。このようにして、バーコードに関連付け られた SAP ビジネス・オブジェクトが作成されます。
- 2. 担当者は紙文書をアーカイブの部署に送ります。
- 3. 紙文書はスキャンされ、その品質や完成度が調べられます。スキャン・アプリケ ーションが、文書に付いているバーコードを認識し、文書を電子的にファイル・ システムに保管します。
- 4. Archiving Client はファイル・システムから電子文書を読み取り、アーカイブし ます。さらに、アーカイブされた文書のバーコードを SAP に送り、そこでバー コードは「**Open Barcode**」表に保管されます。
- 5. SAP は、一致するバーコードを含むビジネス・オブジェクトが存在するかどう かを検査します。存在する場合、SAP はそのビジネス・オブジェクトにアーカ イブ済み文書へのリンクを作成します。
- 6. バーコードが「**Open Barcode**」表から削除されます。
- 7. SAP GUI から、担当者はアーカイブされた文書の表示を要求できます。文書を 開くために、ビジネス・オブジェクト内のこのリンクが使用されます。

このアーカイブ・プロセスでは、スキャンした文書をスキャン・アプリケーション が保管するファイル・システムに Archiving Client がアクセスできることが必要で す。 SAP GUI は必要ありません。

定期的な間隔で文書を自動的にアーカイブするように、Archiving Client をセットア ップすることができます。

#### 発信文書のアーカイブ

発信文書のアーカイブは、文書が SAP で作成された後に、アーカイブに保管され るプロセスです。文書は表示、印刷、更新、削除することができます。 Content Collector for SAP のプリプロセッサー出口を使用すると、文書が保管される前に処 理することができます。

### 印刷リストのアーカイブ

印刷リスト は、レポート、分析、または本のジャーナルなどの、SAP により作成 され、印刷用にフォーマット設定された文書です。これには、例えば顧客が過去に 購入した品目についての情報 (注文番号や個々の注文の価額など) が含まれていま す。印刷リストは通常、印刷されます。 Content Collector for SAP を使用して印刷 リストをアーカイブできます。

## オブジェクトのリンク

既にアーカイブで使用可能ではあっても、まだ SAP にリンクされていない文書、 フォルダー、保管された検索、および検索テンプレートがある場合があります。 Content Collector for SAP は、オブジェクトが保管されるアーカイブのタイプに応 じて、さまざまなリンク方式を提供します。

# <span id="page-26-0"></span>スキャン・アプリケーションによりアーカイブされた **Content Manager** 文書のリンク

スキャン・アプリケーションによりアーカイブされた、Content Manager Enterprise Edition に直接リンクされた文書があるとします。このような文書は、SAP にリンク されません。それらは、SAP ではアクセスできない項目タイプ内に格納される可能 性すらあります。

文書が SAP によってアクセスできる項目タイプに格納されている場合、文書と SAP の間の接続は以下のどちらかの方法で確立できます。

- v バーコードと文書 ID を SAP にアップロードして、これらを「**Open Barcode**」 表に保管する。文書のリンクの手順には、Archiving Client または Utility Client を使用できます。
- v SAP ワークフローに作業項目を作成する。このリンク手順には、Utility Client を 使用できます。Utility Client は索引情報として追加属性を転送できます。

文書が SAP によってアクセスできない項目タイプ内に保管されている場合は、バ ーコードの処理によってのみ文書をリンクできます。この場合、Utility Client を使 用する必要があります。リンクの手順の間、Utility Client は SAP によってアクセ スできる項目タイプに文書を転送します。さらに、SAP が必要とする文書に、 DocID と DocProtection という属性を追加します。

クライアントの代わりに、Cold プログラムを使用して文書をバーコードとリンクす ることもできます。文書がワーク・バスケットになく、ワーク・バスケットに入れ るには時間がかかりすぎたり複雑すぎたりする場合に、このプログラムを使用しま す。

#### **FileNet P8** オブジェクトのリンク

FileNet P8 に保管されている文書、フォルダー、検索結果、および検索テンプレー トを、SAP にリンクできます。オブジェクトをリンクするには、 Utility Client ま たは P8 Client のポートレットを使用できます。

Utility Client は、P8 キューにあるすべての文書と SAP との間の接続を、次のいず れかの方法で確立します。

- v バーコードと文書 ID を SAP にアップロードして、これらを「**Open Barcode**」 表に保管する。
- v SAP ワークフローに作業項目を作成する。追加属性は索引情報として転送できま す。

P8 Client の Browse ポートレットで、フォルダー全体や、フォルダーで編成された オブジェクト (文書、保管された検索、および検索テンプレート) をリンクできま す。特定バージョンの文書をリンクすることも可能です。

P8 Client の Queue ポートレットを使用して、P8 キューで使用可能な文書をリンク できます。リンクされるのは、常に文書の最新リリース・バージョンです。

選択した各オブジェクトについて、SAP Business Workplace の Inbox に作業項目が 作成され、ユーザーは、SAP が提供するどのインバウンド・リンク・プロセスを使 用するか、決めることができます。

<span id="page-27-0"></span>大容量の文書をリンクする場合、バーコードがリンクを作成するために使用される 場合、またはリンクをバッチ・ジョブとしてスケジュールする場合は、Utility Client を使用します。Utility Client は常に文書のリリース済みのバージョンにリンクされ ます。選択した文書をリンクする場合、ご使用の文書の選択したバージョンをリン クする場合、およびフォルダー、保管された検索、および検索テンプレートをリン クする場合は、P8 Client を使用します。

#### **Cold** プログラムを使用して文書をリンクする

SAP ArchiveLink を使用して処理できず、そのため SAP ビジネス・オブジェクトに リンクされない文書がある場合があります。 Content Collector for SAP がサンプ ル・コードとして提供する Cold プログラムを使用して、文書のバーコードを処理 することによって、文書を SAP ビジネス・オブジェクトにリンクできます。

文書はまだアーカイブする必要はありません。この Cold プログラムはニーズに合 わせて変更できます。

例**:** SAP オブジェクトにリンクされた文書を印刷し、それを顧客に送付します。顧 客はその文書に署名し、返送します。この文書と SAP ビジネス・オブジェクトと の間のリンクは、文書が印刷されたときに失われています。署名された文書のスキ ャンおよびアーカイブを行った後に、Cold プログラムは SAP ビジネス・オブジェ クトとのリンクを再作成します。これで、アーカイブされた文書に SAP GUI から 直接にアクセスできます。

アーカイブされた文書をリンクする場合、Content Manager Enterprise Edition、Content Manager OnDemand、または FileNet P8 に保管する必要がありま す。

Content Manager Enterprise Edition に保管された文書をリンクするには、Archiving Client または Utility Client も使用できます。ただし、文書がワーク・バスケットに なく、ワーク・バスケットに入れるには時間がかかりすぎたり複雑すぎたりする場 合には、Cold プログラムを使用します。

## 文書の前処理

発信文書は、アーカイブされる前に、表示や印刷のためにプリプロセッサーによっ て変更できます。 Content Collector for SAP は、ユーザーが提供する 1 つ以上の プリプロセッサーを含めることができるプリプロセッサー・ユーザー出口を提供し ます。MIME タイプごとに 1 つのプリプロセッサーを使用できます。

特定のビューアー・アプリケーションを必要とするフォーマットで文書が保管され ているが、その文書を表示する必要のあるすべてのコンピューターにはアプリケー ションがインストールされていないという場合があります。また、TIFF 形式の複数 の単一ページ文書を、1 つのマルチページ TIFF 文書として表示しようとする場合 もあります。そのような文書の表示を容易にするために、例えば文書の形式を PDF に変更したり、複数文書を 1 つの TIFF 文書にマージしたりするような変換プログ ラムを、プリプロセッサーとして使用できます。

## <span id="page-28-0"></span>文書のリトリーブと表示

Content Collector for SAP では、アーカイブされた文書の検索および表示にいくつ かの選択肢があります。印刷リストは、SAP GUI を使用すると表示のみが可能で す。

外部ビューアー・アプリケーションを使用して、サポートされているアーカイブに 保管されている任意の文書を表示できます。この目的のためには、文書を SAP GUI から開きます。Object Linking and Embedding (OLE) 要求が Viewing Clientを開始 し、次にこのクライアントが、ユーザーの選択したビューアー・アプリケーション を開始します。

Content Manager Enterprise Edition および Content Manager OnDemand に保管され た文書は、SAP Document Finder を使用して SAP GUI からも見ることができま す。 Content Manager および OnDemand を検索するために SAP Document Finder を有効にする場合は、表示する文書も検索できます。

Content Manager Enterprise Edition および FileNet P8 に保管された文書は、SAP GUI のインストールを必要としないビューアー・アプリケーションによっても表示 できます。

- v Content Manager Enterprise Edition に保管された文書は、Content Manager eClient を使用して表示できます。
- v FileNet P8 に保管された文書は、Workplace または Workplace XT に組み込まれ ているビューアー・アプリケーションによって表示できます。
	- MIME タイプが image/tiff、image/bmp、image/gif、および image/jpeg の文書 は、FileNet P8 の Image Viewer を使用して表示できます。
	- サポートされている他のすべての MIME タイプの文書は、Workplace または Workplace XT に付属しているブラウザーで開きます。
	- フォルダー、検索結果、および検索テンプレートは常に、Workplace または Workplace XT で表示できます。

SAP で作成され、Content Collector for SAP を使用して Content Manager Enterprise Edition、Content Manager OnDemand、および FileNet P8 に格納された文書には、 検索可能な属性は含まれません。 SAP ビジネス・オブジェクトに含まれる索引情 報をこれらのアーカイブされた文書のメタデータに追加する場合は、これらの文書 も検索できます。

# <span id="page-30-0"></span>第 **3** 章 新機能

Content Collector for SAP バージョン 2.2 は CommonStore for SAP バージョン 8.4 と FileNet Application Connector for SAP R/3, J2EE Edition バージョン 2.1 を統合 します。このセクションでは、主要な改善点または機能拡張について要約し、詳し い情報が記載されている関連トピックを示します。

#### **Content Collector for SAP** バージョン **2.2** フィックスパック **1** の 新機能

#### マイグレーション**:**

Content Collector for SAP は、 Image Services V4.2 に保管されている文書を再利用 できるようになりました。 FileNet Application Connector for SAP R/3, J2EE Edition をマイグレーションする際に FileNet P8 V5.1 がインストールされている場合、文 書を Content Engine にのみカタログするか、または Image Services と Content Engine にカタログするかを選択できます。詳しくは、 21 ページの『[Image Services](#page-36-0) 文書を再利用するための [FileNet Application Connector for SAP R/3, J2EE Edition](#page-36-0) バージョン 2.1 [のマイグレーションの計画』お](#page-36-0)よび 35 [ページの『第](#page-50-0) 7 章 Image Services 文書を再利用するための [FileNet Application Connector for SAP](#page-50-0) の Content Collector for SAP [へのマイグレーション』を](#page-50-0)参照してください。

#### **Content Collector for SAP** バージョン **2.2** の新機能

CommonStore for SAP または FileNet Application Connector for SAP R/3, J2EE Edition をお持ちの場合は、 CommonStore for SAP バージョン 8.4 および FileNet Application Connector for SAP バージョン 2.1 に対する Content Collector for SAP の改善点および機能拡張にご関心があるでしょう。

#### **CommonStore for SAP** バージョン **8.4** に対する改善点と機能拡張**:**

v FileNet P8 での文書のアーカイブ。

文書を FileNet P8 にもアーカイブできるようになりました。着信文書をアーカイ ブするには、Archiving Client を使用します。発信文書をアーカイブするには、サ ーバー構成プロファイルのみを変更する必要があります。

詳しくは、 7 [ページの『文書のアーカイブ』を](#page-22-0)参照してください。

v FileNet P8 に格納された SAP への文書、フォルダー、保管された検索、および 検索テンプレートのリンク。

リンクされたオブジェクトについては、検索およびオブジェクトの表示に使用で きるアプリケーションに関する選択肢が増えました。オブジェクトをリンクする には、 Utility Client または P8 Client のポートレットを使用できます。Content Collector for SAP バージョン 2.2 に、P8 Client がはじめて導入されました。

詳しくは、 11 ページの『FileNet P8 [オブジェクトのリンク』を](#page-26-0)参照してくださ い。

v Image Services に格納されている SAP への文書のリンク。

FileNet Content Federation Services for FileNet Image Services がインストールさ れている場合、 Image Services に格納されている文書は、 FileNet P8 を介して アクセスすることができ、 FileNet P8 オブジェクトのように処理することができ ます。

• 発信文書のアーカイブ前のプリプロセッシング。

Content Collector for SAP は、ユーザーが提供する 1 つ以上のプリプロセッサー を含めることができるプリプロセッサー・ユーザー出口を提供します。1 つのプ リプロセッサーが処理する文書は、同じ MIME タイプである必要があります。 MIME タイプごとに 1 つのプリプロセッサーを使用できます。

詳しくは、 12 [ページの『文書の前処理』を](#page-27-0)参照してください。

v 別のオペレーティング・システムへの Collector Server のマイグレーション。

Collector Server を特定のオペレーティング・システムにインストールし、それを 他のオペレーティング・システムに移動することにした場合、既存のアーカイブ にある文書を継続して使用できます。アーカイブまたは文書をマイグレーション する必要はありません。Tivoli Storage Manager アーカイブの場合、サーバー構成 プロファイルにキーワードを追加する必要があります。

詳しくは、 91 ページの『第 11 [章 別のオペレーティング・システムへの](#page-106-0) Collector Server[のマイグレーション』を](#page-106-0)参照してください。

v SAP Application Server のグループへのログオン。

バーコードの処理によって文書をアーカイブする場合、複数の SAP Application Server に作業を分散する可能性があります。Collector Serverを使用可能にし、 SAP Application Server のグループにログオンすることができます。

詳しくは、 348 ページの『Collector Serverから SAP [ログオン・グループへのログ](#page-363-0) [オンを有効にする』を](#page-363-0)参照してください。

• FIPS 準拠のパスワード暗号化。

FIPS 準拠の拡張暗号化規格 AES-256-CBC によるパスワードの暗号化も可能にな りました。この新しい規格を適用するには、サーバー構成プロファイルに 2 つの 新規グローバル・キーワードを追加する必要があります。

詳しくは、 408 [ページの『グローバル・キーワード』を](#page-423-0)参照してください。

• Collector Serverの集約ログ・ファイルとトレース。

Collector Serverと Content Collector for SAP クライアントの個別のログが、分析 およびトラブルシューティングを容易にするために、単一のログに集約されま す。

詳しくは、 393 ページの『Collector Server [によって作成されるログ・ファイルと](#page-408-0) [トレース』を](#page-408-0)参照してください。

**FileNet Application Connector for SAP R/3, J2EE Edition** バージョン **2.1** に対す る改善点と機能拡張**:**

v 索引転送。

SAP ビジネス・オブジェクトに含まれる索引情報を、アーカイブされた文書に転 送することができます。その後、アーカイブされた文書を検索できます。

詳しくは、 13 [ページの『文書のリトリーブと表示』を](#page-28-0)参照してください。

• 追加のアーカイブのサポート。

文書を Content Manager Enterprise Edition、Content Manager OnDemand、および Tivoli Storage Manager にアーカイブできるようになりました。

• SAP ログオン・グループにログオンします。

バーコードの処理によって文書をアーカイブする場合、複数の SAP Application Server に作業を分散する可能性があります。Collector Server を使用可能にし、 SAP ログオン・グループにログオンすることができます。

詳しくは、 348 ページの『Collector Serverから SAP [ログオン・グループへのログ](#page-363-0) [オンを有効にする』を](#page-363-0)参照してください。

v FileNet P8 文書のように、Image Services 文書を処理。

FileNet Content Federation Services for FileNet Image Services をインストールし た場合、Image Services に格納されている文書は FileNet P8 で使用可能です。 Content Collector for SAP は、 FileNet P8 に格納されている文書のように、それ らをリンクすることができます。

# <span id="page-34-0"></span>第 **2** 部 計画

Content Collector for SAP をインストールする前に、計画アクティビティーを実行 して、すべての要件が満たされており、前提条件のタスクが完了していることを確 認します。

基本的な環境として、Collector Server、SAP、および少なくとも 1 つのアーカイブ が必要です。実行するタスクによっては、1 つ以上の Content Collector for SAP ク ライアントも必要になります。
## <span id="page-36-0"></span>第 **4** 章 マイグレーションの計画

Content Collector for SAP を使用して、 FileNet Application Connector for SAP R/3, J2EE Edition または CommonStore for SAP で使用するために構成されたアーカイ ブに保管されている文書とデータを再利用することができます。

Content Collector for SAP は以下のマイグレーション・シナリオをサポートしま す。

- Content Collector for SAP  $\sim \mathcal{D}$  FileNet Application Connector for SAP R/3, J2EE Edition、バージョン 2.1 のマイグレーション。 Image Services 上および FileNet P8 で FileNet Application Connector for SAP が格納している文書の使用を続行で きます。
- v CommonStore for SAP バージョン 8.4 の Content Collector for SAP へのマイグ レーション。
- v Content Manager Enterprise Edition バージョン 8 の読み取り専用項目タイプへの Content Manager Enterprise Edition バージョン 7 の索引クラスのマイグレーショ ン。
- 別のオペレーティング・システムへの Collector Server のマイグレーション。

### **FileNet Application Connector for SAP R/3, J2EE Edition**、バージョ ン **2.1** のマイグレーションの計画

Content Collector for SAP バージョン 2.2 は、FileNet Application Connector for SAP が Image Services または FileNet P8 に格納した文書を再利用できます。

FileNet Application Connector for SAP をマイグレーションするユーザーは、FileNet Application Connector for SAP、Image Services、および FileNet P8 についての深い 知識を持っている必要があります。このユーザーが、これらのシステムをセットア ップした人であれば理想的です。

## **Image Services** 文書を再利用するための **FileNet Application Connector for SAP R/3, J2EE Edition** バージョン **2.1** のマイ グレーションの計画

Content Collector for SAP は、 Image Services でカタログされている文書が Content Engine でもカタログされている場合に、その文書を再利用できます。

カタログ とは、文書のメタデータ、および任意のアノテーションを製品カタログに 保管することを意味します。カタログされた文書は、検索および表示することがで きます。文書の内容、つまり、文書を構成するファイルは、メタデータやアノテー ションから独立して保管されます。

Content Engine カタログで Image Services 文書のメタデータおよびアノテーション を使用可能にするには、FileNet P8 が必要です。 FileNet P8 インストール済み環境 がある場合は、このインストール済み環境を使用できます。FileNet Content

Federation Services for FileNet Image Services (CFS-IS) (Content Engine  $\geq$  Image Services の間のブリッジとして機能する) は、FileNet P8 と一緒にインストールされ ます。

Content Collector for SAP は以下のマイグレーション・シナリオをサポートしま す。

v Image Services バージョン 4.1.2 と FileNet P8 バージョン 4.0、バージョン 4.5.0、バージョン 4.5.1、またはバージョン 5.0 がある場合、 Content Engine カ タログは、 Image Services カタログから更新を受け取ることができます (ただ し、その逆は不可)。マイグレーションされた文書に対する更新と新規文書は、 FileNet P8 でのみ表示されます。

Image Services 文書のコンテンツは、Image Services 上に残ります。

v Image Services バージョン 4.2 と FileNet P8 バージョン 5.1 がある場合、 Content Engine カタログおよび Image Services カタログを両方向で同期できま す。同期のプロセスは、双方向フェデレーション または双方向レプリケーション と呼ばれます。マイグレーションされた文書に対する更新は、FileNet P8 のみ、 または Image Services と FileNet P8 で表示されるようにすることができます。 新規文書は、その文書タイプに応じて、Content Engine のみ、または Image Services と Content Engine でカタログすることができます。

マイグレーションされた Image Services 文書の内容は、Image Services 上に残り ます。新規文書および文書更新に関して、文書の内容を FileNet P8 または Image Services のどちらに保管するかを決定することができます。その決定は、文書が どこにカタログされているか、またカタログが同期されるかどうかに関係なく行 えます。

重要**:** 文書の複数のバージョンを FileNet P8 に保管することを計画する場合、文 書の最初のバージョンのみを Image Services と同期できます。 Content Collector for SAP は、複数の文書バージョンの双方向フェデレーションをサポートしてい ません。 SAP ノートを文書に追加するか、ECL ビューアーを使って文書を更新 する場合にも、新規バージョンが作成されます。

以下の表は、サポートされているバージョンの Image Services とサポートされてい るバージョンの FileNet P8 の併用の可能性と、双方向フェデレーションがどの組み 合わせに対してサポートされているかを示しています。

|                            | Image Services $\mathcal{N}-$<br>ジョン 4.1.2                      | Image Services $\mathcal{N}-$<br>ジョン 4.2 | CFS-IS による双方向<br>フェデレーションの<br>サポート |
|----------------------------|-----------------------------------------------------------------|------------------------------------------|------------------------------------|
| FileNet P8 バージョ<br>> 4.0   | 可                                                               | 可                                        | 不可                                 |
| FileNet P8 バージョ<br>> 4.5.0 | ा ।<br>最小: Image Services<br> <br>バージョン 4.1.2 フ<br> イックスパック 001 | 可                                        | 不可                                 |

表 *1.* 双方向フェデレーションがサポートされている *Image Services* と *FileNet P8* の組み合 わせの概要

|                        | Image Services $\mathcal{N}$ –                          | Image Services $\mathcal{N}$ – | CFS-IS による双方向<br>フェデレーションの                                                    |
|------------------------|---------------------------------------------------------|--------------------------------|-------------------------------------------------------------------------------|
|                        | ジョン 4.1.2                                               | ジョン 4.2                        | サポート                                                                          |
| FileNet P8 バージョ        | 可                                                       | 可                              | 不可                                                                            |
| > 4.5.1                | 最小: Image Services                                      |                                |                                                                               |
|                        | バージョン 4.1.2 フ                                           |                                |                                                                               |
|                        | ィックスパック 002                                             |                                |                                                                               |
| FileNet P8バージョン        | 可                                                       | 可                              | 不可                                                                            |
| 5.0                    | 最小: Image Services<br>バージョン 4.1.2 フ<br>ィックスパック 002      |                                |                                                                               |
| FileNet P8バージョン<br>5.1 | 可<br>最小: Image Services<br>バージョン 4.1.2 フ<br>ィックスパック 002 | 可                              | 可 (FileNet P8 バー<br>ジョン 5.1 と Image<br>Services バージョン<br>4.2 が一緒に使用され<br>る場合) |

表 *1.* 双方向フェデレーションがサポートされている *Image Services* と *FileNet P8* の組み合 わせの概要 *(*続き*)*

## **FileNet P8** 文書を再利用するための **FileNet Application Connector for SAP R/3, J2EE Edition** バージョン **2.1** のマイ グレーションの計画

Content Collector for SAP が FileNet P8 文書を再利用できるようにするには、 FileNet P8 および Collector Serverを構成する必要があります。文書は FileNet P8 内に残ります。

## **CommonStore for SAP** バージョン **8.4** のマイグレーションの計画

AIX®、Linux、Solaris、および Windows 用の CommonStore for SAP バージョン 8.4 を Content Collector for SAP バージョン 2.2 にマイグレーションできます。そ の後は、CommonStore for SAP によって Content Manager Enterprise Edition、Content Manager OnDemand、または Tivoli Storage Manager にアーカイブ された文書の使用を続行できます。

## 第 **5** 章 インストールの計画

Content Collector for SAP をインストールする前に、Web で前提条件を確認しま す。

Content Collector for SAP は以下のインストール・パッケージを提供します。

- v Linux、UNIX、または Windows 64 ビット・オペレーティング・システムにイン ストールできるサーバー・パッケージ。これには、以下の 64 ビット・モードの Content Collector for SAP コンポーネントが含まれます。
	- Collector Server
	- P8 Client
	- Utility Client
- v Windows 32 ビット・オペレーティング・システムまたは Windows 64 ビット・ オペレーティング・システムにインストールできるクライアント・パッケージ。 これには、以下の 32 ビット・モードの Content Collector for SAP コンポーネン トが含まれます。
	- Archiving Client
	- P8 Client
	- P8 Client SAP Connector
	- Utility Client
	- Viewing Client

どちらのインストール・パッケージにも、オペレーティング・システムに必要な JRE が含まれています。両方のパッケージのデフォルトのインストール・パスは *<InstallHome>* です。

#### 注**:**

- v Windows のみ: クライアント・パッケージとサーバー・パッケージを同じコンピ ューターにインストールしないでください。
- 同じオペレーティング・システム上で実行している場合は、複数のコンポーネン トを一度にインストールできます。
- v インストール・パッケージのすべてのコンポーネントは、P8 Client を除き、同じ サーバーにインストールされます。P8 Client は、 Workplace または Workplace XT と同じサーバーにインストールされます。したがって、P8 Client には両方の インストール・パッケージが含まれます。Workplace または Workplace XT が Windows にインストールされる場合にのみ、クライアント・パッケージから P8 Client をインストールします。常に、P8 Client をインストールする前に Workplace または Workplace XT をインストールします。
- v P8 Client には、P8 Client SAP Connector のインストール済み環境が必要です。 P8 Client SAP Connector は、P8 Client と SAP GUI の間のインターフェースで あるため、クライアント・パッケージだけに含まれており、SAP GUI と同じコン ピューター上で実行する必要があります。

## どの **Content Collector for SAP** コンポーネントをインストールするかの 決定

Content Collector for SAP のどのコンポーネントをインストールする必要があるか は、実行するタスクおよび使用するクライアントに応じて異なります。

### タスクに必要な **Content Collector for SAP** コンポーネントおよ びインストール・パッケージ**:** 概要

実行するタスクによっては、1 つ以上の Content Collector for SAP コンポーネント が必要です。概要では、どのコンポーネントが必要か決定するのを助け、コンポー ネントが含まれているのはどのインストール・パッケージかを示します。

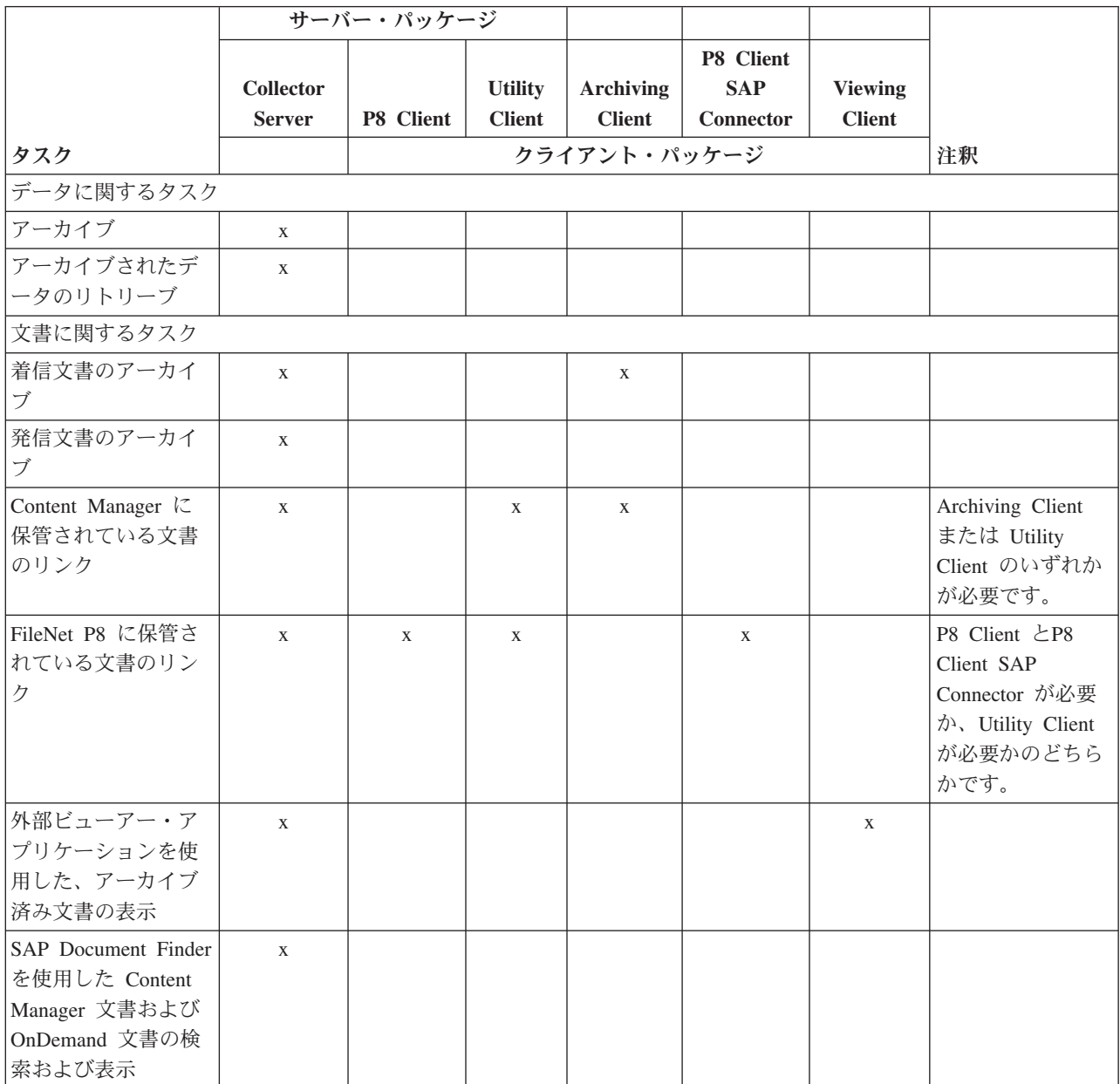

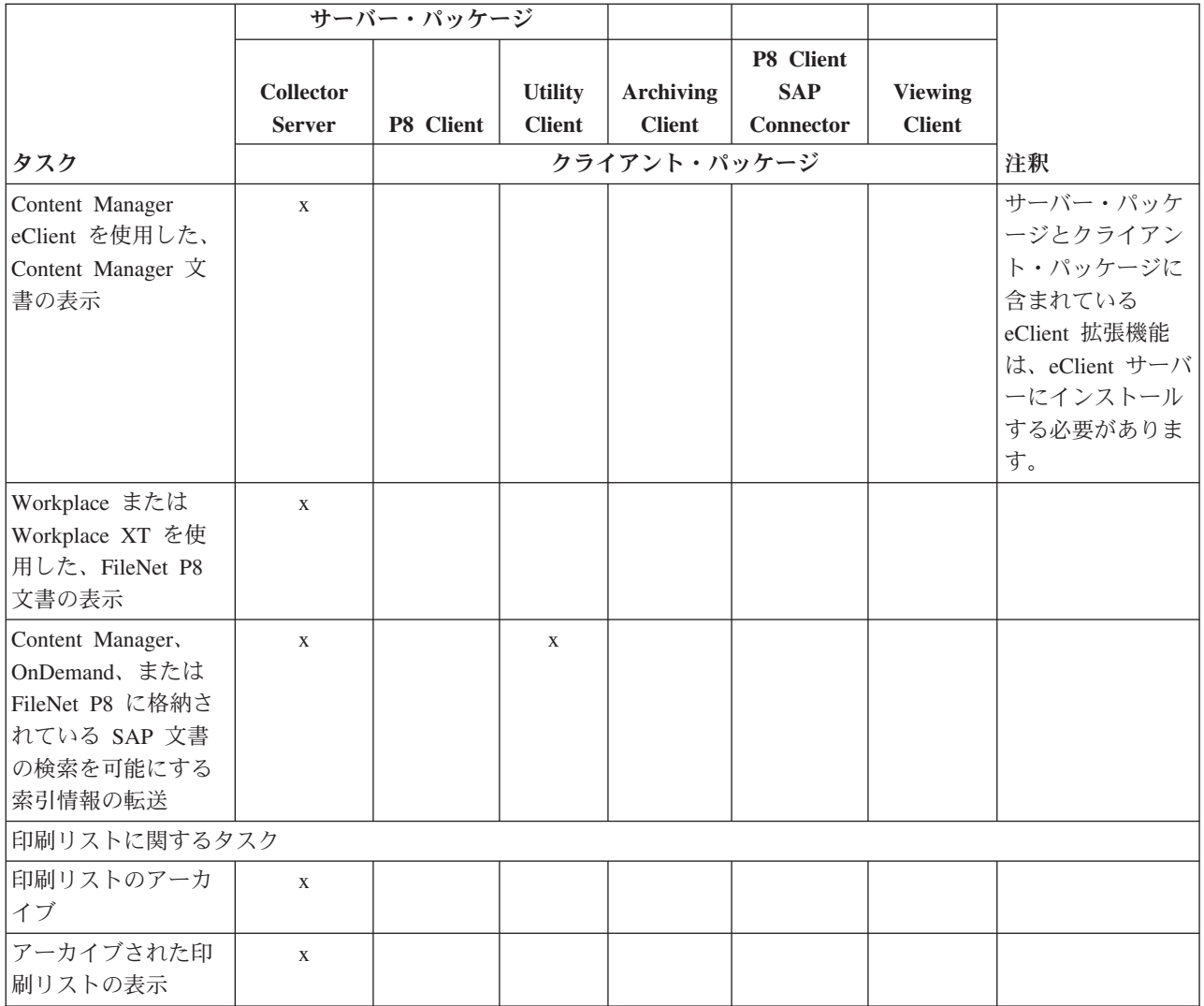

注**:** P8 Client には、P8 Client SAP Connector のインストール済み環境が必要で す。P8 Client およびP8 Client SAP Connector をクライアント・パッケージからイ ンストールできます。P8 Client をサーバー・パッケージから、および P8 Client SAP Connector をクライアント・パッケージからインストールすることもできま す。P8 Client および P8 Client SAP Connector は異なるオペレーティング・システ ム上で実行できます。

## アーカイブおよびリンクに使用する **Content Collector for SAP** クライアント**:** 概要

文書のバーコードの処理によって、または SAP ワークフローで各文書に対する作 業項目を作成することによって、文書のアーカイブおよびリンクを行います。概要 では、どのクライアントをどの方式に使用できるかを示します。

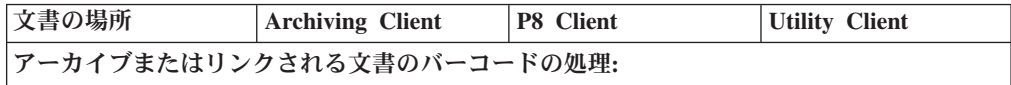

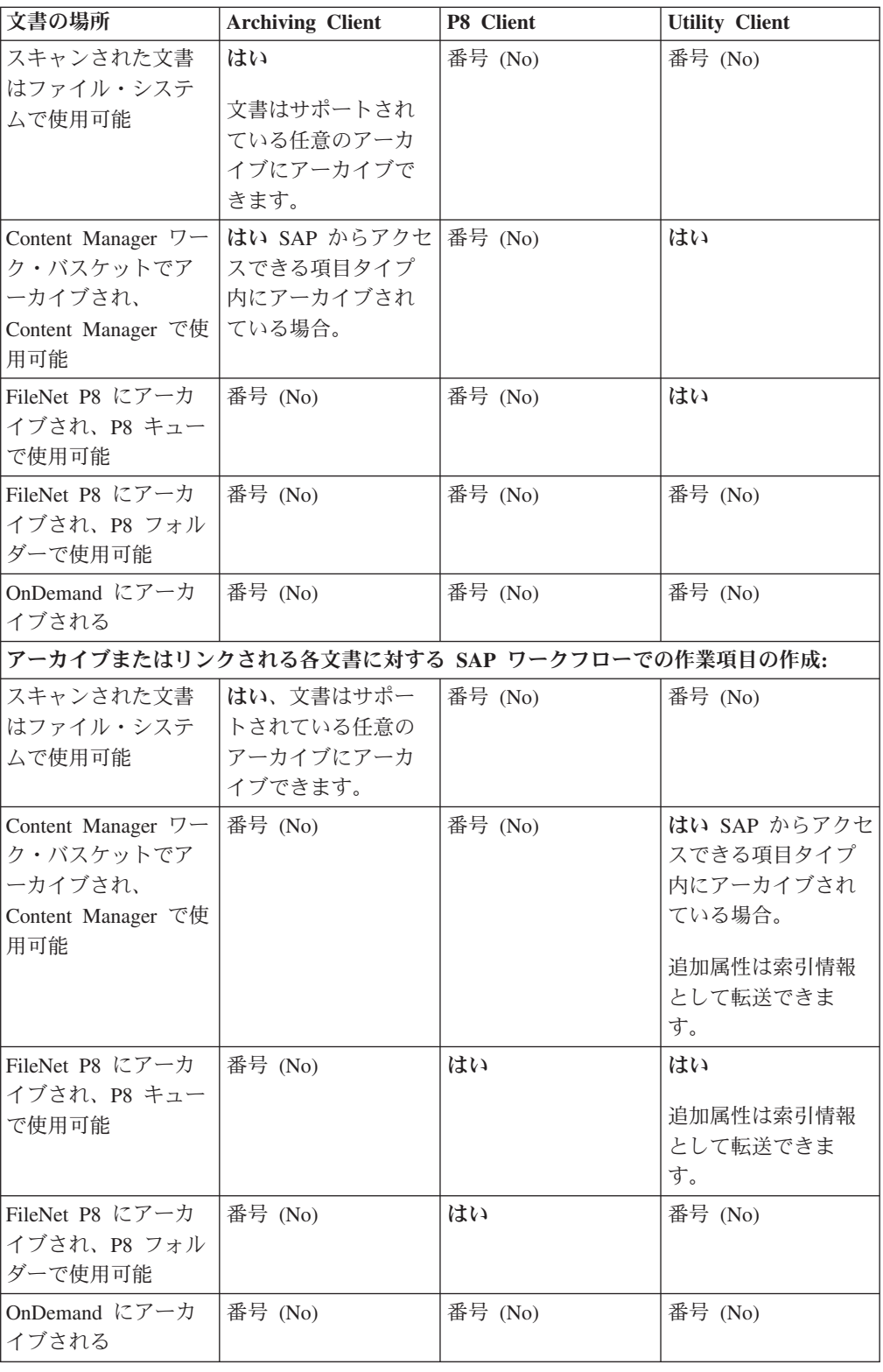

# ハードウェア要件

サーバー・パッケージ内、およびクライアント・パッケージ内のコンポーネントに 必要なハードウェアを確認します。

最新のハードウェア要件については、以下を参照してください。 [http://www.ibm.com/support/docview.wss?uid=swg27019178#HW.](http://www.ibm.com/support/docview.wss?uid=swg27019178#HW)

## ソフトウェア要件

必要なソフトウェアが、このリリースの Content Collector for SAP がサポートする バージョン・レベルでインストールされていることを確認します。

オペレーティング・システムに加えて、少なくとも 1 つの SAP システム、1 つの アーカイブ、および Collector Serverが特定のアーカイブと通信するために必要とす るコネクターが必要です。Content Collector for SAP のクライアントのいずれかの インストールには、Collector Serverのインストール済み環境が必要です。詳細につ いては、以下の Web ページ・セクションを参照してください。

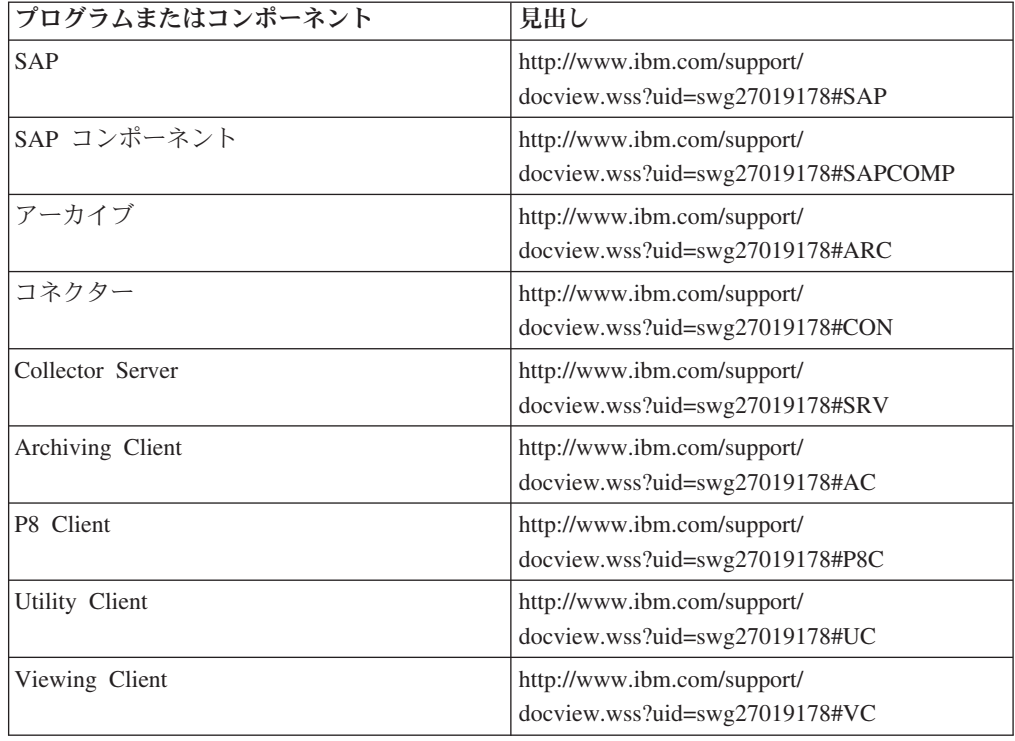

## 追加プログラムのインストールの計画

Content Collector for SAP およびご使用の環境で実行するタスクによっては、追加 のプログラムをインストールしなければならない場合があります。次の表に各種タ スクと必要なプログラムの概要を示します。

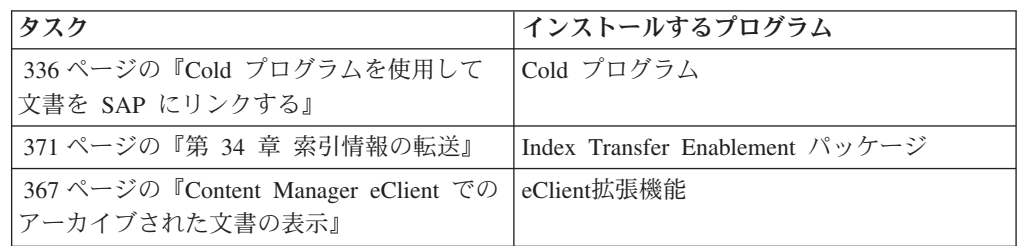

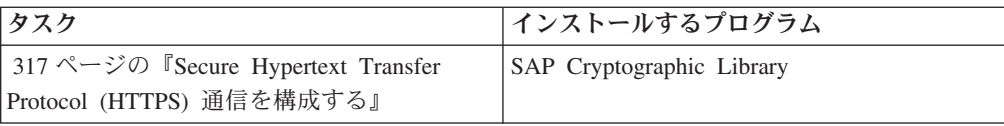

# 第 **6** 章 構成の計画

Collector Serverを構成する前に、使用するアーカイブを構成する必要があります。 その後で、Collector Serverと SAP との間の接続をセットアップできます。

Content Collector for SAP で実行するタスク用の環境の構成を続ける前に、Collector Serverを始動します。一部のタスクには Content Collector for SAP クライアントが 1 つ必要です。必要に応じてそれらを構成してください。

# 第 **3** 部 マイグレーション

Content Collector for SAP は、FileNet Application Connector for SAP R/3, J2EE Edition または CommonStore for SAP バージョン 8.4 で使用するために構成された アーカイブに保管されている文書とデータをユーザーがさらに使用できるような、 さまざまなマイグレーション・シナリオをサポートしています。さらに、Content Manager Enterprise Edition バージョン 7 に格納されている文書を再利用できます。 ご使用の Collector Server を別のオペレーティング・システムに移動することを決 定する場合は、既存のアーカイブにある文書を継続して使用できます。

# <span id="page-50-0"></span>第 **7** 章 **Image Services** 文書を再利用するための **FileNet Application Connector for SAP** の **Content Collector for SAP** へのマイグレーション

FileNet Application Connector for SAP R/3, J2EE Edition バージョン 2.1 を Content Collector for SAP にマイグレーションすることによって、FileNet Application Connector for SAP が Image Services に格納していた文書を再利用できます。

#### 始める前に**:**

- 21 ページの『Image Services [文書を再利用するための](#page-36-0) FileNet Application [Connector for SAP R/3, J2EE Edition](#page-36-0) バージョン 2.1 のマイグレーションの計 [画』](#page-36-0).
- v 99 [ページの『コンソール・モードまたは](#page-114-0) GUI モードでのサーバー・パッケージ [のインストール』](#page-114-0). 少なくとも Collector Serverをインストールします。

Content Collector for SAP は、FileNet P8 で文書を格納および検索を行うことがで きますが、Image Services に直接アクセスすることはできません。このため、Image Services 文書を FileNet P8 で使用可能にする必要があります。

#### 手順**:**

- 1. 『Image Services 文書に対する FileNet Application Connector for SAP の構成設 定の収集』
- 2. 40 ページの『FileNet P8 [のインストール』](#page-55-0)
- 3. 40 ページの『Image Services [文書の再利用のための](#page-55-0) FileNet P8 の構成』
- 4. 57 ページの『Image Services [文書の再利用のための](#page-72-0) Collector Serverの構成』

### **Image Services** 文書に対する **FileNet Application Connector for SAP** の構成設定の収集

ご使用の Image Services アーカイブおよびご使用の SAP システムについて FileNet Application Connector for SAP で指定した構成設定を収集します。収集された構成 設定は、後で、Content Collector for SAPの Collector Serverを構成するときに再使用 します。

アーカイブ/SAP システムの各組み合わせについて、 37 ページの『[Image Services](#page-52-0) を使用する [FileNet Application Connector for SAP](#page-52-0) のためのワークシート *IS*』を印 刷し、必要事項を記入します。 例えば、文書がアーカイブ IS1 とアーカイブ IS2 に格納されている場合、1 つの SAP システムを使用して、ワークシートを 2 回印 刷します。

注**:** 構成設定の収集は、Image Services および FileNet P8 のバージョンに依存して いません。

以下の手順を完了して、FileNet Application Connector for SAP の構成設定を確認し ます。

- 1. ご使用の管理者 ID と管理者パスワードを使用して FileNet Application Connector for SAP にログオンします。
- 2. 「構成 (Configuration)」ペインから必要な設定にナビゲートします。

次の作業**:** 40 ページの『FileNet P8 [のインストール』](#page-55-0)

### <span id="page-52-0"></span>**Image Services** を使用する **FileNet Application Connector for SAP** のためのワークシート *IS*

注**:**

- v ワークシートは、サポートされているすべてのバージョンの Image Services およ び FileNet P8 に適用されます。
- v 表のセクション・ヘッダーは、FileNet Application Connector for SAP の「構成 (Configuration)」ペイン内の項目を反映します。
- アスタリスク (\*) でマークが付けられているすべてのフィールド名は、Content Collector for SAP では再利用されませんが、FileNet P8 の構成で必要になる可能 性があります。

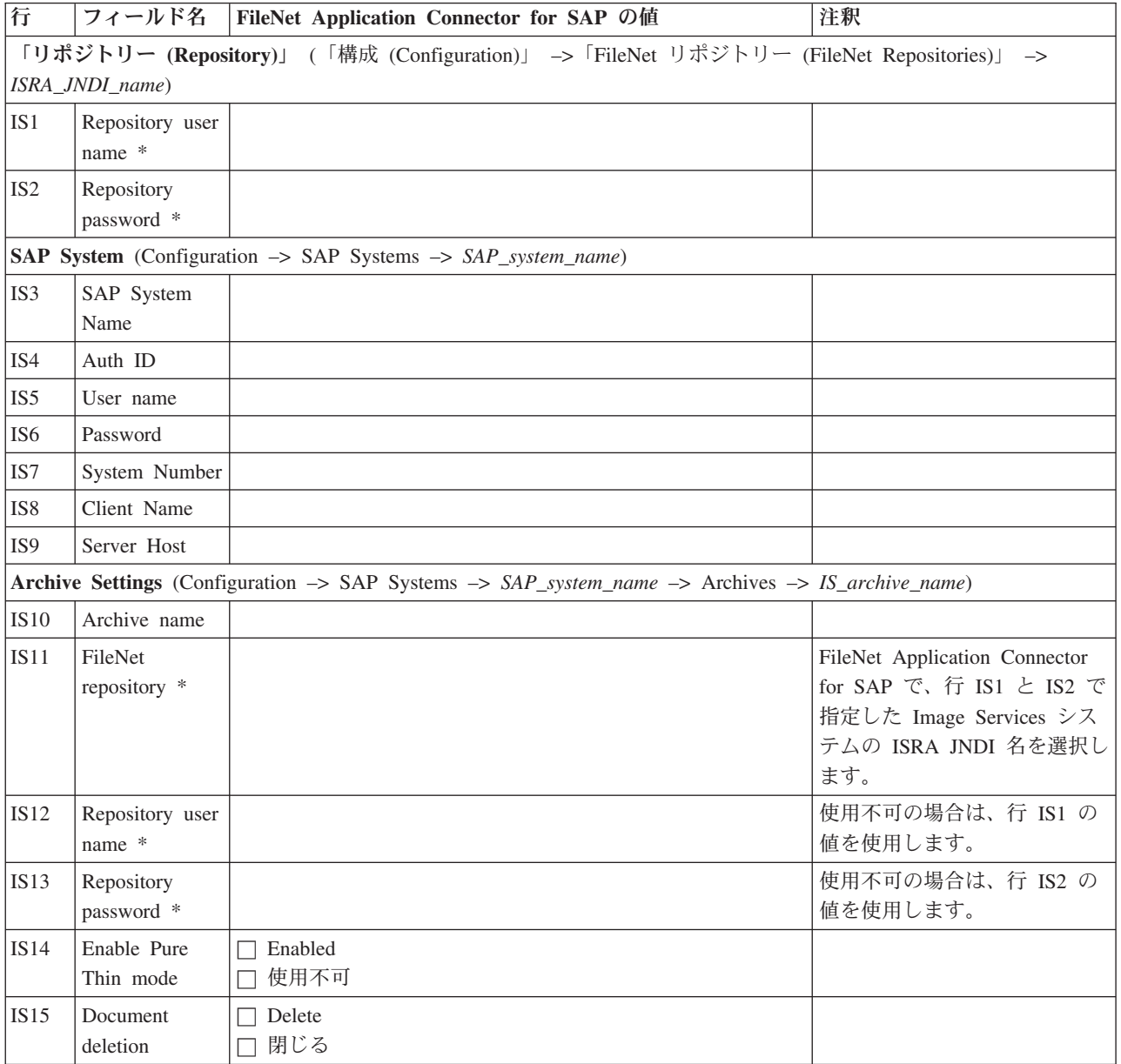

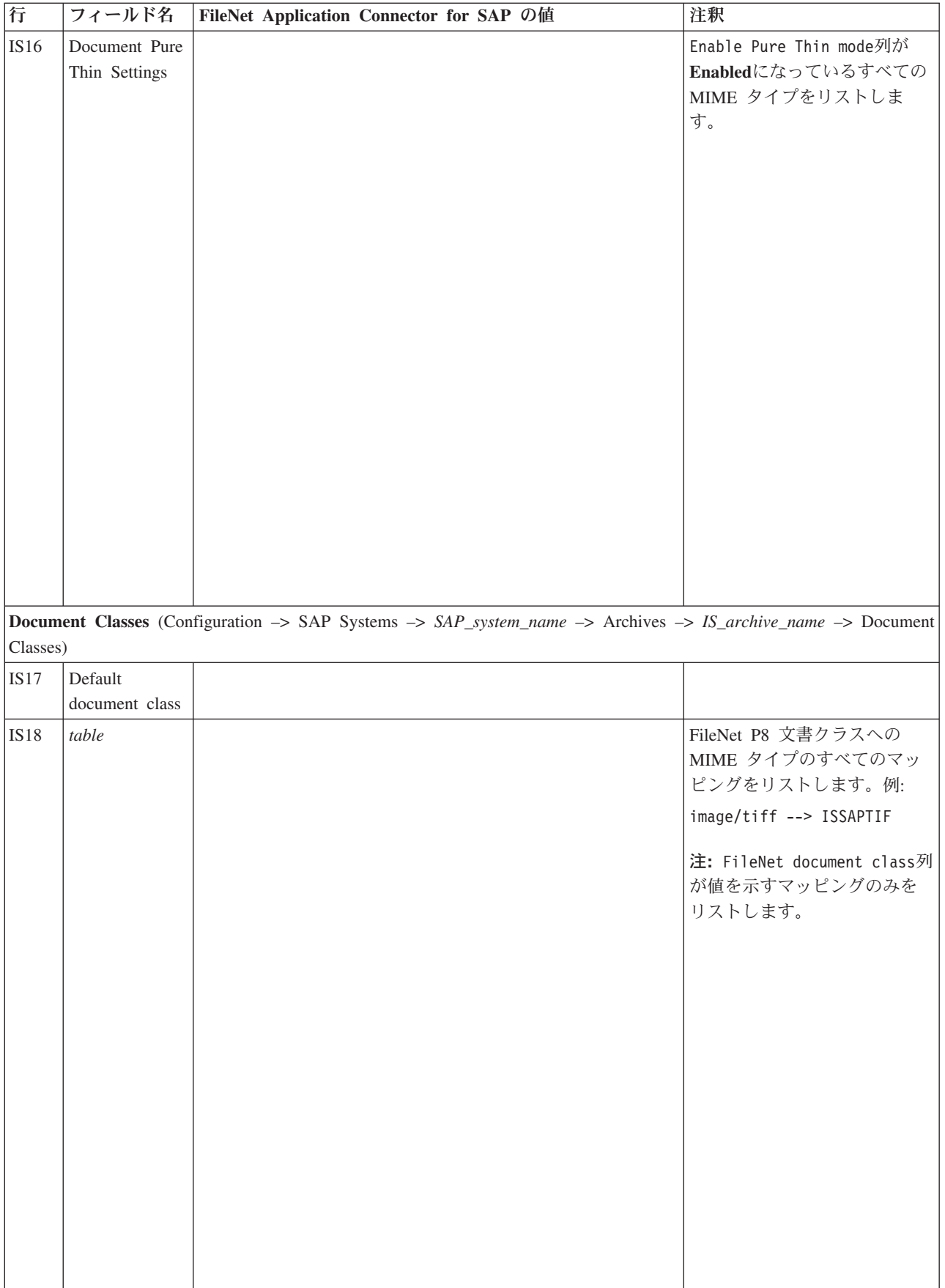

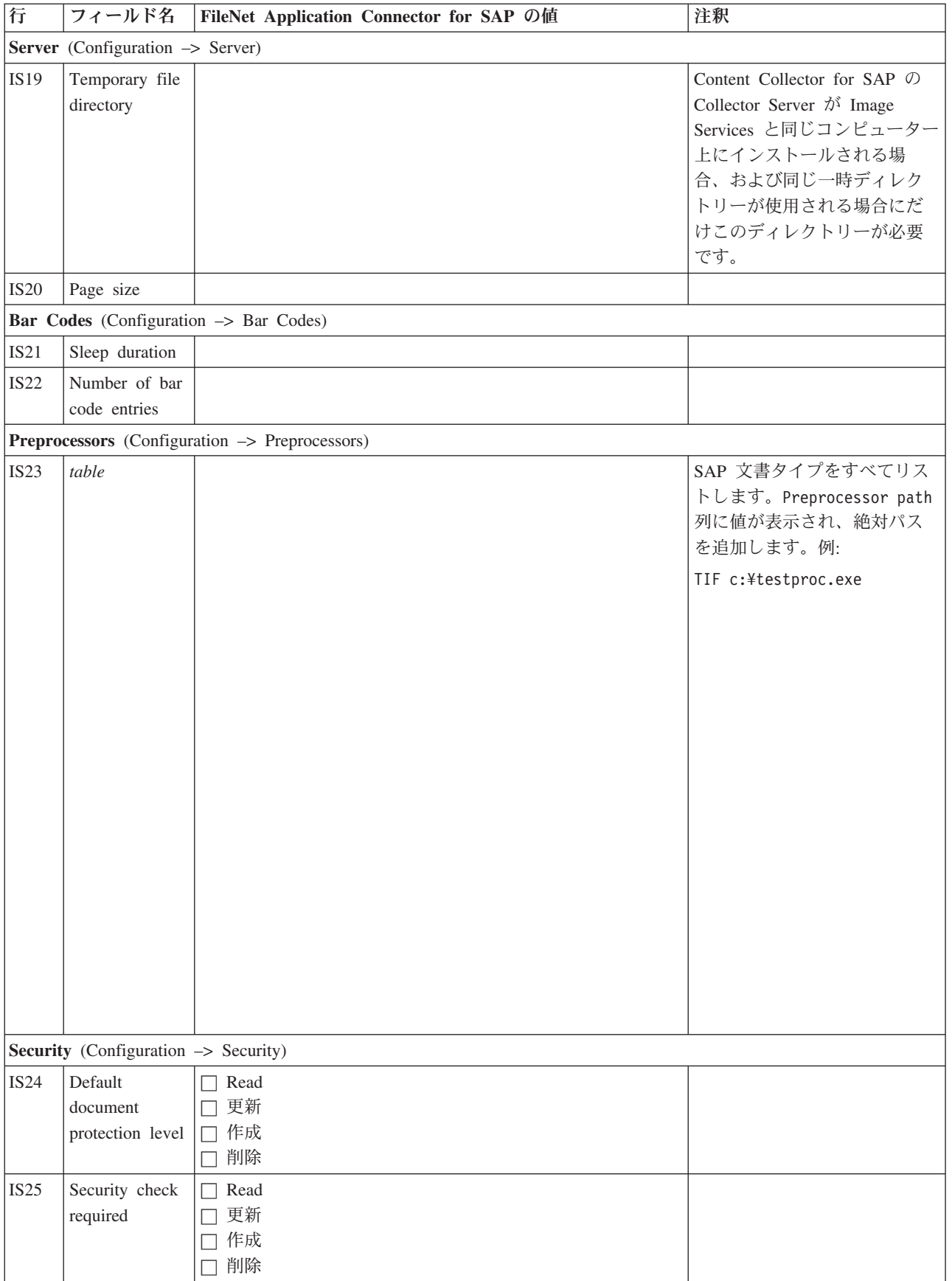

### <span id="page-55-0"></span>**FileNet P8** のインストール

サポートされている FileNet P8 バージョンの 1 つをインストールします。FileNet Content Federation Services for FileNet Image Services (CFS-IS) は FileNet P8 と一 緒に自動的にインストールされます。 FileNet P8 は CFS-IS を使用して Image Services に接続します。

始める前に**:** 35 ページの『Image Services 文書に対する [FileNet Application](#page-50-0) Connector for SAP [の構成設定の収集』](#page-50-0)

#### 手順**:**

- 1. まだ FileNet P8 インストール済み環境がない場合、または Image Services 文書 に対して既存の FileNet P8 インストール済み環境を使用しない場合は、FileNet P8 をインストールします。 この製品のインストール方法については、 IBM FileNet P8 インフォメーション・センターを参照してください。
- 2. FileNet P8 バージョン 4.0.1 を使用する場合、フィックスパック 13 以降をイン ストールするか、APAR [PJ37874](http://www.ibm.com/support/docview.wss?uid=swg1PJ38598) で説明されているフィックスをインストールし ます。

次の作業**:** 『Image Services 文書の再利用のための FileNet P8 の構成』

### **Image Services** 文書の再利用のための **FileNet P8** の構成

Content Collector for SAP は、FileNet P8 の Content Engine カタログで Image Services 文書のメタデータおよびアノテーションを使用可能にした後で、Image Services 文書にアクセスできます。

始める前に**:** 『FileNet P8 のインストール』

### **Image Services V4.1.2** 文書を再利用するための **FileNet P8 V4.0**、**V4.5.0**、**V4.5.1**、または **V5.0** の構成

マイグレーションの後で、Image Services 文書のメタデータおよびアノテーション が Content Engine にカタログされ、Image Services 文書を FileNet P8 文書のよう に扱うことができるように、FileNet P8 を構成します。 Image Services 文書のコン テンツは、Image Services 上に残ります。

#### 手順**:**

- 1. 『アノテーションに関するセキュリティー概念のセットアップ』
- 2. 41 ページの『[FileNet P8 V4.0](#page-56-0)、V4.5.0、V4.5.1、または V5.0 の構成手順』

### アノテーションに関するセキュリティー概念のセットアップ

FileNet Application Connector for SAP では、Image Services 文書のアノテーション に対する読み取り権限、書き込み権限、および実行権限を指定することができま す。 FileNet Application Connector for SAP のマイグレーションの後、 FileNet P8 のデフォルト権限がアノテーションに対して適用されます。 FileNet P8 セキュリテ ィー概念は FileNet Application Connector for SAP のセキュリティー概念と異なる ため、アノテーションのセキュリティー概念を FileNet P8 でセットアップする必要 があります。

<span id="page-56-0"></span>アノテーションに対する権限は、FileNet Application Connector for SAP の「アーカ イブ設定 (Archive Settings)」ページから確認できます (「構成 **(Configuration)**」 > 「**SAP** システム」 > 「*SAP\_system\_name*」 > 「アーカイブ」 > 「*IS\_archive\_name*」)。

マイグレーションの後に特定のユーザーだけがアノテーションに対して読み取り、 書き込み、および実行を行えるようにするには、以下の手順を実行します。

- v CFS-IS によって FileNet P8 に転送される権限を確認します。 FileNet P8 で適用 されるデフォルトの権限も確認します。
- v FileNet Application Connector for SAP のセキュリティー概念を FileNet P8 のセ キュリティー概念にマップします。マップする必要がある権限とそのマップの方 法については、CFS-IS および FileNet P8 のセキュリティー概念を参照してくだ さい。

詳しくは、IBM FileNet P8 インフォメーション・センターを参照してください。

- v マイグレーション後にアノテーションを表示できることを確認します。 Image Services 文書 (そのアノテーションを含む) は、 Workplace または Workplace XT に組み込まれているビューアー・アプリケーションを使用して開くことができま す。 Content Collector for SAP では、文書へのアクセスが次のように制御されて います。
	- 組み込みビューアー・アプリケーションを使って表示するには、文書の MIME タイプを有効にする必要があります。
	- 文書の表示が許可されるユーザーのグループを次のいずれかの方法で制限でき ます。
		- ユーザーは、毎回文書を表示するたびに Workplace または Workplace XT にログオンする必要があります。
		- アーカイブ内の文書はすべて、1 人のユーザー名で表示されます。このアー カイブへのアクセス権限を持つすべてのユーザーが文書を表示できます。認 証は不要です。

詳細については、 61 ページの『Workplace または Workplace XT [に組み込まれて](#page-76-0) [いるビューアー・アプリケーションを使用して](#page-76-0) Image Services 文書を表示するた [めの構成』を](#page-76-0)参照してください。

次の作業**:** 『FileNet P8 V4.0、V4.5.0、V4.5.1、または V5.0 の構成手順』

#### **FileNet P8 V4.0**、**V4.5.0**、**V4.5.1**、または **V5.0** の構成手順

このトピックのすべての手順を実行します。詳しくは、ご使用のバージョンの FileNet P8 の IBM FileNet P8 インフォメーション・センターの『FileNet Content Federation Services for FileNet Image Services Configuration』セクションを参照して ください。

#### 始める前に**:**

- v 40 [ページの『アノテーションに関するセキュリティー概念のセットアップ』](#page-55-0)
- v Image Services では、再利用される文書の文書クラスをカタログにできることを 確認します。詳しくは、IBM FileNet P8 インフォメーション・センターの 『Configuring Content Federation Services for FileNet Image Services』セクション を参照してください。

構成する FileNet P8 アーカイブごとに、 44 ページの『[Image Services V4.1.2](#page-59-0) 文書 のための FileNet P8 V4.0、 V4.5.0、V4.5.1、または V5.0 [構成設定のワークシート](#page-59-0) *[IS-FN](#page-59-0)*』を印刷し、以下のタスクを実行するときに指定する情報をそれに記入しま す。この情報は、後で Content Collector for SAP の Collector Serverを構成するとき に必要です。

#### 手順**:**

- 1. FileNet P8 で使用可能にされる Image Services 文書を表示、作成、変更、読み 取り、および削除する権限を持つ FileNet P8 ユーザーを作成します。
- 2. オブジェクト・ストアに対してドメインを作成するか、デフォルトのドメイン を使用します。
- 3. アクセスする Image Services サーバーごとに固定コンテンツ装置を作成しま す。
- 4. 既存のオブジェクト・ストア内に 1 つ以上のストレージ域を作成するか、1 つ 以上のオブジェクト・ストアを作成します。
- 5. 文書クラスのプロパティーを作成します。 Image Services 文書クラスに対して 定義されているすべてのプロパティーを作成する必要があります。また、 Content Collector for SAP が文書をアーカイブ、更新、および削除する必要が あるすべてのプロパティーを作成する必要があります。それ以外の場合は、 Image Services 文書は読み取り専用になります。

作成する必要があるプロパティーの概要については、 45 [ページの『](#page-60-0)Image Services プロパティーの FileNet P8 [プロパティーへのマッピング](#page-60-0): 概要』を参 照してください。

- 6. 各 Image Services 文書クラスに対して、FileNet P8 で文書クラスを作成し、必 要なプロパティーとカスタム・プロパティーを割り当てます。可能であれば、 FileNet P8 文書クラスに対しては Image Services 文書クラスの名前を使用しま す。各 FileNet P8 文書クラスに対して、ステップ 1 でデフォルト・インスタ ンス・セキュリティーのアクセス制御リスト (ACL) に対して作成したユーザー を追加し、そのユーザーの権限を指定します。
- 7. Image Services 文書クラスを FileNet P8 文書クラスにマップします。
- 8. 各文書クラス。マッピング内で、Image Services プロパティーを FileNet P8 プ ロパティーにマップします。

どのプロパティーをマップする必要があるかについての概要は、 45 [ページの](#page-60-0) 『Image Services プロパティーの FileNet P8 [プロパティーへのマッピング](#page-60-0): 概 [要』を](#page-60-0)参照してください。

- 9. Image Services のアノテーションは Content Engine カタログに手動でコピーす ることも、文書のメタデータと同時にカタログすることもできます。メタデー タと一緒にアノテーションをエクスポートするには、「システム構成エディタ ー (System Configuration Editor)」 (fn\_edit) の「アノテーションのエクスポート **(Export Annotations)**」チェック・ボックスを選択します。
- 10. Image Services 文書のメタデータ、および任意のアノテーションを Content Engine カタログにエクスポートします。 このタスクを実行するには、Remote Admin Console (RAC) ワークステーションで IS Catalog Export Tool を使用し ます。

Image Services カタログに対する更新が Content Engine カタログに自動的にエ クスポートされるようにする場合は、IS Catalog Export Tool を使用して、 Image Services 文書クラスと FileNet P8 オブジェクト・ストアの間にデフォル ト・マッピングを作成します。

11. Content Engine カタログが自動的に更新されるようにします。「エンタープラ イズ・マネージャーのプロパティー (Enterprise Manager Properties)」ウィンド ウの「IS インポート・エージェント (IS Import Agent)」ページで、「ディスパ ッチャーの有効化 **(Enable Dispatcher)**」チェック・ボックスを選択し、必要に 応じてインポート設定を調整します。

<span id="page-59-0"></span>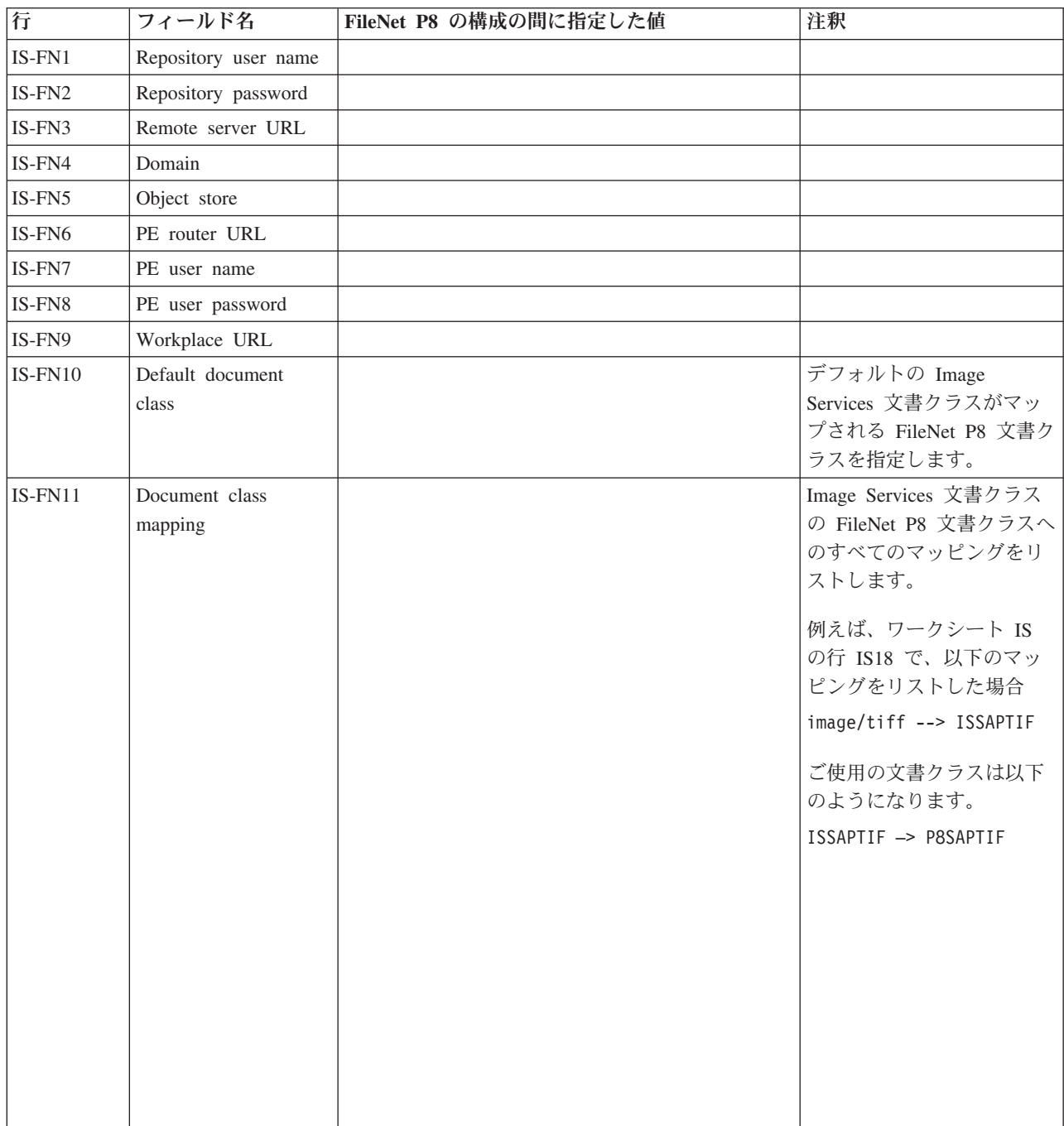

### **Image Services V4.1.2** 文書のための **FileNet P8 V4.0**、 **V4.5.0**、**V4.5.1**、または **V5.0** 構成設定のワークシート *IS-FN***:**

#### <span id="page-60-0"></span>**Image Services** プロパティーの **FileNet P8** プロパティーへのマッピング**:** 概要**:**

Content Collector for SAP は、文書の読み取り、アーカイブ、更新、および削除を 行うことができるようにするために、特定のプロパティーを必要とします。必要な プロパティーについて、ご使用の Image Services 文書に対して存在するすべてのプ ロパティーをマップします。また、例えば、索引情報などとして、さらに使用する すべてのカスタム・プロパティーをマップします。

#### 注**:**

- v マップされたプロパティーを持つクラスだけが FileNet P8 にインポートされま す。
- v マップされていないプロパティーは、FileNet P8 では使用できません。

#### 発信 文書のプロパティーのマッピング

以下の表は、特定のタスクをサポートするために、どの Image Services プロパティ ーがどの FileNet P8 プロパティーにマップされるかについての概要を示します。

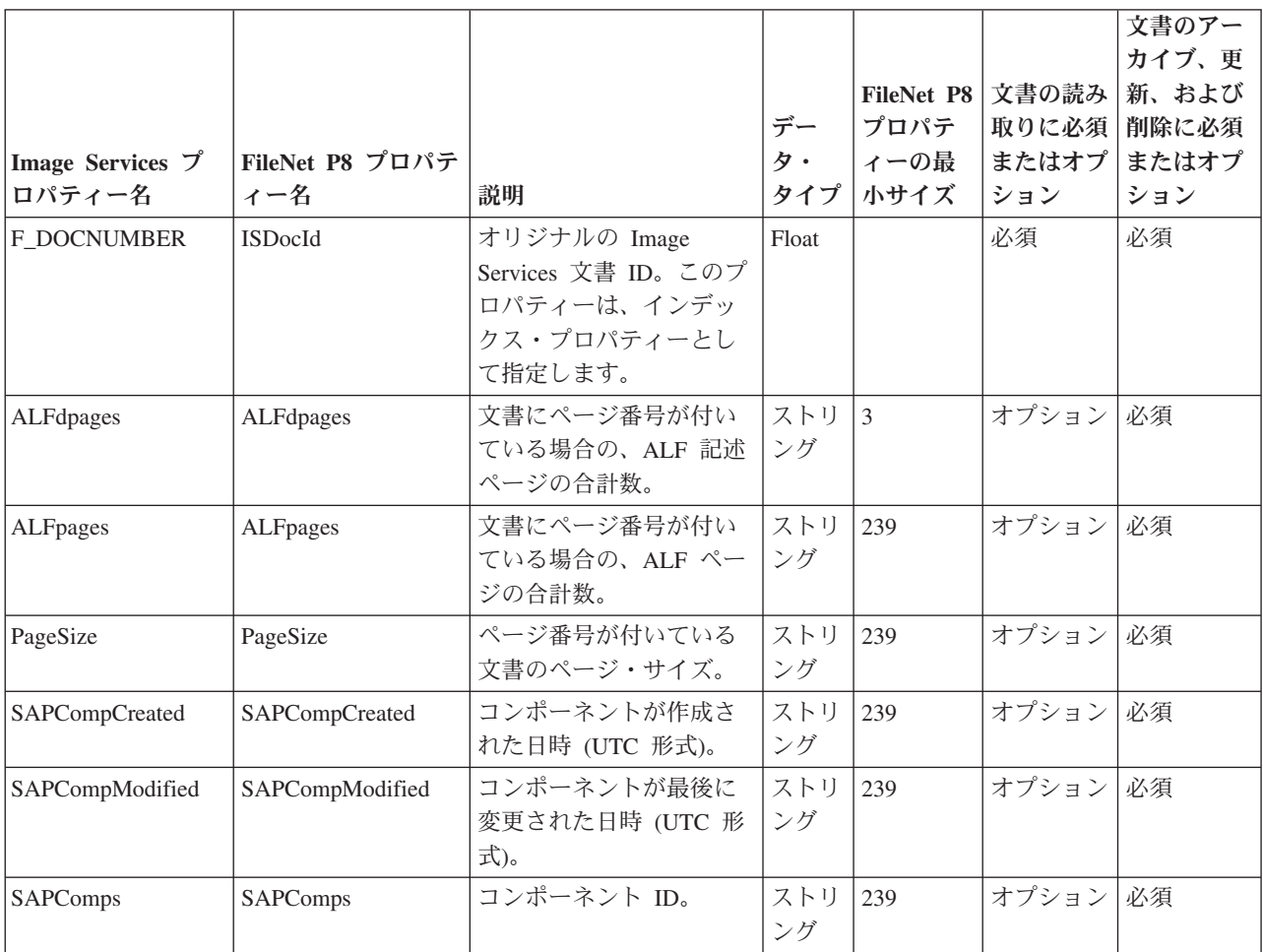

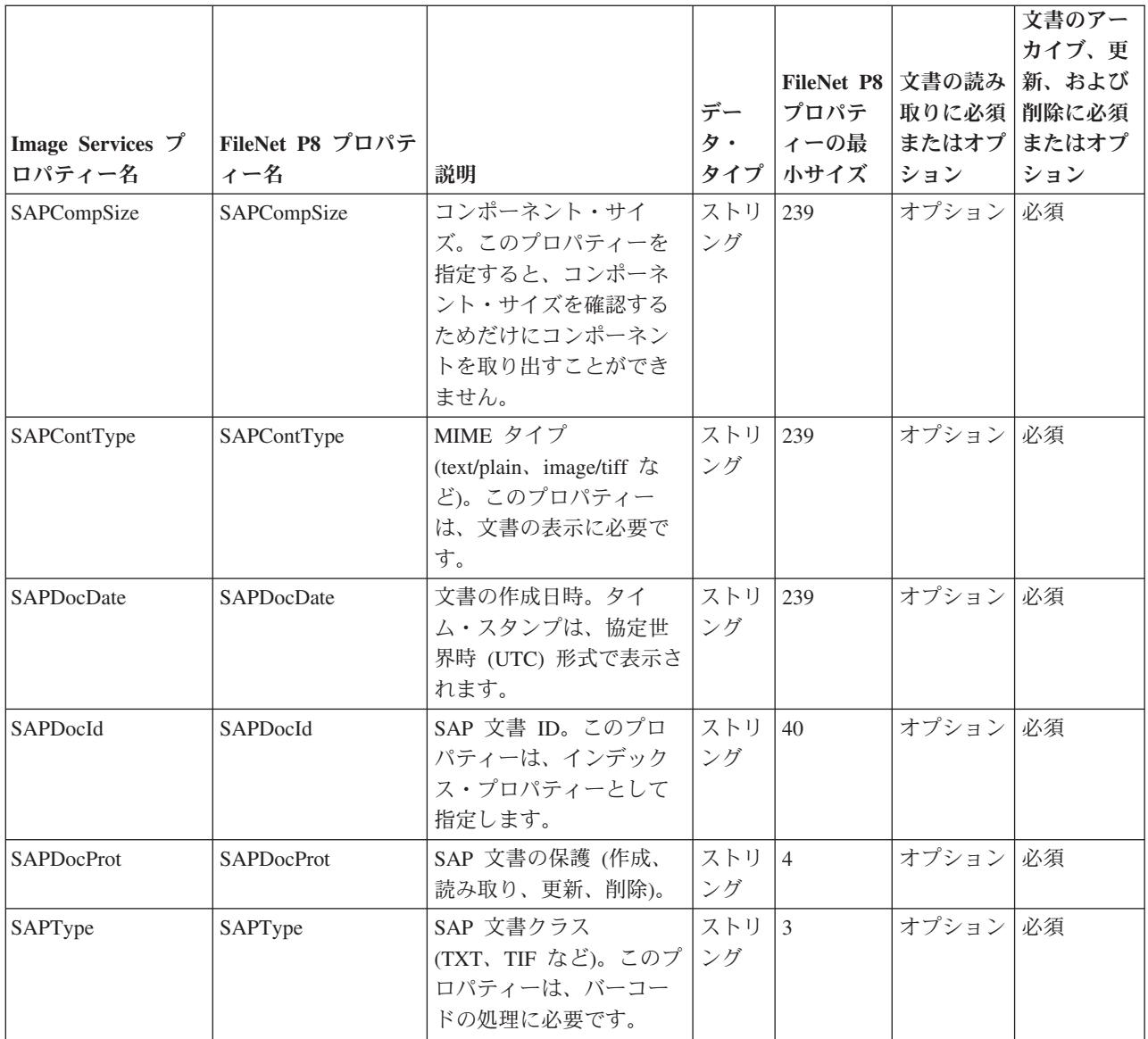

### 着信 文書のプロパティーのマッピング

以下の表は、特定のタスクをサポートするために、どの Image Services プロパティ ーがどの FileNet P8 プロパティーにマップされるかについての概要を示します。

ヒント**:** 発信文書に対する表にリストされているプロパティーもマップします。

<span id="page-62-0"></span>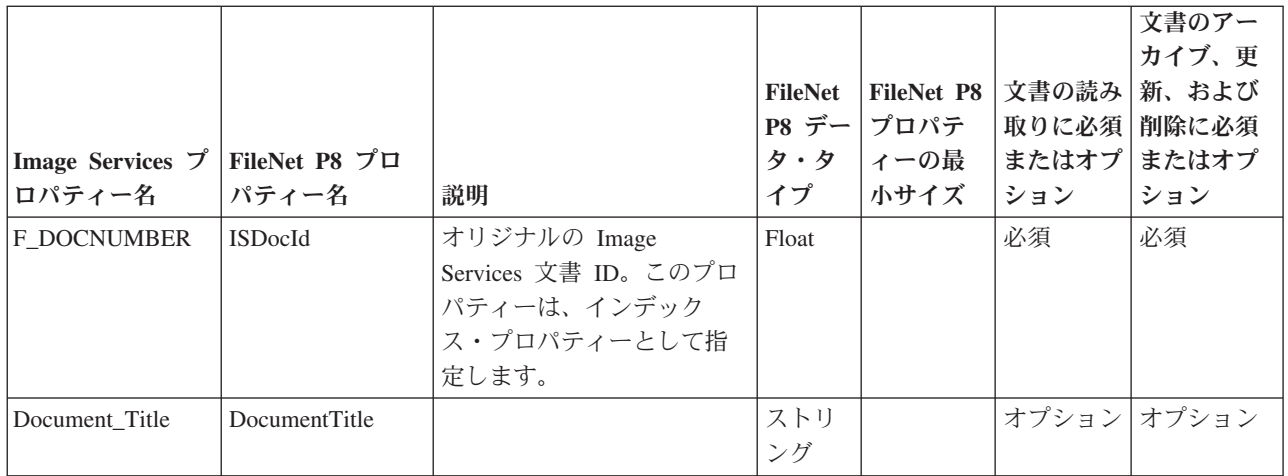

### **Image Services V4.2** 文書の再利用のための **FileNet P8 V5.1**の 構成

構成の際、新規文書およびマイグレーションされた文書に対する更新に関して、文 書のメタデータとアノテーションをカタログする場所と文書の内容を格納する場所 を決めることができます。

#### 手順**:**

- 1. 『アノテーションに関するセキュリティー概念のセットアップ』
- 2. 48 ページの『[FileNet P8 V5.1](#page-63-0) の構成手順』

### アノテーションに関するセキュリティー概念のセットアップ

FileNet Application Connector for SAP では、Image Services 文書のアノテーション に対する読み取り権限、書き込み権限、および実行権限を指定することができま す。 FileNet Application Connector for SAP のマイグレーションの後、 FileNet P8 のデフォルト権限がアノテーションに対して適用されます。 FileNet P8 セキュリテ ィー概念は FileNet Application Connector for SAP のセキュリティー概念と異なる ため、アノテーションのセキュリティー概念を FileNet P8 でセットアップする必要 があります。

アノテーションに対する権限は、FileNet Application Connector for SAP の「アーカ イブ設定 (Archive Settings)」ページから確認できます (「構成 **(Configuration)**」 > 「**SAP** システム」 > 「*SAP\_system\_name*」 > 「アーカイブ」 > 「*IS\_archive\_name*」)。

マイグレーションの後に特定のユーザーだけがアノテーションに対して読み取り、 書き込み、および実行を行えるようにするには、以下の手順を実行します。

- v CFS-IS によって FileNet P8 に転送される権限を確認します。 FileNet P8 で適用 されるデフォルトの権限も確認します。
- v FileNet Application Connector for SAP のセキュリティー概念を FileNet P8 のセ キュリティー概念にマップします。マップする必要がある権限とそのマップの方 法については、CFS-IS および FileNet P8 のセキュリティー概念を参照してくだ さい。

<span id="page-63-0"></span>詳しくは、IBM FileNet P8 インフォメーション・センターを参照してください。

Content Engine カタログを Image Services カタログと同期する必要がある場合に は特に、マップされたセキュリティー概念が必要です。

- v マイグレーション後にアノテーションを表示できることを確認します。 Image Services 文書 (そのアノテーションを含む) は、 Workplace または Workplace XT に組み込まれているビューアー・アプリケーションを使用して開くことができま す。 Content Collector for SAP では、文書へのアクセスが次のように制御されて います。
	- 組み込みビューアー・アプリケーションを使って表示するには、文書の MIME タイプを有効にする必要があります。
	- 文書の表示が許可されるユーザーのグループを次のいずれかの方法で制限でき ます。
		- ユーザーは、毎回文書を表示するたびに Workplace または Workplace XT にログオンする必要があります。
		- アーカイブ内の文書はすべて、1 人のユーザー名で表示されます。このアー カイブへのアクセス権限を持つすべてのユーザーが文書を表示できます。認 証は不要です。

詳細については、 61 ページの『Workplace または Workplace XT [に組み込まれて](#page-76-0) [いるビューアー・アプリケーションを使用して](#page-76-0) Image Services 文書を表示するた [めの構成』を](#page-76-0)参照してください。

次の作業**:** 『FileNet P8 V5.1 の構成手順』

#### **FileNet P8 V5.1** の構成手順

このトピックのすべての手順を実行します。詳しくは、IBM FileNet P8 バージョン 5.1 インフォメーション・センターの『Configuring Content Federation Services for FileNet Image Services』セクションおよび『CFS-IS Configuration road map』を参照 してください。

#### 始める前に**:**

- v 47 [ページの『アノテーションに関するセキュリティー概念のセットアップ』](#page-62-0)
- v Image Services では、再利用される文書の文書クラスをカタログにできることを 確認します。詳しくは、IBM FileNet P8 インフォメーション・センターの 『Configuring Content Federation Services for FileNet Image Services』セクション を参照してください。

構成する必要がある FileNet P8 アーカイブごとに、 44 ページの『[Image Services](#page-59-0) V4.1.2 文書のための [FileNet P8 V4.0](#page-59-0)、 V4.5.0、V4.5.1、または V5.0 構成設定のワ [ークシート](#page-59-0) *IS-FN*』を印刷し、以下の手順を実行するときに指定する情報をそれに 記入します。この情報は、後で Content Collector for SAP の Collector Serverを構成 するときに必要です。

#### 手順**:**

1. FileNet P8 で使用可能にされる Image Services 文書を表示、作成、変更、読み 取り、および削除する権限を持つ FileNet P8 ユーザーを作成します。

- 2. オブジェクト・ストアに対してドメインを作成するか、デフォルトのドメイン を使用します。
- 3. アクセスする Image Services サーバーごとに固定コンテンツ装置を作成しま す。
- 4. 固定コンテンツ装置ごとに外部リポジトリーを作成します。
- 5. 既存のオブジェクト・ストア内に 1 つ以上のストレージ域を作成するか、1 つ 以上のオブジェクト・ストアを作成します。

自分で選択したストレージ域を選択できます。ただし、固定ストレージ域を使 用する場合は、作成した固定コンテンツ装置を選択します。

マイグレーションされた Image Services 文書にアクセスする必要があるユーザ ーまたはユーザーのグループを追加します。少なくとも、ステップ [1 \(48](#page-63-0) ペー [ジ](#page-63-0)) で作成したユーザーを追加します。ユーザーを指定しない場合、管理者以 外の FileNet P8 ユーザーはすべて、 Image Services 文書の読み取りしか行え ません。

6. オブジェクト・ストアと外部リポジトリーの組み合わせごとにレプリケーショ ン・グループを作成します。

レプリケーション・グループで、オブジェクト・ストアと外部リポジトリーの 関連付けを指定します。加えて、新規文書のカタログ先の場所も決定します。

- 新規文書が Image Services と Content Engine の両方にカタログされる場 合、オブジェクト・ストアに対してマスター・モードを選択します。
- 新規文書が Content Engine だけにカタログされる場合、オブジェクト・スト アに対してスレーブ・モードを選択します。

注**:** 文書タイプによっては、Content Engine にしかカタログできないものもあ ります。詳細については、 54 [ページの『文書クラスのレプリケーションの方](#page-69-0) [向』を](#page-69-0)参照してください。

7. 文書クラスのプロパティーを作成します。 Image Services 文書クラスに対して 定義されているすべてのプロパティーを作成する必要があります。また、 Content Collector for SAP が文書をアーカイブ、更新、および削除する必要が あるすべてのプロパティーを作成する必要があります。それ以外の場合は、 Image Services 文書は読み取り専用になります。

作成する必要があるプロパティーの概要については、 52 [ページの『](#page-67-0)Image Services プロパティーの FileNet P8 [プロパティーへのマッピング](#page-67-0): 概要』を参 照してください。

8. 各 Image Services 文書クラスに対して、FileNet P8 で文書クラスを作成し、必 要なプロパティーとカスタム・プロパティーを割り当てます。可能であれば、 FileNet P8 文書クラスに対しては Image Services 文書クラスの名前を使用しま す。各 FileNet P8 文書クラスに対して、ステップ 1 (48 [ページ](#page-63-0)) でデフォル ト・インスタンス・セキュリティーのアクセス制御リスト (ACL) に対して作成 したユーザーを追加し、そのユーザーの権限を指定します。

注**:** 発信文書を除き、FileNet P8 文書クラスに対してデフォルトのレプリケー ション・グループが指定されていないことを確認してください (これがデフォ ルトです)。指定されていると、文書の新しいバージョンが自動的に Image

Services と同期されます。発信文書の設定に関する詳細については、 54 [ページ](#page-69-0) [の『文書クラスのレプリケーションの方向』を](#page-69-0)参照してください。

- 9. Image Services 文書クラスを FileNet P8 文書クラスにマップします。文書クラ ス・マッピングごとに、レプリケーションの方向を指定します。
	- v Image Services で引き続き新規文書をカタログする場合、 Image Services カ タログを Content Engine カタログに同期する必要があります。この場合、文 書クラス・マッピングごとに双方向フェデレーションを使用可能にする必要 があります。レプリケーションの方向として「両方 **(Both)**」を選択します。
	- v Content Engine カタログを最新の状態に保つことだけが必要な場合、レプリ ケーションの方向として「インバウンド **(Inbound)**」を選択します。

注**:** 文書のデータ・タイプによって、レプリケーションの方向が決まります。 詳しくは、 54 [ページの『文書クラスのレプリケーションの方向』を](#page-69-0)参照してく ださい。

10. 各文書クラス。マッピング内で、Image Services プロパティーを FileNet P8 プ ロパティーにマップします。

プロパティー・マッピングごとに、レプリケーションの方向を指定する必要が あります。これは、プロパティーが属する文書クラスのレプリケーションの方 向によって異なります。個々のプロパティーに対して選択するレプリケーショ ンの方向について詳しくは、 57 [ページの『プロパティーのレプリケーションの](#page-72-0) [方向』を](#page-72-0)参照してください。

- 11. オブジェクト・ストアまたは文書クラスごとに、文書の内容の保管場所を定義 する保管ポリシーを作成します。 保管ポリシーはパフォーマンスに影響を与え る可能性があるため、企業ポリシーに最も適合し、同時にパフォーマンスへの 影響が最も少ないポリシーを使用してください。
- 12. Image Services のアノテーションは Content Engine カタログに手動でコピーす ることも、文書のメタデータと同時にカタログすることもできます。メタデー タと一緒にアノテーションをエクスポートするには、「システム構成エディタ ー (System Configuration Editor)」 (fn\_edit) の「アノテーションのエクスポート **(Export Annotations)**」チェック・ボックスを選択します。
- 13. Image Services 文書のメタデータ、および任意のアノテーションを Content Engine カタログにエクスポートします。 このタスクを実行するには、Remote Admin Console (RAC) ワークステーションで IS Catalog Export Tool を使用し ます。

Image Services カタログに対する更新が Content Engine カタログに自動的にエ クスポートされるようにする場合は、IS Catalog Export Tool を使用して、 Image Services 文書クラスと FileNet P8 オブジェクト・ストアの間にデフォル ト・マッピングを作成します。

14. Content Engine カタログが自動的に更新されるようにします。「エンタープラ イズ・マネージャーのプロパティー (Enterprise Manager Properties)」ウィンド ウの「IS インポート・エージェント (IS Import Agent)」ページで、「ディスパ ッチャーの有効化 **(Enable Dispatcher)**」チェック・ボックスを選択し、必要に 応じてインポート設定を調整します。

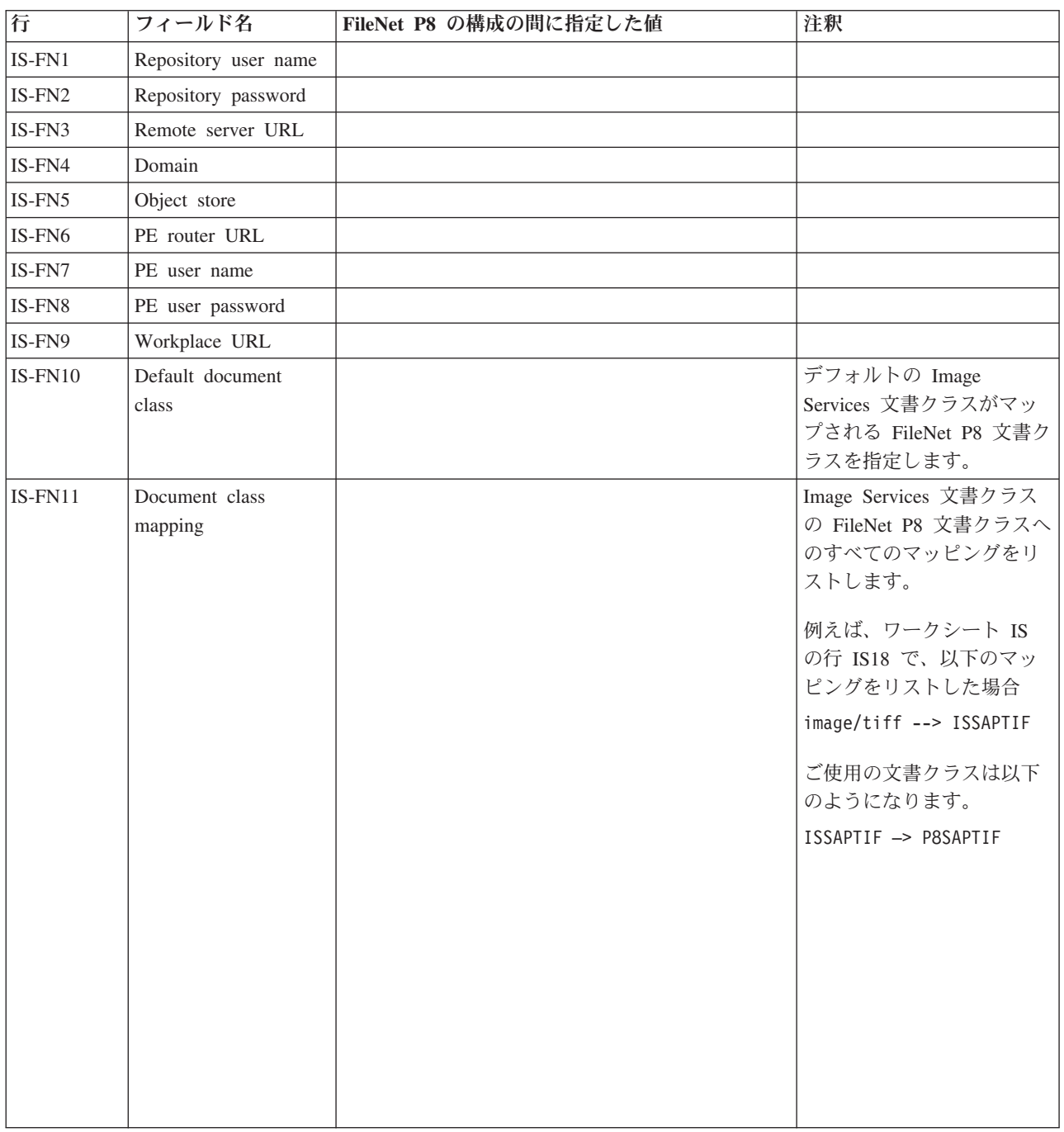

### **Image Services V4.2** 文書に対する **FileNet P8 V5.1** 構成設定に対するワークシー ト *IS-FN***:**

#### <span id="page-67-0"></span>**Image Services** プロパティーの **FileNet P8** プロパティーへのマッピング**:** 概要**:**

Content Collector for SAP は、文書の読み取り、アーカイブ、更新、および削除を 行うことができるようにするために、特定のプロパティーを必要とします。必要な プロパティーについて、ご使用の Image Services 文書に対して存在するすべてのプ ロパティーをマップします。また、例えば、索引情報などとして、さらに使用する すべてのカスタム・プロパティーをマップします。

注**:**

- v マップされたプロパティーを持つクラスだけが FileNet P8 にインポートされま す。
- v マップされていないプロパティーは、FileNet P8 では使用できません。

発信 文書のプロパティーのマッピング

以下の表は、特定のタスクをサポートするために、どの Image Services プロパティ ーがどの FileNet P8 プロパティーにマップされるかについての概要を示します。

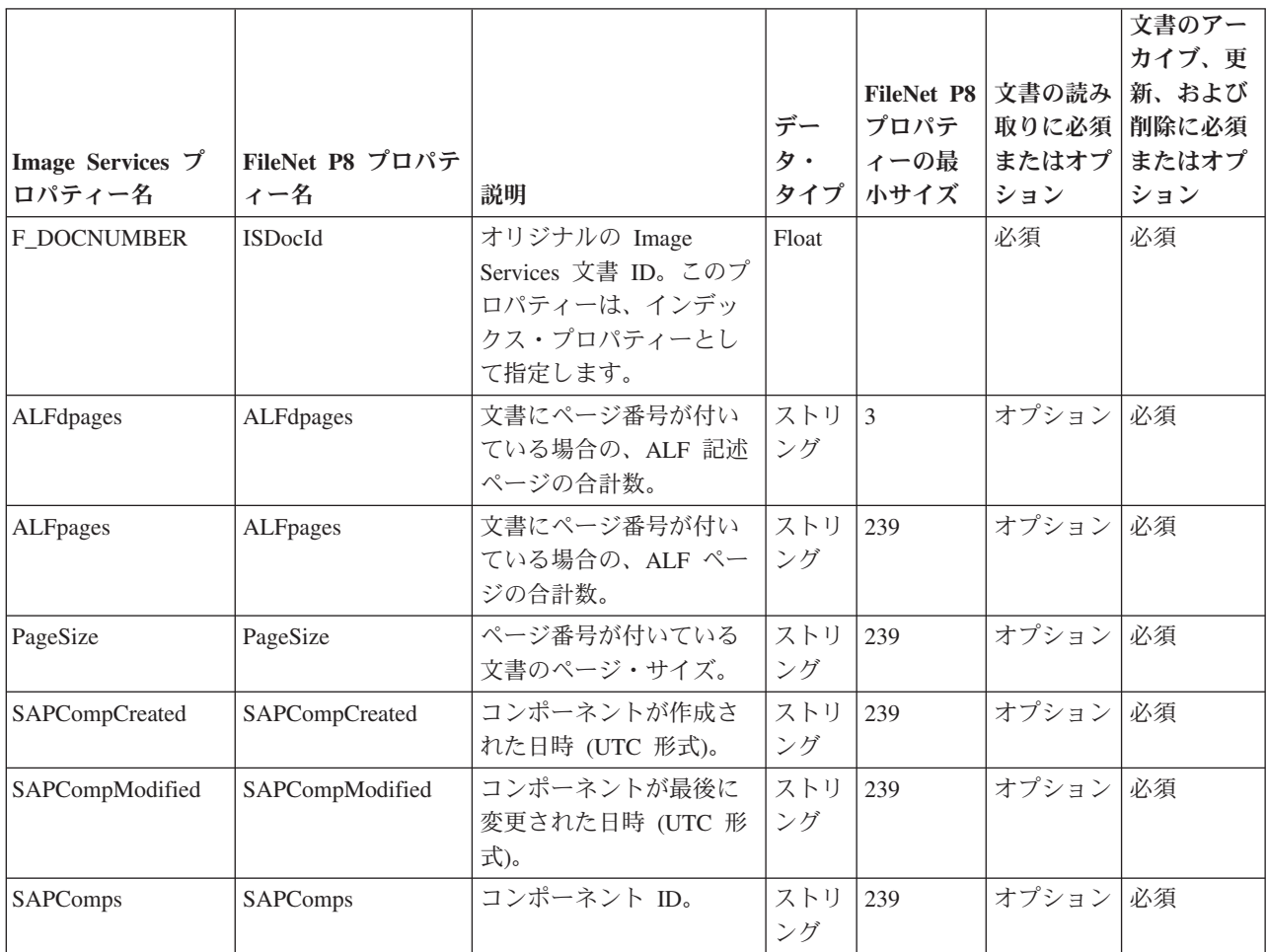

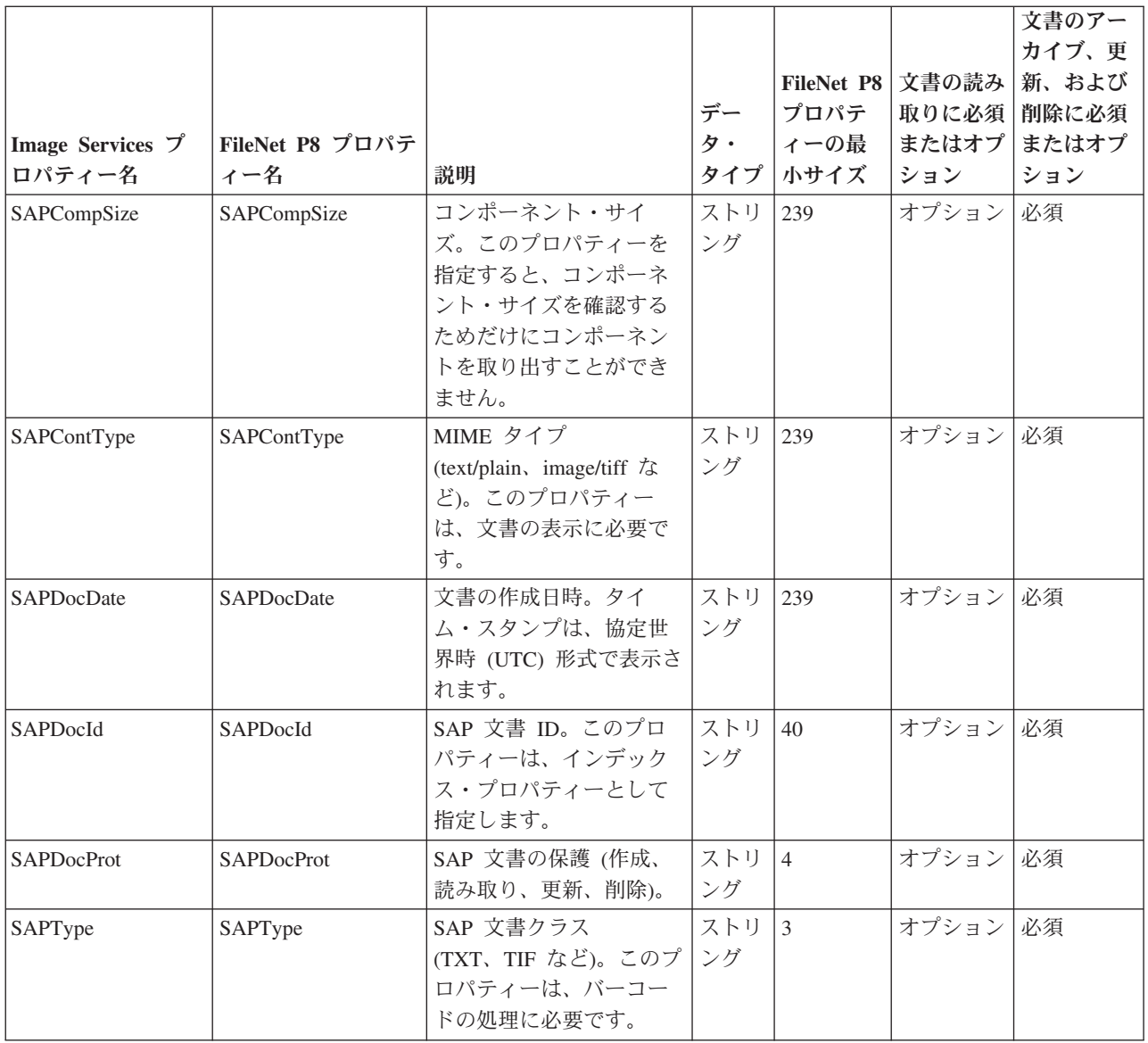

### 着信 文書のプロパティーのマッピング

以下の表は、特定のタスクをサポートするために、どの Image Services プロパティ ーがどの FileNet P8 プロパティーにマップされるかについての概要を示します。

ヒント**:** 発信文書に対する表にリストされているプロパティーもマップします。

<span id="page-69-0"></span>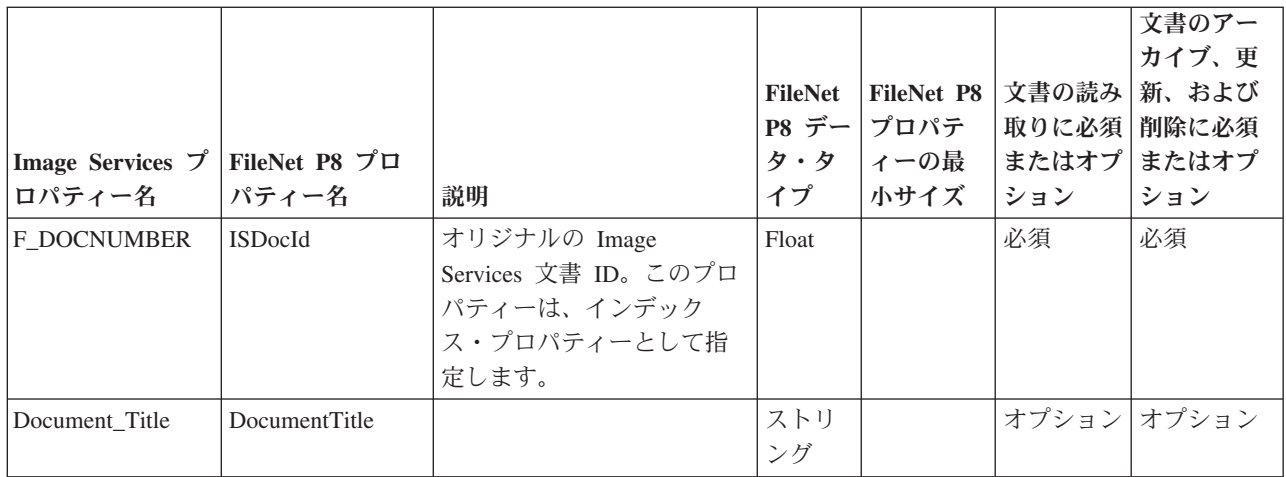

#### 文書クラスのレプリケーションの方向**:**

文書クラスのレプリケーションの方向は、文書タイプによって異なります。また、 文書タイプによって、マイグレーションされた文書に対する更新および新規文書を Image Services と FileNet P8 のどちらにカタログする必要があるかが決まります。

#### 一般的な考慮事項

FileNet P8 は、文書のさまざまなバージョンを処理できます。 Image Services は、 文書の最初のバージョンのみをカタログできます。例えば、SAP ノートを文書に追 加するか、ECL ビューアーを使って文書を更新することによって、新規バージョン が作成されます。 Content Collector for SAP は、索引情報を最新の文書バージョン だけに転送します。そのため、文書が Image Services と Content Engine の両方に カタログされる場合は、文書のバージョンが 1 つだけとなるようにしてください。 双方向フェデレーションと索引転送は、バージョンが 1 つの文書でのみサポートさ れます。

#### 着信文書 **(**文書タイプ **TIFF** または **FAX** など**)**

着信文書は Content Engine のみ、または Image Services と Content Engine の両方 にカタログできます。 Image Services で新規文書をカタログすることにした場合、 Image Services 文書を処理するために開発したアプリケーションを引き続き使用で きます。

文書のカタログ場所に関係なく、索引情報を転送できます。 SAP ノートを追加し たり、ECL ビューアーを使って文書を更新したりすることはできません。 Content Engine カタログを Image Services カタログと同期するには、レプリケーションの方 向として「両方 **(Both)**」を指定します。

詳細の概要を次の表に示します。

| カタログ        | Content Engine のみ、または Image Services |
|-------------|--------------------------------------|
|             | $\geq$ Content Engine                |
| レプリケーションの方向 | 両方                                   |
| 索引転送        | 許可される                                |

表 *2.* 着信文書の詳細

表 *2.* 着信文書の詳細 *(*続き*)*

| <b>SAP</b>             | 許可されない |
|------------------------|--------|
| た更新<br>ドューアーを伸っ<br>ECL | 許可されない |

#### 発信文書 **(**文書タイプ **PDF** など**)**

デフォルトで、新規発信文書は Content Engine にカタログされます。ただし、マイ グレーションされた文書に対する更新が Content Engine カタログと Image Services カタログの両方で反映されるようにするために、レプリケーションの方向として 「両方 **(Both)**」を指定する必要があります。 SAP ノート、ECL ビューアーを使っ た更新、および索引転送は許可されています。ただし、索引情報の転送は、SAP ノ ーツの追加または ECL ビューアーを使った文書の更新を行わない場合のみ可能で す。

Image Services で引き続き新規発信文書をカタログする場合、以下の設定を指定す る必要があります。

- Image Services カタログを Content Engine カタログと同期するには、レプリケー ションの方向として「両方 **(Both)**」を指定します。
- v 文書クラスに対してデフォルトのレプリケーション・グループを指定します。 「クラス・プロパティー (Class Properties)」ウィンドウの「一般情報」ページに ある「デフォルト・レプリケーション・グループ **(Default Replication Group)**」 リストから、該当するレプリケーション・グループを選択します。
- v SAP ノートを追加するか ECL ビューアーを使って文書を更新することによって 文書の追加バージョンを作成する際、各バージョンが取得する SAP 文書 ID (SAPDocId プロパティー) は同じになります。 Image Services 文書を処理するた めに作成したアプリケーションがある場合、それらのアプリケーションが非固有 の SAP 文書 ID を処理できるかどうかを確認します。固有の SAP 文書 ID し か処理できない場合、バージョン管理を非活動化します。「クラス・プロパティ ー (Class Properties)」ウィンドウの「一般情報」ページにある「バージョン管理 のサポート **(Support Versioning)**」チェック・ボックスをクリアします。

#### 重要**:**

- v 文書のバージョンが 1 つだけの場合、索引情報を転送できます。
- v バージョン管理を非活動化した後、文書の更新または SAP ノートの追加は行え なくなります。この状況で SAP ノートを追加しようとすると、以下のエラーが SAP で発生します。

HTTP エラー: 500 内部サーバー・エラー

Collector Server によって作成されるトレースとログには、このエラーに関する詳 細が含まれます。詳しくは、 383 ページの『SAP [ノートでエラーが生成される』](#page-398-0) を参照してください。

以下の表は、発信文書のデフォルト処理と、Image Services に発信文書を保持し続 ける場合に使用できるフィーチャーの詳細を要約しています。

表 *3.* 発信文書のデフォルト処理に関する詳細

| $\sim$ | $ -$<br>$J \rightarrow$<br><br> |
|--------|---------------------------------|

表 *3.* 発信文書のデフォルト処理に関する詳細 *(*続き*)*

| レプリケーションの方向         | 両方    |
|---------------------|-------|
| 索引転送                | 許可される |
| $ SAP $ / $ \vdash$ | 許可される |
| ECL ビューアーを使った更新     | 許可される |

表 *4. Image Services* での発信文書の保持に関する詳細

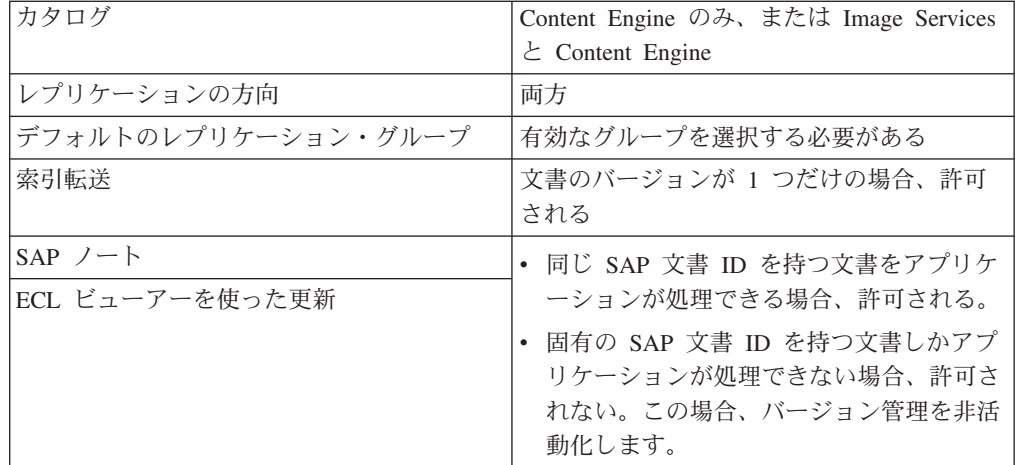

#### データ **(**文書タイプ **REO** など**)**

データは Content Engine でのみカタログできます。そのため、レプリケーションの 方向として「インバウンド **(Inbound)**」を指定する必要があります。索引転送は許 可されます。 SAP ノートは許可されますが、これはまれです。

詳細の概要を次の表に示します。

表 *5.* データの詳細

| カタログ              | Content Engine $\oslash \rightarrow$ |
|-------------------|--------------------------------------|
| レプリケーションの方向       | インバウンド                               |
| 索引転送              | 許可される                                |
| $SAP$ / $ \vdash$ | 許可される (ただし、まれ)                       |

#### 印刷リスト **(**文書タイプ **ALF** など**)**

印刷リストは Content Engine でのみカタログできます。そのため、レプリケーショ ンの方向として「インバウンド **(Inbound)**」を指定する必要があります。索引転送 および SAP ノートは許可されます。

詳細の概要を次の表に示します。

表 *6.* 印刷リストの詳細

| カタログ        | Content Engine $\mathcal{O} \mathcal{A}$ |
|-------------|------------------------------------------|
| レプリケーションの方向 | インバウンド                                   |
| 索引転送        | 許可される                                    |
表 *6.* 印刷リストの詳細 *(*続き*)*

|--|--|

プロパティーのレプリケーションの方向**:**

Image Services プロパティーを FileNet P8 プロパティーにマップする際、プロパテ ィーのレプリケーションの方向を指定する必要があります。レプリケーションの方 向は、プロパティーが属する文書クラスのレプリケーションの方向によって異なり ます。

注**:** このトピックでは、 52 ページの『Image Services [プロパティーの](#page-67-0) FileNet P8 プ [ロパティーへのマッピング](#page-67-0): 概要』に示されているプロパティーのレプリケーション の方向について扱われています。

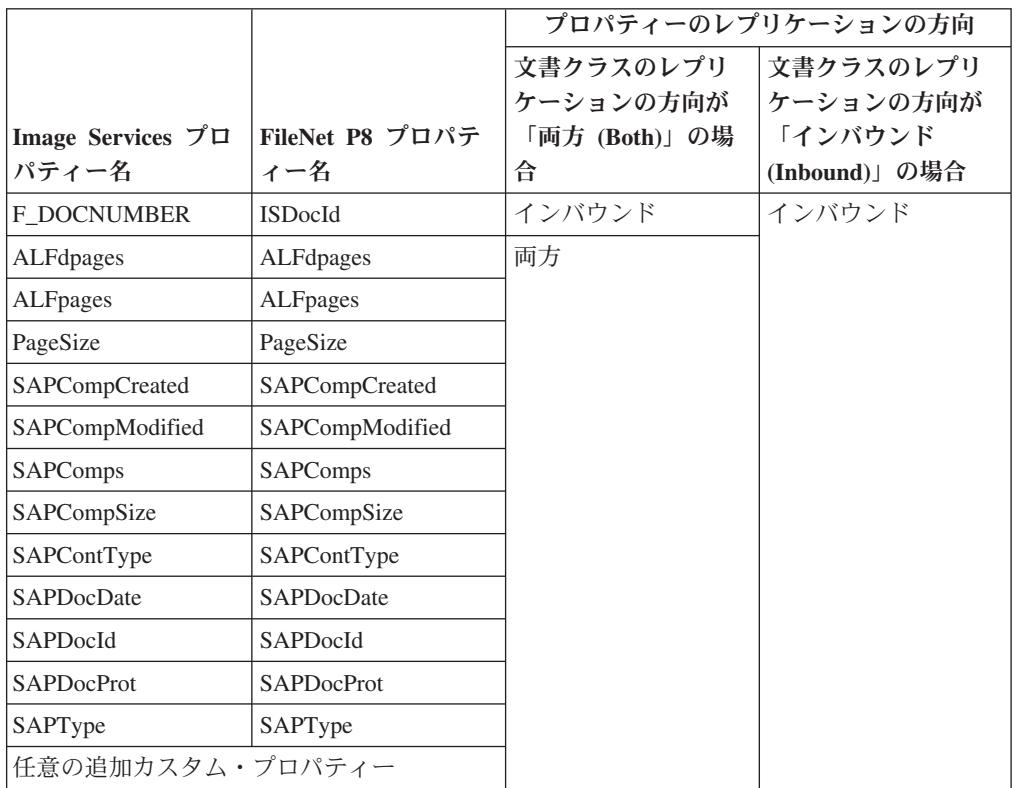

## **Image Services** 文書の再利用のための **Collector Server**の構成

Content Collector for SAP を使用して、FileNet Application Connector for SAP に対 するものと同じタスクを Image Services 文書に対して実行できます。Collector Serverがこれらのタスクを実行できるようにするには、Content Collector for SAP の サーバー構成プロファイルで、収集された FileNet Application Connector for SAP および FileNet P8 の構成設定を指定する必要があります。

FileNet P8 および Image Services の文書に対して Content Collector for SAP が提 供するサンプル・サーバー構成プロファイルを使用します。FileNet Application Connector for SAP および FileNet P8 の構成設定を入力したワークシート IS およ び IS-FN を使用します。

#### <span id="page-73-0"></span>始める前に**:**

- サーバー・パッケージから Collector Serverをインストールします。詳しくは、 99 [ページの『コンソール・モードまたは](#page-114-0) GUI モードでのサーバー・パッケージ [のインストール』ま](#page-114-0)たは 105 [ページの『コンソール・モードまたは](#page-120-0) GUI モード [でのクライアント・パッケージのインストール』を](#page-120-0)参照してください。
- v 129 ページの『第 18 [章 環境の準備』](#page-144-0).
- v 40 ページの『Image Services V4.1.2 [文書を再利用するための](#page-55-0) FileNet P8 V4.0、V4.5.0、V4.5.1[、または](#page-55-0) V5.0 の構成』.

注**:** Collector Server の構成は、Image Services および FileNet P8 のバージョンに依 存していません。

## **Image Services** 文書のアーカイブおよびリンクのための構成

サーバー構成プロファイルで、Collector Serverが Image Services 文書をアーカイブ およびリンクするために始動および実行できるようにする最小設定を指定します。

#### 手順**:**

- 1. サンプル・プロファイル archint sample p8.ini を、同じディレクトリーの archint.ini にコピーします。
- 2. テキスト・エディターでサーバー構成プロファイルを開き、サンプル値をご使用 のセットアップを反映するように変更します。 一部のキーワードに対しては、 ワークシート IS および IS-FN で入力した値を使用できます。

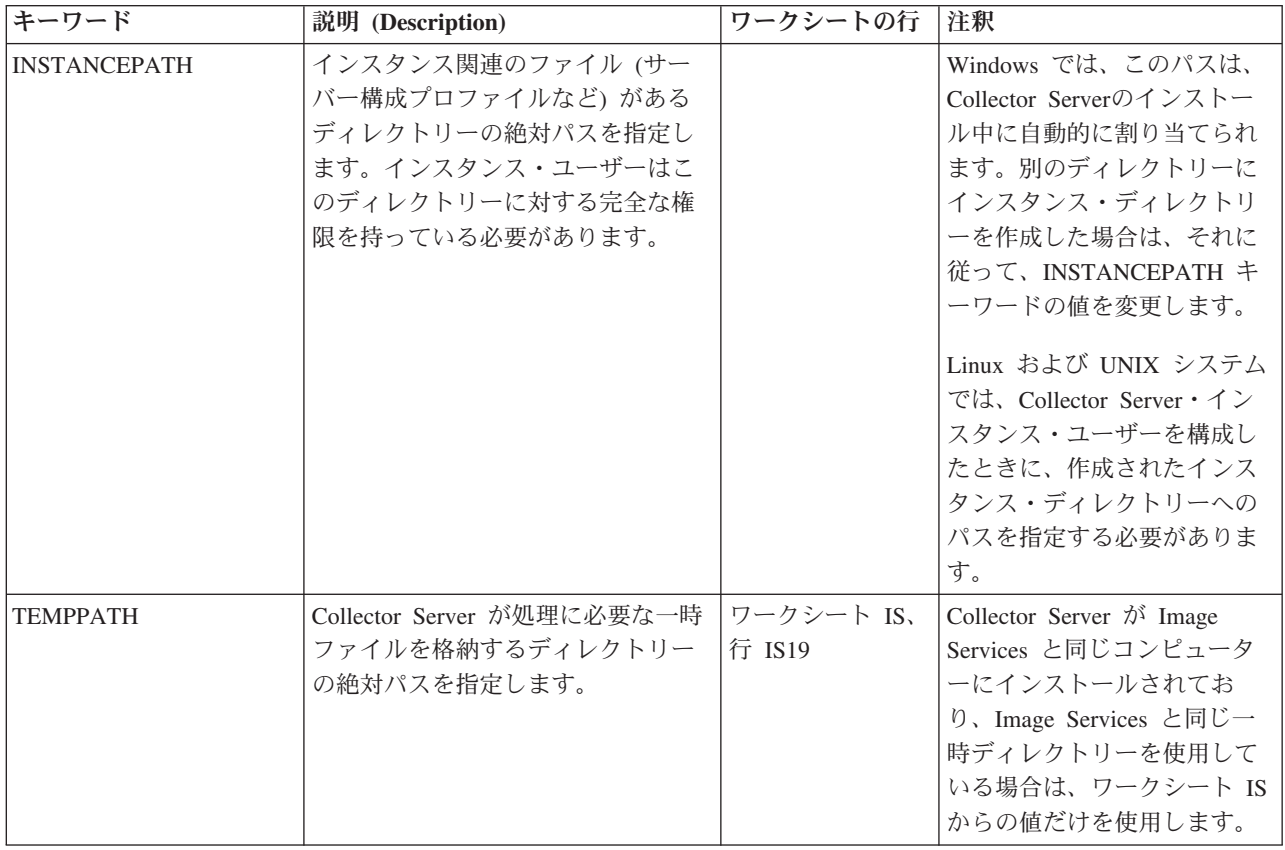

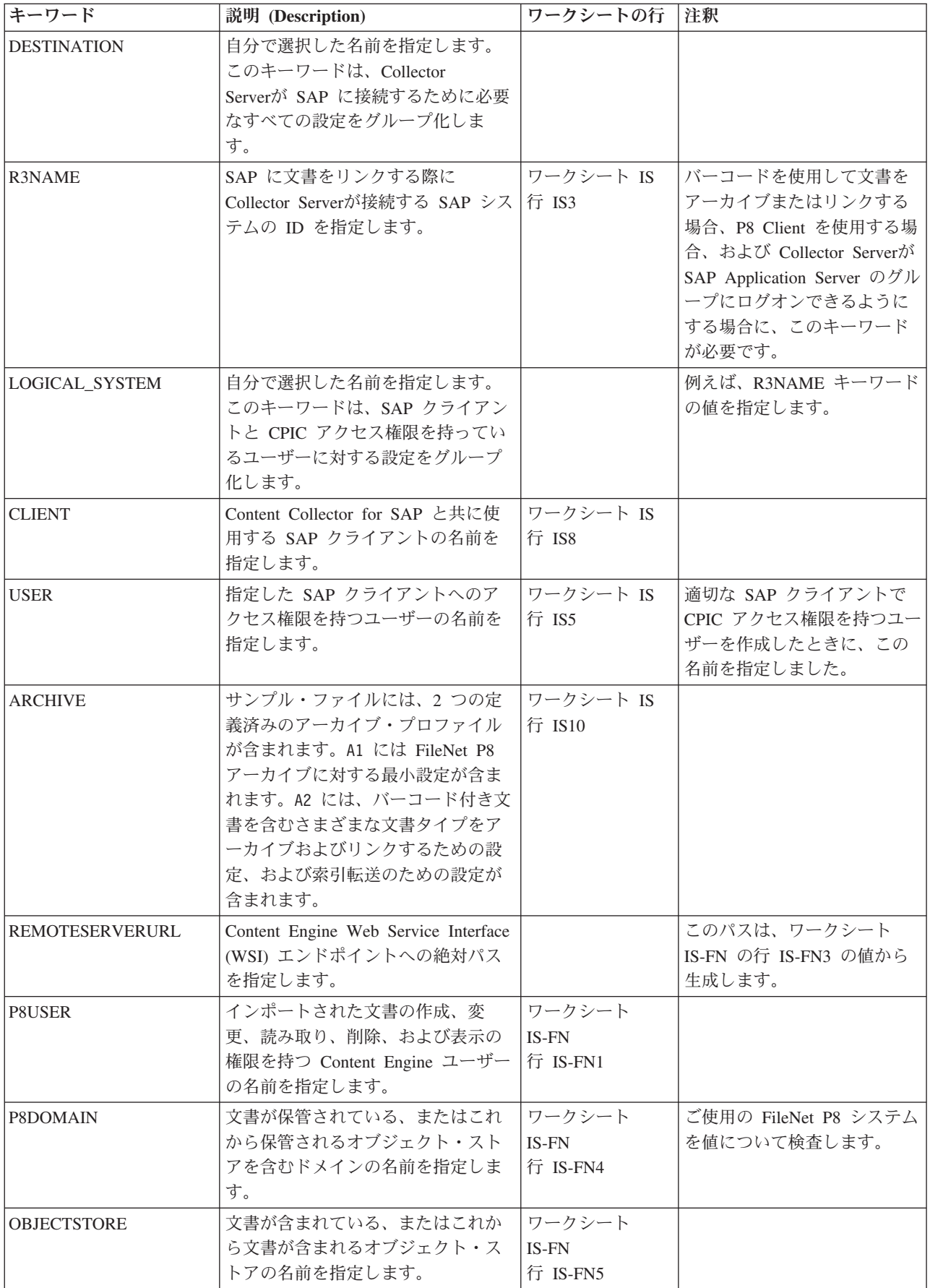

<span id="page-75-0"></span>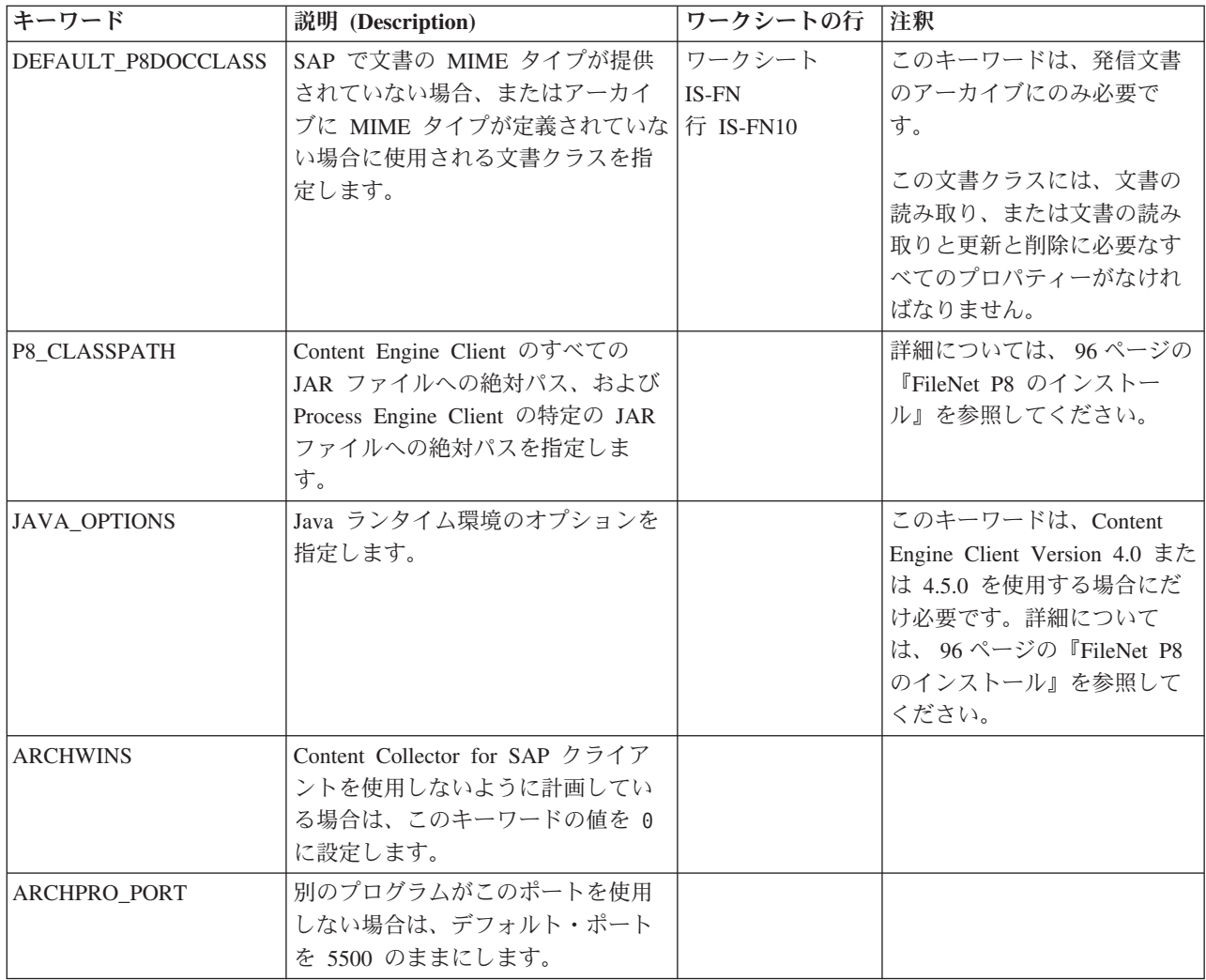

- 3. QUEUEPATH キーワードを追加し、それに対するパスを指定します。または、 ご使用のインスタンス・ディレクトリーに queue という名前のディレクトリー を作成できます。 詳しくは、 129 ページの『Collector Server[・インスタンスの](#page-144-0) [構成』を](#page-144-0)参照してください。
- 4. 同じ方法で、必要な数だけ ARCHIVE セクションを追加します。他のアーカイ ブを使用しない場合は、ARCHIVE キーワードで始まる残りのブロックを削除す るか、またはコメント化します。
- 5. 変更を保管します。

次の作業**:** 191 ページの『Collector Server [を初めて始動する』](#page-206-0)

## さまざまな文書クラスでの発信 **Image Services** 文書のアーカイ ブのための構成

さまざまな文書クラスに格納されたさまざまな MIME タイプの発信 Image Services 文書がある場合があります。Content Collector for SAP に対してこれらの MIME タ イプと文書クラスを構成できます。

始める前に**:**

- 1. 58 ページの『Image Services [文書のアーカイブおよびリンクのための構成』](#page-73-0)
- 2. 191 ページの『Collector Server [を初めて始動する』](#page-206-0)

#### 手順**:**

- 1. サーバー構成プロファイルをテキスト・エディターで開きます。
- 2. ご使用の Image Services 文書に対して構成した FileNet P8 ARCHIVE セクショ ンに以下のキーワードを追加します。

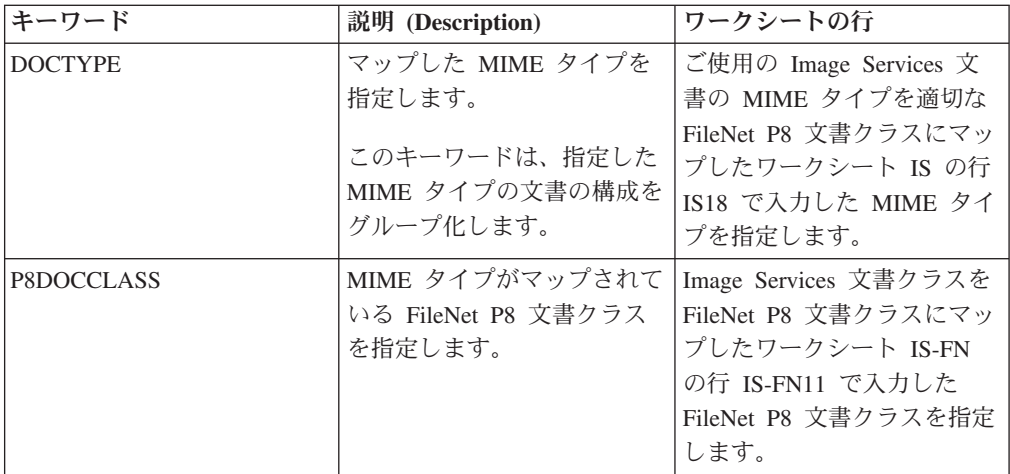

各 MIME タイプに対して DOCTYPE セクションを作成します。 例:

DOCTYPE image/tiff P8DOCCLASS P8SAPTIF DOCTYPE image/jpg P8DOCCLASS P8SAPJPG DOCTYPE application/x-alf P8DOCCLASS P8SAPALF

3. サーバー構成プロファイルを保存し、Collector Serverを再始動して変更を有効に してください。

## **Workplace** または **Workplace XT** に組み込まれているビューア ー・アプリケーションを使用して **Image Services** 文書を表示す るための構成

FileNet Application Connector for SAP では、Image Services 文書で Daeja Viewer を使用した表示を可能にしていたかもしれません。Content Collector for SAP で は、Workplace または Workplace XT に組み込まれているビューアー・アプリケー ションを使用して文書を表示できることを確認できます。

始める前に**:** 60 [ページの『さまざまな文書クラスでの発信](#page-75-0) Image Services 文書のア [ーカイブのための構成』](#page-75-0)

ワークシート IS の行 IS14 で、Pure Thin オプションがご使用の Image Services 文書に対して有効にされていることを確認します。ワークシート IS の行 IS16 で、 Pure Thin オプションが有効にされているがどの MIME タイプであるかを確認しま す。FileNet Application Connector for SAP での Pure Thin オプションの有効化は、

Workplace または Workplace XT に組み込まれているビューアー・アプリケーショ ンを使用した文書の表示に対する前提条件です。

#### 手順**:**

- 1. サーバー構成プロファイルをテキスト・エディターで開きます。
- 2. ご使用の Image Services 文書に対して構成した FileNet P8 ARCHIVE セクショ ンに、以下のキーワードを追加します。

WORKPLACEURL *<url>*

*<url>* は、Workplace またはWorkplace XT の Web アドレス、つまり http://*<application\_engine\_hostname>*:*<portnumber>*/Workplace または http://*<application\_engine\_hostname>*:*<portnumber>*/WorkplaceXT を表しま す。

*<url>* には、ワークシート IS-FN の行 IS-FN15 に指定した値を使用します。

3. Pure Thin オプションを有効にする対象となり、Workplace または Workplace XT に組み込まれているビューアー・アプリケーションを使用した表示を構成す る対象となる MIME タイプの設定をグループ化する DOCTYPE セクション に、以下のキーワードを追加します。

```
PURETHIN YES
```
注**:** このキーワードは、image/tiff および image/jpg など、Workplace または Workplace XT に組み込まれているビューアー・アプリケーションを使用して表 示できる一般的な MIME タイプに対してだけ追加します。一部の MIME タイ プは、SAP のみが表示できます。

例:

```
DOCTYPE image/tiff
   P8DOCCLASS P8SAPTIF
   PURETHIN YES
DOCTYPE image/jpg
   P8DOCCLASS P8SAPJPG
   PURETHIN YES
DOCTYPE application/x-alf
   P8DOCCLASS P8SAPALF
```
このサンプル指定の結果として、MIME タイプ image/tiff および image/jpg の文 書が Workplace および Workplace XT のイメージ・ビューアーに表示されま す。 MIME タイプ application/x-alf の文書は、SAP によって決定されているビ ューアー・アプリケーションで表示されます。

- 4. Pure Thin オプションが有効にされていながらも、FileNet P8 文書クラスにマッ プされていない MIME タイプがある場合があります。この場合は、この MIME タイプに対する DOCTYPE セクションを追加し、P8DOCCLASS キーワードに 対して DEFAULT\_P8DOCCLASS キーワードの値を指定できます。
- 5. アーカイブされたオブジェクトを表示するには、Workplace または Workplace XT にログオンする必要があります。オブジェクトを表示するたびにログオンす るか、アーカイブ内のすべての文書が表示されるときに使用されるユーザー名を

定義します。後者の場合は、認証が不要になります。したがって、アーカイブさ れたオブジェクトを表示することを許可されているユーザーだけがアーカイブへ のアクセス権限を持つようにします。

- v アーカイブされたオブジェクトを表示する各ユーザーが Workplace または Workplace XT にログオンする必要があるように決定した場合は、サーバー構 成プロファイルを保存し、Collector Serverを再始動して変更を有効にしてくだ さい。
- v アーカイブ内のすべての文書が 1 つのユーザー名を使用して表示されるよう に決定する場合は、以下の手順を実行します。
	- a. サーバー構成プロファイルを保存して、Collector Serverを停止します。
	- b. コマンド行を開いて、インスタンス・ディレクトリーに変更します。
	- c. 以下のコマンドを入力します。

archpro -f serverpasswd\_WP *<server\_id> <wp\_user\_name> <wp\_password>*

変数はオプションです。指定しない場合は、これらを入力するようプロン プトが出されます。

*<server\_id>*

キーワード OBJECTSTORE、REMOTESERVERURL、および P8DOMAIN の値を指定します。これらのキーワードは、サーバー構成 プロファイルに以下の形式で定義されています。

[*objectstore*][*remoteserverurl*][*p8domain*]

この値のいずれかにブランクが含まれている場合は、サーバー ID 全 体を引用符で囲みます。つまり、次のようになります。

"[*objectstore*][*remoteserverurl*][*p8domain*]"

注**:** Windows では、二重引用符を使用する必要があります。 Linux お よび UNIX システムでは、単一引用符または二重引用符を使用するこ とができます。

*<wp\_user\_name>*

WP\_USERID キーワードの値を指定します。

*<wp\_password>*

Workplace ユーザーまたは Workplace XT ユーザーのパスワードを指 定します。

d. Collector Server を再始動します。

## 発信 **Image Services** 文書の前処理のための構成

特定の SAP 文書タイプの Image Services 文書は、アーカイブされる前にプリプロ セッサーによって変更される可能性があります。定義したプリプロセッサーの使用 を続けることができます。

Content Collector for SAP は、FileNet Application Connector for SAP で使用したプ リプロセッサーを含めることができるプリプロセッサー・ユーザー出口を提供しま す。MIME タイプごとに 1 つのプリプロセッサーを使用できます。

始める前に**:** 60 [ページの『さまざまな文書クラスでの発信](#page-75-0) Image Services 文書のア [ーカイブのための構成』](#page-75-0)

#### 手順**:**

- 1. サーバー構成プロファイルをテキスト・エディターで開きます。
- 2. ご使用の Image Services 文書に対して構成した FileNet P8 ARCHIVE セクショ ンに以下のキーワードを追加します。表示されている順序でキーワードを追加し ます。値について、入力がワークシート IS の行 IS23 にあることを確認しま す。

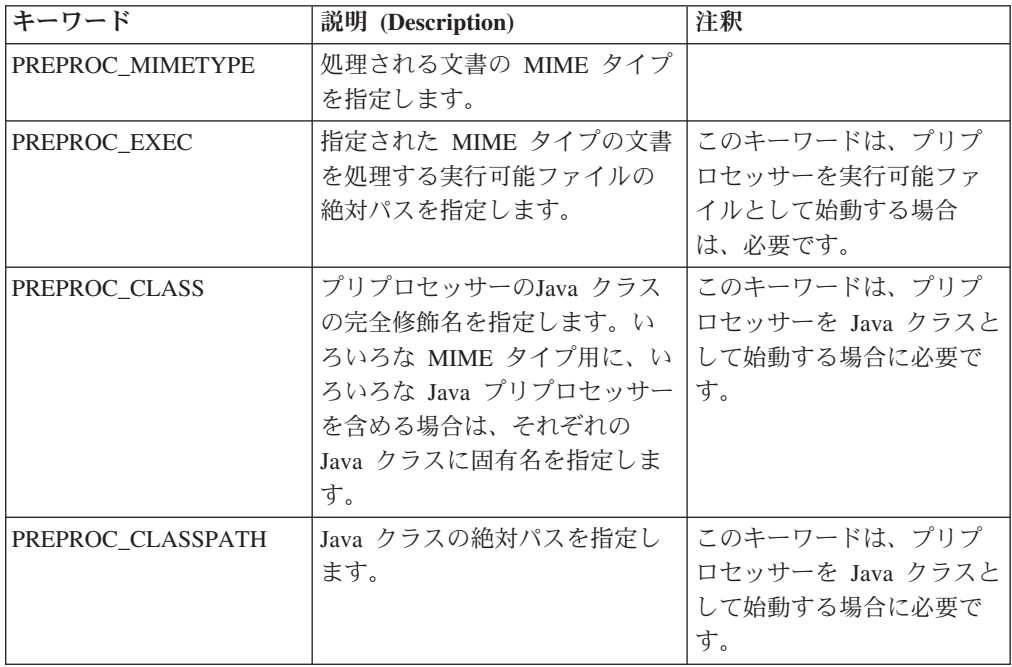

3. サーバー構成プロファイルを保存し、Collector Serverを再始動して変更を有効に してください。

### **Image Services** 文書のページ編集のための構成

FileNet Application Connector for SAP は、application/x-alf および application/x-reo という MIME タイプの文書のページ編集をサポートしています。Content Collector for SAP では、これらの MIME タイプのそれぞれに対して文書がページ編集される か、およびどのページ・サイズかを決定できます。

始める前に**:** 60 [ページの『さまざまな文書クラスでの発信](#page-75-0) Image Services 文書のア [ーカイブのための構成』](#page-75-0)

印刷リストおよび REO データのページ編集:

- 1. サーバー構成プロファイルをテキスト・エディターで開きます。
- 2. MIME タイプ application/x-alf および application/x-reo に対する構成設定を含ん でいる DOCTYPE セクションでは、以下のキーワードを追加します。 PAGESIZE *<number>*

*<number>* はページのサイズを KB 単位で表します。ワークシート IS の行 IS20 で指定した値を使用します。

注**:** これらの MIME タイプのいずれかまたは両方が FileNet P8 文書クラスにマ ップされなかった場合は、これらの MIME タイプに対して DOCTYPE セクシ ョンを追加し、P8DOCCLASS キーワードに対して DEFAULT P8DOCCLASS キ ーワードの値を指定します。

3. サーバー構成プロファイルを保存し、Collector Serverを再始動して変更を有効に してください。

### ご使用の **Image Services** 文書に対する追加構成設定

FileNet Application Connector for SAP では、Content Collector for SAP に含める追 加構成設定がある可能性があります。このトピックでは、主な追加設定の概要を示 します。

すべての設定は、サーバー構成プロファイルに追加する必要があります。サーバー 構成プロファイルを変更した後で、Collector Serverを再始動して変更を有効にしま す。

以下の表に、FileNet Application Connector for SAP の設定に一致するか同等である Content Collector for SAP キーワードの概要を示します。

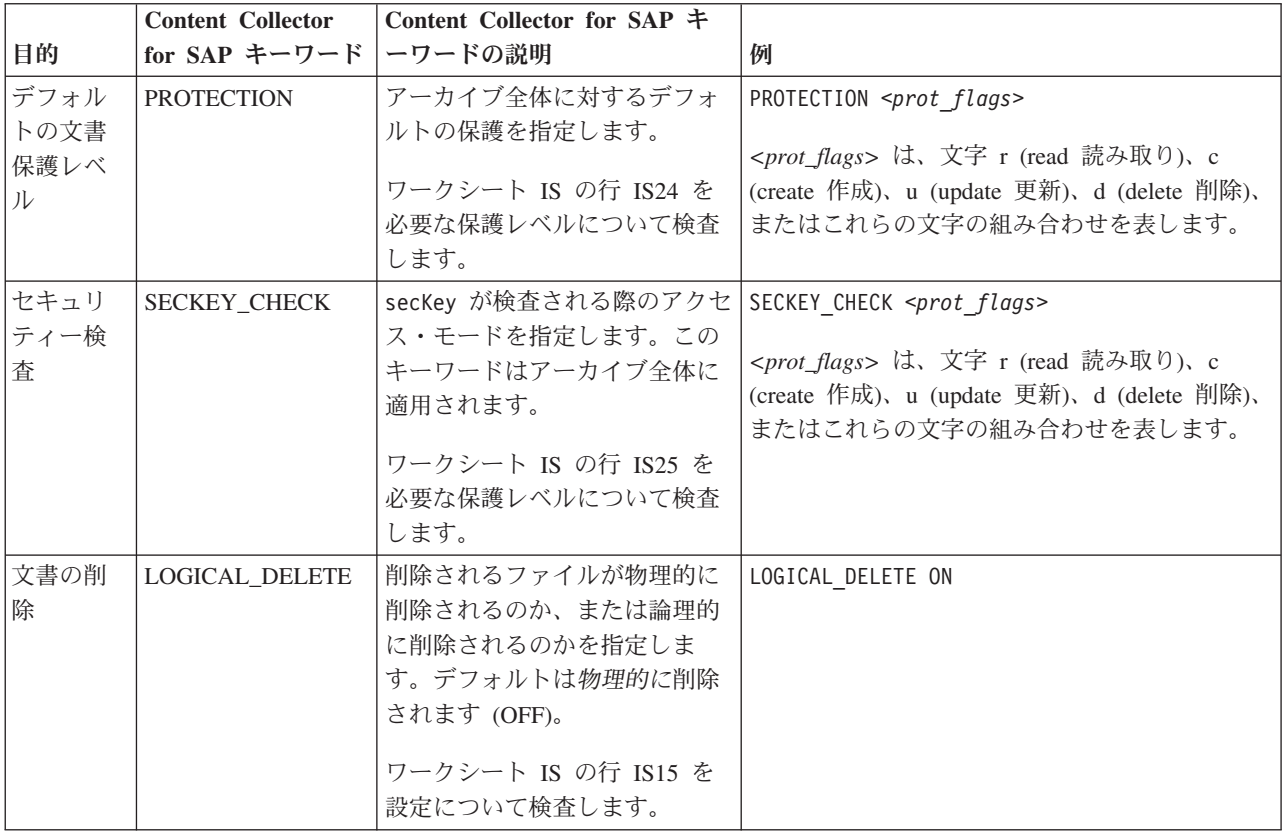

Content Collector for SAP は、Image Services 文書上で実行できる追加タスクを提供 します。これらのタスクに対する環境を構成する方法については、以下のトピック を参照してください。

- v 286 ページの『FileNet P8 オブジェクトを SAP [にリンクするための構成』](#page-301-0)
- v 313 [ページの『索引情報の転送のための構成』](#page-328-0)

# <span id="page-82-0"></span>第 **8** 章 **FileNet P8** 文書を再利用するための **FileNet Application Connector for SAP** の **Content Collector for SAP** へのマイグレーション

FileNet Application Connector for SAP R/3, J2EE Edition バージョン 2.1 を Content Collector for SAP にマイグレーションすることによって、FileNet Application Connector for SAP が FileNet P8 に格納していた文書を再利用できます。

#### 始める前に**:**

- v 23 ページの『FileNet P8 文書を再利用するための [FileNet Application Connector](#page-38-0) for SAP R/3, J2EE Edition バージョン 2.1 [のマイグレーションの計画』](#page-38-0).
- v 99 [ページの『コンソール・モードまたは](#page-114-0) GUI モードでのサーバー・パッケージ [のインストール』](#page-114-0). 少なくとも Collector Serverをインストールします。

FileNet P8 文書を再利用するには、FileNet P8 およびContent Collector for SAP を 構成する必要があります。

#### 手順**:**

- 1. 『FileNet P8 文書に対する FileNet Application Connector for SAP の構成設定の 収集』
- 2. 72 ページの『FileNet P8 [文書の再利用のための](#page-87-0) FileNet P8 の構成』
- 3. 74 ページの『Collector Server[文書の再利用のための](#page-89-0) FileNet P8 の構成』

## **FileNet P8** 文書に対する **FileNet Application Connector for SAP** の構 成設定の収集

ご使用の FileNet P8 アーカイブおよびご使用の SAP システムについて FileNet Application Connector for SAP で指定した構成設定の収集収集された構成設定は、 後で、Content Collector for SAP の Collector Serverを構成するときに再使用しま す。

アーカイブ/SAP システムの各組み合わせについて、 68 [ページの『](#page-83-0)FileNet P8 を使 用する [FileNet Application Connector for SAP](#page-83-0) のためのワークシート *FN*』を印刷 し、必要事項を記入します。 例えば、文書がアーカイブ P1 とアーカイブ P2 に格 納されている場合、1 つの SAP システムを使用して、ワークシートを 2 回印刷し ます。

以下の手順を完了して、FileNet Application Connector for SAP の構成設定を確認し ます。

- 1. ご使用の管理者 ID と管理者パスワードを使用して FileNet Application Connector for SAP にログオンします。
- 2. 「構成 (Configuration)」ペインから必要な設定にナビゲートします。

次の作業**:** 72 ページの『FileNet P8 [文書の再利用のための](#page-87-0) FileNet P8 の構成』

## <span id="page-83-0"></span>**FileNet P8** を使用する **FileNet Application Connector for SAP** のためのワークシート *FN*

注**:** 表のセクション・ヘッダーは、FileNet Application Connector for SAP の「構成 (Configuration)」ペイン内の項目を反映します。

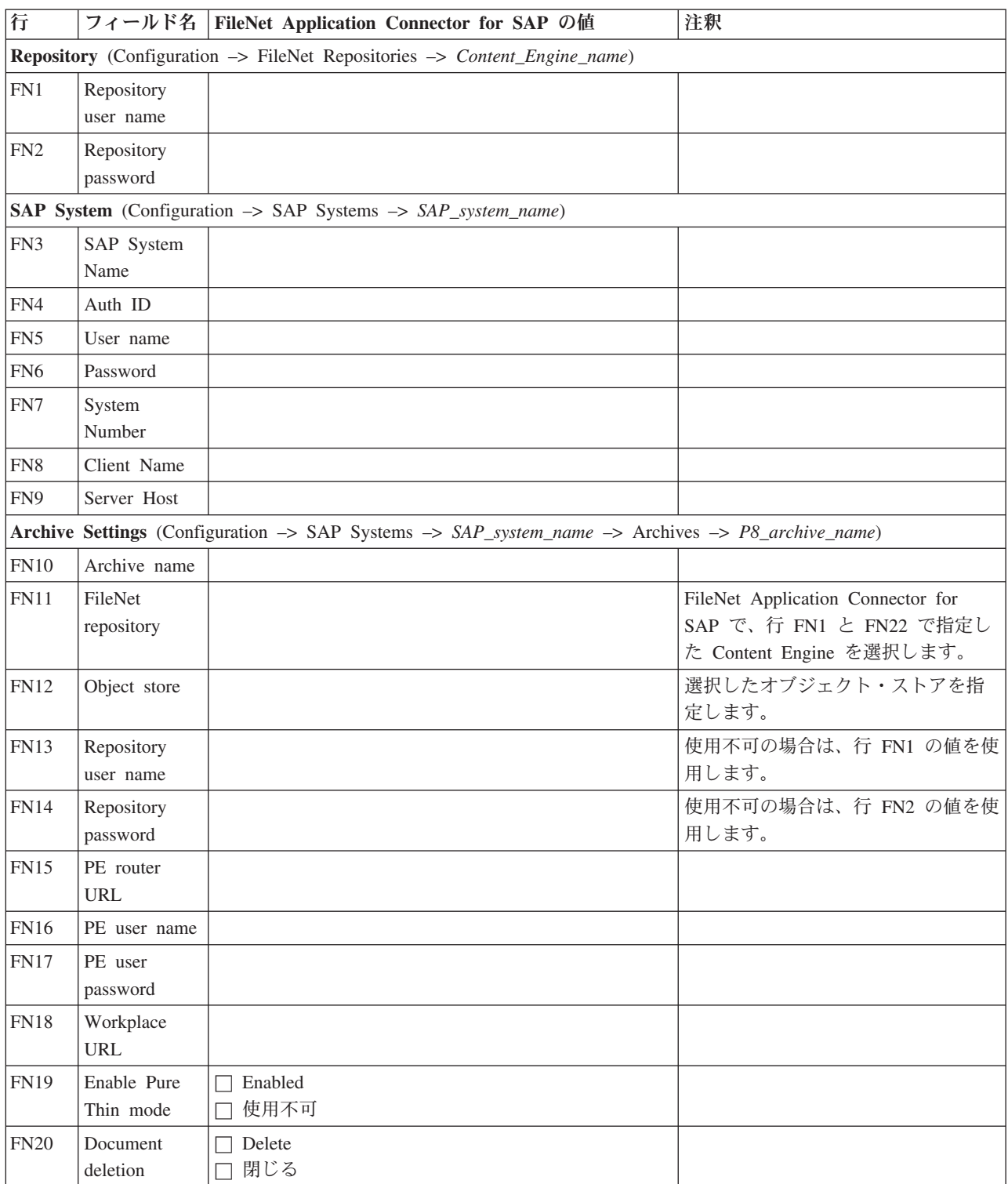

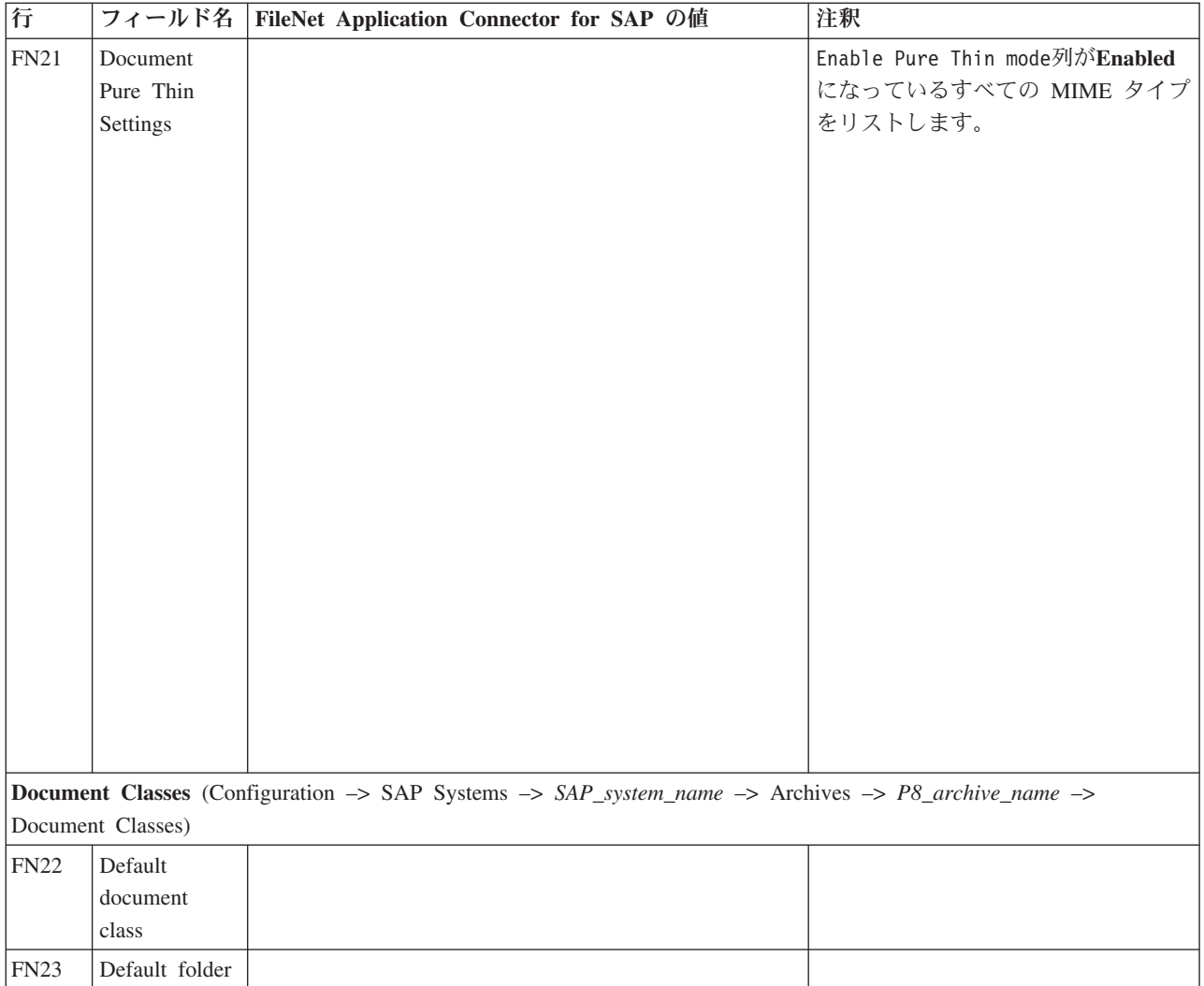

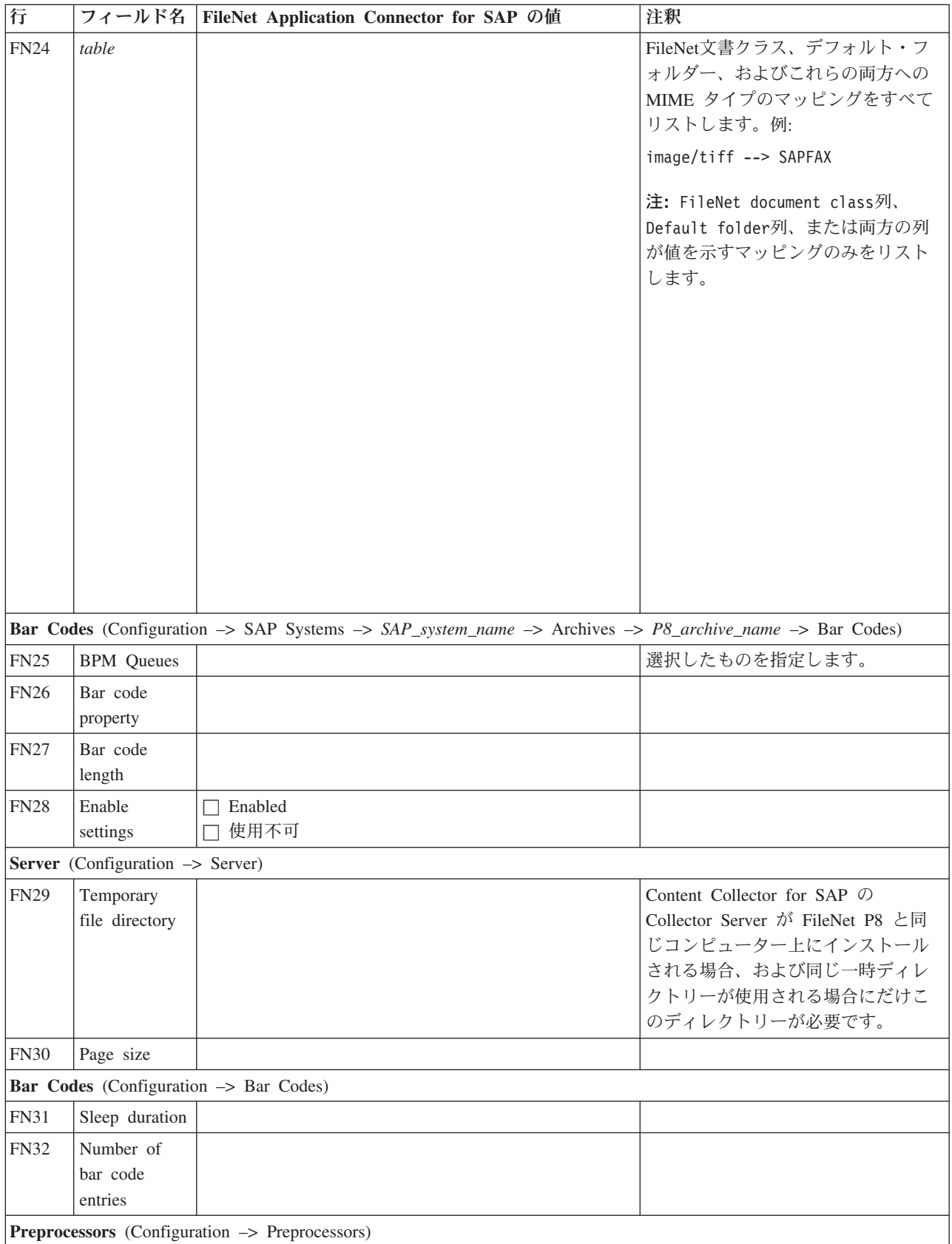

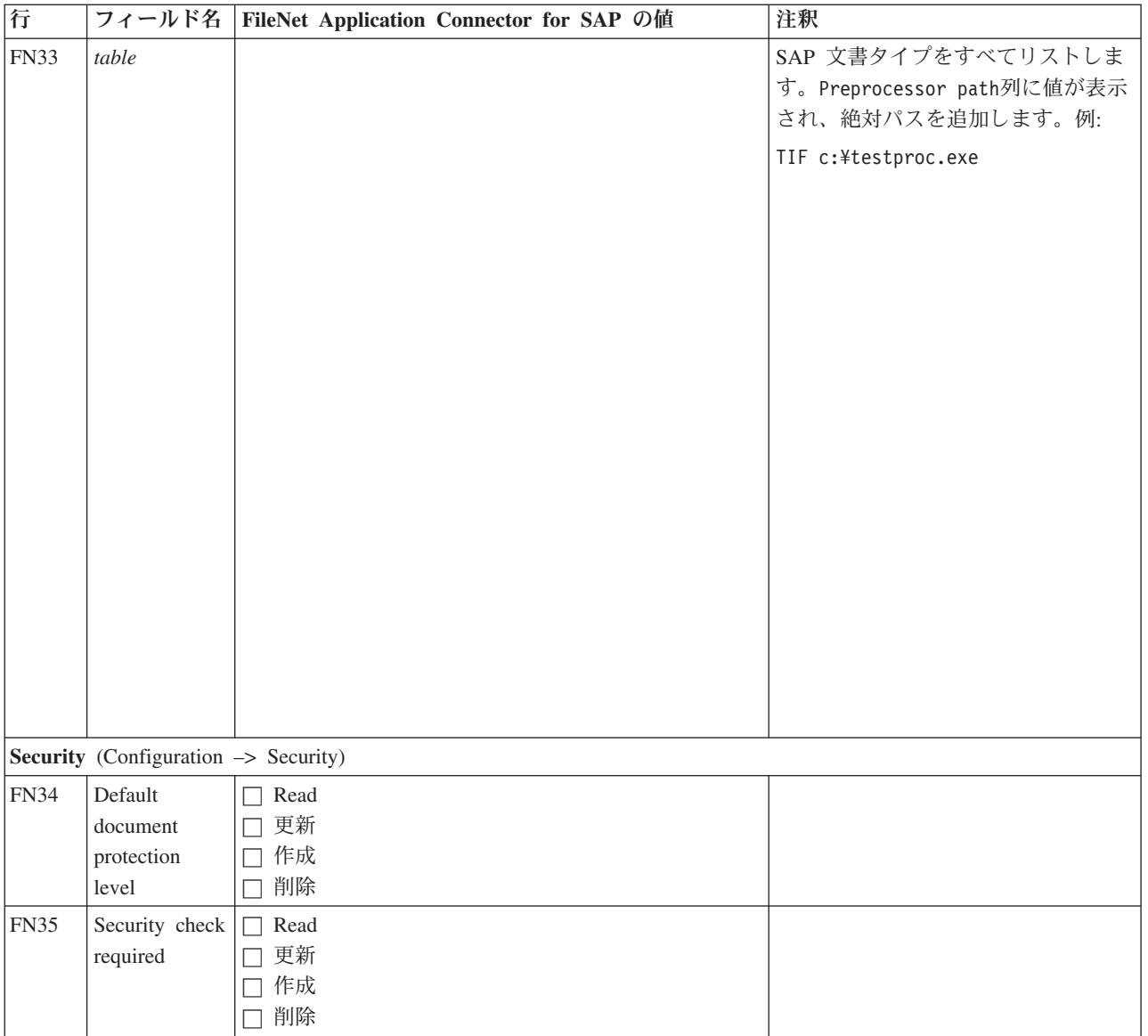

### <span id="page-87-0"></span>**FileNet P8** 文書の再利用のための **FileNet P8** の構成

FileNet P8 は、既に FileNet P8 文書の再利用のために完全に構成済みである可能性 があります。このトピックでは、完了しておく必要があるタスクの概要を示しま す。また、すべての必要なプロパティーが文書クラスに対して定義されているかど うかも確認します。

始める前に**:** 67 ページの『FileNet P8 文書に対する [FileNet Application Connector](#page-82-0) for SAP [の構成設定の収集』](#page-82-0)

#### 手順**:**

- 1. 以下の権限を持つユーザーを作成します。
	- v オブジェクト・ストア内で文書の作成、変更、読み取り、および削除を行う権 限
	- v オブジェクト・ストア内に保管されている文書を表示する権限
- 2. 文書が保管されている、あるいは保管されることになっているオブジェクト・ス トアが含まれるドメインを作成します。
- 3. 文書を保持するオブジェクト・ストアを 1 つ以上作成します。
- 4. 文書クラスのプロパティーを作成します。 必要なプロパティーは、アーカイブ された文書を読み取るだけでよいのか、アーカイブされた文書の読み取り、更 新、削除を行ったり、発信文書をアーカイブしたりする必要があるのかによって 異なります。 詳しくは、 152 [ページの『文書の読み取り、アーカイブ、更新、](#page-167-0) [および削除に必要なプロパティー](#page-167-0): 概要』を参照してください。
- 5. 文書クラスを作成し、適切なプロパティーを割り当てます。 文書クラスは少な くとも 1 つは作成してください。さもないと、文書が保管されません。すべて の文書を 1 つの文書クラスに保管しないようにする場合は、複数の文書クラス を作成します。文書クラスは MIME タイプごとに作成できます。

次の作業**:** 74 ページの『Collector Server[文書の再利用のための](#page-89-0) FileNet P8 の構成』

## 文書の読み取り、アーカイブ、更新、および削除に必要なプロパテ ィー**:** 概要

作成する必要があるプロパティーは、アーカイブされた文書を読み取るだけでよい のか、アーカイブされた文書の更新や削除を行ったり、発信文書をアーカイブした りする必要があるのかによって異なります。

次の表は、プロパティーの概要をアルファベット順に並べたものです。プロパティ ー名は大/小文字の区別があり、変更しないようにする必要があります。これらのプ ロパティー名が既に存在する場合は、自分の選択した名前にこれらの名前をマップ する属性マッピング・ファイルを作成する必要があります。 属性マッピング・ファ イルの作成方法の詳細は、 127 ページの『第 17 [章 属性またはプロパティーの名前](#page-142-0) [のマッピング』を](#page-142-0)参照してください。

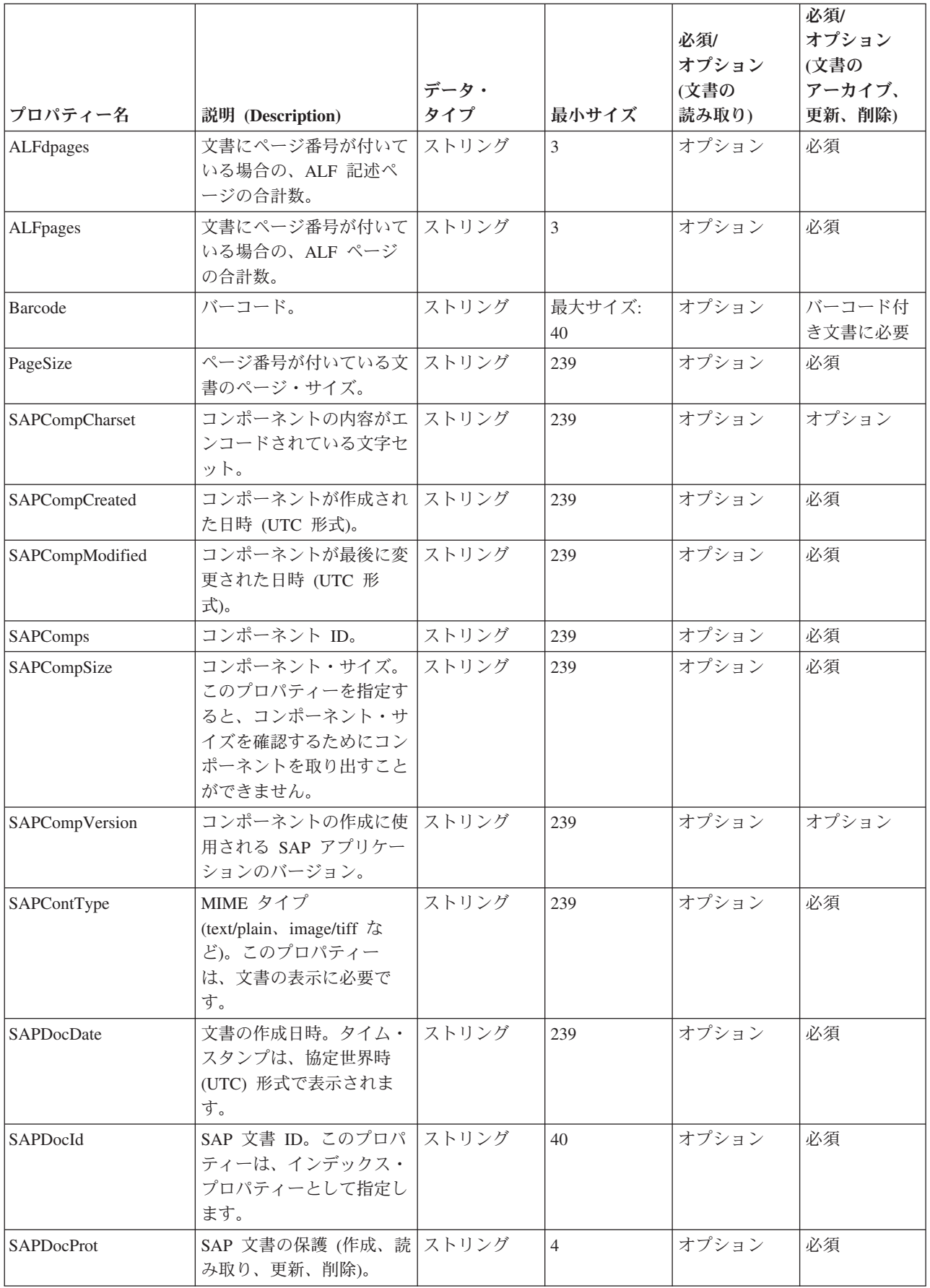

<span id="page-89-0"></span>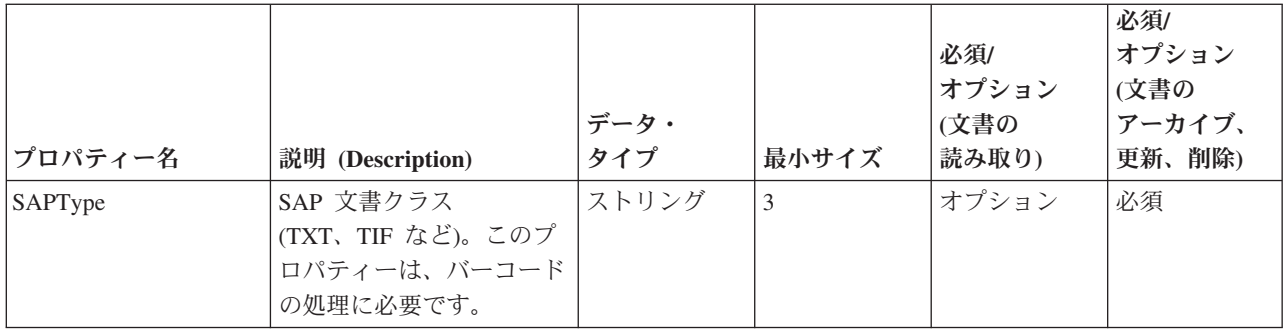

## **Collector Server**文書の再利用のための **FileNet P8** の構成

Content Collector for SAP を使用して、FileNet Application Connector for SAP に対 するものと同じタスクを FileNet P8 文書に対して実行できます。Collector Serverが これらのタスクを実行できるようにするには、Content Collector for SAP のサーバ ー構成プロファイルで、収集された FileNet Application Connector for SAP の構成 設定を指定する必要があります。

Content Collector for SAP が FileNet P8 に提供したサンプル・サーバー構成プロフ ァイルを使用して、それを適合させます。FileNet Application Connector for SAP 構 成設定を入力したワークシート FN を使用します。

#### 始める前に**:**

- v サーバー・パッケージから Collector Serverをインストールします。詳しくは、 99 [ページの『コンソール・モードまたは](#page-114-0) GUI モードでのサーバー・パッケージ [のインストール』ま](#page-114-0)たは 105 [ページの『コンソール・モードまたは](#page-120-0) GUI モード [でのクライアント・パッケージのインストール』](#page-120-0)
- v 129 ページの『第 18 [章 環境の準備』を](#page-144-0)参照してください。
- v 72 ページの『FileNet P8 [文書の再利用のための](#page-87-0) FileNet P8 の構成』.

### **FileNet P8** 文書のアーカイブおよびリンクのための構成

サーバー構成プロファイルで、Collector Serverが FileNet P8 文書をアーカイブおよ びリンクするために始動および実行できるようにする最小設定を指定します。

#### 手順**:**

- 1. サンプル・プロファイル archint sample p8.ini を、同じディレクトリーの archint.ini にコピーします。
- 2. テキスト・エディターでサーバー構成プロファイルを開き、サンプル値をご使用 のセットアップを反映するように変更します。 一部のキーワードに対しては、 ワークシート FN で入力した値を使用できます。

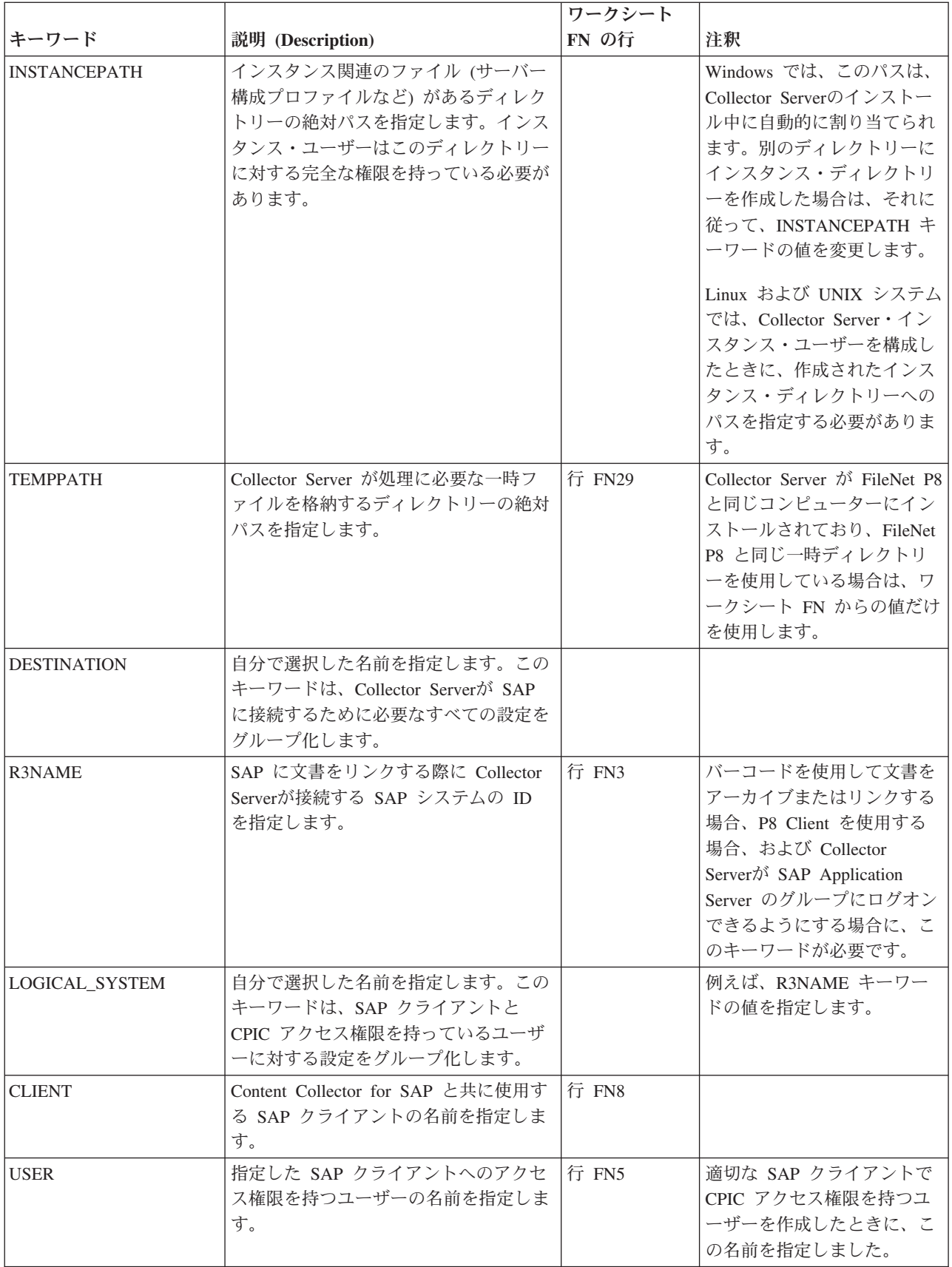

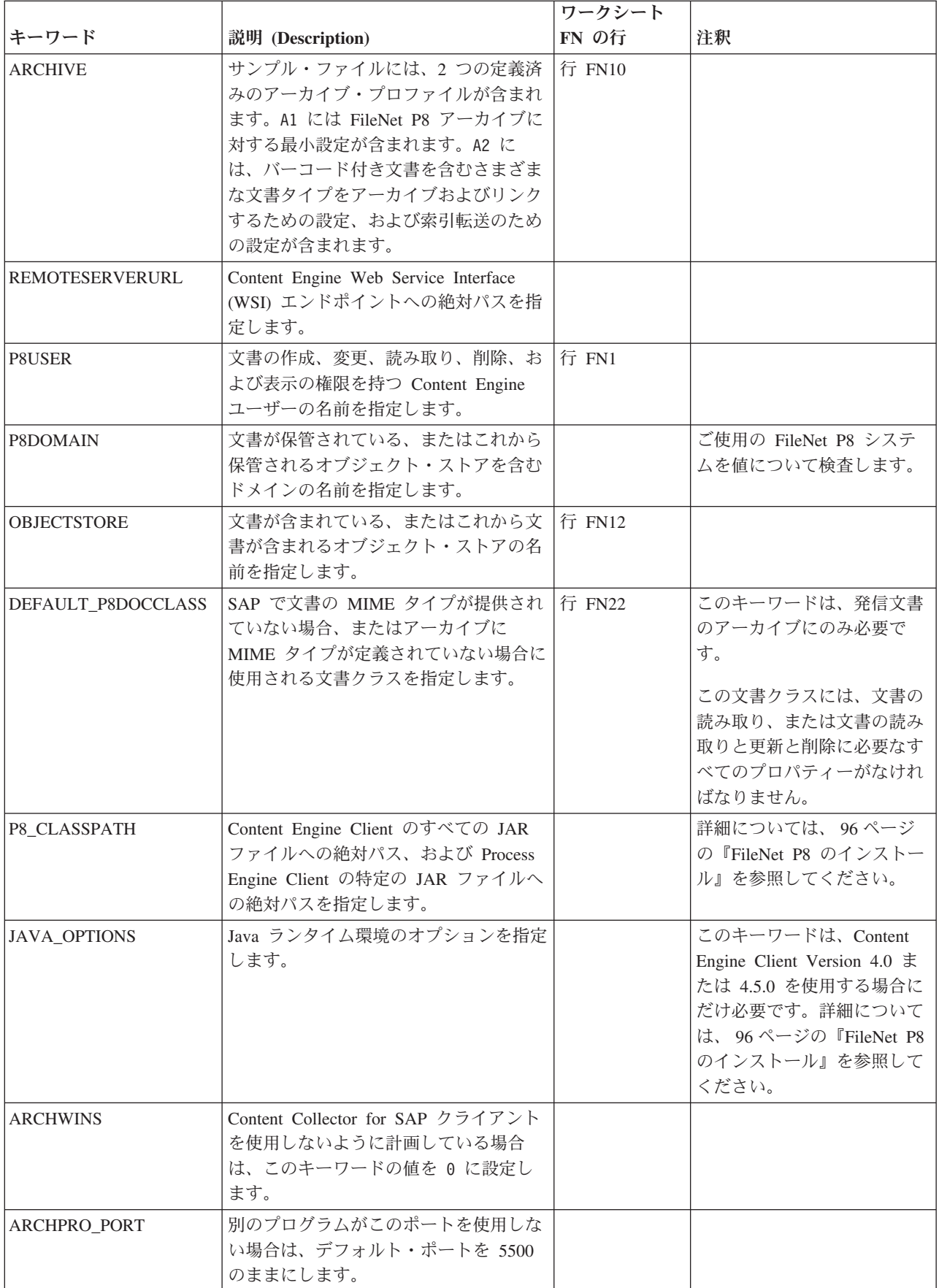

- <span id="page-92-0"></span>3. QUEUEPATH キーワードを追加し、それに対するパスを指定します。または、 ご使用のインスタンス・ディレクトリーに queue という名前のディレクトリー を作成できます。 詳しくは、 129 ページの『Collector Server[・インスタンスの](#page-144-0) [構成』を](#page-144-0)参照してください。
- 4. 同じ方法で、必要な数だけ ARCHIVE セクションを追加します。他のアーカイ ブを使用しない場合は、ARCHIVE キーワードで始まる残りのブロックを削除す るか、またはコメント化します。
- 5. 変更を保管します。

次の作業**:** 191 ページの『Collector Server [を初めて始動する』](#page-206-0)

### さまざまな文書クラスでの発信 **FileNet P8** 文書のアーカイブのた めの構成

さまざまな文書クラスに格納されたさまざまな MIME タイプの発信 FileNet P8 文 書がある場合があります。Content Collector for SAP に対してこれらの MIME タイ プと文書クラスを構成できます。

#### 始める前に**:**

- 1. 74 ページの『FileNet P8 [文書のアーカイブおよびリンクのための構成』](#page-89-0)
- 2. 191 ページの『Collector Server [を初めて始動する』](#page-206-0)

#### 手順**:**

- 1. サーバー構成プロファイルをテキスト・エディターで開きます。
- 2. FileNet P8 ARCHIVE セクションに以下のキーワードを追加します。 MIME タ イプを適切な FileNet P8文書クラスにマップしたワークシート FN の行 FN24 で指定した情報を使用します。

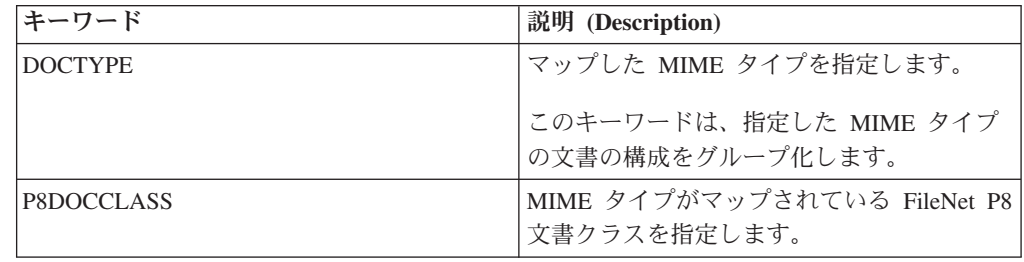

各 MIME タイプに対して DOCTYPE セクションを作成します。 例:

```
DOCTYPE image/tiff
   P8DOCCLASS SAPTIF
DOCTYPE image/jpg
  P8DOCCLASS SAPJPG
DOCTYPE application/x-alf
  P8DOCCLASS SAPALF
```
3. サーバー構成プロファイルを保存し、Collector Serverを再始動して変更を有効に してください。

## バーコード付きのアーカイブされた **FileNet P8**文書のリンクのた めの構成

FileNet Application Connector for SAP で、文書が P8 キューまたはいわゆる 「BPM」キュー内の作業項目として使用可能な SAP にバーコード付き文書をリン クできます。Content Collector for SAP は、その Utility Client と同じ機能を提供し ます。

#### 始める前に**:**

- 1. 74 ページの『FileNet P8 [文書のアーカイブおよびリンクのための構成』](#page-89-0)
- 2. 191 ページの『Collector Server [を初めて始動する』](#page-206-0)

バーコード付き文書のリンクのための環境の構成のために、実行する必要がある個 別のタスクについては、 286 ページの『FileNet P8 [オブジェクトを](#page-301-0) SAP にリンク [するための構成』を](#page-301-0)参照してください。以下のセクションでは、再利用する FileNet P8 文書のバーコードの処理を Collector Server ができるようにするための方法だけ を示します。

FileNet Application Connector for SAP では、アーカイブごとに、バーコード処理の 設定が使用されるかどうかを指定する必要がありました。ワークシート FN の行 FN28 を参照してください。Content Collector for SAP では、このようなオプション は存在しません。バーコードは、以下のキーワードがサーバー構成プロファイルで 指定されている場合にのみ処理されます。

#### 手順**:**

- 1. サーバー構成プロファイルをテキスト・エディターで開きます。
- 2. FileNet P8 ARCHIVE セクションに以下のキーワードを追加します。

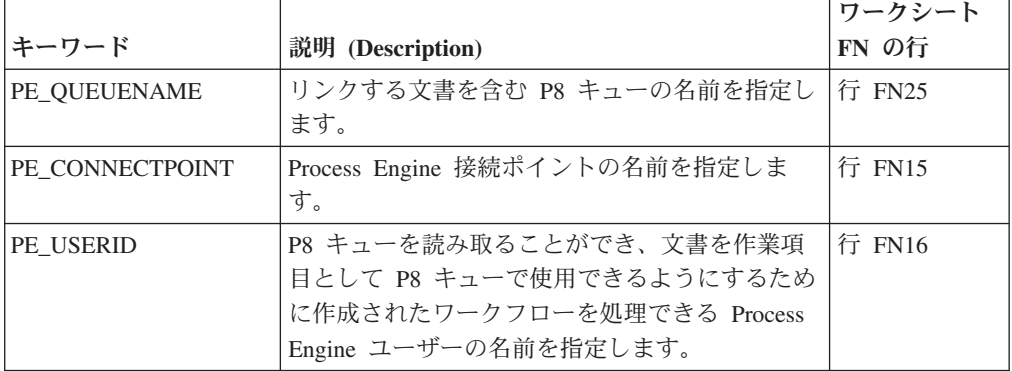

- 3. サーバー構成プロファイルを保存して、Collector Serverを停止します。
- 4. 以下の手順に従って、Collector Serverを再始動します。
	- a. コマンド行を開いて、インスタンス・ディレクトリーに変更します。
	- b. 以下のコマンドを入力します。

archpro -f serverpasswd\_PE *<server\_id> <pe\_user\_name> <pe\_password>*

変数はオプションです。指定しない場合は、これらを入力するようプロンプ トが出されます。

*<server\_id>*

サーバー構成プロファイルに定義した

OBJECTSTORE、REMOTESERVERURL、および P8DOMAIN の各キーワ ードの値を、以下のフォーマットで指定します。

[*<objectstore>*][*<remoteserverurl>*][*<p8domain>*]

いずれかの値にブランクが含まれている場合は、次のように、サーバー ID 全体を引用符で囲みます。

"[*<objectstore>*][*<remoteserverurl>*][*<p8domain>*]"

注**:** Windows では、二重引用符を使用する必要があります。 Linux およ び UNIX システムでは、単一引用符または二重引用符を使用することが できます。

*<pe\_user\_name>*

ワークシート FN の行 FN16 の値である PE\_USERID キーワードの値を 指定します。

*<pe\_password>*

ワークシート FN の行 FN17 にある Process Engine ユーザーのパスワー ドを指定します。

5. 290 ページの『P8 [キューおよびワークフローの作成』](#page-305-0).

注**:** ワークシート FN の行 FN26 の値が Barcode ではない場合は、Barcode を FileNet Application Connector for SAP で設定された値にマップする属性マッピ ング・ファイルを作成する必要があります。 属性マッピング・ファイルの作成 方法の詳細は、 127 ページの『第 17 [章 属性またはプロパティーの名前のマッ](#page-142-0) [ピング』を](#page-142-0)参照してください。

## **Workplace** または **Workplace XT** に組み込まれているビューア ー・アプリケーションを使用して **FileNet P8** 文書を表示するため の構成

FileNet Application Connector for SAP では、FileNet P8 文書で Daeja Viewer を使 用した表示を可能にしていたかもしれません。Content Collector for SAP では、 Workplace または Workplace XT に組み込まれているビューアー・アプリケーショ ンを使用して文書を表示できることを確認できます。

始める前に**:** 77 [ページの『さまざまな文書クラスでの発信](#page-92-0) FileNet P8 文書のアー [カイブのための構成』](#page-92-0)

ワークシート FN の行 FN19 で、Pure Thin オプションがご使用の FileNet P8 文 書に対して有効にされていることを確認します。ワークシート FN の行 FN21 で、 Pure Thin オプションが有効にされているがどの MIME タイプであるかを確認しま す。FileNet Application Connector for SAP での Pure Thin オプションの有効化は、 Workplace または Workplace XT に組み込まれているビューアー・アプリケーショ ンを使用した文書の表示に対する前提条件です。

#### 手順**:**

1. サーバー構成プロファイルをテキスト・エディターで開きます。

2. FileNet P8 ARCHIVE セクションに以下のキーワードを追加します。 WORKPLACEURL *<url>*

*<url>* は、Workplace またはWorkplace XT の Web アドレス、つまり http://*<application\_engine\_hostname>*:*<portnumber>*/Workplace または http://*<application\_engine\_hostname>*:*<portnumber>*/WorkplaceXT を表しま す。

*<url>* には、ワークシート FN の行 FN18 に指定した値を使用します。

3. Pure Thin オプションを有効にする対象となり、Workplace または Workplace XT に組み込まれているビューアー・アプリケーションを使用した表示を構成す る対象となる MIME タイプの設定をグループ化する DOCTYPE セクション に、以下のキーワードを追加します。

PURETHIN YES

注**:** このキーワードは、image/tiff および image/jpg など、Workplace または Workplace XT に組み込まれているビューアー・アプリケーションを使用して表 示できる一般的な MIME タイプに対してだけ追加します。一部の MIME タイ プは、SAP のみが表示できます。

以下に例を示します。

```
DOCTYPE image/tiff
  P8DOCCLASS SAPTIF
  PURETHIN YES
DOCTYPE image/jpg
  P8DOCCLASS SAPJPG
  PURETHIN YES
DOCTYPE application/x-alf
  P8DOCCLASS SAPALF
```
このサンプル指定の結果として、MIME タイプ image/tiff および image/jpg の文 書が Workplace および Workplace XT のイメージ・ビューアーに表示されま す。 MIME タイプ application/x-alf の文書は、SAP によって決定されているビ ューアー・アプリケーションで表示されます。

- 4. Pure Thin オプションが有効にされていながらも、FileNet P8 文書クラスにマッ プされていない MIME タイプがある場合があります。この場合は、この MIME タイプに対する DOCTYPE セクションを追加し、P8DOCCLASS キーワードに 対して DEFAULT\_P8DOCCLASS キーワードの値を指定できます。
- 5. アーカイブされたオブジェクトを表示するには、Workplace または Workplace XT にログオンする必要があります。オブジェクトを表示するたびにログオンす るか、アーカイブ内のすべての文書が表示されるときに使用されるユーザー名を 定義します。後者の場合は、認証が不要になります。したがって、アーカイブさ れたオブジェクトを表示することを許可されているユーザーだけがアーカイブへ のアクセス権限を持つようにします。
	- v アーカイブされたオブジェクトを表示する各ユーザーが Workplace または Workplace XT にログオンする必要があるように決定した場合は、サーバー構 成プロファイルを保存し、Collector Serverを再始動して変更を有効にしてくだ さい。
- v アーカイブ内のすべての文書が 1 つのユーザー名を使用して表示されるよう に決定する場合は、以下の手順を実行します。
	- a. サーバー構成プロファイルを保存して、Collector Serverを停止します。
	- b. コマンド行を開いて、インスタンス・ディレクトリーに変更します。
	- c. 以下のコマンドを入力します。

archpro -f serverpasswd\_WP *<server\_id> <wp\_user\_name> <wp\_password>*

変数はオプションです。指定しない場合は、これらを入力するようプロン プトが出されます。

*<server\_id>*

キーワード OBJECTSTORE、REMOTESERVERURL、および P8DOMAIN の値を指定します。これらのキーワードは、サーバー構成 プロファイルに以下の形式で定義されています。

[*objectstore*][*remoteserverurl*][*p8domain*]

この値のいずれかにブランクが含まれている場合は、サーバー ID 全 体を引用符で囲みます。つまり、次のようになります。

"[*objectstore*][*remoteserverurl*][*p8domain*]"

注**:** Windows では、二重引用符を使用する必要があります。 Linux お よび UNIX システムでは、単一引用符または二重引用符を使用するこ とができます。

#### *<wp\_user\_name>*

WP\_USERID キーワードの値を指定します。

*<wp\_password>*

Workplace ユーザーまたは Workplace XT ユーザーのパスワードを指 定します。

d. Collector Server を再始動します。

### 発信 **FileNet P8** 文書の前処理のための構成

特定の SAP 文書タイプの FileNet P8 文書は、アーカイブされる前にプリプロセッ サーによって変更される可能性があります。定義したプリプロセッサーの使用を続 けることができます。

Content Collector for SAP は、FileNet Application Connector for SAP で使用したプ リプロセッサーを含めることができるプリプロセッサー・ユーザー出口を提供しま す。MIME タイプごとに 1 つのプリプロセッサーを使用できます。

始める前に**:** 77 [ページの『さまざまな文書クラスでの発信](#page-92-0) FileNet P8 文書のアー [カイブのための構成』](#page-92-0)

#### 手順**:**

- 1. サーバー構成プロファイルをテキスト・エディターで開きます。
- 2. FileNet P8 ARCHIVE セクションに以下のキーワードを追加します。表示されて いる順序でキーワードを追加します。値について、入力がワークシート FN の行 FN33 にあることを確認します。

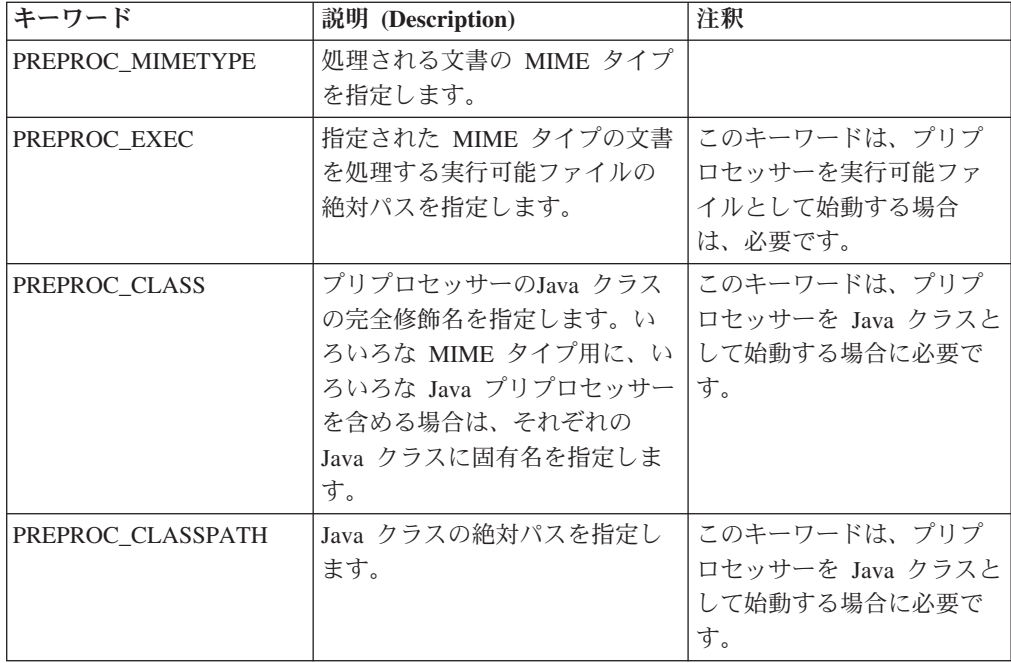

3. サーバー構成プロファイルを保存し、Collector Serverを再始動して変更を有効に してください。

### **FileNet P8** 文書のページ編集のための構成

FileNet Application Connector for SAP は、application/x-alf および application/x-reo という MIME タイプの文書のページ編集をサポートしています。Content Collector for SAP では、これらの MIME タイプのそれぞれに対して文書がページ編集される か、およびどのページ・サイズかを決定できます。

始める前に**:** 77 [ページの『さまざまな文書クラスでの発信](#page-92-0) FileNet P8 文書のアー [カイブのための構成』](#page-92-0)

印刷リストおよび REO データのページ編集:

- 1. サーバー構成プロファイルをテキスト・エディターで開きます。
- 2. MIME タイプ application/x-alf および application/x-reo に対する構成設定を含ん でいる DOCTYPE セクションでは、以下のキーワードを追加します。 PAGESIZE *<number>*

*<number>* はページのサイズを KB 単位で表します。ワークシート FN の行 FN30 で指定した値を使用します。

注**:** これらの MIME タイプのいずれかまたは両方が FileNet P8 文書クラスにマ ップされなかった場合は、これらの MIME タイプに対して DOCTYPE セクシ ョンを追加し、P8DOCCLASS キーワードに対して DEFAULT P8DOCCLASS キ ーワードの値を指定します。

3. サーバー構成プロファイルを保存し、Collector Serverを再始動して変更を有効に してください。

## ご使用の **FileNet P8** 文書に対する追加構成設定

FileNet Application Connector for SAP では、Content Collector for SAP に含める追 加構成設定がある可能性があります。このトピックでは、主な追加設定の概要を示 します。

すべての設定は、サーバー構成プロファイルに追加する必要があります。サーバー 構成プロファイルを変更した後で、Collector Serverを再始動して変更を有効にしま す。

以下の表に、FileNet Application Connector for SAP の設定に一致するか同等である Content Collector for SAP キーワードの概要を示します。

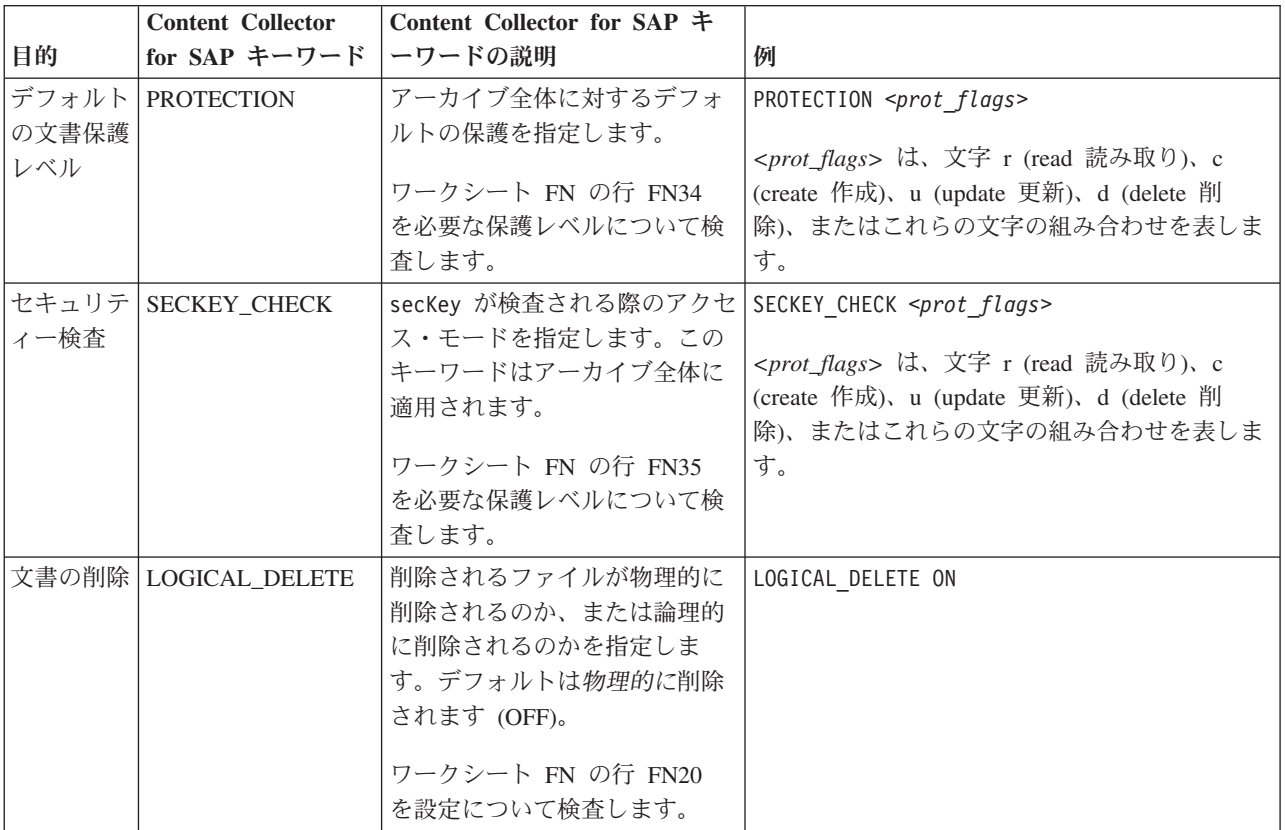

Content Collector for SAP は、Image Services 文書上で実行できる追加タスクを提供 します。これらのタスクに対する環境を構成する方法については、以下のトピック を参照してください。

- v 286 ページの『FileNet P8 オブジェクトを SAP [にリンクするための構成』](#page-301-0)
- 313 [ページの『索引情報の転送のための構成』](#page-328-0)

# 第 **9** 章 **CommonStore for SAP** バージョン **8.4** の **Content Collector for SAP** バージョン **2.2** へのマイグレーション

AIX、Linux、 Solaris、および Windows に対して CommonStore for SAP をマイグ レーションできます。

#### 始める前に**:**

- 23 ページの『CommonStore for SAP バージョン 8.4 [のマイグレーションの計](#page-38-0) [画』](#page-38-0)
- v 25 ページの『第 5 [章 インストールの計画』](#page-40-0)

#### 手順**:**

- 1. archint.ini および archint.cfg ファイルのコピーを安全な場所に保存しま す。
- 2. CommonStore for SAP バージョン 8.4 をアンインストールします。
- 3. サポートされているオペレーティング・システムのいずれかの上の 99 [ページの](#page-114-0) 『第 13 章 [Content Collector for SAP](#page-114-0) のインストール』。

重要**:** サーバー・パッケージ、クライアント・パッケージ、または両方のパッケ ージをインストールした後、Collector Server、P8 Client、および Utility Client で追加ステップが必要になります。そのステップについては、インストール手順 の一部として説明されます。

- 4. INSTANCEPATH および BINPATH のキーワードの値を新しいインストール済 み環境に合わせます。例えば、Windows では、デフォルト BINPATH は C:¥Program Files¥IBM¥ICCSAP¥server¥bin です。
- 5. 保存されているサーバー構成プロファイルおよび archint.cfg ファイルを、 INSTANCEPATH の値によって指定されている新しいインスタンス・ディレクト リーにコピーします。
- 6. INSTANCEPATH キーワードの値を変更する必要があった場合は、 185 [ページの](#page-200-0) 『Collector Server [への証明書の送信』を](#page-200-0)参照してください。
- 7. 317 ページの『[Secure Hypertext Transfer Protocol \(HTTPS\)](#page-332-0) 通信を構成する』.

# <span id="page-102-0"></span>第 **10** 章 **Content Manager** バージョン **7** 文書のマイグレーシ ョン

Content Manager Enterprise Edition バージョン 7 に保管されている文書を使用する には、Content Manager Enterprise Edition バージョン 7 の索引クラスを Content Manager Enterprise Edition バージョン 8 の項目タイプにマイグレーションする必要 があります。新しい項目タイプの文書は読み取り専用です。

#### 手順**:**

- 1. 『Content Manager Enterprise Edition バージョン 7 の索引クラスのマイグレーシ ョン』
- 2. 88 [ページの『マイグレーションされたシステム属性用マッピング・ファイルの](#page-103-0) [作成』](#page-103-0)
- 3. 89 ページの『Collector Server[の新規項目タイプへのアクセスを使用可能にす](#page-104-0) [る』](#page-104-0)

## **Content Manager Enterprise Edition** バージョン **7** の索引クラスのマイ グレーション

「Content Manager バージョン 8 データベース・マイグレーション・ウィザード (Content Manager Version 8 Database Migration Wizard)」を使用して、索引クラスを マイグレーションします。マイグレーションの際に、項目タイプが作成され、文書 がバージョン 7 索引クラスからバージョン 8 項目タイプに移動されます。

マイグレーション・ウィザードの開始方法およびマイグレーション・ウィザードで 指定する情報について詳しくは、IBM DB2® Content Management インフォメーショ ン・センターを参照してください。

項目タイプには次の特性があります。

- v 読み取り専用です。すなわち、文書を表示することはできますが、変更や削除は できません。
- v 項目タイプ名は、マイグレーション・プログラムにより生成されます。これは通 常、索引クラスの名前で、大文字に変換され、番号が付加されます。例えば、索 引クラス名 class1 は CLASS1 001 に変換されます。

名前をメモしてください。この名前は、後で Collector Serverのサーバー構成プロ ファイルで指定する必要があります。

v これには、文書と一緒に移動されたシステム属性が含まれています。

次の作業**:** 88 [ページの『マイグレーションされたシステム属性用マッピング・ファ](#page-103-0) [イルの作成』](#page-103-0)

## <span id="page-103-0"></span>マイグレーションされたシステム属性用マッピング・ファイルの作成

文書と一緒にマイグレーションされたシステム属性の名前は、通常、Content Collector for SAP システム属性の名前と一致しません。マイグレーションの際に、 名前は大文字に変換されたり、名前に接尾部が付加されることがあります。したが って、Content Collector for SAP が読み取り専用の項目タイプに格納されている文 書を検索および表示できるように、マッピング・ファイルを作成する必要がありま す。

始める前に**:** 87 ページの『[Content Manager Enterprise Edition](#page-102-0) バージョン 7 の索引 [クラスのマイグレーション』](#page-102-0)

Content Collector for SAP では、大文字と小文字が違えば、システム属性が同じ名 前を持つことが可能です。例えば、DocID と DOCID は異なる属性の名前です。た だし、Content Manager Enterprise Edition バージョン 8 は大文字と小文字の区別を 無視するため、DocID と DOCID は同一の属性名と見なされます。

マッピング・ファイルを作成するには、次のステップを実行します。

- 1. Content Manager Enterprise Edition のシステム管理クライアントを使用して、読 み取り専用項目タイプを開きます。
- 2. テキスト・エディターを開きます。
- 3. 読み取り専用項目タイプに含まれているそれぞれのシステム属性について 1 つ の項目を指定します。 項目は次のように構成されます。 INTERNAL\_*<iccforsap\_sys\_attr>*\_MIG *<display\_name\_in\_item\_type>*

ここで、

- v *<iccforsap\_sys\_attr>* は、Content Collector for SAP システム属性の名前を表し ます。
- v *<display\_name\_in\_item\_type>* は、読み取り専用項目タイプの属性の表示名で す。表示名を表示するには、属性のプロパティーを開きます。

次の表は、属性マッピング・ファイルの項目がどのようになっているかを示して います。

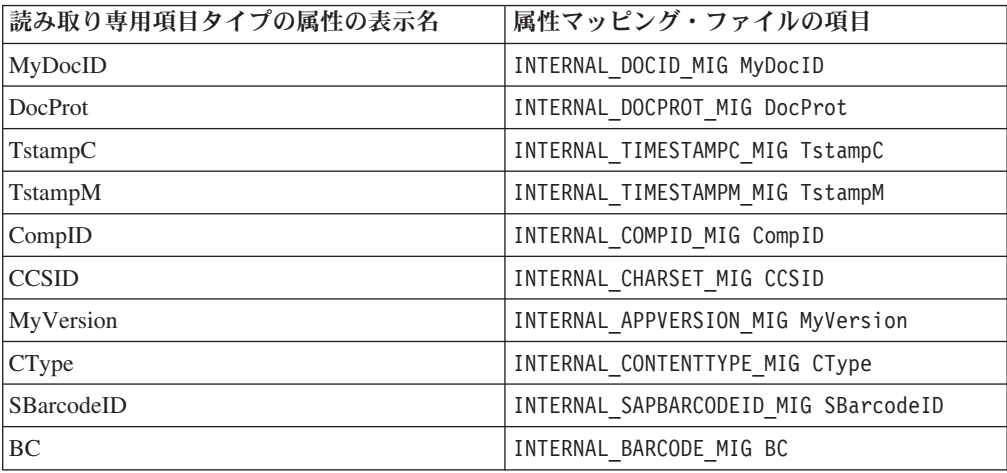

4. Collector Serverによりアクセス可能なディレクトリーに、テキスト・ファイル を保存します。

## <span id="page-104-0"></span>**Collector Server**の新規項目タイプへのアクセスを使用可能にする

Content Collector for SAP が新しい読み取り専用項目タイプの文書を開いて表示で きるように、サーバー構成プロファイルを変更します。

始める前に**:** 88 [ページの『マイグレーションされたシステム属性用マッピング・フ](#page-103-0) [ァイルの作成』](#page-103-0)

#### 手順**:**

- 1. 現行サーバー構成プロファイルのバックアップ・コピーを作成します。
- 2. 現行のサーバー構成プロファイルを開きます。ARCHIVE セクションは Content Manager Enterprise Edition バージョン 7 索引クラスに関連しており、次の例の ようになっています。

ARCHIVE A1 STORAGETYPE VI LIBSERVER LIBSERV1 INDEX\_CLASS class1 CSUSER

3. 次の例のような、新しい ARCHIVE セクションを追加します。

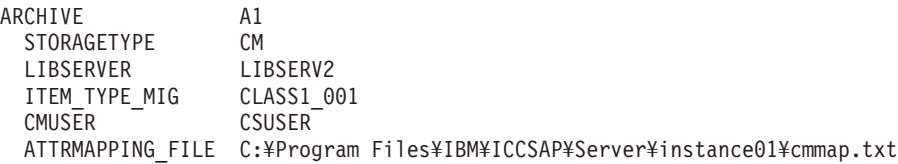

注**:**

- v ARCHIVE キーワードの値は変更しないでください。
- マイグレーション・プロセスは、マイグレーション済みデータを別のライブラ リー・サーバーに割り当てます。このため、新しいセクションの例には、 LIBSERV1 の代わりに LIBSERV2 が表示されています。
- 4. 古い ARCHIVE セクションを削除するか、これをコメント化します。
- 5. 変更を保管します。

次の作業**:** 『Collector Serverの新規項目タイプへのアクセスを使用可能にする』

# 第 **11** 章 別のオペレーティング・システムへの **Collector Server**のマイグレーション

ご使用の Collector Serverを、別のオペレーティング・システムに移動する場合があ ります。その場合、既存のアーカイブで文書の使用を続けることができます。アー カイブまたは文書をマイグレーションする必要はありません。

Content Manager Enterprise Edition、Content Manager OnDemand、または FileNet P8 をアーカイブとして使用する場合、特に変更を行うことなく文書を継続して使用で きます。Tivoli Storage Manager をアーカイブとして使用し、Collector Server を Linux または UNIX システムから Windows に、またはその反対にマイグレーショ ンした場合、以下の手順を実行します。

- 1. 移動された Collector Serverのサーバー構成プロファイルを変更します。
	- a. サーバー構成プロファイルをテキスト・エディターで開きます。
	- b. STORAGETYPE キーワードに、値として TSM\_CROSSPLATFORM を指定しま す。

STORAGETYPE キーワードは、サーバー構成プロファイルの各 ARCHIVE セクションで指定した、アーカイブ固有のキーワードです。

- c. 変更を保存し、Collector Serverを再始動して変更内容を有効にしてください。
- 2. Windows から Linux または UNIX システムにマイグレーションする場合は、 Windows 上で作成されたすべてのファイル・スペース名を変更します。 影響を 受けるファイル・スペース名は、ARCHINT および ARCHINT\_*<yyyydd>* です。これ らは、¥ARCHINT および ¥ARCHINT\_*<yyyydd>* に変更される必要があります。

**dsmadmc** プログラムを使用して、ファイル・スペース名前を変更します。以下の ように操作を続行します。

- a. Collector Serverを停止します。
- b. コマンド行から、dsmadmc プログラムがインストールされているディレクト リーに移動します。
- c. dsmadmc と入力して、プログラムのコマンド行インターフェースを始動し、 ログオンします。
- d. 以下のコマンドを入力します。

```
rename filespace <node name> <current file space name> <new file space name>
```
*<node\_name>*

名前を変更するファイル・スペースが所属するクライアント・ノードの名 前を指定します。

*<current\_file\_space\_name>* 名前を変更されるファイル・スペースの名前を指定します。

*<new\_file\_space\_name>*

ファイル・スペースの新しい名前を指定します。

rename filespace NODE1 ARCHINT\_201003 ¥ARCHINT\_201003

e. Collector Server を開始します。
# 第 **4** 部 インストール

Content Collector for SAP で実行するタスクに必要なソフトウェアを、次の順序で インストールします。

- 1. 95 ページの『第 12 章 Content Collector for SAP [で使用するためにアーカイブ](#page-110-0) [をインストールする』](#page-110-0)
- 2. 99 ページの『第 13 章 [Content Collector for SAP](#page-114-0) のインストール』
- 3. 113 ページの『第 14 [章 追加プログラムのインストール』](#page-128-0)

# <span id="page-110-0"></span>第 **12** 章 **Content Collector for SAP** で使用するためにアーカ イブをインストールする

Content Manager Enterprise Edition Version 8、Content Manager OnDemand、FileNet P8、Tivoli Storage Manager のうち 1 つ以上のアーカイブをインストールできま す。 Content Collector for SAP のアーカイブと Collector Serverは、同じコンピュー ターまたは異なるコンピューターにインストールできます。

これらのアーカイブに対する最近のソフトウェア要件については、 <http://www.ibm.com/support/docview.wss?uid=swg27019178#ARC> を参照してくださ い。

# **Content Manager Enterprise Edition** バージョン **8** をインストールする

Content Manager Enterprise Edition をインストールします。詳細については、IBM DB2 Content Management インフォメーション・センターを参照してください。

さらに、以下の手順を実行します。

Collector Serverをインストールするコンピューターに DB2 Information Integrator for Content をインストールします。 DB2 Information Integrator for Content には、 Content Manager Enterprise Edition と Collector Serverとの間のコネクターが含まれ ています。

- DB2 Information Integrator for Content のインストールを開始して、指示に従いま す。任意のコンポーネントを選択できます。
- ライブラリー・サーバー・データベースの名前、ユーザー名、およびポート番号 を入力して、Content Manager コネクターを構成します。 Web サービスを構成す る必要はありません。

次の作業**:** 99 ページの『第 13 章 [Content Collector for SAP](#page-114-0) のインストール』

# **Content Manager OnDemand** のインストール

Content Manager OnDemand をインストールします。詳細については、IBM Content Manager OnDemand インフォメーション・センターを参照してください。

Content Manager OnDemand サーバー・パッケージには、Content Manager OnDemand とCollector Server の間のコネクターが含まれています。

さらに、以下の手順を実行します。

- 1. これらのケースのいずれの場合でも、Collector Serverがインストールされること になっているコンピューターに Content Manager OnDemand Version 8.5 のサー バー・パッケージをインストールします。
	- Content Manager OnDemand Version 8.5 をアーカイブとして使用し、Content Manager OnDemand Collector Server は異なるコンピューターにあります。
- Content Manager OnDemand Version 8.4 をアーカイブとして使用することを お勧めします。
- 2. Windows: PATH 環境変数を、ダイナミック・リンク・ライブラリー icuuc44.dll への絶対パスになるように設定します。 それ以外の場合は、 Collector Server は始動しません。詳しくは、IBM Content Manager OnDemand README を参照してください。
- 3. AIX、Linux、および Solaris: Content Collector for SAP がインストールされるこ とになっているコンピューターに IBM Global Secure ToolKit (GSKit) をインス トールします。 詳しくは、IBM Content Manager OnDemand README を参照 してください。

次の作業**:** 99 ページの『第 13 章 [Content Collector for SAP](#page-114-0) のインストール』

## **FileNet P8** のインストール

Collector Server には、FileNet P8 の Content Engine Client および Process Engine Client が必要です。これらのクライアントのインストール方法の詳細については、 IBM FileNet P8 インフォメーション・センターを参照してください。ただし、両方 のクライアントに同じバージョンであることを確認します。

クライアントにアクセスするには、Collector Serverは Content Engine Client のすべ ての JAR ファイルと Process Engine Client の特定の JAR ファイルへの絶対パス を知っている必要があります。これらのパスは、後で、FileNet P8 に対して Collector Serverを構成するときに、サーバー構成プロファイルで P8\_CLASSPATH キーワードを設定することによって、指定します。JAR ファイルは Content Engine Client とProcess Engine Client と一緒にインストールされます。

Process Engine Client のバージョンからは独立して、Collector Serverは、以下の Process Engine Client の JAR ファイルへのアクセス権限を常に持っている必要があ ります。

pe.jar peResources.jar

Collector Serverがアクセス権限を持つ必要がある対象となる Content Engine Client の JAR ファイルは、Content Engine Client のバージョンに応じて異なります。

Content Engine Client の必要な JAR ファイルのリストを確認するには、以下の手順 を実行します。

- v Content Engine Client Version 4.0、4.5.0、または 4.5.1 を使用する場合は、以下 の手順を実行します。
	- 1. FileNet P8 と一緒にインストールされる「Content Engine Development のヘル プ」(ecm\_help/nav/dev\_ce\_start.htm) を開きます。
	- 2. 左側のナビゲーション・ペインで、「開発者ヘルプ **(Developer Help)**」 > 「**Content Engine Development**」 > 「**Java** および **.NET** 開発者ガイド **(Java and .NET Developer's Guide)**」 > 「始めに **(Getting Started)**」 > 「概念 **(Concepts)**」を展開します。
	- 3. 右側のトピック・ペインで、「始めに **(Getting Started)**」 > 「開発者の要件 **(Developer Requirements)**」 > 「必要な **Java Archive (JAR)** ファイル

**(Required Java Archive (JAR) Files)**」に移動します。 以下の表に、Content Engine Client の各サポートされているバージョンに対する JAR ファイルの概 要を示します。

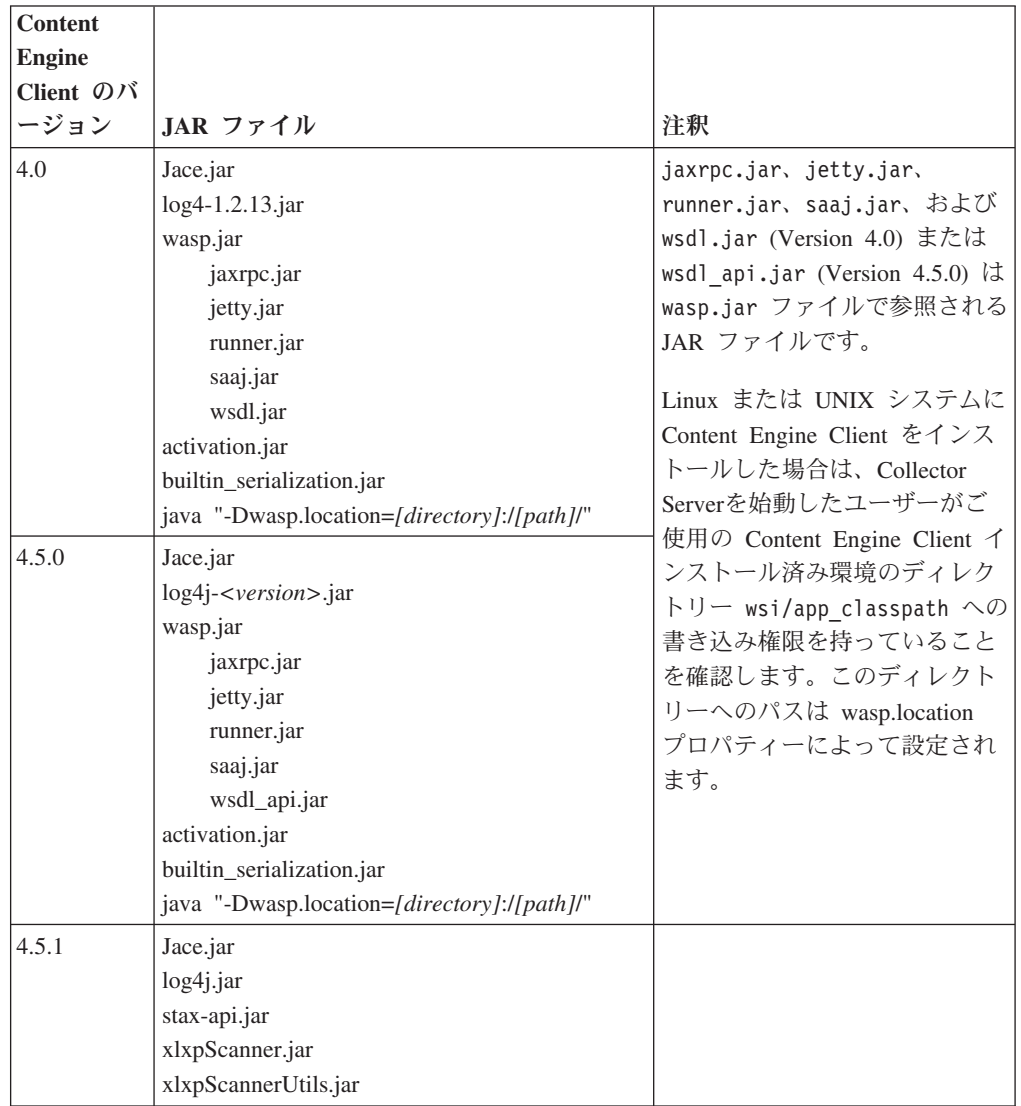

- Content Engine Client バージョン 5.0 を使用する場合は、以下の手順を実行しま す。
	- 1. FileNet P8 バージョン 5.0 インフォメーション・センターを開きます。
	- 2. 左側のナビゲーション・ペインで、「**Developing IBM FileNet P8 applications**」 > 「**Content Engine** の開発」 > 「**Content Engine Java and .NET Developer's Guide**」 > 「入門」 > 「概念」を展開します。
	- 3. 右側のトピック・ペインで、「始めに **(Getting Started)**」 > 「開発者の要件 **(Developer Requirements)**」 > 「必要な **Java Archive (JAR)** ファイル **(Required Java Archive (JAR) Files)**」に移動します。 「Content Engine Java API CEWS トランスポート・クライアントに必要なファイル」という見出し が付いた表セクションには、以下に示す必要な JAR ファイルがリストされま す。

Jace.jar log4j.jar stax-api.jar xlxpScanner.jar xlxpScannerUtils.jar

## 例**:**

Content Engine Client および Process Engine Client の Version 4.5.1 をインストー ルした場合、Process Engine Client の JAR ファイルを含む、ご使用の P8 CLASSPATH 指定は、以下のようになります。

v Linux または UNIX システムの場合:

```
P8_CLASSPATH /opt/IBM/FileNet/BPMClient/files/pe.jar:
   /opt/IBM/FileNet/BPMClient/files/peResources.jar:
   /opt/IBM/FileNet/CEClient/lib/Jace.jar:
   /opt/IBM/FileNet/CEClient/lib/log4j.jar:
   /opt/IBM/FileNet/CEClient/lib/stax-api.jar:
   /opt/IBM/FileNet/CEClient/lib/xlxpScanner.jar:
   /opt/IBM/FileNet/CEClient/lib/xlxpScannerUtils.jar
```
• Windows の場合:

```
P8 CLASSPATH C:¥Program Files¥IBM¥FileNet¥BPMClient¥files¥pe.jar;
   C:¥Program Files¥IBM¥FileNet¥BPMClient¥files¥peResources.jar;
   C:¥Program Files¥IBM¥FileNet¥CEClient¥lib¥Jace.jar;
   C:¥Program Files¥IBM¥FileNet¥CEClient¥lib¥log4j.jar;
   C:¥Program Files¥IBM¥FileNet¥CEClient¥lib¥stax-api.jar;
   C:¥Program Files¥IBM¥FileNet¥CEClient¥lib¥xlxpScanner.jar;
   C:¥Program Files¥IBM¥FileNet¥CEClient¥lib¥xlxpScannerUtils.jar
```
重要**:** パスは、読みやすいように数行に分けて表示されます。サーバー構成プロフ ァイルでパスを指定するときは、 1 行で指定します。

次の作業**:** 99 ページの『第 13 章 [Content Collector for SAP](#page-114-0) のインストール』

## **Tivoli Storage Manager** のインストール

Tivoli Storage Manager をインストールします。詳細については、IBM Tivoli Storage Manager インフォメーション・センターを参照してください。

また、64 ビット Tivoli Storage Manager クライアント API を Collector Serverと同 じコンピューターにインストールします。この クライアント API は、Tivoli Storage Manager と Collector Serverとの間のコネクターとして使用されます。

次の作業**:** 99 ページの『第 13 章 [Content Collector for SAP](#page-114-0) のインストール』

# <span id="page-114-0"></span>第 **13** 章 **Content Collector for SAP** のインストール

1 つのインストール・パッケージから Content Collector for SAP の 1 つ以上のコ ンポーネントを一度にインストールできます。インストール・パッケージはコンソ ール・モード、GUI モード、またはサイレント・モードでインストールできます。 Linux および UNIX システムでは、コンソール・モードがデフォルトのインストー ル・モードです。 Windows では GUI モードがデフォルトのインストール・モード です。

Content Collector for SAP では、Flexera が提供する InstallAnywhere を、インスト ールに使用します。

### 始める前に**:**

- 1. 25 ページの『第 5 [章 インストールの計画』](#page-40-0)
- 2. 95 ページの『第 12 章 Content Collector for SAP [で使用するためにアーカイブ](#page-110-0) [をインストールする』](#page-110-0)

# コンソール・モードまたは **GUI** モードでのサーバー・パッケージのインス トール

サーバー・パッケージは、Linux、UNIX、または Windows 64 ビット・オペレーテ ィング・システムにインストールできます。このパッケージには、Collector Server、P8 Client、および Utility Client というコンポーネントが含まれています。

# **Linux** または **UNIX** システム上のサーバー・パッケージのインス トール

Linux または UNIX 64 ビット・オペレーティング・システムにサーバー・パッケ ージをインストールするには、以下の手順を完了します。

#### 始める前に**:**

- v Solaris オペレーティング環境の場合: gzip ユーティリティーをインストールし て、それを PATH 環境変数に組み込みます。
- v P8 Client をインストールする場合は、Workplace または Workplace XT を Linux システムまたは UNIX システムにインストールします。

- 1. サーバー・パッケージをインストールするオペレーティング・システムに、root ユーザーとしてログオンします。
- 2. InstallAnywhere を開始するには、次のステップを実行します。
	- a. 製品 DVD を挿入してマウントし、サーバー・パッケージが含まれているデ ィレクトリーに変更します。自分で選択したディレクトリーにサーバー・パ ッケージをダウンロードして解凍してから、そのディレクトリーに変更する こともできます。

<span id="page-115-0"></span>注**:**

- v サーバー・パッケージをダウンロードする場合は、それを解凍するように します。それ以外の場合は、パッケージが正しくインストールされませ ん。
- v 実行可能プログラムに実行権限があることを確認します。
- b. 以下のいずれかのコマンドを入力します。
	- v コンソール・モード (デフォルトのインストール・モード) でサーバー・パ ッケージをインストールするには、次のように入力します。 install.bin
	- GUI モードでサーバー・パッケージをインストールするには、次のように 入力します。

install.bin -i gui

3. 表示されるインストールの指示に従います。 Content Collector for SAP のどの コンポーネントをインストールするか尋ねられたら、必要なコンポーネントをす べて指定します。

注**:**

- v 競合を避けるために、すべてのコンポーネントをご使用のオペレーティング・ システムと同じ言語でインストールします。
- v P8 Client は Workplace または Workplace XT がインストールされているサー バーにインストールされます。インストーラーは、Workplace または Workplace XT が特定のパスにインストールされているものと想定していま す。このパスは、P8 Client のインストール中に変更できます。

Content Collector for SAP インフォメーション・センターは、Collector Serverと 一緒にインストールされます。

- 4. インフォメーション・センターを開くには、以下の手順を実行します。
	- a. コマンド行を開き、ディレクトリーを *<InstallHome>*/IEHS に変更します。
	- b. help\_start.sh と入力します。
	- c. ブラウザーを開いて、以下の Web アドレスを入力します。 http://*<server\_name>*:8888/help/index.jsp

*<server\_name>* は、インフォメーション・センターがインストールされてい るコンピューターの完全修飾ホスト名または TCP/IP アドレスを表します。

- d. インフォメーション・センターを停止するには、コマンド行で help end.sh を入力します。
- 5. Collector Serverをインストールした場合は、以下の追加手順を完了します。
	- a. Collector Serverと SAP の間に Remote Function Call (RFC) 接続を構成する ことを計画している場合は、交換ディレクトリーを作成します。Collector Serverと SAP Application Server は、この交換ディレクトリーへのアクセス権 限を持つ必要があります。 この交換ディレクトリーで、SAP アプリケーショ ンは Content Collector for SAP によりアーカイブされたファイルを保管しま す。

注**:** Collector Serverが実行されるユーザー ID は、交換ディレクトリーに対す る読み取りおよび書き込み権限を持つ必要があります。

この交換ディレクトリーへのパスは、後で RFC 接続を構成するときに指定 する必要があります。

b. /etc/services ファイルに以下の項目を追加します。

sapdp*xy* 32*xy*/tcp sapgw*xy* 33*xy*/tcp

*xy* は SAP のシステム番号を表します。この番号は、「SAP ログオン (SAP Logon)」ウィンドウの表で見つかります。 例えば、SAP システム番号が 00 の場合は、次のエントリーを追加する必要があります。

sapdp00 3200/tcp sapgw00 3300/tcp

- c. 104 ページの『Collector Serverが必要とする SAP [コンポーネントのインスト](#page-119-0) [ール』](#page-119-0).
- 6. P8 Client をインストールした場合は、以下の追加手順を完了します。
	- a. Workplace または Workplace XT を再始動します。
	- b. クライアント・パッケージから Windows 32 ビット・オペレーティング・シ ステムまたは Windows 64 ビット・オペレーティング・システムに P8 Client SAP Connector をインストールします。
- 7. Utility Client をインストールした場合は、以下の追加手順を完了します。
	- a. SAP Java Connector (SAP JCo) ファイルを、Utility Client インストール・シ ステムの lib ディレクトリーにコピーします。 これらのファイルは、ステ ップ 5 (100 [ページ](#page-115-0)) で Collector Serverに必要な SAP コンポーネントをイン ストールしたときに、ダウンロードしました。
	- b. 索引転送機能を使用する場合は 117 ページの『[Utility Client](#page-132-0) の Index Transfer Enablement [パッケージのインストール』を](#page-132-0)参照してください。

### 次の作業**:**

- 1 つ以上の Content Collector for SAP クライアントが必要な場合は、 105 [ページ](#page-120-0) の『コンソール・モードまたは GUI [モードでのクライアント・パッケージのイ](#page-120-0) [ンストール』を](#page-120-0)使用して続行します。
- v 1 つ以上の追加プログラムが必要な場合は、 113 ページの『第 14 [章 追加プログ](#page-128-0) [ラムのインストール』を](#page-128-0)使用して続行します。
- Content Collector for SAP クライアントまたは追加プログラムを必要としない場 合は、 123 [ページの『第](#page-138-0) 5 部 構成』を使用して続行します。

## **Windows** 上でのサーバー・パッケージのインストール

Windows 64 ビット・オペレーティング・システムにサーバー・パッケージをイン ストールするには、以下の手順を完了します。

始める前に**:** P8 Client をインストールする場合は、Windows に Workplace または Workplace XT をインストールします。

- 1. Windows 64 ビット・オペレーティング・システムにログオンします。
- 2. InstallAnywhere を開始するには、次のステップを実行します。

<span id="page-117-0"></span>a. 製品 DVD を挿入してマウントし、サーバー・パッケージが含まれているデ ィレクトリーに変更します。または、自分で選択したディレクトリーにサー バー・パッケージをダウンロードして解凍してから、そのディレクトリーに 変更します。

重要**:** サーバー・パッケージをダウンロードする場合は、それを解凍するよう にします。それ以外の場合は、パッケージが正しくインストールされませ  $h_{\alpha}$ 

- b. 以下のいずれかのコマンドを入力します。
	- v GUI モード (デフォルトのインストール・モード) でサーバー・パッケー ジをインストールするには、次のコマンドを実行します。 install.exe
	- v コンソール・モードでサーバー・パッケージをインストールするには、次 のコマンドを実行します。

install.exe -i console

3. 表示されるインストールの指示に従います。 Content Collector for SAP のどの コンポーネントをインストールするか尋ねられたら、必要なコンポーネントをす べて指定します。

注**:**

- v 競合を避けるために、すべてのコンポーネントをご使用のオペレーティング・ システムと同じ言語でインストールします。
- v P8 Client は Workplace または Workplace XT がインストールされているサー バーにインストールされます。インストーラーは、Workplace または Workplace XT が特定のパスにインストールされているものと想定していま す。このパスは、P8 Client のインストール中に変更できます。

Content Collector for SAP インフォメーション・センターは、Collector Serverと 一緒にインストールされます。

- 4. インフォメーション・センターを開始するには、「スタート」 > 「すべてのプ ログラム」 > 「**IBM Content Collector for SAP Applications**」 > 「インフォ メーション・センターの開始」をクリックします。インフォメーション・センタ ーを停止するには、「スタート」 > 「すべてのプログラム」 > 「**IBM Content Collector for SAP Applications**」 > 「インフォメーション・センターの停止」 をクリックします。
- 5. Collector Server をインストールした場合は、以下の追加手順を完了します。
	- a. Collector Serverと SAP の間に Remote Function Call (RFC) 接続を構成する ことを計画している場合は、交換ディレクトリーを作成します。Collector Serverと SAP Application Server は、この交換ディレクトリーへのアクセス権 限を持つ必要があります。 この交換ディレクトリーで、SAP アプリケーショ ンは Content Collector for SAP によりアーカイブされたファイルを保管しま す。

注**:** Collector Serverが実行されるユーザー ID は、交換ディレクトリーに対す る読み取りおよび書き込み権限を持つ必要があります。

この交換ディレクトリーへのパスは、後で RFC 接続を構成するときに指定 する必要があります。

b. 1 つ以上の SAP コンポーネントがインストールされているコンピューター に Collector Serverをインストールする場合は、次のエントリーが存在してい る必要があります。存在していない場合は、それらをファイル %SystemRoot%¥system32¥drivers¥etc¥services に追加します。

sapdp*xy* 3200/tcp sapgw*xy* 3300/tcp

*xy* は、SAP システム番号 (例えば、00) を表します。この番号は、「SAP ロ グオン (SAP Logon)」ウィンドウの表で見つかります。

これらのエントリーは通常、SAP GUI をインストールするときに作成されま す。

- c. 104 ページの『Collector Serverが必要とする SAP [コンポーネントのインスト](#page-119-0) [ール』](#page-119-0).
- 6. P8 Client をインストールした場合は、以下の追加手順を完了します。
	- a. Workplace または Workplace XT を再始動します。
	- b. クライアント・パッケージから Windows 32 ビット・オペレーティング・シ ステムまたは Windows 64 ビット・オペレーティング・システムに P8 Client SAP Connector をインストールします。
- 7. Utility Client をインストールした場合は、以下の追加手順を完了します。
	- a. SAP Java Connector (SAP JCo) ファイルを、Utility Client インストール・シ ステムの lib ディレクトリーにコピーします。 これらのファイルは、ステ ップ 5 (102 [ページ](#page-117-0)) で Collector Serverに必要な SAP コンポーネントをイン ストールしたときに、ダウンロードしました。
	- b. 索引転送機能を使用する場合は 117 ページの『[Utility Client](#page-132-0) の Index Transfer Enablement [パッケージのインストール』を](#page-132-0)参照してください。

### 次の作業**:**

- 1 つ以上の Content Collector for SAP クライアントが必要な場合は、 105 [ページ](#page-120-0) の『コンソール・モードまたは GUI [モードでのクライアント・パッケージのイ](#page-120-0) [ンストール』を](#page-120-0)使用して続行します。
- v 1 つ以上の追加プログラムが必要な場合は、 113 ページの『第 14 [章 追加プログ](#page-128-0) [ラムのインストール』を](#page-128-0)使用して続行します。
- Content Collector for SAP クライアントまたは追加プログラムを必要としない場 合は、 123 [ページの『第](#page-138-0) 5 部 構成』を使用して続行します。

## **Collector Server**と共にインストールされるファイル

Collector Serverをインストールすると、実行可能ファイルがご使用の Collector Serverのインストール済み環境の bin ディレクトリーにコピーされます。ここでは 最も重要ないくつかのファイルについて説明します。

#### **AgentEnv\_CM8.bat**

Windows のみ: このプログラムによって環境変数が CM8\_CLASSPATH に 設定されます。

#### <span id="page-119-0"></span>**archadmin**

このプログラムは、Collector Serverへのリモート接続を可能にし、Collector Serverが発行するメッセージを表示できるようにします。接続は、複数のコ ンピューターおよび複数のオペレーティング・システムにまたがって確立で きます。

#### **archpro**

このプログラムは、Collector Serverのメインプログラムです。プログラムは 継続的に実行され、他のすべての Content Collector for SAP・コンポーネン トを制御します。

#### **archservice**

Windows のみ: このプログラムは、Windows サービスとして、Collector Serverをインストールまたはアンインストールします。

#### **archstop**

このプログラムは Collector Server をシャットダウンします。

#### **csmimes.properties**

このリソース・ファイルはアーカイブされた文書の文書フォーマットを MIME タイプにマップします。アーカイブされた文書を SAP GUI または ブラウザー・プログラムを使って表示する際、SAP は取得されたコンテン ツを正しく表示するためにこのファイルを使用します。

### **manage\_root\_collection**

このプログラムを使用することにより、WebDAV Storage Interface for SAP NetWeaver Information Lifecycle Management (BC-ILM) をサポートする Tivoli Storage Manager アーカイブにルート・コレクションを作成したり、 そこからルート・コレクションを削除したりすることができます。

# **Collector Server**が必要とする **SAP** コンポーネントのインストー ル

Collector Serverのインストールの後、Collector Serverを実行するためには、いくつか の SAP コンポーネントをインストールする必要があります。これらはどの順序で もインストールできます。

### 始める前に**:**

- SAP Service Marketplace から SAP コンポーネントをダウンロードする必要があ ります。SAP Service Marketplace のユーザー ID が必要です。
- v AIX、Linux、および Solaris オペレーティング環境の場合: Collector Server が root ユーザー以外のユーザーによって開始される場合に SAP コンポーネントに アクセスできるようにするために、グループおよびその他のユーザーに少なくと も読み取り権限を付与してください。

## **SAP Java Connector** のインストール

SAP Java Connector (SAP JCo) リリース 3.0.*x* をインストールします。

*x* は、このプログラムの最新の修正レベルです。

- <span id="page-120-0"></span>1. SAP Service Marketplace から SAP JCo Release 3.0.*x* の 64 ビット・バージョン をダウンロードします。
- 2. パッケージのコンテンツを、Collector Server・インストール・システムの bin ディレクトリーに解凍します。 Windows では、デフォルト・パスは *<InstallHome>*¥Server¥bin です。

## **SAP RFC Library** のインストール

このライブラリーの最新バージョンをインストールします。

### 手順**:**

- 1. SAP Service Marketplace から SAP RFC SDK の 64 ビット・バージョンをダウ ンロードします。 非 Unicode パッケージをダウンロードします。
- 2. 自分で選択したディレクトリーにパッケージの内容を解凍します。
- 3. 解凍したパッケージの lib ディレクトリーに、以下のファイルのいずれかが入 っています。
	- v AIX の場合: librfccm.o
	- v Linux および Solaris オペレーティング環境の場合: librfccm.so
	- v Windows 上: librfc32.dll

オペレーティング・システムのファイルを Collector Server・インストール・シ ステムの bin ディレクトリーにコピーします。 Windows では、デフォルト・ パスは *<InstallHome>*¥Server¥bin です。

## **SAP** セキュリティー・ライブラリーのインストール

SAP セキュリティー・ライブラリー (SAPSECULIB) を、SAP ArchiveLink インタ ーフェースのセキュリティー・プロバイダーとしてインストールします。

#### 手順**:**

- 1. SAP Service Marketplace から SAPSECULIB の 64 ビット・バージョンをダウ ンロードします。
- 2. パッケージのコンテンツを、Collector Server・インストール・システムの bin ディレクトリーに解凍します。 Windows では、デフォルト・パスは *<InstallHome>*¥Server¥bin です。

# コンソール・モードまたは **GUI** モードでのクライアント・パッケージのイ ンストール

クライアント・パッケージは Windows 32 ビット・オペレーティング・システムに も Windows 64 ビット・オペレーティング・システムにもインストールできます。 このパッケージには、Archiving Client、P8 Client、P8 Client SAP Connector、Utility Client、および Viewing Client というコンポーネントが含まれています。

#### 始める前に**:**

- v P8 Client をインストールする場合は、Windows で Workplace またはWorkplace XT をインストールします。
- v 99 [ページの『コンソール・モードまたは](#page-114-0) GUI モードでのサーバー・パッケージ [のインストール』](#page-114-0).

クライアント・パッケージをインストールする場合は、以下の点に注意してくださ い。

- v サーバー・パッケージをインストールしたコンピューターにクライアント・パッ ケージをインストールしないでください。
- v サーバー・パッケージから P8 Client をインストールした場合は、P8 Client SAP Connector をインストールする必要があります。 P8 Client SAP Connector は Windows 32 ビット・オペレーティング・システムにも Windows 64 ビット・オ ペレーティング・システムにもインストールできます。

### 手順**:**

- 1. Windows 64 ビット・オペレーティング・システムまたは Windows 32 ビット・ オペレーティング・システムにログオンします。
- 2. InstallAnywhere を開始するには、次のステップを実行します。
	- a. 製品 DVD を挿入してマウントし、クライアント・パッケージが含まれてい るディレクトリーに変更します。または、自分で選択したディレクトリーに クライアント・パッケージをダウンロードして解凍してから、そのディレク トリーに変更します。

重要**:** クライアント・パッケージをダウンロードする場合は、それを解凍する ようにします。それ以外の場合は、パッケージが正しくインストールされま せん。

- b. 以下のいずれかのコマンドを入力します。
	- v GUI モード (デフォルトのインストール・モード) でクライアント・パッ ケージをインストールするには、次のコマンドを実行します。 install.exe
	- v コンソール・モードでクライアント・パッケージをインストールするに は、次のコマンドを実行します。

install.exe -i console

3. 表示されるインストールの指示に従います。 Content Collector for SAP のどの コンポーネントをインストールするか尋ねられたら、必要なコンポーネントをす べて指定します。

### 注**:**

- v 競合を避けるため、クライアント・パッケージ内のコンポーネントをサーバ ー・パッケージ内のコンポーネントと同じ言語でインストールします。
- v P8 Client は Workplace または Workplace XT がインストールされているサー バーにインストールされます。インストーラーは、Workplace または Workplace XT が特定のパスにインストールされているものと想定していま す。このパスは、P8 Client のインストール中に変更できます。
- v P8 Client を使用するには、 P8 Client SAP Connector をインストールする必 要があります。
- 4. P8 Client をインストールした場合は、Workplace または Workplace XT を再始 動します。
- 5. Utility Client をインストールした場合は、以下の追加手順を完了します。
- a.<http://service.sap.com/connectors>に移動し、リンクを「**SAP Java Connector**」 > 「ツールおよびサービス **(Tools & Services)**」 > 「**SAP JCo** リリース **3.0.***x* のダウンロード **(Download SAP JCo Release 3.0.***x***)**」とたどります。
- b. ご使用のオペレーティング・システム用の SAP JCo ライブラリーの 32 ビ ット・バージョンまたは 64 ビット・バージョンをダウンロードします。
- c. Utility Client のインストール・システムの lib ディレクトリーに、パッケー ジを解凍します。
- d. 索引転送機能を使用する場合は 117 ページの『[Utility Client](#page-132-0) の Index Transfer Enablement [パッケージのインストール』を](#page-132-0)参照してください。

#### 次の作業**:**

- v 1 つ以上の追加プログラムが必要な場合は、 113 ページの『第 14 [章 追加プログ](#page-128-0) [ラムのインストール』を](#page-128-0)使用して続行します。
- v 追加プログラムを必要としない場合は、 123 [ページの『第](#page-138-0) 5 部 構成』を使用し て続行します。

## サイレント・モードでの **Content Collector for SAP** のインストール

インストール・パッケージは、サイレント・モードでもインストールできます。 Content Collector for SAP では、Linux または UNIX システムでのサーバー・パッ ケージのインストール用、Windows でのサーバー・パッケージのインストール用、 および Windows 32 ビット・オペレーティング・システムでのクライアント・パッ ケージのインストール用のサンプル応答ファイルが提供されます。サンプル応答フ ァイルは、必要に応じて変更できます。

Content Collector for SAP の一部のコンポーネントは、両方のインストール・パッ ケージで使用可能です。どのパッケージからインストールするかを決定し、それに 応じてサンプル応答ファイルを変更します。

# **Linux** または **UNIX** システム上でのサイレント・モードでのサー バー・パッケージのインストール

Linux または UNIX 64 ビット・オペレーティング・システム上でサーバー・パッ ケージのサイレント・インストールを実行するには、以下の手順を完了します。

サンプルの応答ファイル installer.properties.sample は、インストール・パッケ ージと同じパスにあります。ファイルには次の設定が含まれています。

- v サーバー・パッケージ内のすべてのコンポーネントとして、具体的には以下のも のがインストールされます。
	- Collector Server
	- P8 Client
	- Utility Client.
- v インストール・パスは /opt/IBM/iccsap です。
- v Workplaceは、パス opt/FileNet/AE/Workplace にインストールされます。

- <span id="page-123-0"></span>1. Content Collector for SAP をインストールするオペレーティング・システム に、root ユーザーとしてログオンします。
- 2. 自分で選択したディレクトリーにインストール・パッケージをダウンロードして 解凍します。 サンプルの応答ファイルは、インストール・プログラムと同じデ ィレクトリーにあります。
- 3. コマンド行からサイレント・インストールを開始します。
	- a. コマンド行を開いて、インストール・パッケージを解凍したディレクトリー に変更します。
	- b. ファイルの名前を installer.properties に変更します。ファイルは、イン ストール・プログラムと同じディレクトリーに置いておきます。
	- c. 以下のコマンドを入力します。

install.bin

P8 Client は Workplace がインストールされているサーバーにインストールされ ます。Content Collector for SAP インフォメーション・センターは、Collector Serverと一緒にインストールされます。

- 4. インフォメーション・センターを開くには、以下の手順を実行します。
	- a. コマンド行を開き、ディレクトリーを *<InstallHome>*/IEHS に変更します。
	- b. help\_start.sh と入力します。
	- c. ブラウザーを開いて、以下の Web アドレスを入力します。 http://*<server\_name>*:8888/help/index.jsp

*<server\_name>* は、インフォメーション・センターがインストールされてい るコンピューターの完全修飾ホスト名または TCP/IP アドレスを表します。

- d. インフォメーション・センターを停止するには、コマンド行で help\_end.sh を入力します。
- 5. Collector Serverの場合は、次の追加ステップを実行します。
	- a. Collector Serverと SAP の間に Remote Function Call (RFC) 接続を構成する ことを計画している場合は、交換ディレクトリーを作成します。Collector Serverと SAP Application Server は、この交換ディレクトリーへのアクセス権 限を持つ必要があります。 この交換ディレクトリーで、SAP アプリケーショ ンは Content Collector for SAP によりアーカイブされたファイルを保管しま す。

注**:** Collector Serverが実行されるユーザー ID は、交換ディレクトリーに対す る読み取りおよび書き込み権限を持つ必要があります。

この交換ディレクトリーへのパスは、後で RFC 接続を構成するときに指定 する必要があります。

b. /etc/services ファイルに以下の項目を追加します。

sapdp*xy* 32*xy*/tcp sapgw*xy* 33*xy*/tcp

*xy* は SAP のシステム番号を表します。この番号は、「SAP ログオン (SAP Logon)」ウィンドウの表で見つかります。

c. 104 ページの『Collector Serverが必要とする SAP [コンポーネントのインスト](#page-119-0) [ール』](#page-119-0)

- 6. P8 Clientの場合は、次の追加ステップを実行します。
	- a. Workplace または Workplace XT を再始動します。
	- b. クライアント・パッケージから Windows 32 ビット・オペレーティング・シ ステムまたは Windows 64 ビット・オペレーティング・システムに P8 Client SAP Connector をインストールします。
- 7. Utility Clientの場合は、次の追加ステップを実行します。
	- a. SAP Java Connector (SAP JCo) ファイルを、Utility Client インストール・シ ステムの lib ディレクトリーにコピーします。 これらのファイルは、ステ ップ 5 (108 [ページ](#page-123-0)) で Collector Serverに必要な SAP コンポーネントをイン ストールしたときに、ダウンロードしました。
	- b. 索引転送機能を使用する場合は 117 ページの『[Utility Client](#page-132-0) の Index Transfer Enablement [パッケージのインストール』を](#page-132-0)参照してください。

#### 次の作業**:**

- 1 つ以上の Content Collector for SAP クライアントが必要な場合は、 105 [ページ](#page-120-0) の『コンソール・モードまたは GUI [モードでのクライアント・パッケージのイ](#page-120-0) [ンストール』を](#page-120-0)使用して続行します。
- v 1 つ以上の追加プログラムが必要な場合は、 113 ページの『第 14 [章 追加プログ](#page-128-0) [ラムのインストール』を](#page-128-0)使用して続行します。
- Content Collector for SAP クライアントまたは追加プログラムを必要としない場 合は、 123 [ページの『第](#page-138-0) 5 部 構成』を使用して続行します。

# **Windows** 上でのサイレント・モードでのサーバー・パッケージの インストール

Windows 64 ビット・オペレーティング・システムでサーバー・パッケージのサイ レント・インストールを実行するには、以下の手順を完了します。

サンプルの応答ファイル installer.properties.sample は、インストール・パッケ ージと同じパスにあります。ファイルには次の設定が含まれています。

- v サーバー・パッケージ内のすべてのコンポーネントとして、具体的には以下のも のがインストールされます。
	- Collector Server
	- P8 Client
	- Utility Client.
- v インストール・パスは C:¥Program Files¥IBM¥ICSSAP です。
- v Workplaceは、パス C:¥Program Files¥FileNet¥AE¥Workplace にインストールさ れます。

- 1. Windows 64 ビット・オペレーティング・システムにログオンします。
- 2. 自分で選択したディレクトリーにインストール・パッケージをダウンロードして 解凍します。 サンプルの応答ファイルは、インストール・プログラムと同じデ ィレクトリーにあります。
- 3. コマンド行からサイレント・インストールを開始します。
- <span id="page-125-0"></span>a. コマンド行を開いて、インストール・パッケージを解凍したディレクトリー に変更します。
- b. ファイルの名前を installer.properties に変更します。ファイルは、イン ストール・プログラムと同じディレクトリーに置いておきます。
- c. 以下のコマンドを入力します。

install.exe

P8 Client は Workplace がインストールされているサーバーにインストールされ ます。Content Collector for SAP インフォメーション・センターは、Collector Serverと一緒にインストールされます。

- 4. インフォメーション・センターを開始するには、「スタート」 > 「すべてのプ ログラム」 > 「**IBM Content Collector for SAP Applications**」 > 「インフォ メーション・センターの開始」をクリックします。インフォメーション・センタ ーを停止するには、「スタート」 > 「すべてのプログラム」 > 「**IBM Content Collector for SAP Applications**」 > 「インフォメーション・センターの停止」 をクリックします。
- 5. Collector Serverの場合は、次の追加ステップを実行します。
	- a. 1 つ以上の SAP コンポーネントがインストールされているコンピューターに Collector Serverをインストールする場合は、次のエントリーが存在している必 要があります。存在していない場合は、それらをファイル %SystemRoot%¥system32¥drivers¥etc¥services に追加します。

sapdp*xy* 3200/tcp

sapgw*xy* 3300/tcp

*xy* は、SAP システム番号 (例えば、00) を表します。この番号は、「SAP ロ グオン (SAP Logon)」ウィンドウの表で見つかります。

これらのエントリーは通常、SAP GUI をインストールするときに作成されま す。

b. Collector Serverと SAP の間に Remote Function Call (RFC) 接続を構成する ことを計画している場合は、交換ディレクトリーを作成します。Collector Serverと SAP Application Server は、この交換ディレクトリーへのアクセス権 限を持つ必要があります。 この交換ディレクトリーで、SAP アプリケーシ ョンは Content Collector for SAP によりアーカイブされたファイルを保管し ます。

注**:** Collector Serverが実行されるユーザー ID は、交換ディレクトリーに対す る読み取りおよび書き込み権限を持つ必要があります。

この交換ディレクトリーへのパスは、後で RFC 接続を構成するときに指定 する必要があります。

- c. 104 ページの『Collector Serverが必要とする SAP [コンポーネントのインスト](#page-119-0) [ール』](#page-119-0)
- 6. P8 Clientの場合は、次の追加ステップを実行します。
	- a. Workplace または Workplace XT を再始動します。
	- b. クライアント・パッケージから Windows 32 ビット・オペレーティング・シ ステムまたは Windows 64 ビット・オペレーティング・システムに P8 Client SAP Connector をインストールします。
- 7. Utility Clientの場合は、次の追加ステップを実行します。
	- a. SAP Java Connector (SAP JCo) ファイルを、Utility Client インストール・シ ステムの lib ディレクトリーにコピーします。 これらのファイルは、ステ ップ 5 (110 [ページ](#page-125-0)) で Collector Serverに必要な SAP コンポーネントをイン ストールしたときに、ダウンロードしました。
	- b. 索引転送機能を使用する場合は 117 ページの『[Utility Client](#page-132-0) の Index Transfer Enablement [パッケージのインストール』を](#page-132-0)参照してください。

#### 次の作業**:**

- 1 つ以上の Content Collector for SAP クライアントが必要な場合は、 105 [ページ](#page-120-0) の『コンソール・モードまたは GUI [モードでのクライアント・パッケージのイ](#page-120-0) [ンストール』を](#page-120-0)使用して続行します。
- v 1 つ以上の追加プログラムが必要な場合は、 113 ページの『第 14 [章 追加プログ](#page-128-0) [ラムのインストール』を](#page-128-0)使用して続行します。
- Content Collector for SAP クライアントまたは追加プログラムを必要としない場 合は、 123 [ページの『第](#page-138-0) 5 部 構成』を使用して続行します。

## サイレント・モードでのクライアント・パッケージのインストール

Windows 32 ビット・オペレーティング・システムでクライアント・パッケージの サイレント・インストールを実行するには、以下の手順を完了します。クライアン ト・パッケージを Windows 64 ビット・オペレーティング・システムにインストー ルするには、サンプル応答ファイルの説明に従ってデフォルトのインストール・パ スを変更します。

サンプルの応答ファイル installer.properties は、インストール・パッケージと 同じパスにあります。ファイルには次の設定が含まれています。

- クライアント・パッケージ内のすべてのコンポーネントは、具体的には以下のも のがインストールされます。
	- Archiving Client
	- P8 Client
	- P8 Client SAP Connector
	- Utility Client
	- Viewing Client
- v インストール・パスは C:¥Program Files¥IBM¥ICSSAP です。
- v Workplaceは、パス C:¥Program Files¥FileNet¥AE¥Workplace にインストールさ れます。

- 1. Windows 64 ビット・オペレーティング・システムにログオンします。
- 2. 自分で選択したディレクトリーにインストール・パッケージをダウンロードして 解凍します。 サンプルの応答ファイルは、インストール・プログラムと同じデ ィレクトリーにあります。
- 3. コマンド行からサイレント・インストールを開始します。
	- a. コマンド行を開いて、インストール・パッケージを解凍したディレクトリー に変更します。
- b. ファイルの名前を installer.properties に変更します。ファイルは、イン ストール・プログラムと同じディレクトリーに置いておきます。
- c. 以下のコマンドを入力します。

install.exe

P8 Client は Workplace がインストールされているサーバーにインストールされ ます。

- 4. P8 Client の場合は、Workplace または Workplace XT を再始動します。
- 5. Utility Client の場合は、追加のステップを実行する必要があります。
	- a.<http://service.sap.com/connectors>に移動し、リンクを「**SAP Java Connector**」 > 「ツールおよびサービス **(Tools & Services)**」 > 「**SAP JCo** リリース **3.0.***x* のダウンロード **(Download SAP JCo Release 3.0.***x***)**」とたどります。
	- b. ご使用のオペレーティング・システム用の SAP JCo ライブラリーの 32 ビ ット・バージョンまたは 64 ビット・バージョンをダウンロードします。
	- c. Utility Client のインストール・システムの lib ディレクトリーに、パッケー ジを解凍します。
	- d. 索引転送機能を使用する場合は 117 ページの『[Utility Client](#page-132-0) の Index Transfer Enablement [パッケージのインストール』を](#page-132-0)参照してください。

# <span id="page-128-0"></span>第 **14** 章 追加プログラムのインストール

特定の Content Collector for SAP のタスクについては、追加のプログラムをインス トールする必要があります。

### 始める前に**:**

- 29 [ページの『追加プログラムのインストールの計画』](#page-44-0)
- v 99 [ページの『コンソール・モードまたは](#page-114-0) GUI モードでのサーバー・パッケージ [のインストール』](#page-114-0)

# **Cold** プログラムのインストール

バーコードの付いた文書を Cold プログラムを使用して SAP にリンクするには、ご 使用の SAP システムに Cold プログラムをインストールする必要があります。 Content Collector for SAP ではこのプログラムをサンプル・コードとして提供して います。

詳細およびライセンス情報については、プログラム・パッケージに含まれているレ ポート ZCSL および ZCSI のヘッダーを参照してください。

#### 手順**:**

1. Content Collector for SAP インストール・システムの cold ディレクトリーか ら、SAP システムの trans ディレクトリーに、ファイル cold.car をコピーし ます。

Linux または UNIX システムでは、ディレクトリーの名前は /usr/sap/trans です。

- 2. ファイル cold.car のコンテンツを抽出します。
	- a. コマンド行を開いて、trans ディレクトリーに変更します。
	- b. 以下のコマンドを入力します。
		- sapcar -xvf cold.car

出力は、次のようになります。

cofiles/K*xxxxxx*.EC5 data/R*xxxxxx*.EC5

*xxxxxx* は、転送要求を一意的に識別する 6 桁の番号です。この番号は、以下の ステップで使用されます。

- 3. ファイル cold.car を trans ディレクトリーから削除します。
- 4. 管理者として SAP GUI にログオンし、トランザクション・コード STMS を入力 して「Transport Management System」ウィンドウを開きます。次に、以下のよう に進みます。
	- a. 「概要 **(Overview)**」 > 「インポート **(Imports)**」をクリックします。
	- b. 「インポートの概要 (Import Overview)」ウィンドウで、ターゲット・キュー をダブルクリックします。
- c. 「インポート・キュー (Import Queue)」ウィンドウで、「エクストラ **(Extras)**」 > 「その他の要求 **(Other Requests)**」 > 「追加 **(Add)**」をクリッ クします。 「転送要求をインポート・キューに追加 (Add Transport Request to Import Queue)」ウィンドウが開きます。
- d. 「転送要求 **(Transp. Request)**」フィールドに EC5K*xxxxxx* と入力します。 *xxxxxx* は、手順 2 (113 [ページ](#page-128-0)) で表示された 6 桁の数値を表します。
- e. 選択したキューに転送要求を付加するかどうかを尋ねられたら、「はい **(Yes)**」をクリックします。
- f. 要求 EC5K*xxxxxx* がインポート・キューの末尾に表示されていることを確認 します。
- 5. インポートが正常に実行されるかどうかの検査を続行する前に、テスト・インポ ートを実行します。以下の手順で行います。
	- a. 「インポート・キュー (Import Queue)」ウィンドウで、「要求 **(Request)**」 > 「インポート **(Import)**」をクリックします。
	- b. 「転送要求のインポート (Import Transport Request)」ウィンドウの「日付」 ページで、「開始日」の下の「即時 **(Immediate)**」をクリックします。
	- c. 「実行 (Execution)」ページで、「同期 **(Synchronous)**」をクリックします。
	- d. 「オプション (Options)」ページで、「後でインポートするためにキューに転 送要求を残す **(Leave Transport Request in Queue for Later Import)**」をク リックします。
	- e. 「テスト・インポートの実行 (Perform Test Import)」アイコン <mark>罒</mark> をクリ ックします。「はい **(Yes)**」をクリックして、テスト・インポートを実行する ことを確認します。
	- f. インポート・キュー内の要求を右クリックし、「ログ **(Logs)**」をクリックし て、転送ログを開きます。
	- g. 「転送ログの概要 (Overview of Transport Logs)」ウィンドウで、最新のテス ト項目に潜在的なエラーや警告がないか調べます。 この項目は、「要求 *(request)*」 > 「*sid*」 > 「テスト・インポート **(Test Import)**」の階層をたど ると見つかります。
	- h. 「戻る」アイコン ← をクリックして、ターゲット・システムの「インポー ト・キュー (Import Queue)」ウィンドウに戻ります。
- 6. テスト・インポートが正常に実行された場合は、要求を右クリックし、「インポ ート **(Import)**」をクリックします。
- 7. 「転送要求のインポート (Import Transport Request)」ウィンドウで、有効なター ゲット・クライアントを選択します。「実行 (Execution)」ページおよび「オプシ ョン (Options)」ページの設定を調べて、必要な場合は調整します。その後 Enter を押してインポートを開始します。
- 8. 「インポート・キュー (Import Queue)」ウィンドウで要求を右クリックし、次に 「インポート・モニター **(Import Monitor)**」をクリックして、要求の状況を調査 します。

Cold プログラムは、文書をインポートするためのプログラム、および文書リストを インポートするためのプログラムとして実装されます。トランザクション・コード

<span id="page-130-0"></span>ZSCI または ZSCL を SAP GUI で入力すると、パラメーターを表示できます。 SAP GUI を使用して、プログラムを変更します。

パラメーターについて詳しくは、以下を参照してください。

- 338 ページの『Cold [プログラムを使用して、アーカイブされた文書をリンク](#page-353-0) [する』](#page-353-0)
- 336 ページの『Cold [プログラムを使用して、まだアーカイブされていない文](#page-351-0) [書をリンクする』](#page-351-0)

# **eClient** 拡張機能のインストール

Content Manager eClient を Content Collector for SAP に統合するには、Content Collector for SAP のサーバー・パッケージとクライアント・パッケージに含まれて いる eClient 拡張機能をインストールする必要があります。

#### 始める前に**:**

- v Content Manager Enterprise Edition バージョン 8.3 以降の eClient サーバーをイ ンストールします。 eClient サーバーのインストール方法について詳しくは、 IBM DB2 Content Management インフォメーション・センターを参照してくださ い。
- v クライアント・コンピューターで次のソフトウェアをインストールします。
	- Microsoft Internet Explorer 7 以降
	- Java ランタイム環境または Java Development Kit 1.5 以降の Web ブラウザ ー・プラグイン
	- Content Collector for SAP の Viewing Client

- 1. ファイル cseclientext.zip を *<InstallHome>* ディレクトリーに配置します。 このファイルは、サーバー・パッケージ、クライアント・パッケージ、またはこ れらのパッケージからのコンポーネントをインストールするときに、インストー ルされます。
- 2. cseclientext.zip を eClient サーバーの eClient.war ディレクトリーに解凍し ます。 このディレクトリーのパスは、ご使用の Content Manager のバージョン によって異なります。例えば、Windows では、このディレクトリーのデフォル ト・パスは次のようになります。
	- **Content Manager Enterprise Edition** バージョン **8.3** の場合 C:¥Program Files¥IBM¥db2cmv8¥CMeClient¥installedApps¥eclient.ear¥eclient.war
	- **Content Manager Enterprise Edition** バージョン **8.4** の場合 C:¥Program Files¥IBM¥WebSphere¥AppServer¥profiles¥ *<profile\_name>*¥installedApps¥ *<cell\_name>*¥eClient.ear¥eclient.war
- 3. web.xml ファイルのバックアップ・コピーを作成します。 例えば Windows の 場合、このファイルは、アプリケーション・サーバーのインストール・システム の eClient デプロイメント・ディレクトリーに配置されます。

```
Content Manager Enterprise Edition バージョン 8.3 の場合
       C:¥Program Files¥WebSphere¥AppServer¥config¥cells¥
       <computer> ¥applications¥eClient.ear¥deployments¥
       eClient¥eclient.war¥WEB-INF¥
```
*<computer>* は、eClient がインストールされているコンピューターの名 前です。

**Content Manager Enterprise Edition** バージョン **8.4** の場合 C:¥Program Files¥IBM¥WebSphere¥AppServer¥profiles¥ *<profile\_name>*¥config¥cells¥*<cell\_name>* ¥applications¥eClient.ear¥deployments¥ eClient¥eclient.war¥WEB-INF

重要**:** これは、ステップ 2 (115 [ページ](#page-130-0)) のディレクトリーと同じではありませ ん。ステップ 2 (115 [ページ](#page-130-0)) で説明されているディレクトリーにも、web.xml と いう名前のファイルがあります。

- 4. オリジナルの web.xml ファイルをエディターで開きます。
- 5. 最後のセクションの後ろに、以下のセクションを <servlet> という見出しで追 加します。

```
<servlet>
      <servlet-name>CSCallEClientServlet</servlet-name>
      <display-name>CSCallEClientServlet</display-name>
      <servlet-class>com.ibm.esd.commonstore.cmclientex.servlets.
      CSCallEClientServlet</servlet-class>
         <init-param>
            <param-name>cookieDurability</param-name>
            <param-value>365</param-value>
         </init-param>
         <init-param>
            <param-name>logonScramblingKey</param-name>
            <param-value>EXAMPLEKEY</param-value>
            </init-param>
 </servlet>
<servlet>
      <servlet-name>CSLogonServlet</servlet-name>
      <display-name>CSLogonServlet</display-name>
      <servlet-class>
         com.ibm.esd.commonstore.cmclientex.servlets.CSLogonServlet
      </servlet-class>
</servlet>
```
6. 最後のセクションの後ろに、以下のセクションを <servlet-mapping> という見 出しで追加します。

```
<servlet-mapping>
        <servlet-name>CSCallEClientServlet</servlet-name>
        <url-pattern>/CSCallEClientServlet</url-pattern>
  </servlet-mapping>
  <servlet-mapping>
        <servlet-name>CSLogonServlet</servlet-name>
        <url-pattern>CSLogonServlet</url-pattern>
  </servlet-mapping>
7. 追加した <servlet> セクション内の初期化パラメーターを、必要に応じて修正
   します。
```
#### <span id="page-132-0"></span>**cookieDurability**

このパラメーターは、ユーザー ID とそのパスワードが Cookie から何日後 に削除されるかを定義します。デフォルト値は 365 です。

#### **logonScramblingKey**

このパラメーターは、ユーザー ID とそのパスワードを、cookie に格納され る前に暗号化するための鍵を定義します。デフォルトの鍵は EXAMPLEKEY です。安全のため、デフォルトの鍵は必ず自分の選択したセキュア・キーに 変更してください。

8. 必要な場合、変更を有効にするために eClient サーバーを停止してから再始動し ます。

# **SAP Cryptographic Library** のインストール

Collector Serverが secure hypertext transfer protocol (HTTPS) を使用して SAP と通 信する場合は、SAP Cryptographic Library を SAP Application Server にインストー ルする必要があります。 SAP Cryptographic Library は、暗号化された HTTP 接続 (デフォルトで使用可能に設定) に必要です。

考えられるエクスポート制限については、SAP ノート 397175 を参照してくださ い。

#### 手順**:**

- 1. SAP Cryptographic Library を SAP サービス・マーケットプレイスからダウンロ ードし、それを SAP ランタイム・ディレクトリーに保存します。
- 2. 提供されたチケット・ファイルを、該当する *<sapinstance>*¥sec ディレクトリ ーにコピーします。 *<sapinstance>* は、SAP Application Serverのインスタンスを 指定します。
- 3. Cryptographic Library の絶対パスを、SAP インスタンスのプロファイルに追加し ます。
- 4. 詳しくは、SAP の注釈 510007 を参照してください。

### 関連情報

<http://service.sap.com>

 $\mathbb{R}$  SAP [ノート](http://service.sap.com/notes) 510007

# **Utility Client** の **Index Transfer Enablement** パッケージのインストール

Utility Client の索引転送機能を使用する場合は、Index Transfer Enablement パッケ ージをインストールする必要があります。索引転送機能を使用する前に、このパッ ケージをインストールしてください。

#### 始める前に**:**

v サーバー・パッケージから、またはクライアント・パッケージから Utility Client をインストールします。詳しくは、 99 [ページの『コンソール・モードまたは](#page-114-0) GUI [モードでのサーバー・パッケージのインストール』ま](#page-114-0)たは 105 [ページの『コ](#page-120-0) ンソール・モードまたは GUI [モードでのクライアント・パッケージのインスト](#page-120-0) [ール』を](#page-120-0)参照してください。

• SAP Transportation Management アプリケーションの構成が完了しており、インポ ート・プログラム (RDDNEWPP) がターゲットの SAP システムで実行されてい ることを確認します。詳しくは、SAP 文書を参照してください。

## 手順**:**

- 1. Utility Client インストール・システムの trans サブディレクトリーから、SAP システムの trans ディレクトリーに、ファイル zibmccixfer.car をコピーしま す。 Linux または UNIX システムでは、ディレクトリーの名前は /usr/sap/trans です。
- 2. ファイル zibmccixfer.car のコンテンツを、次のように抽出します。
	- a. コマンド行を開いて、trans ディレクトリーに変更します。
	- b. 以下のコマンドを入力します。

sapcar -xvf zibmccixfer.car

出力は、次のようになります。

cofiles/K*xxxxxx*.EC5 data/R*xxxxxx*.EC5

*xxxxxx* は、転送要求を一意的に識別する 6 桁の番号です。この番号は、以下の ステップで使用されます。

- 3. ファイル zibmccixfer.car を trans ディレクトリーから削除します。
- 4. 管理者として SAP GUI にログオンし、トランザクション・コード STMS を入力 して「Transport Management System」ウィンドウを開きます。次に、以下のよう に進みます。
	- a. 「概要 **(Overview)**」 > 「インポート **(Imports)**」をクリックします。
	- b. 「インポートの概要 (Import Overview)」ウィンドウで、ターゲット・キュー をダブルクリックします。
	- c. 「インポート・キュー (Import Queue)」ウィンドウで、「エクストラ **(Extras)**」 > 「その他の要求 **(Other Requests)**」 > 「追加 **(Add)**」をクリッ クします。 「転送要求をインポート・キューに追加 (Add Transport Request to Import Queue)」ウィンドウが開きます。
	- d. 「転送要求 **(Transp. Request)**」フィールドに EC5K*xxxxxx* と入力します。 *xxxxxx* は、手順 2 (113 [ページ](#page-128-0)) で表示された 6 桁の数値を表します。
	- e. 選択したキューに転送要求を付加するかどうかを尋ねられたら、「はい **(Yes)**」をクリックします。
	- f. 要求 EC5K*xxxxxx* がインポート・キューの末尾に表示されていることを確認 します。
- 5. インポートが正常に実行されるかどうかの検査を続行する前に、テスト・インポ ートを実行します。以下の手順で行います。
	- a. 「インポート・キュー (Import Queue)」ウィンドウで、「要求 **(Request)**」 > 「インポート **(Import)**」をクリックします。
	- b. 「転送要求のインポート (Import Transport Request)」ウィンドウの「日付」 ページで、「開始日」の下の「即時 **(Immediate)**」をクリックします。
	- c. 「実行 (Execution)」ページで、「同期 **(Synchronous)**」をクリックします。
- d. 「オプション (Options)」ページで、「後でインポートするためにキューに転 送要求を残す **(Leave Transport Request in Queue for Later Import)**」をク リックします。
- e. 「テスト・インポートの実行 (Perform Test Import)」アイコン <mark>甲</mark> をクリ ックします。「はい **(Yes)**」をクリックして、テスト・インポートを実行する ことを確認します。
- f. インポート・キュー内の要求を右クリックし、「ログ **(Logs)**」をクリックし て、転送ログを開きます。
- g. 「転送ログの概要 (Overview of Transport Logs)」ウィンドウで、最新のテス ト項目に潜在的なエラーや警告がないか調べます。 この項目は、「要求 *(request)*」 > 「*sid*」 > 「テスト・インポート **(Test Import)**」の階層をたど ると見つかります。
- h. 「戻る」アイコン ← をクリックして、ターゲット・システムの「インポー ト・キュー (Import Queue)」ウィンドウに戻ります。
- 6. テスト・インポートが正常に実行された場合は、要求を右クリックし、「インポ ート **(Import)**」をクリックします。
- 7. 「転送要求のインポート (Import Transport Request)」ウィンドウで、有効なター ゲット・クライアントを選択します。「実行 (Execution)」ページおよび「オプシ ョン (Options)」ページの設定を調べて、必要な場合は調整します。その後 Enter を押してインポートを開始します。
- 8. 「インポート・キュー (Import Queue)」ウィンドウで要求を右クリックし、次に 「インポート・モニター **(Import Monitor)**」をクリックして、要求の状況を調査 します。

インポートが完了したら、ターゲット・システムの「インポート・キュー (Import Queue)」ウィンドウに戻ります。要求を右クリックし、「ログ **(Logs)**」をクリック してインポートの詳細を表示します。

# 第 **15** 章 **Content Collector for SAP** のアンインストール

Content Collector for SAP のコンポーネントは、1 つずつアンインストールするこ とも、いくつかのコンポーネントまたはすべてのコンポーネントを一緒にアンイン ストールすることもできます。コンポーネントはコンソール・モード、GUI モー ド、またはサイレント・モードでアンインストールできます。

Content Collector for SAP では、Flexera による InstallAnywhere を使用して、コン ポーネントをアンインストールします。すべての構成ファイルは保持されます。 InstallAnywhere は、それ自身でインストールしたコンポーネントのみ、アンインス トールできます。インストール後に追加されたファイルやフォルダーは削除できま せん。

- 1. 次のいずれかの方法で InstallAnywhere を開始します。
	- Linux または UNIX システム上の Content Collector for SAP をアンインスト ールするには、次のステップを実行します。
		- a. コマンド行を開き、次のディレクトリーに移動します。 *<InstallHome>/uninstall*
		- b. 使用するインストール・モードに応じて、次のコマンドのいずれかを入力 します。 Content Collector for SAP が米国英語以外の言語でインストール されている場合は、アンインストール・プログラムの名前が異なっている ことがあります。<sup>1</sup>

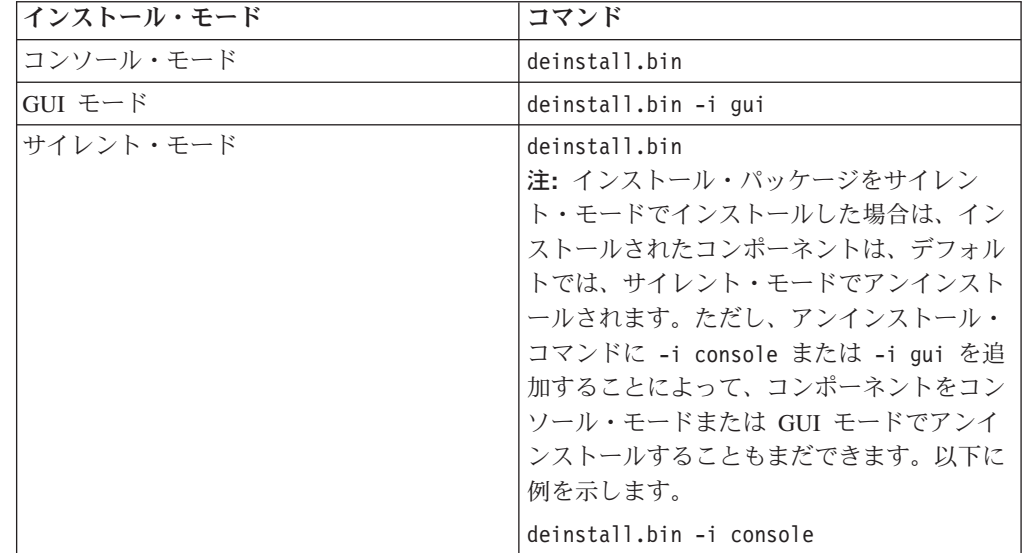

<sup>1.</sup> 例えば、ドイツ語では、プログラムの名前が deinstallieren.bin または deinstallieren.exe となります。

• Windows 上の Content Collector for SAP をアンインストールするには、次の 方法が可能です。 Content Collector for SAP が米国英語以外の言語でインス トールされている場合は、アンインストール・プログラムの名前が異なること があります。<sup>1</sup>

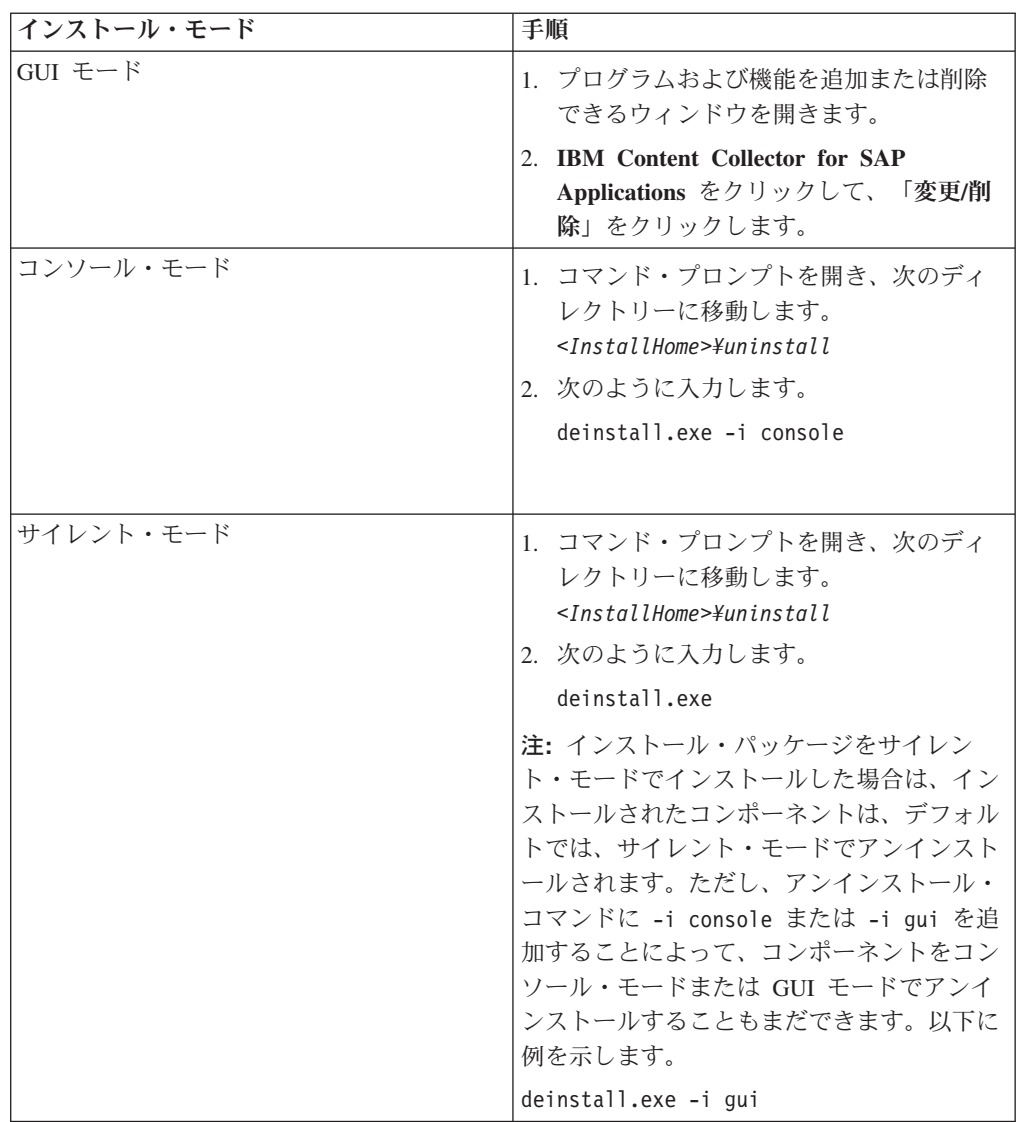

2. 表示されるアンインストールの指示に従います。

指定したコンポーネントが削除されました。

# <span id="page-138-0"></span>第 **5** 部 構成

構成する必要のある Content Collector for SAP のコンポーネントおよび製品は、 Content Collector for SAP で実行するタスクによって異なります。

すべてのタスクで、構成済みの Collector Serverが稼働していることが必要です。し たがって、以下の構成手順が必須です。

- 1. 129 ページの『第 18 [章 環境の準備』](#page-144-0)
- 2. 139 ページの『第 19 章 Content Collector for SAP [で使用するためにアーカイ](#page-154-0) [ブを構成する』](#page-154-0).
- 3. 159 ページの『第 20 章 [Collector Server](#page-174-0)の構成』

これらの手順を完了した後に、どのタスクを Content Collector for SAP で実行する かを決定して、 247 ページの『第 26 [章 基本タスク向け環境の構成』で](#page-262-0)適切な構成 についてのトピックを参照します。一部のタスクでは、Collector Server、アーカイ ブ、または SAP を追加で構成する必要があります。また、タスクによっては、い ずれかの Content Collector for SAP クライアントを構成する必要があります。

# 第 **16** 章 構成ファイル**:** デフォルト・ロケーション

構成時に、構成ファイルをコピーして変更する必要があります。このトピックで は、個々の構成ファイルのデフォルト・ロケーションの概要をアルファベット順に 説明します。

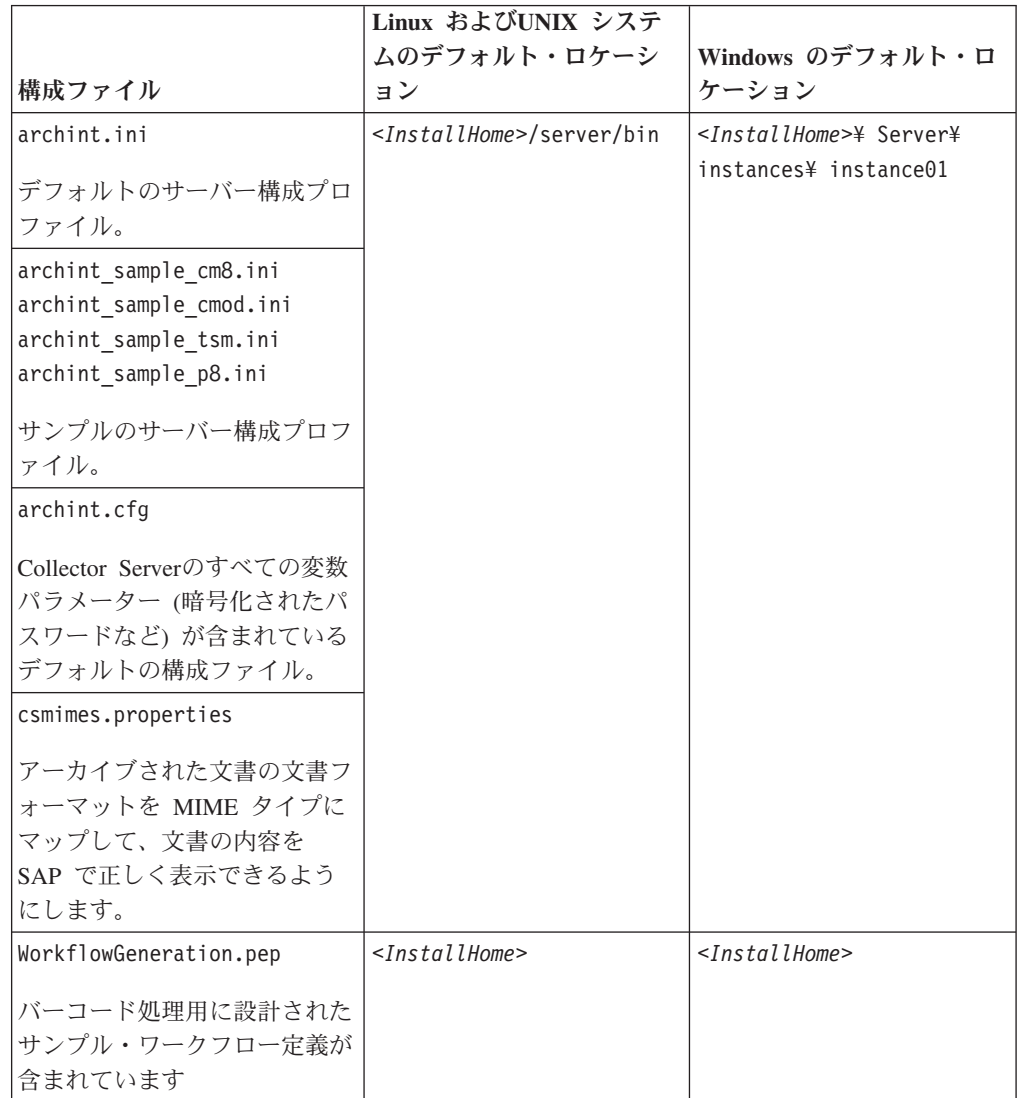

表 *7. Linux* および *UNIX* でのみ使用可能なファイル

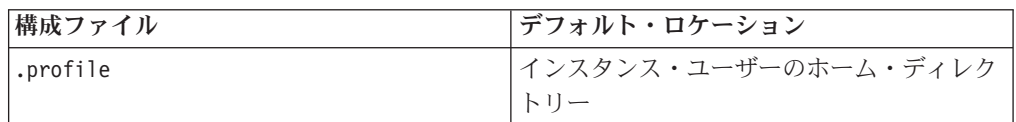

表 *8. Windows* でのみ使用可能なファイル

| 構成ファイル                              | デフォルト・ロケーション                                |
|-------------------------------------|---------------------------------------------|
| CSArch.ini                          | <installhome>\ArchivingClient</installhome> |
| Archiving Client の設定が含まれています。       |                                             |
| CSClient.ini                        | %SystemRoot% ディレクトリー                        |
| デフォルトのクライアント構成プロファイ<br>ル。           |                                             |
| csdoctypes.ini                      | <installhome>\ArchivingClient</installhome> |
| サポートされている SAP 文書フォーマット<br>が含まれています。 |                                             |

# 第 **17** 章 属性またはプロパティーの名前のマッピング

一部の文書属性または文書プロパティーには、Content Collector for SAP が使用で きるように特定の名前を付ける必要があります。そのような名前が既にある場合、 または別の名前を付ける場合は、Content Collector for SAP によって要求される名 前に、ユーザーが割り当てる名前をマッピングできます。このためには、属性マッ ピング・ファイルを作成する必要があります。

### 手順**:**

- 1. テキスト・エディターを開きます。
- 2. 各マッピングは、以下の部分で構成されます。
	- マッピングの左側には、INTERNAL というプレフィックスの後に Content Collector for SAP 属性またはプロパティーの名前を大文字で指定します。
	- v 右側には、ユーザーが指定した属性またはプロパティーの名前を指定します。 以下に例を示します。

INTERNAL\_BARCODE barcode1

- 3. 例えば、mapping.txt のように、属性マッピング・ファイルに拡張子 txt を付 けて保存します。
- 4. サーバー構成プロファイルをテキスト・エディターで開きます。
- 5. 属性マッピング・ファイルを使用する各 ARCHIVE セクションで、 ATTRMAPPING FILE キーワードに対してマッピング・ファイルの絶対パスを指 定します。 以下に例を示します。 ARCHIVE A1

... ATTRMAPPING\_FILE C:¥ICCSAP¥Server¥instance01¥mapping.txt

6. サーバー構成プロファイルを保存し、Collector Serverを再始動して変更内容を有 効にします。
# <span id="page-144-0"></span>第 **18** 章 環境の準備

Linux または UNIX システムでは、Content Collector for SAP には Content Collector for SAP インスタンス・ユーザーが必要です。 Content Manager Enterprise Edition バージョン 8 および Tivoli Storage Manager では、特定の環境変数を設定 する必要があります。さらに、基本的な SAP システムをセットアップする必要が あります。

### 始める前に**:**

- 1. 95 ページの『第 12 章 Content Collector for SAP [で使用するためにアーカイブ](#page-110-0) [をインストールする』](#page-110-0)
- 2. 99 ページの『第 13 章 [Content Collector for SAP](#page-114-0) のインストール』
- 3. オプション: 113 ページの『第 14 [章 追加プログラムのインストール』](#page-128-0)

### 手順**:**

- 1. 『Collector Server・インスタンスの構成』
- 2. Content Manager Version 8 または Tivoli Storage Manager をアーカイブとして 使用する場合: 131 [ページの『アーカイブ向け環境の構成』](#page-146-0)
- 3. 132 ページの『基本的な SAP [システムのセットアップ』](#page-147-0)

## **Collector Server**・インスタンスの構成

Collector Server で作業できるようにするには、少なくとも 1 つのインスタンスが 存在している必要があります。

## **Linux** または **UNIX** で、**Collector Server** インスタンス・ユーザ ーを構成する

Linux または UNIX システムでは、Collector Server インスタンス・ユーザーを Content Collector for SAP で操作できるように構成する必要があります。

#### 手順**:**

- 1. Collector Server インスタンス・ユーザーを作成する。
- 2. Collector Server インスタンス・ユーザーとしてログオンする。
- 3. インスタンス・ユーザーのホーム・ディレクトリーにある .profile ファイル に、以下のパスを追加します。

. *<InstallHome>*/server/bin/csenv.sh

ピリオド (.) と *<InstallHome>* の間のスペースに注意してください。

指定したパスを記録しておきます。あとで Collector Serverをアーカイブで使用 するように構成する場合は、サーバー構成プロファイルの INSTANCEPATH キ ーワードにこのパスを指定する必要があります。インスタンス・ユーザーには、 ディレクトリーへの書き込み許可が必要です。

<span id="page-145-0"></span>4. インスタンス・ディレクトリーに、queue という名前のディレクトリーを作成し ます。 代わりに、QUEUEPATH キーワードをサーバー構成プロファイルに追加 して、それにパスを指定することもできます。 Collector Serverをアーカイブで 使用するために構成する場合は、キーワードを追加することができます。

ヒント**:** 多数のキューが予想される場合は、QUEUEPATH キーワードを使用し ます。

### 次の作業**:**

- Content Manager Enterprise Edition をアーカイブとして使用する場合は、 [131](#page-146-0) ペ ージの『Linux または UNIX システムで Content Manager [用に環境を構成する』](#page-146-0) を使用して続行
- v Tivoli Storage Manager をアーカイブとして使用する場合は、 132 [ページの](#page-147-0) 『[Tivoli Storage Manager](#page-147-0) 用の環境を構成する』 を使用して続行
- v その他のサポートされているアーカイブを使用する場合は、 132 [ページの『基本](#page-147-0) 的な SAP [システムのセットアップ』を](#page-147-0)使用して続行

### **Windows** で **Collector Server** インスタンスを構成する

Collector Serverをインストールすると、Collector Server インスタンスが既にディレ クトリー *<InstallHome>*¥server¥instances¥instance01 内にセットアップされてい ます。このインスタンス・ディレクトリーを移動または名前変更するか、独自のイ ンスタンス・ディレクトリーを作成することもできます。

次のステップを実行して、インスタンスを構成します。

- 1. 自分で選択したディレクトリー内にインスタンス・ディレクトリーを作成しま す。
- 2. 新しいインスタンス・ディレクトリーへのパスを記録しておきます。あとで Collector Serverをアーカイブで使用するように構成する場合は、サーバー構成プ ロファイルの INSTANCEPATH キーワードにこのパスを指定する必要がありま す。
- 3. 新しいインスタンス・ディレクトリーに queue という名前のディレクトリーを 作成します。 代わりに、QUEUEPATH キーワードをサーバー構成プロファイル に追加して、それにパスを指定することもできます。 Collector Serverをアーカ イブで使用するために構成する場合は、キーワードを追加することができます。

ヒント**:** 多数のキューが予想される場合は、QUEUEPATH キーワードを使用し ます。

#### 次の作業**:**

- v Content Manager Enterprise Edition をアーカイブとして使用する場合: 131 [ペー](#page-146-0) ジの『Windows で Content Manager [用に環境を構成する』](#page-146-0)
- v Tivoli Storage Manager をアーカイブとして使用する場合は、 132 [ページの](#page-147-0) 『[Tivoli Storage Manager](#page-147-0) 用の環境を構成する』を使用して続行
- v その他のサポートされているアーカイブを使用する場合は、 132 [ページの『基本](#page-147-0) 的な SAP [システムのセットアップ』を](#page-147-0)使用して続行

## <span id="page-146-0"></span>アーカイブ向け環境の構成

Content Manager Version 8 および Tivoli Storage Manager のための環境を構成しま す。

## **Content Manager** 用の環境を構成する

アーカイブとして Content Manager Enterprise Edition を使用する場合は、 Content Collector for SAP が Content Manager Enterprise Edition にアクセスできるように、 環境設定を構成する必要があります。

### **Linux** または **UNIX** システムで **Content Manager** 用に環境を構成 する

DB2 環境を構成する必要があります。また、Content Manager Enterprise Edition コ ネクターを使用するための環境構成も必要です。

始める前に**:** 129 ページの『Linux または UNIX で、[Collector Server](#page-144-0) インスタン [ス・ユーザーを構成する』](#page-144-0)

#### 手順**:**

- 1. Content Collector for SAP インスタンス・ユーザーとしてログオンする。
- 2. Content Manager Enterprise Edition コネクターの環境の構成
	- a. cmbenv81.sh シェル・スクリプトを実行します。
	- b. ログオンするたびにこのスクリプトが自動的に実行されるようにするために は、 .profile ファイルに以下の項目を追加します。
		- . /opt/IBM/db2cmv8/bin/cmbenv81.sh

注**:** ピリオド (.) と最初のスラッシュ (/) の間にスペースがあります。

3. ログオン・プロファイルに対する変更を有効にするためには、ログオフ後、イン スタンス・ユーザーとして再度ログオンします。

次の作業**:** 132 ページの『基本的な SAP [システムのセットアップ』](#page-147-0)

#### **Windows** で **Content Manager** 用に環境を構成する

Content Manager Enterprise Edition コネクターを使用するために環境を構成する必要 があります。

始める前に**:** 130 ページの『Windows で Collector Server [インスタンスを構成す](#page-145-0) [る』](#page-145-0)

### 手順**:**

コマンド・プロンプトからバッチ・プログラム AgentEnv CM8.bat を実行します。 このプログラムは Collector Serverのインストール・ディレクトリーにあります。 このプログラムによって、環境変数 CM8\_CLASSPATH が設定されます。

次の作業**:** 132 ページの『基本的な SAP [システムのセットアップ』](#page-147-0)

### <span id="page-147-0"></span>**Tivoli Storage Manager** 用の環境を構成する

Tivoli Storage Manager API クライアントが所定のファイルを見つけられるように、 特定の環境変数を構成する必要があります。

始める前に**:** 129 ページの『Collector Server[・インスタンスの構成』](#page-144-0)

以下のように操作を続行します。

- DSMI CONFIG 環境変数を、空のクライアント・オプション・ファイル dsm.opt の完全修飾パスに設定します。 例:
	- Linux およびUNIX システム: ファイルをディレクトリー /opt/ibm/cssap/server/client\_opt に保存した場合は、環境変数を次のよう に指定します。

DSMI\_CONFIG=/opt/ibm/iccsap/server/client\_opt/dsm.opt

– Windows: ファイルをディレクトリー C:¥Program Files¥IBM¥ICCSAP¥Server¥client\_opt に保存した場合は、環境変数を次のよ うに指定します。

DSMI\_CONFIG=C:¥Program Files¥IBM¥ICCSAP¥Server¥client\_opt¥dsm.opt

- · DSMI DIR 環境変数を以下のパスに設定します。
	- Linux および UNIX システム上: /usr/tivoli/tsm/client/api/bin64。環境変 数は bin64 ディレクトリーを指す必要があるということに注意してくださ い。 bin ディレクトリーを指していてはなりません。
	- Windows の場合: Tivoli Storage Manager メッセージ・ファイル dscenu.txt が保管されているパス。
- DSMI LOG 環境変数を、Tivoli Storage Manager のエラー・ログ dsmerror.log が保管されているパスに設定します。
- v PATH 環境変数を、Tivoli Storage Manager API DLL が保管されているディレク トリーに設定します。

次の作業**:** 『基本的な SAP システムのセットアップ』

## 基本的な **SAP** システムのセットアップ

任意の Content Collector for SAP タスクを実行するには、基本的な SAP システム が存在する必要があります。

### 始める前に**:**

- v Content Manager Enterprise Edition をアーカイブとして使用する場合: 131 [ペー](#page-146-0) ジの『Linux または UNIX システムで Content Manager [用に環境を構成する』](#page-146-0)
- v Tivoli Storage Manager をアーカイブとして使用する場合: 『Tivoli Storage Manager 用の環境を構成する』
- v その他のサポートされているアーカイブを使用する場合: 129 [ページの『](#page-144-0)Collector Server[・インスタンスの構成』](#page-144-0)

#### 手順**:**

- 1. 133 ページの『CPIC [アクセス権限を持つユーザーの作成』](#page-148-0)
- 2. 136 ページの『SAP [クライアントへの論理システムのリンク』](#page-151-0)

3. 137 ページの『SAP ArchiveLink [の番号範囲の定義』](#page-152-0)

## <span id="page-148-0"></span>**CPIC** アクセス権限を持つユーザーの作成

Content Collector for SAP と共に使用する SAP クライアントでユーザーを作成しま す。

このトピックは、SAP クライアント 800 でサンプル・ユーザー CPICUSER1 を作 成する方法を示します。

### 手順**:**

- 1. SAP GUI でトランザクション・コード SU01 を入力して、「ユーザー保守: 初 期画面 (User Maintenance: Initial Screen)」ウィンドウを開く。
- 2. 「ユーザー」フィールドに、作成する CPIC ユーザーに対する名前を指定しま す。

例えば、以下のように入力します。 CPICUSER1

注**:** SAP は小文字または小文字と大文字の混在している名前を大文字に変換しま す。

CPIC ユーザー名は、後からアーカイブと共に使用するために Collector Serverを 構成するときに指定する必要があります。

- 3. 「作成 (Create)」アイコン □ をクリックする。 「ユーザーの保守 (Maintain User)」ウィンドウが開きます。
- 4. 「アドレス (Address)」ページの「姓 **(Last name)**」フィールドにユーザーの姓 を入力する。

例えば、以下のように入力します。 CPICUSER1\_family

- 5. 「ログオン・データ **(Logon data)**」タブをクリックし、以下の情報を指定する。
	- a. 「ユーザー・タイプ **(User Type)**」フィールドから「通信データ **(Communications Data)**」を選択する。
	- b. 「初期パスワード **(Initial password)** フィールドに、ユーザーのパスワード を入力する。
	- c. 「パスワードの繰り返し **(Repeat password)**」 フィールドに、このパスワー ドを繰り返す。
	- d. オプション: 「有効範囲の始まり **(Valid from)**」フィールドと「有効範囲の 終わり **(Valid through)**」フィールドに、このユーザーが有効な期間の開始日 と終了日を指定する。
- 6. CPIC ユーザーに SAP システム全体に対するアクセス権限を付与するか、ユー ザーの許可を、データ、印刷リスト、および文書のアーカイブ、リンク、および 表示に必要なものに減らすかを決定する。
	- v CPIC ユーザーに SAP システム全体に対するアクセス権限を付与するには、 以下のステップを実行します。
		- a. 「プロファイル **(Profiles)**」タブをクリックする。
- b. 「プロファイル (Profile)」列の最初の行に、以下を入力する。 SAP\_ALL
- c. 「プロファイル (Profile)」列の 2 番目の行に、以下を入力する。 SAP\_NEW
- d. 「保管」アイコン をクリックして、設定を保存する。
- v CPIC ユーザーのアクセス権限を制限するには、以下のステップを実行しま す。
	- a. 「保管」アイコン をクリックして、設定を保存する。
	- b. 『CPIC ユーザーのアクセス権限の制限』

次の作業**:** CPIC ユーザーの許可に関する決定に応じて、以下のいずれかのタスクを 続行します。

- v 『CPIC ユーザーのアクセス権限の制限』
- v 136 ページの『SAP [クライアントへの論理システムのリンク』](#page-151-0)

### **CPIC** ユーザーのアクセス権限の制限

CPIC ユーザーに SAP システム全体に対するアクセス権限を付与する代わりに、ユ ーザーの許可を、データ、印刷リスト、および文書のアーカイブ、リンク、および 表示に必要なものに減らすことができます。

### **CPIC** ユーザーの役割とプロファイルの作成**:**

CPIC ユーザーに対して役割を作成する必要があります。加えて、必要な許可を指定 するプロファイルを作成する必要もあります。

このトピックでは、サンプル ICCSAP USER を作成する方法を示します。

### 手順**:**

- 1. SAP GUI で、トランザクション・コード PFCG を入力して、「役割の保守 (Role Maintenance)」ウィンドウを開きます。
- 2. 「役割 **(Role)**」フィールドに、役割の名前を入力します。

例えば、以下のように入力します。 ICCSAP\_USER

- 3. 「単一の役割 (Single Role)」アイコン**1 Single Role** をクリックします。 「役割の作成 (Create Roles)」ウィンドウが開きます。
- 4. 「説明」フィールドに説明を入力します。その後、「保管」アイコン をク リックして設定を保存します。

例えば、以下のように入力します。 Content Collector for SAP の許可

- 5. 「許可 **(Authorizations)**」タブをクリックします。 ウィンドウのタイトルが 「役割の変更 (Change Roles)」に変わります。
- 6. 「許可プロファイルに関する情報 **(Information About Authorization Profile)**」 の、「プロファイル名 **(Profile Name)**」フィールドの右にある「プロファイル

名の提案 (Propose Profile Names)」アイコン **へ** をクリックします。 SAP に よって、プロファイル名と説明が生成されます。

- 7. 「保管」アイコン をクリックして、設定を保存します。
- 8. 「許可データの保守とプロファイルの生成 **(Maintain Authorization Data and Generate Profiles)**」の「許可データの変更 **(Change authorization data)**」アイ コン 2 をクリックします。
- 9. 「役割の変更: 許可 (Change role: Authorizations)」ウィンドウで、「テンプレー トを選択しない **(Do not select templates)**」アイコン をクリックします。
- 10. 「手動 (Manually)」アイコン<mark>国 Manually</mark> <sub>をクリックします。</sub>
- 11. 「許可の手動選択 (Manual selection of authorizations)」ウィンドウで、右の列に 以下の許可を入力します (行ごとに 1 つの許可)。
	- S WFAR LOG
	- S\_WFAR\_LOP
	- S WFAR OBJ
	- S WFAR PRI
	- v S\_WFAR\_RED
	- S RFC
- 12. 「続く (Continue)」アイコン <mark>√</mark> をクリックして、指定内容を保存し、「役割 の変更: 許可 (Change role: Authorizations)」ウィンドウに戻ります。
- 13. 個々の許可を活動化します。すべてのノードを展開し、各アスタリスク (\*) を クリックします。 アスタリスクの背景色が青から緑に変わります。すべてのア スタリスクの背景が緑になると、ノードの状況が黄色から緑に自動的に変わり ます。
- 14. 「保管」アイコン B ネクリックして、設定を保存します。
- 15. 「生成 (Generate)」アイコン**→**をクリックして、役割およびプロファイルを作 成します。
- 次の作業**:** 『CPIC ユーザーに対する役割の割り当て』

**CPIC** ユーザーに対する役割の割り当て**:**

CPIC ユーザーに対して役割 (プロファイルを含む) を割り当てる必要があります。

このトピックは、サンプル役割 ICCSAP USER をサンプル・ユーザー CPICUSER1 に割り当てる方法を示します。

#### 手順**:**

- 1. SAP GUI でトランザクション・コード SU01 を入力して、「ユーザー保守: 初 期画面 (User Maintenance: Initial Screen)」ウィンドウを開く。
- 2. 「ユーザー」フィールドに、役割の割り当て先の CPIC ユーザーの名前を指定す る。

<span id="page-151-0"></span>例えば、以下のように入力します。 CPICUSER1

- 3. 「変更 (Change)」 アイコン をクリックする。
- 4. 「ユーザーの保守 (Maintain User)」ウィンドウで、「役割 **(Roles)**」タブをクリ ックする。
- 5. 「役割の割り当て (Role Assignments)」テーブルの「役割 (Role)」列で、割り当 てる役割の名前を指定し、Enter を押す。

例えば、以下のように入力します。 ICCSAP\_USER

- 6. 「プロファイル **(Profiles)**」タブをクリックして、プロファイルが「割り当てら れた許可プロファイル (Assigned Authorization Profiles)」テーブルに表示される かどうかを確認する。作成したプロファイルの名前と説明が表示されるはずで す。 例えば、T-E6550422、Profile for role ICCSAP\_USER のように表示されま す。
- 7. 「保管」アイコン B をクリックして、設定を保存します。

役割とプロファイルが CPIC ユーザーに割り当てられます。このユーザーを処理で きるようになりました。

次の作業**:** 『SAP クライアントへの論理システムのリンク』

### **SAP** クライアントへの論理システムのリンク

論理システムを定義し、それを Content Collector for SAP と一緒に使用する SAP クライアントにリンクします。

このトピックでは、サンプル論理システム T90CLNT090 を作成する方法、およびそ れをユーザー CPICUSER1 のために作成した SAP クライアント 800 にリンクする 方法を示します。

始める前に**:** 133 ページの『CPIC [アクセス権限を持つユーザーの作成』](#page-148-0)

手順**:**

- 1. SAP GUI でトランザクション・コード BD54 を入力して、「「論理システム」 ビューの変更: 全容表示 (Change View "Logical Systems": Overview)」ウィンド ウを開きます。 警告: テーブルはクロス・クライアントです。(Caution: The table is cross-client.) というメッセージを含むウィンドウが表示された場合 は、Enter を押します。
- 2. 表に既に論理システムが含まれている場合は、それらのいずれかを使用できま す。既存の論理システムを使用する場合は、 4 (137 [ページ](#page-152-0))を使用して続行しま す。

注**:** 既存の論理システムの設定は変更しないでください。

3. 論理システムが存在していない場合は、次の指示に従って論理システムを作成し ます。一例として、論理システム T90CLNT090 を作成します。

- <span id="page-152-0"></span>a. 「「論理システム」ビューの変更: 全容表示 (Change View "Logical Systems": Overview)」ウィンドウで、「新規項目 **(New Entries)**」をクリックします。 「新規項目: 追加項目の概要 (New Entries: Overview of Added Entries)」ウィ ンドウが開きます。
- b. 「論理システム (Log. System)」列の空いている最初の行に、その論理システ ムの名前を入力する。

例えば、以下のように入力します。 T90CLNT090

この名前は、後でアーカイブと一緒に使用するために Collector Serverを構成 するときに指定する必要があります。

c. 同じ行の「名前 (Name)」列に説明を追加する。

例えば、以下のように入力します。 SAP クライアント 800 用の最初の論理システム

- d. 「保管」アイコン をクリックする。
- e. 「ワークベンチ要求プロンプト (Prompt for Workbench request)」ウィンドウ の「要求 **(Request)**」フィールドに、要求の名前を入力するか、既存の要求を 1 つ選択する。要求が存在しない場合は、「要求の作成 **(Create Request)**」

アイコン ロ を使用して要求を作成する。

- 4. CPIC アクセス権限を保持するユーザーを作成する対象となった SAP クライア ントに論理システムをリンクする。サンプル論理システム T90CLNT090 をサン プル SAP クライアント 800 にリンクするには、以下の手順を実行する。
	- a. トランザクション・コード SCC4 を入力して、「「クライアント」ビューの 表示: 全容表示 (Display View "Clients": Overview)」ウィンドウを開く。
	- b. 「変更」アイコン 2 をクリックします。 警告: テーブルはクロス・クラ イアントです。(Caution: The table is cross-client.) というメッセージ を含むウィンドウが表示された場合は、Enter を押します。
	- c. 論理システムのリンク対象にする SAP クライアントが含まれている「クライ アント」列の行をダブルクリックする。

例えば、番号 800 が含まれている「クライアント」列で行をダブルクリック します。

d. 「「クライアント」ビューの表示: 詳細 (Change View "Clients": Details)」ウ ィンドウで、「論理システム」リストから論理システムを選択します

例えば、「**T90CLNT090**」を選択します。

5. 「保管」アイコン ■ をクリックして、設定を保存します。

次の作業**:** 『SAP ArchiveLink の番号範囲の定義』

### **SAP ArchiveLink** の番号範囲の定義

このインターバルがまだ存在していない場合は、範囲 0000000001 から 9999999999 を SAP ArchiveLink に定義します。

始める前に**:** 136 ページの『SAP [クライアントへの論理システムのリンク』](#page-151-0)

### 手順**:**

- 1. SAP GUI でトランザクション・コード OANR を入力して、「SAP ArchiveLink の番号範囲 (SAP ArchiveLink Number range)」ウィンドウを開きます。
- 2. 「インターバルの変更 (Change Intervals)」アイコン**タ Intervals お**をクリッ クします。
- 3. 必要なインターバルが存在しない場合は、以下の手順を実行します。
	- a. 「番号範囲インターバルの保守 (Maintain Number Range Intervals)」ウィンド ウで、「インターバルの挿入 (Insert Interval)」アイコン Billenval をクリッ クします。
	- b. 「インターバルの挿入 (Insert Interval)」ウィンドウで、以下の設定値を指定 します。
		- 1) 「番号 (No)」列に、以下を入力します。 01
		- 2) 「開始番号 (From number)」列に、以下を入力します。 0000000001
		- 3) 「終了番号 (To number)」列に、以下を入力します。 9999999999

「現行番号 (Current number)」列内の設定は変更しません。

- **c. 「挿入 (Insert)**」アイコン BS をクリックして指定したインターバルを挿入 します。
- 4. 「保管」アイコン をクリックして、設定を保存します。

次の作業**:** 139 ページの『第 19 章 [Content Collector for SAP](#page-154-0) で使用するためにア [ーカイブを構成する』](#page-154-0)

# <span id="page-154-0"></span>第 **19** 章 **Content Collector for SAP** で使用するためにアーカ イブを構成する

Content Collector for SAP は、さまざまなアーカイブをサポートしています。アー カイブの各タイプには、それぞれ、異なる構成ステップが必要です。

始める前に**:** 129 ページの『第 18 [章 環境の準備』](#page-144-0)

## **Content Collector for SAP** で使用するために **Content Manager** を構成 する

Content Manager Enterprise Edition を構成します。 Content Manager Enterprise Edition サーバーと Collector Serverが同じコンピューターにインストールされていな い場合は、この 2 つのサーバー間の接続も構成する必要があります。

### 手順**:**

- 1. 『ユーザー ID の作成』
- 2. 『属性の作成』
- 3. 140 [ページの『文書パート項目タイプの作成』](#page-155-0)
- 4. 141 [ページの『文書項目タイプの作成』](#page-156-0)
- 5. オプション: 142 [ページの『項目タイプ・サブセットの作成』](#page-157-0)
- 6. 143 ページの『リモート Content Manager [サーバーへの接続の構成』](#page-158-0)

### ユーザー **ID** の作成

文書をアーカイブするライブラリー・サーバーに、Content Manager Enterprise Edition のユーザー ID を作成します。 Collector Serverはこのユーザー ID を使用 して、Content Manager Enterprise Edition にログオンします。

ユーザー ID の作成方法の詳細、および設定できるオプションと値の詳細について は、 IBM DB2 Content Management インフォメーション・センターを参照してくだ さい。ただし、以下に注意してください。

- ユーザー ID を記録しておきます。あとで、サーバー構成プロファイルの CMUSER キーワードにこのユーザー ID を指定する必要があります。 Collector Serverを Content Manager Enterprise Edition で使用するために構成する場合は、 サーバー構成プロファイルを変更します。
- v パスワードを記録しておきます。この情報は、Collector Server を最初に始動する 際に必要となります。

次の作業**:** 『属性の作成』

### 属性の作成

SAP ArchiveLink には、各文書へのリンクを保守し、各文書へのアクセスを管理す るための特定の属性が必要です。

<span id="page-155-0"></span>始める前に**:** 139 [ページの『ユーザー](#page-154-0) ID の作成』

属性の作成方法の詳細、および設定できるオプションと値の詳細については、 IBM DB2 Content Management インフォメーション・センターを参照してください。

次の表は、必須属性と、必要な属性指定を示したものです。属性名には大/小文字の 区別があります。

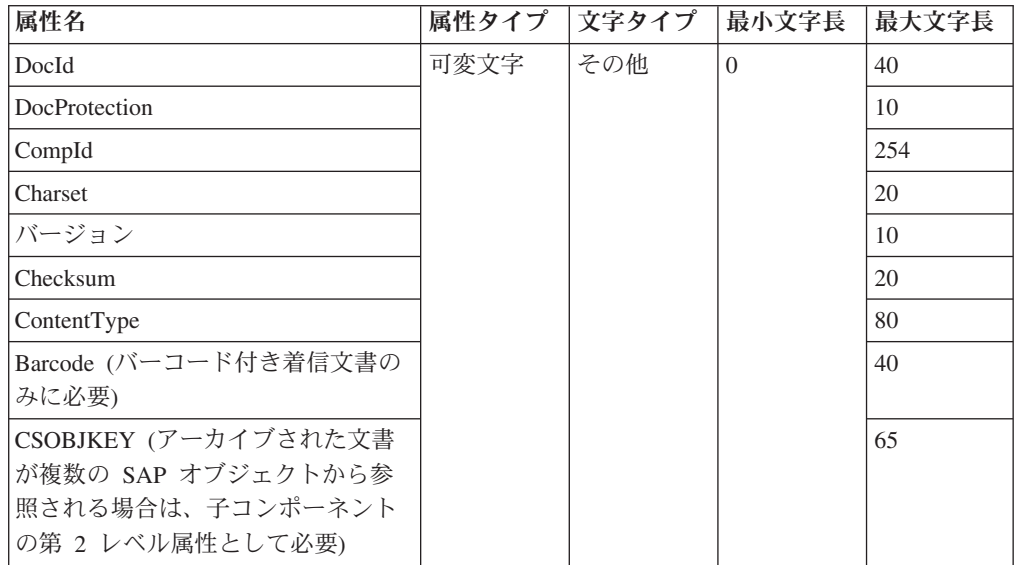

定義された最大長より長い属性値は保管されず、そのような値を含む文書はアーカ イブされません。ただし、値の長さを定義された最大長まで縮めることができま す。次の例に示すように、サーバー構成プロファイルに TRUNCATE ATTRIBUTE キーワードを追加します。

ARCHIVE A1 STORAGETYPE CM . . . TRUNCATE\_ATTRIBUTE ON

これで、アーカイブ内のすべての属性の値が最大長に切り捨てられます。

Collector Serverを Content Manager Enterprise Edition 用に構成する際に、このキー ワードを追加できます。

注**:** このキーワードは、アーカイブ内のすべての属性に適用されます。これを個々 の属性に適用することはできません。

次の作業**:** 『文書パート項目タイプの作成』

### 文書パート項目タイプの作成

文書パート項目タイプには、文書の特定の部分が含まれます。Content Collector for SAP は、既存の文書パート項目タイプを使用できません。これらの項目タイプは、 SAP が文書へのアクセスに必要とする属性を保管できないためです。したがって、 文書パート項目タイプを少なくとも 1 つは追加で作成する必要があります。

<span id="page-156-0"></span>始める前に**:** 139 [ページの『属性の作成』](#page-154-0)

Content Collector for SAP は、以下の追加文書パート項目タイプをサポートしてい ます。

#### **ICMBASECS**

テキスト以外のタイプのコンテンツ (画像、音声など) を含みます。この文 書パート項目タイプは必須です。

#### **ICMNOTELOGCS**

SAP のすべてのメモのログを含みます。この文書パート項目タイプは、文 書にメモが付加されている場合にのみ必要です。

### **ICMBASETEXTCS**

文書のテキスト・コンテンツを含みます。この文書パート項目タイプは、ア ーカイブされた文書の内容を検索する場合にのみ必要です。

テキスト検索を有効にするには、サーバー構成プロファイルで TEXT SEARCHABLE キーワードを YES に設定する必要があります。 Collector Serverを Content Manager Enterprise Edition で使用するために構成 する場合は、サーバー構成プロファイルを変更します。

文書パート項目タイプの作成方法の詳細、および設定できるオプションと値の詳細 については、 IBM DB2 Content Management インフォメーション・センターの、項 目タイプ作成に関するトピックを参照してください。Content Collector for SAP が 使用する文書パート項目タイプ用の以下の設定を記録しておいてください。

- v 「新規項目タイプ定義 (New Item Type Definition)」ウィンドウの「定義 (Definition)」ページで、以下を実行します。
	- 1. 「名前」フィールドで、パート項目タイプの名前 (つまり ICMBASECS、 ICMNOTELOGCS、または ICMBASETEXTCS) を指定します。
	- 2. 「項目タイプ種別 **(Item type classification)**」から「文書パート **(Document Part)**」を選択します。
	- 3. 「メディア・オブジェクト **(XDO)** クラス **(Media Object (XDO) Class)**」リ ストから、以下の値のいずれかを選択します。
		- ICMBASECS の場合: **DKLobICM**
		- ICMNOTELOGCS および ICMBASETEXTCS の場合: **DKTextICM**
- v 「属性」ページで、先ほど作成した以下の属性をすべて、「選択済みの属性およ びコンポーネント **(Selected attributes and components)**」リストに追加します。
	- **CompId**
	- **Charset**
	- **Version**
	- **Checksum**
	- **ContentType**

次の作業**:** 『文書項目タイプの作成』

## 文書項目タイプの作成

文書項目タイプによって、Content Manager Enterprise Edition アーカイブ内の文書を グループ化します。項目タイプは、属性のセットに関連付けられます。したがっ

<span id="page-157-0"></span>て、1 つの項目タイプにグループ化されたすべての文書は、同じ属性のセットを共 用します。 SAP が項目タイプにアクセスできるようにするには、そこに、ユーザ ーが作成した文書パート項目タイプと追加属性が含まれている必要があります。

始める前に**:** 140 [ページの『文書パート項目タイプの作成』](#page-155-0)

項目タイプの作成方法の詳細、および設定できるオプションと値の詳細について は、 IBM DB2 Content Management インフォメーション・センターを参照してくだ さい。 Content Collector for SAP が使用する項目タイプ用の以下の設定を記録して おいてください。

以下のように操作を続行します。

- v 「新規項目タイプ定義 (New Item Type Definition)」ウィンドウの「定義 (Definition)」ページで、以下のステップを実行します。
	- 1. 「項目タイプ種別 **(Item type classification)**」リストから、「文書 **(Document)**」を選択します。
	- 2. 「テキスト検索可能 **(Text searchable)**」チェック・ボックスを選択して、この 項目タイプを文書内のテキスト検索に使用できるようにします。
- v 「文書管理関係の定義 (Define Document Management Relations)」ウィンドウで、 「パート・タイプ **(Part type)**」リストから、先ほど作成した文書パート項目タイ プを選択します。一度に 1 つずつ文書パート項目タイプを選択して「**OK**」をク リックすると、それが「新規項目タイプ定義 (New Item Type Definition)」ウィン ドウの「文書管理 (Document Management)」ページに追加されます。
- v 「新規項目タイプ定義 (New Item Type Definition)」ウィンドウの「属性」ページ で、先ほど作成した以下の属性をすべて、「選択済みの属性およびコンポーネン ト **(Selected attributes and components)**」リストに追加します。
	- **DocId**
	- **DocProtection**
- 文書項目タイプの名前を記録しておきます。項目タイプ・サブセットを作成しな い場合は、あとで、サーバー構成プロファイルの ITEM\_TYPE キーワードにこの 項目タイプの名前を指定する必要があります。 Collector Serverを Content Manager Enterprise Edition で使用するために構成する場合は、サーバー構成プロ ファイルを変更します。

次の作業**:** 『項目タイプ・サブセットの作成』

### 項目タイプ・サブセットの作成

項目タイプ・サブセットを使用すれば、同じ項目タイプに保管されている文書と文 書属性へのアクセスを制限できます。

始める前に**:** 141 [ページの『文書項目タイプの作成』](#page-156-0)

例えば、サービス・プロバイダーが、文書が類似しているという理由でさまざまな 顧客のファイルを同じ項目タイプに保管しているとします。このプロバイダーは、 顧客 A が顧客 B の文書にアクセスできないようにする必要があります (逆も同 様)。したがって、サービス・プロバイダーは、同じ項目タイプに基づいて、顧客ご とに別々のサブセットを作成します。

<span id="page-158-0"></span>項目タイプ・サブセットの作成方法の詳細、および設定できるオプションと値の詳 細については、 IBM DB2 Content Management インフォメーション・センターを参 照してください。

以下のように操作を続行します。

- v 項目タイプ・サブセットの名前を記録しておきます。あとで、サーバー構成プロ ファイルの ITEM\_TYPE キーワードにこの名前を指定する必要があります。 Collector Serverを Content Manager Enterprise Edition で使用するために構成する 場合は、サーバー構成プロファイルを変更します。
- 特定の属性値を持つ文書のみを項目タイプ・サブセットにアーカイブして表示で きるようにするには、「新規項目タイプ・サブセット (New Item Type Subset)」 ウィンドウの「表示のための属性フィルター **(Attribute filter for view)**」フィー ルドを使用します。さらに、以下の方法のいずれかを選択します。
	- フィルターを設定する対象の属性を、属性マッピング・ファイルに組み込みま す。こうすると、Content Collector for SAP は、文書の属性値がフィルター基 準を満たしているかどうかを検査した後に、項目タイプ・サブセットに文書を 保管します。
	- フィルタリングされた属性が文書に存在せず、属性マッピング・ファイルに組 み込まれていない場合、 Content Collector for SAP はその属性を自動的に追加 し、その属性にフィルター定義に従った値を割り当てることができます。この ためには、次の例に示すように、サーバー構成プロファイルに ADDVIEWFILTERATTR キーワードを追加する必要があります。

ARCHIVE A1 STORAGETYPE . . . ADDVIEWFILTERATTR ON

Collector Serverを Content Manager Enterprise Edition で使用するために構成する 際に、このキーワードを追加できます。

注**:** 複数の値を持つ属性に対してフィルターが設定されている場合、 Content Collector for SAP は、フィルター基準との整合性を検査しません。また Content Collector for SAP では、 Content Manager Enterprise Edition で複数値属性として 定義されている属性は追加できません。

次の作業**:** 『リモート Content Manager サーバーへの接続の構成』

### リモート **Content Manager** サーバーへの接続の構成

項目タイプを保持する Content Manager Enterprise Edition サーバーが Collector Serverと同じコンピューターにインストールされていない場合は、この 2 つのサー バー間の接続を構成する必要があります。

始める前に**:** 142 [ページの『項目タイプ・サブセットの作成』](#page-157-0)

手順**:**

<span id="page-159-0"></span>1. Content Manager Enterprise Edition バージョン 8.3 を使用する場合は、DB2 に、リモート・ホストをカタログする TCP/IP ノードを作成します。さらに、 Content Manager Enterprise Edition サーバーが使用するデータベースにデータベ ース別名を指定します。

Content Manager Enterprise Edition バージョン 8.3 では、このために JDBC 接 続が使用されます。

- 2. オプション: リモート・サーバー上にアーカイブされているデータを確認するた めに、Content Manager クライアントを、 Collector Serverがインストールされて いるコンピューターにインストールします。
- 3. IBMCMROOT/cmgmt/connectors ディレクトリーにある cmbicmsrvs.ini ファイル 内の構成を検査します。

次の作業**:** 159 ページの『第 20 章 [Collector Server](#page-174-0)の構成』

## **Content Collector for SAP** で使用するために **OnDemand** を構成する

Content Manager OnDemand を構成します。 Content Manager OnDemand サーバー と Collector Serverが同じコンピューターにインストールされていない場合は、この 2 つのサーバー間の接続も構成する必要があります。

この情報は、Content Manager OnDemand for Multiplatforms、Content Manager OnDemand for iSeries®、および Content Manager OnDemand for z/OS® and OS/390® に適用されます。

### 手順**:**

- 1. 『ユーザー ID の作成』
- 2. 145 [ページの『アプリケーション・グループの作成』](#page-160-0)
- 3. 147 [ページの『アプリケーションの作成』](#page-162-0)
- 4. 148 [ページの『フォルダーの作成』](#page-163-0)
- 5. 150 ページの『リモート OnDemand [サーバーへの接続の構成』](#page-165-0)

### ユーザー **ID** の作成

文書をアーカイブするライブラリー・サーバーに、Content Manager OnDemand の ユーザー ID を作成します。 Collector Serverはこのユーザー ID を使用して、 Content Manager OnDemand にログオンします。

このユーザー ID には、文書の表示、追加、削除、更新に対するアクセス権が必要 です。このアクセス権は、アプリケーション・グループの作成時に割り当てます。

ユーザー ID の作成方法の詳細、および設定できるオプションと値の詳細について は、 IBM Content Manager OnDemand インフォメーション・センターを参照してく ださい。

「ユーザーの追加 (Add a User)」ウィンドウの「一般情報」ページが完了したら、 Content Collector for SAP の使用に備えて、ユーザー用の以下の設定を記録してお きます。

• ユーザー・タイプとして「ユーザー」を選択します。

v 「非アクティブのタイムアウト **(Inactivity Time Out)**」領域で、「タイムアウト を設定しない **(Never Time Out)**」をクリックします。

次の作業**:** 『アプリケーション・グループの作成』

## <span id="page-160-0"></span>アプリケーション・グループの作成

アーカイブされた文書を保持するアプリケーション・グループを作成します。 SAP で、個々の論理アーカイブ用にアプリケーション・グループを作成します。複数の アーカイブで 1 つのアプリケーション・グループを使用することができます。

始める前に**:** 144 [ページの『ユーザー](#page-159-0) ID の作成』

Content Collector for SAP で使用される各アプリケーション・グループで、データ ベース表ごとに複数のロードを持ち、セグメントに基づく有効期限ポリシーを持つ データベース編成を選択します。また、Content Manager OnDemand クライアント を介してアプリケーション・グループに保管される文書にユーザーがアクセスした り注釈を付けたりできるようにする場合は、データベース表の中に注釈フラグ用の フィールドを用意してください。

アプリケーション・グループの作成方法の詳細、および設定できるオプションと値 の詳細については、 IBM Content Manager OnDemand インフォメーション・センタ ーを参照してください。 Content Collector for SAP が使用するアプリケーション・ グループ用の以下の設定を記録しておいてください。

- v 「アプリケーション・グループの追加 (Add an Application Group)」ウィンドウの 「ストレージ管理 (Storage Management)」ページで、「有効期限タイプ **(Expiration Type)**」リストから「セグメント **(Segment)**」を選択します。
- v 「許可 (Permissions)」ページで、先ほど作成したユーザー ID を選択して、以下 の許可を追加します。
	- **View (**表示**)**
	- **Add (**追加**)**
	- **Delete (**削除**)**
	- **Update (**更新**)**
- v 「フィールド定義 (Field Definition)」ページで、次の表に示すフィールドを追加 します。「フィールド情報 (Field Information)」ページで、このフィールドのそれ ぞれにプロパティーを追加します。

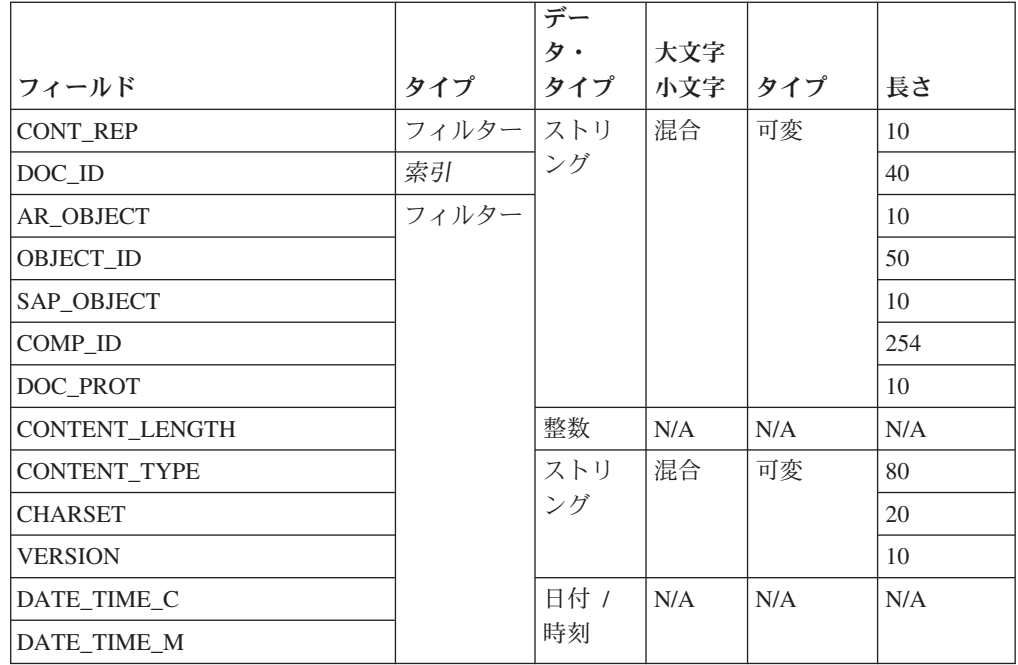

重要**:** Utility Client の索引転送機能を使用して、アーカイブされた文書に検索情 報を追加する場合は、この情報を含む属性を、フィールドとしてアプリケーショ ン・グループに追加する必要があります。

一部のフィールドでは、追加情報を指定する必要があります。

– COMP\_ID にプロパティーを定義する場合は、マッピングも定義してくださ い。マッピングごとに、「データベース値 **(Database Value)**」および「表示さ れた値 **(Displayed Value)**」フィールドに以下の値を入力します。

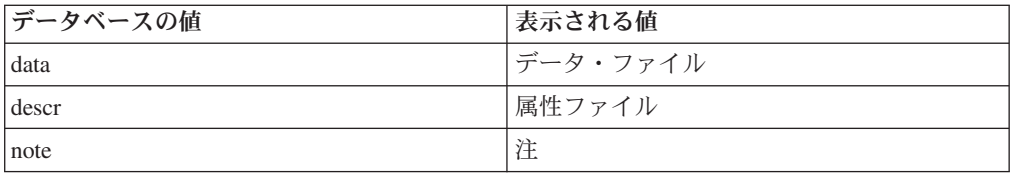

– CONTENT\_TYPE にプロパティーを定義する場合は、マッピングも定義してく ださい。マッピングごとに、「データベース値 **(Database Value)**」および「表 示された値 **(Displayed Value)**」フィールドに以下の値を入力します。

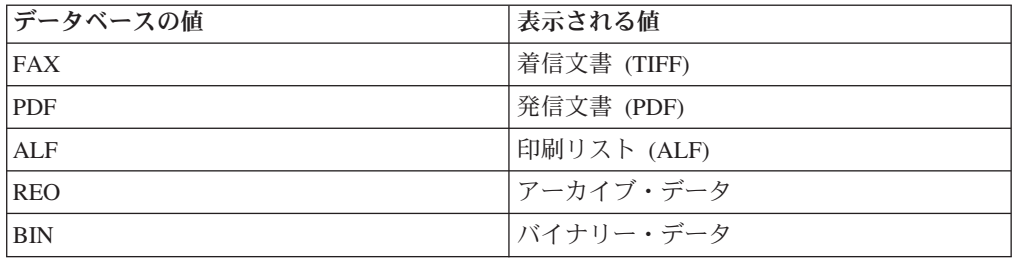

– DATE\_TIME\_C フィールドを定義する場合は、「セグメント **(Segment)**」チェ ック・ボックスを選択します。

<span id="page-162-0"></span>v 定義された最大長より長い属性値は保管されず、そのような値を含む文書はアー カイブされません。ただし、値の長さを定義された最大長まで縮めることができ ます。次の例に示すように、サーバー構成プロファイルに TRUNCATE\_ATTRIBUTE キーワードを追加します。

ARCHIVE A1<br>STORAGETYPE ONDEMAND STORAGETYPE .

. TRUNCATE\_ATTRIBUTE ON

.

これで、アーカイブ内のすべての属性の値が最大長に切り捨てられます。

Collector Serverを Content Manager OnDemand 用に構成する際に、このキーワー ドを追加できます。

注**:** このキーワードは、アーカイブ内のすべての属性に適用されます。これを個 々の属性に適用することはできません。

• コンテンツ・タイプに応じて、Collector Serverはさまざまなアプリケーション内 の文書をアーカイブすることができます。アプリケーション・マッピング・ファ イルで、コンテンツ・タイプとアプリケーションの間のマッピングを指定する必 要があります。 マッピング・ファイルの例:

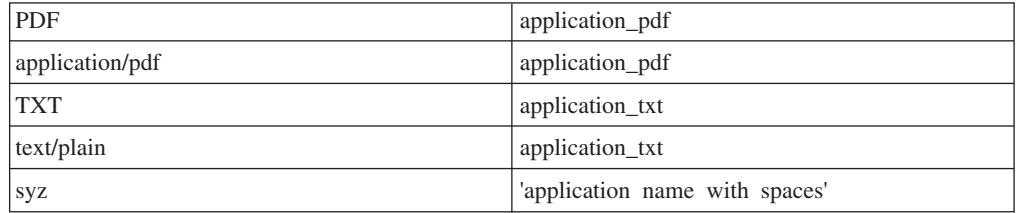

このファイルの各行は、コンテンツ・タイプ (最初のパラメーター) からアプリケ ーション名 (2 番目のパラメーター) へのマッピングを表します。 Content Manager OnDemand 内に同じマッピングを定義する必要があります。つまり、同 じコンテンツ・タイプとアプリケーションのセットを含むアプリケーション・グ ループを構成する必要があります。

アーカイブする文書のコンテンツ・タイプがマッピング・ファイル内で見つから ない場合は、デフォルト・アプリケーションが使用されます。デフォルト・アプ リケーションは、サーバー構成プロファイルに APPLICATION キーワードを追加 して指定します。サーバー構成プロファイルに APPMAPPING\_FILE を追加する と、アプリケーション・マッピング・ファイルの完全修飾名を指定できます。こ れらのキーワードは、Collector Serverを Content Manager OnDemand で使用する ために構成する際に追加します。

次の作業**:** 『アプリケーションの作成』

### アプリケーションの作成

アプリケーション・グループごとに少なくとも 1 つのアプリケーションを作成し て、そのアプリケーションをアプリケーション・グループに関連付けます。

始める前に**:** 145 [ページの『アプリケーション・グループの作成』](#page-160-0)

<span id="page-163-0"></span>アプリケーションの作成方法の詳細、および設定できるオプションと値の詳細につ いては、 IBM Content Manager OnDemand インフォメーション・センターを参照し てください。 Content Collector for SAP が使用するアプリケーション用の以下の設 定を記録しておいてください。

- v 「アプリケーションの追加 (Add an Application)」ウィンドウの「一般情報」ペー ジで、「アプリケーション・グループ **(Application Group)**」リストからアプリケ ーション・グループを選択します。
- v 「ロード情報 (Load Information)」ページで、アーカイブする SAP 文書のタイプ を決定します。「データ圧縮 **(Data Compression)**」リストまたは「リソース圧縮 **(Resource Compression)**」リストから、値を選択します。次の表は、 SAP 文書に 適した設定の概要です。<sup>2</sup>

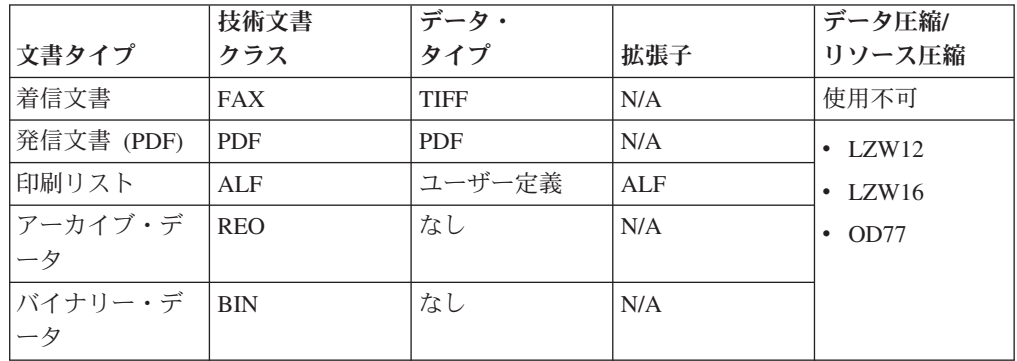

v 日付、時刻、あるいはその両方を表し、「アプリケーション・グループ **DB** 名 **(Application Group DB Name)**」リストから選択するデータベース・フィールド については、次の形式で指定します。

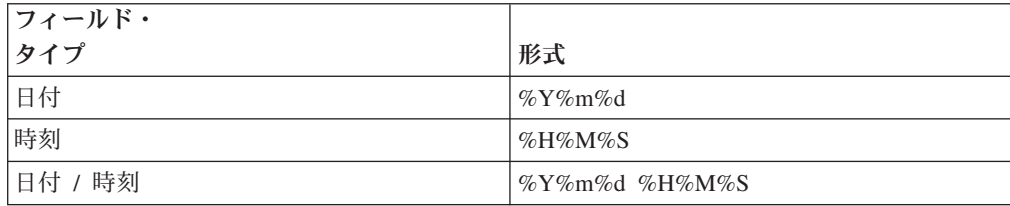

次の作業**:** 『フォルダーの作成』

## フォルダーの作成

アプリケーション・グループごとにフォルダーを作成し、少なくとも必須データベ ース・フィールドに対しては、それぞれフォルダー・フィールドを定義します。

始める前に**:** 147 [ページの『アプリケーションの作成』](#page-162-0)

フォルダーの作成方法の詳細については、 IBM Content Manager OnDemand インフ ォメーション・センターを参照してください。 Content Collector for SAP が使用す るフォルダー用の以下の設定を記録しておいてください。

<sup>2.</sup> どの圧縮方式が最善かは、アーカイブする文書によって異なります。最善の方式を見付ける唯一の方法は、使用可能なすべてのオプ ションを調べ、次にパフォーマンスを調べるという方法です。

- v 「フォルダーの追加 (Add a Folder)」ウィンドウの「一般情報」ページで、「ア プリケーション・グループ **(Application Groups)**」リストからアプリケーショ ン・グループを選択し、「追加」をクリックします。
- v 「許可 (Permissions)」ページで、先ほど作成したユーザー ID を選択して「追 加」をクリックします。このユーザーに、「アクセス **(Access)**」チェック・ボッ クスおよび「フィールド **(Fields)**」チェック・ボックスを選択します。さらに、 「ユーザー**/**グループ・フィールド **(User/Group Fields)**」の下の「はい」をクリッ クします。
- v 「フィールド定義 (Field Definition)」ページと「フィールド情報 (Field Information)」ページで、選択したアプリケーション・グループにフォルダー・フ ィールドを定義します。

少なくともアプリケーション・グループのデータベース・フィールドには、フォ ルダー・フィールドを定義してください (次の表を参照)。

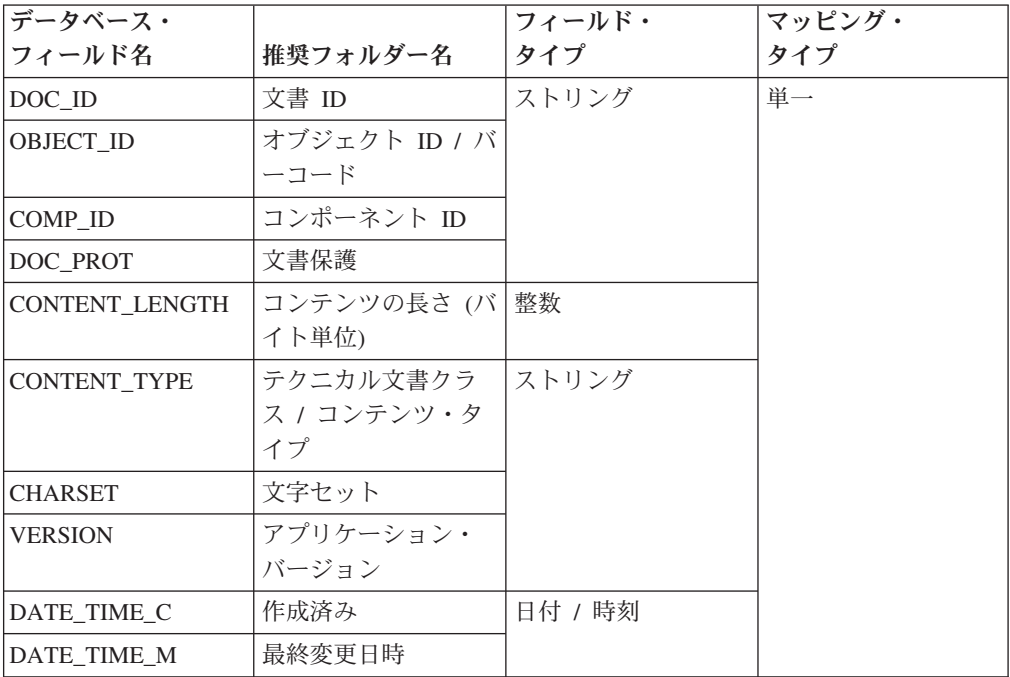

オプションで、以下のデータベース・フィールドにフォルダー・フィールドを定 義することもできます。

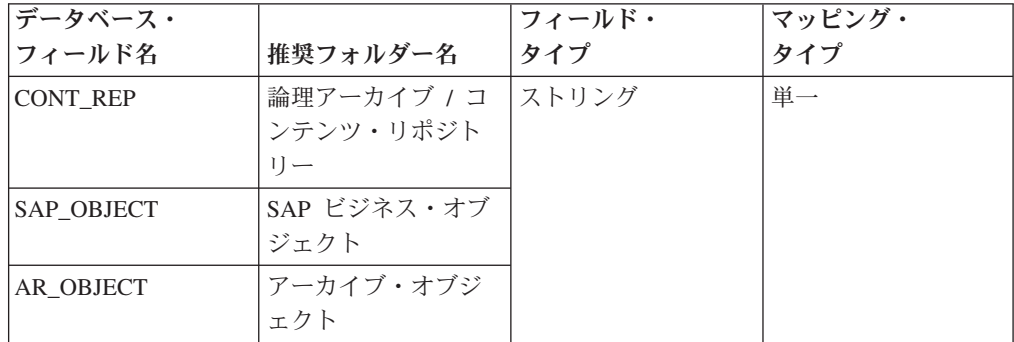

v マッピング・タイプに「単一」を選択します。

- <span id="page-165-0"></span>• COMP\_ID フィールドで、「デフォルト」の下のテキスト・フィールド上段に data と入力します。
- タイプが日付、時刻、または日時のデータベース・フィールドを表すフォルダ ー・フィールドで、「表示形式 **(Display Fmt)**」フィールドと「デフォルト形式 **(Defaults Fmt)**」フィールドに適切な値を指定します (以下の表を参照)。

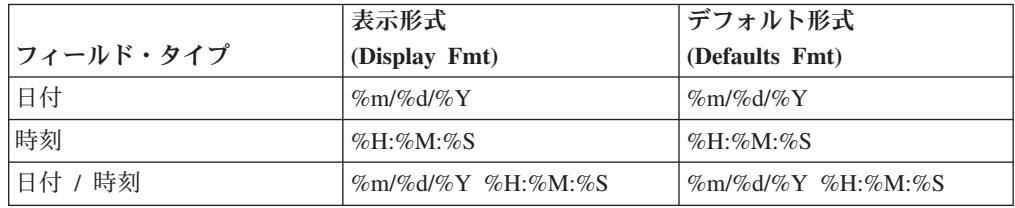

v 必須フォルダー・フィールドでは、以下の検索演算子を指定します。

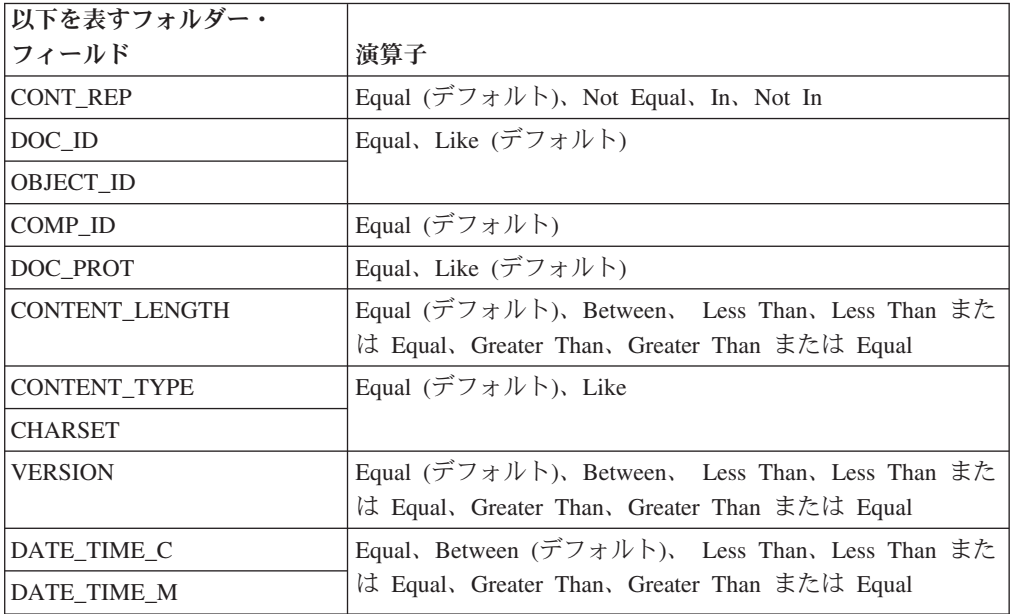

次の作業**:** 『リモート OnDemand サーバーへの接続の構成』

## リモート **OnDemand** サーバーへの接続の構成

アプリケーション・グループを保持する Content Manager OnDemand サーバーが Collector Serverと同じコンピューターにインストールされていない場合は、この 2 つのサーバー間の接続を構成する必要があります。

始める前に**:** 148 [ページの『フォルダーの作成』](#page-163-0)

## **Collector Server**が **Linux** または **UNIX** システムで稼働している場 合に、リモート **Content Manager OnDemand** サーバーへの接続を 構成する

Content Manager OnDemand の ars.ini ファイルを変更することで、接続を構成し ます。

手順**:**

1. ars.ini ファイルを開き、OnDemand サーバーの項目を追加します。ホスト名お よびポート番号を、以下の例のように組み込みます。

[@SRV@\_ARCHIVE] HOST=myhost.yourcompany.com PROTOCOL=2 PORT=1500 SRVR\_INSTANCE=ARCHIVE SRVR\_INSTANCE\_OWNER=root SRVR\_OD\_CFG=/opt/ondemand/config/ars.cfg SRVR\_DB\_CFG=/opt/ondemand/config/ars.dbfs SRVR\_SM\_CFG=/opt/ondemand/config/ars.cache

2. あとで Collector Serverを Content Manager OnDemand で使用するように構成す る場合は、サーバー構成プロファイルの該当する ARCHIVE セクションで、 ODHOST キーワードの値を変更します。 ODHOST キーワードの場合は、 SRVR\_INSTANCE キーワードの値を指定します。この例では、値は ARCHIVE で す。

次の作業**:** 159 ページの『第 20 章 [Collector Server](#page-174-0)の構成』

### **Collector Server**が **Windows** で稼働している場合に、リモート **Content Manager OnDemand** サーバーへの接続を構成する

接続は、OnDemand コンフィギュレーターで構成します。

### 手順**:**

- 1. Collector Serverが稼働しているコンピューターで、OnDemand コンフィギュレ ーターを開始します。 OnDemand コンフィギュレーターは、Content Manager OnDemand サーバーの一部としてインストールされています。
- 2. 「ファイル」 > 「新規サーバー **(New Server)**」を選択します。リモート・サ ーバーのローカル定義を作成するために必要なステップを実行します。
- 3. ナビゲーション・ペインで、「*server\_name*」 > 「インスタンス **(Instances)**」 を展開します。 *server\_name* は、新規サーバー定義の名前を表します。 右側の コンテンツ・ペインにインスタンスが表示されます。これは、新規サーバー定 義のデフォルトのインスタンスです。このインスタンスの名前は常に一定とは 限りません。
- 4. デフォルト・インスタンスを右クリックして、「新規」を選択します。
- 5. ウィザードが開くので、インスタンスの名前を入力します。
- 6. 「次へ」をクリックします。
- 7. 「リモート・ライブラリー・サーバー **(Remote Library Server)**」を選択しま す。
- 8. 「ライブラリー・サーバー名 **(Library Server Name)**」フィールドに、 OnDemand サーバーの TCP/IP ホスト名または IP アドレスを入力します。
- 9. オプション: サーバーがデフォルト・ポート 1445 以外のポート上にある場合 は、「通信 **(Communications)**」をクリックしてポート番号を変更します。
- 10. 「完了」をクリックします。
- 11. あとで Collector Serverを Content Manager OnDemand で使用するように構成す る場合は、サーバー構成プロファイルの該当する ARCHIVE セクションで、 ODHOST キーワードの値を変更します。値として、ステップ 5 で入力した名 前を指定します。

### **Content Collector for SAP** で使用するために **FileNet P8** を構成する

発信文書を FileNet P8 に保管する際に必要なオブジェクトを作成します。着信文書 については、必要なプロパティーが文書クラスにあることを確認してください。

一部のオブジェクトは既に存在していて、使用できます。オブジェクトの作成方法 の詳細、およびプロパティーの文書クラスへの割り当て方法の詳細については、 IBM FileNet P8 インフォメーション・センターを参照してください。作成するすべ てのオブジェクトの名前を記録しておきます。Collector Serverを FileNet P8 で使用 するために構成する場合は、あとで、サーバー構成プロファイルでこのオブジェク トを指定する必要があります。

FileNet P8 を構成する手順は次のとおりです。

- 1. 以下の権限を持つユーザーを作成します。
	- v オブジェクト・ストア内で文書の作成、変更、読み取り、および削除を行う権 限
	- v オブジェクト・ストア内に保管されている文書を表示する権限
- 2. 文書が保管されている、あるいは保管されることになっているオブジェクト・ス トアが含まれるドメインを作成します。
- 3. 文書を保持するオブジェクト・ストアを 1 つ以上作成します。
- 4. 文書クラスのプロパティーを作成します。 必要なプロパティーは、アーカイブ された文書を読み取るだけでよいのか、アーカイブされた文書の読み取り、更 新、削除を行ったり、発信文書をアーカイブしたりする必要があるのかによって 異なります。 詳しくは、『文書の読み取り、アーカイブ、更新、および削除に 必要なプロパティー: 概要』を参照してください。
- 5. 文書クラスを作成し、適切なプロパティーを割り当てます。 文書クラスは少な くとも 1 つは作成してください。さもないと、文書が保管されません。すべて の文書を 1 つの文書クラスに保管しないようにする場合は、複数の文書クラス を作成します。文書クラスは MIME タイプごとに作成できます。
- 6. アーカイブされた文書をフォルダー別に編成する場合は、必要なフォルダーを作 成してください。

次の作業**:** 159 ページの『第 20 章 [Collector Server](#page-174-0)の構成』

## 文書の読み取り、アーカイブ、更新、および削除に必要なプロパテ ィー**:** 概要

作成する必要があるプロパティーは、アーカイブされた文書を読み取るだけでよい のか、アーカイブされた文書の更新や削除を行ったり、発信文書をアーカイブした りする必要があるのかによって異なります。

次の表は、プロパティーの概要をアルファベット順に並べたものです。プロパティ ー名は大/小文字の区別があり、変更しないようにする必要があります。これらのプ ロパティー名が既に存在する場合は、自分の選択した名前にこれらの名前をマップ

する属性マッピング・ファイルを作成する必要があります。 属性マッピング・ファ イルの作成方法の詳細は、 127 ページの『第 17 [章 属性またはプロパティーの名前](#page-142-0) [のマッピング』を](#page-142-0)参照してください。

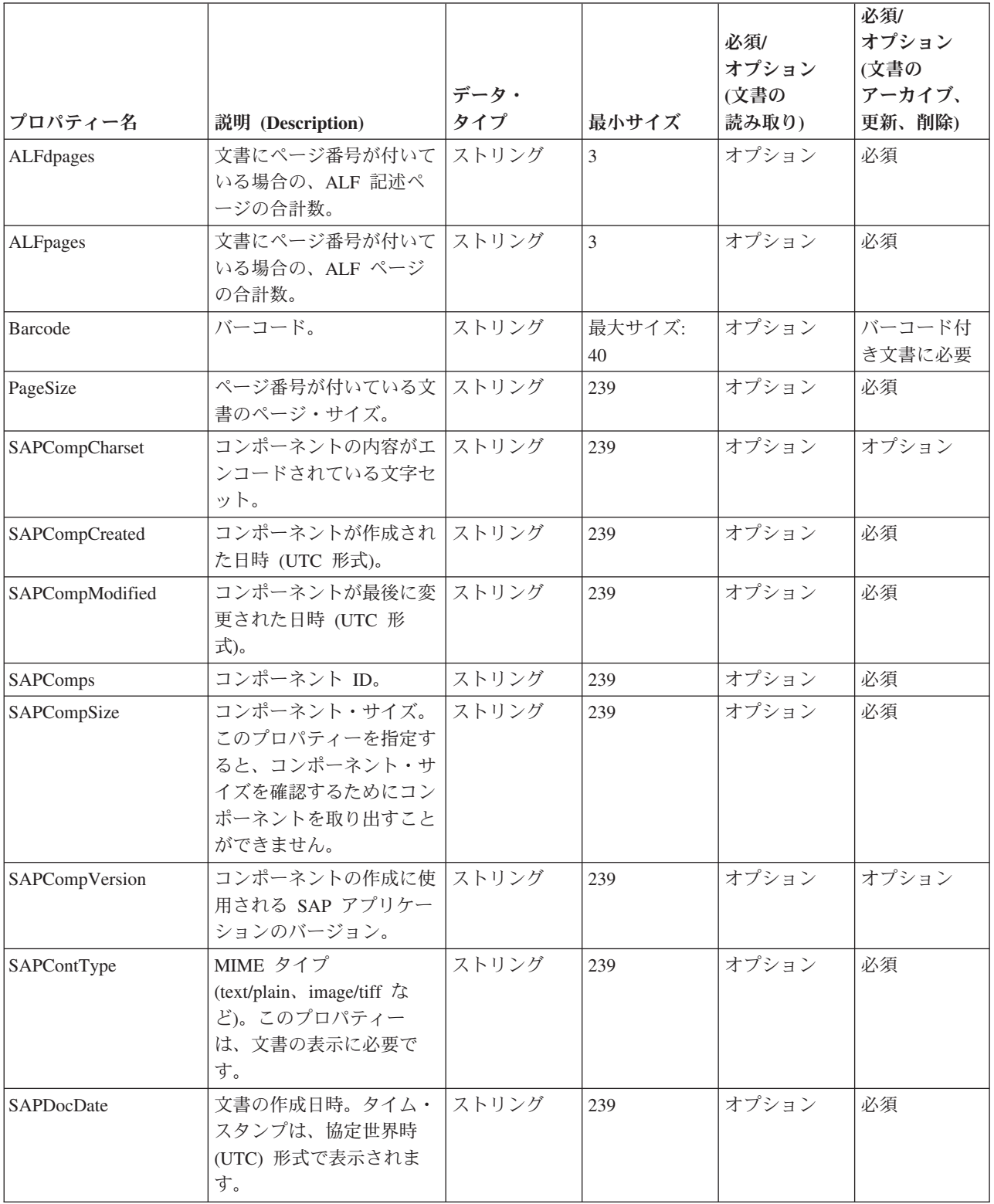

<span id="page-169-0"></span>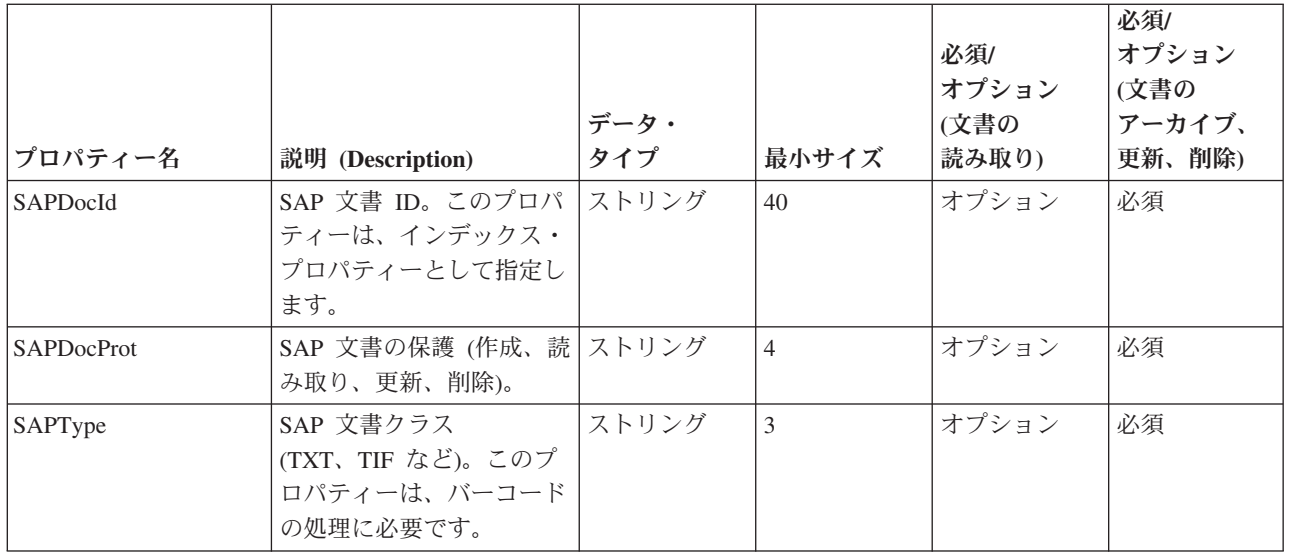

# **Content Collector for SAP** で使用するために **Tivoli Storage Manager** を構成する

Tivoli Storage Manager を構成します。 Tivoli Storage Manager サーバーと Collector Serverが同じコンピューターにインストールされていない場合は、この 2 つのサーバー間の接続も構成する必要があります。

磁気テープ・ドライブまたは光ディスクをアーカイブに使用する場合は、追加のス テップを実行して、選択したストレージ・メディアを使用できるようにTivoli Storage Managerサーバーを構成する必要があります。追加の構成ステップの詳細に ついては、 Tivoli Storage Manager インフォメーション・センターを参照してくだ さい。

### 手順**:**

- 1. 『Content Collector for SAP による Tivoli Storage Manager ノードの登録』
- 2. 155 [ページの『管理クラスの作成』](#page-170-0)
- 3. 155 [ページの『アーカイブ・コピー・グループの作成』](#page-170-0)
- 4. 156 ページの『STANDARD [ポリシー・セットの検証と活動化』](#page-171-0)
- 5. 157 [ページの『パスワード・オプションの設定』](#page-172-0)
- 6. 158 ページの『リモート Tivoli Storage Manager [サーバーへの接続の構成』](#page-173-0)

## **Content Collector for SAP** による **Tivoli Storage Manager** ノ ードの登録

Content Collector for SAP を使用して Tivoli Storage Manager ノードを登録するに は、以下のステップを実行します。

- 1. コマンド行から、dsmadmc プログラムがインストールされているディレクトリー に移動します。
- 2. dsmadmc と入力して、Tivoli Storage Manager サーバーを管理するコマンド行イ ンターフェースを開始します。
- <span id="page-170-0"></span>3. 管理者のユーザー ID およびパスワードでログオンします。 初期ユーザー ID と初期パスワードはどちらも admin です。 ログオンに成功すると、以下の情報 が表示されます。 tsm: <NODE>
- 4. 以下のコマンドを入力して、Content Collector for SAP で新規ノードを登録しま す。

register node *<name> <password>* archdel=yes

*<name>* は、新しいノードの名前です。 *<password>* は、そのノードへのログオ ンに使用するパスワードです。 archdel=yes は、ノードが削除可能であること を指定します。

次の作業**:** 『管理クラスの作成』

## 管理クラスの作成

Collector Serverが文書のアーカイブに使用できる Tivoli Storage Manager 管理クラ スを作成します。

始める前に**:** 154 ページの『[Content Collector for SAP](#page-169-0) による Tivoli Storage Manager [ノードの登録』](#page-169-0)

以下のコマンドを入力して、管理クラスを作成します。

define mgmtclass standard standard *<class\_name>*

*<class\_name>* は、新しい管理クラスの名前 (例えば R3DOCS) です。この名前の長 さは、 16 文字までです。追加パラメーターの **standard standard** は、 STANDARD ポリシー・セットを使用して、STANDARD ポリシー・ドメインに管 理クラスを作成することを指定します。

次の作業**:** 『アーカイブ・コピー・グループの作成』

## アーカイブ・コピー・グループの作成

Content Collector for SAP で使用するための、 Tivoli Storage Manager アーカイ ブ・コピー・グループを作成します。

始める前に**:** 『管理クラスの作成』

以下のように操作を続行します。

以下のいずれかのコマンドを入力して、アーカイブ・コピー・グループを作成しま す。

v SAP ArchiveLink (BC-AL) を使用して、または Hypertext Transfer Protocol (HTTP) プロトコル (BC-HCS) を使用して、SAP NetWeaver が文書管理システム に接続されている場合に、定期的アーカイブを行うには、以下のコマンドを入力 します。

define copygroup standard standard *<class\_name>* type=archive dest=diskpool serialization=static retver=nolimit

<span id="page-171-0"></span>v WebDAV Storage Interface for SAP NetWeaver Information Lifecycle Management (BC-ILM) を使用したデータ・アーカイブを行うには、以下のコマンドを入力しま す。

define copygroup standard standard *<class\_name>* type=archive dest=diskpool retver=0 retinit=event retmin=0

<class\_name> は、先ほど作成した管理クラスの名前です。 パラメーターの説明:

#### **standard**

STANDARD ポリシー・ドメインを使用します。

#### **standard**

STANDARD ポリシー・セットを使用します。

#### **type=archive**

バックアップ・コピー・グループに対するアーカイブ・コピー・グループを作成 します。

### **destination=diskpool**

1 次ストレージ・プールとして DISKPOOL (ハード・ディスク) を使用しま す。

### **retver=nolimit | 0**

nolimit は、ファイルをコピー・グループ内に保持する日数に制限がないことを 意味します。ファイルはコピー・グループ内に無期限に存在し続けます。 0 は、保存期間の終了直後にコピー・グループ内のオブジェクトを削除できること を意味します。この設定は BC-ILM アーカイブで必須です。

#### **serialization=static**

Tivoli Storage Manager がファイルをアーカイブするのは、ファイルが変更操作 中でない場合のみとします。 Tivoli Storage Manager がファイルのアーカイブ を試みるのは、1 回だけです。

#### **retinit=event**

アーカイブされたデータの保存期間は API ファンクション呼び出しを使用する アプリケーションによって開始されるということを定めます。この設定は BC-ILM アーカイブで必須です。

#### **retmin=0**

アーカイブ・オブジェクトを保存する最小限の日数をゼロに設定します。この設 定は BC-ILM アーカイブで必須です。

次の作業**:** 『STANDARD ポリシー・セットの検証と活動化』

### **STANDARD** ポリシー・セットの検証と活動化

構成エラーが発生していないことを確認してから、STANDARD ポリシー・セット の検証と活動化を行います。

始める前に**:** 155 [ページの『アーカイブ・コピー・グループの作成』](#page-170-0)

### 手順**:**

1. STANDARD ポリシー・セットを検証するには、以下のコマンドを入力します。

<span id="page-172-0"></span>validate policyset standard standard

検証が正常に行われた場合は、次のようなメッセージが表示されます。 ANR1515I ポリシー・セット STANDARD はドメイン STANDARD で検証されました (活動化の準備ができました)。(Policy set STANDARD validated in domain STANDARD (ready for activation).)

2. ポリシー・セットを活動化するには、以下のコマンドを入力します。

activate policyset standard standard

次のような応答が表示されます。ANR1514I ポリシー・セット STANDARD は、ポ リシー・ドメイン STANDARD で活動化されました。(Policy set STANDARD activated in policy domain STANDARD.)

3. dsmadmc プログラムを終了するには、 quit と入力します。

次の作業**:** 『パスワード・オプションの設定』

## パスワード・オプションの設定

Tivoli Storage Manager では、パスワードの処理に各種のオプションが提供されま す。いくつかのファイルで、 Content Collector for SAP がサポートするパスワー ド・オプションに設定値を指定する必要があります。

始める前に**:** 156 ページの『STANDARD [ポリシー・セットの検証と活動化』](#page-171-0)

Content Collector for SAP は、以下のパスワード・オプションをサポートしていま す。

- PASSWORDACCESS PROMPT
- PASSWORDACCESS GENERATE

次の表は、 Tivoli Storage Manager で使用するために Collector Serverを構成する場 合に、該当するファイルに追加しなければならない設定を示しています。

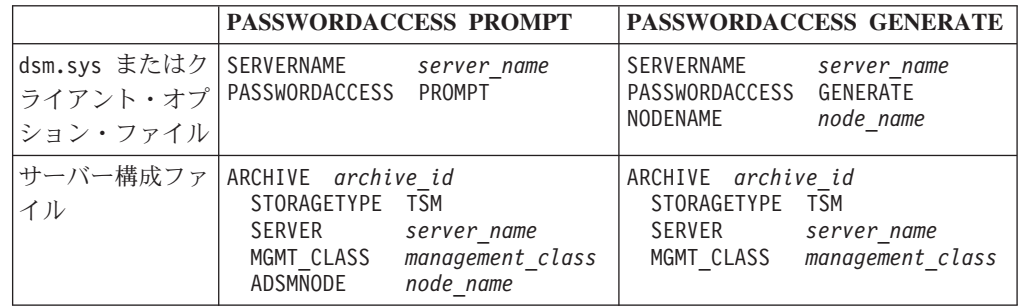

注**:**

- v クライアント・オプション・ファイルまたはサーバー構成プロファイルのいずれ かで、ノードを指定します。両方のファイルでノードを指定することはできませ  $h<sub>o</sub>$
- v PASSWORDACCESS PROMPT オプションを使用する場合は、このオプションを関連付 ける Tivoli Storage Manager ノードのパスワードが指定されていることが前提に なります。このパスワードは、Collector Serverを最初に始動する際に指定する必 要があります。

<span id="page-173-0"></span>パスワードはすべての接続に使用されます。パスワードの有効期限が切れた場合 は、 Tivoli Storage Manager サーバー、および Collector Server上でパスワードを 更新してください。

- v PASSWORDACCESS GENERATE オプションを使用する場合は、このオプションを関連 付けるノードの初期パスワードを手動で設定することが前提になります。Tivoli Storage Manager ノードに初めて接続するときに、この初期パスワードを指定する 必要があります。最初のアクセス後に、 Tivoli Storage Manager は新規パスワー ドを生成して初期パスワードを変更します。生成されたパスワードは自動的に更 新され、 Tivoli Storage Manager クライアント上と、 Tivoli Storage Manager サ ーバー上に保管されます。その後の接続はすべて、生成されたパスワードを使用 して確立されます。
- v Tivoli Storage Manager ノードに最初に接続する際には、コマンド行で以下のコマ ンドを入力します。
	- 1. dsmc -se= *<server\_name>* (Tivoli Storage Manager サーバーにログオンする場 合)
	- 2. dsmc q mgm (管理クラスを照会する場合)

管理クラスを照会するコマンドを入力すると、初期パスワードを求めるプロンプ トが Tivoli Storage Manager から出されます。

• 初期テストには PASSWORDACCESS PROMPT オプションを使用してください。このオ プションは、設定が簡単だからです。実稼働環境では、 PASSWORDACCESS GENERATE を使用します。パスワードが自動的に生成され、更新されるからです。

次の作業**:** 『リモート Tivoli Storage Manager サーバーへの接続の構成』

## リモート **Tivoli Storage Manager** サーバーへの接続の構成

Tivoli Storage Manager サーバーが Collector Serverと同じコンピューターにインス トールされていない場合は、この 2 つのサーバー間の接続を構成する必要がありま す。

始める前に**:** 157 [ページの『パスワード・オプションの設定』](#page-172-0)

#### 手順**:**

- 1. Tivoli Storage Manager インストール・システムの ¥TSM¥config ディレクトリー に、ファイル *<server\_name>*.opt を作成します。 *<server\_name>* は、Tivoli Storage Manager サーバーの名前です。
- 2. このファイルで以下の情報を指定します。

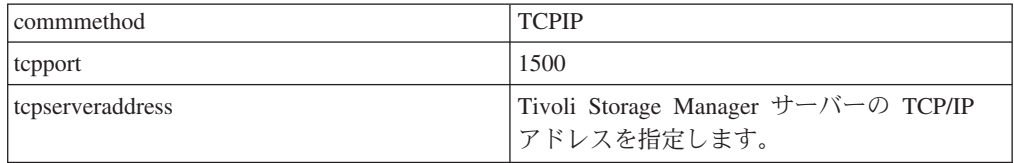

次の作業**:** 159 ページの『第 20 章 [Collector Server](#page-174-0)の構成』

# <span id="page-174-0"></span>第 **20** 章 **Collector Server**の構成

次に示す順序で Collector Serverを構成します。

### 始める前に**:**

- 1. 必要に応じて、SAP をインストールおよび構成します。
- 2. サーバー・パッケージから Collector Serverをインストールします。詳しくは、 99 [ページの『コンソール・モードまたは](#page-114-0) GUI モードでのサーバー・パッケージ [のインストール』ま](#page-114-0)たは 105 [ページの『コンソール・モードまたは](#page-120-0) GUI モード [でのクライアント・パッケージのインストール』を](#page-120-0)参照してください。
- 3. 129 ページの『第 18 [章 環境の準備』](#page-144-0).
- 4. 139 ページの『第 19 章 Content Collector for SAP [で使用するためにアーカイ](#page-154-0) [ブを構成する』](#page-154-0).

図 2 は、Content Collector for SAP 環境のどの部分が Collector Server インスタン スに属しているかを示します。

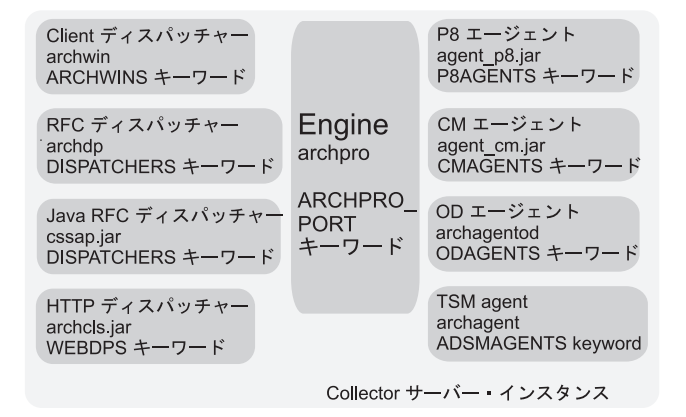

図 *2. Collector Server*の構成

Collector Serverを構成するには、以下のタスクを完了します。

#### 手順**:**

- 1. 160 [ページの『アーカイブと共に使用するための](#page-175-0) Collector Serverの構成』.
- 2. 178 ページの『Collector Serverと SAP [の間の接続の構成』](#page-193-0)
- 3. 191 ページの『Collector Server [を初めて始動する』](#page-206-0)
- 4. 193 ページの『[Collector Server](#page-208-0)の停止』

# <span id="page-175-0"></span>アーカイブと共に使用するための **Collector Server**の構成

Content Collector for SAP で各アーカイブ用に提供されているサンプルのサーバー 構成プロファイルを変更して、Collector Serverを構成します。 サーバー構成プロフ ァイルには、Collector Server が SAP と通信するために、および Content Collector for SAP によってサポートされているすべてのタスクを実行するために、必要とす るすべての構成情報が含まれます。

サンプル・サーバー構成プロファイルは、キーワードとその値を含む ASCII ファイ ルです。Collector Serverのインストール中に、サンプル・ファイルが以下のディレ クトリーに格納されました。

- v Linux および UNIX 上: *<InstallHome>*/server/bin/
- v Windows 上: *<InstallHome>*¥Server¥instances¥instance01

使用するアーカイブに応じて、次のサンプル・プロファイルのいずれかを変更しま す。

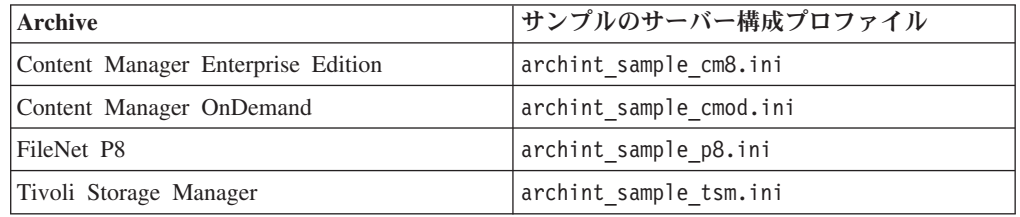

プロファイルに追加して、Collector Serverの振る舞いを微調整することができるキ ーワードは数多くあります。ただし、以下のトピックでは、Collector Serverを始動 および実行して、最も重要なタスクを実行するために必要な基本的な設定を変更す る方法を示します。

追加できるすべてのキーワードのリストについては、 407 [ページの『サーバー構成](#page-422-0) [プロファイル内のキーワード』を](#page-422-0)参照してください。

重要**:** サーバー構成プロファイルの行の長さは、2048 バイト以下にする必要があり ます。

## サーバー構成プロファイル**:** 一般情報および構造

サーバー構成プロファイルは、任意の ASCII エディターを使用して変更できる ASCII ファイルです。これは、キーワードとその値で構成されています。 values.

キーワードは 1 つの値を持つことができ、コンマで区切られた複数の値のリストを 持つことができる場合もあります。ほとんどのキーワードには、デフォルト値があ ります。このようなキーワードを省略した場合、デフォルト値が使用されます。 Collector Serverを始動すると、Collector Serverによってサーバー構成プロファイルの 構文が検査されます。Collector Serverは、キーワードとその値が正しい順序で正し く指定されている場合にのみ始動します。

サーバー構成プロファイルには、以下のセクションがあります。

- v 以下の情報を指定する一般情報セクション。
	- Collector Server・インスタンスへのパスや一時ファイルへのパスなどのパス

– ログ設定およびトレース設定

- v 関連した SAP システムへの接続を指定する DESTINATION セクション
- v 各 ARCHIVE セクションに 1 つの論理アーカイブに対する設定が含まれる、1 つ以上の ARCHIVE セクション
- v 始動するディスパッチャーとエージェントの数を定義し、必要なポートを指定す る、サブプロセス・セクション

一般情報セクションとサブプロセス・セクションには、Collector Server・インスタ ンスの全体に適用されるグローバル・キーワード があります。グローバル・キーワ ードをサーバー構成プロファイルで 1 回だけ指定します。 DESTINATION セクシ ョンは、サーバー構成プロファイルで 1 回だけ定義されます。アーカイブ固有のキ ーワードは、使用する各アーカイブに対して指定する必要があります。

以下の個別のセクションについての例は、Windows システム上の FileNet P8 に対 するサンプル・サーバー構成プロファイルのコンテンツを反映しています。

一般情報セクションの例**:**

```
#-----------------------------------------------------------------------#
# The full path to the directory containing the program files of
# Collector Server. During the installation of Collector Server,
# InstallHome is replaced with the full path to the directory
# where Content Collector for SAP is installed.
#-----------------------------------------------------------------------#
            BINPATH InstallHome¥bin
#-----------------------------------------------------------------------#
# The full path to the instance directory of Collector Server,
# containing all instance-related files, such as the trace files, the
# log files, and the server configuration profile. During the installation
# of Collector Server, InstallHome is replaced with the full
# path to the directory where Content Collector for SAP is installed.
#-----------------------------------------------------------------------#
INSTANCEPATH InstallHome¥Instances¥Instance01
##----------------------------------------------------------------------#
# Enables or disables Collector Server to write additional information
# to stdout, which is normally the console.
#-----------------------------------------------------------------------#
#REPORT ON
#-----------------------------------------------------------------------#
# Specifies how tracing is handled.
#-----------------------------------------------------------------------#
               DYNAMIC ON
#-----------------------------------------------------------------------#
# The maximum size of the Collector Server trace file, in KB.
#-----------------------------------------------------------------------#
#TRACEMAX 2000
#-----------------------------------------------------------------------#
# The fully qualified path to the trace file that contains the entire
# Collector Server trace information.
#-----------------------------------------------------------------------#
#TRACEFILE %INSTALLLOCATION%¥Instances¥Instance01¥traces¥icc_trace.trc
#-----------------------------------------------------------------------#
# The full path to the directory where Collector Server stores
# temporary files that are needed for processing.
#-----------------------------------------------------------------------#
```

```
TEMPPATH c:¥temp¥
#-----------------------------------------------------------------------#
# Specifies whether Collector Server creates a log file every day that
# it is active.
#-----------------------------------------------------------------------#
\# LOG ON OFF \##-----------------------------------------------------------------------#
# The full path to the exchange directory where your SAP applications
# should store the files that are to be archived by Content Collector
# for SAP. The path should be shared by all SAP Application Servers
# by using NFS mount.
# Note: This keyword is only required if DISPATCHERS > 0.
#-----------------------------------------------------------------------#
#BASEPATH ¥¥SAPSERVER¥transfer¥base¥
#-----------------------------------------------------------------------#
# The full path to the directory where Collector Server and SAP can
# retrieve the archived files.
# Note: This keyword is only required if DISPATCHERS > 0.
#-----------------------------------------------------------------------#
#ARCHPATH ¥¥SAPSERVER¥transfer¥arch
```
#### **DESTINATION** セクションの例**:**

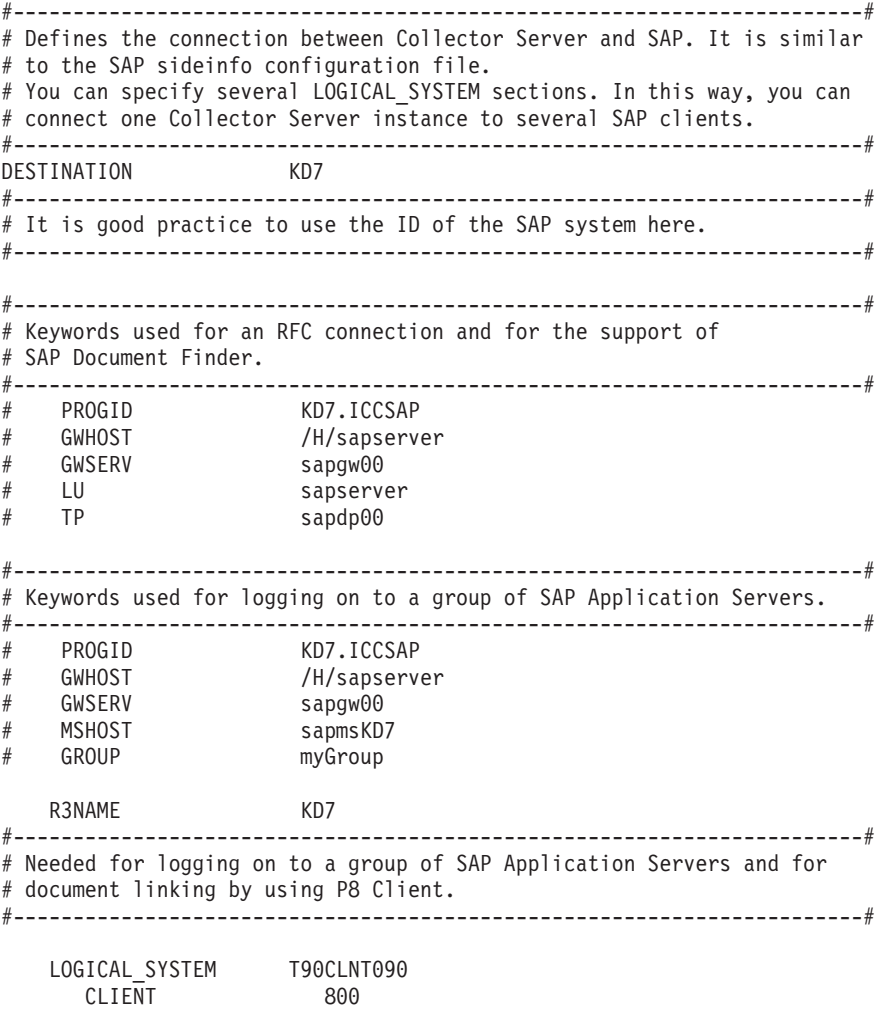

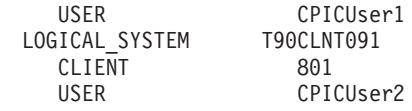

### 注**:**

- LOGICAL SYSTEM キーワードは、DESTINATION セクションおよび ARCHIVE セクションで使用できます。
- DESTINATION セクションでは、LOGICAL SYSTEM キーワードによって、論理 システムにリンクされる SAP クライアントを指定し、SAP クライアントにログ オンするために使用する CPIC ユーザーを指定するセクションが開始されます。 LOGICAL\_SYSTEM セクションは、複数回指定することができます。このような 方法で、Collector Server・インスタンスを複数の SAP クライアントに接続できま す。
- v SAP Document Finder を使用する場合は、DESTINATION セクションに LOGICAL\_SYSTEM セクションが含まれている必要があります。 ARCHIVE セ クションには、LOGICAL\_SYSTEM キーワードを指定する必要はありません。
- v バーコードを処理することによって、または SAP で作業項目を作成することに よって、文書のアーカイブまたはリンクのみを行う場合は、ARCHIVE セクショ ンに LOGICAL SYSTEM キーワードが含まれている必要があります。

### **ARCHIVE** セクションの例**:**

```
#-----------------------------------------------------------------------#
# Technical connection parameters when FileNet P8 is used as archive.
# You need an ARCHIVE section for each FileNet P8 server and
# for each document class.
#-----------------------------------------------------------------------#
#-----------------------------------------------------------------------#
# Basic configuration for archiving outgoing documents.
#-----------------------------------------------------------------------#
ARCHIVE P1
   STORAGETYPE
   REMOTESERVERURL http://<hostname>:<portnumber>/wsi/FNCEWS40MTOM
   P8USER
   P8DOMAIN <P8_domain_name>
   OBJECTSTORE <object_store_name>
   DEFAULT P8DOCCLASS SAPDefault
#-----------------------------------------------------------------------#
# Extended configuration for archiving outgoing documents
# with different document types, for linking documents by processing
# their bar codes, and for transferring index information.
#-----------------------------------------------------------------------#
ARCHIVE P2
   STORAGETYPE P8
   REMOTESERVERURL http://<hostname>:<portnumber>/wsi/FNCEWS40MTOM
   WORKPLACEURL http://<application_engine_hostname>:<portnumber>
   P8USER sampleUser1
   WP_USERID sampleuser2
   P8DOMAIN <P8_domain_name>
                     OBJECTSTORE <object_store_name>
   DEFAULT P8DOCCLASS SAPDefault
   DEFAULT_FOLDER DefaultFolder
     DOCTYPE image/tiff
       P8DOCCLASS SAPTIF<br>CUSTOM FOLDER /SAP D
                        /SAP Documents/test
       PURETHIN yes
     DOCTYPE application/pdf
```

```
P8DOCCLASS SAPPDF
       CUSTOM_FOLDER NONE
      DOCTYPE application/x-alf
       P8DOCCLASS SAPALF
       CUSTOM FOLDER /SAP Documents/printlists
       PAGESIZE 2000
   LOGICAL_DELETE YES
# Keywords for index transfer
   RETURN_ALL_ATTR YES<br>REPINFOCLASSES SAPP
    REPINFOCLASSES SAPPDF, SAPTIF
    #TRUNCATE_ATTRIBUTE ON
# Keywords for bar code processing
    PE_USERID sampleUser3
    PE_CONNECTPOINT connectPointName
    PE_QUEUENAME queueName
#-----------------------------------------------------------------------#
# The class path with all Content Engine Client JAR files and specific Process
# Engine Client JAR files.
# The following example applies to Content Engine Client V4.5.1. Note that the
# path must be specified on one line.
#-----------------------------------------------------------------------#
P8_CLASSPATH C:¥Program Files¥IBM¥FileNet¥WebClient¥CE_API¥lib¥Jace.jar;
C:¥Program Files¥IBM¥FileNet¥WebClient¥CE_API¥lib¥log4j.jar;
C:¥Program Files¥IBM¥FileNet¥WebClient¥CE_API¥lib¥stax-api.jar;
C:¥Program Files¥IBM¥FileNet¥WebClient¥CE_API¥lib¥xlxpScanner.jar;
C:¥Program Files¥IBM¥FileNet¥WebClient¥CE_API¥lib¥xlxpScannerUtils.jar;
C:¥Program Files¥IBM¥FileNet¥WebClient¥WorkplaceXT¥WEB-INF¥lib¥pe.jar;
C:¥Program Files¥IBM¥FileNet¥WebClient¥WorkplaceXT¥WEB-INF¥lib¥peResources.jar
#-----------------------------------------------------------------------#
# Additional options for the Java runtime environment if you use
# Content Engine Client Version V4.0 or V4.5.0.
#-----------------------------------------------------------------------#
#JAVA OPTIONS -Dwasp.location=/opt/IBM/CE API/wsi
```
注**:** キーワード P8\_CLASSPATH および JAVA\_OPTIONS は、FileNet P8 だけに適 用されるグローバル・キーワードです。

### サブプロセス・セクションの例**:**

#-----------------------------------------------------------------------# # The number of parallel instances of the Content Collector for SAP # child programs. #-----------------------------------------------------------------------# DISPATCHERS 0 ADSMAGENTS 0 ODAGENTS 0<br>CMAGENTS 0 CMAGENTS 0<br>P8AGENTS 1 P8AGENTS ARCHWINS 1 WEBDPS 1 #-----------------------------------------------------------------------# # The TCP/IP port numbers that are used by Content Collector for SAP. # ARCHPRO PORT is used by archstop and the dynamic-link library # csclient.dll. # WEBPORT is used by the HTTP dispatcher for the internet access. #-----------------------------------------------------------------------# ARCHPRO\_PORT 5500 WEBPORT 5580 #-----------------------------------------------------------------------# # End of profile
サーバー構成プロファイルを変更する場合は、以下の情報について注意してくださ い。

- それぞれの行は個別に分析されます。行の長さは 2048 バイト以下にする必要が あります。
- v キーワードは、行の任意の桁から始めることができます。
- v キーワードの前にはいかなる文字も指定しないでください。ただし、スペースを 指定することはできます。
- 1 つのキーワードを複数回指定すると、予測不可能な結果になる可能性がありま す。
- v ブランクまたはパスを含む値は、単一引用符で囲むことができますが、必須では ありません。
- プロファイルはキーワード END まで、またはファイルの最後に到達するまでス キャンされます。
- v コメントを開始するにはハッシュ (#) 記号を使用します。Content Collector for SAP はコメントを処理しません。

キーワードに、コンマで区切られた複数の値を指定できる場合を除き、キーワー ドと同じ行のコメントを指定できます。例えば、次の指定は可能です。

DOCTYPE image/tiff # document type for TIFF images

次の指定の例は不可です。

REPINFOCLASSES test1, test2 # index transfer classes

# **Content Manager Version 8** で使用するための **Collector Server**の構成

次のステップを実行して、Content Manager Enterprise Edition のサーバー構成プロフ ァイルを作成します。

## 手順**:**

1. サンプル・プロファイル archint sample cm8.ini を、同じディレクトリーの archint.ini にコピーします。 archint.ini はサーバー構成プロファイルのデ フォルトの名前です。

注**:** Collector Serverのインスタンスを複数使用する場合は、各インスタンスに別 の名前を持つ固有のサーバー構成プロファイルが必要です。

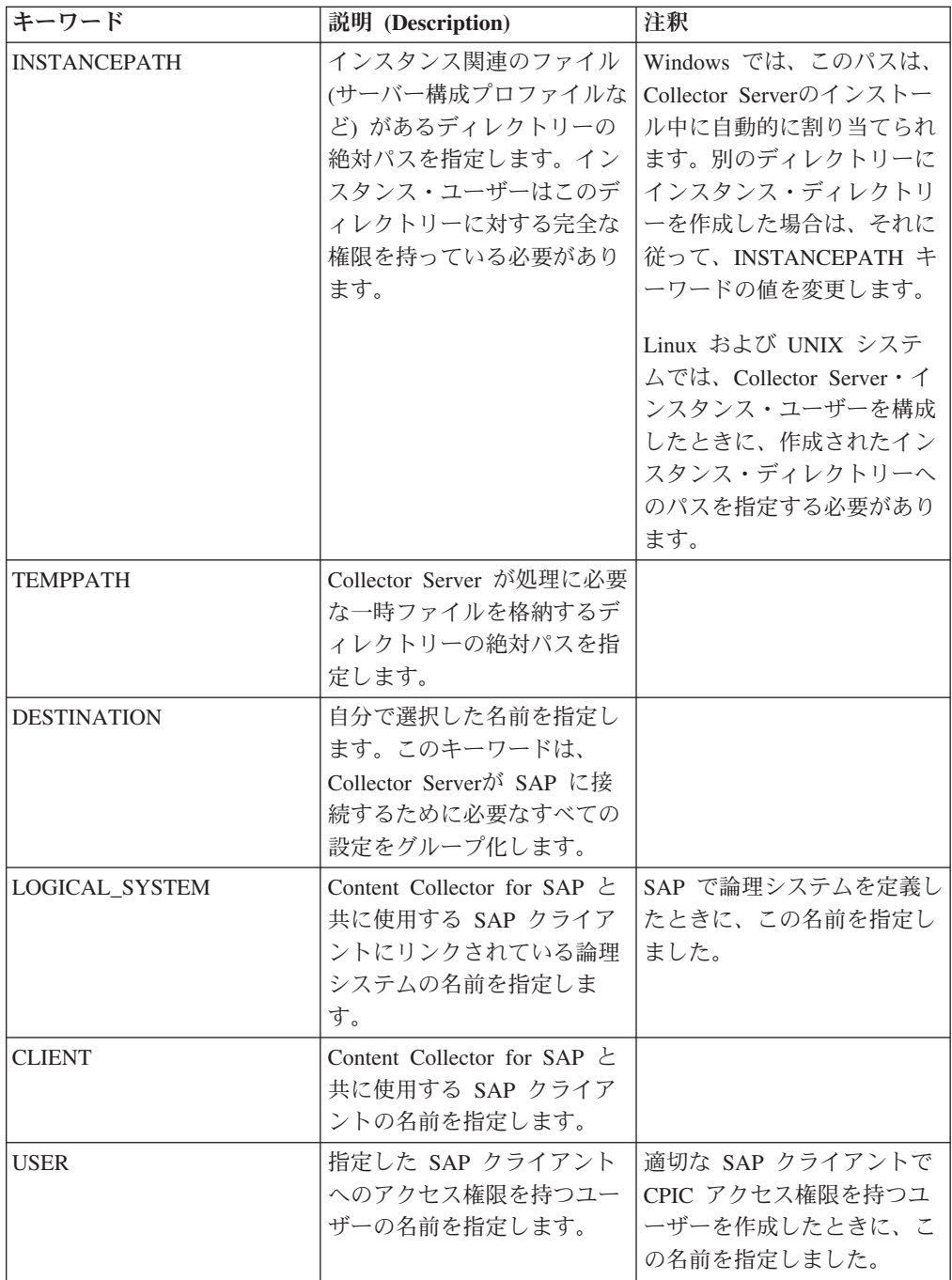

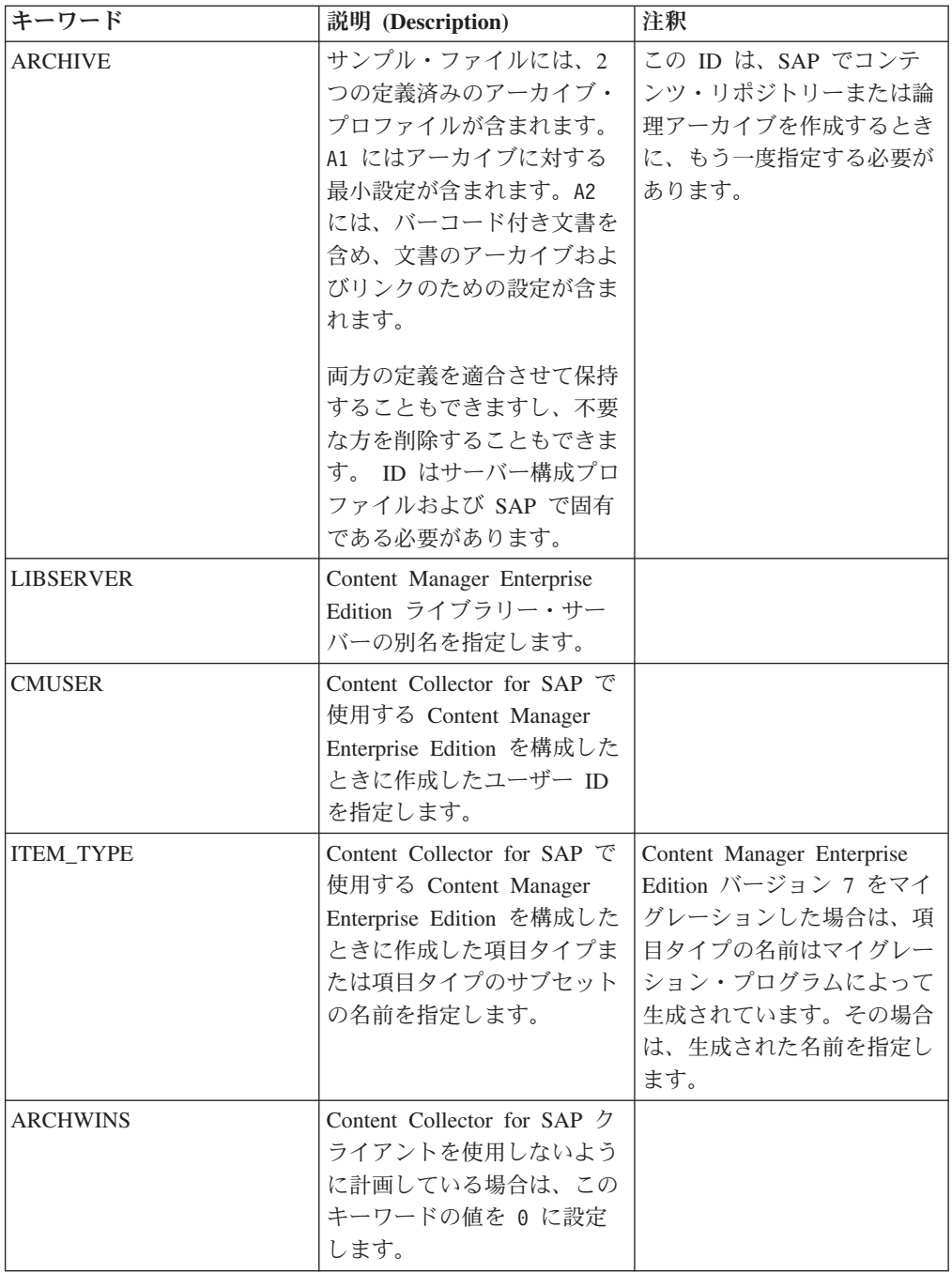

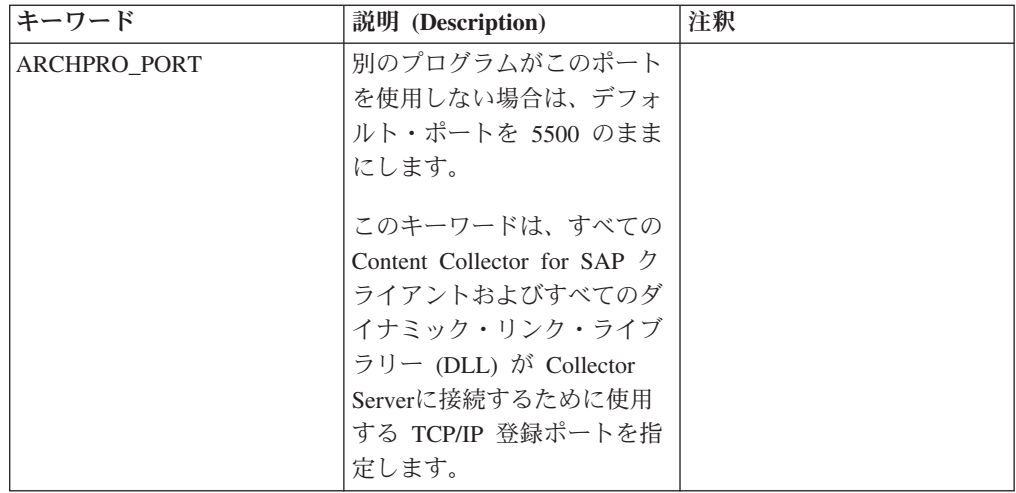

- 3. インスタンス・ディレクトリーに queue という名前のディレクトリーを作成し なかった場合は、QUEUEPATH キーワードを追加します。 キューが保管される ディレクトリーの絶対パスを指定します。
- 4. 同じ方法で、必要な数だけ ARCHIVE セクションを追加します。他のアーカイ ブを使用しない場合は、ARCHIVE キーワードで始まる残りのブロックを削除す るか、またはコメント化します。
- 5. 変更を保管します。

次の作業**:** 178 ページの『Collector Serverと SAP [の間の接続の構成』](#page-193-0)

# **OnDemand** で使用するための **Collector Server**の構成

次のステップを実行して、Content Manager OnDemand のサーバー構成プロファイ ルを作成します。

## 手順**:**

1. サンプル・プロファイル archint sample cmod.ini を、同じディレクトリーの archint.ini にコピーします。 archint.ini はサーバー構成プロファイルのデ フォルトの名前です。

注**:** Collector Serverのインスタンスを複数使用する場合は、各インスタンスに別 の名前を持つ固有のサーバー構成プロファイルが必要です。

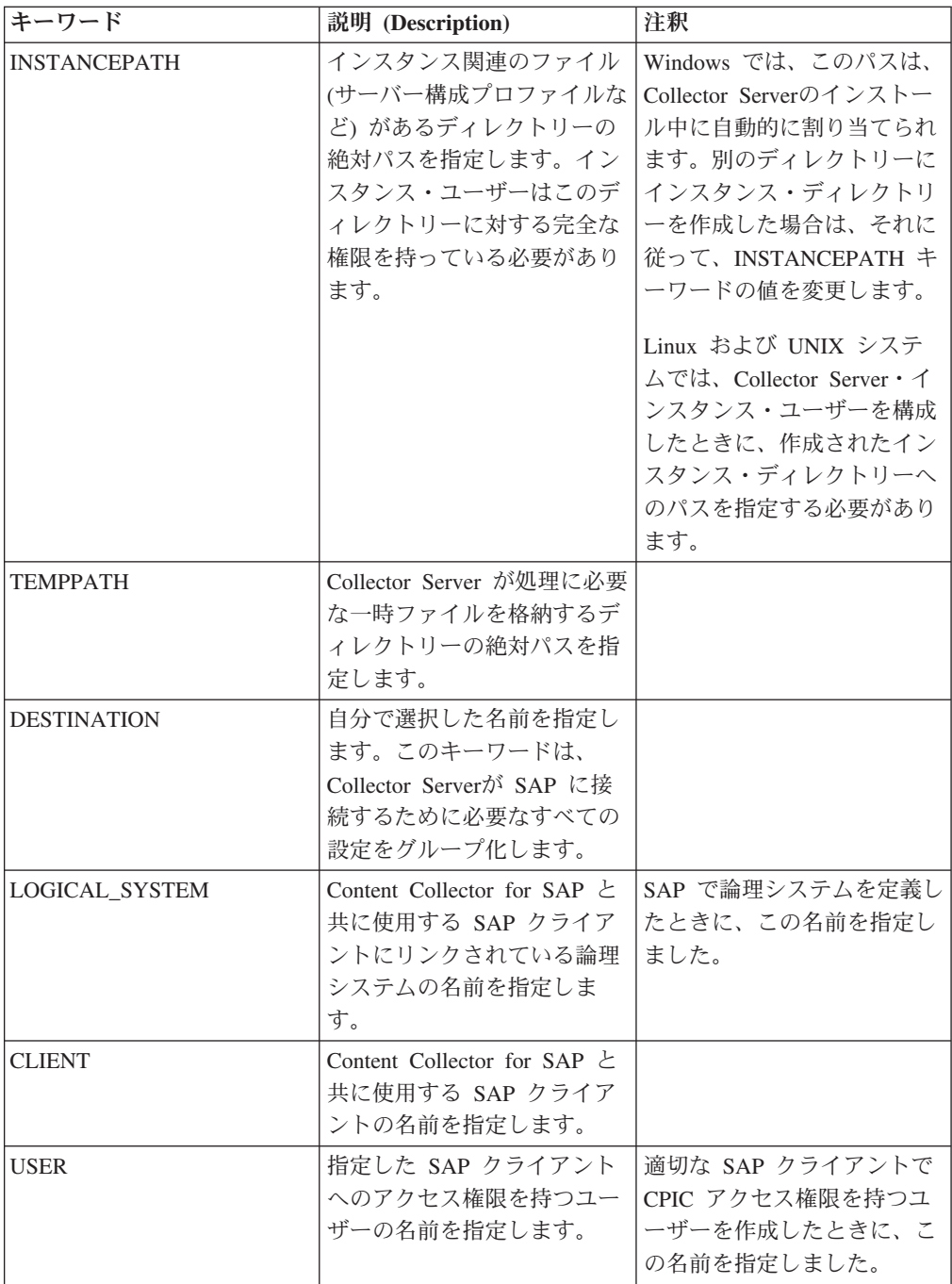

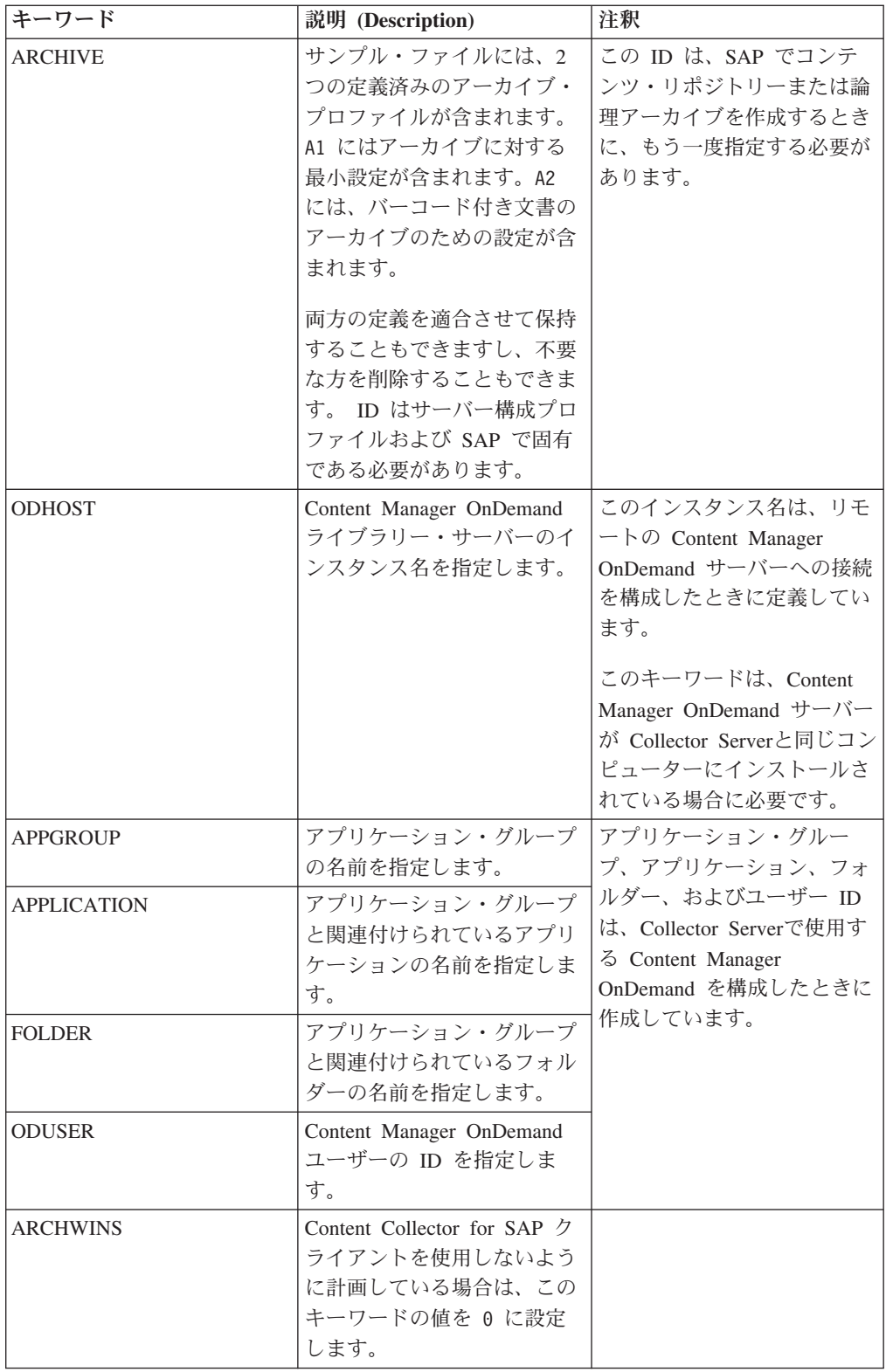

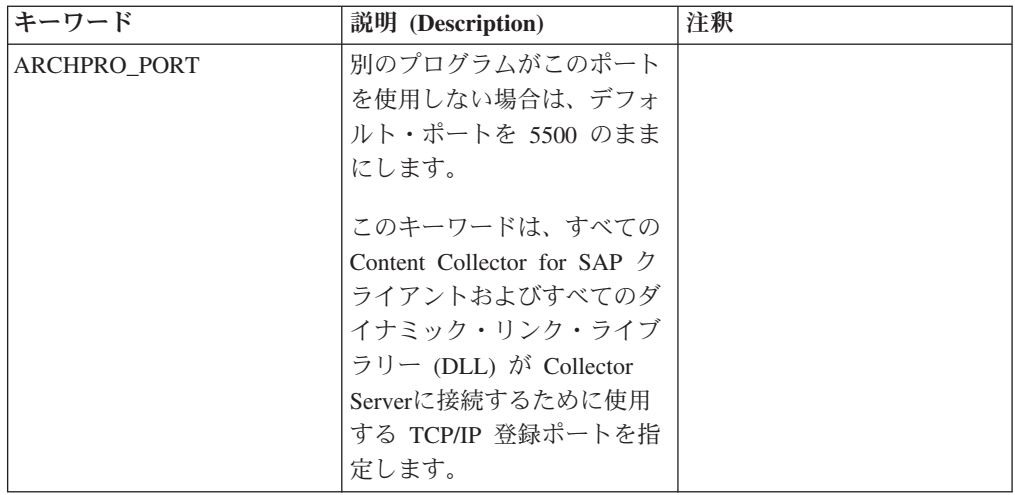

- 3. インスタンス・ディレクトリーに queue という名前のディレクトリーを作成し なかった場合は、QUEUEPATH キーワードを追加します。 キューが保管される ディレクトリーの絶対パスを指定します。
- 4. 同じ方法で、必要な数だけ ARCHIVE セクションを追加します。他のアーカイ ブを使用しない場合は、ARCHIVE キーワードで始まる残りのブロックを削除す るか、またはコメント化します。
- 5. 変更を保管します。

次の作業**:** 178 ページの『Collector Serverと SAP [の間の接続の構成』](#page-193-0)

# **FileNet P8** で使用するための **Collector Server**の構成

次のステップを実行して、FileNet P8 のサーバー構成プロファイルを作成します。

## 手順**:**

1. サンプル・プロファイル archint sample p8.ini を、同じディレクトリーの archint.ini にコピーします。 archint.ini はサーバー構成プロファイルのデ フォルトの名前です。

注**:** Collector Serverのインスタンスを複数使用する場合は、各インスタンスに別 の名前を持つ固有のサーバー構成プロファイルが必要です。

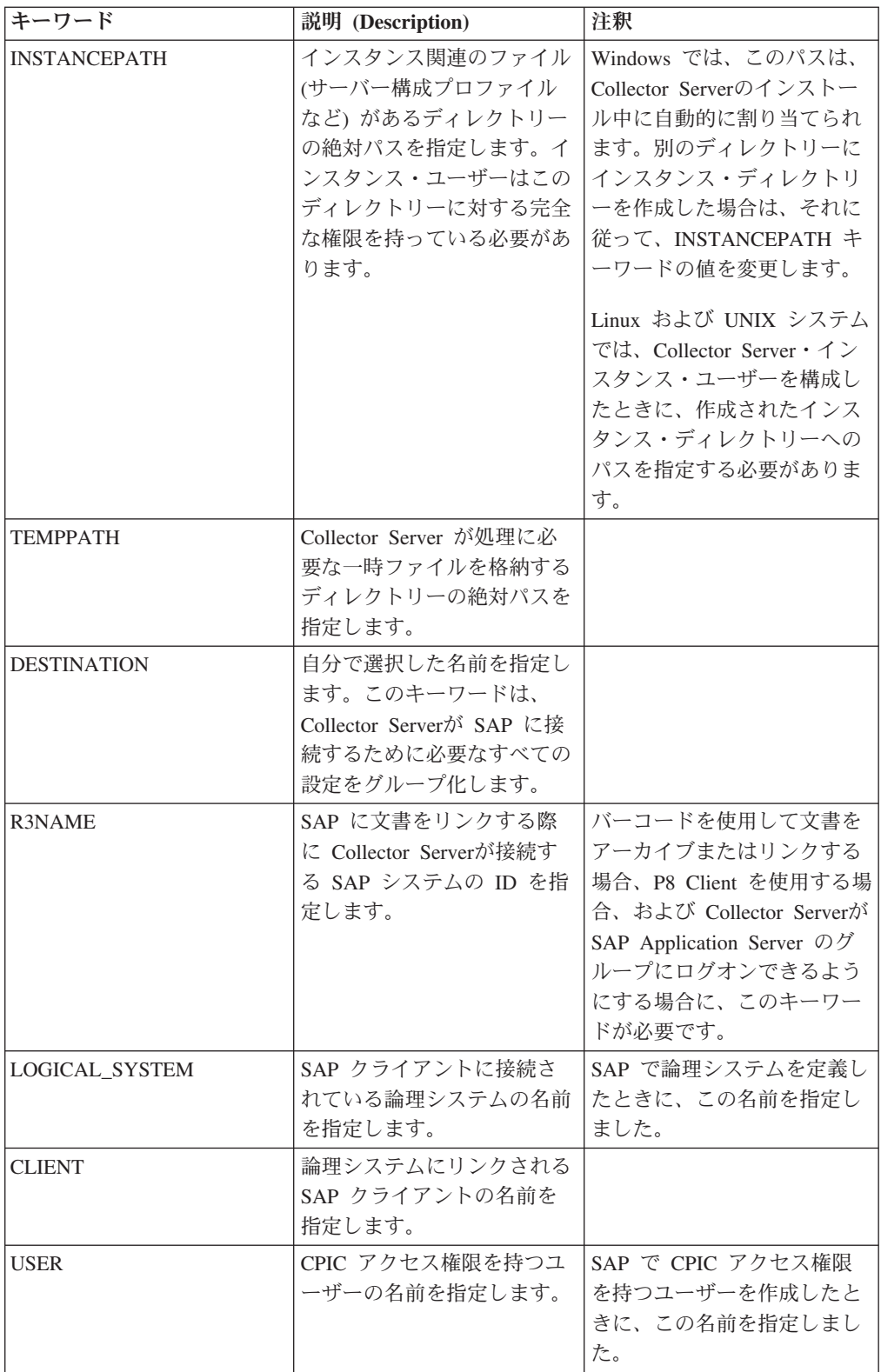

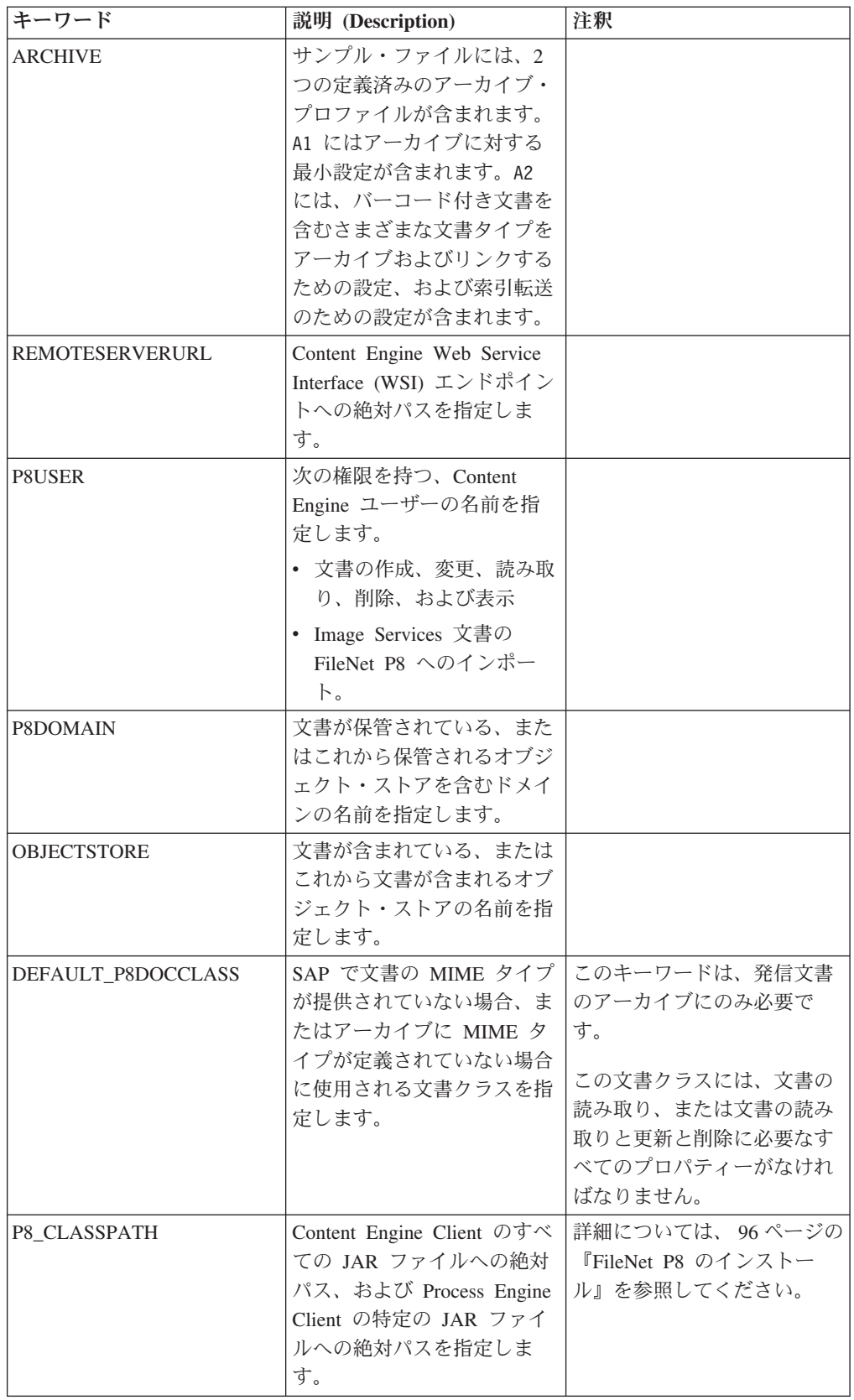

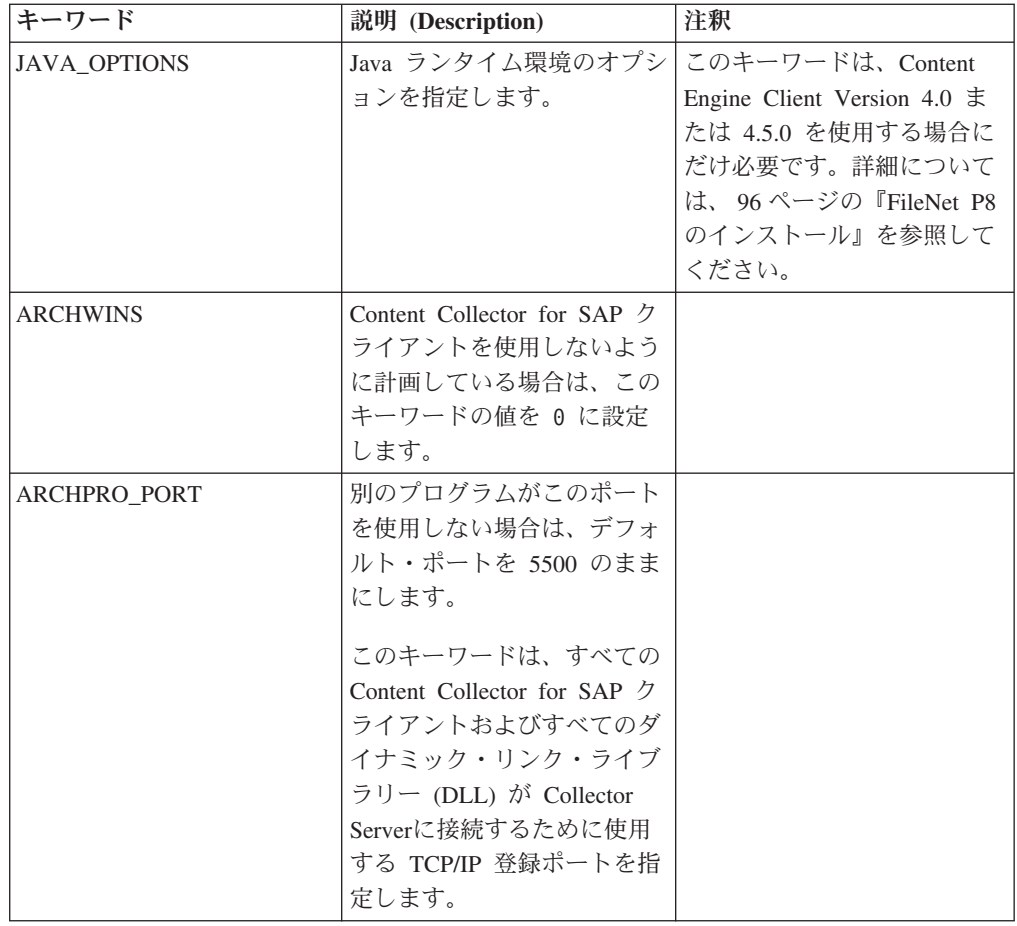

- 3. インスタンス・ディレクトリーに queue という名前のディレクトリーを作成し なかった場合は、QUEUEPATH キーワードを追加します。 キューが保管される ディレクトリーの絶対パスを指定します。
- 4. 同じ方法で、必要な数だけ ARCHIVE セクションを追加します。他のアーカイ ブを使用しない場合は、ARCHIVE キーワードで始まる残りのブロックを削除す るか、またはコメント化します。
- 5. 変更を保管します。

次の作業**:** 178 ページの『Collector Serverと SAP [の間の接続の構成』](#page-193-0)

# **Tivoli Storage Manager** で使用するために **Collector Server** を 構成する

Tivoli Storage Manager 用に Collector Serverを構成するには、いくつかのタスクを 完了する必要があります。

## 手順**:**

- 1. 175 ページの『Tivoli Storage Manager [用のサーバー構成プロファイルの作成』](#page-190-0)
- 2. 177 [ページの『クライアント・オプション・ファイルの作成』](#page-192-0)

# <span id="page-190-0"></span>**Tivoli Storage Manager** 用のサーバー構成プロファイルの作成

次のステップを実行して、Tivoli Storage Manager のサーバー構成プロファイルを作 成します。

1. サンプル・プロファイル archint\_sample\_tsm.ini を、同じディレクトリーの archint.ini にコピーします。 archint.ini はサーバー構成プロファイルのデ フォルトの名前です。

注**:** Collector Serverのインスタンスを複数使用する場合は、各インスタンスに別 の名前を持つ固有のサーバー構成プロファイルが必要です。

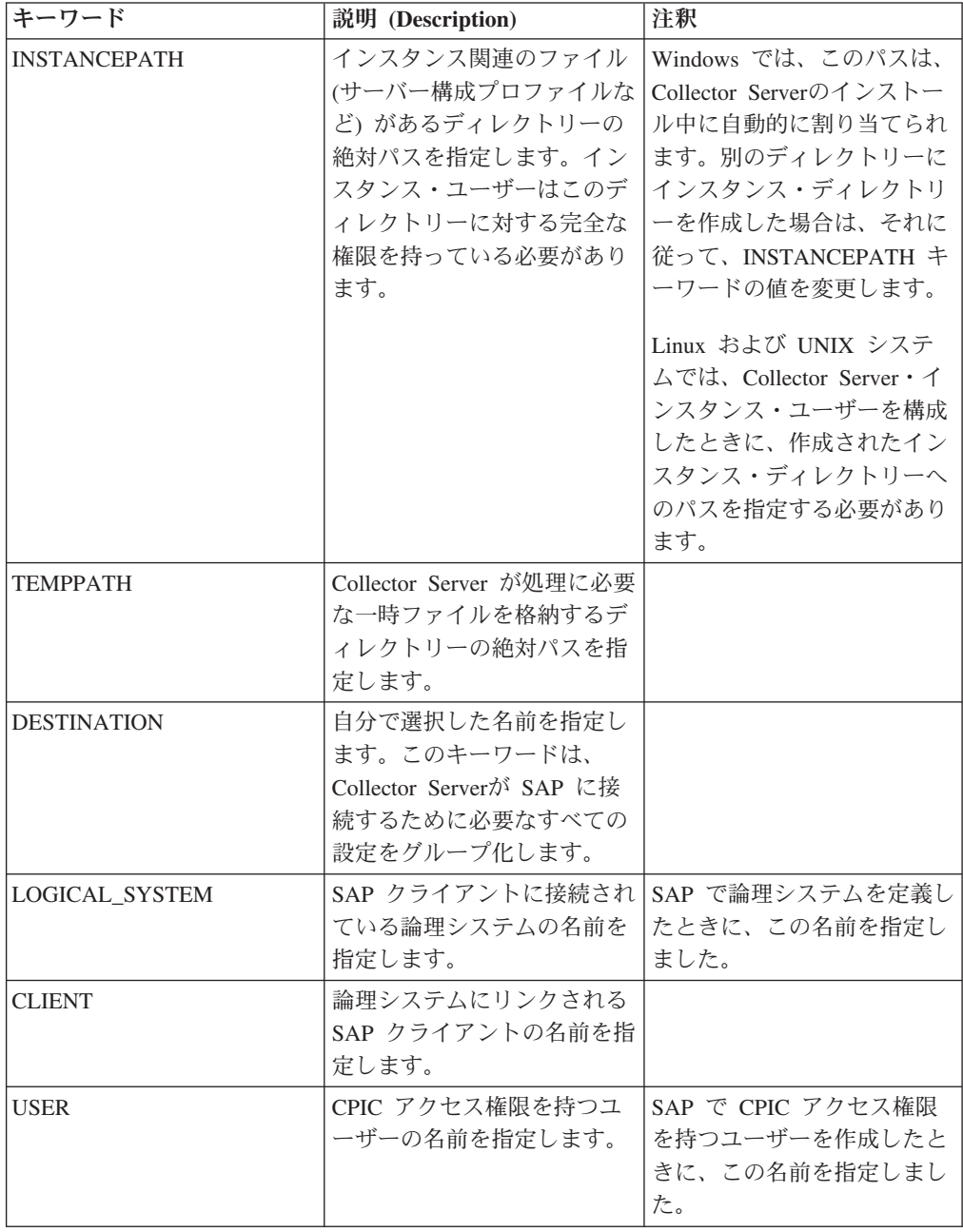

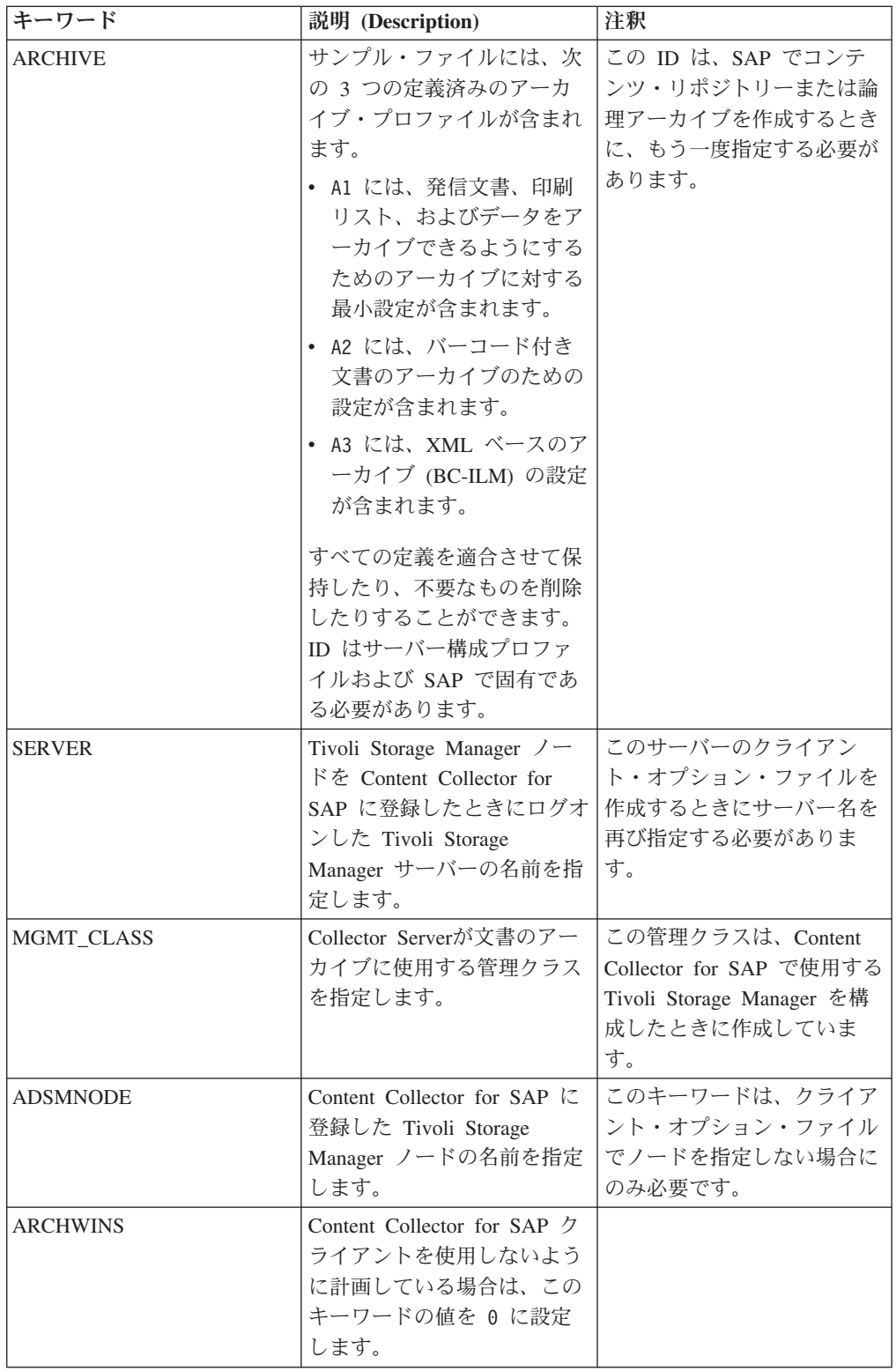

<span id="page-192-0"></span>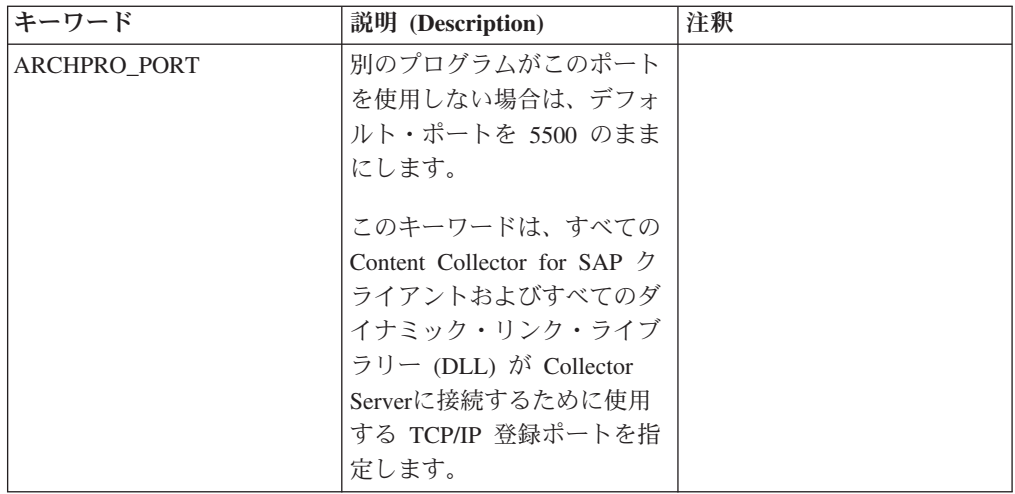

- 3. インスタンス・ディレクトリーに queue という名前のディレクトリーを作成し なかった場合は、QUEUEPATH キーワードを追加します。 キューが保管される ディレクトリーの絶対パスを指定します。
- 4. 同じ方法で、必要な数だけ ARCHIVE セクションを追加します。他のアーカイ ブを使用しない場合は、ARCHIVE キーワードで始まる残りのブロックを削除す るか、またはコメント化します。
- 5. 変更を保管します。

次の作業**:** 『クライアント・オプション・ファイルの作成』

## クライアント・オプション・ファイルの作成

サーバー構成プロファイルで SERVER キーワードを使用して指定した、それぞれ の Tivoli Storage Manager サーバーのクライアント・オプション・ファイルを作成 します。クライアント・オプション・ファイルにより、Collector Serverが確実に正 しいサーバーに接続できるようになります。

始める前に**:** 175 ページの『Tivoli Storage Manager [用のサーバー構成プロファイル](#page-190-0) [の作成』](#page-190-0)

### 手順**:**

- 1. Tivoli Storage Manager に同梱されている dsm.opt ファイルを、サーバー構成プ ロファイルが含まれていないディレクトリーにコピーします。 Collector Server が、このディレクトリーに対する書き込み権限を持っている必要があります。
- 2. テキスト・エディターでファイルを開き、その内容を削除してから、同じ名前で 空のファイルとして保存します。
- 3. サーバー構成プロファイルで指定されている Tivoli Storage Manager サーバーと 同じ数だけ、オリジナルの dsm.opt ファイルのコピーを作成します。空の dsm.opt ファイルが含まれているディレクトリーにこれらのコピーを保存しま す。各コピーに *server\_name*.opt と名前を付けます。 *server\_name* は、サーバ ー構成プロファイルで SERVER キーワードに指定した値を表します。
- 4. エディターで各コピーを開き、**tcpserveraddress** パラメーターの値を Tivoli Storage Manager サーバーのアドレスと置き換えます。

<span id="page-193-0"></span>5. Linux および UNIX システムの場合: 各 Tivoli Storage Manager のアドレスを持 つエントリーを dsm.sys ファイルに追加します。dsm.sys ファイルには、指定 したサーバーに接続するためのすべての Tivoli Storage Manager のパラメーター が含まれています。

次の作業**:** 『Collector Serverと SAP の間の接続の構成』

# **Collector Server**と **SAP** の間の接続の構成

構成する必要がある接続および始動する必要があるディスパッチャーは、実行する タスクによって異なります。

始める前に**:** 139 ページの『第 19 章 [Content Collector for SAP](#page-154-0) で使用するために [アーカイブを構成する』。](#page-154-0)

以下の表に、始動する必要があるタスクとディスパッチャーに対してセットアップ する必要があるのはどの接続かを示します。

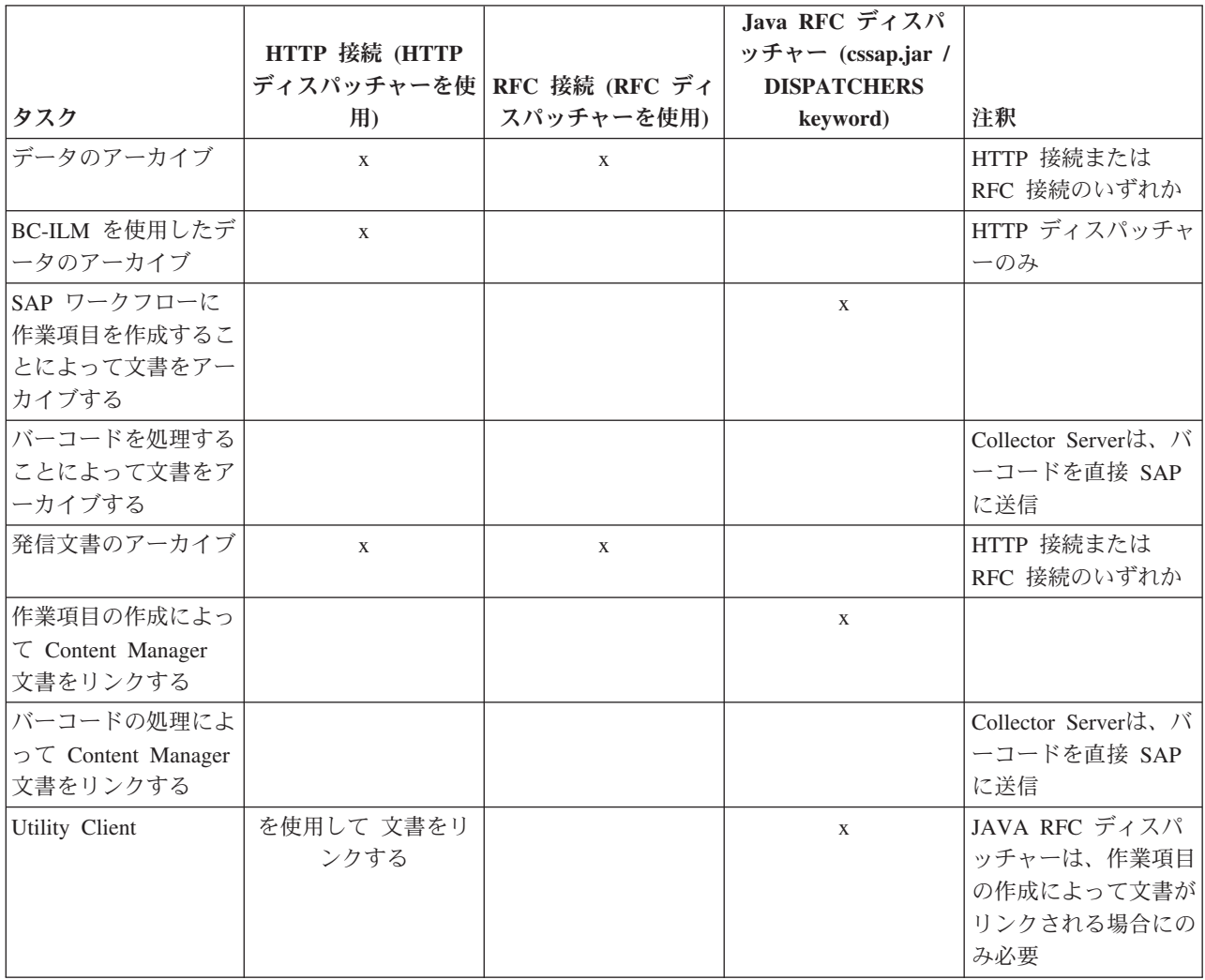

<span id="page-194-0"></span>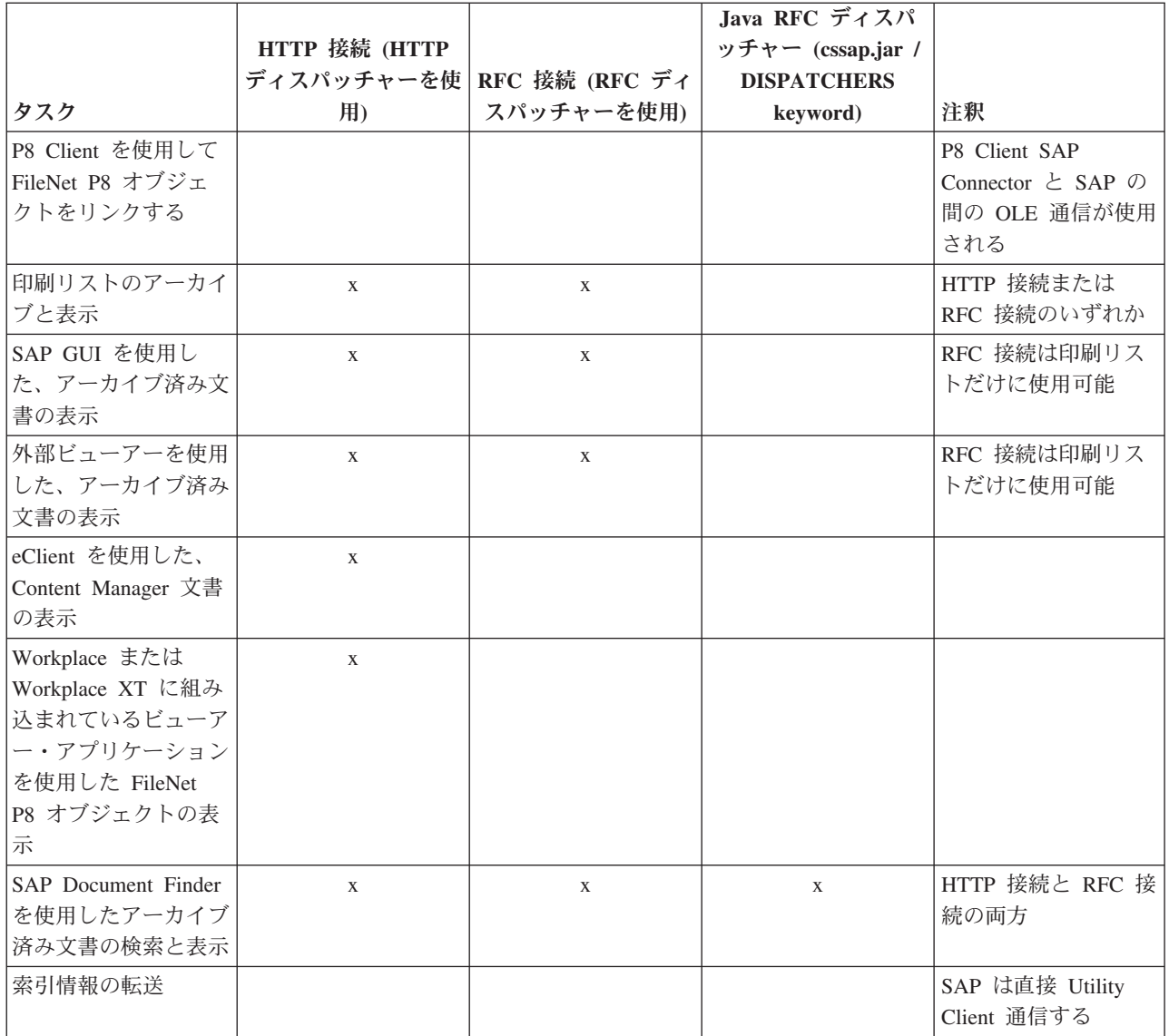

注**:**

- v この表には、クライアント・ディスパッチャー (ARCHWINS キーワード) は含ま れていません。クライアント・ディスパッチャーは、Collector Server および Archiving Client または Viewing Client の間の通信に使用されます。これらのク ライアントを構成するときに、Collector Serverがクライアント・ディスパッチャ ーを始動できるようにします。
- v Object Linking and Embedding (OLE) 通信は、 Archiving Client、P8 Client SAP Connector、または Viewing Client と、SAP GUI との間の通信に使用されます。 OLE 通信は、このタイプの通信を必要とするタスクを構成するときに構成しま す。

# **RFC** ディスパッチャーの数の設定

RFC ディスパッチャーの数と Java RFC ディスパッチャーの数は、両方ともサーバ ー構成プロファイルで DISPATCHERS キーワードによって設定されます。Remote Function Call (RFC) 通信には RFC ディスパッチャーが必要です。作業項目を作成

<span id="page-195-0"></span>して文書のアーカイブとリンクを行う場合、または SAP Document Finder を使用し て文書の検索と表示を行う場合は、Java RFC ディスパッチャーが必要です。

RFC 接続を構成する場合は、SAP と Content Collector for SAP の間で交換される ファイルが格納される場所も指定する必要があります。サーバー構成プロファイル で、RFC ディスパッチャーの数を設定し、パスを指定します。

手順**:**

- 1. サーバー構成プロファイルをテキスト・エディターで開きます。
- 2. DISPATCHERS キーワードを 0 よりも大きな数値に設定します。例えば次のよ うにします。

DISPATCHERS 4

3. RFC 接続を構成する場合は、以下のキーワードを追加してファイルの一時スト レージにパスを指定する必要があります。

BASEPATH *<basepath>* ARCHPATH *<archpath>*

*<basepath>*

SAP アプリケーションが、Content Collector for SAP によってアーカイブさ れるファイルを保管する、交換ディレクトリーの絶対パスを指定します。交 換ディレクトリーは、Collector Serverをインストールしたときに作成してあ ります。

*<archpath>*

アーカイブしたファイルを、Collector Serverおよび SAP がリトリーブでき るディレクトリーの絶対パスを指定します。 BASEPATH キーワードの場合 と同じパスを使用できます。

- RFC 接続が必要ない場合、BASEPATH および ARCHPATH キーワードを既存 の一時ディレクトリーまたはダミー・ディレクトリーに設定できます。
- 4. サーバー構成プロファイルを保存し、Collector Serverを再始動して変更を有効に してください。

次の作業**:** 以下のタスクのいずれかを使用して続行します。

- v 『Hypertext Transfer Protocol (HTTP) を介した Collector Server と SAP の間の接 続のセットアップ』
- v 185 ページの『[Remote Function Call \(RFC\)](#page-200-0) を介した Collector Server とSAP の [間の接続のセットアップ』](#page-200-0)
- v 189 ページの『Collector Serverが SAP [に接続できるようにする』](#page-204-0)

# **Hypertext Transfer Protocol (HTTP)** を介した **Collector Server** と **SAP** の間の接続のセットアップ

SAP Content Server HTTP インターフェースを使用して文書をアーカイブおよびリ トリーブする場合は、この接続を構成する必要があります。

SAP GUI を使用して、接続を構成します。

<span id="page-196-0"></span>始める前に**:** SAP Document Finder を使用して文書の検索および表示を行う場合、 または SAP ワークフローで作業項目を作成することによって文書のアーカイブま たはリンクを行う場合は、 179 ページの『RFC [ディスパッチャーの数の設定』を](#page-194-0)参 照してください。

#### 手順**:**

- 1. 『HTTP ディスパッチャーの数の設定』
- 2. 『Hypertext Transfer Protocol (HTTP) 接続によって使用するための SAP ArchiveLink プロトコルの作成』
- 3. 182 ページの『[Hypertext Transfer Protocol \(HTTP\)](#page-197-0) 接続によって使用するための [SAP ArchiveLink](#page-197-0) キューの作成』
- 4. 183 ページの『[Hypertext Transfer Protocol \(HTTP\)](#page-198-0) 接続に対するコンテンツ・リ [ポジトリーまたは論理アーカイブの作成』](#page-198-0)
- 5. 185 ページの『Collector Server [への証明書の送信』](#page-200-0)

## **HTTP** ディスパッチャーの数の設定

HTTP 通信を使用可能にするには、少なくとも 1 つの HTTP ディスパッチャーを 始動する必要があります。さらに、HTTP ディスパッチャーが要求を取得するため に使用する TCP/IP ポートを指定する必要があります。

WEBDPS キーワードを使用して、サーバー構成プロファイルで、HTTP ディスパッ チャーの数を指定します。サンプル・サーバー構成プロファイルでは、WEBDPS キ ーワードの値は既に 1 に設定されています。複数の HTTP ディスパッチャー・セ ッションを並行して実行する場合もあります。デフォルト値は 0 です。

WEBPORT キーワードを使用して、サーバー構成プロファイルに TCP/IP ポートを 指定します。サンプルのサーバー構成プロファイルで、WEBPORT キーワードの値 は 5580 に設定されています。ここでは別のポートを指定する場合を想定します。 デフォルトのポート番号は 8085 です。

HTTP ディスパッチャーの数を変更するには、および TCP/IP ポートを変更するに は、以下の手順を実行します。

- 1. サーバー構成プロファイルをテキスト・エディターで開きます。
- 2. 必要に応じて、WEBDPS キーワードの値および WEBPORT キーワードの値を 変更します。
- 3. 変更したサーバー構成プロファイルを保存します。

次の作業**:** 『Hypertext Transfer Protocol (HTTP) 接続によって使用するための SAP ArchiveLink プロトコルの作成』

## **Hypertext Transfer Protocol (HTTP)** 接続によって使用するための **SAP ArchiveLink** プロトコルの作成

HTTP コンテンツ・サーバーへの一般的な SAP ArchiveLink インターフェース用の プロトコルを作成します。

このトピックでは、サンプル・プロトコル HTTP1 を作成する方法を示します。

始める前に**:** 『HTTP ディスパッチャーの数の設定』

#### <span id="page-197-0"></span>手順**:**

- 1. SAP GUI でトランザクション・コード OAA3 を入力して、「ArchiveLink: 通信 インターフェース管理 (ArchiveLink: Communications Interface Administration)」 ウィンドウを開きます。
- 2. 「新規プロトコル (New protocol)」アイコン □ をクリックします。
- 3. 「新しいプロトコルの作成 (Create New Protocol)」ウィンドウで、以下の設定を 指定します。

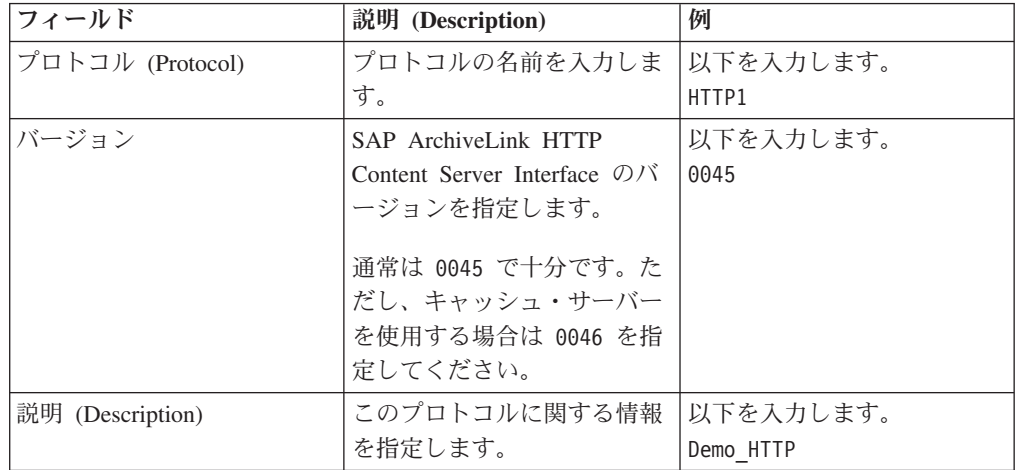

4. Enter を押し、「保管」アイコン ー をクリックして設定を保存します。

「ArchiveLink: 通信インターフェース管理 (ArchiveLink: Communications Interface Administration)」ウィンドウに新しいプロトコルがリストされます。

次の作業**:** 『Hypertext Transfer Protocol (HTTP) 接続によって使用するための SAP ArchiveLink キューの作成』

## **Hypertext Transfer Protocol (HTTP)** 接続によって使用するための **SAP ArchiveLink** キューの作成

次のステップを実行して、SAP ArchiveLink キューを作成します。

始める前に**:** 181 ページの『[Hypertext Transfer Protocol \(HTTP\)](#page-196-0) 接続によって使用す るための SAP ArchiveLink [プロトコルの作成』](#page-196-0)

手順**:**

- 1. SAP GUI でトランザクション・コード OAQI を入力して、「SAP ArchiveLink: すべてのキュー (CFBC、CARA、CGDA) の作成 (SAP ArchiveLink: Create All Queues (CFBC, CARA, CGDA))」ウィンドウを開きます。
- 2. キュー管理者 **(Queue Administrator)** 以外のすべてのフィールドに X が入って いることを確認する。
- 3. 「キュー管理者 **(Queue Administrator)**」フィールドに、エラー通知を受信する SAP ユーザーのログオン ID を入力します。デフォルトでは、現行のログオン ID が挿入されます。

例えば、以下のように入力します。 ADMIN

<span id="page-198-0"></span>**4. 「実行 (Execute)」アイコン <sup>①</sup> をクリックします。** 

次の作業**:** 『Hypertext Transfer Protocol (HTTP) 接続に対するコンテンツ・リポジト リーまたは論理アーカイブの作成』

## **Hypertext Transfer Protocol (HTTP)** 接続に対するコンテンツ・リ ポジトリーまたは論理アーカイブの作成

Collector Serverが HTTP 接続を使用してアクセスできるコンテンツ・リポジトリー または論理アーカイブを作成します。

このトピックでは、サンプル SAP ArchiveLink プロトコル HTTP1 に対してサンプ ル・コンテンツ・リポジトリー A2 を作成する方法を示します。

始める前に**:** 182 ページの『[Hypertext Transfer Protocol \(HTTP\)](#page-197-0) 接続によって使用す るための [SAP ArchiveLink](#page-197-0) キューの作成』

#### 手順**:**

- 1. SAP GUI でトランザクション・コード OAC0 を入力して、「コンテンツ・リポ ジトリーの表示: 全容表示 (Display Content Repositories: Overview)」ウィンドウ を開きます。
- 2. 「変更」アイコン ② をクリックします。
- 3. 「コンテンツ・リポジトリーの変更: 概要 (Change Content Repositories:

Overview)」ウィンドウで、「作成 (Create)」アイコン**■**をクリックします。

- 4. 「コンテンツ・リポジトリーの変更: 詳細 (Change Content Repositories: Detail)」ウィンドウで、「全管理 **(Full administration)**」をクリックします。
- 5. 以下の情報を指定します。

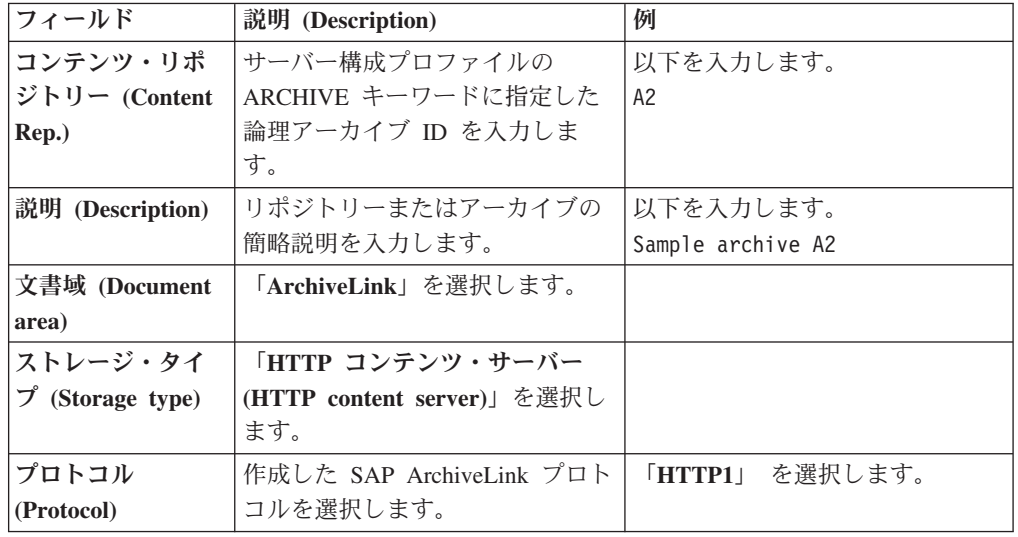

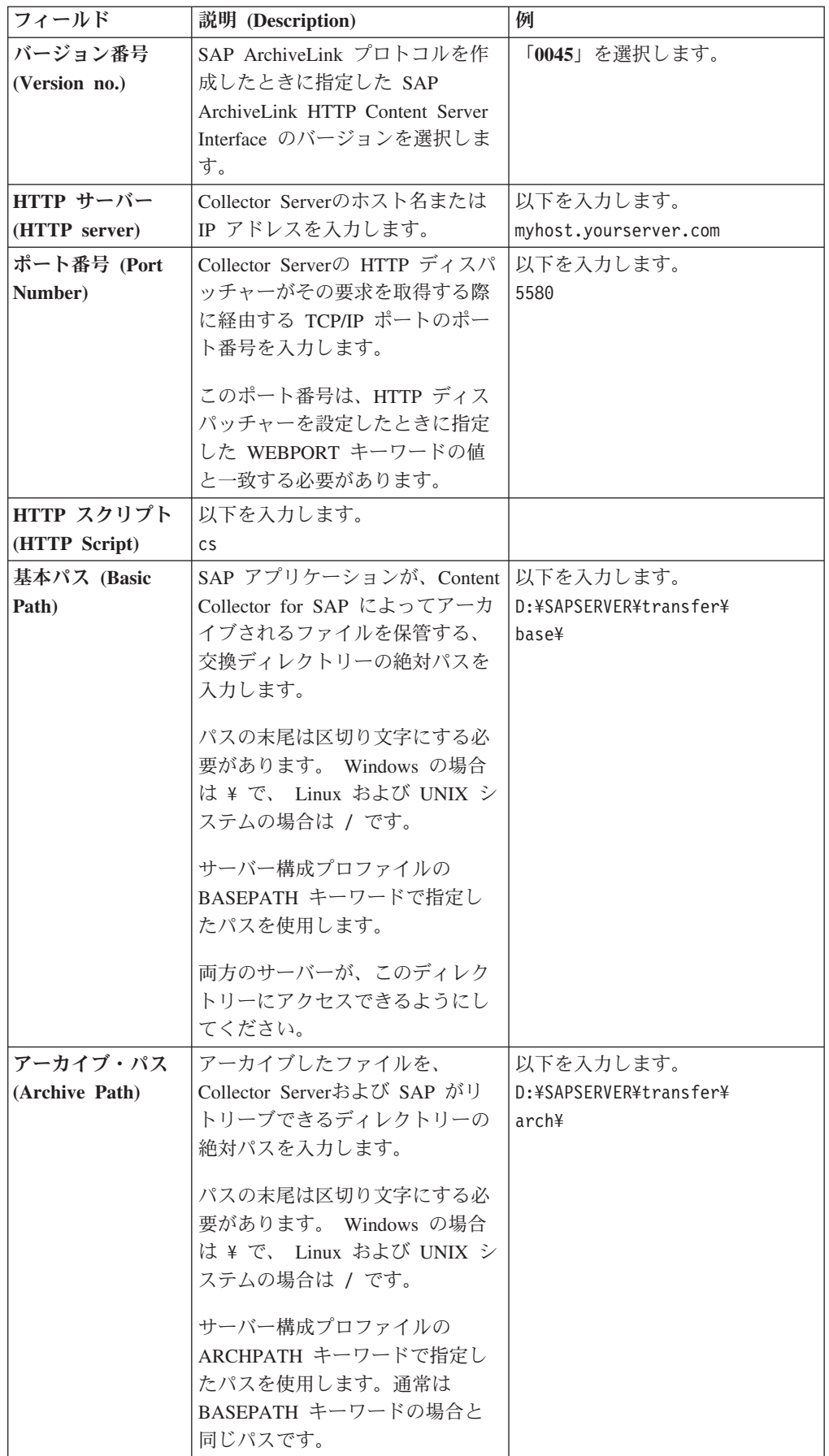

<span id="page-200-0"></span>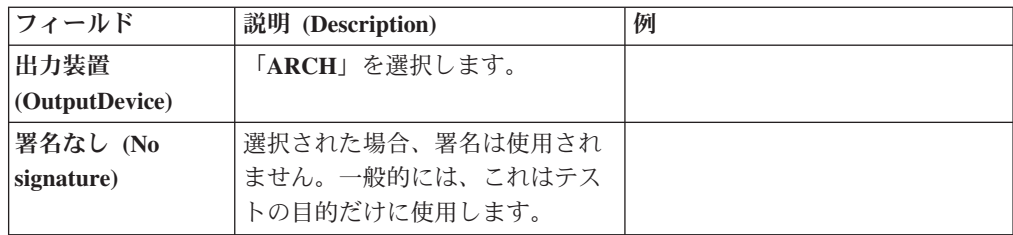

6. 「保管」アイコン ■ をクリックして、設定を保存します。

次の作業**:** 『Collector Server への証明書の送信』

## **Collector Server** への証明書の送信

暗号化された HTTP 接続を使用するには、証明書が必要です。デフォルトでは、暗 号化が使用可能になっています。

始める前に**:** 183 ページの『[Hypertext Transfer Protocol \(HTTP\)](#page-198-0) 接続に対するコンテ [ンツ・リポジトリーまたは論理アーカイブの作成』](#page-198-0)

以下のいずれかの方法で、証明書を送信することができます。

v 「コンテンツ・リポジトリーの変更: 詳細 (Change Content Repositories: Detail)」 ウィンドウの「保管」アイコン をクリックした後、「証明書の送信 **(Send**

**certificate)」アイコン**  $\boxed{\text{NP}}$ 

- v 以下のステップを実行します。
- 1. SAP GUI でトランザクション・コード OAHT を入力して、「HTTP コンテン ツ・サーバーへの証明書の送信 (Send certificates to HTTP content server)」ウィ ンドウを開きます。
- 2. 証明書の送信先のコンテンツ・リポジトリーまたは論理アーカイブをダブルクリ ックします。

例えば、「**A2**」をダブルクリックします。

対応する Collector Serverに証明書が送信されます。

Collector Serverはこの証明書を保存して、コンテンツ・リポジトリーまたは論理ア ーカイブがアーカイブ要求またはリトリーブ要求を送信するときにそれを使用しま す。

次の作業**:** 189 ページの『Collector Serverが SAP [に接続できるようにする』](#page-204-0)

# **Remote Function Call (RFC)** を介した **Collector Server** と **SAP** の間の接続のセットアップ

SAP GUI を使用して RFC 接続を構成します。

始める前に**:** 179 ページの『RFC [ディスパッチャーの数の設定』](#page-194-0)

手順**:**

1. 186 ページの『RFC [宛先の作成』](#page-201-0)

- <span id="page-201-0"></span>2. 187 ページの『Remote Function Call (RFC) [接続によって使用するための](#page-202-0) SAP ArchiveLink [プロトコルの作成』](#page-202-0)
- 3. 187 ページの『Remote Function Call (RFC) [接続によって使用するための](#page-202-0) SAP ArchiveLink [キューの作成』](#page-202-0)
- 4. 188 ページの『Remote Function Call (RFC) [接続に対するコンテンツ・リポジト](#page-203-0) [リーまたは論理アーカイブの作成』](#page-203-0)

### **RFC** 宛先の作成

次のステップを実行して、RFC 宛先を作成します。

このトピックでは、サンプル RFC 宛先 KD7.ICCSAP を作成する方法を示します。

#### 手順**:**

- 1. SAP GUI で、トランザクション・コード SM59 を入力して「RFC 接続の構成 (Configuration of RFC Connections)」ウィンドウを開きます。
- 2. 「RFC 接続 (RFC Connections)」列で、「**TCP/IP** 接続 **(TCP/IP connections)**」 をクリックし、「作成 (Create)」アイコン□ をクリックします。
- 3. 「RFC 宛先 (RFC Destination)」ウィンドウの「**RFC** 宛先 **(RFC Destination)**」 フィールドに RFC 宛先の名前を入力します。 自分で選択した名前を使用でき ます。ただし、ステップ 7 で指定する「プログラム **ID (Program ID)**」フィー ルドと同じ名前を使用することもできます。

例えば、以下のように入力します。 KD7.ICCSAP

4. 「説明」の下で、1 つ以上の「説明」フィールドに 1 つの説明を入力します。

例えば、以下のように入力します。 RFC Connection 1

- 5. 「テクニカル設定 **(Technical Settings)**」タブをクリックする。
- 6. 「アクティベーション・タイプ **(Activation Type)**」の下で、「登録済みサーバ ー・プログラム **(Registered Server Program)**」をクリックする。
- 7. 「プログラム **ID (Program ID)**」フィールドに、ディスパッチャーが SAP ゲー トウェイ・サーバーに登録されたときのプログラム ID を入力する。

Collector Serverが SAP に接続できるようにする場合は、サーバー構成プロファ イルで PROGID キーワードに対してこの名前を指定する必要があります。

重要**:** RFC 宛先が SAP Document Finder によって使用される場合は、番号 1 を ID に付加します。例えば、プログラム ID が KD7.ICCSAP である場合は、 「プログラム **ID (Program ID)**」フィールドに KD7.ICCSAP1 と入力します。

例えば、以下のように入力します。 KD7.ICCSAP1

8. 「保管」アイコン 日 をクリックして、設定を保存します。

次の作業**:** 187 ページの『Remote Function Call (RFC) [接続によって使用するための](#page-202-0) SAP ArchiveLink [プロトコルの作成』](#page-202-0)

# <span id="page-202-0"></span>**Remote Function Call (RFC)** 接続によって使用するための **SAP ArchiveLink** プロトコルの作成

RFC コンテンツ・サーバーへの一般的な SAP ArchiveLink インターフェース用の プロトコルを作成します。

このトピックでは、サンプル・プロトコル RFC1 を作成する方法を示します。

始める前に**:** 186 ページの『RFC [宛先の作成』](#page-201-0)

手順**:**

- 1. SAP GUI でトランザクション・コード OAA3 を入力して、「ArchiveLink: 通信 インターフェース管理 (ArchiveLink: Communications Interface Administration)」 ウィンドウを開きます。
- 2. 「新規プロトコル (New protocol)」アイコン □ をクリックします。
- 3. 「新しいプロトコルの作成 (Create New Protocol)」ウィンドウで、以下の設定を 指定します。

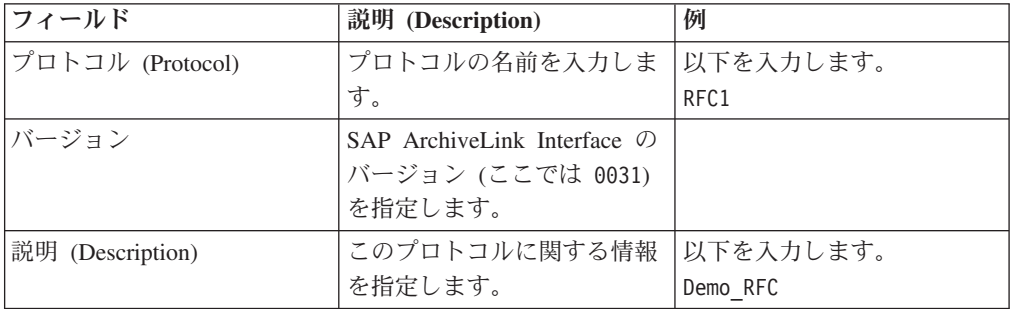

4. 「保管」アイコン ■ をクリックして、設定を保存します。

次の作業**:** 『Remote Function Call (RFC) 接続によって使用するための SAP ArchiveLink キューの作成』

# **Remote Function Call (RFC)** 接続によって使用するための **SAP ArchiveLink** キューの作成

次のステップを実行して、SAP ArchiveLink キューを作成します。

始める前に**:** 『Remote Function Call (RFC) 接続によって使用するための SAP ArchiveLink プロトコルの作成』

手順**:**

- 1. SAP GUI でトランザクション・コード OAQI を入力して、「SAP ArchiveLink: すべてのキュー (CFBC、CARA、CGDA) の作成 (SAP ArchiveLink: Create All Queues (CFBC, CARA, CGDA))」ウィンドウを開きます。
- 2. キュー管理者 **(Queue Administrator)** 以外のすべてのフィールドに X が入って いることを確認する。
- 3. 「キュー管理者 **(Queue Administrator)**」フィールドに、エラー通知を受信する SAP ユーザーのログオン ID を入力します。デフォルトでは、現行のログオン ID が挿入されます。

<span id="page-203-0"></span>例えば、以下のように入力します。 ADMIN

**4. 「実行 (Execute)」アイコン <sup>①</sup> をクリックします。** 

次の作業**:** 『Remote Function Call (RFC) 接続に対するコンテンツ・リポジトリーま たは論理アーカイブの作成』

## **Remote Function Call (RFC)** 接続に対するコンテンツ・リポジトリ ーまたは論理アーカイブの作成

Collector Serverが RFC 接続を使用してアクセスできるコンテンツ・リポジトリーま たは論理アーカイブを作成します。

このトピックでは、サンプル SAP ArchiveLink プロトコル RFC1 に対してサンプ ル・コンテンツ・リポジトリー A1 を作成する方法を説明します。

始める前に**:** 187 ページの『[Remote Function Call \(RFC\)](#page-202-0) 接続によって使用するため の [SAP ArchiveLink](#page-202-0) キューの作成』

### 手順**:**

- 1. SAP GUI でトランザクション・コード OAC0 を入力して、「コンテンツ・リポ ジトリーの表示: 全容表示 (Display Content Repositories: Overview)」ウィンドウ を開きます。
- 2. 「変更」アイコン ② をクリックします。
- 3. 「コンテンツ・リポジトリーの変更: 概要 (Change Content Repositories:

Overview)」ウィンドウで、「作成 (Create)」アイコン**□**をクリックします。

- 4. 「コンテンツ・リポジトリーの変更: 詳細 (Change Content Repositories: Detail)」ウィンドウで、「全管理 **(Full administration)**」をクリックします。
- 5. 以下の情報を指定します。

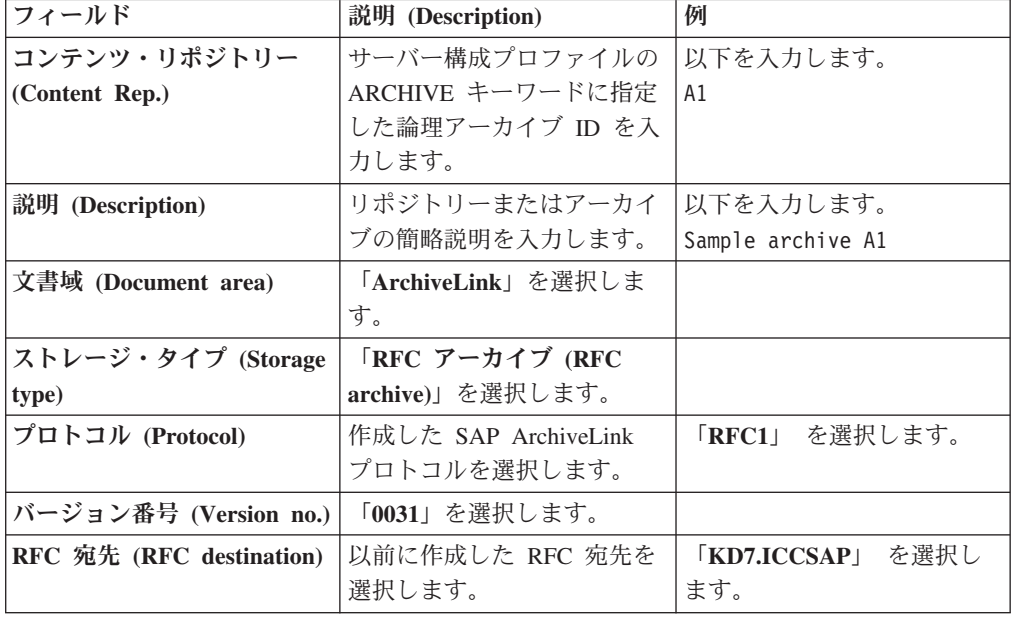

<span id="page-204-0"></span>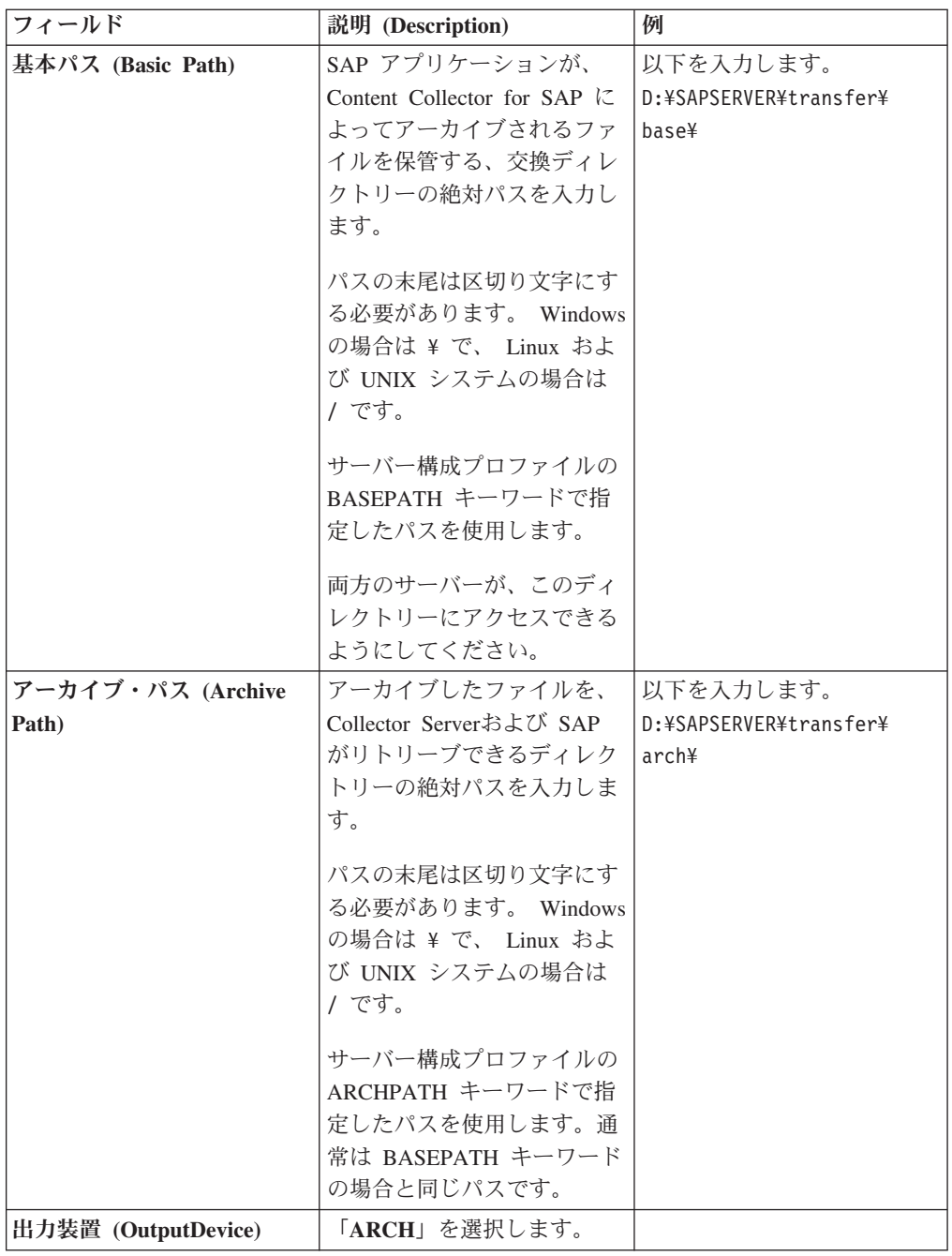

6. 「保管」アイコン ■ をクリックして、設定を保存します。

次の作業**:** 『Collector Serverが SAP に接続できるようにする』

# **Collector Server**が **SAP** に接続できるようにする

Remote Function Call (RFC) プロトコルおよび特定の Content Collector for SAP タ スクには、特定の接続設定が必要です。これらの接続設定は、サーバー構成プロフ ァイルの DESTINATION セクションで指定する必要があります。

始める前に**:** 以下のタスクのいずれかを完了しました。

v 179 ページの『RFC [ディスパッチャーの数の設定』](#page-194-0)

- 180 ページの『[Hypertext Transfer Protocol \(HTTP\)](#page-195-0) を介した Collector Server と SAP [の間の接続のセットアップ』](#page-195-0)
- v 185 ページの『[Remote Function Call \(RFC\)](#page-200-0) を介した Collector Server とSAP の [間の接続のセットアップ』](#page-200-0)

DESTINATION セクションは、1 つのCollector Server・インスタンスと 1 つの SAP システムの間の接続を定義します。ただし、このセクション内では、複数の SAP クライアントへの接続を定義できます。

## 手順**:**

- 1. サーバー構成プロファイルをテキスト・エディターで開きます。
- 2. 既に、Collector Serverをアーカイブと共に使用するために構成したときに、 DESTINATION セクションおよびこのセクション内のいくつかのキーワードを指 定しました。 以下の表に、どのキーワードがどの接続タイプとタスクに必要と されるかを示します。不足しているキーワードを追加します。

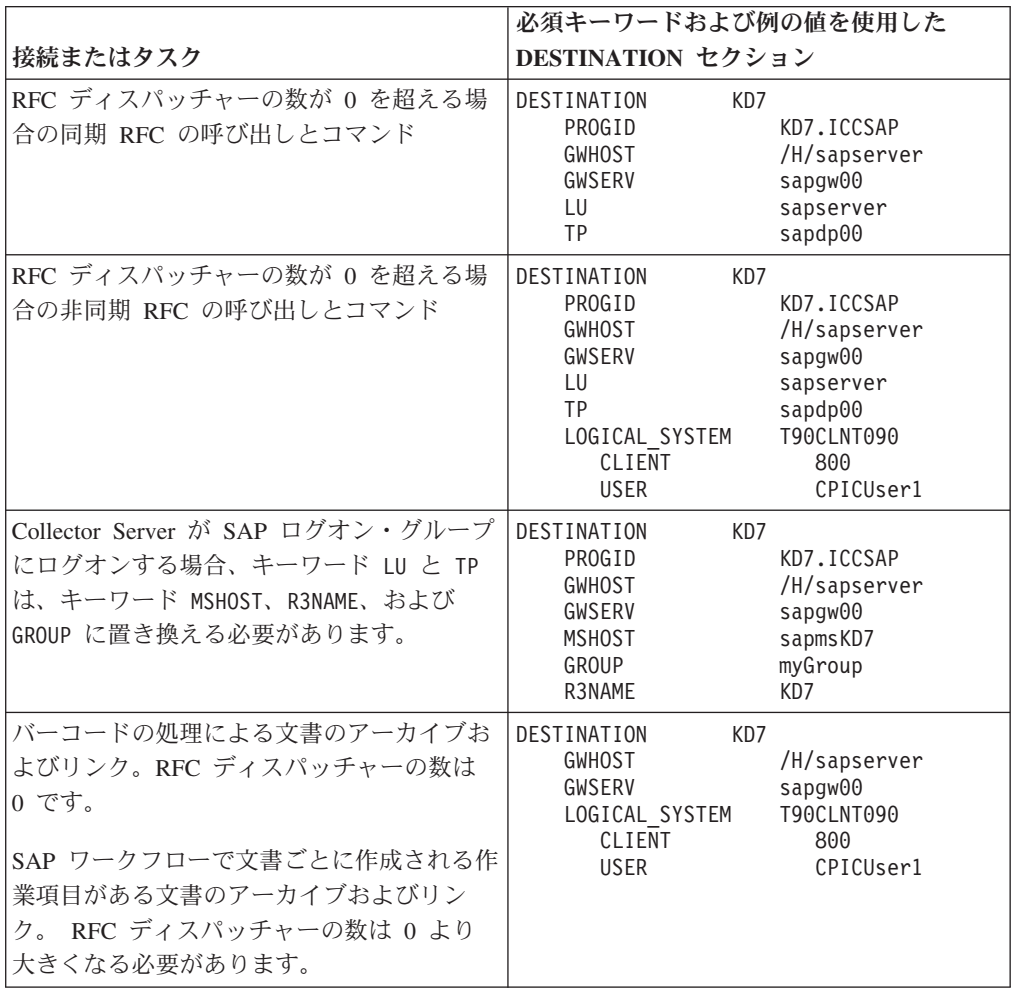

アルファベット順のキーワードの説明:

**CLIENT**

SAP クライアントの名前。このクライアントは、SAP で論理システムを定 義したときに指定しました。

**GROUP**

SAP ログオン・グループの名前。

**GWHOST**

使用する SAP ゲートウェイのホスト名または IP アドレス。

**GWSERV**

使用する SAP ゲートウェイのサービスまたはポート番号。

**LOGICAL\_SYSTEM**

SAP クライアントに接続されている論理システムの名前。 SAP で論理シス テムを定義したときに、この名前を指定しました。

DESTINATION セクション内で複数の LOGICAL\_SYSTEM セクションを指 定できます。各 LOGICAL\_SYSTEM セクションは、SAP クライアントへの 接続を定義します。

**LU** SAP Application Server のホスト名または IP アドレス。

#### **MSHOST**

SAP Message Server のホスト名。

#### **PROGID**

ディスパッチャーが SAP ゲートウェイ・サーバーに登録されるときのプロ グラム ID。このプログラム ID は、SAP で RFC 宛先を作成したときに指 定しました。

注**:** RFC 宛先が SAP Document Finder によって使用される場合、SAP で指 定したプログラム ID には番号 1 が付加されます。この番号を PROGID キ ーワードの一部として指定しないでください。例えば、SAP で DOCF.GIN.OD1 と指定した場合は、PROGID キーワードに DOCF.GIN.OD と指 定します。

#### **R3NAME**

以下の ID のいずれか:

- SAP Application Server のグループが含まれている SAP システムの ID。
- v SAP に文書をリンクする際に Collector Serverが接続する SAP システム の ID。
- **TP** SAP Application Server のメッセージ・ディスパッチャーのサービスまたは ポート番号。

#### **USER**

CPIC アクセス権限を持つユーザーの名前。この名前は、SAP で CPIC アク セス権限を持つユーザーを作成したときに指定しました。

3. サーバー構成プロファイルを保存します。

次の作業**:** 『Collector Server を初めて始動する』

## **Collector Server** を初めて始動する

Collector Serverを初めて始動する際には、特定の手順を実行する必要があります。

始める前に**:**

- 1. 139 ページの『第 19 章 Content Collector for SAP [で使用するためにアーカイ](#page-154-0) [ブを構成する』](#page-154-0).
- 2. 178 ページの『Collector Serverと SAP [の間の接続の構成』](#page-193-0)
- 3. FileNet P8 をアーカイブとして使用し、Content Engine Client Version 4.0 また は 4.5.0 を Linux または UNIX システムにインストールした場合は、Collector Serverを始動するユーザーが Content Engine Client のインストール済み環境のデ ィレクトリー wsi/app\_classpath への書き込み権限を持っていることを確認し てください。

### 手順**:**

- 1. 必要な場合、コマンド行を開いて、インスタンス・ディレクトリーに変更しま す。
- 2. 以下のコマンドを入力して、Collector Serverがアーカイブにアクセスできるよう にします。

archpro -f serverpasswd

このコマンドは、初めて Collector Serverを始動する際に 1 回だけ指定する必要 があります。

3. アーカイブ・ユーザーのパスワードを入力します。

このパスワードを変更したら、Collector Serverのログオン・パスワードも変更し てください。

ログオン・サーバーおよびノードの名前を入力するようにプロンプトが出される 場合もあります。

- 4. 以下のコマンドのいずれかを入力して、SAP にログオンします。
	- v 特定の SAP クライアントにログオンするには、以下のコマンドを入力しま す。

archpro -f r3passwd *user\_name*

*user\_name* は SAP クライアントへのアクセス権限を持っている CPIC ユーザ ーの名前を表します。指定した CPIC ユーザーのパスワードに対するプロン プトが出されます。

v サーバー構成プロファイルにリストされているすべての SAP クライアントに ログオンする場合は、以下のコマンドを入力します。 archpro -f r3passwd

各 CPIC ユーザーのパスワードに対するプロンプトが出されます。

注**:**

- v CPIC ユーザーに指定したとおりに正確にパスワードを入力します。
- SAP パスワードを変更するたびに、このコマンドを入力する必要がありま す。
- 5. archpro を入力して、Collector Serverを始動します。

このコマンドおよび指定可能なパラメーターについて詳しくは、 455 [ページの](#page-470-0) 『[archpro](#page-470-0)』を参照してください。

# **Collector Server**の停止

いつでも Collector Server を停止できます。Collector Server は、すべてのジョブが 終了するまで待ち、その後シャットダウンします。

## 手順**:**

- 1. Collector Serverがインストールされているオペレーティング・システムでコマン ド行を開きます。
- 2. 停止するサーバー・インスタンスのインスタンス・ディレクトリーに移動しま す。Collector Serverのインスタンスを 1 つだけ使用する場合、これは archint.ini ファイルが含まれているディレクトリーです。
- 3. 以下のコマンドを入力します。

archstop

archpro プログラムは、**archstop** コマンドを受信すると、最初にすべての子プ ロセスを停止してから、プログラム自体を停止します。

このコマンドおよび指定可能なパラメーターについて詳しくは、 459 [ページの](#page-474-0) 『[archstop](#page-474-0)』を参照してください。

# <span id="page-210-0"></span>第 **21** 章 **Archiving Client** の構成

着信文書をアーカイブする必要がある場合は、Archiving Client を構成します。ま た、Content Manager Enterprise Edition に保管されているスキャン対象の文書を SAP にリンクする必要がある場合にも、このクライアントを構成します。

#### 始める前に**:**

- 1. クライアント・パッケージから Archiving Client をインストールします。 詳し くは、 105 [ページの『コンソール・モードまたは](#page-120-0) GUI モードでのクライアン [ト・パッケージのインストール』を](#page-120-0)参照してください。
- 2. 139 ページの『第 19 章 Content Collector for SAP [で使用するためにアーカイ](#page-154-0) [ブを構成する』](#page-154-0).
- 3. 159 ページの『第 20 章 [Collector Server](#page-174-0)の構成』.

「スタート」 > 「すべてのプログラム」 > 「**IBM Content Collector for SAP Applications**」 > 「**Archiving Client**」をクリックして、Archiving Client を始動し ます。

Archiving Client を初めて起動する際には、「セットアップ」ウィンドウが開きま す。それ以外の場合、「IBM Content Collector for SAP Applications - Archiving Client」ウィンドウが開きます。

## 手順**:**

- 1. 『Archiving Client のセットアップ』
- 2. 200 [ページの『キューの管理』](#page-215-0)
- 3. オプション: 同じ設定の 215 [ページの『他のコンピューターへの](#page-230-0) Archiving Client [とその設定の配布』](#page-230-0) を複数のコンピューターに配置する必要がある場合 はArchiving Client
- 4. 215 ページの『Collector Serverで Archiving Client [を使用できるようにする』](#page-230-0)

# **Archiving Client** のセットアップ

Archiving Client を初めて始動するときに、それぞれの環境や好みに応じて設定を変 更する必要があります。初期のセットアップは必須です。

「IBM Content Collector for SAP Applications - Archiving Client」ウィンドウで、 「セットアップ」 > 「セットアップの実行」をクリックします。「セットアップ」 ウィンドウが開きます。

### 手順**:**

- 1. 196 ページの『Collector Server[への接続の定義』](#page-211-0)
- 2. 197 [ページの『一時ファイルのディレクトリーの指定』](#page-212-0)
- 3. 197 [ページの『キューのモジュールのロード』](#page-212-0)
- 4. 197 [ページの『バッチ・ジョブのバーコードの数の指定』](#page-212-0)
- <span id="page-211-0"></span>5. 198 [ページの『キューの文書フォーマットを](#page-213-0) SAP に送信する操作』
- 6. オプション: 198 ページの『Archiving Client [のロギングとトレースの機能を有効](#page-213-0) [にする』](#page-213-0)
- 7. 199 ページの『Archiving Client [のセットアップの完了』](#page-214-0)

## **Collector Server**への接続の定義

文書をアーカイブに保存するために使用する Collector Serverに Archiving Client を 接続する必要があります。

自動処理機能を有効にした場合は、「IBM Content Collector for SAP Applications - Archiving Client」ウィンドウで、「自動処理」 > 「停止」をクリックして、その機 能を無効にします。

「セットアップ」ウィンドウの「優先サーバー接続」の下で、以下の情報を指定し ます。

1. 「アーカイブ・ホスト**/IP** アドレス」フィールドに、Collector Serverのホスト名 または IP アドレスを入力します。

Collector Serverと Archiving Client が同じコンピューターにインストールされて いない環境でホスト名を指定する場合は、myhost.yourserver.com のような完全 修飾ホスト名を使用してください。あるいはリモート・ホストの IP アドレスを 使用します。デフォルト値は、Internet Protocol バージョン 4 (IPv4) では 127.0.0.1、Internet Protocol バージョン 6 (IPv6) では ::1 です。これはローカ ル・ホストを指します。

2. 「ポート」フィールドに、すべての Content Collector for SAP クライアント に よって Collector Server への接続に使用される TCP/IP 登録ポートを入力しま す。 サーバー構成プロファイルの ARCHPRO\_PORT キーワードに指定したポー ト番号を使用します。

例えば、以下のように入力します。 5500

3. 「テスト」をクリックして、Archiving Client と指定の Collector Serverの間に接 続を確立できるかどうかを確認します。 テスト結果がボタンの右に表示されま す。エラーが発生すると、エラーの説明が別のウィンドウに表示されます。

Archiving Client が指定の Collector Serverに接続できた場合は、接続状況が「OK」 に設定され、緑の丸印が表示されます。さらに、「**Web** ポート」フィールドに、サ ーバー構成プロファイルの WEBPORT キーワードの値として設定されているポート が表示されます。

接続を確立できなかった場合は、接続状況が「失敗」に設定され、赤の十字印が表 示されます。

### 次の作業**:**

- v 自動処理を停止しなければならなかった場合は、「IBM Content Collector for SAP Applications - Archiving Client」ウィンドウで、「自動処理」 > 「使用可 能」をクリックして、再度その機能を有効にします。
- v 197 [ページの『一時ファイルのディレクトリーの指定』](#page-212-0).

# <span id="page-212-0"></span>一時ファイルのディレクトリーの指定

デフォルトでは、Archiving Client は、一時ファイルをインストール・ディレクトリ ーに格納します。別のディレクトリーを指定することもできます。

「セットアップ」ウィンドウの「作業パス」の下で、以下の情報を指定します。

Archiving Client が一時ファイルを格納するディレクトリーの絶対パスを指定しま す。

例えば、以下のように入力します。

C:¥Program Files¥IBM¥ICCSAP¥ArchivingClient¥

次の作業**:** 『キューのモジュールのロード』

## キューのモジュールのロード

Archiving Client は、アーカイブされるスキャン対象の文書をキューから収集しま す。使用できるキューのタイプは、ご使用のスキャン・アプリケーションによって 異なります。キューのタイプごとにソフトウェア・モジュールをロードする必要が あります。

「セットアップ」ウィンドウの「モジュール」の下で、以下の情報を指定します。

- v スキャン・アプリケーションがスキャン対象の文書を Content Manager のワー ク・バスケットに格納する場合は、「**CM** キュー」チェック・ボックスを選択し ます。
- スキャン・アプリケーションがスキャン対象の文書をファイル・システムに格納 する場合は、「ディレクトリー・キュー」チェック・ボックスを選択します。
- v スキャン・アプリケーションがスキャン対象の文書をファイル・システムに格納 し、説明ファイルを作成する場合は、「ファイル・キュー」チェック・ボックス を選択します。

次の作業**:** 『バッチ・ジョブのバーコードの数の指定』

# バッチ・ジョブのバーコードの数の指定

文書のバーコードを処理することによって複数の文書がリンクされることになって いる場合は、バーコードを 1 つずつ送信する代わりに、1 つのバッチ・ジョブで最 大 50 までのバーコードを送信することにより、パフォーマンスを高めることがで きます。

注**:** バッチ・ジョブで処理している文書のいずれかがリンクできなかった場合は、 そのバッチ・ジョブ全体について 1 つの戻りコードが戻されます。戻りコードは、 処理された文書ごとに戻されるのではありません。

「セットアップ」ウィンドウの「バーコード」の下で、以下の情報を指定します。

「**1** 回のバッチで送信されるバーコード数」フィールドで、矢印をクリックして、 一緒に送信するバーコードの数を選択します。1 から 50 までの数値を入力するこ ともできます。 例えば、以下のように入力します。 50

次の作業**:** 『キューの文書フォーマットを SAP に送信する操作』

## <span id="page-213-0"></span>キューの文書フォーマットを **SAP** に送信する操作

アーカイブに保存した文書をアーカイブ・フォーマットで表示するには、Collector Server から文書フォーマットを SAP に送信する機能を有効にする必要がありま す。有効にしない場合、文書は FAX フォーマットで表示されます。文書のキュー の作成時に、文書フォーマットを指定できます。

「セットアップ」ウィンドウの「**SAP** に送信される文書フォーマット」の下で、以 下の情報を指定します。

文書を FAX 以外のフォーマットでアーカイブする場合は、「キュー・セットアッ プの構成と同じ **(**未チェックの **FAX** の送信時**)**」 チェック・ボックスを選択しま す。 この場合、キューの作成時に指定する文書フォーマットが SAP に送信されま す。

このチェック・ボックスを選択する場合、SAP が、アーカイブ済み文書の文書フォ ーマットを認識するビューアー・アプリケーションを使用できる状態になっていな ければなりません。

次の作業**:** 『Archiving Client のロギングとトレースの機能を有効にする』

# **Archiving Client** のロギングとトレースの機能を有効にする

Archiving Client のアクティビティーをログ・ファイルとトレースに記録する機能を 有効にできます。ロギングを有効にできるのは、一般的なログ・ファイル、 Archiving Client と Collector Serverの間の通信に関する情報を記録するログ・ファ イル、およびエラー・リカバリーのためのトレースの場合です。さらに、ログ・フ ァイルとトレースの格納場所を指定することもできます。

しかし、ロギングおよびトレースは Content Collector for SAP のパフォーマンスに 影響を与えることに注意してください。

可能であれば、すべてのログ・ファイルとトレースのパスとして、一時ファイルを 格納する場所のパスを使用してください。

「セットアップ」ウィンドウの「ロギングおよびトレース」の下で、以下の情報を 指定します。

### 手順**:**

- v 一般的なロギングを有効にするには、以下の手順を実行します。
	- 1. 「ログ・ファイル」フィールドの横にある「使用可能」チェック・ボックスを 選択します。
	- 2. 「ログ・ファイル」フィールドで、ログ・ファイルの絶対パスを指定します。 自分で選択したパスを指定できます。

例えば、以下のように入力します。 C:¥Program Files¥IBM¥ICCSAP¥ArchivingClient¥ICCSAP\_AC.log

v Archiving Client と Collector Serverの間の通信に関する情報を記録するには、以 下の手順を実行します。

- <span id="page-214-0"></span>1. 「**API** トレース・ファイル」フィールドの横にある「使用可能」チェック・ ボックスを選択します。
- 2. 「**API** トレース・ファイル」フィールドで、トレースの絶対パスを指定しま す。 自分で選択したパスを指定できます。

例えば、以下のように入力します。 C:¥Program Files¥IBM¥ICCSAP¥ArchivingClient¥ICCSAP\_ClientAPI.trc

- v Archiving Client のアクティビティーに関する詳細を収集するには、以下の手順を 実行します。
	- 1. 「クライアント・トレース・ファイル」フィールドの横にある「使用可能」チ ェック・ボックスを選択します。
	- 2. 「クライアント・トレース・ファイル」フィールドで、トレースの絶対パスを 指定します。 自分で選択したパスを指定できます。

例えば、以下のように入力します。 C:¥Program Files¥IBM¥ICCSAP¥ArchivingClient¥ICCSAP\_AC.trc

3. 「ファイルの最大サイズ」フィールドで、矢印をクリックして、トレースの最 大サイズ (KB 単位) を選択します。 最大で 10240 KB までの数値を指定で きます。トレースがその制限値を超えると、最も古い情報が上書きされます。

例えば、以下のように入力します。 300

4. Archiving Client を始動するたびに既存のトレースを削除する場合は、「トレ ース・ファイルのクリア」チェック・ボックスを選択します。

注**:** このチェック・ボックスを選択すると、同じエラーが繰り返される場合 に、エラー・リカバリーに関する貴重な情報が失われる可能性があります。

次の作業**:** 『Archiving Client のセットアップの完了』

## **Archiving Client** のセットアップの完了

「**OK**」をクリックして、構成を検証します。設定が正しければ、設定が保存されま す。

「IBM Content Collector for SAP Applications - Archiving Client」に戻りました。ウ ィンドウの右下隅に、Collector Serverへの接続が確立されたことを示す、緑の丸印 が表示されます。

## 次の作業**:**

- 「IBM Content Collector for SAP Applications Archiving Client」ウィンドウで、 「セットアップ」 > 「セットアップの実行」をクリックすれば、いつでも再びセ ットアップを変更できます。自動処理を有効にした後に、サーバー接続を変更す ることを決めた場合は、まず「IBM Content Collector for SAP Applications - Archiving Client」ウィンドウで、「自動処理」 > 「停止」をクリックして、自動 処理機能を無効にすることを忘れないでください。
- 200 [ページの『キューの作成』](#page-215-0).

# <span id="page-215-0"></span>キューの管理

キュー とは、共通のプロパティーを持つスキャン対象の文書のコンテナーのことで す。 Archiving Client は、キューからスキャン対象の文書を収集して、アーカイブ または SAP に格納します。

例えば、特定のコンテンツ (送り状など) の文書、特定のフォーマット (GIF など) の文書、同じアーカイブに格納する文書などに合わせて、それぞれのキューを作成 できます。キュー・タイプは、使用するスキャン・アプリケーションによって決ま ります。

キューの作成、キューのプロパティーの表示と変更、スキャン対象の文書をキュー にインポートする操作、キューから文書を削除する操作を実行できます。これらの タスクを Archiving Client で実行できます。Archiving Client を始動するには、以下 のようにします。

#### 手順**:**

「スタート」 > 「すべてのプログラム」 > 「**IBM Content Collector for SAP Applications**」 > 「**Archiving Client**」をクリックします。

「IBM Content Collector for SAP Applications - Archiving Client」 ウィンドウが開 きます。

# キューの作成

共通のプロパティーを持つ文書のキューを作成します。

#### 始める前に**:**

- v 自動処理機能を有効にした場合は、「IBM Content Collector for SAP Applications - Archiving Client」ウィンドウで、「自動処理」 > 「停止」をクリックして、そ の機能を無効にします。
- v 195 ページの『Archiving Client [のセットアップ』](#page-210-0).

「IBM Content Collector for SAP Applications - Archiving Client」ウィンドウで、 「キュー」 > 「新規キュー」をクリックします。「キュー」ウィンドウが開きま す。

以下のうち少なくとも 1 つのキューを作成してください。

- v 『スキャン対象の文書が Content Manager ワーク・バスケットにある場合のキュ ーの作成』
- 204 [ページの『スキャン対象の文書がファイル・システム内にある場合のキュー](#page-219-0) [の作成』](#page-219-0)
- v 207 [ページの『スキャン対象の文書がファイル・システムにあり、説明ファイル](#page-222-0) [が存在する場合にキューを作成する』](#page-222-0)

# スキャン対象の文書が **Content Manager** ワーク・バスケットにある 場合のキューの作成

スキャン・アプリケーションがスキャン対象の文書を Content Manager ワーク・バ スケットに保管する場合は、CM キュー・タイプのキューを作成します。Archiving
<span id="page-216-0"></span>Client は、このワーク・バスケットからスキャン対象の文書を収集します。バーコ ードは、文書の属性として定義されます。

始める前に**:** 285 [ページの『ターゲット項目タイプと](#page-300-0) Content Manager ワークフロ ー用に Collector Server[を使用可能にする』](#page-300-0)

#### 手順**:**

- 1. 『CM キュー・タイプのキューに関する詳細の指定』
- 2. 『Collector Serverへの接続の定義』
- 3. 202 [ページの『論理アーカイブへのキューの接続』](#page-217-0)
- 4. 203 ページの『Content Manager [ワーク・バスケットの詳細の指定』](#page-218-0)
- 5. 203 ページの『CM [キュー・タイプのキューの作成を完了する』](#page-218-0)

**CM** キュー・タイプのキューに関する詳細の指定**:**

作成するキューに関する詳細を指定する必要があります。

「キュー」ウィンドウで以下の情報を指定します。

### 手順**:**

- 1. 「キュー・タイプ」リストから、「**CM** キュー」を選択します。
- 2. 「キュー名」フィールドに、キューの名前を入力します。

例えば、以下のように入力します。 my\_cmqueue

3. 「文書フォーマット」リストで、SAP 文書フォーマットを選択します。

例えば、「**FAX**」を選択します。

選択可能な文書フォーマットは、Archiving Client インストール・システムのデ ィレクトリーにある、csdoctypes.ini ファイルにリストされています。必要な 文書フォーマットがそのファイルに含まれていない場合は、その文書フォーマッ トを csdoctypes.ini ファイルに追加する必要があります。詳しくは、 214 [ペー](#page-229-0) ジの『SAP [文書フォーマットの追加または削除』を](#page-229-0)参照してください。

FAX 以外の文書フォーマットを選択する場合は、「セットアップ」ウィンドウ で「キュー・セットアップの構成と同じ **(**未チェックの **FAX** の送信時**)**」 チェ ック・ボックスが必ず選択されていなければなりません。このチェック・ボック スが選択されている場合に限り、ここで指定する文書フォーマットが、文書のア ーカイブ時に SAP に送信されます。選択されていない場合、文書フォーマット FAX が SAP に送信されます。SAP は、その文書フォーマットを使用して、ア ーカイブ文書に対応するビューアー・アプリケーションを開きます。

4. 「次へ」をクリックして、キューを Collector Serverに接続します。

次の作業**:** 『Collector Serverへの接続の定義』

**Collector Server**への接続の定義**:**

<span id="page-217-0"></span>キューの接続先は、デフォルトでは、「セットアップ」ウィンドウで優先Collector Serverとして指定されている Collector Serverになります。ただし、キューを別の Collector Serverに接続することも可能です。

始める前に**:** 201 ページの『CM [キュー・タイプのキューに関する詳細の指定』](#page-216-0)

「接続プロパティー」ウィンドウで、以下の情報を指定します。

### 手順**:**

- 1. 既存のサーバー接続を使用するか、サーバー接続を作成します。
	- v 既存のサーバー接続を使用する場合は、「使用可能な接続」の下で対象のサー バー接続をクリックします。

サーバー接続の詳細が上の各フィールドに表示されます。

- v サーバー接続を作成する場合は、以下の手順を実行します。
	- a. 「アーカイブ・ホスト**/IP** アドレス」フィールドに、Collector Serverのホス ト名または IP アドレスを入力します。

Collector Serverと Archiving Client が同じコンピューターにインストール されていない環境でホスト名を指定する場合は、myhost.yourserver.com のような完全修飾ホスト名を使用してください。あるいはリモート・ホス トの IP アドレスを使用します。デフォルト値は、Internet Protocol バージ ョン 4 (IPv4) では 127.0.0.1、Internet Protocol バージョン 6 (IPv6) では ::1 です。これはローカル・ホストを指します。

この例では、デフォルト値にしておきます。

b. 「ポート」フィールドに、すべての Content Collector for SAP クライアン トが使用する TCP/IP 登録ポートを入力します。サーバー構成プロファイ ルの ARCHPRO\_PORT キーワードに指定したポート番号を使用します。

例えば、以下のように入力します。 5500

c. 「**WebPort**」 フィールドで、HTTP ディスパッチャーがその要求の取得に 使用する TCP/IP ポートを指定します。このポートは、サーバー構成プロ ファイルの WEBPORT キーワードの値に一致していなければなりませ  $h_{\circ}$ 

例えば、以下のように入力します。 5580

2. 「次へ」をクリックして、キューを論理アーカイブに接続します。

次の作業**:** 『論理アーカイブへのキューの接続』

### 論理アーカイブへのキューの接続**:**

サーバー構成プロファイルと SAP で既に定義されている論理アーカイブにキュー を接続する必要があります。

始める前に**:** 201 ページの『Collector Server[への接続の定義』](#page-216-0)

<span id="page-218-0"></span>「論理アーカイブ」ウィンドウで、以下の情報を指定します。

### 手順**:**

1. 「**SAP** アーカイブ」フィールドで、論理アーカイブ ID を指定します。 サーバ ー構成プロファイルの ARCHIVE キーワードで指定した ID (SAP でコンテン ツ・リポジトリーまたは論理アーカイブを作成したときに指定した ID) を使用 します。

例えば、「**A1**」を選択します。

2. アーカイブ操作の実行時に、Object Linking and Embedding (OLE) 要求によって 送信されたアーカイブ ID が、指定されている論理アーカイブ ID と一致するか どうかを Content Collector for SAP でチェックする場合は、「アーカイブの一 致をチェック」チェック・ボックスを選択します。

この例では、チェック・ボックスを選択します。

3. 「次へ」をクリックして、選択したキュー・タイプに関する情報を指定します。

次の作業**:** 『Content Manager ワーク・バスケットの詳細の指定』

**Content Manager** ワーク・バスケットの詳細の指定**:**

Archiving Client がスキャン対象の文書を収集する場所となる Content Manager ワー ク・バスケットの詳細を指定する必要があります。

「Content Manager キュー」ウィンドウで、以下の情報を指定します。

### 手順**:**

- 1. 「ワークバスケット」フィールドに、サーバー構成プロファイルの WORKLIST SCAN キーワードで指定されているワーク・バスケットが表示され ます。 別のワーク・バスケットを使用する場合は、WORKLIST SCAN キーワ ードの値を変更する必要があります。
- 2. 「最大項目数」フィールドに、ワーク・バスケットからキューに 1 回の操作で インポートする文書の最大数を入力します。

例えば、以下のように入力します。 50

- 3. ワーク・バスケットの属性に格納されている情報をインポートする場合は、「属 性のリトリーブ」チェック・ボックスを選択します。 Content Collector for SAP によって、属性情報もアーカイブに保存されます。通常、スキャン日付やバーコ ードなどの情報はワーク・バスケットの属性に格納されているので、このオプシ ョンは便利です。ただし、このオプションを選択すると、Content Collector for SAP のパフォーマンスが低下することに注意してください。
- 4. 「次へ」をクリックします。

次の作業**:** 『CM キュー・タイプのキューの作成を完了する』

**CM** キュー・タイプのキューの作成を完了する**:**

「完了」をクリックして、キューを作成します。

<span id="page-219-0"></span>「IBM Content Collector for SAP Applications - Archiving Client」ウィンドウに戻り ました。そのキューは、ナビゲーション・ペインに表示され、使用可能な状態にな ります。

### 次の作業**:**

- v 自動処理を停止しなければならなかった場合は、「IBM Content Collector for SAP Applications - Archiving Client」ウィンドウで、「自動処理」 > 「使用可 能」をクリックして、再度その機能を有効にします。
- 212 [ページの『キュー情報の保存と再利用』](#page-227-0).

## スキャン対象の文書がファイル・システム内にある場合のキューの作 成

スキャン・アプリケーションがスキャン対象の文書をファイル・システム内に保管 する場合は、ディレクトリー・キュー・タイプのキューを作成します。Archiving Client は、ファイル・システムからスキャン対象の文書を収集します。また、スキ ャン対象の文書のファイル名をバーコードとして使用できます。

### 手順**:**

- 1. 『ディレクトリー・キュー・タイプのキューに関する詳細を指定する』
- 2. 205 ページの『Collector Server[への接続の定義』](#page-220-0)
- 3. 206 [ページの『論理アーカイブへのキューの接続』](#page-221-0)
- 4. 206 [ページの『ディレクトリーの詳細の指定』](#page-221-0)
- 5. 207 [ページの『ディレクトリー・キュー・タイプのキューの作成を完了する』](#page-222-0)

#### ディレクトリー・キュー・タイプのキューに関する詳細を指定する**:**

作成するキューの詳細を指定する必要があります。

「キュー」ウィンドウで以下の情報を指定します。

### 手順**:**

- 1. 「キュー・タイプ」リストから、「ディレクトリー・キュー」を選択します。
- 2. 「キュー名」フィールドに、キューの名前を入力します。

例えば、以下のように入力します。 my\_dirqueue

3. 「文書フォーマット」リストで、SAP 文書フォーマットを選択します。

例えば、「**FAX**」を選択します。

選択可能な文書フォーマットは、Archiving Client インストール・システムのデ ィレクトリーにある、csdoctypes.ini ファイルにリストされています。必要な 文書フォーマットがそのファイルに含まれていない場合は、その文書フォーマッ トを csdoctypes.ini ファイルに追加する必要があります。詳しくは、 214 [ペー](#page-229-0) ジの『SAP [文書フォーマットの追加または削除』を](#page-229-0)参照してください。

FAX 以外の文書フォーマットを選択する場合は、「セットアップ」ウィンドウ で「キュー・セットアップの構成と同じ **(**未チェックの **FAX** の送信時**)**」 チェ ック・ボックスが必ず選択されていなければなりません。このチェック・ボック

<span id="page-220-0"></span>スが選択されている場合に限り、ここで指定する文書フォーマットが、文書のア ーカイブ時に SAP に送信されます。選択されていない場合、文書フォーマット FAX が SAP に送信されます。SAP は、その文書フォーマットを使用して、ア ーカイブ文書に対応するビューアー・アプリケーションを開きます。

4. SAP ワークフローで作業項目を作成することによって文書をアーカイブするこ とを計画している場合は、ワークフローに関連付ける文書タイプを SAP 側に知 らせる必要があります。そのために、「文書タイプ」フィールドに文書タイプを 入力します。 着信文書のアーカイブのための環境を後から構成する場合は、適 合する文書タイプを SAP で作成し、ワークフローの文書タイプとしてその文書 タイプを有効にする必要があります。

例えば、以下のように入力します。 FIIINVOICE

5. 「次へ」をクリックして、キューを Collector Serverに接続します。

次の作業**:** 『Collector Serverへの接続の定義』

### **Collector Server**への接続の定義**:**

キューの接続先は、デフォルトでは、「セットアップ」ウィンドウで優先Collector Serverとして指定されている Collector Serverになります。ただし、キューを別の Collector Serverに接続することも可能です。

始める前に**:** 204 [ページの『ディレクトリー・キュー・タイプのキューに関する詳](#page-219-0) [細を指定する』](#page-219-0)

「接続プロパティー」ウィンドウで、以下の情報を指定します。

### 手順**:**

- 1. 既存のサーバー接続を使用するか、サーバー接続を作成します。
	- v 既存のサーバー接続を使用する場合は、「使用可能な接続」の下で対象のサー バー接続をクリックします。

サーバー接続の詳細が上の各フィールドに表示されます。

- v サーバー接続を作成する場合は、以下の手順を実行します。
	- a. 「アーカイブ・ホスト**/IP** アドレス」フィールドに、Collector Serverのホス ト名または IP アドレスを入力します。

Collector Serverと Archiving Client が同じコンピューターにインストール されていない環境でホスト名を指定する場合は、myhost.yourserver.com のような完全修飾ホスト名を使用してください。あるいはリモート・ホス トの IP アドレスを使用します。デフォルト値は、Internet Protocol バージ ョン 4 (IPv4) では 127.0.0.1、Internet Protocol バージョン 6 (IPv6) では ::1 です。これはローカル・ホストを指します。

この例では、デフォルト値にしておきます。

b. 「ポート」フィールドに、すべての Content Collector for SAP クライアン トが使用する TCP/IP 登録ポートを入力します。サーバー構成プロファイ ルの ARCHPRO\_PORT キーワードに指定したポート番号を使用します。

例えば、以下のように入力します。 5500

<span id="page-221-0"></span>c. 「**WebPort**」 フィールドで、HTTP ディスパッチャーがその要求の取得に 使用する TCP/IP ポートを指定します。このポートは、サーバー構成プロ ファイルの WEBPORT キーワードの値に一致していなければなりませ  $h<sub>o</sub>$ 

例えば、以下のように入力します。 5580

2. 「次へ」をクリックして、キューを論理アーカイブに接続します。

次の作業**:** 『論理アーカイブへのキューの接続』

### 論理アーカイブへのキューの接続**:**

サーバー構成プロファイルと SAP で既に定義されている論理アーカイブにキュー を接続する必要があります。

始める前に**:** 205 ページの『Collector Server[への接続の定義』](#page-220-0)

「論理アーカイブ」ウィンドウで、以下の情報を指定します。

### 手順**:**

1. 「**SAP** アーカイブ」フィールドで、論理アーカイブ ID を指定します。 サーバ ー構成プロファイルの ARCHIVE キーワードで指定した ID (SAP でコンテン ツ・リポジトリーまたは論理アーカイブを作成したときに指定した ID) を使用 します。

例えば、「**A1**」を選択します。

2. アーカイブ操作の実行時に、Object Linking and Embedding (OLE) 要求によって 送信されたアーカイブ ID が、指定されている論理アーカイブ ID と一致するか どうかを Content Collector for SAP でチェックする場合は、「アーカイブの一 致をチェック」チェック・ボックスを選択します。

この例では、チェック・ボックスを選択します。

3. 「次へ」をクリックして、選択したキュー・タイプに関する情報を指定します。

次の作業**:** 『ディレクトリーの詳細の指定』

### ディレクトリーの詳細の指定**:**

スキャン・アプリケーションがスキャン対象の文書を格納するディレクトリーを指 定する必要があります。

「ディレクトリー・キュー」ウィンドウで以下の情報を指定します。

### 手順**:**

1. 「パス名」フィールドで、スキャン対象の文書が含まれているディレクトリーの 絶対パスを指定します。

<span id="page-222-0"></span>例えば、以下のように入力します。 C:¥Program Files¥IBM¥ICCSAP¥ArchivingClient¥queues¥dir¥

- 2. 「ファイル名をバーコードとして使用」チェック・ボックスが選択されているこ とを確認します。 アーカイブ操作の実行時に、Content Collector for SAP は、 スキャン対象の文書のファイル名をバーコードとして SAP に送信します。この チェック・ボックスをクリアした状態のままにしておくと、アーカイブに保存す る文書を SAP ビジネス・オブジェクトにリンクできないので、エラー・メッセ ージを受け取ることになります。
- 3. 「次へ」をクリックします。

次の作業**:** 『ディレクトリー・キュー・タイプのキューの作成を完了する』

ディレクトリー・キュー・タイプのキューの作成を完了する**:**

「完了」をクリックして、キューを作成します。

「IBM Content Collector for SAP Applications - Archiving Client」ウィンドウに戻り ました。そのキューは、ナビゲーション・ペインに表示され、使用可能な状態にな ります。

### 次の作業**:**

- v 自動処理を停止しなければならなかった場合は、「IBM Content Collector for SAP Applications - Archiving Client」ウィンドウで、「自動処理」 > 「使用可 能」をクリックして、再度その機能を有効にします。
- v 212 [ページの『キュー情報の保存と再利用』](#page-227-0).

## スキャン対象の文書がファイル・システムにあり、説明ファイルが存 在する場合にキューを作成する

スキャン・アプリケーションがスキャン対象の文書をファイル・システムに格納 し、説明ファイルを作成する場合は、「ファイル・キュー」タイプのキューを作成 します。その説明ファイルには、スキャン対象の各文書の項目が含まれています。

Archiving Client は、説明ファイル内に対応する項目が存在する文書のみを格納しま す。各項目には、スキャン対象の文書のファイル名が含まれている必要がありま す。文書のバーコードを処理する場合、項目にはバーコードも含まれている必要が あります。項目に文書の追加属性が含まれている場合、Archiving Client は文書と一 緒にそれらを格納できます。

### 手順**:**

- 1. 『「ファイル・キュー」タイプのキューに関する詳細の指定』
- 2. 208 ページの『Collector Server[への接続の定義』](#page-223-0)
- 3. 209 [ページの『論理アーカイブへのキューの接続』](#page-224-0)
- 4. 210 [ページの『ディレクトリーおよび説明ファイルの詳細の指定』](#page-225-0)
- 5.
- 6. 212 [ページの『「ファイル・キュー」タイプのキューの作成を完了する』](#page-227-0)

### 「ファイル・キュー」タイプのキューに関する詳細の指定**:**

<span id="page-223-0"></span>作成するキューの詳細を指定する必要があります。

「キュー」ウィンドウで以下の情報を指定します。

手順**:**

- 1. 「キュー・タイプ」リストから、「ファイル・キュー」を選択します。
- 2. 「キュー名」フィールドに、キューの名前を入力します。

例えば、以下のように入力します。 my\_filequeue

3. 「文書フォーマット」リストで、SAP 文書フォーマットを選択します。

例えば、「**FAX**」を選択します。

選択可能な文書フォーマットは、Archiving Client インストール・システムのデ ィレクトリーにある、csdoctypes.ini ファイルにリストされています。必要な 文書フォーマットがそのファイルに含まれていない場合は、その文書フォーマッ トを csdoctypes.ini ファイルに追加する必要があります。詳しくは、 214 [ペー](#page-229-0) ジの『SAP [文書フォーマットの追加または削除』を](#page-229-0)参照してください。

FAX 以外の文書フォーマットを選択する場合は、「セットアップ」ウィンドウ で「キュー・セットアップの構成と同じ **(**未チェックの **FAX** の送信時**)**」 チェ ック・ボックスが必ず選択されていなければなりません。このチェック・ボック スが選択されている場合に限り、ここで指定する文書フォーマットが、文書のア ーカイブ時に SAP に送信されます。選択されていない場合、文書フォーマット FAX が SAP に送信されます。SAP は、その文書フォーマットを使用して、ア ーカイブ文書に対応するビューアー・アプリケーションを開きます。

4. SAP ワークフローで作業項目を作成することによって文書をアーカイブするこ とを計画している場合は、ワークフローに関連付ける文書タイプを SAP 側に知 らせる必要があります。そのために、「文書タイプ」フィールドに文書タイプを 入力します。 着信文書のアーカイブのための環境を後から構成する場合は、適 合する文書タイプを SAP で作成し、ワークフローの文書タイプとしてその文書 タイプを有効にする必要があります。

例えば、以下のように入力します。 FIIINVOICE

5. 「次へ」をクリックして、キューを Collector Serverに接続します。

次の作業**:** 『Collector Serverへの接続の定義』

### **Collector Server**への接続の定義**:**

キューの接続先は、デフォルトでは、「セットアップ」ウィンドウで優先Collector Serverとして指定されている Collector Serverになります。ただし、キューを別の Collector Serverに接続することも可能です。

始める前に**:** 207 [ページの『「ファイル・キュー」タイプのキューに関する詳細の](#page-222-0) [指定』](#page-222-0)

「接続プロパティー」ウィンドウで、以下の情報を指定します。

### <span id="page-224-0"></span>手順**:**

- 1. 既存のサーバー接続を使用するか、サーバー接続を作成します。
	- v 既存のサーバー接続を使用する場合は、「使用可能な接続」の下で対象のサー バー接続をクリックします。

サーバー接続の詳細が上の各フィールドに表示されます。

- v サーバー接続を作成する場合は、以下の手順を実行します。
	- a. 「アーカイブ・ホスト**/IP** アドレス」フィールドに、Collector Serverのホス ト名または IP アドレスを入力します。

Collector Serverと Archiving Client が同じコンピューターにインストール されていない環境でホスト名を指定する場合は、myhost.yourserver.com のような完全修飾ホスト名を使用してください。あるいはリモート・ホス トの IP アドレスを使用します。デフォルト値は、Internet Protocol バージ ョン 4 (IPv4) では 127.0.0.1、Internet Protocol バージョン 6 (IPv6) では ::1 です。これはローカル・ホストを指します。

この例では、デフォルト値にしておきます。

b. 「ポート」フィールドに、すべての Content Collector for SAP クライアン トが使用する TCP/IP 登録ポートを入力します。サーバー構成プロファイ ルの ARCHPRO\_PORT キーワードに指定したポート番号を使用します。

例えば、以下のように入力します。 5500

c. 「**WebPort**」 フィールドで、HTTP ディスパッチャーがその要求の取得に 使用する TCP/IP ポートを指定します。このポートは、サーバー構成プロ ファイルの WEBPORT キーワードの値に一致していなければなりませ  $h<sub>o</sub>$ 

例えば、以下のように入力します。 5580

2. 「次へ」をクリックして、キューを論理アーカイブに接続します。

次の作業**:** 『論理アーカイブへのキューの接続』

論理アーカイブへのキューの接続**:**

サーバー構成プロファイルと SAP で既に定義されている論理アーカイブにキュー を接続する必要があります。

始める前に**:** 208 ページの『Collector Server[への接続の定義』](#page-223-0)

「論理アーカイブ」ウィンドウで、以下の情報を指定します。

手順**:**

1. 「**SAP** アーカイブ」フィールドで、論理アーカイブ ID を指定します。 サーバ ー構成プロファイルの ARCHIVE キーワードで指定した ID (SAP でコンテン ツ・リポジトリーまたは論理アーカイブを作成したときに指定した ID) を使用 します。

例えば、「**A1**」を選択します。

<span id="page-225-0"></span>2. アーカイブ操作の実行時に、Object Linking and Embedding (OLE) 要求によって 送信されたアーカイブ ID が、指定されている論理アーカイブ ID と一致するか どうかを Content Collector for SAP でチェックする場合は、「アーカイブの一 致をチェック」チェック・ボックスを選択します。

この例では、チェック・ボックスを選択します。

3. 「次へ」をクリックして、選択したキュー・タイプに関する情報を指定します。

次の作業**:** 『ディレクトリーおよび説明ファイルの詳細の指定』

### ディレクトリーおよび説明ファイルの詳細の指定**:**

スキャン・アプリケーションがスキャン対象の文書を格納するディレクトリーを指 定する必要があります。さらに、スキャン・アプリケーションが作成する説明ファ イルの詳細を指定する必要があります。

始める前に**:** 209 [ページの『論理アーカイブへのキューの接続』](#page-224-0)

説明ファイルには、スキャン対象の各文書の項目が含まれています。文書を SAP ビジネス・オブジェクトにリンクするために Archiving Client で使用できる項目 は、以下の例のようになる可能性があります。

"OCR capture","Barcode","246148","C:¥Program Files¥IBM¥ICCSAP¥ArchivingClient¥ queues¥file¥order.tiff","myclient","12345","order","11/07/31","2012"

文書の各属性値を囲む二重引用符が各属性値の開始と終了のマークになっていま す。246148 はバーコードの例であり、C:¥Program

Files¥IBM¥ICCSAP¥ArchivingClient¥queues¥file¥order.tiff はスキャン対象の文 書の絶対パスの例です。両方の属性が必須です。myclient や order などのその他 の属性はオプションです。文書が見つけやすくなるように、オプションの属性を文 書と一緒に格納できます。

「ファイル・キュー」ウィンドウで以下の情報を指定します。

### 手順**:**

1. 「説明ファイルのパス名」フィールドで、説明ファイルが含まれているディレク トリーの絶対パスを指定します。

例えば、以下のように入力します。

C:¥Program Files¥IBM¥ICCSAP¥ArchivingClient¥queues¥file¥

2. 「説明ファイルの拡張子」フィールドに、説明ファイルの拡張子を入力します。

例えば、以下のように入力します。

txt

3. 「ファイル列」フィールドに、スキャン対象の各文書のファイル名が含まれてい る説明ファイル内の列の番号を入力します。

説明ファイルの例では、ファイル名は 4 番目の列です。したがって、「ファイ ル列」フィールドに 4 を入力します。

4. 「バーコード列」フィールドに、スキャン対象の各文書のバーコードが含まれて いる説明ファイル内の列の番号を入力します。

説明ファイルの例では、バーコードは 3 番目の列にあります。したがって、 「バーコード列」フィールドに 3 を入力します。

5. 「次へ」をクリックして、各文書の説明ファイルにリストされ、文書と共に格納 される属性を選択します。

次の作業**:** 文書の格納先に応じて、以下のいずれかのタスクを使用して続行しま す。

- 文書が Content Manager Enterprise Edition、Content Manager OnDemand、FileNet P8、または SAP に格納される場合は、『文書と一緒に格納する属性の指定』 を 使用して続行します。
- v 文書が Tivoli Storage Manager に格納される場合は、 212 [ページの『「ファイ](#page-227-0) [ル・キュー」タイプのキューの作成を完了する』](#page-227-0) を使用して続行します。

### 文書と一緒に格納する属性の指定**:**

アーカイブに文書と一緒に格納するか、または SAP に送信する属性を指定できま す。その属性は、アーカイブに保存した文書を後で検索するときに使用できます。

### 始める前に**:**

- 文書の格納先は、Content Manager Enterprise Edition、Content Manager OnDemand、FileNet P8、SAP のいずれかです。
- v スキャン・アプリケーションは、ここで追加する属性の値を作成できます。
- v 210 [ページの『ディレクトリーおよび説明ファイルの詳細の指定』](#page-225-0)

スキャン・アプリケーションによって作成される説明ファイルには、スキャン対象 の文書の属性値が組み込まれます。それらの値と文書を一緒に格納できるようにす るには、キューの属性を指定して、説明ファイル内での各属性値の位置を指定する 必要があります。

「カスタム属性」ウィンドウには、アーカイブで既に定義されている属性のリスト が表示されます。

「列」列には、説明ファイル内の属性値の位置が表示されます。属性に複数の値が ある場合は、それらの値がコンマで区切られた状態で表示されます。「ターゲッ ト」列には、属性の格納先に応じて、「アーカイブ」または「SAP」が表示されま す。

属性のリストに Content Collector for SAP のシステム属性は組み込まれません。シ ステム属性は、Collector Serverによって自動的に取り込まれます。

属性を追加するには、以下の手順を実行します。

- 1. 「カスタム属性」ウィンドウで、「追加」をクリックします。 「カスタム属性 の追加」ウィンドウが開きます。
- 2. 「名前」フィールドに、属性の名前を入力します。
- 3. 「列」フィールドに、説明ファイル内の属性値の位置を入力します。 0 を入力 すると、この属性は無視されます。
- <span id="page-227-0"></span>4. 「ターゲット」フィールドで、この属性をアーカイブに格納するか、SAP に送 信するかに応じて、「アーカイブ」または「**SAP**」を選択します。 「なし」を 選択すると、この属性は無視されます。
- 5. 「**OK**」をクリックして、「カスタム属性」ウィンドウに戻ります。 この属性が リストに追加されます。
- 6. 属性を変更するには、対象の属性をクリックして、「編集」をクリックします。
- 7. 「次へ」をクリックします。

### 次の作業**:**

- v 属性の格納先に応じて、属性をアーカイブで定義するか、SAP で定義する必要が あります。そうしなければ、アーカイブ操作の実行時にエラーを受け取ることに なります。
- v 『「ファイル・キュー」タイプのキューの作成を完了する』.

「ファイル・キュー」タイプのキューの作成を完了する**:**

「完了」をクリックして、キューを作成します。

「IBM Content Collector for SAP Applications - Archiving Client」ウィンドウに戻り ました。そのキューは、ナビゲーション・ペインに表示され、使用可能な状態にな ります。「ファイル・キュー」タイプのキューを作成した場合は、コンテンツ・ペ インに属性のリストが表示されます。

### 次の作業**:**

- v 自動処理を停止しなければならなかった場合は、「IBM Content Collector for SAP Applications - Archiving Client」ウィンドウで、「自動処理」 > 「使用可 能」をクリックして、再度その機能を有効にします。
- v 『キュー情報の保存と再利用』.

## キュー情報の保存と再利用

キュー情報をファイルに保存する操作をいつでも実行できます。 Archiving Client の次回の始動時には、そのキュー情報を開いて再利用できます。

さまざまな状況のキュー情報を別々のファイル名で保存できます。例えば、1 つの キューを作成し、その情報を特定のファイル名で保存するとします。別のキューを 作成したら、両方のキューの情報を別のファイル名で保存することも可能です。

「IBM Content Collector for SAP Applications - Archiving Client」ウィンドウでは、 キュー情報の保存、変更、再オープンの操作を実行できます。

- 1 つ以上のキューを作成した後にキュー情報を保存するには、以下の手順を実行 します。
	- 1. 「ファイル」 > 「保管」をクリックします。
	- 2. 表示されるウィンドウで絶対パスを指定します。 そのファイルは、csw とい う拡張子で保存されます。
- v キュー情報を変更した後にその情報を同じ名前で保存するには、「ファイル」 > 「保管」をクリックします。
- v 構成を変更した後にその構成を別の名前で保存するには、以下の手順を実行しま す。
	- 1. 「ファイル」 > 「別名保管」をクリックします。
	- 2. 表示されるウィンドウで絶対パスを指定します。 そのファイルは、csw とい う拡張子で保存されます。
- v 設定を保存し、その設定が Archiving Client の次回の始動時にロードされるよう にするには、「セットアップ」 > 「設定をファイルに保管」をクリックします。 設定が CSArch.ini ファイルに保存されます。
- v csw ファイルに保存したキュー情報を再利用するには、以下の手順を実行しま す。
	- 1. 「ファイル」 > 「開く」をクリックします。
	- 2. 表示されるウィンドウで、再利用するキュー情報が含まれているファイルを選 択します。

次の作業**:** 215 ページの『Collector Serverで Archiving Client [を使用できるようにす](#page-230-0) [る』](#page-230-0)

## キューのプロパティーの表示と変更

キューのプロパティーを表示できます。一部のキュー・プロパティーを変更するこ とも可能です。

始める前に**:** 自動処理が有効になっている状態で、いずれかのプロパティーを変更 する場合は、「IBM Content Collector for SAP Applications - Archiving Client」 ウ ィンドウで、「自動処理」 > 「停止」をクリックして、自動処理機能を無効にしま す。

### 手順**:**

- 1. 「IBM Content Collector for SAP Applications Archiving Client」ウィンドウの ナビゲーション・ペインで、変更するキューを選択し、「キュー」 > 「プロパ ティー」をクリックします。 「キューのプロパティー」ウィンドウが開きま す。
- 2. 「キューのプロパティー」ウィンドウの各ページで、特定の設定を変更できま す。

注**:** 「CM キュー」タイプのキューの場合は、サーバー接続を変更できません。 それらのキューでは、キューの作成時に指定した Collector Serverが常に使用さ れるからです。

3. 「**OK**」をクリックして変更を保存し、「IBM Content Collector for SAP Applications - Archiving Client」ウィンドウに戻ります。

自動処理を停止しなければならなかった場合は、「IBM Content Collector for SAP Applications - Archiving Client」ウィンドウで、「自動処理」 > 「使用可能」をク リックして、再度その機能を有効にします。

# **Archiving Client** と **Collector Server**の間の接続の表示

Archiving Client と Collector Serverの間の接続の詳細を表示できます。

<span id="page-229-0"></span>始める前に**:** 自動処理を有効にした場合は、「IBM Content Collector for SAP Applications - Archiving Client」ウィンドウで、「自動処理」 > 「停止」をクリッ クして、自動処理を無効にします。

### 手順**:**

1. 「IBM Content Collector for SAP Applications - Archiving Client」ウィンドウの ナビゲーション・ペインでキューをクリックし、「キュー」 > 「接続情報」を クリックします。

「接続情報」ウィンドウでは、キュー名でソートされた構成済みのすべての接続 に関する詳細を表示できます。その情報には、Collector Serverが接続される先の SAP システムの接続状況やその詳細が含まれます。

- 2. 「最新表示」をクリックすると、最新の情報が表示されます。 「接続情報」ウ ィンドウを開いた後に新しい接続を構成した場合は、その操作を実行できます。
- 3. 「閉じる」をクリックして、ウィンドウを閉じます。

自動処理を停止しなければならなかった場合は、「IBM Content Collector for SAP Applications - Archiving Client」ウィンドウで、「自動処理」 > 「使用可能」をク リックして、再度その機能を有効にします。

## キューの削除

スキャン対象の文書がまだ入っているキューでも、削除することは可能です。キュ ーと一緒にスキャン対象の文書も削除できます。

### 手順**:**

1. 「IBM Content Collector for SAP Applications - Archiving Client」ウィンドウの ナビゲーション・ペインでキューを選択し、「キュー」 > 「削除」をクリック します。 スキャン対象の文書がキューに含まれている場合は、次のメッセージ が表示されます。

DIALOG19: 選択したキューを削除するときに、 スキャン対象のオリジナル文書も削除しますか?

2. いずれかの項目を選択します。 「はい」をクリックすると、キューと一緒にス キャン対象の文書も削除されます。「いいえ」をクリックすると、キューだけが 削除されます。

### **SAP** 文書フォーマットの追加または削除

キューの作成時に、文書フォーマットを選択する必要があります。そうすれば、 SAP は、アーカイブに保存する文書を表示するために該当するアプリケーションを 開けるようになります。文書をアーカイブに保存するときに、選択したフォーマッ トも一緒に格納されます。選択できる文書フォーマットは、csdoctypes.ini ファイ ルに記述されています。そのファイルに文書フォーマットを追加することも、文書 フォーマットを削除することもできます。

### 手順**:**

1. テキスト・エディターで csdoctypes.ini ファイルを開きます。 このファイル は、Archiving Client インストール・システムのディレクトリーにあります。 そ のファイルの内容は、以下のとおりです。

<span id="page-230-0"></span>;FAX は必須の doctype です。これは、doctype のリストに含まれている必要があります。

[CSClientDocTypes] doctypes=FAX,TIF,PDF,ALF,TXT,JPG,GIF,DOC,RTF,XLS,PPT,LWP,123,MPG

セミコロンで始まる行はコメントです。

- 2. doctypes= タグの後に、欠落している SAP 文書フォーマットを追加します。 各項目をコンマで区切ってください。すべてのフォーマットを 1 行で入力しま す。
- 3. 不要な文書フォーマットはすべて削除できます。ただし、必須の文書フォーマッ トである FAX は削除しないでください。
- 4. そのファイルを保存して閉じます。

# **Collector Server**で **Archiving Client** を使用できるようにする

Collector Serverを使用可能にして、少なくとも 1 つのクライアント・ディスパッチ ャーを始動する必要があります。

### 手順**:**

- 1. 使用する Collector Serverのサーバー構成プロファイルをテキスト・エディター で開きます。
- 2. ARCHWINS キーワードを 0 より大きい値に設定します。
- 3. サーバー構成プロファイルを保存し、Collector Serverを再始動して変更を有効に してください。

### 次の作業**:**

- v SAP ワークフローで作業項目を作成することによって文書をアーカイブするため の環境を構成している場合は、 265 ページの『SAP [ワークフローで作業項目を作](#page-280-0) [成することによって着信文書をアーカイブするため構成』に](#page-280-0)戻ってください。
- v 文書のバーコードを処理することによってそれらの文書をアーカイブするための 環境を構成している場合は、 273 [ページの『着信文書のバーコードの処理による](#page-288-0) [着信文書のアーカイブのための構成』に](#page-288-0)戻ってください。

# 他のコンピューターへの **Archiving Client** とその設定の配布

同じ設定の Archiving Client を複数のコンピューターに配置する必要がある場合が あります。このような場合は、1 つのコンピューターに Archiving Client をインス トールおよびセットアップしてから、インストールと設定を他のコンピューターに コピーすることができます。

始める前に**:** 195 ページの『Archiving Client [のセットアップ』](#page-210-0)

### 手順**:**

1. 「IBM Content Collector for SAP Applications - Archiving Client」ウィンドウ で、「セットアップ」 > 「設定をファイルに保管」をクリックして、 CSArch.ini ファイルに設定を保存します。 CSArch.ini ファイルは、Archiving Client インストール・システムのディレクトリーにあります。

- 2. Archiving Client のインストール・ディレクトリーを他のコンピューターにコピ ーします。
- 3. ステップ 1 (215 [ページ](#page-230-0)) で保存したファイル CSArch.ini を、他のコンピュータ ーの Archiving Client インストール・ディレクトリーにコピーします。
- 4. 他のコンピューターの Archiving Client を始動して、CSArch.ini ファイルから Windows レジストリーへ設定をコピーします。

# <span id="page-232-0"></span>第 **22** 章 **P8 Client** の構成

FileNet P8 に格納された文書および他のオブジェクトを SAP にリンクする際は、 P8 Client を構成します。P8 は、「Browse」ポートレットおよび「Queue」ポートレ ットというワークプレース・ポートレットで構成されています。

文書、特定バージョンの文書、保管された検索、検索テンプレート、またはフォル ダー全体をリンクする場合は、「Browse」ポートレットを構成する必要がありま す。 P8 キュー内の使用可能な文書をリンクする場合は、「Queue」ポートレットを 構成する必要があります。 Workplace または Workplace XT では、両方のポートレ ットを構成します。

### 始める前に**:**

- 1. サーバー・パッケージまたはクライアント・パッケージから P8 Client をインス トールし、クライアント・パッケージから P8 Client SAP Connector をインスト ールします。 詳しくは、 99 ページの『第 13 章 [Content Collector for SAP](#page-114-0) の [インストール』を](#page-114-0)参照してください。
- 2. 129 ページの『第 18 [章 環境の準備』](#page-144-0).
- 3. 152 ページの『[Content Collector for SAP](#page-167-0) で使用するために FileNet P8 を構成 [する』](#page-167-0).
- 4. 171 ページの『FileNet P8 [で使用するための](#page-186-0) Collector Serverの構成』.
- 5. 191 ページの『Collector Server [を初めて始動する』](#page-206-0).

ポートレットは、ユーザー・アカウント専用 (ユーザー設定) にも、Workplace また は Workplace XT アプリケーションのすべてのユーザー・アカウント用 (サイト設 定) にも構成できます。以下に、サイト設定を行う手順を示します。

## 管理者として **Workplace** または **Workplace XT** にログオンする

サイト設定を変更するには、Workplace または Workplace XT に管理者としてログ オンする必要があります。

- 1. 以下の Web アドレスのいずれかを使用して、Workplace または Workplace XT を開始します。
	- v http://*<application\_engine\_hostname>*:*<portnumber>*/Workplace
	- v http://*<application\_engine\_hostname>*:*<portnumber>*/WorkplaceXT
- 2. アプリケーション・エンジン管理者グループのメンバーであるユーザーの名前 と、そのユーザーのパスワードを使用して、Workplace または Workplace XT に ログオンします。
- 3. Workplace または Workplace XT のいずれを使用するかによって、以下のように します。
	- v Workplace では、「管理 **(Admin)**」タブをクリックします。「管理 (Admin)」 ページで、「サイト設定 **(Site Preferences)**」をクリックします。

v Workplace XT では、「ツール **(Tools)**」 > 「管理 **(Administration)**」をクリ ックします。

次の作業**:** 以下のいずれかのタスクを使用して続行します。

- 『「Browse」ポートレットの構成』
- 222 ページの『「Queue[」ポートレットの構成』](#page-237-0)

# <span id="page-233-0"></span>「**Browse**」ポートレットの構成

SAP に、選択したフォルダー編成の文書の作業項目を作成する場合で、かつ、フォ ルダー全体の作業項目を作成する場合は、「Browse」ポートレットを構成します。

始める前に**:** 217 [ページの『管理者として](#page-232-0) Workplace または Workplace XT にログ [オンする』](#page-232-0)

### 手順**:**

- 1. 『「Browse」ポートレットの登録と「マイ・ワークプレース (My Workplace)」 ビューへの追加』
- 2. 219 ページの『Collector Server[への接続の定義』](#page-234-0)
- 3. 220 [ページの『マイ・ワークプレースのセットアップ』](#page-235-0)
- 4. 221 [ページの『オブジェクト・ストアとフォルダーの選択』](#page-236-0)

# 「**Browse**」ポートレットの登録と「マイ・ワークプレース **(My Workplace)**」ビューへの追加

「Browse」ポートレットを Workplace または Workplace XT に登録して、「マイ・ ワークプレース (My Workplace)」ビューに追加する必要があります。

- 1. 「サイト設定 (Site Preferences)」ページのナビゲーション・ペインで、「マ イ・ワークプレース **(My Workplace)**」 > 「登録済みポートレット **(Registered Portlets)**」を展開して、デフォルトの「Workplace」ポートレットまたは 「Workplace XT」ポートレットを表示します。
- 2. 「登録済みポートレット **(Registered Portlets)**」の下で、「新規追加」をクリッ クして、「Browse」ポートレットを登録します。
- 3. 「ポートレット設定 **(Portlet Settings)**」領域で、以下の情報を入力します。

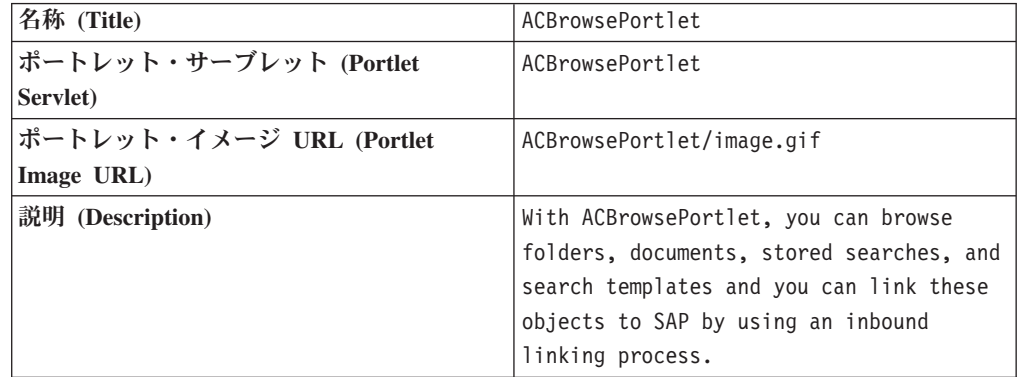

注**:** 表示に従って、ACBrowsePortlet と入力します。ここでは、大文字と小文 字が区別されます。

- <span id="page-234-0"></span>4. 「同意 **(Accept)**」をクリックして、指定した内容を保存します。 「登録済みポ ートレット (Registered Portlets)」ページに、登録した「Browse」ポートレット が表示されます。
- 5. 「サイト設定 (Site Preferences)」ページのナビゲーション・ペインで、「マ イ・ワークプレース **(My Workplace)**」 > 「ページ」を展開します。
- 6. 「マイ・ワークプレース **(My Workplace)**」の下で、「新規追加」をクリック して新規ページを追加します。 「ページの設計 (Design Page)」が開きます。
- 7. 「ページ・レイアウトの設計 **(Design Page Layout)**」の下の「ページ名 **(Page Name)**」フィールドに、新規ページの名前を入力します。例えば、次のように します。

Content Collector for SAP Browse Portlet

- 8. 「ページの設計 **(Design Page)**」をクリックして、新規ページのコンテンツとレ イアウトを定義します。 「ページ・レイアウトの設計 (Design Page Layout)」 ページが開きます。
- 9. 「**ACBrowsePortlet**」の下の「使用可能なポートレット **(Available Portlets)**」領 域で、「レイアウトに追加 **(Add to Layout)**」をクリックします。
- 10. 「名称の作成 (Create Title)」ページで、「別名 **(Alias)**」フィールドにポートレ ットの別名を入力します。「同意 **(Accept)**」をクリックします。

「ページ・レイアウトの設計 (Design Page Layout)」ページ下部の左のボックス で、選択した「Browse」ポートレットが、その別名の下に追加されます。

- 11. 「同意 **(Accept)**」をクリックします。 「ページの設計 (Design Page)」に戻り ました。
- 12. 「ページ・レイアウトの設計 **(Design Page Layout)**」領域で、「アクセス・ロ ールの選択 **(Select access roles)**」をクリックして、新規ページへのアクセス権 限が必要なユーザーを定義します。
- 13. 「アクセス・ロールの選択 (Select access roles)」ページで、新規「マイ・ワー クプレース (My Workplace)」ページへのアクセス権限が必要なユーザー・グル ープを選択します。次に、「同意 **(Accept)**」をクリックします。
- 14. 「ページの設計 (Design Page)」で、「同意 **(Accept)**」をクリックします。 「サイト設定 (Site Preferences)」ページの「マイ・ワークプレース **(My Workplace)**」領域に新規ページが表示されます。
- 15. 「適用 **(Apply)**」または「**OK**」をクリックして、「マイ・ワークプレース (My Workplace)」ビューに新規ページを永続的に追加します。

次の作業**:** 『Collector Serverへの接続の定義』

### **Collector Server**への接続の定義

特定のアーカイブ内の文書が適切な SAP システムにリンクされるようにするに は、Workplace または Workplace XT が適切な Collector Serverのサーバー構成プロ ファイルにアクセスできなければなりません。

Collector Serverへの接続は、properties ファイルに定義されています。このファイ ルは、P8 Client がインストールされたときに、Workplace または Workplace XT イ <span id="page-235-0"></span>ンストール・システムのディレクトリーにインストールされたものです。このプロ パティー・ファイルには、必要に応じて変更できるサンプル項目が含まれていま す。

始める前に**:** 218 ページの『「Browse[」ポートレットの登録と「マイ・ワークプレ](#page-233-0) ース (My Workplace)[」ビューへの追加』](#page-233-0)

プロパティー・ファイル ACSystemSelection.properties は、Workplace または Workplace XT インストールの以下のパスにインストールされています。

- v Linux および UNIX システム上: WEB-INF/classes
- Windows  $\vdash$  WFR-INF¥classes

### 手順**:**

1. テキスト・エディターで properties ファイルを開きます。 このファイルには サンプル項目が含まれていますが、各項目のフォーマットは以下のようになって います。

<entry key="*value*">http://*servername*:*port*</entry>

- 2. 項目を以下のように変更します。
	- v キーの *value* を、Collector Server (Workplace または Workplace XT は、その サーバー構成プロファイルにアクセスします) の認識に役立つ名前に置き換え ます。指定した名前が Workplace または Workplace XT の「プレビューおよ びセットアップ (Preview and Setup)」ページに表示されます。
	- v Web アドレスで、*servername* を Collector Serverの IP アドレス、ホスト名、 または完全修飾ホスト名に置き換えます。さらに、*port* を Collector Server の ポート番号を指定する ARCHPRO\_PORT キーワードの値に置き換えます。

注**:** 一部の文字は、項目に使用することができません。次の表に、これらの文字 の概要と、代わりに使用する XML 文字のエスケープ処理を示します。

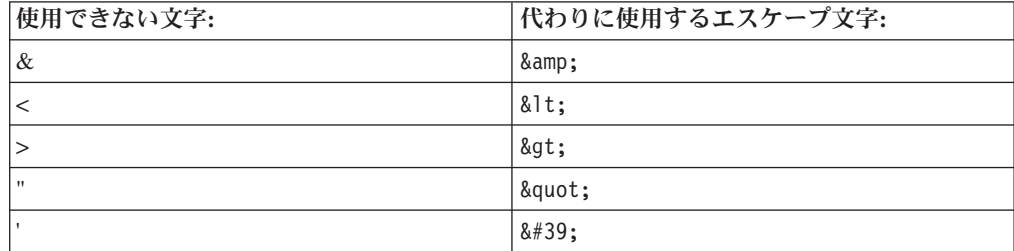

- 3. properties ファイルに加えた変更を保存します。
- 4. Workplace または Workplace XT を Application Server に再度デプロイします。

次の作業**:** 『マイ・ワークプレースのセットアップ』

# マイ・ワークプレースのセットアップ

表示設定を行い、Workplace または Workplace XT が通信する Collector Serverを指 定する必要があります。

始める前に**:** 219 ページの『Collector Server[への接続の定義』](#page-234-0)

- <span id="page-236-0"></span>1. Workplace または Workplace XT のいずれを使用するかによって、以下のように 開始します。
	- v Workplace では、「管理 **(Admin)**」タブをクリックします。「管理 (Admin)」 ページで、「サイト設定 **(Site Preferences)**」をクリックします。
	- v Workplace XT では、「ツール **(Tools)**」 > 「管理 **(Administration)**」をクリ ックします。
- 2. Workplace または Workplace XT の「サイト設定 (Site Preferences)」ページのナ ビゲーション・ペインで、「マイ・ワークプレース **(My Workplace)**」 > 「ペ ージ」を展開します。 「マイ・ワークプレース **(My Workplace)**」の下に、前 に追加したページが表示されます。
- 3. 新規ページの名前の下で、「プレビューおよびセットアップ **(Preview and setup)**」をクリックします。
- 4. 表示されたウィンドウで、「常にこのパブリッシャーからのコンテンツを信頼す る **(Always trust content from this publisher)**」チェック・ボックスをクリック してから、「実行 **(Run)**」をクリックして、署名されたアプレットのセキュリテ ィー証明書を永続的に受諾します。 この手順は、Workplace または Workplace XT のいずれで作業しているかによって異なります。
- 5. ページの右側にある「編集」アイコン をクリックして、ポートレットの現 在の設定を変更します。
- 6. 「最大行数 **(Maximum Rows)**」フィールドに数値を入力して、ポートレットに 一度に表示する文書とフォルダーの数を指定します。
- 7. 「**SAP** システム」リストから、Collector Serverへの接続を選択します。

接続は、ACSystemSelection.properties ファイルに定義されています。この接 続を使用することにより、ポートレットは、サーバー構成プロファイルをリトリ ーブして、文書のリンク元となるアーカイブを決定し、文書のリンク先となる SAP システムを決定します。

選択した項目は、永続的に保管されます。 ACSystemSelection.properties ファ イル内の接続の Web アドレスを変更すると、選択した項目が **SAP System** リ ストから削除されるので、別の接続を選択する必要があります。

8. 「適用 **(Apply)**」をクリックして変更を保存します。

次の作業**:** 『オブジェクト・ストアとフォルダーの選択』

## オブジェクト・ストアとフォルダーの選択

オブジェクト・ストアと、リンクする文書が保管されているフォルダーを選択する 必要があります。

#### 始める前に**:** 220 [ページの『マイ・ワークプレースのセットアップ』](#page-235-0)

### 手順**:**

1. 「Browse」ポートレットの「プレビューおよびセットアップ **(Preview and**

**Setup)」ページで、ページの右側にある「編集」アイコン 2 をクリックし** て、ポートレットの現在の設定を変更します。

- <span id="page-237-0"></span>2. 「パス」をクリックして、オブジェクト・ストアとフォルダーのパスを定義しま す。
- 3. 「オブジェクト・ストア **(Object Stores)**」の下の「項目の選択 (Select Item)」ペ ージで、表示されているいずれかのオブジェクト・ストアをクリックします。
- 4. 「フォルダーおよび検索 **(Folders and Searches)**」の下で、いずれかのフォルダ ーをクリックします。 選択した項目が「パス」の下に表示されます。
- 5. 選択したフォルダーにサブフォルダーが含まれている場合は、自分で選択したフ ォルダーが「パス」に表示されるまで、サブフォルダーの選択を続行します。

注**:** サブフォルダーがあるフォルダーを選択すると、フォルダー内の全文書のリ ストと、サブフォルダーごとに 1 つのリスト項目が後で表示されます。サブフ ォルダー内の文書はリストに表示されません。この場合、SAP にリンクできる のは、サブフォルダー全体に限られます。したがって、サブフォルダー内の全文 書が 1 つの SAP 文書タイプに割り当てられることを確認してください。

- 6. 「パス」の下で、「*folder\_name* の選択 **(Select** *folder\_name***)**」をクリックしま す。ここで、*folder\_name* は、選択したフォルダーの名前です。 「パス」フィー ルドに、選択したオブジェクト・ストアとフォルダーが表示されます。
- 7. 「適用 **(Apply)**」をクリックして変更を保存し、選択したフォルダー内の全文書 のリストを表示します。 フォルダーにサブフォルダーがある場合、各サブフォ ルダーは 1 つの項目としてリストに表示されます。
- 8. 「閉じる」をクリックして、「マイ・ワークプレース (My Workplace)」ビュー に戻ります。

次の作業**:** P8 Client を使用して FileNet P8 オブジェクトをリンクするための環境 を構成する場合は、 227 ページの『第 23 章 [P8 Client SAP Connector](#page-242-0) の構成』 を 使用して続行します。

## 「**Queue**」ポートレットの構成

P8 キュー内の作業項目として使用可能な文書を SAP にリンクする場合は、 「Queue」ポートレットを構成します。

始める前に**:** 217 [ページの『管理者として](#page-232-0) Workplace または Workplace XT にログ [オンする』](#page-232-0)

### 手順**:**

- 1. 『「Queue」ポートレットの登録と「マイ・ワークプレース (My Workplace)」ビ ューへの追加』
- 2. 224 ページの『Collector Server[への接続の定義』](#page-239-0)
- 3. 225 [ページの『マイ・ワークプレースのセットアップ』](#page-240-0)
- 4. 226 ページの『P8 キューへの「Queue[」ポートレットの関連付け』](#page-241-0)

# 「**Queue**」ポートレットの登録と「マイ・ワークプレース **(My Workplace)**」ビューへの追加

「Queue」ポートレットを Workplace または Workplace XT に登録して、「マイ・ ワークプレース (My Workplace)」ビューに追加する必要があります。

手順**:**

- 1. 「サイト設定 (Site Preferences)」ページのナビゲーション・ペインで、「マ イ・ワークプレース **(My Workplace)**」 > 「登録済みポートレット **(Registered Portlets)**」を展開して、デフォルトの「Workplace」ポートレットまたは 「Workplace XT」ポートレットを表示します。
- 2. 「登録済みポートレット **(Registered Portlets)**」の下で、「新規追加」をクリッ クして、「Queue」ポートレットを登録します。
- 3. 「ポートレット設定 **(Portlet Settings)**」領域で、以下の情報を入力します。

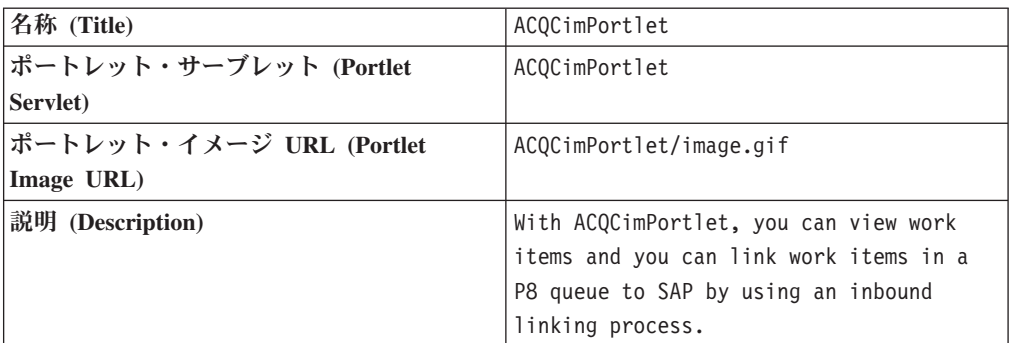

注**:** 表示に従って、ACQCimPortlet と入力します。ここでは、大文字と小文字 が区別されます。

- 4. 「同意 **(Accept)**」をクリックして、指定した内容を保存します。 「登録済みポ ートレット (Registered Portlets)」ページに、登録した「Queue」ポートレットが 表示されます。
- 5. 「サイト設定 (Site Preferences)」ページのナビゲーション・ペインで、「マ イ・ワークプレース **(My Workplace)**」 > 「ページ」を展開します。
- 6. 「マイ・ワークプレース **(My Workplace)**」の下で、「新規追加」をクリック して新規ページを追加します。 「ページの設計 (Design Page)」が開きます。
- 7. 「ページ・レイアウトの設計 **(Design Page Layout)**」の下の「ページ名 **(Page Name)**」フィールドに、新規ページの名前を入力します。例えば、次のように します。

Content Collector for SAP Queue Portlet

- 8. 「ページの設計 **(Design Page)**」をクリックして、新規ページのコンテンツとレ イアウトを定義します。 「ページ・レイアウトの設計 (Design Page Layout)」 ページが開きます。
- 9. 「**ACQCimPortlet**」の下の「使用可能なポートレット **(Available Portlets)**」領 域で、「レイアウトに追加 **(Add to Layout)**」をクリックします。
- 10. 「名称の作成 (Create Title)」ページで、「別名 **(Alias)**」フィールドにポートレ ットの別名を入力します。「同意 **(Accept)**」をクリックします。

「ページ・レイアウトの設計 (Design Page Layout)」ページ下部の左のボックス で、選択した「Queue」ポートレットが、その別名の下に追加されます。

11. 「同意 **(Accept)**」をクリックします。 「ページの設計 (Design Page)」に戻り ました。

- <span id="page-239-0"></span>12. 「ページ・レイアウトの設計 **(Design Page Layout)**」領域で、「アクセス・ロ ールの選択 **(Select access roles)**」をクリックして、新規ページへのアクセス権 限が必要なユーザーを定義します。
- 13. 「アクセス・ロールの選択 (Select access roles)」ページで、新規「マイ・ワー クプレース (My Workplace)」ページへのアクセス権限が必要なユーザー・グル ープを選択します。次に、「同意 **(Accept)**」をクリックします。
- 14. 「ページの設計 (Design Page)」で、「同意 **(Accept)**」をクリックします。 「サイト設定 (Site Preferences)」ページの「マイ・ワークプレース **(My Workplace)**」領域に新規ページが表示されます。
- 15. 「適用 **(Apply)**」または「**OK**」をクリックして、「マイ・ワークプレース (My Workplace)」ビューに新規ページを永続的に追加します。

次の作業**:** 『Collector Serverへの接続の定義』

## **Collector Server**への接続の定義

特定のアーカイブ内の文書が適切な SAP システムにリンクされるようにするに は、Workplace または Workplace XT が適切な Collector Serverのサーバー構成プロ ファイルにアクセスできなければなりません。

Collector Serverへの接続は、properties ファイルに定義されています。このファイ ルは、P8 Client がインストールされたときに、Workplace または Workplace XT イ ンストール・システムのディレクトリーにインストールされたものです。このプロ パティー・ファイルには、必要に応じて変更できるサンプル項目が含まれていま す。

始める前に**:** 222 ページの『「Queue[」ポートレットの登録と「マイ・ワークプレー](#page-237-0) ス (My Workplace)[」ビューへの追加』](#page-237-0)

プロパティー・ファイル ACSystemSelection.properties は、Workplace または Workplace XT インストールの以下のパスにインストールされています。

- v Linux および UNIX システム上: WEB-INF/classes
- v Windows 上: WEB-INF¥classes

### 手順**:**

1. テキスト・エディターで properties ファイルを開きます。 このファイルには サンプル項目が含まれていますが、各項目のフォーマットは以下のようになって います。

<entry key="*value*">http://*servername*:*port*</entry>

- 2. 項目を以下のように変更します。
	- v キーの *value* を、Collector Server (Workplace または Workplace XT は、その サーバー構成プロファイルにアクセスします) の認識に役立つ名前に置き換え ます。指定した名前が Workplace または Workplace XT の「プレビューおよ びセットアップ (Preview and Setup)」ページに表示されます。
	- v Web アドレスで、*servername* を Collector Serverの IP アドレス、ホスト名、 または完全修飾ホスト名に置き換えます。さらに、*port* を Collector Server の ポート番号を指定する ARCHPRO\_PORT キーワードの値に置き換えます。

注**:** 一部の文字は、項目に使用することができません。次の表に、これらの文字 の概要と、代わりに使用する XML 文字のエスケープ処理を示します。

<span id="page-240-0"></span>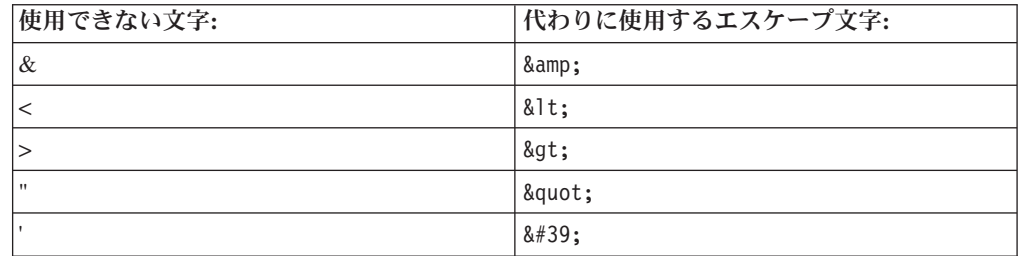

3. properties ファイルに加えた変更を保存します。

4. Workplace または Workplace XT を Application Server に再度デプロイします。

次の作業**:** 『マイ・ワークプレースのセットアップ』

# マイ・ワークプレースのセットアップ

表示設定を行い、Workplace または Workplace XT が通信する Collector Serverを指 定する必要があります。

始める前に**:** 224 ページの『Collector Server[への接続の定義』](#page-239-0)

- 1. Workplace または Workplace XT のいずれを使用するかによって、以下のように 開始します。
	- v Workplace では、「管理 **(Admin)**」タブをクリックします。「管理 (Admin)」 ページで、「サイト設定 **(Site Preferences)**」をクリックします。
	- v Workplace XT では、「ツール **(Tools)**」 > 「管理 **(Administration)**」をクリ ックします。
- 2. Workplace または Workplace XT の「サイト設定 (Site Preferences)」ページのナ ビゲーション・ペインで、「マイ・ワークプレース **(My Workplace)**」 > 「ペ ージ」を展開します。 「マイ・ワークプレース **(My Workplace)**」の下に、前 に追加したページが表示されます。
- 3. 新規ページの名前の下で、「プレビューおよびセットアップ **(Preview and setup)**」をクリックします。
- 4. 表示されたウィンドウで、「常にこのパブリッシャーからのコンテンツを信頼す る **(Always trust content from this publisher)**」チェック・ボックスをクリック してから、「実行 **(Run)**」をクリックして、署名されたアプレットのセキュリテ ィー証明書を永続的に受諾します。 この手順は、Workplace または Workplace XT のいずれで作業しているかによって異なります。
- 5. ページの右側にある「編集」アイコン 2 をクリックして、ポートレットの現 在の設定を変更します。
- 6. 「最大行数 **(Maximum Rows)**」フィールドに数値を入力して、ポートレットに 一度に表示する文書とフォルダーの数を指定します。
- 7. 「**SAP** システム」リストから、Collector Serverへの接続を選択します。

<span id="page-241-0"></span>接続は、ACSystemSelection.properties ファイルに定義されています。この接 続を使用することにより、ポートレットは、サーバー構成プロファイルをリトリ ーブして、文書のリンク元となるアーカイブを決定し、文書のリンク先となる SAP システムを決定します。

選択した項目は、永続的に保管されます。 ACSystemSelection.properties ファ イル内の接続の Web アドレスを変更すると、選択した項目が **SAP System** リ ストから削除されるので、別の接続を選択する必要があります。

8. 「適用 **(Apply)**」をクリックして変更を保存します。

次の作業**:** 『P8 キューへの「Queue」ポートレットの関連付け』

## **P8** キューへの「**Queue**」ポートレットの関連付け

リンクする作業項目が含まれている P8 キューを選択する必要があります。

始める前に**:** 225 [ページの『マイ・ワークプレースのセットアップ』](#page-240-0)

1 つの P8 キュー、複数の P8 キューで複数の文書を利用可能にするワークフロ ー、またはこれらの両方がまだ存在しない場合は、Content Collector for SAP と共 に提供されるサンプル・ワークフロー定義をユーザーのニーズに合わせて調整する ことができます。サンプル・ワークフロー定義は、バーコードの処理用に設計され ています。これは、ファイル WorkflowGeneration.pep で入手できます。このファ イルは *<InstallHome>* 内にあります。 詳細については、 290 [ページの『](#page-305-0)P8 キュー [およびワークフローの作成』を](#page-305-0)参照してください。

#### 手順**:**

1. 「Queue」ポートレットの「プレビューおよびセットアップ **(Preview and**

**Setup)」ページで、ページの右側にある「編集」アイコン 2 をクリックし** て、ポートレットの現在の設定を変更します。

- 2. 「パブリック・インボックス **(Public Inbox)**」をクリックして、P8 キューを選 択します。
- 3. 「インボックス **(Inboxes)**」の下で、表示されているいずれかの P8 キューをク リックします。 「パブリック・インボックス **(Public Inbox)**」の下に、「*queue* の選択 (Select *queue*)」が表示されます。ここで、*queue* は選択した P8 キュー の名前です。さらに、選択した P8 キュー内のすべての作業項目がリストに表示 されます。
- 4. 「パブリック・インボックス **(Public Inbox)**」の下で、「*queue* の選択 **(Select** *queue***)**」をクリックします。 「パブリック・インボックス **(Public Inbox)**」フィ ールドに、選択した P8 キューが表示されます。
- 5. 「適用 **(Apply)**」をクリックして変更を保存し、選択したワークフロー内の全文 書を表示します。
- 6. 「閉じる」をクリックして、「マイ・ワークプレース (My Workplace)」ビュー に戻ります。

次の作業**:** P8 Client を使用して FileNet P8 オブジェクトをリンクするための環境 を構成する場合は、 227 ページの『第 23 章 [P8 Client SAP Connector](#page-242-0) の構成』 を 使用して続行します。

# <span id="page-242-0"></span>第 **23** 章 **P8 Client SAP Connector** の構成

P8 Client を使用して、FileNet P8 に格納されている SAP に文書とその他のオブジ ェクトをリンクする場合は、SAP で P8 Client SAP Connector を構成します。

P8 Client SAP Connector を使用して SAP GUI から OLE 要求を受信し、それを P8 Client に送信します。

### 始める前に**:**

- 1. クライアント・パッケージから P8 Client SAP Connector をインストールしま す。 詳しくは、 105 [ページの『コンソール・モードまたは](#page-120-0) GUI モードでのクラ [イアント・パッケージのインストール』を](#page-120-0)参照してください。
- 2. 129 ページの『第 18 [章 環境の準備』](#page-144-0).
- 3. 152 ページの『[Content Collector for SAP](#page-167-0) で使用するために FileNet P8 を構成 [する』](#page-167-0).
- 4. 160 [ページの『アーカイブと共に使用するための](#page-175-0) Collector Serverの構成』.
- 5. Hypertext Transfer Protocol (HTTP) 接続および Remote Function Call (RFC) 接 続が必要なく、そのような接続を構成していない場合は、SAP で SAP ArchiveLink プロトコル、およびコンテンツ・リポジトリーまたは論理アーカイ ブを作成します。
	- a. 181 ページの『[Hypertext Transfer Protocol \(HTTP\)](#page-196-0) 接続によって使用するた めの SAP ArchiveLink [プロトコルの作成』](#page-196-0)
	- b. 183 ページの『[Hypertext Transfer Protocol \(HTTP\)](#page-198-0) 接続に対するコンテン [ツ・リポジトリーまたは論理アーカイブの作成』](#page-198-0)
- 6. 191 ページの『Collector Server [を初めて始動する』](#page-206-0).

### 手順**:**

- 1. 『SAP への P8 Client SAP Connector の登録』
- 2. 228 ページの『FileNet P8 [オブジェクトをリンクするための](#page-243-0) SAP ArchiveLink [アプリケーションの作成』](#page-243-0)
- 3. 230 ページの『FileNet P8 [オブジェクトをリンクする目的での](#page-245-0) SAP ArchiveLink [プロトコルの調整』](#page-245-0)

## **SAP** への **P8 Client SAP Connector** の登録

SAP に P8 Client SAP Connector を登録し、SAP GUI と P8 Client との間の接続 を確立します。

### 手順**:**

1. SAP GUI でトランザクション・コード SOLE を入力して、「「OLE アプリケー ションの保守ビュー」ビューの表示: 全容表示 (Display View "Maintenance view for OLE applications": Overview)」ウィンドウを開きます。

- <span id="page-243-0"></span>**2. 「表示」→「変更 (Change)」アイコン <sup>822</sup> をクリックします。 警告: テーブ** ルはクロス・クライアントです。(Caution: The table is cross-client.) と いうメッセージを含むウィンドウが表示された場合は、Enter を押します。
- 3. 「新規項目 **(New Entries)**」をクリックする。
- 4. 「新規項目: 追加項目の詳細 (New Entries: Details of Added Entries)」ウィンド ウで、以下の情報を指定します。

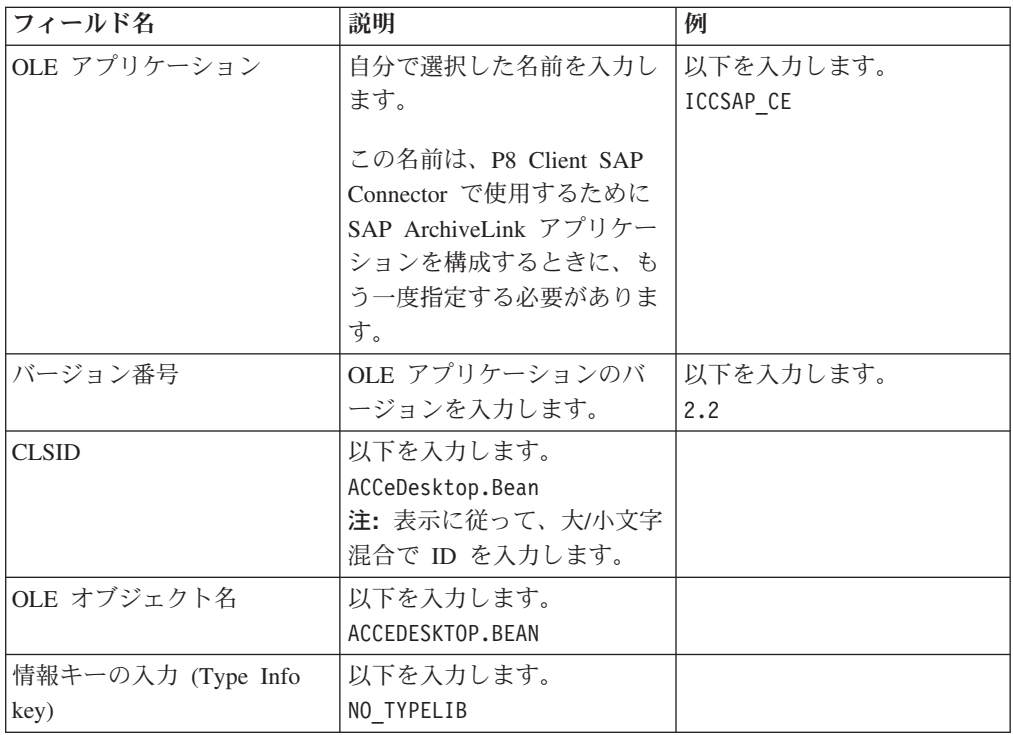

その他のすべてのフィールドはブランクのままにします。

5. 「保管」アイコン ■ をクリックして、設定を保存します。

次の作業**:** 『FileNet P8 オブジェクトをリンクするための SAP ArchiveLink アプリ ケーションの作成』

# **FileNet P8** オブジェクトをリンクするための **SAP ArchiveLink** アプリケ ーションの作成

SAP ArchiveLink アプリケーションを作成し、P8 Client SAP Connector で使用する ために構成します。

始める前に**:** 227 ページの『SAP への [P8 Client SAP Connector](#page-242-0) の登録』

- 1. SAP GUI で、トランザクション・コード OAA4 を入力して 「ArchiveLink: アプ リケーションの保守 (ArchiveLink: Application Maintenance)」 ウィンドウを開き ます。
- **2. 「作成 (Create)」アイコン □ をクリックします。**

3. 「ArchiveLink: アプリケーションの保守 (ArchiveLink: Application Maintenance)」 ウィンドウで、SAP ArchiveLink アプリケーションに対してユー ザーが選択した名前を入力します。

例えば、以下のように入力します。 P8LINK

- 4. Enter を押します。 「ArchiveLink: アプリケーションの保守 (ArchiveLink: Application Maintenance)」ウィンドウに戻ります。
- 5. 作成した SAP ArchiveLink アプリケーションをダブルクリックします。

例えば、「**P8LINK**」をダブルクリックします。

- 6. 「Windows SAPGUI OLE 自動化 (Windows SAPGUI OLE automation)」ページ で、「フロントエンドからアーカイブ **(Archive from Frontend)**」をダブルクリ ックします。
- 7. 開いたウィンドウで、以下の情報を指定します。
	- a. 「アプリケーション」フィールドに、SAP と一緒に P8 Client SAP Connector を登録したときに指定した OLE アプリケーション名を入力します。

例えば、以下のように入力します。 ICCSAP\_CE

b. ラジオ・ボタンをクリックし、次の表に示すようにコマンドを入力します。 最初の行から指定を開始します。

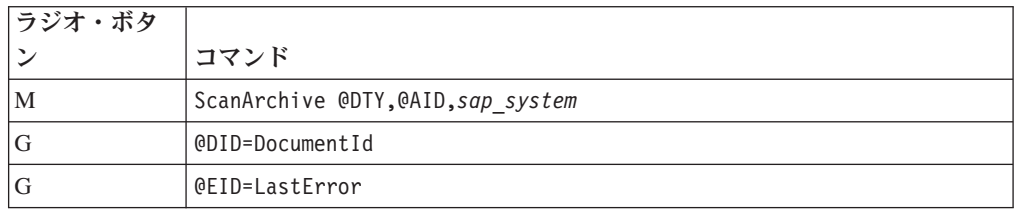

コマンドは、表に示されているとおりに正確に入力します。スペースを追加 しないでください。複数の値はコンマだけで区切られます。コンマの後にス ペースを追加しないでください。*sap\_system* は、サーバー構成プロファイル に指定されている R3NAME キーワードの値を表します。

例えば、KD7 というように入力します。

次の表は、追加の SAP の機能についての指定を示します。

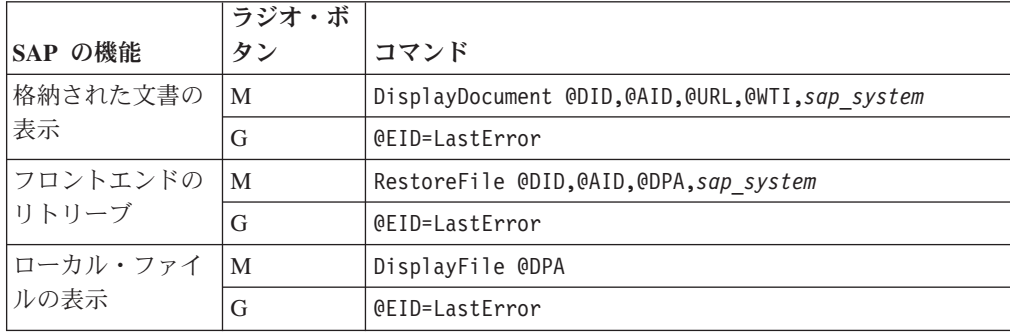

<span id="page-245-0"></span>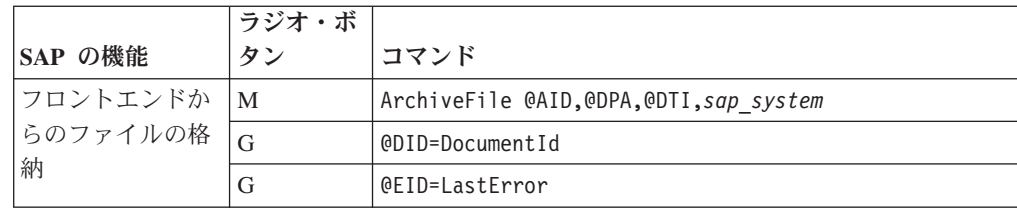

8. 「戻る **(Back)**」をクリックします。

9. 「保管」アイコン 日 をクリックして設定を保存します。

「フロントエンドからアーカイブ **(Archive from Frontend)**」の隣の状況が「保守 **(Maintained)**」に変わります。

次の作業**:** 『FileNet P8 オブジェクトをリンクする目的での SAP ArchiveLink プロ トコルの調整』

# **FileNet P8** オブジェクトをリンクする目的での **SAP ArchiveLink** プロト コルの調整

P8 Client SAP Connector で使用するために SAP ArchiveLink プロトコルを調整す る必要があります。

このトピックでは、サンプル・プロトコル HTTP1 を調整する方法を示します。

始める前に**:** 228 ページの『FileNet P8 [オブジェクトをリンクするための](#page-243-0) SAP ArchiveLink [アプリケーションの作成』](#page-243-0)

### 手順**:**

- 1. SAP GUI でトランザクション・コード OAA3 を入力して、「ArchiveLink: 通信 インターフェース管理 (ArchiveLink: Communications Interface Administration)」 ウィンドウを開きます。
- 2. SAP ArchiveLink プロトコルをダブルクリックします。

例えば、「**HTTP1**」をダブルクリックします。

- 3. 「ArchiveLink プロトコル: プロトコルの概要 (ArchiveLink Protocols: Overview of Protocol)」ウィンドウで、「フロントエンドからアーカイブ **(Archive from frontend)**」をダブルクリックします。
- 4. 「文書クラス **(Document classes)**」の下で、SAP 文書クラスの横にあるラジオ・

ボタンをクリックし、「変更 **(Change)**」アイコン をクリックします。 こ の文書クラスは、リンクする文書の MIME タイプを表すものでなければなりま せん。

注**:** 必要な文書クラスがウィンドウに表示されていない場合は、使用する文書ク ラスが表示されるまで、「次のページ **(Next page)**」アイコン をクリック します。

例えば、TIF が表示されるまで「次のページ **(Next page)**」アイコン をク リックしてから、「**TIF**」をクリックします。

- 5. 開いた小さなウィンドウの「通信タイプ **(Communication Type)**」フィールド **で、 OPEN と指定します。次に、「続く (Continue)」 アイコン<mark>ン</mark> をクリック** します。
- 6. 「アプリケーション」 フィールドで、以前に作成した SAP ArchiveLink アプリ ケーションの名前を指定します。

例えば、「**P8LINK**」を選択します。

- 7. FileNet P8 オブジェクトをリンクする対象となる各 SAP 文書クラスに対して、 ステップ 4 (230 [ページ](#page-245-0)) から6 までを繰り返します。
- 8. 「続く (Continue)」アイコン <mark>√</mark> をクリックして指定内容を確認し、ウィンド ウを閉じます。
- 9. 「保管」アイコン をクリックして、設定を保存します。

次の作業**:** P8 Client を使用して FileNet P8 オブジェクトをリンクするための環境 を構成する場合は、 293 ページの『Collector Serverで P8 Client [を使用できるよう](#page-308-0) [にする』](#page-308-0) を使用して続行します。

# 第 **24** 章 **Utility Client** の構成

Content Manager Enterprise Edition、Content Manager OnDemand、または FileNet P8 に保管されている文書に索引情報を転送する場合は、Utility Client を構成します。 その後、アーカイブされた文書を検索できます。また、Content Manager Enterprise Edition または FileNet P8 に保管されている文書を、SAP にリンクする必要がある 場合にも、Utility Client を構成します。

### 始める前に**:**

- 1. サーバー・パッケージまたはクライアント・パッケージから Utility Client をイ ンストールします。 詳細については、 99 ページの『第 13 章 [Content Collector](#page-114-0) for SAP [のインストール』を](#page-114-0)参照してください。
- 2. 139 ページの『第 19 章 Content Collector for SAP [で使用するためにアーカイ](#page-154-0) [ブを構成する』](#page-154-0).
- 3. 159 ページの『第 20 章 [Collector Server](#page-174-0)の構成』.

索引転送と文書リンクの両方のプロセスについて、Utility Client が必要とする、ア ーカイブ、Collector Server、および SAP に関する情報など、環境についての情報を 含むオブジェクトを作成する必要があります。

個々のオブジェクトを作成するには、以下のようにして Utility Client を開始しま す。

「すべてのプログラム」 > 「**IBM Content Collector for SAP Applications**」 > 「**Utility Client**」をクリックします。

「IBM Content Collector for SAP Applications - ユーティリティー・クライアント」 ウィンドウが開きます。

## 索引転送のセットアップ

SAP ビジネス・オブジェクトから、Content Manager Enterprise Edition、Content Manager OnDemand、および FileNet P8 に格納されている文書に索引情報を転送で きます。その後、アーカイブされた文書を検索できます。

始める前に**:** 117 ページの『Utility Client の [Index Transfer Enablement](#page-132-0) パッケージ [のインストール』](#page-132-0)

- 1. 234 ページの『SAP[サーバーへの接続の定義』](#page-249-0)
- 2. 234 ページの『Collector Server[への接続の定義』](#page-249-0)
- 3. 234 [ページの『アーカイブを定義する』](#page-249-0)
- 4. 235 [ページの『アーカイブ属性に転送する](#page-250-0) SAP 属性のマッピング』
- 5. 235 [ページの『索引転送プロファイルの作成』](#page-250-0)
- 6. 235 [ページの『索引転送セッションの作成』](#page-250-0)

## <span id="page-249-0"></span>**SAP**サーバーへの接続の定義

索引転送に使用する SAP システムへの接続を定義するオブジェクトを作成しま す。

手順**:**

「IBM Content Collector for SAP Applications - Utility Client」ウィンドウで、 「**SAP** サーバーの定義」をクリックします。 「SAP サーバーの新規作成」ウィザ ードが開きます。 SAP サーバーの定義方法については、「SAP サーバーの新規作成」ウィザードのヘ ルプ・ペインを参照してください。

次の作業**:** 『Collector Serverへの接続の定義』

## **Collector Server**への接続の定義

索引転送に使用する Collector Serverへの接続を定義するオブジェクトを作成しま す。

始める前に**:** 『SAPサーバーへの接続の定義』

手順**:**

「IBM Content Collector for SAP Applications - Utility Client」ウィンドウで、 「**Collector** サーバーの定義」をクリックします。 「Collector サーバーの新規作 成」ウィザードが開きます。

Collector Serverの定義方法については、「Collector サーバーの新規作成」ウィザー ドのヘルプ・ペインを参照してください。

次の作業**:** 『アーカイブを定義する』

### アーカイブを定義する

文書が保管されるアーカイブを定義するオブジェクトを作成します。そのアーカイ ブは、SAP で既に指定されている必要があります。

始める前に**:** 『Collector Serverへの接続の定義』

重要**:** 文書のリンク中または索引転送中は、一度に 1 つの Utility Client だけがア ーカイブにアクセスできます。

### 手順**:**

「IBM Content Collector for SAP Applications - Utility Client」ウィンドウで、「ア ーカイブの選択」をクリックします。 「アーカイブの新規作成」ウィザードが開き ます。

アーカイブの定義方法については、「アーカイブの新規作成」ウィザードのヘル プ・ペインを参照してください。

次の作業**:** 235 [ページの『アーカイブ属性に転送する](#page-250-0) SAP 属性のマッピング』

## <span id="page-250-0"></span>アーカイブ属性に転送する **SAP** 属性のマッピング

属性を定義するオブジェクトを作成します。この属性の値は、索引情報として文書 とともに転送および保管されます。

始める前に**:** 234 [ページの『アーカイブを定義する』](#page-249-0)

手順**:**

「IBM Content Collector for SAP Applications - Utility Client」ウィンドウで、「属 性マッピングの定義」をクリックします。 「属性マッピングの新規作成」ウィザー ドが開きます。

属性のマップ方法については、「属性マッピングの新規作成」ウィザードのヘル プ・ペインを参照してください。

次の作業**:** 『索引転送プロファイルの作成』

## 索引転送プロファイルの作成

索引転送プロファイルとは、転送する索引情報を定義したプロファイルです。索引 転送プロファイルは、複数の索引転送に使用できます。特定の索引転送に関連する 情報は、索引転送セッションで指定されています。

始める前に**:** 『アーカイブ属性に転送する SAP 属性のマッピング』

手順**:**

「IBM Content Collector for SAP Applications - Utility Client」ウィンドウの「索引 転送のセットアップ」の下で、「プロファイルの定義」をクリックします。 「索引 転送プロファイルの新規作成」ウィザードが開きます。

プロファイルの作成方法については、「索引転送プロファイルの新規作成」ウィザ ードのヘルプ・ペインを参照してください。

次の作業**:** 『索引転送セッションの作成』

### 索引転送セッションの作成

索引転送セッションには、1 回の索引転送の情報が含まれます。この情報は変更さ れることがあるので、セッションは通常 1 回だけ使用します。繰り返し使用する場 合は、(特に Utility Client のコマンド行インターフェースを使用する場合は、) 以前 のセッション実行後にアーカイブされた文書にのみ索引情報を追加することを指定 するバッチ・セッションを作成します。

始める前に**:** 『索引転送プロファイルの作成』

手順**:**

「IBM Content Collector for SAP Applications - Utility Client」ウィンドウの「索引 転送のセットアップ」の下で、「セッションの定義」をクリックします。 「セッシ ョンの新規作成」ウィザードが開きます。 セッションの作成方法については、「セッションの新規作成」ウィザードのヘル

プ・ペインを参照してください。

# 文書リンク・プロセスのセットアップ

Content Manager Enterprise Edition または FileNet P8 に保管されている文書は、 SAP にリンクすることができます。

### 手順**:**

- 1. 『SAPサーバーへの接続の定義』
- 2. 『Collector Serverへの接続の定義』
- 3. 『アーカイブを定義する』
- 4. 237 [ページの『文書リンク・セッションの作成』](#page-252-0)

### **SAP**サーバーへの接続の定義

文書リンク・プロセスに使用する SAP システムへの接続を定義するオブジェクト を作成します。

手順**:**

「IBM Content Collector for SAP Applications - Utility Client」ウィンドウで、 「**SAP** サーバーの定義」をクリックします。 「SAP サーバーの新規作成」ウィザ ードが開きます。 SAP サーバーの定義方法については、「SAP サーバーの新規作成」ウィザードのヘ ルプ・ペインを参照してください。

次の作業**:** 『Collector Serverへの接続の定義』

## **Collector Server**への接続の定義

文書リンク・プロセスに使用する Collector Serverへの接続を定義するオブジェクト を作成します。

始める前に**:** 『SAPサーバーへの接続の定義』

手順**:**

「IBM Content Collector for SAP Applications - Utility Client」ウィンドウで、 「**Collector** サーバーの定義」をクリックします。 「Collector サーバーの新規作 成」ウィザードが開きます。 Collector Serverの定義方法については、「Collector サーバーの新規作成」ウィザー ドのヘルプ・ペインを参照してください。

次の作業**:** 『アーカイブを定義する』

## アーカイブを定義する

文書が保管されるアーカイブを定義するオブジェクトを作成します。そのアーカイ ブは、SAP で既に指定されている必要があります。

始める前に**:** 『Collector Serverへの接続の定義』
重要**:** 文書のリンク中または索引転送中は、一度に 1 つの Utility Client だけがア ーカイブにアクセスできます。

#### 手順**:**

「IBM Content Collector for SAP Applications - Utility Client」ウィンドウで、「ア ーカイブの選択」をクリックします。 「アーカイブの新規作成」ウィザードが開き ます。 アーカイブの定義方法については、「アーカイブの新規作成」ウィザードのヘル プ・ペインを参照してください。

次の作業**:** 『文書リンク・セッションの作成』

### 文書リンク・セッションの作成

文書リンク・セッションには、1 回の文書リンク・プロセスの情報が含まれます。 この情報は変更されることがあるので、セッションは通常 1 回だけ使用します。繰 り返し使用する場合は、(特に Utility Client のコマンド行インターフェースを使用 する場合は、以前の文書リンク・プロセスについての情報が保管されないため、) バッチ・セッションを作成します。

始める前に**:** 236 [ページの『アーカイブを定義する』](#page-251-0)

#### 手順**:**

「文書リンク・プロセスのセットアップ」の下の「IBM Content Collector for SAP Applications - Utility Client」ウィンドウで、「セッションの定義」をクリックしま す。 「セッションの新規作成」ウィザードが開きます。 セッションの作成方法については、「セッションの新規作成」ウィザードのヘル プ・ペインを参照してください。

注**:** 文書のバーコードを処理するか、SAP ワークフロー内に作業項目を作成するこ とによって、複数の文書をリンクできます。 SAP がアクセスできない項目タイプ 内に格納されている Content Manager 文書をリンクする場合は、「セッションの新 規作成」ウィザードで、「バーコードの作成」を選択します。

次の作業**:** 『Utility Client の構成の管理』

### **Utility Client** の構成の管理

特定のオブジェクトの設定を変更することができます。 Utility Client の構成を複数 作成し、これらの構成を別々の名前で保存することもできます。

- Utility Client を初めて構成した場合、または前の構成を使用せずに構成した場合 に、その構成を保存するときは、以下の手順を実行します。
	- 1. 「ファイル」 > 「保管」をクリックします。
	- 2. 表示されるウィンドウで絶対パスを指定します。 そのファイルは、cs という 拡張子で保存されます。
- v 構成を変更した後にその情報を同じ名前で保存するには、「ファイル」 > 「保 管」をクリックします。
- v 構成を変更した後にその構成を別の名前で保存するには、以下の手順を実行しま す。
	- 1. 「ファイル」 > 「別名保管」をクリックします。
	- 2. 表示されるウィンドウで絶対パスを指定します。 そのファイルは、cs という 拡張子で保存されます。
- v 保存した構成を開くには、以下の手順を実行します。
	- 1. 「ファイル」 > 「開く」をクリックします。
	- 2. 表示されるウィンドウで、使用する構成が含まれているファイルを選択しま す。
- v オブジェクトのプロパティーを変更するには、以下のようにします。
	- 1. 「IBM Content Collector for SAP Applications Utility Client」ウィンドウの ナビゲーション・ペインで、「すべてのオブジェクト」 > 「*object\_type*」 > 「*object\_name*」を展開します。

*object\_type* は、オブジェクトのタイプ (SAP サーバーまたはプロファイルな ど) を表します。 *object\_name* は、変更するオブジェクトの名前を表します。

- 2. 中央のコンテンツ・ペインで、「読み取り専用」チェック・ボックスをクリア します。
- 3. 変更を加えます。
- 4. 「読み取り専用」チェック・ボックスを選択して、変更を保存します。

「読み取り専用」チェック・ボックスが選択不可の場合は、プロパティーを変更 することはできません。しかし、ナビゲーション・ペインでオブジェクトを選択 してから、「編集」 > 「コピー」をクリックすると、既存のオブジェクトの設定 をコピーすることができます。

次の作業**:** Utility Client を使用して FileNet P8 文書をリンクするための環境を構成 する場合は、 288 ページの『Utility Client を使用して FileNet P8 [文書をリンクする](#page-303-0) ために Collector Server[を使用可能にする』](#page-303-0) を使用して続行します。

### 属性フィルターの作成

属性フィルターを使用すると、索引情報として値が転送される SAP 属性の数を制 限できます。従って、属性フィルターにより、転送される使用可能な索引情報のサ ブセットが定義されます。属性フィルターは、索引転送プロファイル用および索引 転送セッション用に定義することができます。

手順**:**

「IBM Content Collector for SAP Applications - Utility Client」ウィンドウで、「フ ァイル」 > 「新規」 > 「属性フィルター」をクリックします。 「属性フィルター の新規作成」ウィザードが開きます。

フィルターの作成方法については、「属性フィルターの新規作成」ウィザードのヘ ルプ・ペインを参照してください。

### **Utility Client** の設定の変更

Utility Client に対して作成するトレースとログ、およびサーバーへの接続がタイム アウトする時期を指定できます。さらに、Utility Client GUI の表示スタイルと言語 を変更できます。

#### 手順**:**

- 1. 「IBM Content Collector for SAP Applications Utility Client」ウィンドウで、 「ファイル」 > 「設定」をクリックします。
- 2. 「ロギング/トレース」ページでは、以下のように指定することができます。
	- a. 「ログ・ファイルのパス」フィールドで、ログが含まれるファイルの絶対パ スを指定します。

例えば、以下のように入力します。 C:¥Program Files¥IBM¥ICCSAP¥UtilityClient¥UC.log

b. 「トレース・ファイルのパス」フィールドで、トレースが含まれるファイル の絶対パスを指定します。

例えば、以下のように入力します。 C:¥Program Files¥IBM¥ICCSAP¥UtilityClient¥UC.trc

c. 「トレース」の下で、「トレースをオフ」を選択するか、Utility Client に対 して作成するトレースとログを選択します。

例えば、「すべてのコンポーネントをトレース」をクリックします。

d. 「表示するログ項目の最大数」フィールドで、「IBM Content Collector for SAP Applications - Utility Client」ウィンドウの下部に表示するログ項目の数 を指定します。ログ項目は、そのウィンドウで「ログを表示」をクリックす ると表示されます。

例えば、以下のように入力します。 50

3. 「接続」ページで、サーバーへの接続を確立できない場合に Utility Client によ ってエラーが表示されるまでの時間を、ミリ秒で指定します。

例えば、以下のように入力します。 45000

4. 「外観」ページで、「ルック・アンド・フィール」リストから、Utility Client GUI の表示スタイルを選択します。

例えば、「**Windows**」を選択します。

注**:** Utility Client GUI の表示スタイルは、この選択のみから影響を受けます。オ ペレーティング・システムの設定からは独立しています。

- 5. 「言語」ページで、「現在の言語」リストから、Utility Client GUI の言語を選 択します。 デフォルトの言語は、「英語 **(**米国**) (English (United States))**」で す。
- 6. 「**OK**」をクリックします。

重要**:** Utility Client GUI の表示スタイルを変更した場合、または言語をヘブライ 語に変更した場合は、変更内容を有効にするために Utility Client を再始動しま す。

# <span id="page-256-0"></span>第 **25** 章 **Viewing Client** の構成

アーカイブに保存された文書を外部のビューアー・アプリケーション (Web ブラウ ザーなど) で表示する場合は、Viewing Client を構成します。

#### 始める前に**:**

- 1. クライアント・パッケージから Viewing Client をインストールします。 詳しく は、 105 [ページの『コンソール・モードまたは](#page-120-0) GUI モードでのクライアント・ [パッケージのインストール』を](#page-120-0)参照してください。
- 2. 139 ページの『第 19 章 Content Collector for SAP [で使用するためにアーカイ](#page-154-0) [ブを構成する』](#page-154-0).
- 3. 159 ページの『第 20 章 [Collector Server](#page-174-0)の構成』

# 「**Viewing Client**

Viewing Client を始動すると、「IBM Content Collector for SAP Applications - Viewing Client セットアップ」ウィンドウが開きます。 Viewing Client を初めて始 動するときに、それぞれの環境や好みに応じて設定を変更する必要があります。

「スタート」 > 「すべてのプログラム」 > 「**IBM Content Collector for SAP Applications**」 > 「**Viewing Client**」をクリックして、Viewing Client を始動しま す。「IBM Content Collector for SAP Applications - Viewing Client セットアップ」 ウィンドウが開きます。

#### 手順**:**

- 1. 『Collector Serverへの接続の定義』
- 2. 242 [ページの『一時ファイルのディレクトリーの指定』](#page-257-0)
- 3. 242 [ページの『ビューアー・アプリケーションの指定』](#page-257-0)
- 4. 243 [ページの『アプリケーションを閉じる機能を有効にする』](#page-258-0)
- 5. オプション: 243 ページの『Viewing Client [のロギングとトレースの機能を有効](#page-258-0) [にする』](#page-258-0)
- 6. 245 ページの『Viewing Client [のセットアップの完了』](#page-260-0)

### **Collector Server**への接続の定義

アーカイブに保存する文書を表示する場合は、その文書にアクセスできる Collector Serverに Viewing Client を接続する必要があります。

「IBM Content Collector for SAP Applications - Viewing Client セットアップ」ウィ ンドウの「サーバー接続」の下で、以下の情報を指定します。

1. 「アーカイブ・ホスト**/IP** アドレス」フィールドに、 Collector Server のホスト 名または IP アドレスを入力します。

Collector Serverと Viewing Client が同じコンピューターにインストールされてい ない環境でホスト名を指定する場合は、myhost.yourserver.com のような完全修

<span id="page-257-0"></span>飾ホスト名を使用してください。デフォルト値は、Internet Protocol バージョン 4 (IPv4) では 127.0.0.1、Internet Protocol バージョン 6 (IPv6) では ::1 (ロー カル・ホスト) です。

2. 「ポート」フィールドに、すべての Content Collector for SAP クライアント に よって Collector Server への接続に使用される TCP/IP 登録ポートを入力しま す。 サーバー構成プロファイルの ARCHPRO\_PORT キーワードに指定したポー ト番号を使用します。

例えば、以下のように入力します。 5500

3. 「テスト」をクリックして、Viewing Client と指定の Collector Serverの間に接続 を確立できるかどうかを確認します。 テスト結果がボタンの右に表示されま す。エラーが発生すると、エラーの説明が別のウィンドウに表示されます。

Viewing Client が指定の Collector Serverに接続できた場合は、接続状況が「OK」に 設定され、緑の丸印が表示されます。

接続を確立できなかった場合は、接続状況が「失敗」に設定され、赤の十字印が表 示されます。

次の作業**:** 『一時ファイルのディレクトリーの指定』

## 一時ファイルのディレクトリーの指定

デフォルトでは、Viewing Client は、一時ファイルをインストール・ディレクトリ ーに格納します。別のディレクトリーを指定することもできます。

「IBM Content Collector for SAP Applications - Viewing Client セットアップ」ウィ ンドウの「作業パス」の下で、以下の情報を指定します。

Viewing Client が一時ファイルを格納するディレクトリーの絶対パスを指定しま す。 例えば、以下のように入力します。 C:¥Program Files¥IBM¥ICCSAP¥ViewingClient¥

次の作業**:** 『ビューアー・アプリケーションの指定』

### ビューアー・アプリケーションの指定

Web ブラウザーまたは他のビューアー・アプリケーションを使用して、アーカイブ に保存する文書を表示できます。自分で選択したビューアー・アプリケーションを 指定できます。

始める前に**:** 180 ページの『[Hypertext Transfer Protocol \(HTTP\)](#page-195-0) を介した Collector Server と SAP [の間の接続のセットアップ』](#page-195-0) を使用してCollector Serverと SAP 間 の接続を構成します。

Web ブラウザーを使用する場合は、注釈処理アプレットを使用して、アーカイブに 保存する文書に注釈を追加したり、メール・アプレットを使用して、それらの文書 を E メールに添付したりすることができます。メール・アプレットを使用すると、 注釈が添付ファイルに組み込まれることが保証されます。

<span id="page-258-0"></span>「IBM Content Collector for SAP Applications - Viewing Client セットアップ」ウィ ンドウの「表示」の下で、以下の情報を指定します。

- Web ブラウザーを使用する場合は、「ブラウザー表示」をクリックして、以下の 詳細を指定します。
	- 1. 「**WebPort**」 フィールドで、HTTP ディスパッチャーがその要求の取得に使 用する TCP/IP ポートを指定します。 サーバー構成プロファイルの WEBPORT キーワードで指定したポートを使用します。

例えば、以下のように入力します。 5580

2. 「注釈の処理」機能と「**E** メールの送信」機能をブラウザーに表示する場合 は、「拡張機能性」チェック・ボックスを選択します。 「注釈の処理」を使 用すれば、アーカイブされた文書に注釈テキストを追加できます。「**E** メール の送信」を使用すれば、表示する文書を注釈と一緒に E メールに添付できま す。

この例では、チェック・ボックスを選択しないでください。

3. 「**Web** ビューアー」フィールドで、ブラウザー・プログラムの絶対パスを指 定します。

例えば、Internet Explorer のパスを選択します。

v 別のビューアー・アプリケーションを使用する場合は、「ネイティブ表示」を選 択し、「ネイティブ・ビューアー」フィールドでビューアー・アプリケーション の絶対パスを指定します。

例えば、Internet Explorer のパスを選択します。

次の作業**:** 『アプリケーションを閉じる機能を有効にする』

### アプリケーションを閉じる機能を有効にする

Viewing Client で SAP から送られてくる doCloseWindow 要求に応答する機能を有 効にできます。そのようにすると、Viewing Client は、自身が始動したすべてのア プリケーションを閉じて、すべての一時ファイルを削除できるようになります。

「IBM Content Collector for SAP Applications - Viewing Client セットアップ」ウィ ンドウの「ファイルおよびビューアー管理」の下で、「**Viewing Client** が一時ファ イルを削除して、開いているすべてのビューアー・アプリケーションを閉じる」チ ェック・ボックスを選択します。

次の作業**:** 『Viewing Client のロギングとトレースの機能を有効にする』

### **Viewing Client** のロギングとトレースの機能を有効にする

Viewing Client のアクティビティーをログ・ファイルとトレースに記録する機能を 有効にできます。有効にできるのは、一般的なログ・ファイル、Viewing Client と Collector Serverの間の通信に関する情報を記録するログ・ファイル、エラー分析の ためのトレースです。さらに、ログ・ファイルとトレースの格納場所を指定するこ ともできます。

しかし、ロギングおよびトレースは Content Collector for SAP のパフォーマンスに 影響を与えることに注意してください。

可能であれば、すべてのログ・ファイルとトレースのパスとして、一時ファイルを 格納する場所のパスを使用してください。

「IBM Content Collector for SAP Applications - Viewing Client セットアップ」ウィ ンドウの「ロギングおよびトレース」の下で、以下の情報を指定します。

- v 一般的なロギングを有効にするには、以下の手順を実行します。
	- 1. 「ログ・ファイル」フィールドの横にある「使用可能」チェック・ボックスを 選択します。
	- 2. 「ログ・ファイル」フィールドで、ログ・ファイルの絶対パスを指定します。 自分で選択したパスを指定できます。

例えば、以下のように入力します。

C:¥Program Files¥IBM¥ICCSAP¥ViewinggClient¥ICCSAP\_VC.log

- v Viewing Client と Collector Serverの間の通信に関する情報を記録するには、以下 の手順を実行します。
	- 1. 「**API** トレース・ファイル」フィールドの横にある「使用可能」チェック・ ボックスを選択します。
	- 2. 「**API** トレース・ファイル」フィールドで、トレース・ファイルの絶対パス を指定します。 自分で選択したパスを指定できます。

例えば、以下のように入力します。 C:¥Program Files¥IBM¥ICCSAP¥ViewingClient¥ICCSAP\_ClientAPI.trc

- v Viewing Client のアクティビティーに関する詳細を収集するには、以下の手順を 実行します。
	- 1. 「クライアント・トレース・ファイル」フィールドの横にある「使用可能」チ ェック・ボックスを選択します。
	- 2. 「クライアント・トレース・ファイル」フィールドで、トレース・ファイルの 絶対パスを指定します。 自分で選択したパスを指定できます。

例えば、以下のように入力します。 C:¥Program Files¥IBM¥ICCSAP¥ViewingClient¥ICCSAP\_VC.trc

3. 「ファイルの最大サイズ」フィールドで、矢印をクリックして、トレースの最 大サイズ (KB 単位) を選択します。 最大で 10240 KB までの数値を指定で きます。トレースがその制限値を超えると、最も古い情報が上書きされます。

例えば、以下のように入力します。 300

4. Viewing Client を始動するたびに既存のトレースを削除する場合は、「トレー ス・ファイルのクリア」チェック・ボックスを選択します。

注**:** そのチェック・ボックスを選択すると、同じエラーが繰り返される場合 に、エラー・リカバリーに関する貴重な情報が失われる可能性があります。

次の作業**:** 245 ページの『Viewing Client [のセットアップの完了』](#page-260-0)

### <span id="page-260-0"></span>**Viewing Client** のセットアップの完了

「**OK**」をクリックして、構成を検証します。

設定が正しければ、構成がクライアント構成プロファイルに保存されます。

次の作業**:** 『Collector Serverで Viewing Client を使用できるようにする』

## **Collector Server**で **Viewing Client** を使用できるようにする

Collector Serverを使用可能にして、少なくとも 1 つのクライアント・ディスパッチ ャーを始動する必要があります。

#### 手順**:**

- 1. 使用する Collector Serverのサーバー構成プロファイルをテキスト・エディター で開きます。
- 2. ARCHWINS キーワードを 0 より大きい値に設定します。
- 3. サーバー構成プロファイルを保存し、Collector Serverを再始動して変更を有効に してください。

次の作業**:** アーカイブされた文書を表示するための環境を構成する場合は、 [301](#page-316-0) ペ ージの『SAP への [Archiving Client](#page-316-0) の登録』 を使用して続行します。

## 他のコンピューターへの **Viewing Client** とその設定の配布

同じ設定の Viewing Client を複数のコンピューターに配置する必要がある場合があ ります。このような場合は、1 つのコンピューターに Viewing Client をインストー ルおよびセットアップしてから、インストールと設定を他のコンピューターにコピ ーすることができます。

始める前に**:** 241 ページの『「[Viewing Client](#page-256-0)』

#### 手順**:**

- 1. Viewing Client のインストール・ディレクトリーを他のコンピューターにコピー します。
- 2. Viewing Client のインストール・ディレクトリーにある csclient.dll ファイル を、他のコンピューターの Viewing Client インストール・システムのディレク トリーにコピーします。
- 3. %SystemRoot% ディレクトリーにあるファイル CSClient.ini を、他のコンピュ ーターの %SystemRoot% ディレクトリーにコピーします。

# 第 **26** 章 基本タスク向け環境の構成

データと印刷リストのアーカイブと表示、および文書のアーカイブ、リンクおよび 表示は、実行する頻度が最も高いと思われる基本的なタスクです。基本環境として 必要になるのは、SAP GUI、Collector Server、および 1 つ以上のアーカイブです。 一部のタスクでは、追加の Content Collector for SAP コンポーネントが必要になり ます。以下のセクションでは、基本タスク向けに環境を構成する方法と、必要な追 加のコンポーネントについて説明します。

ここでは、SAP のみで構成するタスクは扱っていません。 Content Collector for SAP のコンポーネントを 1 つ以上構成する必要があるタスクのみを扱っていま す。

# データをアーカイブするための構成

Content Collector for SAP は、さまざまなデータ・アーカイブ・ソリューションを サポートしています。例えば、ハード・ディスク、磁気テープ、または WORM な どの、さまざまなメディアでのデータのアーカイブをサポートしています。さら に、あるメディアから別のメディアへのデータの自動的な移動もサポートしていま す。データをアーカイブするには、基本環境が必要です。

#### 始める前に**:**

- 1. 129 ページの『第 18 [章 環境の準備』](#page-144-0).
- 2. 139 ページの『第 19 章 Content Collector for SAP [で使用するためにアーカイ](#page-154-0) [ブを構成する』](#page-154-0).
- 3. 159 ページの『第 20 章 [Collector Server](#page-174-0)の構成』. Hypertext Transfer Protocol (HTTP) 接続または Remote Function Call (RFC) 接続を構成します。

248 [ページの図](#page-263-0) 3 は、データをアーカイブできるようにするために、Content Collector for SAP 環境のどの部分を構成する必要があるかを示します。

<span id="page-263-0"></span>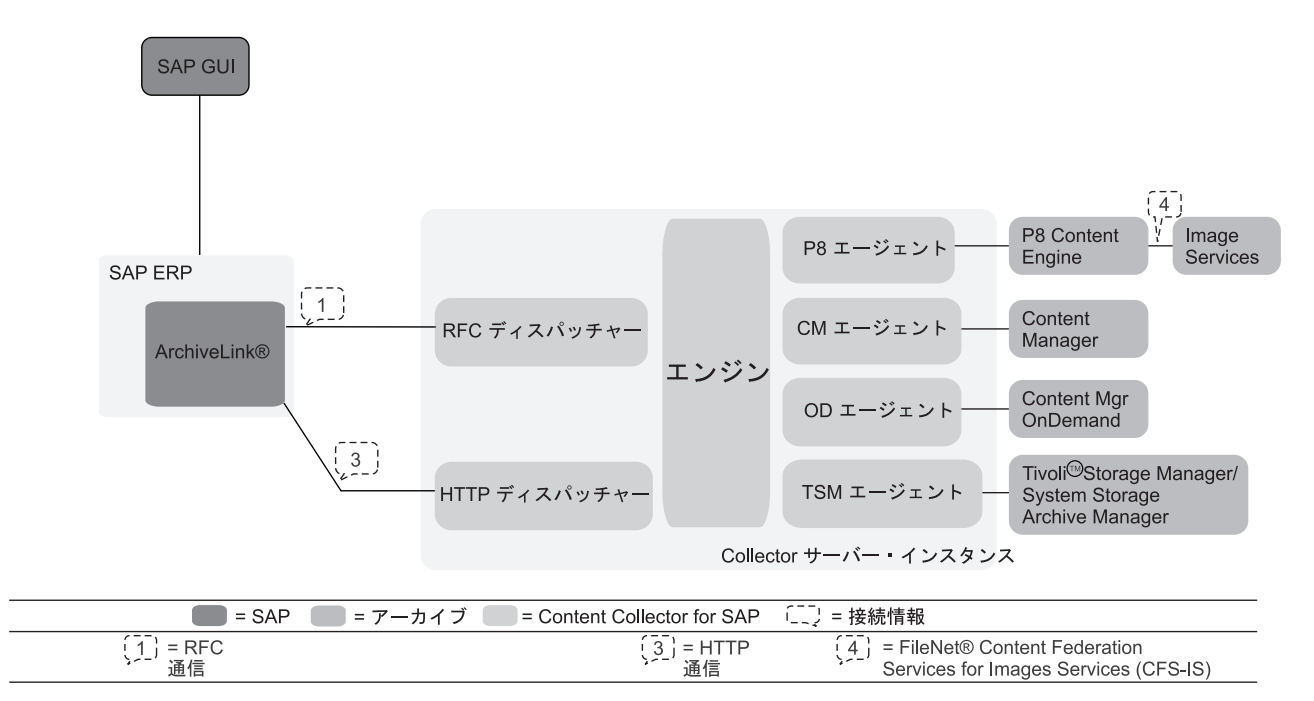

図 *3.* データのアーカイブのためのユーザーの *Content Collector for SAP* 環境の構成

このトピックの始めにリストされている前提条件タスクを完了することによって、 以下の部分が構成されることになります。

- v データが格納されるアーカイブ
- Collector Server
- v Collector Serverと SAP の間の HTTP 接続または RFC 接続

データをアーカイブするためのユーザーの環境の構成に必要なその他のタスクは、 銀行のマスター・データを参照するサンプル・アーカイブ・オブジェクト FI BANKS を使用して説明されます。銀行のマスター・データは通常、アーカイブ されません。したがって、サンプル・アーカイブ・オブジェクトは、SAP の実動シ ステムで使用できます。

#### 手順**:**

- 1. 『サンプル・アーカイブ・オブジェクト FI BANKS のセットアップ』
- 2. 249 ページの『[SAP ArchiveLink](#page-264-0) パスの構成』
- 3. 251 [ページの『データ・アーカイブ構成の検査』](#page-266-0)
- 4. 252 [ページの『サンプル・アーカイブ・オブジェクト用テスト・データの作成』](#page-267-0)
- 5. 252 [ページの『アーカイブ・セットアップをテストするアーカイブ・セッション](#page-267-0) [の実行』](#page-267-0)

## サンプル・アーカイブ・オブジェクト **FI\_BANKS** のセットアップ

サンプル・アーカイブ・オブジェクト FI\_BANKS を使用するために SAP を構成し ます。

手順**:**

- <span id="page-264-0"></span>1. SAP GUI でトランザクション・コード SARA を入力して、「アーカイブ管理: 初期画面 (Archive Administration: Initial Screen)」ウィンドウを開く。
- 2. 「オブジェクト名 **(Object Name)**」フィールドに以下のように指定する。 FI\_BANKS
- 3. 「カスタマイズ **(Customizing)**」をクリックして、「データ・アーカイブのカス タマイズ (Data Archiving Customizing)」ウィンドウを開く。
- 4. 「アーカイブ・オブジェクト固有のカスタマイズ **(Archiving Object-Specific Customizing)**」で「テクニカル設定 **(Technical Settings)**」をダブルクリックす る。
- 5. 「「アーカイブ・ビューのカスタマイズ」ビューの変更: 明細 (Change View "Customizing View for Archiving": Details)」ウィンドウで、以下の設定がまだ指 定されていない場合は、それらを指定する。
	- a. 「ジョブの削除 **(Delete Jobs)**」で、「自動開始 **(Start Automatically)**」を選 択する。
	- b. 「ファイルをストレージ・システムに配置 **(Place File in Storage System**」 の下で、以下を行う。
		- 1) 「コンテンツ・リポジトリー」フィールドで、データをアーカイブするア ーカイブを指定する。サーバー構成プロファイルの ARCHIVE キーワー ドで指定した論理アーカイブ ID を使用します。

例えば、以下のように入力します。 A1

- 2) 「自動開始 **(Start Automatically)**」チェック・ボックスを選択する。この 設定によって、アーカイブ・セッションが実行されるときに、要求が自動 的に Content Collector for SAP に送られ、SAP で生成されたファイルを アーカイブするようになります。
- 3) 「順序 **(Sequence)**」の下で、「削除前に保管 **(Store Before Deleting)**」を 選択する。
- 6. 「保管」アイコン をクリックして、設定を保存します。
- 7. 「ワークベンチ要求プロンプト (Prompt for Workbench request)」ウィンドウの 「要求 **(Request)**」フィールドで要求を 1 つ選択する。 要求がまだ存在しない

**場合は、「作成 (Create)」アイコン □ をクリックして要求を作成します。** 

8. 「続く (Continue)」アイコン <u>◆</u> をクリックして、「「アーカイブ・ビューの カスタマイズ」ビューの変更: 明細 (Change View "Customizing View for Archiving": Details)」ウィンドウに戻る。

次の作業**:** 『SAP ArchiveLink パスの構成』

### **SAP ArchiveLink** パスの構成

SAP ArchiveLink パスを構成するには、以下の手順を実行します。

始める前に**:** 248 [ページの『サンプル・アーカイブ・オブジェクト](#page-263-0) FI\_BANKS のセ [ットアップ』](#page-263-0)

手順**:**

- 1. SAP GUI でトランザクション・コード FILE を入力して、「「論理ファイル・ パス定義」ビューの変更: 全容表示 (Change View "Logical File Path Definition": Overview)」ウィンドウを開く。 警告: テーブルはクロス・クライ アントです。(Caution: The table is cross-client.) というメッセージを含 むウィンドウが表示された場合は、Enter を押します。
- 2. 表で、この項目が含まれている行の先頭セルをクリックして、 **ARCHIVE\_GLOBAL\_PATH** を選択する。
- 3. 左方の「ダイアログ構造 **(Dialog Structure)**」ペインの「論理パスに対する物理 パスの割り当て **(Assignment of Physical Paths to Logical Path)**」をダブルク リックする。

「「論理パスに対する物理パスの割り当て」ビューの変更: 全容表示 (Change View "Assignment of Physical Paths to Logical Path": Overview)」ウィンドウが 開きます。

4. 表の Syntax grp 列で、使用するオペレーティング・システムの項目をダブル クリックする。

例えば、「**UNIX**」をダブルクリックします。

5. 「物理パス **(Physical path)**」として、交換ディレクトリーの絶対パスを指定す る。 SAP アプリケーションはこのディレクトリーに、 Content Collector for SAP でアーカイブされるファイルを保存する必要があります。 サーバー構成 プロファイルの BASEPATH キーワードで指定したパスを使用します。

例えば、以下のように入力します。 /home/sap/transfer/base/

- 6. 左方の「ダイアログ構造 **(Dialog Structure)**」ペインで、「論理ファイル名定 義、クロス・クライアント **(Logical File Name Definition, Cross-Client)**」をダ ブルクリックする。
- 7. 「「論理ファイル名定義、クロス・クライアント」ビューの変更: 全容表示 (Change View "Logical File Name Definition, Cross-Client": Overview)」ウィン ドウで、**ARCHIVE\_DATA\_FILE\_WITH\_ARCHIVE\_LINK** をダブルクリック する。
- 8. 「論理パス **(Logical path)**」フィールドに ARCHIVE\_GLOBAL\_PATH が表示されて いるどうか確認する。必要に応じてパスを修正してください。
- 9. 「保管」アイコン をクリックして設定を保存します。次に、「戻る

**(Back)**」アイコン ← をクリックします。

- 10. 「「論理ファイル名定義、クロス・クライアント」ビューの変更: 全容表示 (Change View "Logical File Name Definition, Cross-Client": Overview)」ウィン ドウで、**ARCHIVE\_DATA\_FILE** テーブル項目をダブルクリックする。
- 11. 「論理パス **(Logical path)**」フィールドに ARCHIVE\_GLOBAL\_PATH が表示されて いるどうか確認する。必要に応じてパスを修正してください。
- 12. 「保管」アイコン B をクリックして、設定を保存します。

次の作業**:** 251 [ページの『データ・アーカイブ構成の検査』](#page-266-0)

### <span id="page-266-0"></span>データ・アーカイブ構成の検査

サンプル・アーカイブ・オブジェクト FI\_BANKS の構成を検査します。

始める前に**:** 249 ページの『[SAP ArchiveLink](#page-264-0) パスの構成』

手順**:**

- 1. SAP GUI でトランザクション・コード SARA を入力して、「アーカイブ管理: 初期画面 (Archive Administration: Initial Screen)」ウィンドウを開く。
- 2. 「オブジェクト名 **(Object Name)**」フィールドに以下のように指定する。 FI\_BANKS
- 3. 「カスタマイズ **(Customizing)**」をクリックして、「データ・アーカイブのカス タマイズ (Data Archiving Customizing)」ウィンドウを開く。
- 4. 「アーカイブ・オブジェクト固有のカスタマイズ **(Archiving Object-Specific Customizing)**」で「テクニカル設定 **(Technical Settings)**」をダブルクリックす る。
- 5. 「「アーカイブ・ビューのカスタマイズ」ビューの変更: 明細 (Change View "Customizing View for Archiving": Details)」ウィンドウで、以下の設定を確認し ます。
	- a. 「論理ファイル名 **(Logical File Name)**」フィールドの値が以下のいずれかで あることを確認する。
		- v ARCHIVE\_DATA\_FILE
		- ARCHIVE DATA FILE WITH ARCHIVE LINK
	- b. 「削除プログラムの設定 **(Settings for Delete Program)**」で、「テスト・モ ード・バリアント **(Test Mode Variant)**」に、以下のようなテスト・バリアン トが含まれていることを確認する。 SAP&TEST
	- c. 「本稼働モード・バリアント **(Production Mode Variant)**」フィールドに、以 下のような本稼働バリアント含まれていることを確認する。 SAP&PROD
	- d. 「ジョブの削除 **(Delete Jobs)**」で、「自動開始 **(Start Automatically)**」が選 択されているかどうかを確認する。
	- e. 「ファイルをストレージ・システムに配置 **(Place File in Storage System)**」 の下で、「コンテンツ・リポジトリー **(Content Repository)**」フィールドに正 しいアーカイブが指定されていることを確認する。

例えば、A1 が指定されているかどうかを確認します。

- f. 「自動開始 **(Start Automatically)**」チェック・ボックスが選択されているかど うかを確認する。 この設定によって、アーカイブ・セッションが実行される ときに、要求が自動的に Content Collector for SAP に送られ、SAP で生成さ れたファイルをアーカイブするようになります。
- g. 「順序 **(Sequence)**」の下で、「削除前に保管 **(Store Before Deleting)**」が選 択されているかどうかを確認する。
- 6. 「保管」アイコン 日 をクリックして、設定を保存します。

<span id="page-267-0"></span>7. 「ワークベンチ要求プロンプト (Prompt for Workbench request)」ウィンドウの 「要求 **(Request)**」フィールドで要求を 1 つ選択する。 要求がまだ存在しない

**場合は、「作成 (Create)**」アイコン ■ をクリックして要求を作成します。

8. 「続く (Continue)」アイコン <u>▼</u> をクリックして、「「アーカイブ・ビューの カスタマイズ」ビューの変更: 明細 (Change View "Customizing View for Archiving": Details)」ウィンドウに戻る。

設定が保存されます。

次の作業**:** 『サンプル・アーカイブ・オブジェクト用テスト・データの作成』

## サンプル・アーカイブ・オブジェクト用テスト・データの作成

サンプル・アーカイブ・オブジェクト FI BANKS 用のテスト・データを作成するに は、以下の手順を実行します。

始める前に**:** 251 [ページの『データ・アーカイブ構成の検査』](#page-266-0)

手順**:**

- 1. SAP GUI でトランザクション・コード FI01 を入力して、「銀行の登録: 初期 画面 (Create Bank: Initial Screen)」ウィンドウを開きます。
- 2. 「銀行の国 **(Bank Country)**」フィールドに、以下のように入力する。 AD
- 3. 「銀行キー **(Bank Key)**」フィールドに、以下のように入力する。 1234567
- 4. Enter を押します。
- 5. 「銀行の登録: 初期画面 (Create Bank: Detail Screen)」ウィンドウで、「銀行名 **(Bank name)**」フィールドに Archiving test と入力します。
- 6. 「保管」アイコン B をクリックして、設定を保存します。

次の作業**:** 『アーカイブ・セットアップをテストするアーカイブ・セッションの実 行』

# アーカイブ・セットアップをテストするアーカイブ・セッションの 実行

アーカイブ・オブジェクト FI BANKS 用のテスト・データをアーカイブして、セッ トアップをテストします。

始める前に**:** 『サンプル・アーカイブ・オブジェクト用テスト・データの作成』

手順**:**

- 1. SAP GUI でトランザクション・コード SARA を入力して、「アーカイブ管理: 初期画面 (Archive Administration: Initial Screen)」ウィンドウを開く。
- 2. 「オブジェクト名 **(Object Name)**」フィールドに以下のように指定する。 FI\_BANKS
- 3. オプション: 必要に応じて、「カスタマイズ **(Customizing)**」をクリックして構 成設定を検査し、修正する。
- 4. 「書き込み **(Write)**」をクリックする。
- 5. 「アーカイブ管理: アーカイブ・ファイルの作成 (Archive Administration: Create Archive Files)」ウィンドウで、「バリアント **(Variant)**」フィールドにバリアン トを指定する。

例えば、以下のように入力します。 test\_variant

- 6. 「保守 **(Maintain)**」をクリックする。
- 7. 「バリアント: 画面割り当ての変更 (Variants: Change Screen Assignment)」 ウ ィンドウで、「すべての選択画面を対象にする **(For All Selection Screens)**」を 選択し、 ■ アイコンをクリックする。

- 8. 「保守 **(Maintain)**」をもう一度クリックする。
- 9. 「バリアントの保守 (Maintain Variant)」ウィンドウで、以下の情報を指定す る。
	- a. 「銀行マスター・データ **(Bank Master Data)**」の下で、「銀行の国 **(Bank Country)**」フィールドに AD と入力する。
	- b. 「制限 **(Restrictions)**」の下で、「削除インディケーターのみ使用 **(Only With Deletion Indicator)**」チェック・ボックスをクリアする。
	- c. 「システムでの最小日数 **(Min.No.of Days in the System)**」フィールドに、 以下のように入力する。  $\Omega$
	- d. 「処理オプション **(Processing Options)**」の下で 「実動モード **(Production Mode)**」をクリックする。
	- e. 「詳細ログ **(Detail Log)**」リストから「完了 **(Complete)**」を選択する。
	- f. 「ログ出力 **(Log Output)**」リストから「リスト **(List)**」を選択する。
	- g. 「セッション・ノートのアーカイブ **(Archiving Session Note)**」フィールド に説明を入力する。

例えば、以下のように入力します。 Content Collector for SAPTest

- 10. 「保管」アイコン をクリックして、設定を保存します。
- 11. 「戻る (Back)」アイコン<sup>◎</sup>をクリックする。
- 12. アーカイブ・セッションがいつ実行されるかを指定するには、以下の手順を実 行する。
	- a. 「アーカイブ管理: アーカイブ・ファイルの作成 (Archive Administration: Create Archive Files)」ウィンドウで、「開始日」をクリックする。
	- b. 「開始時刻」ウィンドウで、「即時 **(Immediate)**」をクリックする。

c. ウィンドウの下部にある「保管」アイコン ■ をクリックする。

13. 出力デバイスを指定するには、以下の手順を実行します。

- a. 「アーカイブ管理: アーカイブ・ファイルの作成 (Archive Administration: Create Archive Files)」ウィンドウで、「パラメーターのスプール **(Spool Params)**」をクリックする。
- b. 「バックグラウンド印刷パラメーター (Background Print Parameters)」ウィ ンドウで、「出力装置 **(Output Device)**」フィールドに適切なプリンターを 入力する。

例えば、以下のように入力します。 LP01

- c. 「続く (Continue)」アイコン <u>◆</u> をクリックします。
- 14. 「アーカイブ管理: アーカイブ・ファイルの作成 (Archive Administration: Create

Archive Files)」ウィンドウで、「実行 **(Execute)**」アイコン をクリックし てアーカイブ・セッションを実行する。

15. 「**ジョブの概要 (Job Overview)」**アイコン ■ をクリックする。

「ジョブの概要 (Job Overview)」ウィンドウに、このアーカイブ・セッション用に 開始されたさまざまなジョブが表示される。*no* はジョブに割り当てられている番号 を表す。

ARV\_FI\_BANKS\_SUB*no* submit ARV\_FI\_BANKS\_WRI*no* write ARV\_FI\_BANKS\_DEL*no* delete ARV\_FI\_BANKS\_STO*no* store

STO ジョブが完了した後に、「ファイルをストレージ・システムに配置 **(Place File in Storage System)**」の下で「「アーカイブ・ビューのカスタマイズ」ビューの変更: 明細 (Change View "Customizing View for Archiving": Details)」ウィンドウの「自 動開始 **(Start Automatically)**」チェック・ボックスが選択されている場合は、要求 は自動的に Content Collector for SAP に送信され、SAP で生成されたファイルがア ーカイブされる。

# **BC-ILM** を使用してデータをアーカイブするための構成

WebDAV Storage Interface for SAP NetWeaver Information Lifecycle Management (BC-ILM) を使用してデータをアーカイブするには、SAP Application Server を J2EE Engine として、または ABAP Engine および J2EE Engine として、インスト ールする必要があります。 BC-ILM インターフェースを使用してデータをアーカイ ブするには、アーカイブとしての Tivoli Storage Manager が必要です。

#### 始める前に**:**

- 1. 129 ページの『Collector Server[・インスタンスの構成』](#page-144-0).
- 2. 132 ページの『[Tivoli Storage Manager](#page-147-0) 用の環境を構成する』.
- 3. 154 ページの『[Content Collector for SAP](#page-169-0) で使用するために Tivoli Storage Manager [を構成する』](#page-169-0). XML ベースのデータ・アーカイブ用にアーカイブ・コ ピー・グループを作成したことを確認してください。
- 4. 174 ページの『[Tivoli Storage Manager](#page-189-0) で使用するために Collector Server を構 [成する』](#page-189-0).
- 5. 181 ページの『HTTP [ディスパッチャーの数の設定』](#page-196-0).

6. 191 ページの『Collector Server [を初めて始動する』](#page-206-0).

図 4 は、SAP データのライフサイクル管理が Content Collector for SAP とどのよ うに統合されるかの概要を示します。

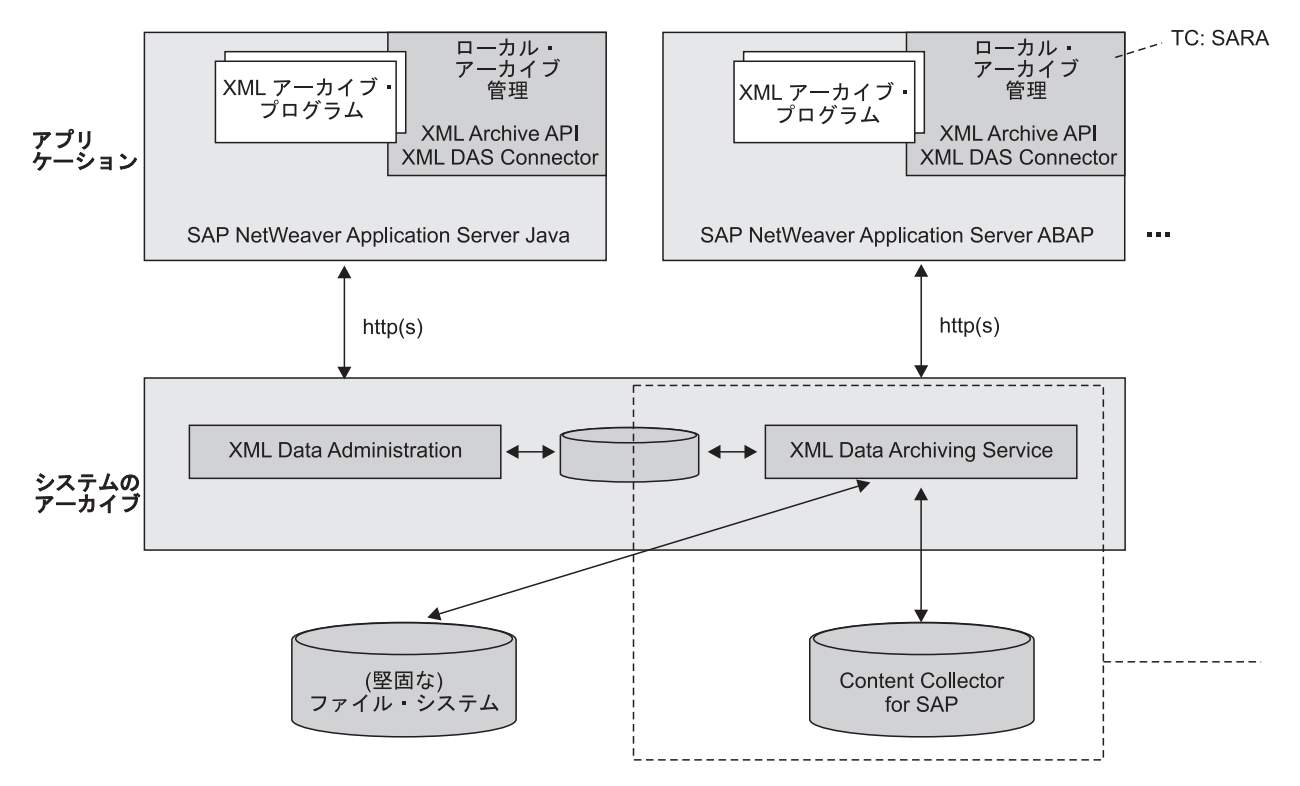

図 *4.* ライフサイクル管理環境の概要

図 5 は、BC-ILM を使用してデータをアーカイブできるようにするために、Content Collector for SAP 環境のどの部分を構成する必要があるかを示します。

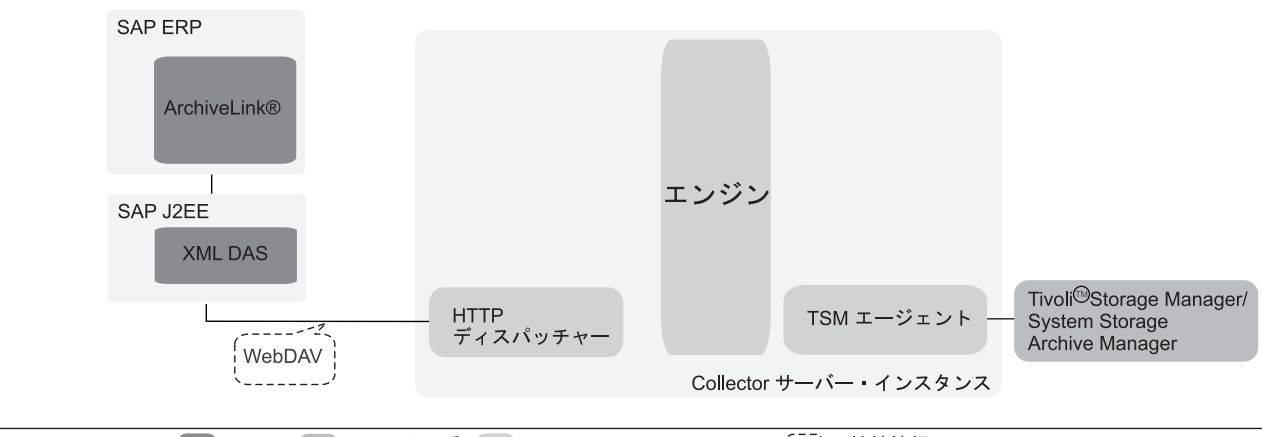

■ SAP ■ = アーカイブ ■ = Content Collector for SAP [- ] = 接続情報

図 *5. BC-ILM* を使用してデータをアーカイブするための *Content Collector for SAP* 環境の構成

このトピックの始めにリストされている前提条件タスクを完了することによって、 以下の部分が構成されることになります。

• Tivoli Storage Manager、データが格納される場所

- <span id="page-271-0"></span>• Collector Server
- v Collector Server と SAP の間の通信用に、少なくとも 1 つの HTTP ディスパッ チャー

BC-ILM を使用してデータをアーカイブするには、XML Data Archiving Service (XML DAS) およびユーザーの SAP システムを構成する必要があります。さらに、 Content Collector for SAP を詳細に構成する必要があります。以下の手順で行いま す。

- 1. 『ILM 対応データ・アーカイブのためのユーザーの作成』
- 2. 258 ページの『BC ILM [を使用したデータ・アーカイブのための](#page-273-0) Collector Server[の使用可能化』](#page-273-0)
- 3. 259 ページの『空の Tivoli Storage Manager [アーカイブにルート・コレクション](#page-274-0) [を作成する』](#page-274-0)
- 4. 260 ページの『[XML Data Archiving Service \(XML DAS\)](#page-275-0) での宛先の作成』
- 5. 261 ページの『[XML Data Archiving Service \(XML DAS\)](#page-276-0) でのアーカイブ・スト [アの作成』](#page-276-0)
- 6. 262 ページの『[SAP Web Application Server ABAP](#page-277-0) と XML Data Archiving Service (XML DAS) [の間の接続の構成』](#page-277-0)
- 7. 263 ページの『Tivoli Storage Manager [アーカイブでのアーカイブ・オブジェク](#page-278-0) [トに対するホーム・パスの作成』](#page-278-0)
- 8. 264 [ページの『アーカイブ・ストアへのホーム・パスの割り当て』](#page-279-0)

# **ILM** 対応データ・アーカイブのためのユーザーの作成

XML Data Archiving Service (XML DAS) を使用してデータをアーカイブすること を許可されたユーザーを作成します。このユーザーには、XMLDAS という名前を付 ける必要があります。このユーザーを作成する手順は、ユーザー・データが SAP J2EE データベースと SAP ECC データベースのどちらに格納されているかに応じ て異なります。

このようなユーザーを作成することを許可されている管理者が既に存在するものと します。

### ユーザー・データが **SAP J2EE** データベースに格納される場合の **ILM** 対応データ・アーカイブ用のユーザーを作成

SAP Application Server を J2EE エンジンとしてインストールした場合は、以下の手 順を実行します。

- 1. J2EE Engine Visual Administrator を始動する
- 2. 左側のナビゲーション・ペインで、「クラスター **(Cluster)**」タブをクリックし ます。
- 3. ご使用のサーバーを選択し、「サービス **(Services)**」 > 「セキュリティー・プロ バイダー **(Security Provider)**」を選択します。
- 4. コンテンツ・ペインで、「編集モードに切り替える **(Switch to the edit mode)**」 アイコン つ をクリックします。
- 5. ユーザー XMLDAS を作成します。
- a. コンテンツ・ペインで、「ユーザー管理 **(User Management)**」 タブをクリッ クします。
- b. 「ユーザーの作成 **(Create User)**」をクリックします。
- c. 「新規ユーザーの作成 (Create New User)」 ウィンドウで、ユーザーの名前 を入力します。ここでは、次のように入力します。 XMLDAS

後で、サーバー構成プロファイルで、およびデータに対して宛先を作成する ときに、このユーザー名を指定する必要があります。

- d. ユーザーのパスワードを入力します。「パスワードの確認 **(Confirm password)**」 フィールドに、パスワードを繰り返し入力します。それから、 「**OK**」をクリックします。
- 6. ユーザー XMLDAS のプロパティーを変更します。
	- a. 「ユーザー管理 (User Management)」ページの「ユーザー」 ページで、「名 前」フィールドに XMLDAS と入力します。次に、「検索 **(Search)**」をクリッ クします。
	- b. 検索結果ボックスでユーザー「**XMLDAS**」をクリックします。 「ユーザー 管理 (User Management)」ページの中央にあるペインに、選択したユーザーの プロパティーが表示されます。
	- c. 「認証 **(Authentication)**」の下で、「パスワードの変更は不要 **(No password change required)**」チェック・ボックスを選択します。
- 7. ユーザー XMLDAS を必要なセキュリティー概念に追加します。
	- a. **Policy Configurations** タブをクリックします。
	- b. **Components** の下で、**sap.com/tc~TechSrv~XML\_DAS\*DataArchivingService** をクリックしてください。 リストがアルファベット順にソートされていない 場合があります。
	- c. 「セキュリティー・ロール **(Security Roles)**」タブをクリックします。
	- d. 「セキュリティー・ロール **(Security Roles)**」の下で、 「**XMLDASSecurityRole**」をクリックします。
	- e. 「ユーザー」の隣の「マッピング **(Mappings)**」の下で、「追加」をクリック して、選択したセキュリティー・ロールにユーザー XMLDAS を追加しま す。

次の作業**:** 258 ページの『BC\_ILM [を使用したデータ・アーカイブのための](#page-273-0) Collector Server[の使用可能化』](#page-273-0)

### ユーザー・データが **SAP ECC** データベースに格納される場合の **ILM** 対応データ・アーカイブ用のユーザーを作成

SAP Application Server に ABAP および J2EE スタックをインストールした場合 は、以下の手順を実行します。

- 1. 133 ページの『CPIC [アクセス権限を持つユーザーの作成』](#page-148-0). 以下の仕様に注意 してください。
	- v ユーザー名として XMLDAS を指定します。
- <span id="page-273-0"></span>v 「ユーザーの保守 (Maintain User)」ウィンドウの「ログオン・データ (Logon data)」ページで、「ユーザー・タイプ **(User Type)**」リストから「システム **(System)**」を選択します。
- 2. J2EE Engine Visual Administrator を始動する
- 3. 左側のナビゲーション・ペインで、「クラスター **(Cluster)**」タブをクリックし ます。
- 4. ご使用のサーバーを選択し、「サービス **(Services)**」 > 「セキュリティー・プロ バイダー **(Security Provider)**」を選択します。
- 5. コンテンツ・ペインで、「編集モードに切り替える **(Switch to the edit mode)**」 アイコン つ をクリックします。
- 6. ユーザー XMLDAS を必要なセキュリティー概念に追加します。
	- a. **Policy Configurations** タブをクリックします。
	- b. **Components** の下で、**sap.com/tc~TechSrv~XML\_DAS\*DataArchivingService** をクリックしてください。 リストがアルファベット順にソートされていない 場合があります。
	- c. 「セキュリティー・ロール **(Security Roles)**」タブをクリックします。
	- d. 「セキュリティー・ロール **(Security Roles)**」の下で、 「**XMLDASSecurityRole**」をクリックします。
	- e. 「ユーザー」の隣の「マッピング **(Mappings)**」の下で、「追加」をクリック して、選択したセキュリティー・ロールにユーザー XMLDAS を追加しま す。

次の作業**:** 『BC\_ILM を使用したデータ・アーカイブのための Collector Serverの使 用可能化』

# **BC\_ILM** を使用したデータ・アーカイブのための **Collector Server**の使用可能化

サーバー構成プロファイルの適切な ARCHIVE セクションを変更することによっ て、Collector Serverが XML Data Archiving Service (XML DAS) に通信できるよう にします。

始める前に**:** 256 ページの『ILM [対応データ・アーカイブのためのユーザーの作](#page-271-0) [成』](#page-271-0)

手順**:**

.

- 1. 使用する Collector Serverのサーバー構成プロファイルをテキスト・エディター で開きます。
- 2. ILM 対応のデータ・アーカイブに対するアーカイブを定義する ARCHIVE セク ションを検索します。ARCHIVE セクションで、STORAGETYPE キーワードは 設定 TSM\_WEBDAV にする必要があります。

ARCHIVE A3 STORAGETYPE TSM\_WEBDAV . .

サンプルのサーバー構成プロファイルは、このような ARCHIVE セクションの 完全な例です。

- <span id="page-274-0"></span>3. WEBDAV AUTH キーワードには、ILM 対応のデータ・アーカイブを許可され ていて、以前作成した、ユーザー XMLDAS を指定します。 ARCHIVE A3 STORAGETYPE TSM\_WEBDAV . . .
	- WEBDAV\_AUTH XMLDAS
- 4. 構成プロファイルを保存して、Collector Serverを停止します。
- 5. 以下の手順に従って、Collector Serverを再始動します。
	- a. コマンド行を開いて、インスタンス・ディレクトリーに変更します。
	- b. 以下のコマンドを入力します。

archpro -f webdavpasswd *<xmldas\_password>*

*<xmldas\_password>* は、ユーザー XMLDAS のパスワードを表します。

次の作業**:** 『空の Tivoli Storage Manager アーカイブにルート・コレクションを作 成する』

# 空の **Tivoli Storage Manager** アーカイブにルート・コレクショ ンを作成する

Content Collector for SAP には、ルート・コレクションを作成するためのコマンド 行ツールが用意されています。

始める前に**:** 258 ページの『BC\_ILM [を使用したデータ・アーカイブのための](#page-273-0) Collector Server[の使用可能化』](#page-273-0)

#### 手順**:**

- 1. Content Collector for SAP ユーザー ID で、オペレーティング・システムにログ オンします。
- 2. コマンド行で、Collector Server・インストール・システムの bin ディレクトリ ーに変更します。
- 3. 以下のコマンドを入力します。

manage root collection *<port> <archive id> <root collection path>* create

*<port>* サーバー構成プロファイルに定義されている ARCHPRO\_PORT キーワ ードの値を指定します。

*<archive\_id>*

ルート・コレクションを作成する Tivoli Storage Manager アーカイブの 論理アーカイブ ID を指定します。この ID はサーバー構成プロファイ ル内の ARCHIVE キーワードの隣に表示されます。ARCHIVE セクショ ンには、以下の設定が含まれている必要があることに注意してくださ い。

STORAGETYPE TSM\_WEBDAV

*<root\_collection\_path>*

パスを以下のフォーマットで指定します。

<span id="page-275-0"></span>/*<node\_1>*/*<node\_2>*/.../*<node\_N>*/

各 *<node\_i>* は、ストレージ階層内の論理の名前です。単一のパスを使 用する場合は、ルート・ノード (単一のスラッシュ (/) で示されます) で 十分です。複数のパスが必要な場合は、オーバーラップしないようにし てください。

#### 例**:**

manage root collection 5500 A3 /rootcoll1/ create

4. 既存の空のルート・コレクションを削除するには、次のコマンドを実行してくだ さい。

manage root collection *<port> <archive\_id> <root\_collection\_path>* remove

パス全体が削除されます。

次の作業**:** 『XML Data Archiving Service (XML DAS) での宛先の作成』

### **XML Data Archiving Service (XML DAS)** での宛先の作成

宛先では、アーカイブする必要があるデータを指定します。

このトピックでは、サンプルの宛先である WEBDAV DEST を作成する方法を示し ます。

始める前に**:** 259 ページの『空の Tivoli Storage Manager [アーカイブにルート・コ](#page-274-0) [レクションを作成する』](#page-274-0)

手順**:**

- 1. J2EE Engine Visual Administrator を始動します。
- 2. 左側のナビゲーション・ペインで、「クラスター **(Cluster)**」タブをクリックし ます。
- 3. 「サービス **(Services)**」 > 「宛先」を選択します。
- 4. 「ランタイム (Runtime)」ページの「宛先」ペインで、「**HTTP**」を選択しま す。
- 5. 宛先を作成するには 「新規 **(New)**」をクリックします。
- 6. 開いたウィンドウで、宛先の名前を入力してから「**OK**」をクリックします。

例えば、以下のように入力します。 WEBDAV\_DEST

7. 「接続の設定 **(Connection Settings)**」の下の「**URL**」フィールドに、以前に作 成したルート・コレクションの絶対パスを入力します。 このパスには以下のフ ォーマットを使用します。

http://*<server>*:*<port><root\_collection\_path>*

*<server>*

Collector Serverのホスト名または IP アドレスを指定します。

*<port>* サーバー構成プロファイルに定義されている WEBPORT キーワードの 値を指定します。

<span id="page-276-0"></span>*<root\_collection\_path>*

ルート・コレクションへのパスを指定します。

例**:**

http://localhost:5580/rootcoll1/

- 8. 「ログオン・データ **(Logon Data)**」の下で、「認証 **(Authentication)**」リスト から「**BASIC**」を選択します。
- 9. 「基本認証 **(Basic Authentication)**」の下で XMLDAS と入力します。
- 10. 「保管」をクリックします。
- 11. 必要に応じて、新しい宛先を使用できるようにするために宛先サービスを再始 動します。

次の作業**:** 『XML Data Archiving Service (XML DAS) でのアーカイブ・ストアの 作成』

# **XML Data Archiving Service (XML DAS)** でのアーカイブ・ス トアの作成

アーカイブ・ストアを作成するには、以下の手順を実行します。

このトピックでは、サンプル・アーカイブ・ストアである WEBDAV STORE を作 成する方法を示します。

始める前に**:** 260 ページの『[XML Data Archiving Service \(XML DAS\)](#page-275-0) での宛先の [作成』](#page-275-0)

#### 手順**:**

1. 以下の Web アドレスを使用して、XML DAS Administration を開きます。 http://*<SAP J2EE Engine host>*:*<HTTP port>*/DataArchivingService/DAS

Web アドレス 例:

http://sapj2ee:50000/DataArchivingService/DAS

- 2. ユーザー XMLDAS を使用して XML DAS Administration にログオンします。
- 3. 「アーカイブ・ストア管理 **(Archive Store Management**」をクリックします。
- 4. 「定義 **(Define)**」をクリックします。
- 5. 以下の情報を指定します。
	- a. 「アーカイブ・ストア (Archive Store)」列で、ストアの名前を入力します。

例えば、以下のように入力します。 WEBDAV\_STORE

- b. オプション: 「説明」列で、説明を入力します。
- c. 「ストア・タイプ (Store Type)」列のリストから、「**WebDAV** システム **(WebDAV System)**」を選択します。
- d. 「宛先」列のリストから、以前に作成した宛先を選択します。

例えば、「**WEBDAV\_DEST**」を選択します。

- <span id="page-277-0"></span>e. 「プロキシー・ポート (Proxy Port)」列で、必要に応じて、プロキシー・サー バーの HTTP ポートを入力します。
- 6. 「**OK**」をクリックして、アーカイブ・ストアを作成します。

次の作業**:** 『SAP Web Application Server ABAP と XML Data Archiving Service (XML DAS) の間の接続の構成』

# **SAP Web Application Server ABAP** と **XML Data Archiving Service (XML DAS)** の間の接続の構成

Hypertext Transfer Protocol (HTTP) 接続を作成します。

このトピックでは、サンプル接続 XML\_SRV\_CONN1 を作成する方法を示します。

始める前に**:** 261 ページの『[XML Data Archiving Service \(XML DAS\)](#page-276-0) でのアーカ [イブ・ストアの作成』](#page-276-0)

#### 手順**:**

- 1. SAP GUI で、トランザクション・コード SM59 を入力して「RFC 接続の構成 (Configuration of RFC Connections)」ウィンドウを開きます。
- 2. 「RFC 接続 (RFC Connections)」列で、「外部サーバーへの **HTTP** 接続 **(HTTP Connections to External Server)**」をクリックし、「作成 **(Create)**」ア イコン □ をクリックします。
- 3. 「RFC 宛先 (RFC Destination)」ウィンドウの「**RFC** 宛先 **(RFC Destination)**」 フィールドに RFC 宛先の名前を入力します。

例えば、以下のように入力します。 XML\_SRV\_CONN1

4. 「説明」の下で、1 つ以上の「説明」フィールドに 1 つの説明を入力します。

例えば、以下のように入力します。 XML Data Archiving Service

- 5. 「テクニカル設定 **(Technical Settings)**」タブをクリックする。
- 6. 「ターゲット・システムの設定 **(Target System Settings)**」の下で、「ターゲッ ト・ホスト **(Target Host)**」フィールドに SAP J2EE Engine のホスト名または IP アドレスを入力します。

例えば、以下のように入力します。 sapj2ee

7. 「パス・プレフィックス **(Path Prefix)**」フィールドに、XML DAS インストー ルへの相対パスを入力します。

例えば、以下のように入力します。 /DataArchivingService/DAS

8. 「ログオン **&** セキュリティー **(Logon & Security)**」タブをクリックします。 メッセージ「HTTP 接続がセキュアではない可能性があります (HTTP connections may not be secure)」が表示されたら、Enter を押します。

- <span id="page-278-0"></span>9. 「ログオン手順 **(Logon Procedure)**」の下で、「基本認証 **(Basic Authentication)**」をクリックします。
- 10. メッセージ「HTTP ログオン手順を変更しますか (Do you want to change the HTTP logon procedure)」が表示されたら、「はい **(Yes)**」をクリックします。
- 11. 「特別なオプション **(Special Options)**」タブをクリックします。
- 12. 「**HTTP** バージョンの状況 **(Status of HTTP Version)**」の下で、「**HTTP 1.1 (HTTP 1.1)**」を選択します。
- 13. 「保管」アイコン をクリックして、設定を保存します。
- 14. 「接続テスト **(Connection Test)**」をクリックして、接続を確立できるかどうか を検証します。

次の作業**:** 『Tivoli Storage Manager アーカイブでのアーカイブ・オブジェクトに対 するホーム・パスの作成』

# **Tivoli Storage Manager** アーカイブでのアーカイブ・オブジェク トに対するホーム・パスの作成

各アーカイブ・オブジェクトに対して、アーカイブの空のルート・コレクションに ホーム・パスを作成します。

このトピックでは、サンプル・アーカイブ・オブジェクトである BC SBOOK X に 対してホーム・パスを作成する方法を示します。

始める前に**:** 262 ページの『[SAP Web Application Server ABAP](#page-277-0) と XML Data [Archiving Service \(XML DAS\)](#page-277-0) の間の接続の構成』

#### 手順**:**

- 1. SAP GUI でトランザクション・コード SARA を入力して、「アーカイブ管理: 初期画面 (Archive Administration: Initial Screen)」ウィンドウを開く。
- 2. 「オブジェクト名 **(Object Name)**」 フィールドに、例えば BC\_SBOOK\_X などの アーカイブ・オブジェクトの名前を指定します。
- 3. 「カスタマイズ **(Customizing)**」をクリックして、「データ・アーカイブのカス タマイズ (Data Archiving Customizing)」ウィンドウを開く。
- 4. 「基本カスタマイズ **(Basis Customizing)**」の下で、「ホーム・パスのカスタマイ ズ **(Customizing of Home Paths)**」をダブルクリックします。
- 5. 「「アーカイブ・ビューのカスタマイズ」ビューの変更: 明細 (Change View "Customizing View for Archiving": Details)」 ウィンドウで、「ホーム・パス **(Home Path)**」フィールドに以下の項目が含まれるかどうかをチェックします。 /<SYSID>/<CLIENT>/<OBJECT>/

実行時に、個別のパラメーターは以下のように置き換えられます。

#### *<SYSID>*

ユーザーの SAP システムのシステム ID と置き換えられます。

*<CLIENT>*

SAP クライアントの名前と置き換えられます。

<span id="page-279-0"></span>*<OBJECT>*

アーカイブ・オブジェクトの名前と置き換えられます。

- 6. 「戻る (Back)」アイコン を 2 回クリックして 「データ・アーカイブのカ スタマイズ (Data Archiving Customizing)」ウィンドウに戻ります。
- 7. 「基本カスタマイズ **(Basis Customizing)**」の下で、「ホーム・パスの同期 **(Synchronization of Home Paths)**」をダブルクリックします。
- 8. 「XML ベースのアーカイブのためのホーム・パスの同期 (Synchronization of Home Paths for XML-Based Archiving)」ウィンドウで、「実動モード

**(Production Mode)**」をクリックし、「実行 **(Execute)**」 アイコン をクリッ クします。

例えば、SAP ID (SID) EC6 の SAP クライアント 800 で作業していて、ルート・ コレクション・パスが /rootcoll1/ である場合、そのユーザーの Tivoli Storage Manager アーカイブには、その時点で、以下のフォルダー構造が含まれています。

/rootcoll1/ec6/ /rootcoll1/ec6/800/ /rootcoll1/ec6/800/bc\_sbook\_x

次の作業**:** 『アーカイブ・ストアへのホーム・パスの割り当て』

# アーカイブ・ストアへのホーム・パスの割り当て

XML Data Archiving Service (XML DAS) で作成したアーカイブ・ストアにホー ム・パスを割り当てる必要があります。

このトピックでは、サンプル・アーカイブ・オブジェクト SB\_BOOK\_X のホーム・ パスである /rootcoll1/ec6/800/bc sbook x をサンプル・アーカイブ・ストア WEBDAV\_STORE に割り当てる方法を示します。

始める前に**:** 263 ページの『Tivoli Storage Manager [アーカイブでのアーカイブ・オ](#page-278-0) [ブジェクトに対するホーム・パスの作成』](#page-278-0)

1. 以下の Web アドレスを使用して、XML DAS Administration を開きます。 http://*<SAP J2EE Engine host>*:*<HTTP port>*/DataArchivingService/DAS

Web アドレス 例:

http://sapj2ee:50000/DataArchivingService/DAS

- 2. ユーザー XMLDAS を使用して XML DAS Administration にログオンします。
- 3. 「アーカイブ階層およびストアの割り当て **(Archive Hierarchy & Store Assignment)**」をクリックします。
- 4. 「アーカイブ・パス **(Archive Paths)**」の下にルート・コレクションのコンテン ツが表示されます。アーカイブ・オブジェクトが表示されるまで、ユーザーの SAP システムのシステム ID を示すフォルダーを解凍します。

サンプル・アーカイブ・オブジェクトである SB\_BOOK\_X を表示するには、 「*ec6*」 > 「*800*」を解凍します。

5. アーカイブ・オブジェクトをクリックします。

例えば、**SB\_BOOK\_X** をクリックします。

- 6. 「アーカイブ・パスのプロパティー **(Archive Path Properties)**」の下で、「アー カイブ・ストア **(Archive Store)**」リストからホーム・パスを割り当てるアーカ イブ・ストアを選択します。 例えば、「**WEBDAV\_STORE**」を選択します。
- 7. 「割り当て **(Assign)**」をクリックします。
- 8. 割り当てる各ホーム・パスに、ステップ 5 (264 [ページ](#page-279-0)) からステップ 7 を繰り 返します。

### 着信文書をアーカイブするための構成

SAP ワークフローで作業項目を作成することによって、文書のバーコードを処理す ることによって、または同時アーカイブを使用することによって、文書をアーカイ ブできます。

同時アーカイブのための SAP の構成方法については、SAP 資料を参照してくださ い。

SAP ワークフローで作業項目を作成することによって、または文書のバーコードを 処理することによって文書をアーカイブするには、ご利用の基本環境に加えて Archiving Client が必要です。

# **SAP** ワークフローで作業項目を作成することによって着信文書を アーカイブするため構成

アーカイブ・プロセスは、SAP GUI (Object Linking and Embedding (OLE) がこの 目的で使用されます)、または Archiving Client から開始できます。文書はファイ ル・システムで使用可能である必要があります。

### 始める前に**:**

- 1. クライアント・パッケージから Archiving Client をインストールします。 詳し くは、 105 [ページの『コンソール・モードまたは](#page-120-0) GUI モードでのクライアン [ト・パッケージのインストール』を](#page-120-0)参照してください。 Archiving Client とスキ ャン・アプリケーションは、SAP GUI と同じコンピューターにインストールし てください。
- 2. 139 ページの『第 19 章 Content Collector for SAP [で使用するためにアーカイ](#page-154-0) [ブを構成する』](#page-154-0).
- 3. 160 [ページの『アーカイブと共に使用するための](#page-175-0) Collector Serverの構成』.
- 4. 179 ページの『RFC [ディスパッチャーの数の設定』](#page-194-0).
- 5. SAP GUI からアーカイブ・プロセスを開始する場合、かつ Hypertext Transfer Protocol (HTTP) 接続および Remote Function Call (RFC) 接続が必要なく、その ような接続を構成していない場合は、SAP で SAP ArchiveLink プロトコルおよ びコンテンツ・リポジトリーまたは論理アーカイブを作成します。
	- a. 181 ページの『[Hypertext Transfer Protocol \(HTTP\)](#page-196-0) 接続によって使用するた めの SAP ArchiveLink [プロトコルの作成』](#page-196-0)
	- b. 183 ページの『[Hypertext Transfer Protocol \(HTTP\)](#page-198-0) 接続に対するコンテン [ツ・リポジトリーまたは論理アーカイブの作成』](#page-198-0)
- 6. 191 ページの『Collector Server [を初めて始動する』](#page-206-0).

図 6 は、SAP ワークフロー内に作業項目を作成することによって文書をアーカイブ できるようにするために Content Collector for SAP 環境のどの部分を構成する必要 があるかを示しています。 SAP GUI は、そこからアーカイブ・プロセスを開始す る場合にのみ必要です。

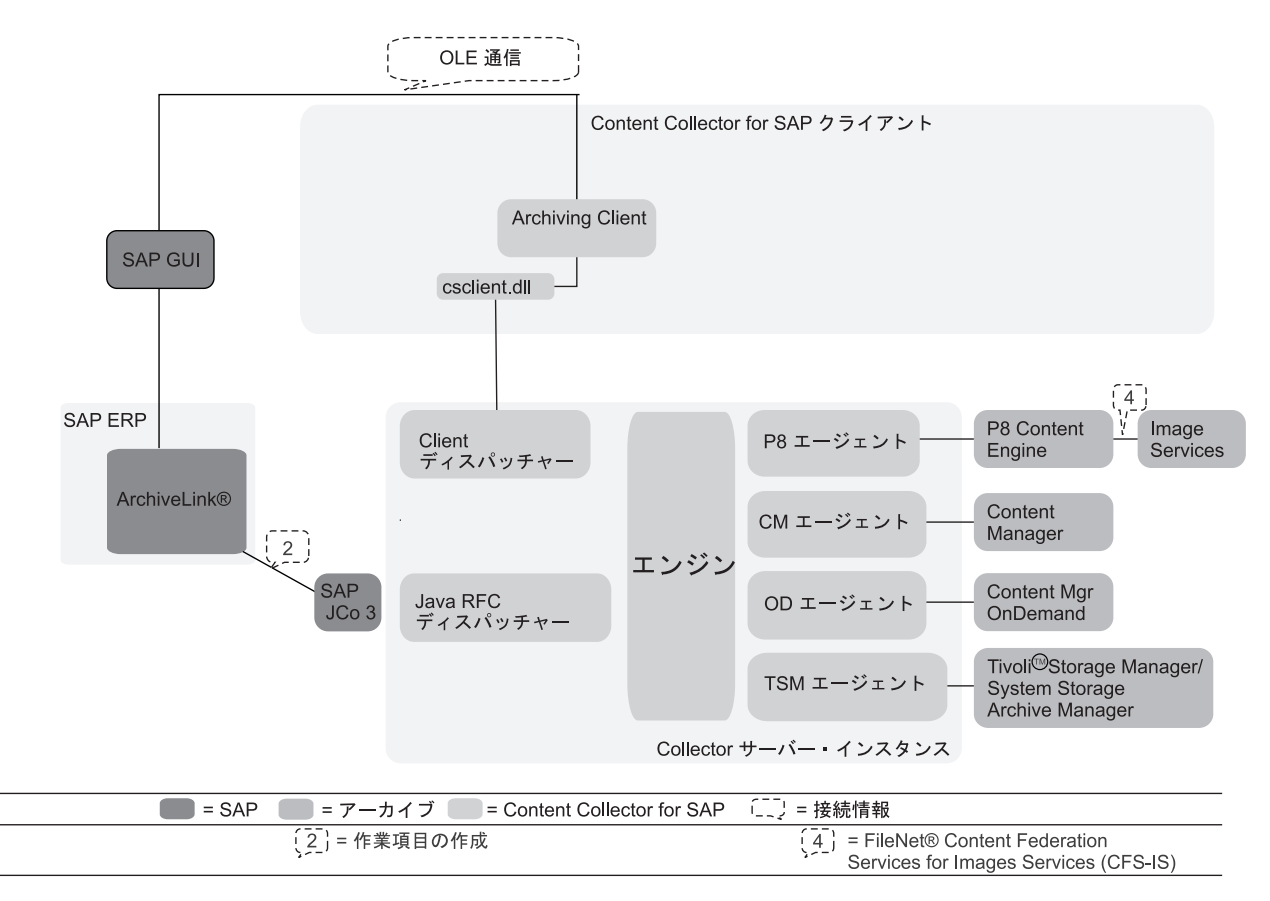

図 *6. SAP* ワークフロー内に作業項目を作成することによって着信文書をアーカイブするための *Content Collector for SAP* 環境の構成

> このトピックの始めにリストされている前提条件タスクを完了することによって、 以下の部分が構成されることになります。

- v 文書が格納されるアーカイブ
- Collector Server.
- v Collector Serverと SAP の間の通信用に、少なくとも 1 つの Java RFC ディスパ ッチャー
- v SAP GUI からアーカイブ・プロセスを開始するには、SAP で、Hypertext Transfer Protocol (HTTP) 接続、Remote Function Call (RFC) 接続、または SAP ArchiveLink プロトコルおよびコンテンツ・リポジトリーまたは論理アーカイブ

SAPワークフロー内に作業項目を作成することによって文書をアーカイブするため の環境の構成を完了するには、以下の手順を実行します。

1. Archiving Client の構成

```
a. 195 ページの『Archiving Client のセットアップ』
```
- <span id="page-282-0"></span>b. 204 [ページの『スキャン対象の文書がファイル・システム内にある場合のキ](#page-219-0) [ューの作成』ま](#page-219-0)たは 207 [ページの『スキャン対象の文書がファイル・システ](#page-222-0) [ムにあり、説明ファイルが存在する場合にキューを作成する』](#page-222-0)
- c. 212 [ページの『キュー情報の保存と再利用』](#page-227-0)
- d. 215 ページの『Collector Serverで Archiving Client [を使用できるようにす](#page-230-0) [る』](#page-230-0)
- 2. 『着信文書の文書タイプを作成して SAP ワークフローで使用可能にする』
- 3. 270 ページの『SAP への [Archiving Client](#page-285-0) の登録』
- 4. SAP GUI からアーカイブ・プロセスを開始する場合は、以下の追加手順を完了 します。
	- a. 271 [ページの『文書をアーカイブするための](#page-286-0) SAP ArchiveLink アプリケーシ [ョンの作成』](#page-286-0)
	- b. 272 [ページの『文書をアーカイブするための](#page-287-0) SAP ArchiveLink プロトコルの [調整』](#page-287-0)

### 着信文書の文書タイプを作成して **SAP** ワークフローで使用可能にす る

アーカイブして SAP ビジネス・オブジェクトにリンクできるのは、特定のワーク フローに関連付けることができる文書だけです。特定のワークフローへの文書の関 連付けは、文書タイプをキューに割り当て、その文書タイプを SAP ワークフロー で使用可能にすることにより行います。

始める前に**:** 195 ページの『第 21 章 [Archiving Client](#page-210-0) の構成』

Archiving Client でキューを作成したときに文書タイプをキューに割り当てました。 以下の手順を実行して、SAP で適合する文書タイプを作成し、それを SAP ワーク フローで使用可能にする必要があります。

### 手順**:**

- 1. SAP GUI でトランザクション・コード OAD5 を入力して、「ArchiveLink:「文 書タイプのカスタマイズ」ウィザード (ArchiveLink: Document Type Customizing Wizard)」を開きます。
- 2. 「続く **(Continue)**」をクリックします。
- 3. 「文書タイプ」ページで、以下の情報を指定します。
	- a. 「文書タイプ」フィールドに、アーカイブされる文書を含むキューの文書 タイプを指定します。 Archiving Client にキューを作成したときに、文書タ イプを指定しました。文書タイプを検索するには、以下の手順を実行しま す。
		- 1) Archiving Client を開始します。
		- 2) 「IBM Content Collector for SAP Applications Archiving Client」ウィン ドウのナビゲーション・ペインで、適切なキューを選択し、「キュー」 > 「プロパティー」をクリックします。
		- 3) 「キューのプロパティー」ウィンドウで、「キュー」タブをクリックし ます。「文書タイプ」フィールドに必要な情報が含まれています。

例えば、Archiving Client で文書タイプ FIIINVOICE を使用してキューを作 成したとします。したがって、以下のように入力します。 FIIINVOICE

b. 「名前」フィールドに、説明を指定します。

例えば、以下のように入力します。 Incoming invoice w/o verification

- c. 「続く **(Continue)**」をクリックします。
- 4. 「文書タイプ・テンプレート (Document type template)」ページで、以下のよう にします。
	- v 既存の文書タイプをテンプレートとして使用する場合は、「**Doc.type**」フィ ールドにその文書タイプを指定します。それから、「続く **(Continue)**」をク リックします。
	- v テンプレートを使用しない場合は、「続く **(Continue)**」をクリックします。

この例では、テンプレートを指定しません。

- 5. 「ワークフロー文書タイプ (Workflow document type)」ページで、「ワークフ ロー文書タイプ **(Workflow document type)**」チェック・ボックスを選択し、 SAP ワークフローでこの文書タイプが使用できるようにします。それから、 「続く **(Continue)**」をクリックします。
- 6. 「文書クラス (Document class)」ページで、「**Doc. class**」フィールドに文書ク ラスを指定し、「続く **(Continue)**」をクリックします。

例えば、以下のように入力します。 HTM

7. 「オブジェクト、メソッドおよびタスク (Object, method and tasks)」ページ で、文書タイプをビジネス・オブジェクト・タイプに関連付け、メソッドとワ ークフロー・タスクをその文書タイプに割り当てます。それから、「続く **(Continue)**」をクリックします。 標準タスクまたはワークフロー・テンプレー トを使用できます。文書タイプ FIIINVOICE の文書のデフォルト値は、以下の とおりです。

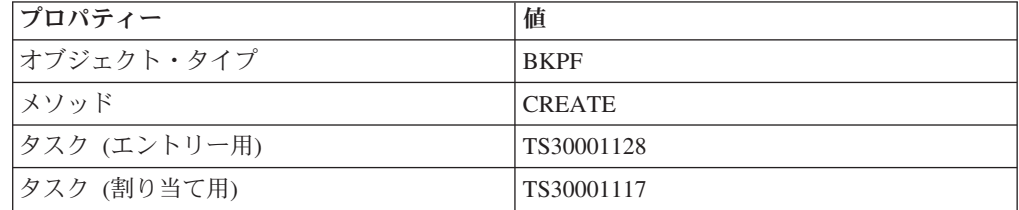

詳しくは、SAP 文書を参照してください。

- 8. 「ワークフロー・パラメーター (Workflow parameter)」ページには、以下のオプ ションがあります。
	- v 既存の文書タイプをテンプレートとして指定した場合は、提供されたトラン ザクション・コードをそのまま使用して、「続く **(Continue)**」をクリックし ます。
- v テンプレートを指定しなかった場合は、トランザクション・コードを指定し てください。例えば、会計簿記入の場合は FB10 を指定します。それから、 「続く **(Continue)**」をクリックします。
- 9. 「ストレージ・システムおよびリンク・テーブル (Storage system and link table)」ページで、以下の情報を指定します。
	- a. 「**Cont.Rep.ID**」フィールドに、アーカイブする文書が含まれているリポジ トリーの ID を指定します。 Collector Serverのサーバー構成プロファイル の ARCHIVE キーワードで指定した ID を使用してください。

例えば、以下のように入力します。 A2

b. 「リンク **(Link)**」フィールドに、リンク・テーブルを指定します。

例えば、「**TOA01**」を選択します。

- c. 「続く **(Continue)**」をクリックします。
- 10. 「使用可能な事前設定からの選択 (Selection from available presettings)」ページ には、以下のオプションがあります。
	- v 文書タイプを 1 つ以上の既存の事前設定に追加する場合は、選択可能な事前 設定の前にあるボタンをクリックし、「続く **(Continue)**」をクリックしま す。
	- v 事前設定のみを作成する場合は、「続く **(Continue)**」をクリックします。

この例では、事前設定を選択しません。

- 11. 「新規事前設定の作成 (Create new presettings)」ページには、以下のオプション があります。
	- v 事前設定を作成する場合は、事前設定用に 4 桁の ID と名前を指定します。 それから、「続く **(Continue)**」をクリックします。
	- v 事前設定を作成しない場合は、「続く **(Continue)**」をクリックします。

サンプルの事前設定を作成するには、「ID」列の最初の行に A101 と入力し、 「名前」列の最初の行に Financial booking for A1 と入力します。

- 12. 「事前設定の詳細 (Details of presettings)」ページで、以下の手順を実行しま す。
	- a. 選択した既存の事前設定に移動するか、「次のデフォルト設定 **(Next default** setting)」アイコン **国** をクリックして新しい事前設定に移動します。
	- b. 「オブジェクト・タイプ (Obj. Type )」列で、ユーザーを表す US を入力し ます。
	- c. 「ID」列で、作業項目が配置されるインボックスを所有しているユーザーの 名前を入力します。

例えば、以下のように入力します。 DEMO<sub>US</sub>

- d. 右にあるチェック・ボックスのうちの 1 つ以上を選択します。 例えば、次 のように選択します。
	- v 後続の項目用に保管 **(Storing for subsequent entry)**
- v 保管して入力 **(Store and enter)**
- v 割り当て後に保管 **(Assign then store)**
- e. 「続く **(Continue)**」をクリックします。
- <span id="page-285-0"></span>13. 「完了 **(Complete)**」をクリックします。
- 14. 「ワークベンチ要求プロンプト (Prompt for Workbench request)」ウィンドウの 「要求 **(Request)**」フィールドで要求を 1 つ選択する。 要求がまだ存在しない

**場合は、「作成 (Create)」アイコン □ をクリックして要求を作成します。** 

**15. 「続く (Continue)」アイコン <u>◆</u> をクリックします。** 

次の作業**:** 『SAP への Archiving Client の登録』

### **SAP** への **Archiving Client** の登録

Object Linking and Embedding (OLE) アプリケーションを Archiving Client に登録 することにより、SAP GUI を使用可能にして、Archiving Client を開始します。

始める前に**:** 267 [ページの『着信文書の文書タイプを作成して](#page-282-0) SAP ワークフローで [使用可能にする』](#page-282-0)

#### 手順**:**

- 1. SAP GUI でトランザクション・コード SOLE を入力して、「「OLE アプリケー ションの保守ビュー」ビューの表示: 全容表示 (Display View "Maintenance view for OLE applications": Overview)」ウィンドウを開きます。
- 2. 「表示」**–>**「変更 **(Change)**」アイコン をクリックします。 警告: テーブ ルはクロス・クライアントです。(Caution: The table is cross-client.) と いうメッセージを含むウィンドウが表示された場合は、Enter を押します。
- 3. 「新規項目 **(New Entries)**」をクリックする。
- 4. 「新規項目: 追加項目の詳細 (New Entries: Details of Added Entries)」ウィンド ウで、以下の情報を指定します。

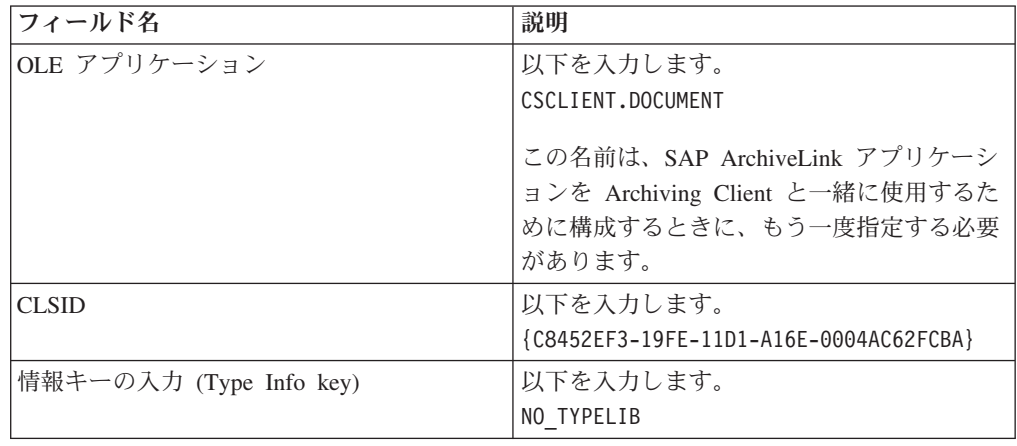

その他のすべてのフィールドはブランクのままにします。

5. 「保管」アイコン  $\boxed{\blacksquare}$  をクリックして、設定を保存します。

<span id="page-286-0"></span>次の作業**:** アーカイブ・プロセスを SAP GUI から開始する場合は、『文書をアー カイブするための SAP ArchiveLink アプリケーションの作成』 を使用して続行し ます。

### 文書をアーカイブするための **SAP ArchiveLink** アプリケーションの 作成

アーカイブ・プロセスを SAP GUI から開始することになっている場合は、SAP ArchiveLink アプリケーションを作成し、それを Archiving Client で使用するために 構成する必要があります。

このトピックでは、サンプル SAP ArchiveLink アプリケーション CSARCH を作成 する方法を示します。

始める前に**:** 270 ページの『SAP への [Archiving Client](#page-285-0) の登録』

#### 手順**:**

- 1. SAP GUI で、トランザクション・コード OAA4 を入力して 「ArchiveLink: アプ リケーションの保守 (ArchiveLink: Application Maintenance)」 ウィンドウを開き ます。
- 2. 「作成 (Create)」アイコン □ をクリックします。
- 3. 「ArchiveLink: アプリケーションの保守 (ArchiveLink: Application Maintenance)」 ウィンドウで、SAP ArchiveLink アプリケーションに対してユー ザーが選択した名前を入力します。

例えば、以下のように入力します。 CSARCH

- 4. Enter を押します。 「ArchiveLink: アプリケーションの保守 (ArchiveLink: Application Maintenance)」ウィンドウに戻ります。
- 5. 作成した SAP ArchiveLink アプリケーションをダブルクリックします。

例えば、「**CSARCH**」をダブルクリックします。

- 6. 「Windows SAPGUI OLE 自動化 (Windows SAPGUI OLE automation)」ページ で、「フロントエンドからアーカイブ **(Archive from Frontend)**」をダブルクリ ックします。
- 7. 開いたウィンドウで、以下の情報を指定します。
	- a. 「アプリケーション **(Application)**」フィールドに、SAP と一緒に Archiving Client を登録したときに指定した OLE アプリケーション名を入力します。

以下を入力します。 CSCLIENT.DOCUMENT

b. ラジオ・ボタンをクリックし、次の表に示すようにコマンドを入力します。 最初の行から指定を開始します。

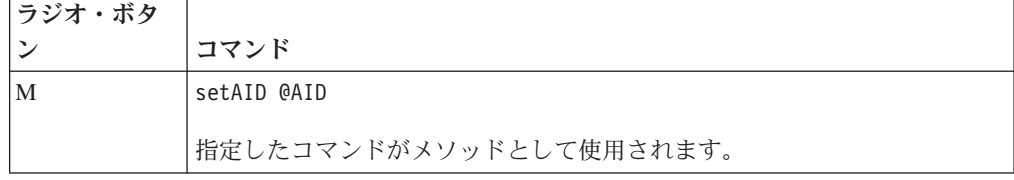

<span id="page-287-0"></span>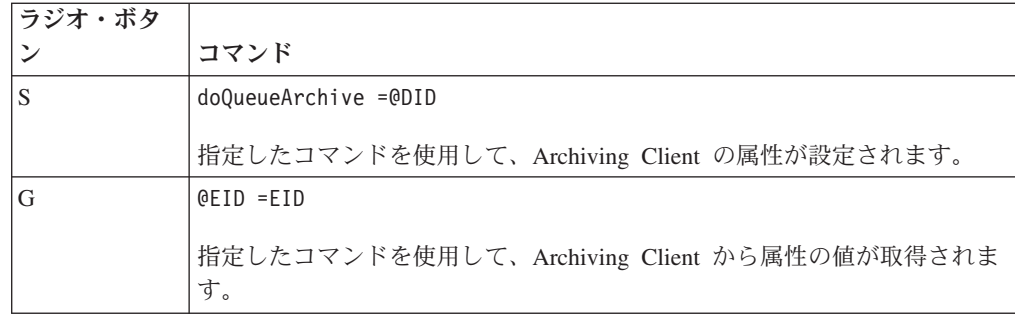

注**:** コマンドは、表に示されているとおりに正確に入力します。

- 8. 「戻る **(Back)**」をクリックします。
- 9. 「保管」アイコン B をクリックして設定を保存します。

「フロントエンドからアーカイブ **(Archive from Frontend)**」の隣の状況が「保守 **(Maintained)**」に変わります。

次の作業**:** 『文書をアーカイブするための SAP ArchiveLink プロトコルの調整』

文書をアーカイブするための **SAP ArchiveLink** プロトコルの調整 Archiving Client で使用するために、 SAP ArchiveLink プロトコルを調整する必要 があります。

このトピックでは、サンプル・プロトコル HTTP1 を調整する方法を示します。

始める前に**:** 271 [ページの『文書をアーカイブするための](#page-286-0) SAP ArchiveLink アプリ [ケーションの作成』](#page-286-0)

#### 手順**:**

- 1. SAP GUI でトランザクション・コード OAA3 を入力して、「ArchiveLink: 通信 インターフェース管理 (ArchiveLink: Communications Interface Administration)」 ウィンドウを開きます。
- 2. SAP ArchiveLink プロトコルをダブルクリックします。

例えば、「**HTTP1**」をダブルクリックします。

- 3. 「ArchiveLink プロトコル: プロトコルの概要 (ArchiveLink Protocols: Overview of Protocol)」ウィンドウで、「フロントエンドからアーカイブ **(Archive from frontend)**」をダブルクリックします。
- 4. 「文書クラス **(Document classes)**」の下で、SAP 文書クラスの横にあるラジオ・

ボタンをクリックし、「変更 **(Change)**」アイコン をクリックします。 こ の文書クラスは、アーカイブする文書の MIME タイプを表すものでなければな りません。

例えば、「**FAX**」をクリックします。
注**:** 文書クラスはアルファベット順にソートされます。選択する文書クラスは、 別のページに表示されている場合があります。「次のページ **(Next page)**」アイ

コン<sup>1</sup>をクリックして、次のページに移動します。

- 5. 開いた小さなウィンドウの「通信タイプ **(Communication Type)**」フィールド
	- で、OPEN を指定し、「続く **(Continue)**」アイコン をクリックします。
- 6. 「アプリケーション **(Application)**」 フィールドで、以前に作成した SAP ArchiveLink アプリケーションの名前を指定します。

例えば、「**CSARCH**」を選択します。

- 7. 「続く **(Continue)**」アイコン をクリックして指定内容を確認し、ウィンド ウを閉じます。
- 8. 「保管」アイコン をクリックして、設定を保存します。

# 着信文書のバーコードの処理による着信文書のアーカイブのための 構成

着信文書のバーコードを処理することによって、それらの文書をアーカイブして SAP ビジネス・オブジェクトにリンクするには、SAP Application Server で追加の 構成手順を実行する必要があります。文書はファイル・システムで使用可能である 必要があります。

## 始める前に**:**

- 1. クライアント・パッケージから Archiving Client をインストールします。 詳し くは、 105 [ページの『コンソール・モードまたは](#page-120-0) GUI モードでのクライアン [ト・パッケージのインストール』を](#page-120-0)参照してください。
- 2. 139 ページの『第 19 章 Content Collector for SAP [で使用するためにアーカイ](#page-154-0) [ブを構成する』](#page-154-0).
- 3. 160 [ページの『アーカイブと共に使用するための](#page-175-0) Collector Serverの構成』.
- 4. 191 ページの『Collector Server [を初めて始動する』](#page-206-0).

274 [ページの図](#page-289-0) 7 は、文書のバーコードを処理することによって文書をアーカイブ できるようにするために Content Collector for SAP 環境のどの部分を構成する必要 があるかを示しています。

<span id="page-289-0"></span>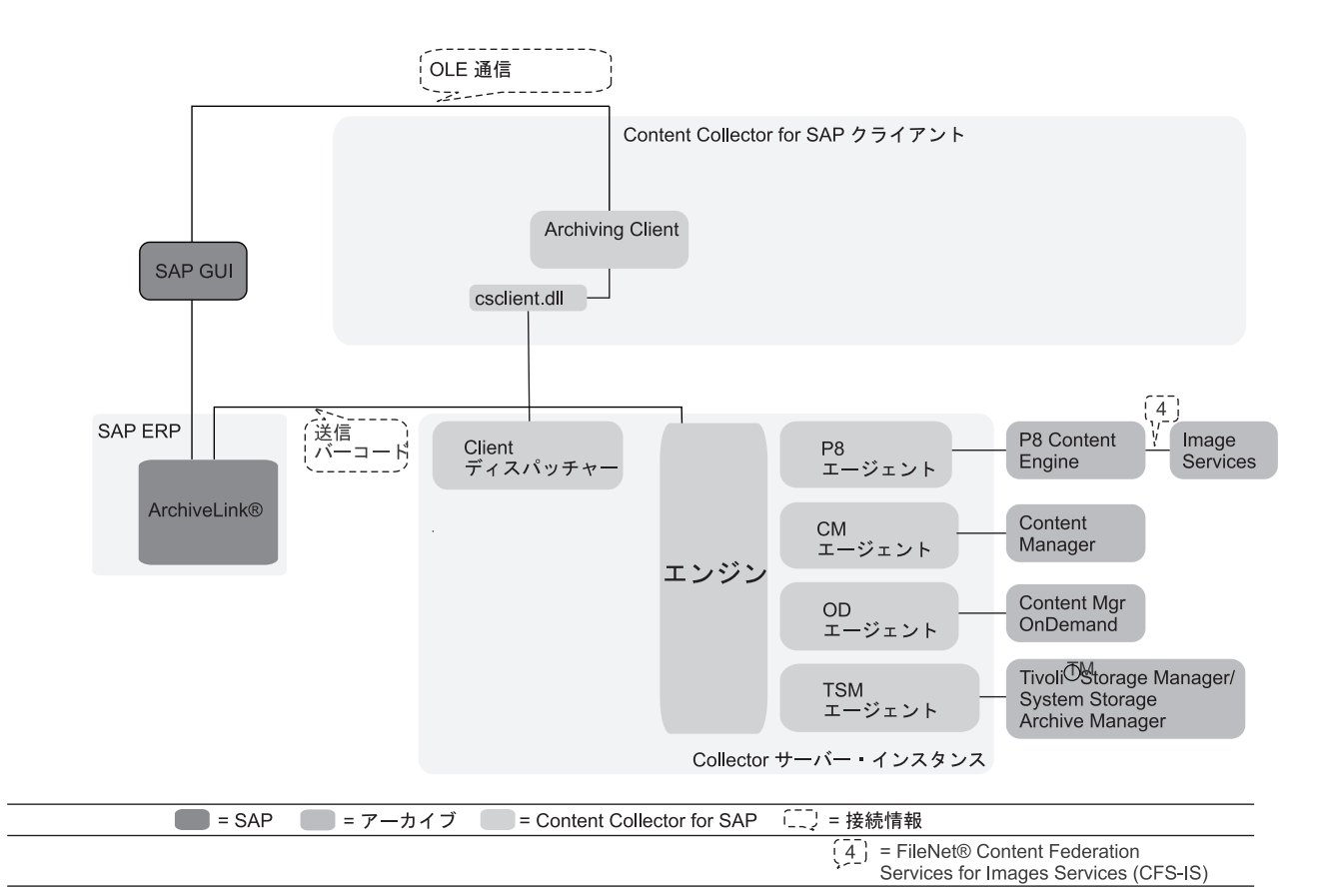

図 *7.* 着信文書のバーコードを処理することによって着信文書をアーカイブするための *Content Collector for SAP* 環境 の構成

> このトピックの始めにリストされている前提条件タスクを完了することによって、 以下の部分が構成されることになります。

- 文書が格納されるアーカイブ
- Collector Server

Collector Server は、バーコードを直接 SAP に送信します。 Hypertext Transfer Protocol (HTTP) 接続および Remote Function Call (RFC) 接続は必要ありません。

以下の手順を実行して、文書のバーコードを処理することによって文書をアーカイ ブするための環境の構成を完了します。

- 1. Archiving Client の構成
	- a. 195 ページの『Archiving Client [のセットアップ』](#page-210-0)
	- b. 204 [ページの『スキャン対象の文書がファイル・システム内にある場合のキ](#page-219-0) [ューの作成』ま](#page-219-0)たは 207 [ページの『スキャン対象の文書がファイル・システ](#page-222-0) [ムにあり、説明ファイルが存在する場合にキューを作成する』](#page-222-0)
	- c. 212 [ページの『キュー情報の保存と再利用』](#page-227-0)
	- d. 215 ページの『Collector Serverで Archiving Client [を使用できるようにす](#page-230-0) [る』](#page-230-0)
- 2. SAP GUI で、以下の手順を実行します。
- a. 文書で使用される各種バーコードを個々の SAP ビジネス・オブジェクトに割 り当てます。この手順は、トランザクション・コード OAC5 を使用して実行 します。
- b. 指定したバーコード・タイプの設定を確認します。この手順は、トランザク ション・コード OAD4 を使用して実行します。
- c. SAP で、文書のバーコードを処理することによって文書をアーカイブできる ようにします。
- これらの手順の実行方法について詳しくは、SAP 資料を参照してください。

# 発信文書をアーカイブするための構成

発信文書をアーカイブするには、基本環境が必要です。

#### 始める前に**:**

- 1. 129 ページの『第 18 [章 環境の準備』](#page-144-0).
- 2. 139 ページの『第 19 章 Content Collector for SAP [で使用するためにアーカイ](#page-154-0) [ブを構成する』](#page-154-0).
- 3. 160 [ページの『アーカイブと共に使用するための](#page-175-0) Collector Serverの構成』
- 4. 178 ページの『Collector Serverと SAP [の間の接続の構成』](#page-193-0).

ヒント**:** FileNet P8 をアーカイブとして使用する場合は、MIME タイプをサポー トする Hypertext Transfer Protocol (HTTP) 接続をセットアップします。Remote Function Call (RFC) 接続を使用する場合は、一部のデータ・タイプがサポートさ れません。

5. 191 ページの『Collector Server [を初めて始動する』](#page-206-0)

276 [ページの図](#page-291-0) 8 は、発信文書をアーカイブできるようにするために、Content Collector for SAP 環境のどの部分を構成する必要があるかを示します。

<span id="page-291-0"></span>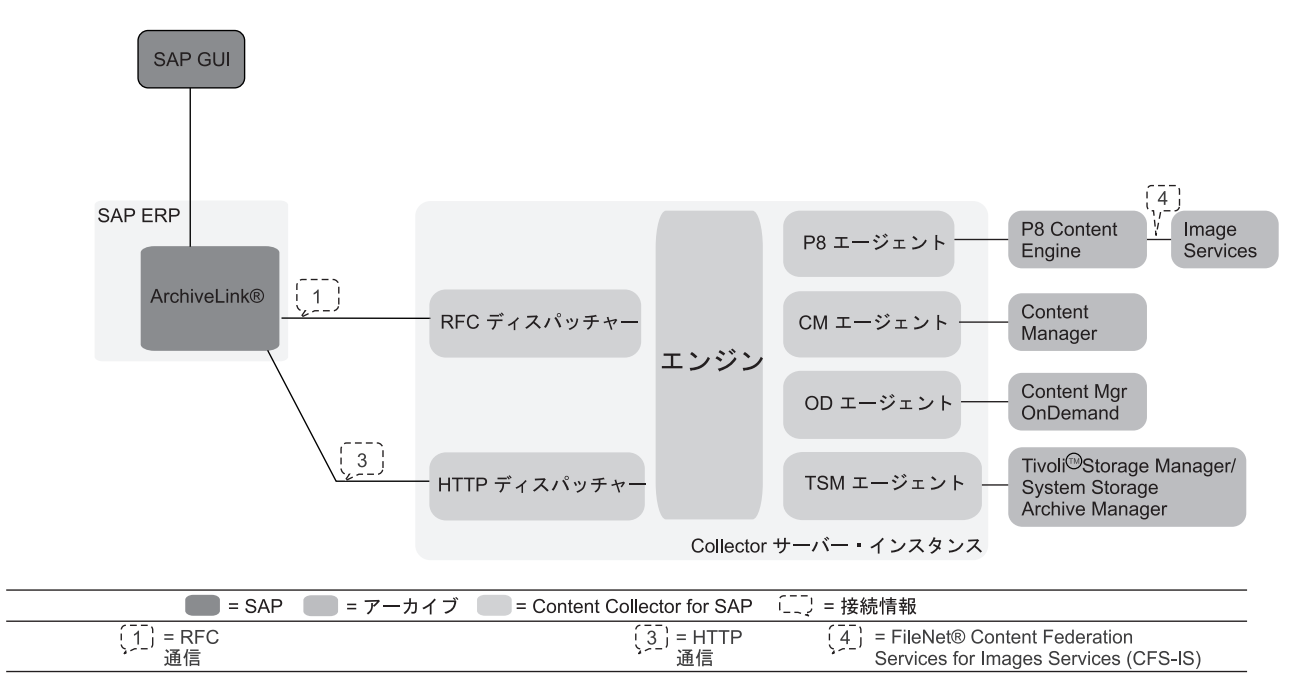

図 *8.* 発信文書のアーカイブのための *Content Collector for SAP* 環境の構成

このトピックの始めにリストされている前提条件タスクを完了することによって、 以下の部分が構成されることになります。

- v データが格納されるアーカイブ。
- Collector Server.
- v Collector Serverと SAP の間の HTTP 接続または RFC 接続。

Content Manager Enterprise Edition、Content Manager OnDemand、または Tivoli Storage Manager をアーカイブとして使用する場合、または FileNet P8 をアーカイ ブとして使用し、すべての発信文書を 1 つの文書クラスに格納する場合は、現在の 構成で十分です。しかし、FileNet P8 を使用して文書をさまざまな文書クラスに保 管したり、それらを 1 つ以上のフォルダーに編成したりする場合は、追加の構成手 順を実行する必要があります。

注**:** 検索がより容易になるように、文書をフォルダーに保管することができます。 Workplace と Workplace XT では、フォルダー内にリストできる文書の量が限られ ています。したがって、同じ MIME タイプの文書が大量にできることが予想される 場合は、それらをフォルダーに保管しないでください。文書は、検索機能を使用し て見つけることができます。

例えば、以下のようにして文書を保管するとします。

- v MIME タイプ image/tiff の文書は、文書クラス TIFF でフォルダー production/tiff に保管する。
- v MIME タイプ application/pdf の文書は、文書クラス PDF で保管するが、フォル ダーには保管しない。
- v その他の MIME タイプの文書は、すべてデフォルトの文書クラス ALLDOCS で デフォルトのフォルダー production/all\_docs に保管する。

また、サンプル文書クラスとフォルダーは作成済みであると想定します。

#### 手順**:**

1. デフォルトの文書クラスは、Content Collector for SAP で使用するために FileNet P8 の構成時に作成しました。また、この文書クラスは、FileNet P8 用 に、Collector Serverの構成時にサーバー構成プロファイルに指定しました。

この例では、以下のように、MIME タイプ image/tiff および application/pdf 以外 のすべての文書が保管されるデフォルトの文書クラスを指定したと想定します。 DEFAULT\_P8DOCCLASS ALLDOCS

- 2. 使用する Collector Serverのサーバー構成プロファイルをテキスト・エディター で開きます。
- 3. 該当する FileNet P8 アーカイブの ARCHIVE セクションに、以下のキーワード を追加します。以下の値は、サンプルを反映しています。

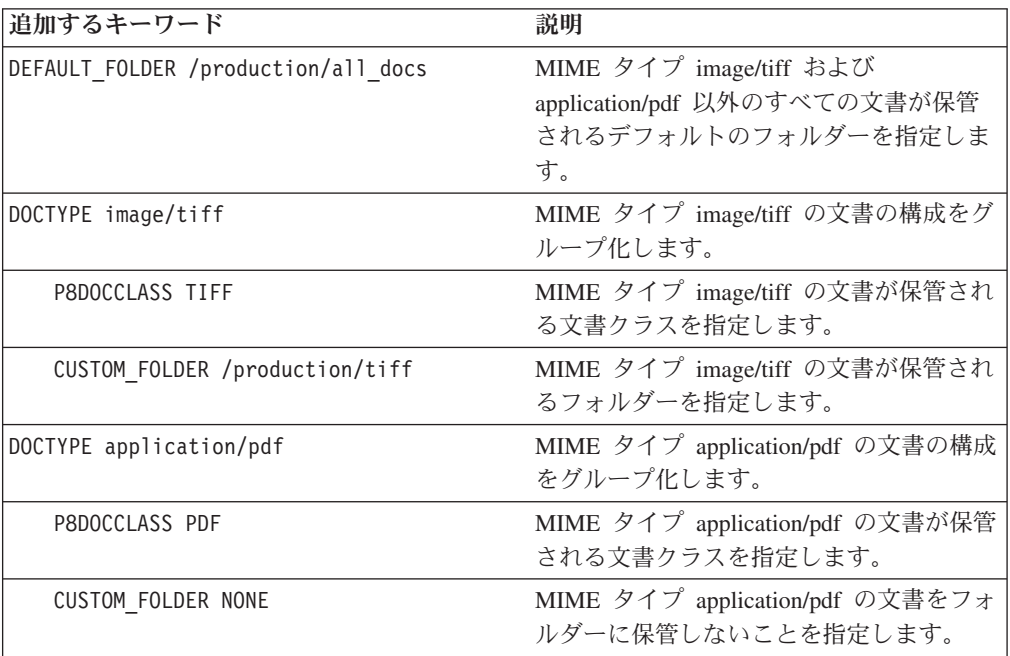

注**:** フォルダー・パスは、常にスラッシュ (/) で始まる必要があります。

4. サーバー構成プロファイルを保存し、Collector Serverを再始動して変更を有効に してください。

# **Content Manager** 文書を **SAP** にリンクするための構成

Content Manager Enterprise Edition に直接接続されているスキャン・アプリケーショ ンによってスキャンおよびアーカイブされた文書は、SAP にリンクされていませ ん。 SAP ワークフローで、このような文書のバーコードを処理するか、作業項目 を作成することによって、文書をリンクできます。使用できるリンクの手順は、文 書が既に SAP でアクセスできる項目タイプであるかどうかで異なります。

# **SAP** ワークフローで作業項目を作成することによって **Content Manager** 文書を **SAP** にリンクするための構成

SAP ワークフローに作業項目を作成することによって文書をリンクするには、SAP がアクセスできる項目タイプで文書を格納する必要があります。

基本環境のほかに、Utility Client が必要です。

#### 始める前に**:**

- 1. クライアント・パッケージから Archiving Client をインストールします。 詳細 については、 105 [ページの『コンソール・モードまたは](#page-120-0) GUI モードでのクライ [アント・パッケージのインストール』を](#page-120-0)参照してください。
- 2. 129 ページの『第 18 [章 環境の準備』](#page-144-0).
- 3. 139 ページの『[Content Collector for SAP](#page-154-0) で使用するために Content Manager を [構成する』](#page-154-0).
- 4. 165 ページの『[Content Manager Version 8](#page-180-0) で使用するための Collector Serverの [構成』](#page-180-0).
- 5. 179 ページの『RFC [ディスパッチャーの数の設定』](#page-194-0).
- 6. 191 ページの『Collector Server [を初めて始動する』](#page-206-0).

279 [ページの図](#page-294-0) 9は、SAP ワークフローで作業項目を作成することによって Content Manager 文書をリンクできるようにするために Content Collector for SAP 環境のど の部分を構成する必要があるかを示しています。

<span id="page-294-0"></span>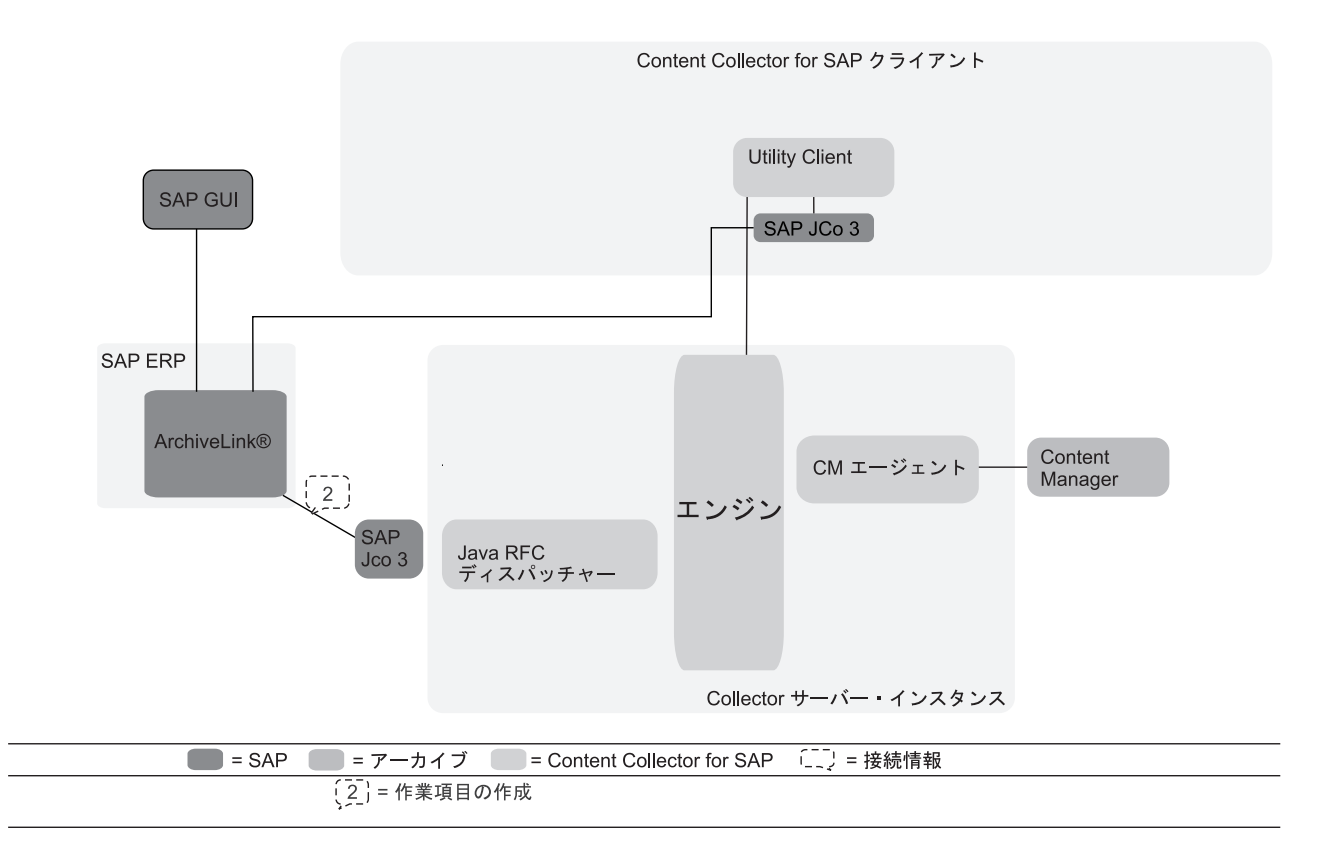

図 *9. SAP* ワークフローで作業項目を作成することによって *Content Manager* 文書を *SAP* にリンクするための *Content Collector for SAP* 環境の構成

このトピックの始めにリストされている前提条件タスクを完了することによって、 以下の部分が構成されることになります。

- Content Manager Enterprise Edition (リンクされるドキュメントが含まれています)
- Collector Server
- v Collector Serverと SAP の間の通信用に、少なくとも 1 つの Java RFC ディスパ ッチャー

以下の手順を実行して、SAP ワークフローで作業項目を作成することによって Content Manager 文書をリンクするための環境の構成を完了します。

- 1. 280 ページの『Content Manager [のワークフローの作成』](#page-295-0)
- 2. 281 [ページの『ターゲット項目タイプと](#page-296-0) Content Manager ワークフロー用に Collector Server[を使用可能にする』](#page-296-0)
- 3. Utility Client の構成
	- a. 236 [ページの『文書リンク・プロセスのセットアップ』](#page-251-0). 「**SAP** ワークフロ ーに作業項目を作成 **(Create a work item in an SAP workflow)**」を指定す る文書リンク・セッションを作成します。
	- b. 237 ページの『Utility Client [の構成の管理』](#page-252-0)

### <span id="page-295-0"></span>**Content Manager** のワークフローの作成

バーコードおよび文書 ID を SAP にアップロードするには、Content Manager Enterprise Edition のワークフローが必要です。このワークフローは、文書ルーティ ング・プロセス (または、その一部) であり、スキャン作業ノードとエラー作業ノー ドを必要とします。

ワークフローは次のように機能します。スキャン作業ノードの作業項目が、エラー 作業ノードにルーティングされます。同時に、文書がソース項目タイプからターゲ ット項目タイプに移動されます。作業項目がエラー作業ノードに到着した後、文書 のバーコードと ID が SAP に送信されます。

アップロードが正常に完了すると、ワークフローは終了します。その結果、対応す る作業項目がエラー作業ノードから除去され、プロセス内の次の作業ノードに渡さ れます。

アップロードが失敗した場合、ユーザーは、もう一度処理できるように、失敗した 作業項目をエラー作業ノードからスキャン作業ノードに手動で戻すことができま す。ただし、文書はターゲット項目タイプに残ります。これらは、ソース項目タイ プに戻されることはありません。

この目的専用のルーティング・プロセスを定義するか、ワークフローをより大きな 文書ルーティング・プロセスに組み込むことができます。

Content Manager Enterprise Edition のシステム管理クライアントを使用して、以下の ようにワークフローを作成します。

#### 手順**:**

- 1. 2 つの作業ノードをワーク・バスケットとして定義します。1 つ目のノードはス キャン作業ノードで、2 つ目のノードはエラー作業ノードです。
- 2. 作業ノードごとにワーク・バスケットを作成します。各ワーク・バスケットに含 めることができる作業ノードは 1 つだけです。
- 3. 文書ルーティング・プロセスを定義します。 以下の表に、バーコードと文書 ID のアップロード専用のプロセスを示します。このワークフローをより大きなワー クフローに組み込むには、START ノードと END ノードを適宜置き換えてくだ さい。

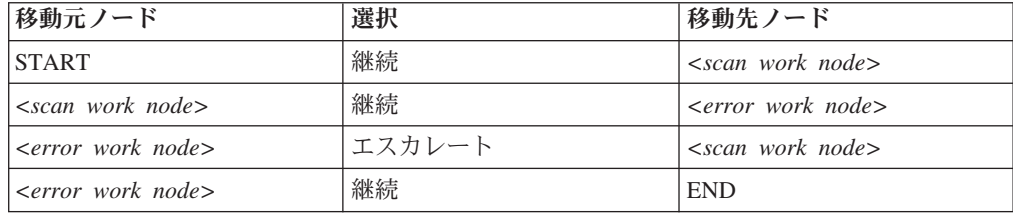

*<scan work node>* はスキャン作業ノードの名前で、*<error work node>* はエラ ー作業ノードの名前です。

次の作業**:** 281 [ページの『ターゲット項目タイプと](#page-296-0) Content Manager ワークフロー 用に Collector Server[を使用可能にする』](#page-296-0)

## <span id="page-296-0"></span>ターゲット項目タイプと **Content Manager** ワークフロー用に **Collector Server**を使用可能にする

サーバー構成プロファイルにターゲット項目タイプとワークフローの詳細を指定し ます。

始める前に**:** 280 ページの『Content Manager [のワークフローの作成』](#page-295-0)

#### 手順**:**

- 1. 使用する Collector Serverのサーバー構成プロファイルをテキスト・エディター で開きます。
- 2. ARCHIVE セクションを以下のように変更します。

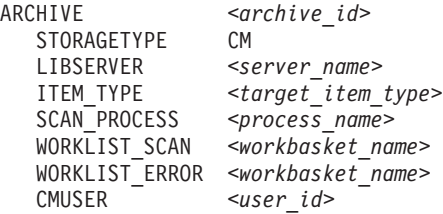

#### *<archive\_id>*

自分で選択した論理アーカイブの ID を指定します。

*<server\_name>*

文書を含むターゲット項目タイプを定義するライブラリー・サーバーの名前 を指定します。

*<target\_item\_type>*

文書を格納するターゲット項目タイプの名前を指定します。

*<process\_name>*

Content Manager Enterprise Edition で作成したワークフローの名前を指定し ます。

*<workbasket\_name>*

スキャン作業ノード用またはエラー作業ノード用に作成したワーク・バスケ ットの名前を指定します。

*<user\_id>*

Collector Serverが Content Manager Enterprise Edition へのログオンに使用す るユーザー ID を指定します。このユーザー ID は、Content Manager Enterprise Edition の構成時に、Content Collector for SAP で使用するために 作成したものです。

3. サーバー構成プロファイルを保存し、Collector Serverを再始動して変更内容を有 効にします。

次の作業**:** 236 [ページの『文書リンク・プロセスのセットアップ』](#page-251-0)

# バーコードを処理することによって **Content Manager** 文書を **SAP** にリンクするための構成

文書が格納されている項目タイプに SAP がアクセスできるかどうかに関係なく、 文書のバーコードを処理することによって文書をリンクできます。項目タイプが SAP によってアクセス可能な場合、Utility Client または基本環境に加えて

Archiving Client を使用できます。項目タイプが SAP によってアクセス可能ではな い場合は、Utility Client を使用する必要があります。リンクの手順の間に、Utility Client はアクセス可能な項目タイプに文書を移動します。

### 始める前に**:**

- 1. クライアント・パッケージから Archiving Client をインストールするか、サーバ ー・パッケージまたはクライアント・パッケージから Utility Client をインスト ールします。 詳しくは、 99 ページの『第 13 章 [Content Collector for SAP](#page-114-0) の [インストール』を](#page-114-0)参照してください。
- 2. 129 ページの『第 18 [章 環境の準備』](#page-144-0).
- 3. 139 ページの『[Content Collector for SAP](#page-154-0) で使用するために Content Manager を [構成する』](#page-154-0).
- 4. 165 ページの『[Content Manager Version 8](#page-180-0) で使用するための Collector Serverの [構成』](#page-180-0).
- 5. 191 ページの『Collector Server [を初めて始動する』](#page-206-0).

図 10は、文書のバーコードを処理することによって Content Manager文書をリンク できるようにするために Content Collector for SAP 環境のどの部分を構成する必要 があるかを示しています。

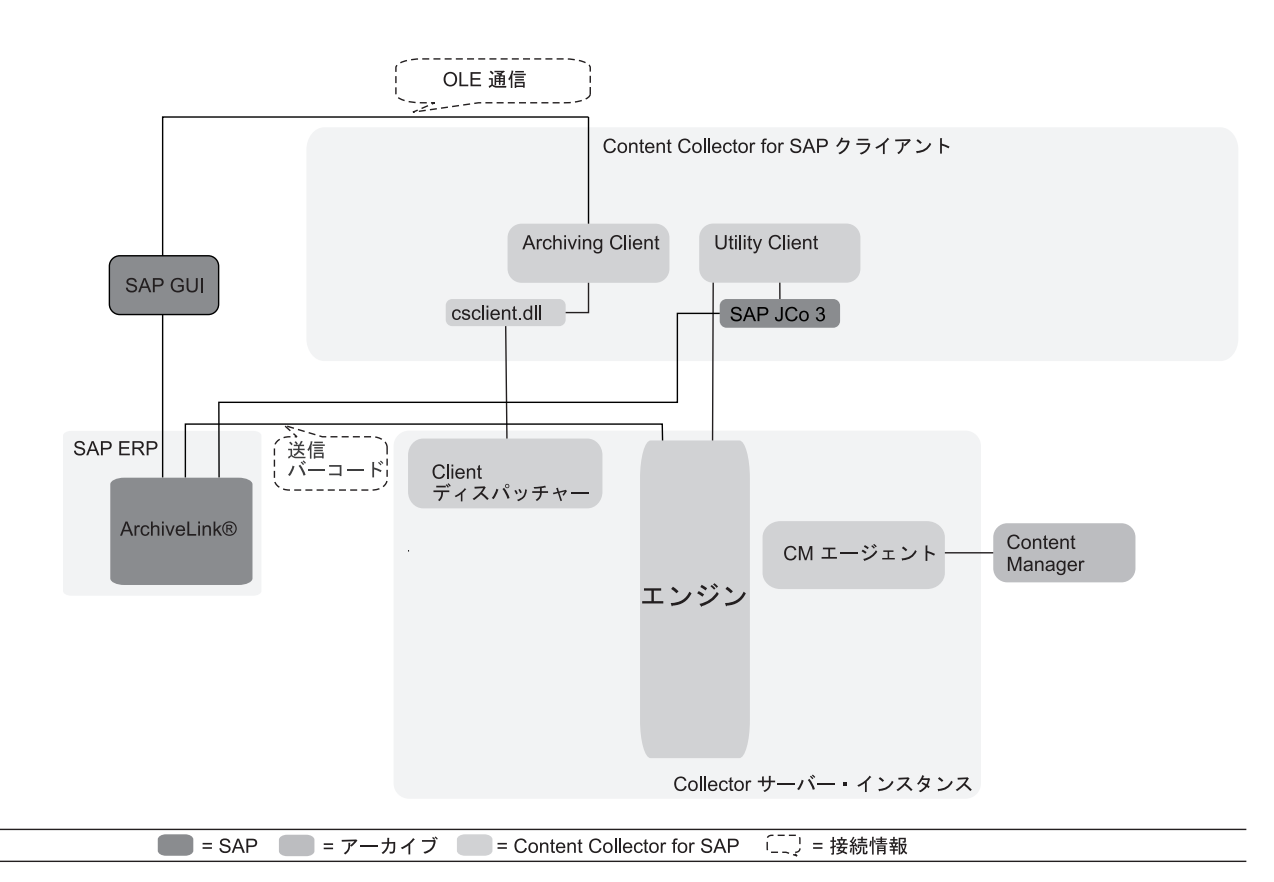

図 *10.* バーコードを処理することによって *Content Manager* 文書を *SAP* にリンクするための *Content Collector for SAP* 環境の構成

> このトピックの始めにリストされている前提条件タスクを完了することによって、 以下の部分が構成されることになります。

- <span id="page-298-0"></span>• Content Manager Enterprise Edition (リンクされるドキュメントが含まれています)
- Collector Server

Collector Server は、バーコードを直接 SAP に送信します。 Hypertext Transfer Protocol (HTTP) 接続および Remote Function Call (RFC) 接続は必要ありません。

以下の手順を実行して、バーコードを処理することによって Content Manager 文書 をリンクするための環境の構成を完了します。

- 1. 『ソース項目タイプの構成』
- 2. 『バーコードを処理することによって Content Manager 文書をリンクするための ターゲット項目タイプの作成』
- 3. 284 ページの『Content Manager [のワークフローの作成』](#page-299-0)
- 4. 285 [ページの『ターゲット項目タイプと](#page-300-0) Content Manager ワークフロー用に Collector Server[を使用可能にする』](#page-300-0)
- 5. 使用するクライアントに対する手順を続行します。
	- Utility Client を使用する場合:
		- a. 236 [ページの『文書リンク・プロセスのセットアップ』](#page-251-0). 「バーコードの作 成」を指定する文書リンク・セッションを作成します。
		- b. 237 ページの『Utility Client [の構成の管理』](#page-252-0)
	- v Archiving Client を使用する場合:
		- a. 195 ページの『Archiving Client [のセットアップ』](#page-210-0)
		- b. 200 [ページの『スキャン対象の文書が](#page-215-0) Content Manager ワーク・バスケッ [トにある場合のキューの作成』](#page-215-0)
		- c. 212 [ページの『キュー情報の保存と再利用』](#page-227-0)
		- d. 215 ページの『Collector Serverで Archiving Client [を使用できるようにす](#page-230-0) [る』](#page-230-0)

## ソース項目タイプの構成

スキャン対象の文書は、スキャン・アプリケーションによって、ソース項目タイプ と呼ばれる Content Manager 項目タイプに配置されます。バーコードと文書 ID を アップロードするためにソース項目タイプをワークフローに組み込むには、属性 **Barcode** を項目タイプに定義する必要があります。それ以外の場合は、SAP の「オ ープン・バーコード **(Open Barcode)**」表に個別の文書に対する項目は作成されませ ん。

次の作業**:** 『バーコードを処理することによって Content Manager 文書をリンクす るためのターゲット項目タイプの作成』

## バーコードを処理することによって **Content Manager** 文書をリンク するためのターゲット項目タイプの作成

ソース項目タイプには、アーカイブされた文書にアクセスするために SAP で必要 とされる属性が含まれていません。このために、必要なすべての属性が含まれ、文 書をそこに移動できるターゲット項目タイプを作成する必要があります。ターゲッ ト項目タイプは、論理アーカイブごとに 1 つ作成できます。しかし、すべての論理 アーカイブに対して単一のターゲット項目タイプを作成することもできます。

<span id="page-299-0"></span>始める前に**:** 283 [ページの『ソース項目タイプの構成』](#page-298-0)

### 手順**:**

- 1. 141 [ページの『文書項目タイプの作成』](#page-156-0).
- 2. この項目タイプに、以下の文書パート項目タイプが含まれていることを確認しま す。
	- v 文書パート項目タイプは ICMBASECS および ICMNOTELOGCS です。
	- v 対応するソース項目タイプに定義されている文書パート項目タイプ。
- 3. ターゲット項目タイプに対する **Barcode** 属性を定義します。

次の作業**:** 『Content Manager のワークフローの作成』

## **Content Manager** のワークフローの作成

バーコードおよび文書 ID を SAP にアップロードするには、Content Manager Enterprise Edition のワークフローが必要です。このワークフローは、文書ルーティ ング・プロセス (または、その一部) であり、スキャン作業ノードとエラー作業ノー ドを必要とします。

始める前に**:** 283 [ページの『バーコードを処理することによって](#page-298-0) Content Manager [文書をリンクするためのターゲット項目タイプの作成』](#page-298-0)

ワークフローは次のように機能します。スキャン作業ノードの作業項目が、エラー 作業ノードにルーティングされます。同時に、文書がソース項目タイプからターゲ ット項目タイプに移動されます。作業項目がエラー作業ノードに到着した後、文書 のバーコードと ID が SAP に送信されます。

アップロードが正常に完了すると、ワークフローは終了します。その結果、対応す る作業項目がエラー作業ノードから除去され、プロセス内の次の作業ノードに渡さ れます。

アップロードが失敗した場合、ユーザーは、もう一度処理できるように、失敗した 作業項目をエラー作業ノードからスキャン作業ノードに手動で戻すことができま す。ただし、文書はターゲット項目タイプに残ります。これらは、ソース項目タイ プに戻されることはありません。

この目的専用のルーティング・プロセスを定義するか、ワークフローをより大きな 文書ルーティング・プロセスに組み込むことができます。

Content Manager Enterprise Edition のシステム管理クライアントを使用して、以下の ようにワークフローを作成します。

#### 手順**:**

- 1. 2 つの作業ノードをワーク・バスケットとして定義します。1 つ目のノードはス キャン作業ノードで、2 つ目のノードはエラー作業ノードです。
- 2. 作業ノードごとにワーク・バスケットを作成します。各ワーク・バスケットに含 めることができる作業ノードは 1 つだけです。

<span id="page-300-0"></span>3. 文書ルーティング・プロセスを定義します。 以下の表に、バーコードと文書 ID のアップロード専用のプロセスを示します。このワークフローをより大きなワー クフローに組み込むには、START ノードと END ノードを適宜置き換えてくだ さい。

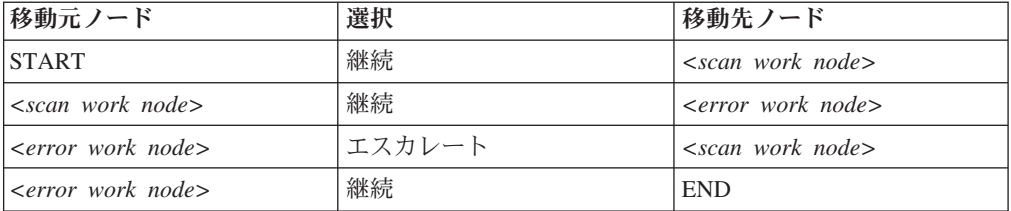

*<scan work node>* はスキャン作業ノードの名前で、*<error work node>* はエラ ー作業ノードの名前です。

次の作業**:** 『ターゲット項目タイプと Content Manager ワークフロー用に Collector Serverを使用可能にする』

## ターゲット項目タイプと **Content Manager** ワークフロー用に **Collector Server**を使用可能にする

サーバー構成プロファイルにターゲット項目タイプとワークフローの詳細を指定し ます。

始める前に**:** 284 ページの『Content Manager [のワークフローの作成』](#page-299-0)

#### 手順**:**

- 1. 使用する Collector Serverのサーバー構成プロファイルをテキスト・エディター で開きます。
- 2. ARCHIVE セクションを以下のように変更します。

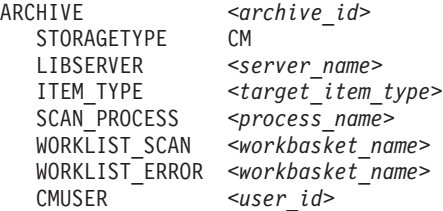

### *<archive\_id>*

自分で選択した論理アーカイブの ID を指定します。

#### *<server\_name>*

ターゲット項目タイプを定義するライブラリー・サーバーの名前を指定しま す。

#### *<target\_item\_type>*

作成したターゲット項目タイプの名前を指定します。

#### *<process\_name>*

Content Manager Enterprise Edition で作成したワークフローの名前を指定し ます。

*<workbasket\_name>*

スキャン作業ノード用またはエラー作業ノード用に作成したワーク・バスケ ットの名前を指定します。

*<user\_id>*

Collector Serverが Content Manager Enterprise Edition へのログオンに使用す るユーザー ID を指定します。このユーザー ID は、Content Manager Enterprise Edition の構成時に、Content Collector for SAP で使用するために 作成したものです。

3. サーバー構成プロファイルを保存し、Collector Serverを再始動して変更内容を有 効にします。

次の作業**:** Utility Client と Archiving Client のどちらを使用するかに応じて、以下 のタスクを続行します。

- v 236 [ページの『文書リンク・プロセスのセットアップ』](#page-251-0)
- v 195 ページの『Archiving Client [のセットアップ』](#page-210-0)

## **FileNet P8** オブジェクトを **SAP** にリンクするための構成

Archiving Client を使用せずに FileNet P8 に保管された文書は、SAP にリンクされ ません。そうした文書をリンクするには、基本環境のほかに Utility Client または P8 Client が必要です。

大容量の文書をリンクする場合、バーコードがリンクを作成するために使用される 場合、またはリンクをバッチ・ジョブとしてスケジュールする場合は、Utility Client を使用します。Utility Client は常に文書のリリース済みのバージョンにリンクされ ます。選択した文書をリンクする場合、ご使用の文書の選択したバージョンをリン クする場合、およびフォルダー、保管された検索、および検索テンプレートをリン クする場合は、P8 Client を使用します。

# **Utility Client**を使用して **FileNet P8** 文書をリンクするための構成

P8 キュー内にあるすべてのアーカイブされた文書をリンクするには、Utility Client の文書リンク・プロセスを使用します。このプロセスでは、SAP ワークフローの各 文書に作業項目を作成するか、SAP の「オープン・バーコード **(Open Barcode)**」 表に文書のバーコードをアップロードすることにより、文書がリンクされます。

作業項目が作成されると、追加の属性を索引情報として転送できます。

#### 始める前に**:**

- 1. サーバー・パッケージまたはクライアント・パッケージから Utility Client をイ ンストールします。 詳細については、 99 ページの『第 13 章 [Content Collector](#page-114-0) for SAP [のインストール』を](#page-114-0)参照してください。
- 2. 129 ページの『第 18 [章 環境の準備』](#page-144-0).
- 3. 152 ページの『[Content Collector for SAP](#page-167-0) で使用するために FileNet P8 を構成 [する』](#page-167-0).
- 4. 171 ページの『FileNet P8 [で使用するための](#page-186-0) Collector Serverの構成』.
- 5. 作業項目を作成することによって文書をリンクする場合は 179 [ページの『](#page-194-0)RFC [ディスパッチャーの数の設定』](#page-194-0)

6. 191 ページの『Collector Server [を初めて始動する』](#page-206-0).

図 11は、SAP ワークフローで作業項目を作成することによって FileNet P8 文書を リンクできるようにするために Content Collector for SAP 環境のどの部分を構成す る必要があるかを示しています。

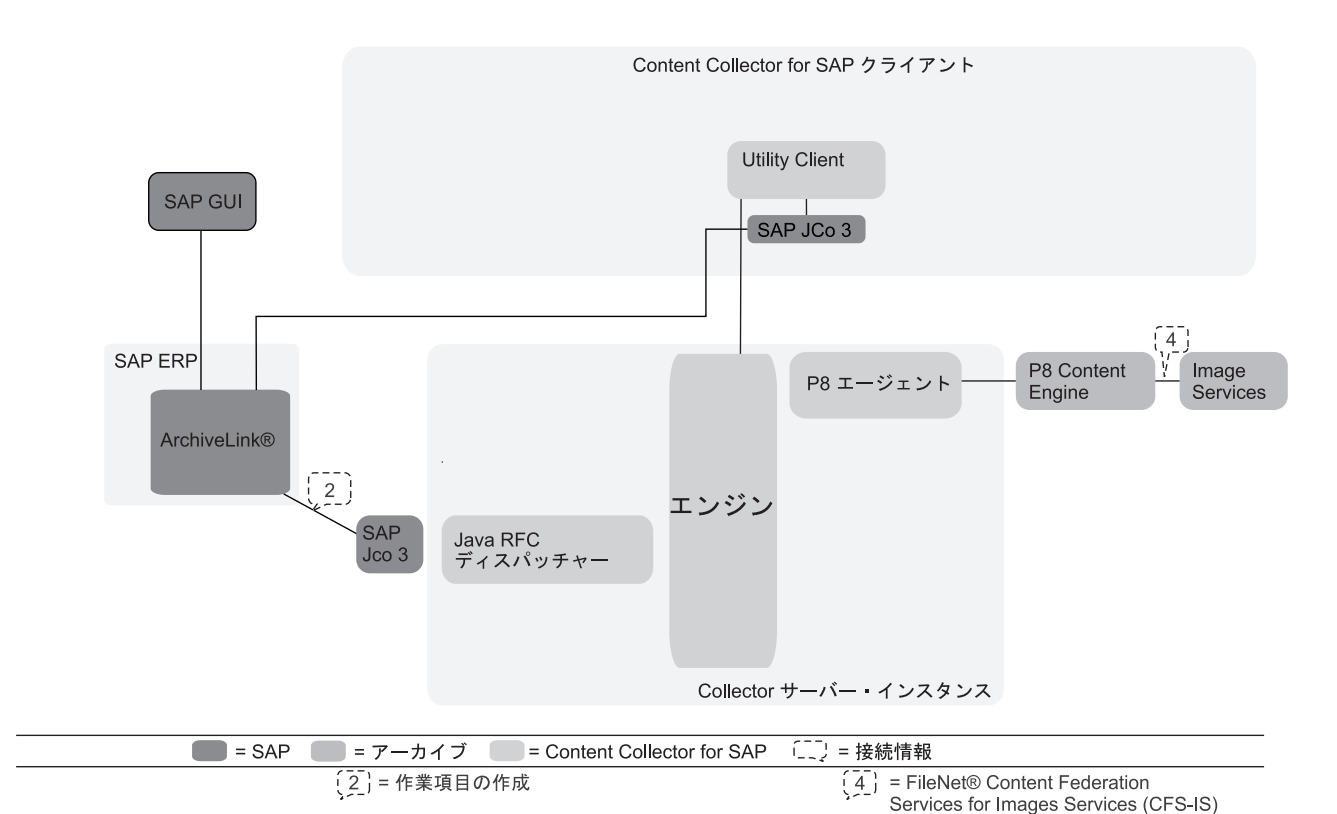

図 *11. SAP* ワークフローに作業項目を作成することによって *FileNet P8* 文書をリンクするための *Content Collector for SAP* 環境の構成

> このトピックの始めにリストされている前提条件タスクを完了することによって、 以下の部分が構成されることになります。

- FileNet P8 (リンクされるドキュメントが含まれています)
- Collector Server.
- v Collector Serverと SAP ArchiveLink の間の通信用に、少なくとも 1 つの Java RFC ディスパッチャー

288 [ページの図](#page-303-0) 12 は、バーコードを処理することによって FileNet P8 文書をリン クできるようにするために Content Collector for SAP 環境のどの部分を構成する必 要があるかを示しています。

<span id="page-303-0"></span>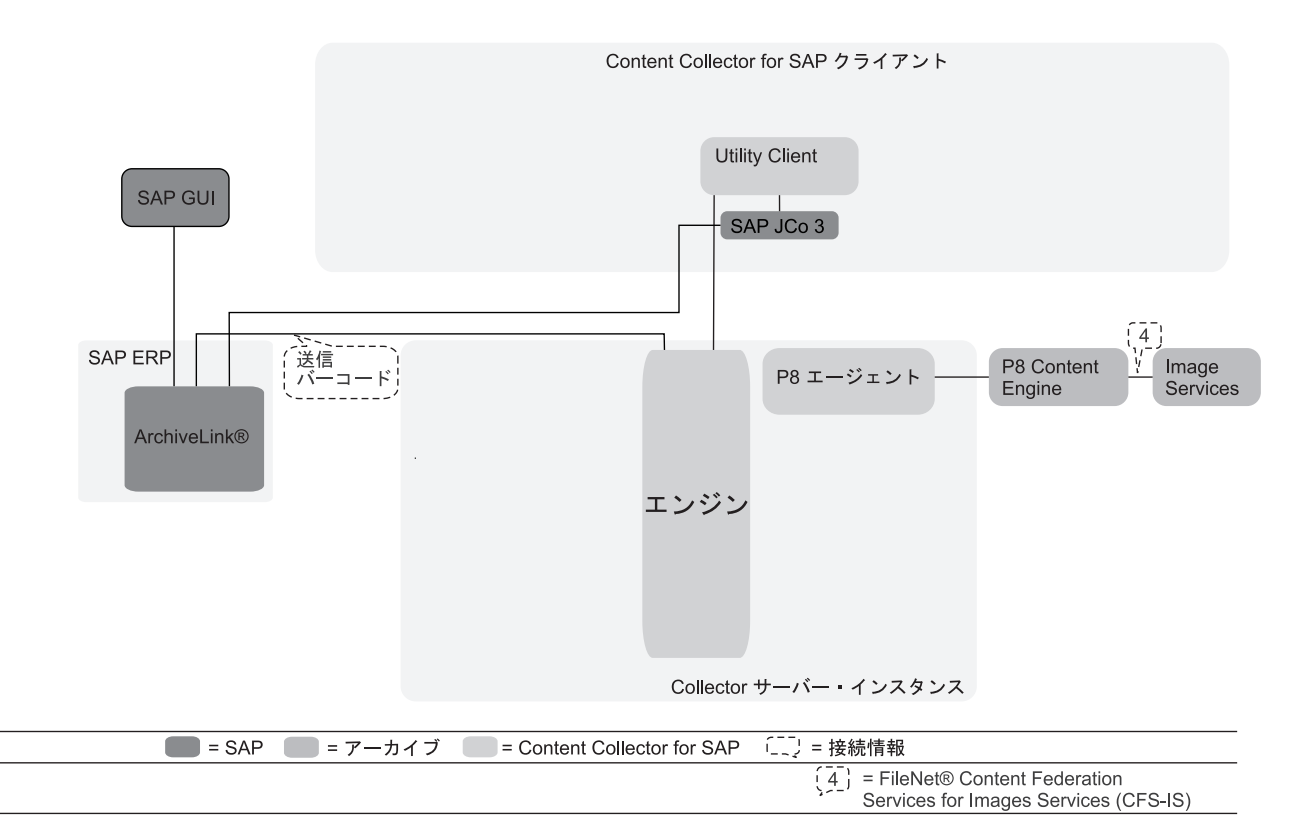

図 *12.* バーコードを処理することによって *FileNet P8* 文書をリンクするため *Content Collector for SAP* 環境の構成

このトピックの始めにリストされている前提条件タスクを完了することによって、 以下の部分が構成されることになります。

- FileNet P8 (リンクされるドキュメントが含まれています)
- Collector Server

Collector Server は、バーコードを直接 SAP に送信します。 Hypertext Transfer Protocol (HTTP) 接続および Remote Function Call (RFC) 接続は必要ありません。

以下の手順を実行して、Utility Client を使用して FileNet P8 文書をリンクするため の環境の構成を完了します。

- 1. Utility Client の構成
	- a. 236 [ページの『文書リンク・プロセスのセットアップ』](#page-251-0)
	- b. 237 ページの『Utility Client [の構成の管理』](#page-252-0)
- 2. 『Utility Client を使用して FileNet P8 文書をリンクするために Collector Server を使用可能にする』
- 3. 290 ページの『P8 [キューおよびワークフローの作成』](#page-305-0)

## **Utility Client** を使用して **FileNet P8** 文書をリンクするために **Collector Server**を使用可能にする

FileNet P8 に保管されている文書をリンクする場合は、特定のキーワードがサーバ ー構成プロファイルに正しく設定されていることを確認する必要があります。

始める前に**:** 233 [ページの『第](#page-248-0) 24 章 Utility Client の構成』

#### 手順**:**

- 1. 使用する Collector Serverのサーバー構成プロファイルをテキスト・エディター で開きます。
- 2. 該当する FileNet P8 アーカイブの ARCHIVE セクションに、以下のキーワード が含まれている必要があります。

PE\_QUEUENAME <p8\_queue\_name> PE\_CONNECTPOINT *<pe\_connectpoint\_name>* PE\_USERID *<pe\_user\_name>*

*<p8\_queue\_name>*

リンクする文書を含む P8 キューの名前を指定します。

*<pe\_connectpoint\_name>*

Process Engine 接続ポイントの名前を指定します。

*<pe\_user\_name>*

P8 キューを読み取ることができ、文書を作業項目として P8 キューで使用 できるようにするために作成されたワークフローを処理できる Process Engine ユーザーの名前を指定します。

- 3. サーバー構成プロファイルを保存して、Collector Serverを停止します。
- 4. 以下の手順に従って、Collector Serverを再始動します。
	- a. コマンド行を開いて、インスタンス・ディレクトリーに変更します。
	- b. 以下のコマンドを入力します。

archpro -f serverpasswd\_PE *<server\_id> <pe\_user\_name> <pe\_password>*

変数はオプションです。指定しない場合は、これらを入力するようプロンプ トが出されます。

*<server\_id>*

サーバー構成プロファイルに定義した

OBJECTSTORE、REMOTESERVERURL、および P8DOMAIN の各キーワ ードの値を、以下のフォーマットで指定します。

[*<objectstore>*][*<remoteserverurl>*][*<p8domain>*]

いずれかの値にブランクが含まれている場合は、次のように、サーバー ID 全体を引用符で囲みます。

"[*<objectstore>*][*<remoteserverurl>*][*<p8domain>*]"

注**:** Windows では、二重引用符を使用する必要があります。 Linux およ び UNIX システムでは、単一引用符または二重引用符を使用することが できます。

*<pe\_user\_name>*

PE\_USERID キーワードの値を指定します。

*<pe\_password>*

Process Engine ユーザーのパスワードを指定します。

次の作業**:** 290 ページの『P8 [キューおよびワークフローの作成』](#page-305-0)

## <span id="page-305-0"></span>**P8** キューおよびワークフローの作成

リンク対象の文書は、P8 キューの作業項目として使用できなければなりません。 P8 キューを作成する必要があります。また、これらの文書を P8 キューで使用でき るようにするワークフローを作成する必要があります。

#### 始める前に**:**

- 288 ページの『Utility Client を使用して FileNet P8 [文書をリンクするために](#page-303-0) Collector Server[を使用可能にする』](#page-303-0).
- v バーコード付きの文書には、データ・タイプが 『string』 で、最大長が 40 文字 の Barcode という名前のプロパティーがある必要があります。

Collector Serverが特定のタスク (文書のバーコード処理など) を実行できるようにす るには、ワークフローと P8 キューが以下の要件を満たす必要があります。

• ワークフロー名が次の形式に従っている必要があります。 *<sap\_system>*\_*<archive\_id>*\_*<p8\_queue\_name>*

*<sap\_system>*

文書のリンク先の SAP システムの ID を指定します。この ID は、サーバ ー構成プロファイルの R3NAME キーワードで定義されています。

*<archive\_id>*

リンク対象の文書が入っている FileNet P8 アーカイブの論理アーカイブ ID を指定します。この ID は、サーバー構成プロファイルの ARCHIVE キーワ ードで定義されています。

*<p8\_queue\_name>*

リンク対象文書を受信する P8 キューの名前を指定します。この名前は、サ ーバー構成プロファイルの PE OUEUENAME キーワードで定義されていま す。

ワークフロー名の例: EC5\_Y5\_BarcodeQueue

- v このワークフローには、以下のプロパティーを付ける必要があります。
	- Utility Client を使用して文書をリンクする場合は、データ・タイプが「ストリ ング」のフィールド (名前は DWRemark)。このフィールドは、バーコード処理 中に発生する可能性があるエラー・メッセージを保管するために使用されま す。文書がリンクされるのは、このフィールドが空の場合に限られます。

フィールドの長さはバイト単位で指定する必要があります。このフィールド は、英数字 ASCII 文字で 100 文字が入るのに十分な長さでなければなりませ ん。マルチバイト文字セットを使用する場合、文字数とバイト数は同じではあ りません。ご使用のデータベースのコード・ページを確認して、1 文字あたり のバイト数を判別し、DWRemark フィールドに必要な最小の長さをバイト単位 で計算してください。

– 「配列」以外のデータ・タイプの添付ファイル (名前は DocumentNumber)。

この添付ファイルには、リンク対象文書の文書 ID が含まれています。

v Utility Client を使用して文書がリンクされる場合は、P8 キューで F\_CLASS フィ ールドと DWRemark フィールドを公開します。これらのフィールドは内部検索で 使用されます。

Expose Workplace または Workplace XT のプロセス構成コンソールを使用してフ ィールドを公開します。詳しくは、IBM FileNet P8 インフォメーション・センタ ーを参照してください。

注**:** 名前 Barcode および DWRemark では大/小文字の区別があり、変更しないように する必要があります。これらが既に存在している場合は、これらの名前に選択した 名前をマップする属性マッピング・ファイルを作成する必要があります。例えば、 Barcode の代わりに bar\_code、および DWRemark の代わりに remarks を使用する 場合、属性マッピング・ファイルは以下のようになります。

INTERNAL\_BARCODE bar\_code INTERNAL\_DWREMARK remarks

属性マッピング・ファイルの作成方法の詳細は、 127 [ページの『第](#page-142-0) 17 章 属性また [はプロパティーの名前のマッピング』を](#page-142-0)参照してください。

Content Collector for SAP では、バーコード処理用に設計されたワークフロー定義 のサンプルを用意しています。このワークフロー定義は、ファイル

WorkflowGeneration.pep で入手できます。このファイルは *<InstallHome>* にありま す。このサンプルを Workplace または Workplace XT に統合して、必要に応じて変 更します。

P8 キューとワークフローの作成方法について詳しくは、IBM FileNet P8 インフォ メーション・センターを参照してください。以下の手順は、ワークフロー定義のサ ンプルを Workplace XT に統合する方法を示しています。

- 1. 以下の Web アドレスにアクセスして、Workplace XT を開始します。 http://*<application\_engine\_hostname>*:*<portnumber>*/WorkplaceXT
- 2. 管理者として Workplace XT にログオンします。
- 3. 「ツール **(Tools)**」 > 「拡張ツール **(Advanced Tools)**」 > 「プロセス・デザイ ナー **(Process Designer)**」をクリックします。
- 4. 表示される署名済みアプレットのセキュリティー証明書を受諾します。
- 5. 「プロセス・デザイナー (Process Designer)」ウィンドウで、「ファイル」 > 「開く」をクリックし、 *<InstallHome>* に移動してから、ファイル WorkflowGeneration.pep を選択します。 ワークフロー定義のサンプルがインポ ートされます。ワークフローの名前がタブに表示され、「ワークフロー **(Workflow)**」領域にアイコンが追加されます。
- 6. 右側に表示されるワークフロー・プロパティーを表示および変更するには、この 新しいアイコンをクリックします。

# **P8 Client**を使用して **FileNet P8** オブジェクトをリンクするため の構成

選択されたアーカイブ文書、フォルダー、保管された検索、および検索テンプレー トを、P8 Client のいずれかのポートレットを使用してリンクするには、P8 Client を構成する必要があります。さらに、Collector Serverでポートレットを使用できる ようにする必要があります。

### 始める前に**:**

- 1. サーバー・パッケージまたはクライアント・パッケージから P8 Clientをインス トールし、クライアント・パッケージから P8 Client SAP Connectorをインスト ールします。 詳しくは、 99 ページの『第 13 章 [Content Collector for SAP](#page-114-0) の [インストール』を](#page-114-0)参照してください。
- 2. 129 ページの『第 18 [章 環境の準備』](#page-144-0).
- 3. 152 ページの『[Content Collector for SAP](#page-167-0) で使用するために FileNet P8 を構成 [する』](#page-167-0).
- 4. 171 ページの『FileNet P8 [で使用するための](#page-186-0) Collector Serverの構成』.
- 5. 191 ページの『Collector Server [を初めて始動する』](#page-206-0).

図 13 は、P8 Client を使用して FileNet P8 オブジェクトをリンクできるようにす るには Content Collector for SAP 環境のどの部分を構成する必要があるかを示して います。

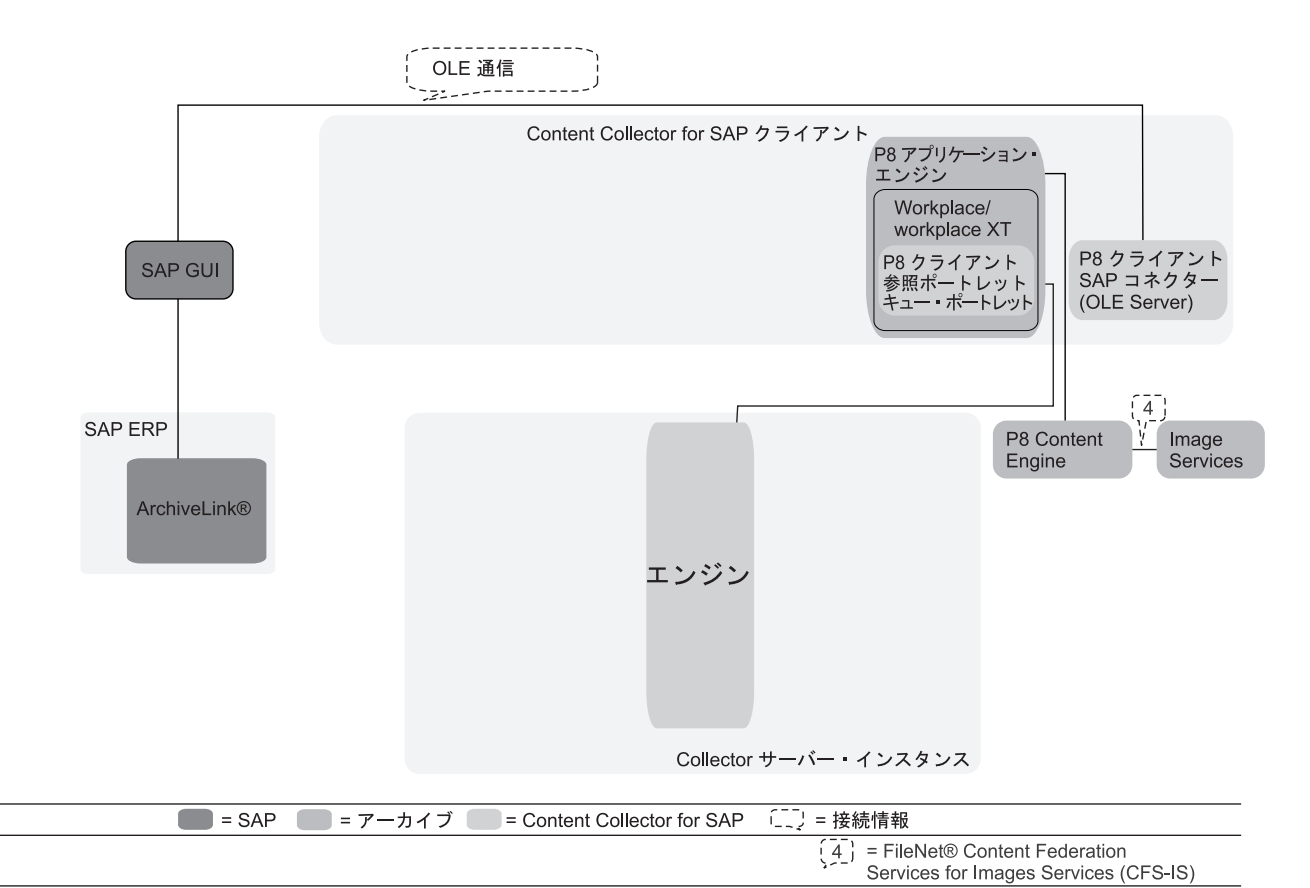

図 *13. P8 Client* を使用した *FileNet P8* オブジェクトのリンクのための *Content Collector for SAP* 環境の構成

このトピックの始めにリストされている前提条件タスクを完了することによって、 以下の部分が構成されることになります。

- FileNet P8 (リンクされるオブジェクトが含まれています)
- Collector Server

P8 Client SAP Connectorは P8 Clientと SAP GUI の間のインターフェースです。こ れは、Object Linking and Embedding (OLE) を使用して SAP GUI と通信します。 このため、Hypertext Transfer Protocol (HTTP) 接続および Remote Function Call (RFC) 接続は必要ありません。

以下の手順を実行して、P8 Clientを使用して FileNet P8 オブジェクトをリンクする ための環境の構成を完了します。

- 1. P8 Clientの構成
	- a. 217 [ページの『管理者として](#page-232-0) Workplace または Workplace XT にログオンす [る』](#page-232-0)
	- b. どのポートレットを使用するかに応じて、または両方のポートレットを使用 するかどうかに応じて、以下のタスクのいずれかまたは両方を完了します。
		- 218 ページの『「Browse[」ポートレットの構成』](#page-233-0)
		- v 222 ページの『「Queue[」ポートレットの構成』](#page-237-0)
- 2. 227 ページの『第 23 章 [P8 Client SAP Connector](#page-242-0) の構成』
- 3. 『Collector Serverで P8 Client を使用できるようにする』

## **Collector Server**で **P8 Client** を使用できるようにする

Collector Serverで P8 Client のポートレットを使用できるようにする必要がありま す。このために、特定のキーワードがサーバー構成プロファイルに正しく設定され ていることを確認してください。

#### 始める前に**:**

- 1. 217 [ページの『第](#page-232-0) 22 章 P8 Client の構成』
- 2. 227 ページの『第 23 章 [P8 Client SAP Connector](#page-242-0) の構成』

#### 手順**:**

- 1. 使用する Collector Serverのサーバー構成プロファイルをテキスト・エディター で開きます。
- 2. 以下のキーワードを設定する必要があります。

```
DESTINATION <dest_name>
  R3NAME <sap_system>
DISPATCHERS 0
```
#### *<dest\_name>*

自分で選択した名前を指定します。

#### *<sap\_system>*

SAP に文書をリンクする際に Collector Serverが接続する SAP システムの ID を指定します。

## 注**:**

- v DESTINATION セクションにキーワード R3NAME を指定する必要がありま す。
- v DISPATCHERS キーワードの値は、0 に設定できます。また、DISPATCHERS キーワードを削除することもできます。 DISPATCHERS キーワードを 0 よ り大きい値に設定した場合は、DESTINATION セクションに追加のキーワード を指定して、さらに情報を指定する必要があります。

3. サーバー構成プロファイルを保存し、Collector Serverを再始動して変更を有効に してください。

# 印刷リストをアーカイブおよび表示するための構成

印刷リストをアーカイブおよび表示するためには、基本環境が必要です。

#### 始める前に**:**

- 1. 129 ページの『第 18 [章 環境の準備』](#page-144-0).
- 2. 139 ページの『第 19 章 Content Collector for SAP [で使用するためにアーカイ](#page-154-0) [ブを構成する』](#page-154-0).
- 3. 159 ページの『第 20 章 [Collector Server](#page-174-0)の構成』. Hypertext Transfer Protocol (HTTP) 接続または Remote Function Call (RFC) 接続を構成します。

図 14 は、印刷リストをアーカイブおよび表示できるようにするために、Content Collector for SAP 環境のどの部分を構成する必要があるかを示します。

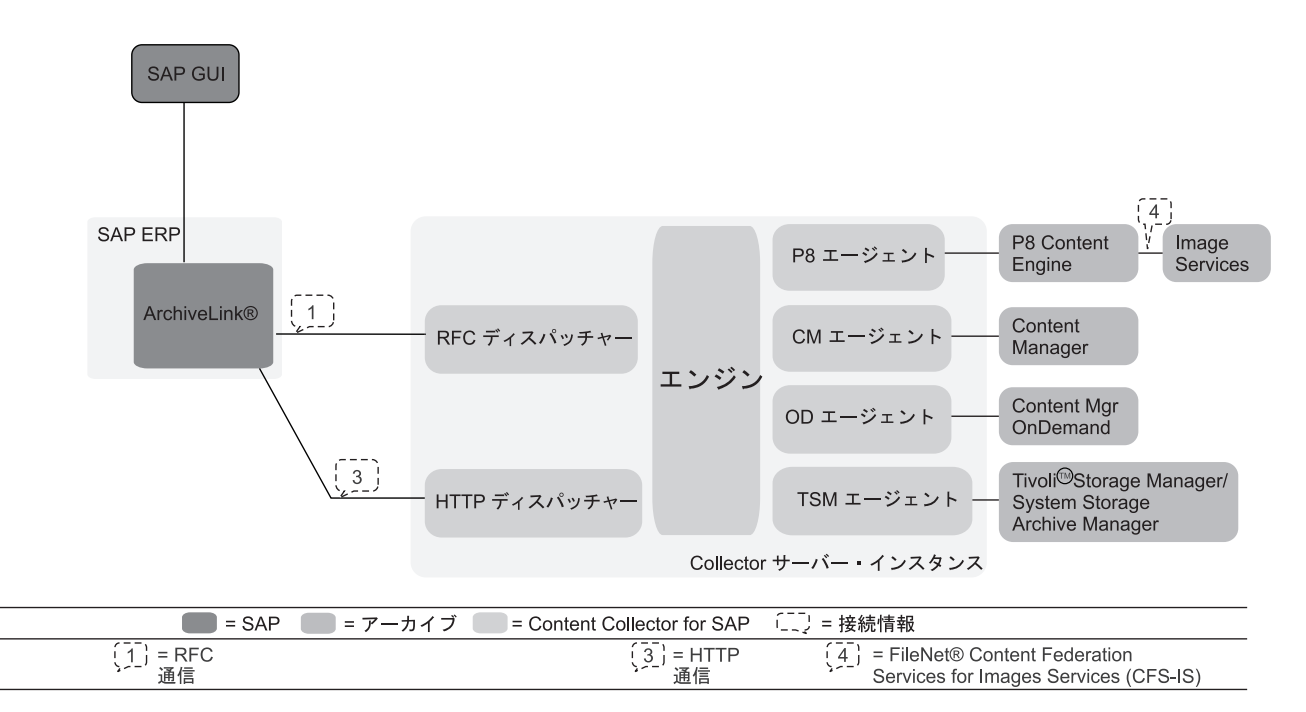

図 *14.* 印刷リストのアーカイブおよび表示のための *Content Collector for SAP* 環境の構成

このトピックの始めにリストされている前提条件タスクを完了することによって、 以下の部分が構成されることになります。

- v データが格納されるアーカイブ
- Collector Server
- v Collector Serverと SAP の間の HTTP 接続または RFC 接続

以下のタスクを実行して、印刷リストのアーカイブおよび表示のための環境の構成 を完了します。

1. 295 [ページの『アーカイブ装置を定義する』](#page-310-0)

- <span id="page-310-0"></span>2. 『印刷リスト用に文書タイプを作成して SAP ワークフローで使用可能にする』
- 3. 296 ページの『SAP ArchiveLink [バッチ・ジョブを作成する。』](#page-311-0)
- 4. 297 ページの『拡張 ALF [表示を使用可能にする。』](#page-312-0)
- 5. 297 [ページの『印刷リスト表示を使用可能にする』](#page-312-0)

## アーカイブ装置を定義する

印刷リストをアーカイブできるアーカイブ装置を定義します。

#### 手順**:**

- 1. SAP GUI でトランザクション・コード SPAD を入力して、「スプール管理: 初 期画面 (Spool Administration: Initial Screen)」ウィンドウを開く。
- 2. 「出力装置 **(Output devices)**」の隣にある「表示」をクリックする。
- 3. 「スプール管理: 出力装置のリスト (Spool Administration: List of Output Devices)」ウィンドウで、「**ARCH**」をダブルクリックする。
- 4. 「スプール管理: 出力装置 (変更) (Spool Administration: Output Device

**(Change))」ウィンドウで、「変更 (Change」アイコン 2 をクリックする。** 

- 5. 「スプール管理: 出力装置 (変更) (Spool Administration: Output Device (Change))」ウィンドウの「装置属性 (Device Attributes)」ページで、「装置タイ プ **(Device Type)**」リストから、「**ARCHLINK: SAP ArchiveLink** アーカイバ ー **(ARCHLINK: SAP ArchiveLink Archiver)**」を選択する。
- 6. 「装置クラス **(Device Class)**」から「アーカイブ・プログラム **(Archiving program)**」を選択する。
- 7. 「アクセス方式 **(Access Method)**」タブをクリックする。
- 8. 「ホスト・スプール・アクセス方式 **(Host Spool Access Method)**」から「**I:** ア ーカイブ装置 **(I: Archiving Device)**」を選択する。
- 9. 「保管」アイコン をクリックして、設定を保存します。

次の作業**:** 『印刷リスト用に文書タイプを作成して SAP ワークフローで使用可能に する』

# 印刷リスト用に文書タイプを作成して **SAP** ワークフローで使用可 能にする

印刷リストは SAP ビジネス・オブジェクト DRAW にリンクされる必要がありま す。特定のワークフローに関連付けることができる印刷リストだけがアーカイブさ れてリンクされます。特定のワークフローへの印刷リストの関連付けは、文書タイ プをキューに割り当て、その文書タイプを SAP ワークフローで使用可能にするこ とにより行います。

始める前に**:** 『アーカイブ装置を定義する』

Archiving Client でキューを作成したときに文書タイプをキューに割り当てました。 SAP で適合する文書タイプを作成し、それを SAP ワークフローで使用可能にする 必要があります。

<span id="page-311-0"></span>このタスクを実行するために必要な手順については、 267 [ページの『着信文書の文](#page-282-0) 書タイプを作成して SAP [ワークフローで使用可能にする』を](#page-282-0)参照してください。 「ArchiveLink:「文書タイプのカスタマイズ」ウィザード (ArchiveLink: Document Type Customizing Wizard)」の「オブジェクト、メソッドおよびタスク (Object, method and tasks)」ページの「オブジェクト・タイプ **(Obj. type)**」フィールドに忘 れずに「DRAW」を指定してください。

次の作業**:** 『SAP ArchiveLink バッチ・ジョブを作成する。』

## **SAP ArchiveLink** バッチ・ジョブを作成する。

SAP ArchiveLink バッチ・ジョブを作成して、スプールされた印刷リストを自動的 にアーカイブします。

始める前に**:** 295 [ページの『印刷リスト用に文書タイプを作成して](#page-310-0) SAP ワークフロ [ーで使用可能にする』](#page-310-0)

#### 手順**:**

- 1. SAP GUI でトランザクション・コード SM36 を入力して、「バックグラウン ド・ジョブの定義 (Define Background Job)」ウィンドウを開きます。
- 2. 「ジョブ名 **(Job name)**」フィールドに、自分で選択した名前を入力します。

例えば、以下のように入力します。 ARCHIVELINK

- 3. 「ジョブ・クラス **(Job class)**」フィールドの値は C のままにしておきます。
- 4. 「開始条件 (Start condition)」アイコン All Start condition をクリックしま す。
- 5. 「開始時刻」ウィンドウで、「日付 **/** 時刻 **(Date/Time)**」をクリックします。
- 6. 使用可能になるフィールドで、スケジュールを指定し、ウィンドウの下部ある

「保管」アイコン をクリックします。 「ジョブ開始 **(Job start)**」の下に指 定したスケジュールが表示される「バックグラウンド・ジョブの定義 (Define Background Job)」ウィンドウに戻ります。

- 7. 「ステップ **(Step)**」をクリックします。
- 8. 「ステップ 1 の作成 (Create Step 1)」ウィンドウで、「**ABAP** プログラム **(ABAP program)**」をクリックします。
- 9. 「**ABAP** プログラム **(ABAP program)**」の下で、「名前」フィールドに ABAP プログラムの名前を入力します。

例えば、以下のように入力します。 ILQBATCH

10. ウィンドウの下部にある「保管」アイコン ■ をクリックします。 「ステッ プ・リスト概要 (Step List Overview)」ウィンドウが開きます。指定した ABAP プログラムが表示されます。

次の作業**:** 297 ページの『拡張 ALF [表示を使用可能にする。』](#page-312-0)

## <span id="page-312-0"></span>拡張 **ALF** 表示を使用可能にする。

拡張 ALF 表示を使用可能にするには、以下のステップを実行します。

始める前に**:** 296 ページの『SAP ArchiveLink [バッチ・ジョブを作成する。』](#page-311-0)

#### 手順**:**

- 1. SAP GUI でトランザクション・コード RZ10 を入力して、「プロファイルの編 集 (Edit Profiles)」ウィンドウを開きます。
- 2. 「プロファイル」フィールドに、既存のプロファイルの名前を指定します。

例えば、「**DEFAULT**」を選択します。

3. 「プロファイルの編集 **(Edit Profile)**」で、「拡張保守 **(Extended**

**maintenance)**」をクリックし、次に「変更 **(Change)**」アイコン をクリックします。

- 4. 「プロファイルの保守 **(Maintain Profile)**」ウィンドウで、「作成 **(Create)**」ア イコン <sup>narameter</sup> をクリックします。
- 5. 「パラメーター名 **(Parameter name)**」フィールドに、以下の値を入力します。 rspo/archive\_format
- 6. 「パラメーター値 **(Parameter val.)**」フィールドに、以下の値を入力します。 2
- 7. 「終了」アイコン <sup>◎</sup> をクリックします。
- 8. 「パラメーターは変更されました。変更内容を保存しますか? (The parameter was changed. Do you want to save the changes?)」というメッセージが表示 されたら、「はい」をクリックします。
- 9. 「プロファイルの編集 (Edit Profiles)」ウィンドウで、「保管」アイコン をクリックします。
- 10. プロファイルを活動化するかどうか尋ねられたら、「はい」をクリックしま す。

次の作業**:** 『印刷リスト表示を使用可能にする』

## 印刷リスト表示を使用可能にする

印刷リストの表示を使用可能にするには、SAP ArchiveLink プロトコルを調整する 必要があります。

このトピックでは、サンプル・プロトコル HTTP1 を調整する方法を示します。

始める前に**:** 『拡張 ALF 表示を使用可能にする。』

手順**:**

- 1. SAP GUI でトランザクション・コード OAA3 を入力して、「ArchiveLink: 通信 インターフェース管理 (ArchiveLink: Communications Interface Administration)」 ウィンドウを開きます。
- 2. SAP ArchiveLink プロトコルをダブルクリックします。

例えば、「**HTTP1**」をダブルクリックします。

- 3. 「ArchiveLink プロトコル: プロトコルの概要 (ArchiveLink Protocols: Overview of Protocol)」ウィンドウで、「保管文書の表示 **(Display Stored Document)**」を ダブルクリックします。
- 4. 「文書クラス **(Document classes)**」の下で、「**ALF**」の横にあるラジオ・ボタン をクリックし、「変更 **(Change)**」アイコン をクリックします。
- 5. 開いた小さなウィンドウの「通信タイプ **(Communication Type)**」フィールド で、R/3 を指定し、「続く **(Continue)**」アイコン をクリックします。
- 6. 「続く **(Continue)**」アイコン をクリックして指定内容を確認し、ウィンド ウを閉じます。
- 7. 「保管」アイコン 日 をクリックして、設定を保存します。

# **SAP GUI** を使用して、アーカイブされた文書を表示するための構成

SAP GUI を使用して、アーカイブされた文書を表示するには、基本環境だけが必要 です。

### 始める前に**:**

- 1. 139 ページの『第 19 章 Content Collector for SAP [で使用するためにアーカイ](#page-154-0) [ブを構成する』](#page-154-0).
- 2. 159 ページの『第 20 章 [Collector Server](#page-174-0)の構成』. Hypertext Transfer Protocol (HTTP) 接続を構成します。印刷リストのために、HTTP 接続または Remote Function Call (RFC) 接続を構成できます。

299 [ページの図](#page-314-0) 15 は、SAP GUI を使用して、アーカイブされた文書を表示できる ようにするために Content Collector for SAP 環境のどの部分を構成する必要がある かを示しています。

<span id="page-314-0"></span>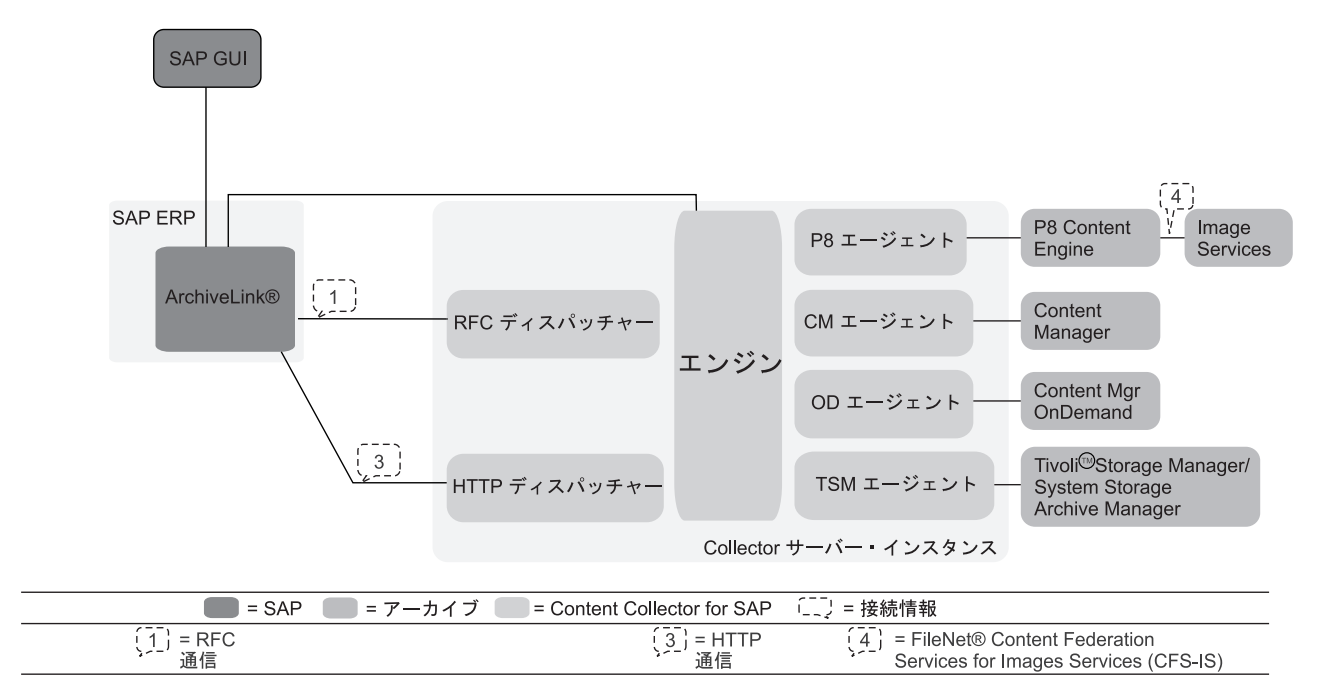

図 *15. SAP GUI* を使用して、アーカイブされた文書を表示するための *Content Collector for SAP* 環境の構成

このトピックの始めにリストされている前提条件タスクを完了することによって、 以下の部分が構成されることになります。

- v 表示される文書が格納されているアーカイブ
- Collector Server
- v Collector Serverと SAP の間の HTTP 接続または RFC 接続

# 外部ビューアー・アプリケーションを使用した、アーカイブされた文書の表 示のための構成

アーカイブされた文書を外部のビューアー・アプリケーションで表示するには、基 本環境に加えて Viewing Client が必要です。 Viewing Client は、 OLE を使用して SAP GUI から始動します。 Viewing Client によって、ビューアー・アプリケーシ ョンが開始されます。

### 始める前に**:**

- 1. クライアント・パッケージから Viewing Client をインストールします。 詳しく は、 105 [ページの『コンソール・モードまたは](#page-120-0) GUI モードでのクライアント・ [パッケージのインストール』を](#page-120-0)参照してください。
- 2. 139 ページの『第 19 章 Content Collector for SAP [で使用するためにアーカイ](#page-154-0) [ブを構成する』](#page-154-0).
- 3. 159 ページの『第 20 章 [Collector Server](#page-174-0)の構成』. Hypertext Transfer Protocol (HTTP) 接続を構成します。印刷リストのために、HTTP 接続または Remote Function Call (RFC) 接続を構成できます。

300 [ページの図](#page-315-0) 16 は、外部ビューアー・アプリケーションを使用して、アーカイブ された文書を表示できるようにするために Content Collector for SAP 環境のどの部

分を構成する必要があるかを示しています。

<span id="page-315-0"></span>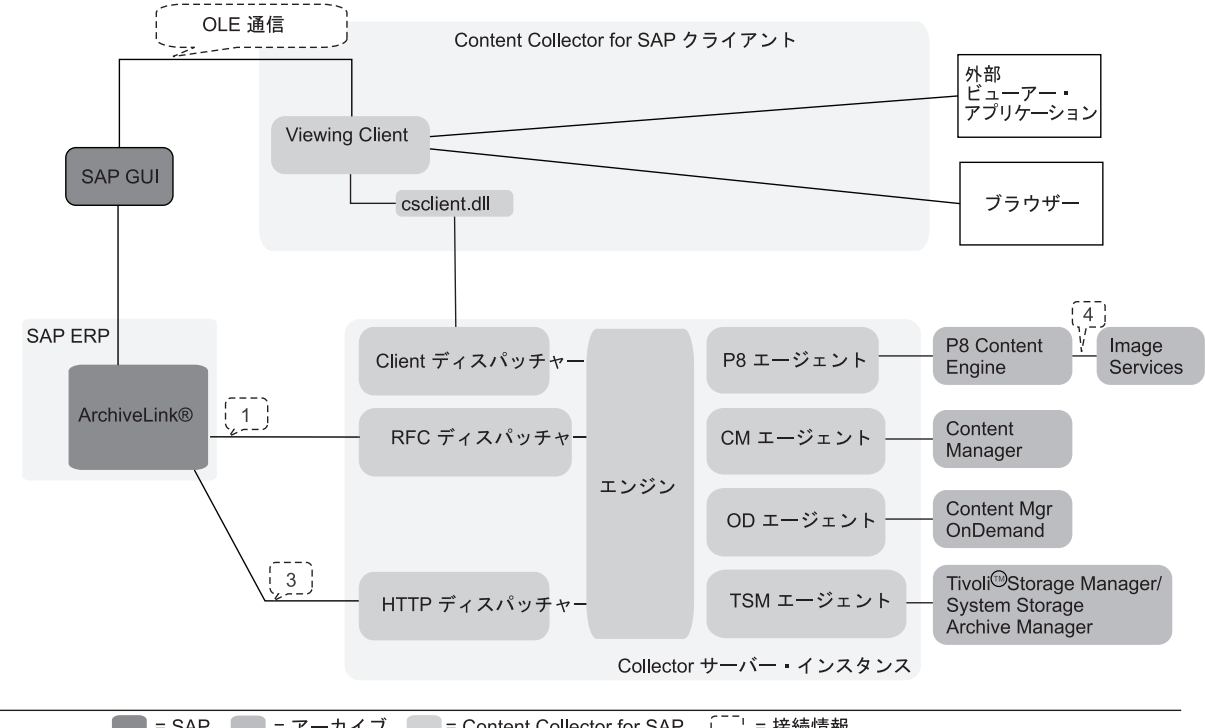

| $-$ one                                                                                      | $\cdots$<br>$-$ | $-$<br>COTTENT CONECTOR TO SAF | : ハツヒ l Ħ 干以<br>. –                                                                                                    |
|----------------------------------------------------------------------------------------------|-----------------|--------------------------------|----------------------------------------------------------------------------------------------------|
| $\epsilon = -$<br>$\overline{\phantom{a}}$<br>$\overline{\phantom{0}}$<br>``\`\<br>. .<br>地恬 |                 | $\sim$ $ -$<br>-<br>退信         | $\epsilon = -$<br>eration<br><b>IeNet®</b><br>.000r<br>-<br>$\mu$<br>.<br>$\overline{1}$<br>Services<br>- In<br>nades<br>tor<br>Services<br>3-13.<br>۰. Γ |

図 *16.* 外部ビューアー・アプリケーションを使用して、アーカイブされた文書を表示するための *Content Collector for SAP* 環境の構成

このトピックの始めにリストされている前提条件タスクを完了することによって、 以下の部分が構成されることになります。

- v 表示される文書が格納されているアーカイブ
- Collector Server
- v Collector Serverと SAP の間の HTTP 接続または RFC 接続

以下の手順を実行して、外部ビューアー・アプリケーションを使用して、アーカイ ブされた文書を表示するための環境の構成を完了します。

- 1. Viewing Client の構成
	- a. 241 ページの『「[Viewing Client](#page-256-0)』
	- b. 245 ページの『Collector Serverで Viewing Client [を使用できるようにする』](#page-260-0)
- 2. 301 ページの『SAP への [Archiving Client](#page-316-0) の登録』
- 3. 301 [ページの『文書表示のために](#page-316-0) SAP ArchiveLink アプリケーションを作成す [る』](#page-316-0)
- 4. 303 [ページの『文書を表示するための](#page-318-0) SAP ArchiveLink プロトコルの調整』
- 5. 304 [ページの『ビューアー・アプリケーションを終了するための、](#page-319-0)SAP ArchiveLink [アプリケーションの構成』](#page-319-0)

## <span id="page-316-0"></span>**SAP** への **Archiving Client** の登録

Object Linking and Embedding (OLE) アプリケーションを Archiving Client に登録 することにより、SAP GUI を使用可能にして、Archiving Client を開始します。

始める前に**:** 241 ページの『第 25 章 [Viewing Client](#page-256-0) の構成』

#### 手順**:**

- 1. SAP GUI でトランザクション・コード SOLE を入力して、「「OLE アプリケー ションの保守ビュー」ビューの表示: 全容表示 (Display View "Maintenance view for OLE applications": Overview)」ウィンドウを開きます。
- **2. 「表示」→「変更 (Change)」アイコン 2 をクリックします。 警告: テーブ** ルはクロス・クライアントです。(Caution: The table is cross-client.) と いうメッセージを含むウィンドウが表示された場合は、Enter を押します。
- 3. 「新規項目 **(New Entries)**」をクリックする。
- 4. 「新規項目: 追加項目の詳細 (New Entries: Details of Added Entries)」ウィンド ウで、以下の情報を指定します。

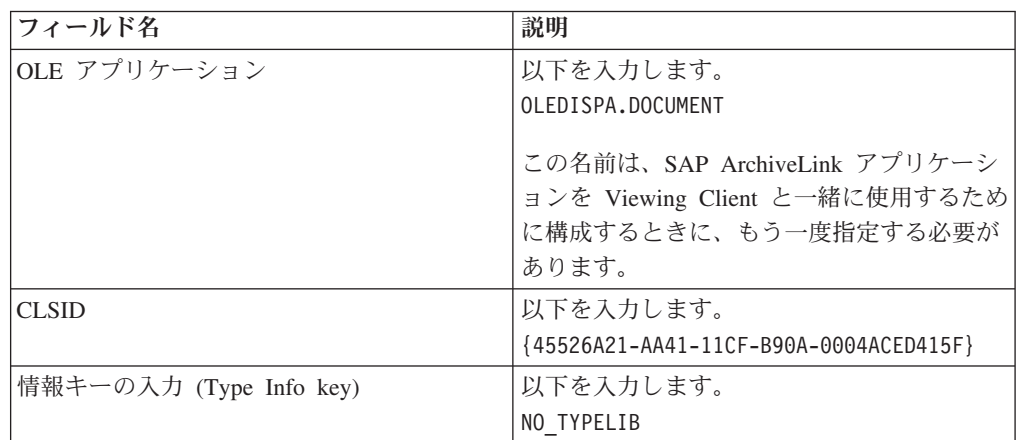

その他のすべてのフィールドはブランクのままにします。

5. 「保管」アイコン ■ をクリックして、設定を保存します。

次の作業**:** 『文書表示のために SAP ArchiveLink アプリケーションを作成する』

# 文書表示のために **SAP ArchiveLink** アプリケーションを作成す る

SAP ArchiveLink アプリケーションを作成し、Viewing Client で使用するために構 成する必要があります。

始める前に**:** 『SAP への Archiving Client の登録』

#### 手順**:**

1. SAP GUI で、トランザクション・コード OAA4 を入力して 「ArchiveLink: アプ リケーションの保守 (ArchiveLink: Application Maintenance)」 ウィンドウを開き ます。

- 2. 「作成 (Create)」アイコン □ をクリックします。
- 3. 「ArchiveLink: アプリケーションの保守 (ArchiveLink: Application Maintenance)」ウィンドウで、SAP ArchiveLink アプリケーションに対してユー ザーが選択した名前を入力します。

例えば、以下のように入力します。 CSVIEW

- 4. Enter を押します。 「ArchiveLink: アプリケーションの保守 (ArchiveLink: Application Maintenance)」ウィンドウに戻ります。
- 5. 作成した SAP ArchiveLink アプリケーションをダブルクリックします。

例えば、「**CSVIEW**」をダブルクリックします。

- 6. 「Windows SAPGUI OLE 自動化 (Windows SAPGUI OLE automation)」ページ で、「保管文書の表示 **(Display Stored Document)**」をダブルクリックします。
- 7. 開いたウィンドウで、以下の情報を指定します。
	- a. 「アプリケーション **(Application)**」フィールドに、SAP と一緒に Viewing Client を登録したときに指定した OLE アプリケーション名を入力します。

以下を入力します。 OLEDISPA.DOCUMENT

b. ラジオ・ボタンをクリックし、次の表に示すようにコマンドを入力します。 最初の行から指定を開始します。

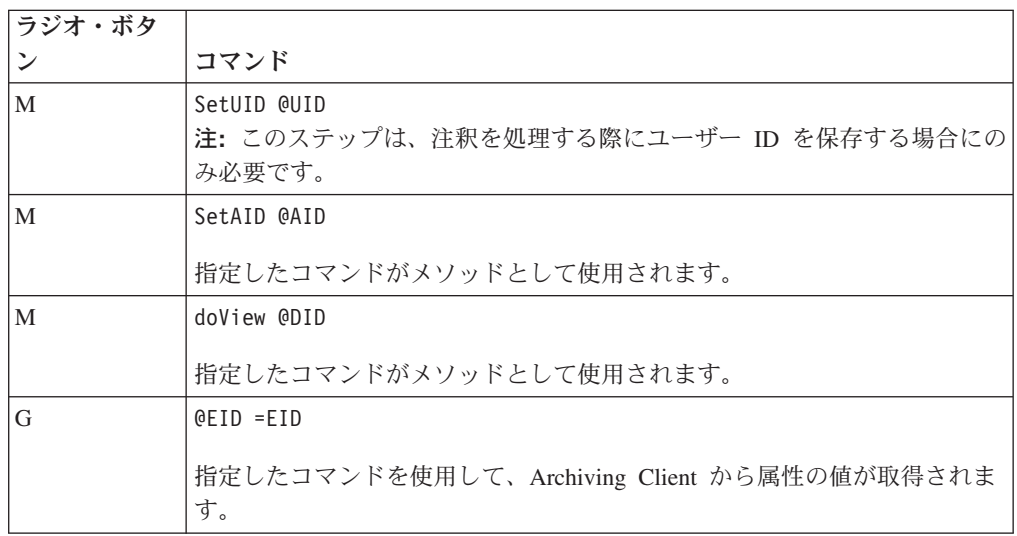

注**:** コマンドは、表に示されているとおりに正確に入力します。

- 8. 「戻る **(Back)**」をクリックします。
- 9. 「保管」アイコン B をクリックして設定を保存します。

「保管文書の表示 **(Display Stored Document)**」の隣にある状況が、「保守 **(Maintained)**」に変わります。

次の作業**:** 『文書を表示するための SAP ArchiveLink プロトコルの調整』

## <span id="page-318-0"></span>文書を表示するための **SAP ArchiveLink** プロトコルの調整

Viewing Client で使用するために、 SAP ArchiveLink プロトコルを調整する必要が あります。

このトピックでは、サンプル・プロトコル HTTP1 を調整する方法を示します。

始める前に**:** 301 [ページの『文書表示のために](#page-316-0) SAP ArchiveLink アプリケーション [を作成する』](#page-316-0)

### 手順**:**

- 1. SAP GUI でトランザクション・コード OAA3 を入力して、「ArchiveLink: 通信 インターフェース管理 (ArchiveLink: Communications Interface Administration)」 ウィンドウを開きます。
- 2. SAP ArchiveLink プロトコルをダブルクリックします。

例えば、「**HTTP1**」をダブルクリックします。

- 3. 「ArchiveLink プロトコル: プロトコルの概要 (ArchiveLink Protocols: Overview of Protocol)」ウィンドウで、「保管文書の表示 **(Display Stored Document)**」を ダブルクリックします。
- 4. 「文書クラス **(Document classes)**」の下で、SAP 文書クラスの横にあるラジオ・

**ボタンをクリックし、「変更 (Change)」アイコン 2 をクリックします。 こ** の文書クラスは、表示する文書の MIME タイプを表すものでなければなりませ  $h<sub>a</sub>$ 

例えば、「**FAX**」をクリックします。

注**:** 文書クラスはアルファベット順にソートされます。選択する文書クラスは、 別のページに表示されている場合があります。「次のページ **(Next page)**」アイ

コン<sup>1</sup>をクリックして、次のページに移動します。

- 5. 開いた小さなウィンドウの「通信タイプ **(Communication Type)**」フィールド
	- で、OPEN を指定し、「続く **(Continue)**」アイコン をクリックします。
- 6. 「アプリケーション **(Application)**」 フィールドで、以前に作成した SAP ArchiveLink アプリケーションの名前を指定します。

例えば、「**CSVIEW**」を選択します。

- 7. 「続く (Continue)」アイコン <u>◆</u> をクリックして指定内容を確認し、ウィンド ウを閉じます。
- 8. 「保管」アイコン をクリックして、設定を保存します。

次の作業**:** 304 [ページの『ビューアー・アプリケーションを終了するための、](#page-319-0)SAP ArchiveLink [アプリケーションの構成』](#page-319-0)

# <span id="page-319-0"></span>ビューアー・アプリケーションを終了するための、**SAP ArchiveLink** アプリケーションの構成

SAP ArchiveLink は、 SAP ArchiveLink アプリケーション内で Object Linking and Embedding (OLE) 機能を呼び出し、その機能によって外部のビューアー・アプリケ ーションを終了させることができます。これにより、リソースをご使用のコンピュ ーターに保存できます。

始める前に**:** 303 [ページの『文書を表示するための](#page-318-0) SAP ArchiveLink プロトコルの [調整』](#page-318-0)

Viewing Client は、doCloseWindow 呼び出しを受け取ると、ビューアー・アプリケ ーションの現行インスタンスを終了します。この目的で SAP ArchiveLink アプリケ ーションを構成する場合は、以下のステップに従ってください。

#### 手順**:**

- 1. SAP GUI で、トランザクション・コード OAA4 を入力して 「ArchiveLink: アプ リケーションの保守 (ArchiveLink: Application Maintenance)」 ウィンドウを開き ます。
- 2. 文書表示のために構成した SAP ArchiveLink アプリケーションをダブルクリッ クします。

例えば、「**CSVIEW**」をダブルクリックします。

- 3. 「Windows SAPGUI OLE 自動化 (Windows SAPGUI OLE automation)」ページ で、「ウィンドウを閉じる **(Close window)**」をダブルクリックします。
- 4. 開いたウィンドウで、以下の情報を指定します。
	- a. 「アプリケーション **(Application)**」フィールドに、SAP と一緒に Viewing Client を登録したときに指定した OLE アプリケーション名を入力します。

以下を入力します。 OLEDISPA.DOCUMENT

b. 最初の行でラジオ・ボタンをクリックし、以下の表に示すようにコマンドを 入力します。

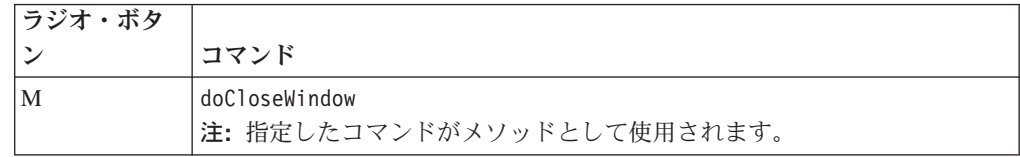

注**:** コマンドは、表に示されているとおりに正確に入力します。

- 5. 「戻る **(Back)**」をクリックします。
- 6. 「保管」アイコン をクリックして設定を保存します。

「ウィンドウを閉じる **(Close window)**」の隣にある状況が、「保守 **(Maintained)**」 に変わります。

## **Content Manager eClient**

を使用して Content Manager 文書を表示するための構成Content Manager eClient を Content Collector for SAP に統合することにより、 eClient の追加機能 (アーカイブ された文書への注釈の追加など) を使用することもできます。

#### 始める前に**:**

- 1. 115 ページの『eClient [拡張機能のインストール』](#page-130-0)
- 2. 129 ページの『第 18 [章 環境の準備』](#page-144-0).
- 3. 139 ページの『[Content Collector for SAP](#page-154-0) で使用するために Content Manager を [構成する』](#page-154-0).
- 4. 165 ページの『[Content Manager Version 8](#page-180-0) で使用するための Collector Serverの [構成』](#page-180-0).
- 5. 180 ページの『[Hypertext Transfer Protocol \(HTTP\)](#page-195-0) を介した Collector Server と SAP [の間の接続のセットアップ』](#page-195-0).
- 6. 191 ページの『Collector Server [を初めて始動する』](#page-206-0).

図 17 は、Content Manager eClient を使用して Content Manager 文書を表示できる ようにするために Content Collector for SAP 環境のどの部分を構成する必要がある かを示しています。

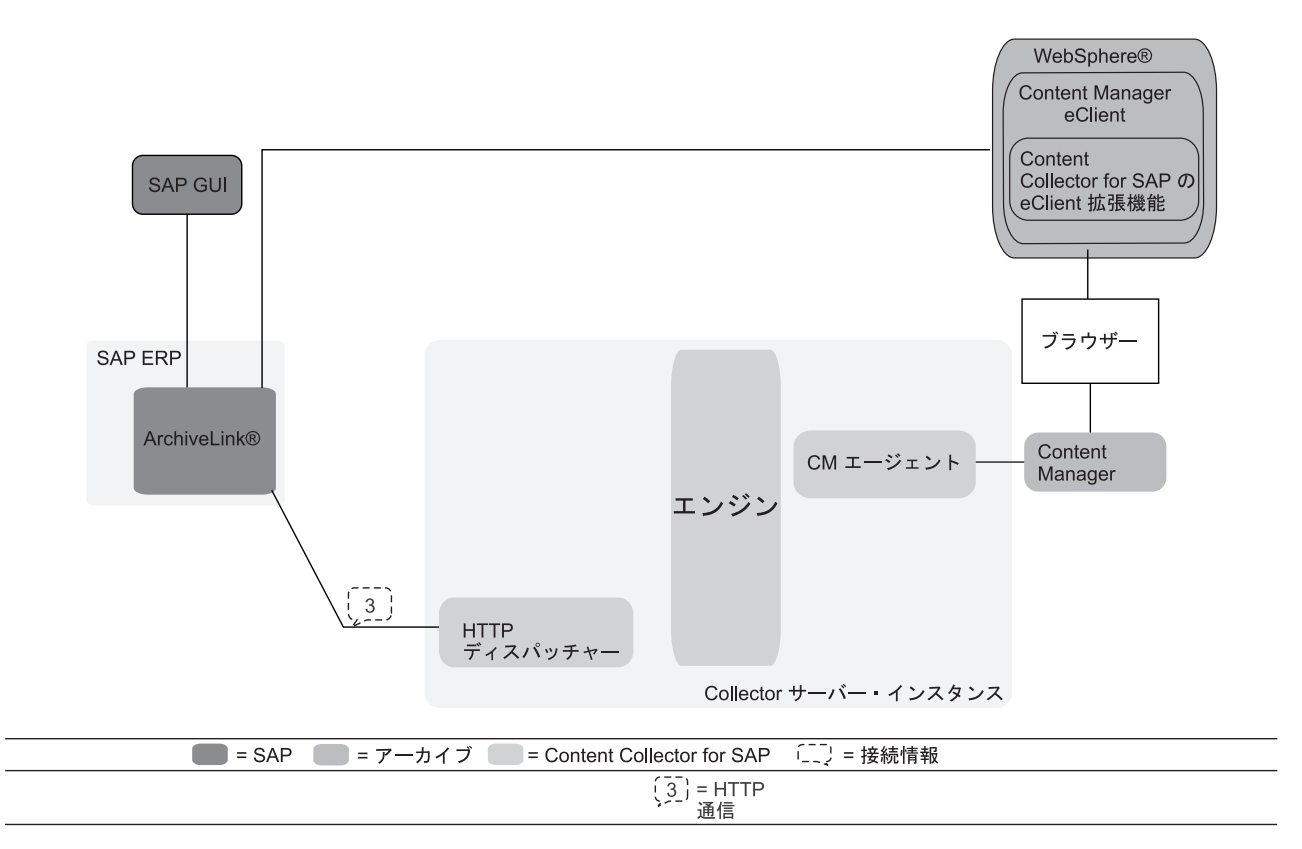

図 *17. Content Manager eClient* を使用して *Content Manager* 文書を表示するための *Content Collector for SAP* 環境の 構成

> このトピックの始めにリストされている前提条件タスクを完了することによって、 以下の部分が構成されることになります。

- v Content Manager Enterprise Edition、表示される文書が格納されている場所
- Collector Server
- v Collector Serverと SAP の間の HTTP 接続

Content Manager eClient を統合するためには、サーバー構成プロファイルを変更し て、eClient と Collector Server間の接続を確立する必要があります。

### 手順**:**

- 1. 使用する Collector Serverのサーバー構成プロファイルをテキスト・エディター で開きます。
- 2. ECLIENT\_URL\_PREFIX キーワードを設定して、 Content Manager eClient がイ ンストールされているサーバーの完全修飾ホスト名を指定します。 例えば、次 のようになります。

ECLIENT\_URL\_PREFIX /myserver.com:9080/eclient/

注: ECLIENT URL PREFIX はグローバル・キーワードです。サーバー構成プロ ファイルで一度指定すると、 eClient で使用可能なすべてのアーカイブで有効に なります。

3. eClient で有効にしようとするアーカイブの ARCHIVE セクションに、次の行を 追加します。

ECLIENT\_VIEWING YES

4. Secure Hypertext Transfer Protocol (HTTPS) を使用して eClient に接続する場合 は、使用可能にするアーカイブの ARCHIVE セクションに、さらに以下の行も 追加します。

ECLIENT\_PROTOCOL HTTPS

5. オプション: eClient で表示および編集できる文書タイプを制限することができま す。以下のキーワードを使用してください。

#### **ECLIENT\_INCLUDED\_TYPES**

eClient で表示および編集できる文書タイプを指定します。デフォルトで、す べてのタイプが許可されます。1 つ以上の MIME タイプをコンマで区切っ て指定することにより、文書タイプを制限できます。

例えば、 eClient でテキスト文書だけを表示または編集できるように指定す るには、このキーワードを次のように指定します。

ECLIENT\_INCLUDED\_TYPES 'text/plain'

注**:** これはグローバル・キーワードです。サーバー構成プロファイルで一度 指定すると、 eClient で使用可能なすべてのアーカイブで有効になります。

#### **ECLIENT\_EXCLUDED\_TYPES**

eClient で表示および編集できない文書タイプを指定します。次の例のよう に、1 つ以上の MIME タイプを指定してください。

ECLIENT\_EXCLUDED\_TYPES 'application/pdf,text/plain'

注**:**

• これはグローバル・キーワードです。サーバー構成プロファイルで一度指 定すると、 eClient で使用可能なすべてのアーカイブで有効になります。

- v デフォルトで、MIME タイプ application/x-alf は、既に除外されてい ます。
- 6. オプション: eClient で文書を表示または編集するには、Content Manager Enterprise Edition にログオンする必要があります。自分自身の認証を省略したい 場合は、サーバー構成プロファイルに次のキーワードを追加します。 ECLIENT\_USER *<userid>*

注**:**

- このキーワードはセキュリティー上のリスクをもたらす可能性があるため、オ プションになっています。このセットアップに組み込まれているコンピュータ ーからは、認証しなくても、アーカイブされた文書を表示できます。
- v これはグローバル・キーワードです。サーバー構成プロファイルで一度指定す ると、 eClient で使用可能なすべてのアーカイブで有効になります。
- v 指定したユーザー ID を eClient にアクセスできるユーザー ID として完全に 認証するには、そのユーザー ID のパスワードを一度サブミットする必要があ ります。そのためには、Collector Serverのインスタンス・ディレクトリーから 以下のコマンドを入力します。

archpro -f eclientpasswd

プロンプトが出されたら、パスワードを入力してください。

7. サーバー構成プロファイルを保存し、Collector Serverを再始動して変更内容を有 効にします。

# **Workplace** または **Workplace XT** に組み込まれているビューアー・アプ リケーションを使用して **FileNet P8** オブジェクトを表示するための構成

Workplace または Workplace XT に組み込まれているビューアー・アプリケーショ ンを使用してアーカイブ済み文書、フォルダー、保管された検索、および検索テン プレートを表示するには、サーバー構成プロファイルを変更する必要があります。

#### 始める前に**:**

- 1. 129 ページの『第 18 [章 環境の準備』](#page-144-0).
- 2. 152 ページの『[Content Collector for SAP](#page-167-0) で使用するために FileNet P8 を構成 [する』](#page-167-0).
- 3. 171 ページの『FileNet P8 [で使用するための](#page-186-0) Collector Serverの構成』.
- 4. 180 ページの『[Hypertext Transfer Protocol \(HTTP\)](#page-195-0) を介した Collector Server と SAP [の間の接続のセットアップ』](#page-195-0)
- 5. 191 ページの『Collector Server [を初めて始動する』](#page-206-0).

308 [ページの図](#page-323-0) 18 は、組み込まれているビューアー・アプリケーションを使用して FileNet P8 オブジェクトを表示できるようにするために Content Collector for SAP 環境のどの部分を構成する必要があるかを示しています。

<span id="page-323-0"></span>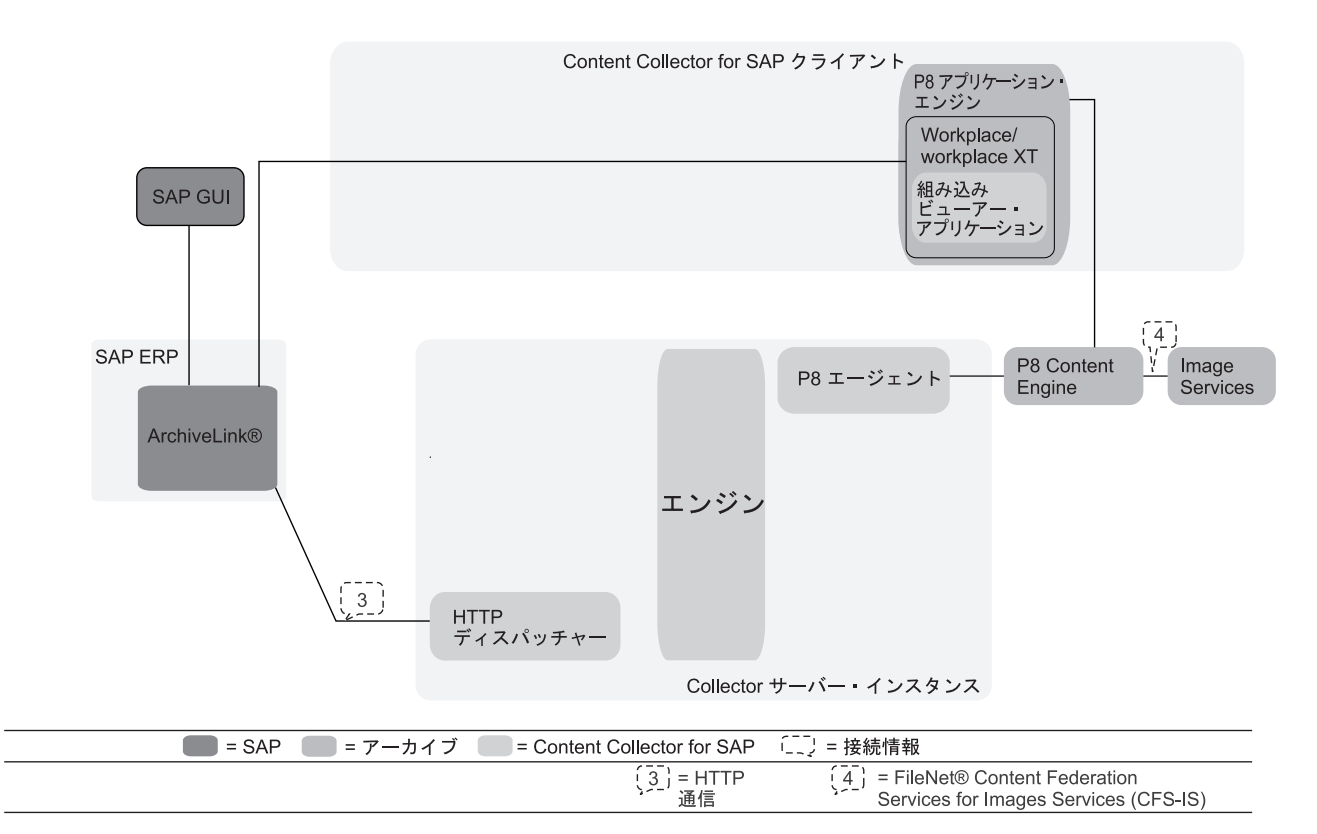

図 *18. Workplace* または *Workplace XT* に組み込まれているビューアー・アプリケーションを使用して *FileNet P8* オ ブジェクトを表示するための *Content Collector for SAP* 環境の構成

このトピックの始めにリストされている前提条件タスクを完了することによって、 以下の部分が構成されることになります。

- v FileNet P8、表示される文書が格納されている場所
- Collector Server
- v Collector Serverと SAP の間の HTTP 接続

以下の手順を実行して、組み込まれているビューアー・アプリケーションを使用し て FileNet P8 オブジェクトを表示するための環境の構成を完了します。

- 1. 使用する Collector Serverのサーバー構成プロファイルをテキスト・エディター で開きます。
- 2. 個々の FileNet P8 アーカイブの ARCHIVE セクションに、次のキーワードを追 加します。

WORKPLACEURL *<url>*

*<url>* は、Workplace またはWorkplace XT の Web アドレス、つまり http://*<application\_engine\_hostname>*:*<portnumber>*/Workplace または http://<application\_engine\_hostname>:<portnumber>/WorkplaceXT を表しま す。

これで、フォルダー、検索、および検索テンプレートが、 Workplace または Workplace XT で開きます。文書はこれまでと同様、SAP が決めるビューアー・ アプリケーションで表示されます。
3. 組み込みのビューアー・アプリケーションを使用して文書を表示するかどうか は、MIME タイプごとに決定できます。組み込まれているビューアー・アプリケ ーションを使用するには、MIME タイプの設定をグループ化する DOCTYPE セ クションに、次のキーワードを追加します。 PURETHIN YES

例**:**

ARCHIVE P81 ...

```
DOCTYPE image/tiff
 P8DOCCLASS TIF
 PURETHIN YES
DOCTYPE image/jpg
 P8DOCCLASS JPG
 PURETHIN YES
```
このサンプルのように指定すると、MIME タイプの image/tiff および image/jpg の文書が FileNet P8 の Image Viewer で表示されます。

- 4. アーカイブされたオブジェクトを表示するには、Workplace または Workplace XT にログオンする必要があります。オブジェクトを表示するたびにログオンす るか、アーカイブ内のすべての文書が表示されるときに使用されるユーザー名を 定義します。後者の場合は、認証が不要になります。したがって、アーカイブさ れたオブジェクトを表示することを許可されているユーザーだけがアーカイブへ のアクセス権限を持つようにします。
	- v アーカイブされたオブジェクトを表示する各ユーザーが Workplace または Workplace XT にログオンする必要があるように決定した場合は、サーバー構 成プロファイルを保存し、Collector Serverを再始動して変更を有効にしてくだ さい。
	- v アーカイブ内のすべての文書が 1 つのユーザー名を使用して表示されるよう に決定する場合は、以下の手順を実行します。
		- a. サーバー構成プロファイルを保存して、Collector Serverを停止します。
		- b. コマンド行を開いて、インスタンス・ディレクトリーに変更します。
		- c. 以下のコマンドを入力します。

archpro -f serverpasswd\_WP *<server\_id> <wp\_user\_name> <wp\_password>*

変数はオプションです。指定しない場合は、これらを入力するようプロン プトが出されます。

*<server\_id>*

キーワード OBJECTSTORE、REMOTESERVERURL、および P8DOMAIN の値を指定します。これらのキーワードは、サーバー構成 プロファイルに以下の形式で定義されています。

[*objectstore*][*remoteserverurl*][*p8domain*]

この値のいずれかにブランクが含まれている場合は、サーバー ID 全 体を引用符で囲みます。つまり、次のようになります。

"[*objectstore*][*remoteserverurl*][*p8domain*]"

注**:** Windows では、二重引用符を使用する必要があります。 Linux お よび UNIX システムでは、単一引用符または二重引用符を使用するこ とができます。

*<wp\_user\_name>*

WP\_USERID キーワードの値を指定します。

*<wp\_password>*

Workplace ユーザーまたは Workplace XT ユーザーのパスワードを指 定します。

d. Collector Server を再始動します。

# **SAP Document Finder** を使用してアーカイブ済み文書を検索および表示 するための構成

Content Manager Enterprise Edition または Content Manager OnDemand にアーカイ ブされている文書は、SAP Document Finder を使用して検索および表示することが できます。 SAP Document Finder は、複数の検索引数を含むクエリーを処理できま す。

### 始める前に**:**

- 1. 129 ページの『第 18 [章 環境の準備』](#page-144-0)
- 2. 139 ページの『[Content Collector for SAP](#page-154-0) で使用するために Content Manager を [構成する』ま](#page-154-0)たは 144 ページの『[Content Collector for SAP](#page-159-0) で使用するために OnDemand [を構成する』](#page-159-0)
- 3. 165 ページの『[Content Manager Version 8](#page-180-0) で使用するための Collector Serverの [構成』ま](#page-180-0)たは 168 ページの『OnDemand [で使用するための](#page-183-0) Collector Serverの構 [成 』](#page-183-0)
- 4. Hypertext Transfer Protocol (HTTP) および Remote Function Call (RFC) を使用 した 178 ページの『Collector Serverと SAP [の間の接続の構成』](#page-193-0)

重要**:** RFC 接続を作成する際、「プログラム **ID (Program ID)**」 フィールドに 指定する必要がある ID に数値 1 を忘れずに付加してください。

5. 191 ページの『Collector Server [を初めて始動する』](#page-206-0)

SAP Document Finder は、文書域を検索します。文書域 は、 Content Manager Enterprise Edition の項目タイプ、または Content Manager OnDemand のアプリケー ション・グループに相当します。以下の項目はすべて、文書域によって決まりま す。

- 文書検索の対象となるオペレーティング・システム、アプリケーション、および 論理アーカイブ
- 検索に使用される属性
- 検出された文書が含まれる結果リストのレイアウト

Content Collector for SAP は、 SAP に属性を提供します。SAP は、その属性と表 示クラスを参照する照会クラスを提供します。これらのクラスを使用することも、 独自のクラスを実装することもできます。

通常は、文書がどの文書域にあるかわからないので、複数の文書域をグループ化し て 1 つの集合文書域 を作成することができます。集合文書域によって、文書域の 枠を越えた検索、すなわちさまざまなコンテンツ・リポジトリーまたは論理アーカ イブでの検索が可能になります。同じデータ・タイプの属性、およびさまざまな文 書域からのセマンティクスは、同じテクニカル名を必要としません。ただし、SAP Document Finder を構成すると、異なる属性を集合文書域では 1 つの名前でグルー プ化することができます。

図 19 は、SAP Document Finder を使用できるようにするために、Content Collector for SAP 環境のどの部分を構成する必要があるかを示します。

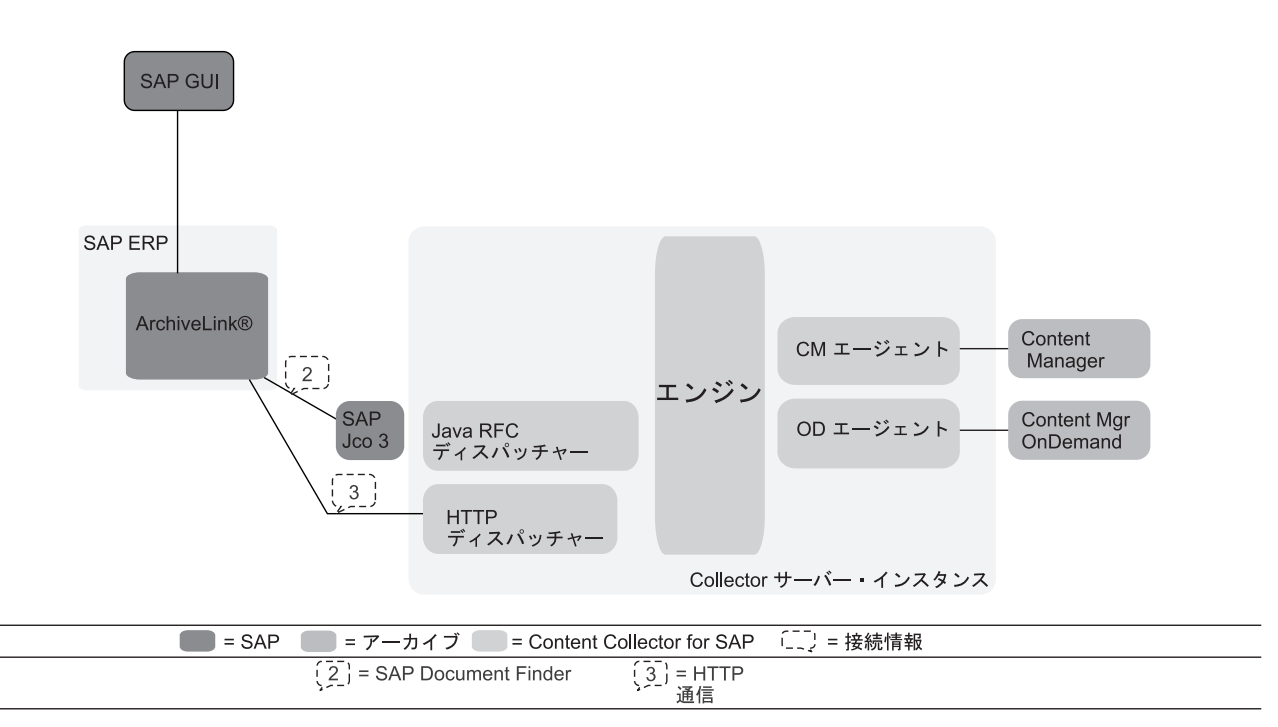

図 *19. SAP Document Finder* を使用した文書の検索および表示のための *Content Collector for SAP* 環境の構成

このトピックの始めにリストされている前提条件タスクを完了することによって、 以下の部分が構成されることになります。

- v 文書が格納されているアーカイブ
- Collector Server
- v Collector Serverと SAP の間の HTTP 接続および RFC 接続

SAP Document Finder を使用するには、サーバー構成プロファイルを変更する必要 があり、SAP GUI を使用して文書域を作成する必要があります。

#### 手順**:**

- 1. サーバー構成プロファイルを変更します。
	- a. サーバー構成プロファイルをテキスト・エディターで開きます。
	- b. 検索されるアーカイブの ARCHIVE セクションに ARCHIVETYPE キーワー ドを追加し、それを以下の値のいずれかに設定します。
		- Content Manager Enterprise Edition の場合は、キーワードを MULTIPART\_GENERIC に設定します。
- v Content Manager OnDemand アーカイブの場合は、キーワードを GENERIC に設定します。
- c. サーバー構成プロファイルを保存し、Collector Serverを再始動して変更を有効 にしてください。
- 2. SAP で文書域を作成します。
	- a. トランザクション・コード SPRO を入力して、「カスタマイズ: プロジェクト の実行 (Customizing: Execute Project)」ウィンドウを開きます。
	- b. 「**SAP** 参照 **IMG (SAP Reference IMG)**」をクリックします。
	- c. 「IMG の表示 (Display IMG)」ウィンドウで、ナビゲーション・ツリーを次 のように展開します。「**SAP NetWeaver**」 > 「アプリケーション・サーバー **(Application Server)**」 > 「基本サービス **(Basis Services)**」 > 「**ArchiveLink**」 > 「**Document Finder** のカスタマイズ **(Document Finder Customizing)**」 > 「文書域の登録 **(Register Document Areas)**」。
	- d. 「文書域の登録 **(Register Document Areas)**」の前にある「**IMG -** アクティ

**ビティー (IMG - Activity)** アイコン <sup>1</sup> をクリックします。 警告: テー ブルはクロス・クライアントです。(Caution: The table is cross-client.) というメッセージを含むウィンドウが表示された場合は、 Enter を押します。

- e. 「「ArchiveLink: 文書域」ビューの変更: 全容表示 (Change View "ArchiveLink: Document Areas": Overview)」ウィンドウで、「新規項目 **(New Entries)**」をクリックします。
- f. 「新規項目: 追加項目の詳細 (New Entries: Details of Added Entries)」ウィン ドウの「文書域 **(Document Area)**」フィールドに Remote Function Call (RFC) 接続に定義したコンテンツ・リポジトリーまたは論理アーカイブの名 前を入力します。

例えば、以下のように入力します。 A1

g. 「宛先」フィールドに RFC 宛先の名前を入力します。

例えば、以下のように入力します。 KD7.ICCSAP

- h. オプション: 「**ArchiveLink:** 文書域 **(ArchiveLink: Document Areas)**」に、 文書域の説明を入力します。
- i. 「照会クラス **(Query Class)**」フィールドに、以下のように入力します。 CL\_ALINK\_QUERY
- j. 「最大ヒット数 **(Maximum No. of Hits)**」フィールドに 1000 を入力しま す。 このフィールドを空のままにすると、結果リストには検索条件に一致す る文書がすべてリストされます。
- k. 全文検索を有効にするには、「**FTS** アクティブ **(FTS Active)**」チェック・ボ ックスを選択します。 全文検索を有効にすると、キーワードを指定するため のフィールドが SAP Document Finder に表示されます。
- l. 「文書域アクティブ **(Document Area Active)**」チェック・ボックスを選択し ます。
- m. 「保管」アイコン B をクリックする。
- n. 「ワークベンチ要求プロンプト (Prompt for Workbench request)」ウィンドウ の「要求 **(Request)**」フィールドで要求を 1 つ選択する。 要求がまだ存在し ない場合は、「作成 (Create)」アイコン □ をクリックして要求を作成しま す。
- o. 「続く (Continue)」アイコン <mark>√</mark> をクリックします。
- p. 「戻る **(Back)**」アイコン をクリックして、「「ArchiveLink: 文書域」ビ ューの変更: 全容表示 (Change View "ArchiveLink: Document Areas": Overview)」ウィンドウに戻ります。

新しい文書は、「ArchiveLink: 文書域」ビューの変更: 全容表示 (Change View "ArchiveLink: Document Areas": Overview)」ウィンドウのリストに表示されます。

# 索引情報の転送のための構成

SAP で作成され、Content Collector for SAP を使用して Content Manager Enterprise Edition、Content Manager OnDemand、および FileNet P8 に格納された文書には、 検索可能な属性は含まれません。SAP ビジネス・オブジェクトに格納されている索 引情報をこれらのアーカイブされた文書のメタデータに追加すると、これらの文書 を検索できます。

### 始める前に**:**

- 1. 117 ページの『Utility Client の [Index Transfer Enablement](#page-132-0) パッケージのインス [トール』](#page-132-0)
- 2. 129 ページの『第 18 [章 環境の準備』](#page-144-0)
- 3. 139 ページの『第 19 章 Content Collector for SAP [で使用するためにアーカイ](#page-154-0) [ブを構成する』](#page-154-0)
- 4. 160 [ページの『アーカイブと共に使用するための](#page-175-0) Collector Serverの構成』
- 5. 191 ページの『Collector Server [を初めて始動する』](#page-206-0)
- 6. 検索対象のアーカイブに応じて、以下のタスクのいずれかを完了しておきます。
	- v 265 [ページの『着信文書をアーカイブするための構成』](#page-280-0)
	- 275 [ページの『発信文書をアーカイブするための構成』](#page-290-0)
	- v 286 ページの『FileNet P8 オブジェクトを SAP [にリンクするための構成』](#page-301-0)
	- 277 ページの『Content Manager 文書を SAP [にリンクするための構成』](#page-292-0)

314 [ページの図](#page-329-0) 20 は、索引情報を転送できるようにするために、Content Collector for SAP 環境のどの部分を構成する必要があるかを示します。

<span id="page-329-0"></span>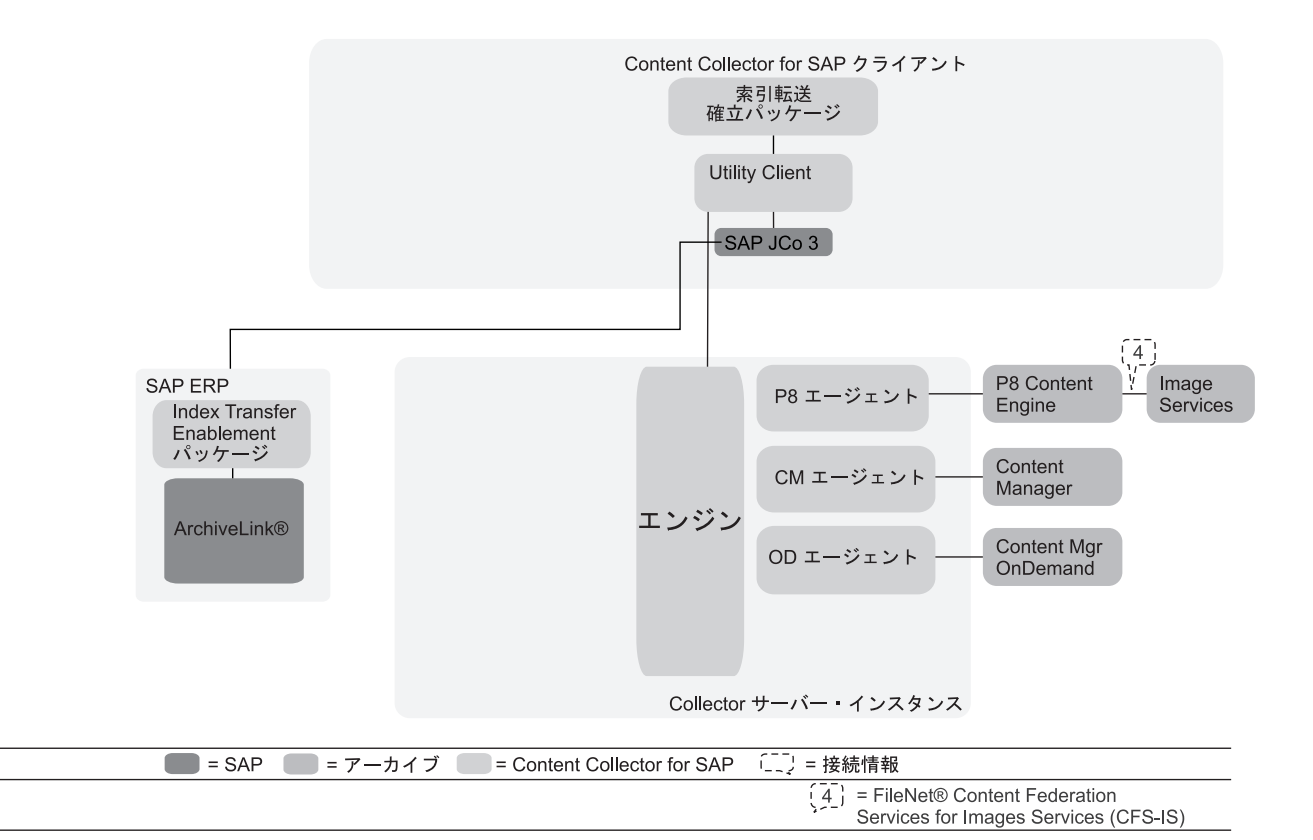

図 *20.* 索引情報の転送のための *Content Collector for SAP* 環境の構成

このトピックの始めにリストされている前提条件タスクを完了することによって、 以下の部分が構成されることになります。

- v 索引情報の転送先となるアーカイブ
- Collector Server

Collector Serverは、SAP と直接通信します。 Hypertext Transfer Protocol (HTTP) 接 続および Remote Function Call (RFC) 接続は必要ありません。

以下の手順を実行して、索引情報の転送のための環境の構成を完了します。

- 1. FileNet P8 アーカイブの場合のみ: 索引情報の転送元の文書クラスを指定する必 要があります。
	- a. 使用する Collector Serverのサーバー構成プロファイルをテキスト・エディタ ーで開きます。
	- b. 該当する ARCHIVE セクションに、以下のキーワードを追加します。 REPINFOCLASSES *<class1, class2, ...>*

*<class1, class2, ...>* は、カスタム・プロパティーが索引情報として転送され る FileNet P8 文書クラスを表します。リストされるすべての文書クラスに共 通のカスタム・プロパティーだけが転送されます。

注**:** SAPDocId や SAPCompSize などのシステム・プロパティーは転送されま せん。

c. REPINFOCLASSES に対してリストされた文書クラスの中には、異なるプロ パティーを持つものがある可能性があります。この文書クラスのすべてのプ ロパティーが転送されるようにする場合は、以下のキーワードを追加しま す。

RETURN\_ALL\_ATTR YES

注**:** この場合は、索引転送をセットアップするときに特に注意してください。

例えば、REPINFOCLASSES Class1, Class2, Class3 と指定するとします。ま た、リストされた文書クラスには、以下のプロパティーがあるとします。

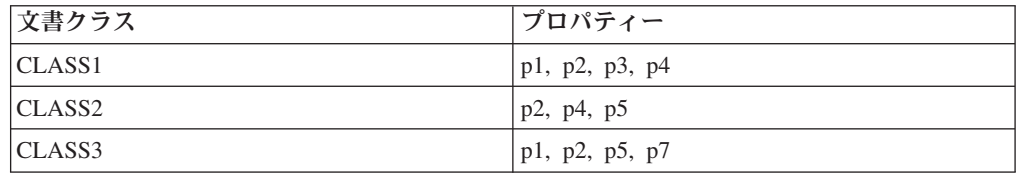

RETURN\_ALL\_ATTR を指定しなかった場合、または RETURN\_ALL\_ATTR NO を指 定した場合、prop2 だけが転送されます。RETURN\_ALL\_ATTR YES を指定した 場合は、当該のクラスが同じプロパティーを持っていないので索引の転送中 にエラーを受け取ることになります。ただし、例えば、CLASS1 と CLASS2 の prop2 と prop4 だけが転送されるように索引転送をセットアップするこ とができます。

- d. サーバー構成プロファイルを保存し、 Collector Serverを再始動して変更を有 効にしてください。
- 2. Utility Client の構成
	- a. 233 [ページの『索引転送のセットアップ』](#page-248-0)
	- b. 237 ページの『Utility Client [の構成の管理』](#page-252-0)

# 第 **27** 章 追加タスクまたは拡張タスク向け環境の構成

特定の機能を使用する、Collector Serverの始動を自動化する、またはパフォーマン スを向上させるためには、ご使用の環境をさらに構成する必要があります。

# ブラウザー・キャッシュへの **Web** コンテンツの保管の回避

ブラウザーは、すべての Web コンテンツおよびダウンロードしたコンテンツのキ ャッシュ・メモリーを維持します。 Web コンテンツのキャッシュ・プロパティー は制御できますが、ダウンロードしたコンテンツのキャッシュ・プロパティーは制 御できません。キャッシュ・ディレクトリーは安全ではないため、Web ブラウザー で重要な資料が表示される場合は、これが問題になる可能性があります。サーバー 構成プロファイルを構成することにより、Web コンテンツが Web ブラウザーのキ ャッシュ・メモリーに保管されないようにすることができます。

#### 始める前に**:**

- v 159 ページの『第 20 章 [Collector Server](#page-174-0)の構成』.
- v HTTP 1.1 準拠のブラウザーが必要です。さらに、HTTP 1.1 を使用するようブラ ウザーを構成する必要があります。

### 手順**:**

- 1. サーバー構成プロファイルをテキスト・エディターで開きます。
- 2. BROWSERCACHING キーワードを追加し、以下のように、その値を OFF に設 定します。 BROWSERCACHING OFF

このキーワードのデフォルト値は ON です。

Web ブラウザーによって表示コンテンツが一時的に保管されるフォルダーに、文書 とプラグインがダウンロードされます。このフォルダーが空になるよう、終了後に Web ブラウザーを閉じます。

## **Secure Hypertext Transfer Protocol (HTTPS)** 通信を構成する

HTTPS は、オープン・ネットワーク上で私用データまたは機密データを転送するた めに広く使用される規格です。 Content Collector for SAP を使用すると、Collector Serverと SAP の間の通信に HTTPS プロトコルを使用することができます。

HTTPS により、Collector Serverが送受信するデータを暗号化することができます。 さらに、HTTPS を使用すると、Collector Serverが重要なデータの転送を行なう際 に、無許可ユーザーによるそうしたデータへのアクセスを防ぐことができます。

#### 始める前に**:**

- 1. 117 ページの『[SAP Cryptographic Library](#page-132-0) のインストール』
- 2. 129 ページの『第 18 [章 環境の準備』](#page-144-0)
- <span id="page-333-0"></span>3. 139 ページの『第 19 章 Content Collector for SAP [で使用するためにアーカイ](#page-154-0) [ブを構成する』](#page-154-0).
- 4. 180 ページの『[Hypertext Transfer Protocol \(HTTP\)](#page-195-0) を介した Collector Server と SAP [の間の接続のセットアップ』](#page-195-0)
- 5. 191 ページの『Collector Server [を初めて始動する』](#page-206-0)

SAP が HTTPS を使用してアーカイブにアクセスできるようにするには、次の認証 方式を構成します。

- v サーバー認証。接続中の Web ブラウザーにより、Collector Serverの ID が検査 され、Collector Serverによるデータの送受信が確実に行なわれます。
- クライアント認証。 Collector Serverによって要求中のクライアントの ID が検査 され、無許可のクライアントによる Collector Serverへのアクセスが阻止されま す。この機能は、サーバー認証に追加された場合にのみ使用可能です。

これらの認証方式を構成した後にも、非セキュア HTTP 接続を使用できます。すべ てのデータへのアクセスが HTTPS 接続のみで可能になるようにするには、クライ アント接続に対して HTTPS の使用を強制します。

#### 手順**:**

- 1. 『サーバー認証の構成』
- 2. 323 [ページの『クライアント認証の構成』](#page-338-0)
- 3. 324 ページの『クライアント接続に [Secure Hypertext Transfer Protocol \(HTTPS\)](#page-339-0) [の使用を強制』](#page-339-0)

## サーバー認証の構成

サーバー認証は、Content Collector for SAP および SAP で構成する必要がありま す。

#### 手順**:**

- 1. 『Content Collector for SAP でのサーバー認証の構成』
- 2. 321 ページの『SAP [でのサーバー認証の構成』](#page-336-0)

### **Content Collector for SAP** でのサーバー認証の構成

証明書を作成し、サーバー認証のために Collector Server を構成し、その証明書を SAP にエクスポートする必要があります。

#### 手順**:**

- 1. 『Content Collector for SAP 用の証明書の作成』
- 2. 320 [ページの『サーバー認証のために](#page-335-0) Collector Serverを使用可能にする』
- 3. 320 ページの『[Content Collector for SAP](#page-335-0) 証明書の SAP へのエクスポート』

#### **Content Collector for SAP** 用の証明書の作成**:**

Content Collector for SAP は、Secure Sockets Layer (SSL) を提供するために、鍵ス トアを必要とします。鍵ストアには、鍵、およびその鍵から作成される証明書が含 まれています。

鍵ストアを作成または変更するには、IBM JRE の一部として Content Collector for SAP と共に提供される IBM 鍵管理を使用します。IBM 鍵管理は、 Linux システ ムおよび UNIX システムではパス *<InstallHome>*/java/jre/bin で、Windows で は *<InstallHome>*¥java¥jre¥bin で入手できます。GUI インターフェースを始動す るには、**ikeyman** プログラムをダブルクリックします。コンソール・インターフェ ースを使用して証明書を作成するには、以下の手順を実行します。ただし、鍵スト アには一度に 1 つの鍵のみが含まれるようにしてください。

#### 手順**:**

- 1. Collector Serverがインストールされているコンピューターでコマンド行を開い て、IBM 鍵管理が含まれているディレクトリーに変更します。
- 2. 鍵と鍵ストアを作成するには、以下の手順を実行します。
	- a. 次のコマンドを 1 行で入力します。

keytool -genkey -keyalg RSA -alias *<server\_name>* -validity *<number\_of\_days>* -keystore *<keystore\_name>*

*<server\_name>*

SAP で HTTP サーバーに対して指定したとおりに Collector Serverのホ スト名または IP アドレスを指定します (トランザクション・コード  $0AC<sub>0</sub>$ 

*<number\_of\_days>*

この鍵の有効期間を日単位で指定します。

*<keystore\_name>*

鍵ストアの名前を指定します。

b. プロンプトで以下のメッセージが表示されたら、パスワードを入力します。

鍵ストアのパスワードを入力してください (Enter keystore password):

3. 証明書を作成するには、以下の質問に答えます。答えを入力し (必要な場合)、 「**Enter**」を押して、次の質問を表示します。 以下に例を示します。

```
名前 (姓名) はなんですか
(What is your first and
last name?)
  [Unknown]:
<server_name>
組織単位の名前はなんですか? (What is the name of your organizational unit?)[Unknown]:
Myunit
組織の名前はなんですか? (What is the name of your organization?)[Unknown]:
Myorg
市区町村または住所の名前は? (What is the name of your City or Locality?)
[Unknown]:
Mycity
都道府県の名前は? (What is the name of your State or Province?)[Unknown]:
Mystate
国の 2 桁の国別コードは? (What is the two-letter country-code for this unit?)[Unknown]:
\overline{115}<CN=myserver.com、OU=Myunit、O=Myorg、L=Mycity、ST=Unknown、C=US> でよろしいですか? [no]:
yes
<server_name> の鍵パスワードを入力してください (鍵ストアの場合と同じパスワード
を使用する場合は、Enter を押します) (Enter key password for <server_name>
(Press Enter if you want to use the same password as for the keystore))
```
<span id="page-335-0"></span>以上の指示に従って、自己署名証明書を作成します。 Collector Server に接続す るユーザーは、そのような証明書を使用するに際して警告を受けます。このよう な警告に対処するために、以下の選択肢があります。

- v これらの警告が表示されないようにする、トラステッド認証局から、証明書に 署名してもらいます。
- v 警告を受けたときに、トラステッド証明書にこの証明書を追加するよう、クラ イアント・ユーザーに指示します。

次の作業**:** 『サーバー認証のために Collector Serverを使用可能にする』

サーバー認証のために **Collector Server**を使用可能にする**:**

Collector Server が Secure Socket Layer (SSL) と作成した鍵ストアを使用できるよ うにする必要があります。

始める前に**:** 318 ページの『[Content Collector for SAP](#page-333-0) 用の証明書の作成』

手順**:**

- 1. 使用する Collector Serverのサーバー構成プロファイルをテキスト・エディター で開きます。
- 2. Secure Hypertext Transfer Protocol (HTTPS) 接続に使用するポートを指定するこ とによって Secure Socket Layer (SSL) サポートをオンにします。 例えば、以下 のように入力します。

SSL WEBPORT 5790

- 3. KEYSTORE FILE キーワードを使用して、鍵ストアの絶対パスを指定します。 例えば、以下のように入力します。 KEYSTORE FILE C:¥ssl¥keystore.jks
- 4. サーバー構成プロファイルを保存して、Collector Serverを停止します。
- 5. 以下の手順に従って、Collector Serverを再始動します。
	- a. コマンド行を開いて、インスタンス・ディレクトリーに変更します。
	- b. 以下のコマンドを入力します。

archpro -f keystore\_passwd

c. パスワードを求められるので、入力します。

次の作業**:** 『Content Collector for SAP 証明書の SAP へのエクスポート』

**Content Collector for SAP** 証明書の **SAP** へのエクスポート**:**

Content Collector for SAP に対して作成した鍵ストアから新しい証明書をファイル にエクスポートするには、IBM 鍵管理を使用します。

始める前に**:** 『サーバー認証のために Collector Serverを使用可能にする』

手順**:**

- 1. Collector Serverがインストールされているコンピューターでコマンド行を開い て、IBM 鍵管理が含まれているディレクトリーに変更します。
- 2. 以下のコマンドを入力します。

<span id="page-336-0"></span>keytool -export -file *<file\_name>* -keystore *<keystore\_name>* -alias *<server\_name>*

```
<file_name>
```
証明書への絶対パスを指定します。

```
<keystore_name>
```
鍵ストアの名前を指定します。

*<server\_name>*

SAP で HTTP サーバーに対して指定したとおりに Collector Serverのホスト 名または IP アドレスを指定します (トランザクション・コード OAC0)。

次の作業**:** 『SAP でのサーバー認証の構成』

### **SAP** でのサーバー認証の構成

SAP は Personal Security Environment (PSE) を使用して信頼されている証明書を保 持します。各 SAP Application Server で、 Content Collector for SAP に対して作成 した証明書を PSE 追加する必要があります。さらに、Secure Hypertext Transfer Protocol (HTTPS) に対してコンテンツ・リポジトリーを使用可能にする必要があり ます。

### 始める前に**:**

- PSE が存在している必要があります。
- 318 ページの『Content Collector for SAP [でのサーバー認証の構成』](#page-333-0).

#### 手順**:**

- 1. 『Content Collector for SAP 証明書の SAP へのインポート』
- 2. 322 [ページの『コンテンツ・リポジトリーの](#page-337-0) Secure Sockets Layer (SSL) サポー [トを使用可能にする』](#page-337-0)

#### **Content Collector for SAP** 証明書の **SAP** へのインポート**:**

以前に作成した Content Collector for SAP 証明書をさまざまな Personal Security Environment (PSE) にインポートする必要があります。

証明書を SSL サーバー PSE、匿名 SSL クライアント PSE、および標準 SSL クラ イアント PSE にインポートする必要があります。

### 手順**:**

- 1. SAP GUI で、トランザクション・コード STRUST を入力して 「信用マネージャ ー (Trust Manager)」 ウィンドウを開きます。
- 2. ナビゲーション・ペインで、「**SSL** サーバー **(SSL Server)**」をダブルクリック します。
- 3. コンテンツ・ペインの下部にある 「証明書のインポート **(Import certificate)**」 アイコン**図** をクリックします。
- 4. 「証明書のインポート (Import Certificate)」ウィンドウの「ファイル・パス **(File path)**」フィールドで、自分が作成した Content Collector for SAP 証明書を指定 し、 Enter キーを押します。
- <span id="page-337-0"></span>5. 「信用マネージャー (Trust Manager)」 ウィンドウで、 Add to Certificate List をクリックします。 婴儿
- 6. ナビゲーション・ペインで、「**SSL** クライアント **(**匿名**) (SSL Client (Anonymous))**」をダブルクリックし、ステップ 3 (321 [ページ](#page-336-0)) からステップ 5 を繰り返します。
- 7. ナビゲーション・ペインで、「**SSL** クライアント **(**標準**) (SSL Client (Standard))**」をダブルクリックし、ステップ 3 (321 [ページ](#page-336-0)) からステップ 5 を 繰り返します。
- 8. 「保管」アイコン B をクリックする。

次の作業**:** 『コンテンツ・リポジトリーの Secure Sockets Layer (SSL) サポートを 使用可能にする』

コンテンツ・リポジトリーの **Secure Sockets Layer (SSL)** サポートを使用可能にす る**:**

コンテンツ・リポジトリーの Secure Socket Layer (SSL) サポートを使用可能にする には、以下の手順を実行します。

始める前に**:** 321 ページの『[Content Collector for SAP](#page-336-0) 証明書の SAP へのインポー [ト』](#page-336-0)

#### 手順**:**

- 1. SAP GUI でトランザクション・コード OAC0 を入力して、「コンテンツ・リポ ジトリーの表示: 全容表示 (Display Content Repositories: Overview)」ウィンドウ を開きます。
- 2. コンテンツ・リポジトリーをダブルクリックします。

例えば、「**LP**」をダブルクリックします。

3. 「コンテンツ・リポジトリーの表示: 詳細 (Display Content Repositories:

Detail)」ウィンドウで、「表示**/**変更 **(Display/Change)**」アイコン をクリッ クします。

4. 「**SSL** ポート番号 **(SSL Port Number)**」フィールドに、Collector Serverでサー バー認証を有効にした際に指定した、SSL\_WEBPORT キーワードの値を入力し ます。

例えば、以下のように入力します。 5790

- 5. ウィンドウの最上部のフィールドに、次のように入力します。 %https
- 6. Enter を押します。 以下のフィールドが有効になります。
	- v フロントエンドで **HTTPS (HTTPS on frontend)**
	- v バックエンドで **HTTPS (HTTPS on backend)**
- 7. 両方のフィールドで、「必要な **HTTPS (HTTPS required)**」を選択します。

次の作業**:** 323 [ページの『クライアント認証の構成』](#page-338-0)

# <span id="page-338-0"></span>クライアント認証の構成

SAP の Personal Security Environment (PSE) から証明書を Content Collector for SAP 鍵ストアにインポートし、クライアント認証に対して Collector Server を使用 可能にする必要があります。

始める前に**:** 318 [ページの『サーバー認証の構成』](#page-333-0)

#### 手順**:**

- 1. 『SAP 証明書の Content Collector for SAP へのインポート』
- 2. 『クライアント認証のために Collector Serverを使用可能にする』

### **SAP** 証明書の **Content Collector for SAP** へのインポート

SAP の PSE からの証明書をエクスポートし、それらの証明書を Content Collector for SAP 鍵ストアにインポートする必要があります。

自己署名の SAP 証明書は使用しないでください。 SAP サーバーは、身元の認証の ためには、その種の証明書を送信しないためです。認証局 (トラステッド・サイト) が署名した証明書を使用するか、別の鍵を作成して、その鍵で証明書に署名しま す。

#### 手順**:**

- 1. SAP の「信用マネージャー (Trust Manager)」ウィンドウを使用して証明書をエ クスポートします (トランザクション・コード STRUST)。
- 2. Content Collector for SAP 証明書のエクスポートに使用したプログラムである IBM 鍵管理を使用して、証明書を Content Collector for SAP 鍵ストアにインポ ートします。

次の作業**:** 『クライアント認証のために Collector Serverを使用可能にする』 関連情報

320 ページの『[Content Collector for SAP](#page-335-0) 証明書の SAP へのエクスポート』 Content Collector for SAP に対して作成した鍵ストアから新しい証明書をファイ ルにエクスポートするには、IBM 鍵管理を使用します。

■ SSL を使用するための [SAP Application Server](http://service.sap.com) の構成

■ [SAP Application Server](http://service.sap.com/notes) ノート 506314 および 510007

### クライアント認証のために **Collector Server**を使用可能にする

Collector Serverが SAP 証明書を使用できるようにする必要があります。

始める前に**:** 『SAP 証明書の Content Collector for SAP へのインポート』

#### 手順**:**

- 1. 通信を保護する Collector Serverのサーバー構成プロファイルをテキスト・エデ ィターで開きます。
- 2. 以下のように、SSL CLIENTAUTH キーワードを ON に設定します。 SSL CLIENTAUTH ON

<span id="page-339-0"></span>3. サーバー構成プロファイルを保存し、Collector Serverを再始動して変更を有効に してください。

次の作業**:** 『クライアント接続に Secure Hypertext Transfer Protocol (HTTPS) の使 用を強制』

# クライアント接続に **Secure Hypertext Transfer Protocol (HTTPS)** の使用を強制

アーカイブとクライアントの間の接続で HTTPS だけが使用されるようにすること ができます。その後は、HTTPS だけを使用してアーカイブにアクセスできます。

始める前に**:** 323 [ページの『クライアント認証の構成』](#page-338-0)

### 手順**:**

- 1. 通信を保護する Collector Serverのサーバー構成プロファイルをテキスト・エデ ィターで開きます。
- 2. この方法で保護するすべてのアーカイブの ARCHIVE セクションに、次のキー ワードを追加します。

SSL ON

例えば、すべてのクライアントが HTTPS を使用して Content Manager Enterprise Edition アーカイブ A1 と A2 にアクセスする必要があるとします。 この場合、アーカイブ・ステートメントは、次の例のようになります。

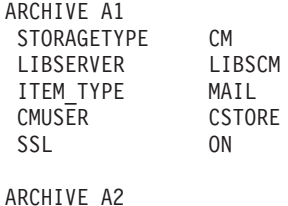

STORAGETYPE CM<br>LIBSERVER LIBSCM LIBSERVER ITEM\_TYPE DOCS CMUSER CSTORE SSL ON

3. サーバー構成プロファイルを保存し、Collector Serverを再始動して変更を有効に してください。

# **MIME** タイプへの **SAP** 文書クラスの関連付け

Content Manager eClient は、文書を正しく表示するために、文書の MIME タイプ を認識している必要があります。アーカイブ済みのほとんどの SAP 文書は、追加 の構成を行わなくても表示できます。これは、SAP の必要なマッピングが既に内部 リストに含まれているためです。ただし、欠落しているマッピングを追加すること ができます。

## **MIME** タイプへの **SAP** 文書クラスのマッピングの概要

内部リストには、MIME タイプへの SAP 文書クラスの必要なマッピングが含まれ ています。次の表に、これらのマッピングの概要を示します。

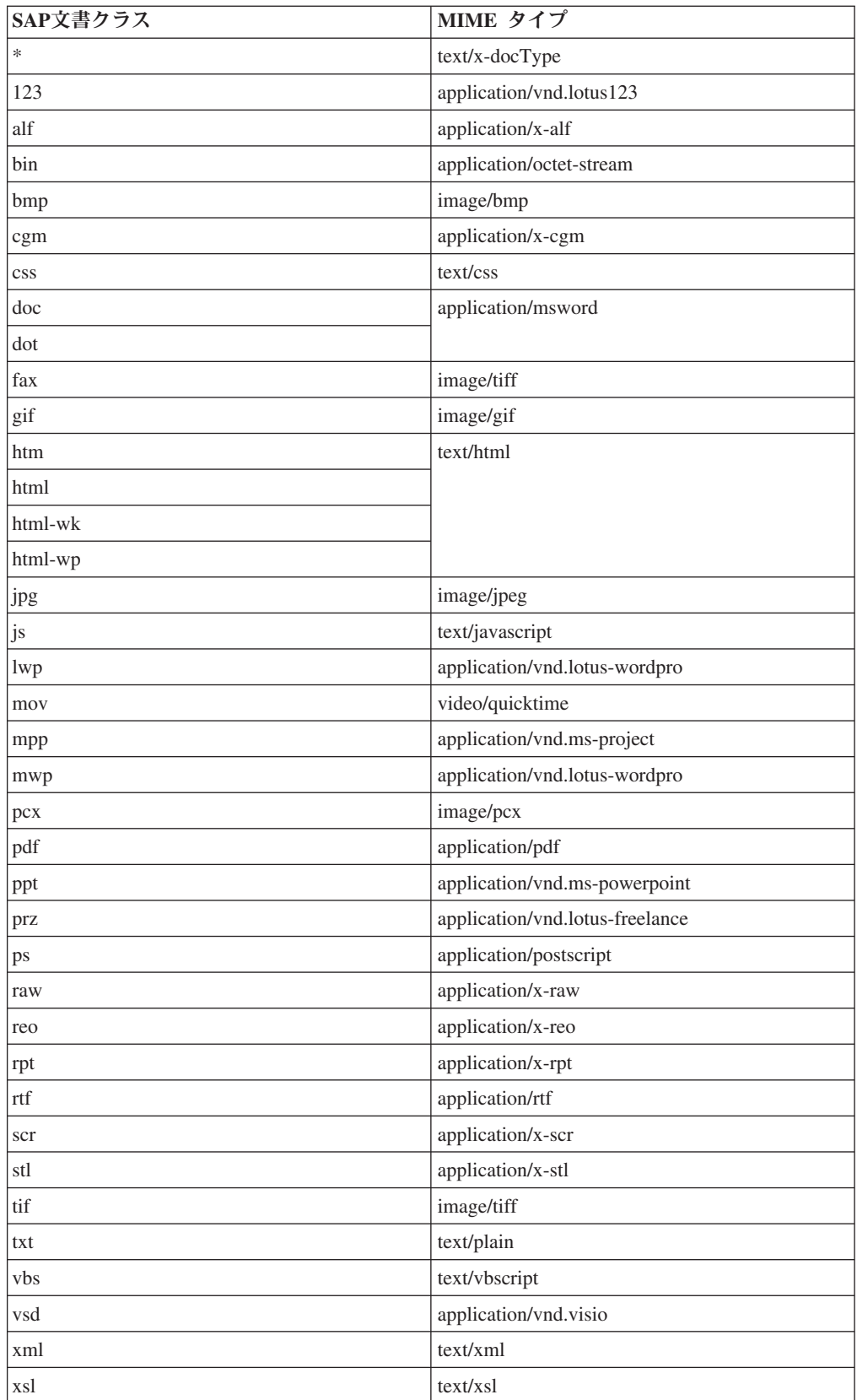

## <span id="page-341-0"></span>**MIME** タイプへの **SAP** 文書クラスの欠落したマッピングの追加

SAP 文書クラスのマッピングがマッピングの内部リストに含まれていない場合、ま たは正しい MIME タイプに関連付けられていない場合は、適切なマッピングを外部 マッピング・ファイルに追加します。

#### 手順**:**

- 1. テキスト・エディターを開きます。
- 2. 以下の形式で、欠落しているマッピングを入力します。

*<sap\_doc\_class>*=*<mime\_type>*

*<sap\_doc\_class>* は SAP 文書クラス、*<mime\_type>* は対応する MIME タイプ です。

#### 例

FAX=image/tiff TIF=image/tiff PDF=applications/pdf

注**:** SAP 文書クラスと MIME タイプは、大/小文字の区別がありません。したが って、一方が小文字で、もう一方が大文字の重複した項目を作成しないでくださ い。

- 3. このファイルを cssapdoctypes.properties として Collector Serverのインスタ ンス・ディレクトリーに保存します。
- 4. Collector Serverを停止してから再始動します。

## **Collector Server**の複数インスタンスの作成

Collector Serverの複数のインスタンスを実行できます。つまり、各インスタンスが 固有のポートを使用する場合、複数の独立した Content Collector for SAP プロセス のセットを同じコンピューター上で同時に実行することができます。

始める前に**:** 159 ページの『第 20 章 [Collector Server](#page-174-0)の構成』

Collector Server のすべてのインスタンスで、同じセットの実行可能ファイルを使用 できます。ただし、Collector Server のインスタンスごとに別々のサーバー構成プロ ファイルを保守する必要があります。これらのプロファイルは、異なるインスタン ス・ディレクトリーに格納する必要があります。

手順**:**

- 1. 『インスタンスのフォルダーの作成』
- 2. 327 [ページの『インスタンスのサーバー構成プロファイルの構成』](#page-342-0)
- 3. 327 [ページの『インスタンスへの固定ポートの割り当て』](#page-342-0)

## インスタンスのフォルダーの作成

Collector Serverの追加インスタンスごとに、別個のフォルダーを作成する必要があ ります。

手順**:**

- <span id="page-342-0"></span>1. 追加インスタンスのフォルダーを作成します。
- 2. 最初のインスタンス・フォルダーの内容を、この新規フォルダーにコピーしま す。

注**:** 同じポート番号を複数回指定しないようにしてください。archint.cfg ファ イルもコピーした場合、このファイルは、新規の Collector Server・インスタン スを初めて始動したときに更新されます。

次の作業**:** 『インスタンスのサーバー構成プロファイルの構成』

## インスタンスのサーバー構成プロファイルの構成

インスタンスごとに、別個のサーバー構成プロファイルが必要です。プロファイル 内の特定の設定を手直しする必要があります。

始める前に**:** 326 [ページの『インスタンスのフォルダーの作成』](#page-341-0)

#### 手順**:**

- 各サーバー構成プロファイルに、Collector Server · インストール・システム内で 固有の名前を付けます。
- v 各サーバー構成プロファイルで、INSTANCEPATH キーワードを設定します。 イ ンスタンス関連のファイルが入っているディレクトリーへの絶対パスを指定しま す。
- v サーバー構成プロファイルに QUEUEPATH キーワードが含まれる場合は、キュ ーが保管されるディレクトリーの絶対パスを指定します。
- リモート Content Collector for SAP コンポーネントとの通信に使用する以下の TCP/IP ポートを変更します。
	- WEBPORT (WEBDPS キーワードが存在し、値がゼロ以外の場合)
	- ARCHPRO PORT (各インスタンスに固定ポートを割り当てられるようにしま す)
	- SSL WEBPORT (サーバー認証に Secure Hypertext Transfer Protocol (HTTPS) が使用される場合)

#### 次の作業**:**

- 1. サーバー構成プロファイルを変更した後で、Collector Serverを再始動します。
- 2. 『インスタンスへの固定ポートの割り当て』.

#### 関連資料

408 [ページの『グローバル・キーワード』](#page-423-0) グローバル・キーワード とは、サーバー構成プロファイルに一度指定する キーワ ードです。このキーワードは、Collector Server インスタンス全体に適用されます。 キーワードがアーカイブの構成に影響する場合、 プロファイルにリストされている すべてのアーカイブに対して、その キーワードが適用されます。

## インスタンスへの固定ポートの割り当て

Web ディスパッチャーや・エージェントなどのインスタンスのプロセスに固定ポー トを使用していない限り、Collector Server は、プロセスに自動的にポート番号を割 り当てます。複数のインスタンスがあると、同じポート番号に複数のプロセスが割

り当てられて失敗する可能性があります。したがって、Collector Serverの各インス タンスには、連続するポート番号の固定された範囲を使用してください。

始める前に**:** 327 [ページの『インスタンスのサーバー構成プロファイルの構成』](#page-342-0)

Collector Server・インスタンスのポート番号は、サーバー構成プロファイルの ARCHPRO\_PORT キーワードで指定されます。

各インスタンスに対して、連続するポート番号の固定された範囲を割り当てるに は、各インスタンスのサーバー構成プロファイルの ARCHPRO PORT キーワードの 値を変更する必要があります。各インスタンスのサーバー構成プロファイルをテキ スト・エディターで開き、以下のようにします。

1. 5000 より大きい ARCHPRO\_PORT キーワードの値を指定します。 この値は、 このインスタンスに割り当てる範囲の最初のポート番号です。この値が、予想さ れる別のインスタンスのポートの範囲に含まれないことを確認してください。

最後のポート番号を決定するには、サーバー・インスタンスによって開始される プロセスおよびスレッドの数を計算します。次の表は、各インスタンスで必要な プロセスおよびスレッドの数を予測するのに役立ちます。

| プロセス                  | 説明 (Description)                                                             | ポート数                                                          |
|-----------------------|------------------------------------------------------------------------------|---------------------------------------------------------------|
| archpro               | Collector Server・インスタンス                                                      | $\overline{c}$                                                |
| archwin               | Collector Server への並列クライアントの接<br>続数                                          | クライアント接続ごとに 2。<br>接続数は変化するので、起こ<br>り得る接続の最大数を計算に<br>使用してください。 |
| RFC ディスパ<br>ッチャー      | DISPATCHERS キーワードで決定される<br>RFC ディスパッチャー・プロセスの数                               | プロセスごとに 2                                                     |
| Java RFC ディ<br>スパッチャー | RFC ディスパッチャーにより自動的に開始<br>される単一プロセス                                           | 1 (RFC ディスパッチャー・<br>ポートの他に必要)                                 |
| HTTP ディス<br>パッチャー     | WEBDPS キーワードで決定される HTTP デ <br>ィスパッチャー・セッションの数                                | (スレッド数) + 1                                                   |
| CM エージェ<br>ント         | CMAGENTS キーワードで決定される<br>Content Manager Enterprise Edition エージェ<br>ント・プロセスの数 | プロセスごとに 2                                                     |
| $\vdash$              | P8 エージェン   P8AGENTS キーワードで決定される FileNet   プロセスごとに 2<br>P8 エージェント・プロセスの数      |                                                               |
| OD エージェ<br>ント         | ODAGENTS キーワードで決定される<br>Content Manager OnDemand エージェント・<br>プロセスの数           | プロセスごとに 1                                                     |
| TSM エージェ<br>ント        | ADSMAGENTS キーワードで決定される<br>Tivoli Storage Manager エージェント・プロ<br>セスの数           | プロセスごとに 1                                                     |

#### 例**:**

サーバー構成プロファイルには、以下の項目が含まれるものとします。

```
ARCHPRO_PORT 5799
.
.
WEBDPS 3
.
.
CMAGENTS 2
```
この例では、2 個の固定ポートが Collector Server・インスタンス用に、4 個 (3+1) が HTTP ディスパッチャー・スレッド用に、4 個が CM エージェント用 に予約されます。固定ポートは合計 10 個です。この結果、この Collector Server・インスタンス専用に、5799 から 5808 までのポート番号が割り当てられ ます。

これら 10 個のポートのうち、最初の 2 個のポートが Collector Serverによって 予約されます。その後に続くポートは、クライアント接続によって予約されま す。これらのポートが使用されるのは、サーバー構成プロファイルのキーワード CLIENT\_ALL\_PORTS\_FIXED が YES に設定されている場合です。他のプロセス はすべて、残りのポートを使用します。

2. 次の行を追加します。

ALL\_PORTS\_FIXED YES

3. サーバー構成プロファイルを保存し、各 Collector Server・インスタンスを再始 動します。

## **Content Collector for SAP の SAP Solution Manager への統合**

Content Collector for SAP を SAP System Landscape Directory (SLD) に登録するこ とにより、Content Collector for SAP を SAP Solution Manger に統合することがで きます。

### 手順**:**

- 1. Collector Server・インストール・システムのディレクトリーに変更します。 デ フォルトのインストール・ディレクトリーは、以下のとおりです。
	- v Windows 上: *<InstallHome>*¥Server
	- v Linux および UNIX システム上: *<InstallHome>*/server
- 2. テキスト・エディターで slddata.xml ファイルを開きます。このファイルは server サブディレクトリーにあります。
- 3. 出現する HOSTNAME というワードをすべて、Collector Serverがインストール されているホストの完全修飾名に置き換えます。
- 4. 変更済みのファイル slddata.xml を、SAP Solution Manager がインストールさ れているコンピューター上のディレクトリーにコピーします。
- 5. sldreg ツールを実行して、変更済み slddata.xml ファイルに含まれている情報 を SLD にアップロードします。 sldreg ツールについての説明は、SAP [ヘル](http://help.sap.com/) [プ・ポータルを](http://help.sap.com/)開き、「sldreg の構成および SLD へのデータの転送 (Configuring sldreg and transferring data to SLD)」を検索してください。

## サービスとしての **Collector Server**の実行

Windows では、Collector Serverをサービスとして実行できます。サービスとしての Collector Serverは、すべてのユーザーがログオフした後も稼働し続けます。

# サービスとしての **Collector Server**のインストールおよびアンイ ンストール

archservice.exe ファイルを使用して、Collector Serverをサービスとしてインスト ールおよびアンインストールします。

#### 手順**:**

1. コマンド・プロンプトを開き、以下のコマンドを入力します。

archservice install -i *<srv\_config>*

*<srv\_config>* は、サーバー構成プロファイルの絶対パスを表します。サーバー構 成プロファイルが入っているディレクトリーからコマンドを入力する場合、-i *<srv\_config>* は任意です。

このコマンドに -n *<new\_service\_name>* を追加することにより、サービスに異 なる名前を付けることができます。

サービスがインストールされ、Windows の「サービス」ウィンドウに、Content Collector for SAP・サービスが元の名前または割り当てた名前でリストされま す。

2. サービスをアンインストールするには、以下のコマンドを入力します。

archservice remove

このコマンドの詳細は、 457 [ページの『](#page-472-0)archservice』を参照してください。

## サービスの開始と停止

サービスとしての Collector Serverは、さまざまな方法で開始および停止することが できます。

- 1. サービスを開始するには、Collector Serverがインストールされているコンピュー ター上で、以下のいずれかの方法を実行します。
	- v コマンド・プロンプトで、以下のコマンドを入力します。

archservice start

• 「サービス」ウィンドウで Collector Server · サービスを右クリックし、メニ ュー項目をクリックしてサービスを開始します。

Collector Server・サービスが開始します。さらに、archpro プログラムが開始さ れ、このプログラムにより他の関連プログラムが開始されます。 Collector Server・サービスは、archpro プログラムがまだ実行中かどうかを数秒ごとに検 査します。このサービスは、このプログラムが停止したことを検出すると、1 分 待ってからその再始動を試みます。

2. Collector Server・サービスの状況情報を入手するには、以下のコマンドを入力し ます。

archservice status

- 3. サービスを停止するには、Collector Serverがインストールされているコンピュー ター上で、以下のいずれかの方法を実行します。
	- v コマンド・プロンプトで、以下のコマンドを入力します。

archservice stop

• 「サービス」ウィンドウで、Collector Server·サービスを選択してから、「ア クション」 > 「すべてのタスク」 > 「停止」をクリックします。

Collector Server・サービスが停止し、それとともに archpro.exe プログラム と、archpro.exe プログラムによって開始されたプログラムが停止します。

# サービスとしての **Collector Server**の複数インスタンスの実行

Collector Serverの複数インスタンスを、例えばパフォーマンス向上のために、単一 のオペレーティング・システムでサービスとして実行することができます。

複数のインスタンスをサービスとしてインストールするには、以下のようにしま す。

- 1. コマンド・プロンプトを開きます。
- 2. 以下のコマンドを入力します。

archservice install -i *<srv\_config>* -n *<new\_service\_name>*

*<srv\_config>* は、サーバー構成プロファイルの絶対パスを表します。サーバー構 成プロファイルが入っているディレクトリーからコマンドを入力する場合、-i *<srv\_config>* は任意です。*<new\_service\_name>* はサービスの名前を表します。

このコマンドの詳細は、 457 [ページの『](#page-472-0)archservice』を参照してください。

サービスがインストールされ、Windows の「サービス」ウィンドウに、Content Collector for SAP・サービスが割り当てた名前でリストされます。

- 3. サービスとしてインストールする Collector Serverの各インスタンスについて、2 を繰り返します。
- 4. 327 [ページの『インスタンスへの固定ポートの割り当て』](#page-342-0).
- 5. 各サービスには、専用のサービス初期設定ファイルが必要です。各初期設定ファ イルは別個のディレクトリーに置き、各ファイルの SERVICE TRACEFILE キー ワード値は、異なる値にしてください。
- 6. 特定のサービスをアンインストールするには、以下のコマンドを入力します。 archservice remove -n *<new\_service\_name>*

# ヒント

Collector Serverをサービスとして実行したときに問題が発生した場合は、以下のヒ ントが問題の解決に役立ちます。

- v Collector Serverを正常に構成した後に初めて開始し、以後エラー・メッセージや 警告が出ない場合にのみ、Collector Serverをサービスとしてインストールしま す。
- サーバー構成プロファイルで TRACE キーワードを DYNAMIC ON に設定して、 Collector Serverの始動をトレースするようにします。Collector Serverが完全に初期 化されると、トレースは自動的に停止します。

また、archadmin プログラムを使用してトレースを開始することもできます。

注**:** トレースは、Content Collector for SAPのパフォーマンスに影響を与えます。 したがって、トレースが必要でなくなった場合は、再度使用不可にしてくださ  $\mathcal{V}^{\, \lambda}$  .

archadmin プログラムと、指定可能なパラメーターについて詳しくは、 454 [ペー](#page-469-0) ジの『[archadmin](#page-469-0)』を参照してください。

v RFC ディスパッチャーの数が 0 より大きい場合、キーワード BASEPATH およ び ARCHPATH で定義されたパスは、Collector Serverをサービスとして実行する 場合には恐らく使用できません。しかし、archpro プログラムを開始する場合、 すべてのパスが使用可能でなければなりません。archpro プログラムは、パスが 使用可能であることを確認できない場合は開始しません。トレース・ファイルに は、対応するすべてのエラー・メッセージが入ります。

## 複数の **Tivoli Storage Manager**アーカイブに文書を保管するための構成

アーカイブされた文書の可用性とデータ損失に対する安全性を高めるために、単一 のアーカイブ操作で文書を複数の Tivoli Storage Managerアーカイブに保管すること ができます。いずれかのアーカイブから文書を検索できない場合、Content Collector for SAP は、要求された文書が含まれている次のアーカイブにアクセスし、その中 からその文書を検索します。

- 始める前に**:**
- それぞれのアーカイブを異なる Tivoli Storage Manager ノードにインストールし ます。最も安全な方法は、ノードを異なるサーバーに配置し、サーバーを異なる コンピューター上に置くことです。
- v 129 ページの『第 18 [章 環境の準備』](#page-144-0)
- v 174 ページの『[Tivoli Storage Manager](#page-189-0) で使用するために Collector Server を構成 [する』](#page-189-0)

文書を複数のアーカイブに保管する場合、文書のコピーは、それぞれ同じ文書 ID でアーカイブされます。 Content Collector for SAP によって、この ID が同じノー ド上の別の文書で既に使用されていないか検査されます。文書は、その ID がまだ 存在していない場合にのみアーカイブされます。

複数の Tivoli Storage Manager アーカイブに文書を保管するために Content Collector for SAP を構成するには、同じ論理アーカイブ ID を持つすべてのアーカ イブを、サーバー構成プロファイル内に指定する必要があります。以下に例を示し ます。

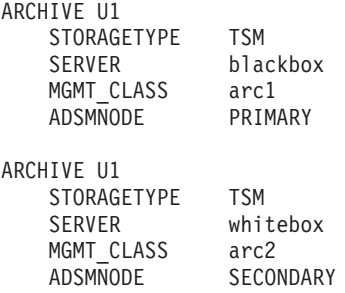

次に、Content Collector for SAP は文書のコピーを 2 つ作成します。 1 つはサー バー blackbox 上の管理クラス arc1 の中に入れられ、もう 1 つはサーバー whitebox 上の管理クラス arc2 に保管されます。

注**:**

- v 変更したサーバー構成プロファイルを保存した後で、Collector Serverを再始動し て変更を有効にします。
- v サーバー構成プロファイルに誤った定義が含まれている場合、Collector Serverは 始動せず、文書もアーカイブされません。例えば、STORAGETYPE キーワードは 常に TSM に設定されている必要があることに注意してください。
- Content Collector for SAP では、複数のアーカイブへの保管、または複数のアー カイブからの検索が、単一のアーカイブまたは検索の操作のように処理されま す。したがって、1 つのジョブだけが作成され、戻されるメッセージは 1 つだけ です。
- v アーカイブ操作は、指定されたすべてのアーカイブに文書を保存できた場合にの み、成功と見なされます。 Content Collector for SAP は、いずれかのアーカイブ にアクセスできなかった場合、既にアーカイブされたコピーを削除します。この ような場合、その文書はいずれのアーカイブにも保管されません。
- Content Collector for SAP がいずれかのアーカイブから文書を検索することがで きれば、検索操作は成功と見なされます。したがって、Content Collector for SAP では、要求された文書をあるアーカイブから検索できた場合、他のアーカイブで のエラーは無視されます。
- 複数のアーカイブに文書を保存すると、より多くの操作が必要となるため、パフ ォーマンスは低下します。

# **RFC** または **Java RFC** ディスパッチャーおよびエージェントに対するタ イムアウト期間の設定

RFC ディスパッチャーまたは Java RFC ディスパッチャーとエージェントが、SAP ゲートウェイまたはアーカイブへのネットワーク接続を、一定の非アクティブ期間 の後に閉じて再開するようにすることができます。タイムアウト期間を設定するこ とにより、関係するコンポーネント間の接続は未変更のままになります。

タイムアウト設定には、以下のような利点があります。

- v 複数の SAP システムがあるときに、ある SAP システムに障害が発生した場合、 RFC ディスパッチャーまたは Java RFC ディスパッチャーは、自動的に別の SAP システムとの作業接続を確立します。 Collector Serverを再始動する必要はあ りません。
- v Content Manager Enterprise Edition または Content Manager OnDemand を使用す る場合は、ご使用のアーカイブ・サーバーを Collector Serverとは無関係にシャッ トダウンし、再始動することができます。 Collector Server が稼働している間、 エージェントは、アーカイブ・サーバーが再び使用可能になったときに、自動的 に新しい接続を確立します。
- v Tivoli Storage Manager を使用している場合、指定されたタイムアウト期間中はア ーカイブとの接続をアクティブの状態に保つことができます。この方法では、特 に多数の要求が同じ磁気テープ・ドライブに集中する場合に、磁気テープ・ドラ

イブのマウントおよびアンマウントをする必要がなくなります。タイムアウトの 設定がない場合、Tivoli Storage Manager は各要求の後でネットワーク接続を閉じ ます。結果的に、要求のたびに磁気テープ・ドライブがマウントおよびアンマウ ントされます。

タイムアウトは、TIMEOUT キーワードを使用してサーバー構成プロファイルに設 定します。 RFC ディスパッチャーまたは Java RFC ディスパッチャーとエージェ ントに異なるタイムアウトを指定できます。タイムアウト値を設定しない場合、 Collector Server は、RFC ディスパッチャーまたは Java RFC ディスパッチャーと エージェントに対してデフォルトの設定値を使用します。以下の表に、デフォルト の設定値を示します。

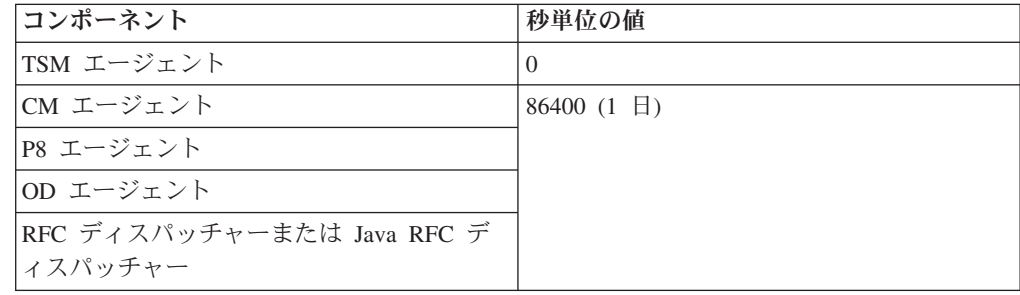

# **RFC** または **Java RFC** ディスパッチャーに対するタイムアウト 期間の設定

RFC ディスパッチャーまたは Java RFC ディスパッチャーにタイムアウト期間を指 定するには、サーバー構成プロファイルの DESTINATION セクションに TIMEOUT キーワードを追加します。

このキーワードは、ゼロ以上の整数値に設定してください。 値は秒単位です。 例:

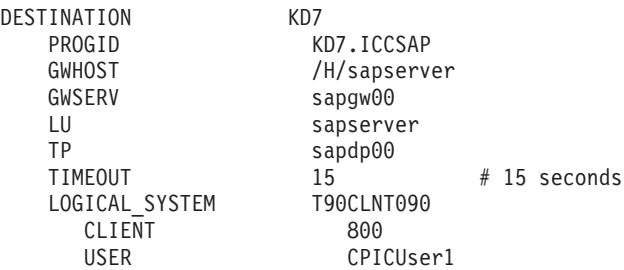

変更したサーバー構成プロファイルを保存した後、Collector Serverを再始動して変 更を有効にします。

# エージェントに対するタイムアウト期間の設定

エージェントにタイムアウト期間を指定するには、タイムアウト期間を指定するサ ーバー構成プロファイルの各アーカイブの ARCHIVE セクションに、TIMEOUT キ ーワードを追加します。

このキーワードは、ゼロ以上の整数値に設定してください。 値は秒単位です。 例:

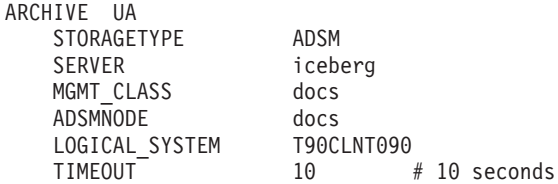

変更したサーバー構成プロファイルを保存した後、Collector Serverを再始動して変 更を有効にします。

# **1** つの文書と複数の **SAP** ビジネス・オブジェクトをリンクするために **Content Manager** アーカイブを使用可能にする

Content Manager Enterprise Edition バージョン 8 をアーカイブとして使用する場合 は、アーカイブされた文書へのリンクを複数の SAP ビジネス・オブジェクトに挿 入することができます。このため、アーカイブ済み文書は、それを指すオブジェク トのいずれかでリンクをクリックすれば、SAP GUI で表示できます。このタイプの リンクを使用可能にするには、Content Manager Enterprise Edition の子コンポーネン ト (複数値属性) が必要です。

### 始める前に**:**

- 1. 129 ページの『第 18 [章 環境の準備』](#page-144-0)
- 2. 139 ページの『[Content Collector for SAP](#page-154-0) で使用するために Content Manager を [構成する』](#page-154-0)
- 3. 165 ページの『[Content Manager Version 8](#page-180-0) で使用するための Collector Serverの [構成』](#page-180-0)
- 4. 178 ページの『Collector Serverと SAP [の間の接続の構成』](#page-193-0)
- 5. 191 ページの『Collector Server [を初めて始動する』](#page-206-0)

注**:** この機能は、Content Manager Enterprise Edition アーカイブでのみ使用可能で す。サポートされる他のアーカイブに保管されている文書へのリンクは、1 つの SAP ビジネス・オブジェクトにしか挿入できません。

#### 手順**:**

- 1. Content Manager Enterprise Edition のシステム管理クライアントを始動します。
- 2. CSOBJKEY という名前の属性を作成します。この属性には、以下のプロパティ ーを付ける必要があります。

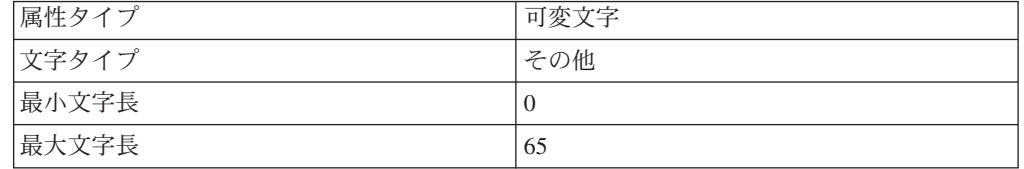

名前が対立しないように、CSOBJKEY 以外の属性名を使用できます。ただし、 この場合は属性マッピング・ファイルを作成する必要があり、このファイル内 で、お客様が選択した名前を CSOBJKEY 属性にマップします。 属性マッピン グ・ファイルには、以下の項目を入れる必要があります。ここで、*MyObjKey* は、CSOBJKEY の代わりに使用する属性名です。

INTERNAL\_CSOBJKEY *MyObjKey*

- 3. Content Manager Enterprise Edition で子コンポーネントを作成します。 この子コ ンポーネントを、既存の項目タイプに追加します。
- 4. CSOBJKEY を第 2 レベル属性として子コンポーネントに追加します。
- 5. 子コンポーネントに、必要に応じて他の属性を追加します。
- 6. サーバー構成プロファイルの該当する ARCHIVE セクションに、 INDEXCHILDNAME キーワードを追加します。子コンポーネントの名前をキー ワードの値として指定します。

例:

```
ARCHIVE A1
   STORAGETYPE CM
   ARCHIVETYPE GENERIC_MULTIPART
   .
   .
   .
   INDEXCHILDNAME MULTISAPOBJ
```
7. 属性マッピング・ファイルを作成した場合は、ATTRMAPPING\_FILE キーワード を使用して、このファイルの絶対パスも指定します。

例:

```
ARCHIVE A1
   STORAGETYPE CM
   ARCHIVETYPE GENERIC MULTIPART
    .
    .
    .
   INDEXCHILDNAME MULTISAPOBJ
   ATTRMAPPING_FILE C:¥Program Files¥IBM¥ICCSAP¥Server¥instance01¥myAtts.txt
```
8. サーバー構成プロファイルを保存し、Collector Serverを再始動して変更内容を有 効にします。

## **Cold** プログラムを使用して文書を **SAP** にリンクする

Cold プログラムを使用して、まだアーカイブされていない文書をリンクしたり、 Content Manager Enterprise Edition、Content Manager OnDemand、または FileNet P8 に保管されている文書をリンクしたりすることができます。文書のバーコードは、 リンクを作成するために使用されます。Cold プログラムは、Content Collector for SAP と共に提供されています。このプログラムは、必要に応じて変更できます。

#### 始める前に**:**

- 1. 113 ページの『Cold [プログラムのインストール』](#page-128-0)
- 2. 159 ページの『第 20 章 [Collector Server](#page-174-0)の構成』

# **Cold** プログラムを使用して、まだアーカイブされていない文書を リンクする

まだアーカイブされていない文書を既存の SAP ビジネス・オブジェクトにリンク するには、Archiving Client または文書をアーカイブおよびスキャンできるスキャ ン・アプリケーションが、それらの文書にアクセスできなければなりません。

#### 始める前に**:**

- <span id="page-352-0"></span>v 273 [ページの『着信文書のバーコードの処理による着信文書のアーカイブのため](#page-288-0) [の構成』](#page-288-0).
- 文書には、Cold プログラムでリンクの作成に使用できる情報が含まれていなけれ ばなりません。この情報は、ファイル名または説明ファイル内にあります。

Cold プログラムには、SAP ビジネス・オブジェクトを識別するためのメソッドの実 装に使用できるユーザー出口が用意されています。文書をリンクできる SAP ビジ ネス・オブジェクトが見つからない場合、その文書は印刷リストとしてインポート されます。

### 手順**:**

- 1. Archiving Client を使用するか、文書をアーカイブできるスキャン・アプリケー ションを使用して、文書をアーカイブします。 いずれの場合も、文書 ID は SAP にバーコードとして送信され、SAP の「オープン・バーコード」表に保管 されます。
- 2. SAP GUI で、トランザクション・コード ZCSI を入力して、「IBM Content Collector for SAP Applications - Document Import」 ウィンドウを開きます。
- 3. 「**ARCHIV**」フィールドで、アーカイブの ID を指定します。 アーカイブ ID はサーバー構成プロファイルにあります。アーカイブ ID は、SAP ArchiveLink で必要です。

例えば、以下のように入力します。 A1

- 4. 「**SAPOBJ**」フィールドに、文書がリンクされる SAP ビジネス・オブジェクト を指定します。 デフォルト値は DRAW です。この場合、文書は印刷リストとし て SAP の文書管理システム (DMS) にインポートされます。
- 5. 「**AR\_OBJ**」フィールドに、SAP ビジネス・オブジェクトが依存する文書の種 類を指定します。 デフォルト値は DRW です。
- 6. 「**DOCTYPE**」フィールドに、文書タイプを入力します。 デフォルトの文書タ イプは、印刷リストの場合は alf です。
- 7. 「**OBJECTID**」フィールドに、印刷リスト ID 自動生成の開始点として使用す る ID を入力します。

ID は、*cnnnnnnn* の形式でなければなりません。 *c* は英字を表し、*nnnnnnn* は 7 つの 1 桁の整数を表します。 Cold プログラムは、同じ ID が TOADL テ ーブルに存在しているかどうかを検査し、数値を自動的に大きくしていきま す。先頭の各英字について、最大で 99,999,999 の文書をインポートできます。 デフォルトでは ID は C0000000 から始まります。

- 8. 「**INFO**」フィールドに、DMS に表示され、索引として使用される値を入力し ます。 デフォルト値は IMP です。
- 9. 「**PRINTER**」フィールドに、プリンターの ID を入力します。この ID は DMS に表示され、索引として使用されます。 Cold プログラムを実行するたび に値を割り当てることができます。このパラメーターは、印刷リストにのみ適 用されます。 デフォルト値は LP01 です。
- 10. 「**FORMULAR**」フィールドに、フォームを入力します。このフォームは DMS に表示され、索引として使用されます。 Cold プログラムを実行するたびに値

を割り当てることができます。このパラメーターは、印刷リストにのみ適用さ れます。 デフォルト値は CS\_INDEX です。

<span id="page-353-0"></span>11. DMS を介して印刷リストにアクセスできるようにする場合は、「**DVS**」チェッ ク・ボックスを選択します。

この例では、チェック・ボックスを選択します。

12. 「実**行 (Execute)」アイコン <del>①</del> をクリックします。** 

Cold プログラムが開始します。このプログラムは、「オープン・バーコード」表の 項目を読み取り、文書を既存の SAP ビジネス・オブジェクトにリンクするか、SAP の文書管理システム (SAP DMS) に配置します。送信されたバーコードは、ビジネ ス・オブジェクト ID か印刷リスト記述のいずれかとして解釈されます。バーコー ドが SAP ビジネス・オブジェクト ID として解釈されない場合は、ユーザー出口 を使用して、SAP オブジェクトを識別するためのメソッドを実装します。要求に応 じて、ユーザー出口はインポート・プロトコルに文書のハイパーリンクを生成しま す。

## **Cold** プログラムを使用して、アーカイブされた文書をリンクする

Cold プログラムは、SAP の「オープン・バーコード」表に文書ごとの項目を生成 し、次いで SAP 印刷リスト表に文書ごとのリンクを作成することにより、アーカ イブされた文書をリンクします。こうして、SAP GUI から文書にアクセスできるよ うになります。

文書は、Content Manager Enterprise Edition、Content Manager OnDemand、または FileNet P8 に保管することができます。

### 手順**:**

1. アーカイブされたすべての文書を含む入力ファイルを作成します。 この入力フ ァイルには、各文書ごとに、文書 ID、アーカイブ日付、および SAP オブジェ クト ID が、コンマ区切りで含まれている必要があります。以下に例を示しま す。

199912348888d,20100103,document1 1999432421abc,20100102,document2 1999zzzzzzzzzz,20100101,document3

入力ファイルは UTF-8 フォーマットでなければなりません。

また、文書を保管したスキャン・アプリケーションによって作成される、入力フ ァイルを使用することもできます。ただし、コンマで区切られた必須の項目が、 入力ファイルに含まれていることを確認してください。

- 2. 入力ファイルにリストされた各文書の項目を、SAP の「オープン・バーコー ド」表に以下のとおり作成します。
	- a. SAP GUI で、トランザクション・コード ZCSL を入力して、「IBM Content Collector for SAP Applications - List Importer」 ウィンドウを開きます。
	- b. 「**ARCHIVID**」フィールドに、固有のアーカイブ ID を入力します。 アーカ イブ ID はサーバー構成プロファイルにあります。アーカイブ ID が「オー プン・バーコード」表に挿入されます。デフォルト値は A1 です。
- c. 「**DOCTYPE**」フィールドに、文書タイプを指定します。 着信文書の場合、 デフォルト値は fax です。
- d. 「**TIMEFROM**」フィールドと「**TIMETO**」フィールドに、文書をリンクす るためにアーカイブしておく期間を指定します。 デフォルトの開始日は 01.01.1999 です。デフォルトの終了日は 31.12.9999 です。
- e. SAP レポートは開くが、入力ファイルの処理は抑止するために、 「**TESTRUN**」チェック・ボックスを選択します。このチェック・ボックスを 選択した場合、「オープン・バーコード」表に項目は生成されません。

この例では、チェック・ボックスを選択します。

- f. 「**FNIMPORT**」フィールドに、入力ファイルの物理位置とファイル名 (大/小 文字の区別あり) を入力します。 Linux および UNIX システムでは、デフォ ルト・パスは /usr/sap/put/transfer/base/import.txt です。
- g. 「**POS1**」フィールドに、入力ファイル内のアーカイブされた文書の ID の位 置を入力します。 タイプは character で、最大長は 40 です。デフォルト 値は 1 です。
- h. 「**POS2**」フィールドに、入力ファイル内のアーカイブ日付の位置を入力しま す。 タイプは character で、形式は *yyyymmdd* です。デフォルト値は 2 で す。
- i. 「**POS3**」フィールドに、入力ファイル内のオブジェクト ID の位置を入力し ます。 タイプは character で、最大長は 50 です。デフォルト値は 3 で す。
- j. 入力ファイルの最初の行を無視する場合は、「**IGNORE**」チェック・ボック スを選択します。

この例では、チェック・ボックスを選択しないでください。

k. 入力ファイルを処理した後に削除する場合は、「**DELFLAG**」チェック・ボ ックスを選択します。

この例では、チェック・ボックスを選択しないでください。

- l. 「**FNERROR**」フィールドに、エラー・ファイルの完全修飾名を入力します。 Linux および UNIX システムでは、デフォルト・パスは /usr/sap/put/transfer/base/error.txt です。
- m. 既存のエラー・ファイルを保持し、さらに新しいエラーをこのファイルに追 加する場合は、「**APP**」チェック・ボックスを選択します。

この例では、チェック・ボックスを選択しないでください。

n. 「実行 (Execute)」アイコン<sup>(D)</sup> をクリックします。

Cold プログラムは、入力ファイルを読み取り、ファイル内の行ごとに 1 つの項 目を SAP の「オープン・バーコード」表に生成します。指定された日付範囲内 のすべての文書が処理されます。エラーの項目は、ステップ 2l で指定したエラ ー・ファイルに書き込まれます。

3. ステップ 2 (337 [ページ](#page-352-0)) からステップ [12 \(338](#page-353-0) ページ) を実行して、文書ごとの リンクを SAP 印刷リスト表に作成します。

これで、SAP GUI から文書にアクセスできるようになりました。

# アーカイブのセットアップでの **Java** アプリケーションの統合のための構成

Content Manager Enterprise Edition バージョン 8 をアーカイブとして使用する場合 は、ユーザー出口を使用することにより、Java アプリケーションをアーカイブの仕 組みに統合できます。このようなアプリケーションの例として、アーカイブ前の文 書を特定の形式に変換するツールが考えられます。

#### 始める前に**:**

- 1. 139 ページの『[Content Collector for SAP](#page-154-0) で使用するために Content Manager を [構成する』](#page-154-0)
- 2. 165 ページの『[Content Manager Version 8](#page-180-0) で使用するための Collector Serverの [構成』](#page-180-0)
- 3. 178 ページの『Collector Serverと SAP [の間の接続の構成』](#page-193-0)
- 4. 191 ページの『Collector Server [を初めて始動する』](#page-206-0)
- 5. 使用する Java アプリケーションをインストールします。

Java アプリケーションは、Java リモート・メソッド呼び出し (RMI) を使用するこ とにより、ユーザー出口を介して開始できます。アプリケーションはその後、Web インターフェースから呼び出されます。

RMI は URL を使用して Java アプリケーションを開始します。実行時に、 Collector Serverは HTTP サーバー経由で URL を呼び出し、Content Collector for SAP が文書の処理を開始する前にアプリケーションを実行します。

ユーザー出口をアクティブ化し、RMI を使用して Java アプリケーションを統合す るには、サーバー構成プロファイルの該当する ARCHIVE セクションに TRANSFORM\_URL キーワードを追加し、RMI ストリングを値として指定する必要 があります。

### 例:

ARCHIVE A1 STORAGETYPE CM LIBSERVER LIBSCM ITEM\_TYPE DOCS1 CMUSER cmuser1 . . . TRANSFORM\_URL rmi://localhost:1099/Transformer, rmi://localhost:1100/Transformer, rmi://localhost:1101/Transformer

複数の URL を組み込んで、複数のアプリケーションを並行して実行することがで きます。ただし、URL の長さは、合計で 255 文字を超えてはなりません。この例 では、すべての Java アプリケーションが Collector Serverと同じコンピューターに インストールされています。各アプリケーションは、異なる通信ポートを使用しま す。

変更したサーバー構成プロファイルを保存した後、Collector Serverを再始動して変 更を有効にします。

## 複数の **SAP** システムから文書を表示するための構成

通常、文書は 1 つの SAP システムからしか表示できません。これは、ダイナミッ ク・リンク・ライブラリー csclient.dll が Collector Serverの 1 つのインスタン スにしか接続できないためです。複数の SAP システムから文書を表示するには、 クライアント構成プロファイルを構成する必要があります。

始める前に**:** 159 ページの『第 20 章 [Collector Server](#page-174-0)の構成』

csclient.dll が Collector Serverの 3 つのインスタンスに接続できることを定義す るには、以下の手順を実行します。

- 1. クライアント構成プロファイルをテキスト・エディターで開きます。
- 2. クライアント構成プロファイルの [ARCHPRO\_CONNECTIONPARAMETER] セ クションに以下のキーワードを追加します。

**Server**

Collector Serverのインスタンスの名前または IP アドレス。

**Port**

このインスタンスのポート。

**Server\_2**

Collector Serverの別のインスタンスの名前または IP アドレス。

**Port\_2**

このもう一方のインスタンスのポート。

**Server\_3**

Collector Serverの 3 番目のインスタンスの名前または IP アドレス。

**Port\_3**

この 3 番目のインスタンスのポート。

例:

[ARCHPRO\_CONNECTIONPARAMETER] Server = w3362117 Port  $= 5500$ Server\_2 = w3362117 Port  $2^{-}$  = 5502 Server\_3 = archifix Port\_3 = 8017

重要**:** キーワードの順序を守り、番号をスキップしないようにしてください。例 えば、Server と Port を指定し、次に Server\_2 と Port\_2、さらに Server\_4 と Port 4 の順で指定すると、csclient.dll は Server 2 と Port 2 の後で読み取り を停止します。

3. csclient.dll が Collector Serverに接続できないときに表示されるメッセージを 抑止します。 [ARCHPRO\_CONNECTIONPARAMETER] セクションに以下のキ ーワードを指定します。

Interactive=0

デフォルトは、Interactive=1 です。

csclient.dll が、指定された Collector Server・インスタンスのセットに接続され ます。文書の検索要求を正常に処理できる最初のインスタンスがアクティブ・イン スタンスになります。その後に続く要求は、常に最初にアクティブ・インスタンス に送信されます。このインスタンスが要求された文書を検索できない場合は次のイ ンスタンスが接続され、要求が正常に処理されるか、または指定されたすべてのイ ンスタンスが接続されるまで繰り返されます。要求が正常に終了すると、文書が表 示されます。それ以外の場合は、SAP にエラー・メッセージが送信されます。

## 検索済み文書のキャッシュを使用可能にする

文書を Web ブラウザーで表示する場合を除き、検索された文書と照会情報はロー カル・キャッシュに保管できます。ダイナミック・リンク・ライブラリー csclient.dll は、検索された文書のローカル・キャッシュをサポートしています。

始める前に**:** 159 ページの『第 20 章 [Collector Server](#page-174-0)の構成』

ローカル・キャッシュには、**CacheMax** パラメーターで指定された最大サイズに達す るまで、表示された文書が入れられます。最大サイズに達すると、キャッシュはフ ラッシュされ、再びキャッシュが開始されます。

キャッシュを使用可能にするには、クライアント構成プロファイルの [ARCHPRO\_CONNECTIONPARAMETER] セクションに以下のキーワードを追加し ます。

#### **CachePath**

キャッシュの絶対パスを指定します。このディレクトリーが存在する必要があり ますが、最大キャッシュ・サイズを超えるとすべてのファイルが削除されるた め、他の用途には使用しないでください。

#### **CacheMax**

キャッシュの最大サイズを KB (K バイト) 単位で指定します。デフォルト値は 10240 です。

#### 例:

[ARCHPRO\_CONNECTIONPARAMETER]

```
.
.
.
```
CachePath=E:¥CSClient¥cache CacheMax=10240

## 発信文書の前処理のための構成

Content Collector for SAP は、プリプロセッサー・ユーザー出口を提供します。こ のユーザー出口を使用して、発信文書がアーカイブされる前にプリプロセッサーを 使用して発信文書を変更できます。プリプロセッサーをアーカイブ・プロセスに組 み込むには、サーバー構成プロファイルを変更する必要があります。

# プリプロセッサー・ユーザー出口

プリプロセッサー・ユーザー出口は、MIME タイプごとに 1 つのプリプロセッサー をサポートします。

プリプロセッサー・ユーザー出口は、SAP によって送信され、create 操作または mCreate 操作で作成された文書の MIME タイプを検査します。文書が複数のコンポ ーネントで構成されている場合、プリプロセッサー・ユーザー出口は最初のコンポ ーネントだけの MIME タイプをチェックします。ユーザー出口は、文書のすべての コンポーネントを読み取った後、サーバー構成プロファイル内で MIME タイプ用に 定義されたプリプロセッサーを呼び出します。プリプロセッサーは、実行可能ファ イルまたは Java クラスとして実行できます。

Content Collector for SAP のプリプロセッサー・ユーザー出口は、現在、以下のタ イプの前処理をサポートしています。

- v 文書のフォーマットの変更。例えば、TIFF から PDF への変更など。
- 複数の単一ページのコンポーネントで構成されている文書を 1 つの複数ページの コンポーネントを持つ 1 つの文書にマージします。この方法で、例えば、複数の TIFF フォーマットの単一ページの文書を 1 つの複数ページの TIFF 文書にマー ジできます。

プリプロセッサー・ユーザー出口では、以下のタスクはサポートされません。

- 処理済みの文書にファイルをリンクする
- v 文書 ID またはコンポーネント ID を変更または削除する
- 複数のプリプロセッサーで 1 つの文書を処理する

## プリプロセッサーを実行するための要件

プリプロセッサーは、実行可能ファイルまたは Java クラスとして実行できます。

実行可能ファイルとしてプリプロセッサーを実行するには、プリプロセッサーを始 動するためのコマンドを以下のようにする必要があります。

*<preprocessor\_command> <input\_file> <result\_file>*

プリプロセッサーを Java クラスとして実行するには、以下のインターフェースを実 装する Java クラスを提供する必要があります。

public interface ACPreprocessor { public ResultSection execute(String archiveFileName); }

プリプロセッサーへの入力は Content Collector for SAP によって作成されます。 Content Collector for SAP が評価できる結果を生成するプリプロセッサーの作成 は、ユーザーの責任で行います。

### プリプロセッサーのための入力

Content Collector for SAP は、プリプロセッサーに対して入力ファイルと拡張入力 ファイルという入力を作成します。

入力ファイルの名前は、発信文書の一時ファイル名です。文書が複数のコンポーネ ントで構成されている場合、入力ファイルの名前は最初のコンポーネントの一時フ ァイル名です。拡張入力ファイルには、入力ファイルの名前を含む、文書のすべて のコンポーネントの一時ファイルが含まれています。一時ファイルの名前によっ て、複数の SAP 要求が並行して処理される場合でも、前処理中に個別のコンポー ネントが一意的に識別されます。

拡張入力ファイルには以下のセクションが含まれています。

**[Data]** アノテーションや説明ではないすべてのコンポーネントの一時ファイルの名

前が含まれています。複数の 1 ページの文書を 1 つの複数のページの文書 に変換する場合は、このセクションにすべてのページの一時ファイルの名前 が含まれます。

- **[Note]** アノテーションの一時ファイルの名前が含まれています。
- **[Desc]** 説明の一時ファイルの名前が含まれています。このセクションは、MIME タイプ application/x-alf の文書だけに対して指定されます。

特定のコンポーネント・タイプが存在しない場合は、対応するセクションは省略さ れます。例えば、アノテーションがない場合、拡張入力ファイルには [NOTE] セク ションは含まれません。

#### 注**:**

- ファイル名の拡張子を除き、入力ファイルのファイル名は拡張入力ファイルのフ ァイル名と同じです。拡張入力ファイルには、常に拡張子 .input が付いていま す。
- v 入力ファイルの名前は、拡張入力ファイルの [Data] セクションにある最初のファ イル名として含まれます。
- v 拡張入力ファイルには、コンポーネントが前処理される順序でファイル名がリス トされます。
- v 入力ファイルの名前はプリプロセッサーに渡されます。拡張入力ファイルの名前 は、プリプロセッサーに渡されません。拡張入力ファイルを扱うことができるプ リプロセッサーは、それが存在するかどうかをチェックする必要があります。

### プリプロセッサーからの結果

プリプロセッサーを実行可能ファイルと Java クラスのどちらとして実行するかに応 じて、プリプロセッサーは結果ファイルと結果オブジェクトのどちらかを生成しま す。この結果ファイルまたは結果オブジェクトは、特定の特性と特定のフォーマッ トを保持している必要があります。

結果ファイルまたは結果オブジェクトは、以下の要件を満たす必要があります。

- 結果ファイルまたは結果オブジェクトには、出力ファイルの名前である 1 つのフ ァイル名だけが含まれます。つまり、プリプロセッサーは 1 つのコンポーネント のみを返し、その他のすべてのコンポーネントを削除します。このような方法 で、複数のコンポーネントを持つ文書は 1 つのコンポーネントを持つ 1 つの文 書にマージされます。
- 結果ファイルまたは結果オブジェクトおよび入力ファイルには、さまざまな MIME タイプを含めることができます。このようにして、TIFF 文書を PDF 文書 に変更することができます。MIME タイプが入力ファイルの MIME タイプと異 なる場合は、結果ファイルまたは結果オブジェクトで指定する必要があります。
- v 結果ファイルまたは結果オブジェクトには追加索引を含めることができます。索 引フィールドとそれらの値は、結果ファイルまたは結果オブジェクトの属性リス トに追加する必要があります。

Content Collector for SAP は文書がプリプロセッサーによって変更された後には、 その文書をチェックしません。SAP がその文書にアクセスでき、その文書を使用で きることを確認してください。
#### 結果ファイルのフォーマット**:**

プリプロセッサーを実行可能ファイルとして実行する場合、結果ファイルが生成さ れます。結果ファイルのフォーマットは、サーバー構成プロファイルのフォーマッ トと似ています。別のセクションの順序と各セクション内のパラメーターの順序は 任意です。

結果ファイルには、GLOBAL セクションおよび INDEX セクションが含まれている 必要があります。以下の例は、ユーザーが指定できるさまざまなセクションとパラ メーターを示します。

[GLOBAL] File=[*<output\_file\_name>*] DocType=*<new\_mimetype>*

[INDEX] *<index\_field1>*=*<index\_value1> <index\_field2>*=*<index\_value2>*

パラメーターの説明:

| <b> パラメーター</b>     | 説明                                                     | 必須またはオプション |
|--------------------|--------------------------------------------------------|------------|
| File               | 文書を含み、プリプロセッサーによって作成<br>された出力ファイルの名前。                  | 必須         |
|                    | 指定できるのはファイル名だけです。                                      |            |
| DocType            | 文書がプリプロセッサーによって変更された   入力ファイルと異なる場合<br>後の文書の MIME タイプ。 | は必須        |
| ∏NDEX] セクシ  <br>ョン | プリプロセッサーによって以下のフォーマッ   オプション<br>トで返された属性のリスト           |            |
|                    | <index field="">=<index value=""></index></index>      |            |

### 注**:**

- v File パラメーターに指定するファイル名は、引用符で囲むことができます。 Hypertext Transfer Protocol (HTTP) ディスパッチャーは引用符を削除します。
- Content Collector for SAP は、結果ファイルのすべてのパラメーターを評価しま す。

結果オブジェクトのフォーマット**:**

プリプロセッサーを Java クラスとして実行する場合は、結果オブジェクトが生成さ れます。結果オブジェクトのフォーマットは、特定の要件を満たす必要がありま す。

プリプロセッサーから返される結果オブジェクトは以下のようになっているはずで す。

```
public class ResultSection {
    private GlobalEntries globalEntries;
    private List linkEntries;
    private Map indexValues;
 }
```
GlobalEntries クラスには、以下のパラメーターが含まれている必要があります。

```
public class GlobalEntries {
    private List filenames;
    private String documentClass;
    private String documentType;
    private String[] links;
 }
List linkEntries のエレメントは、以下の定義に従って、LinkEntries のクラスに
する必要があります。
public class LinkEntries {
    private String linkName;
    private String filename;
   private String documentClass;
    private String index;
    private HashMap indexValues;
```

```
}
```
Content Collector for SAP は、以下のパラメーターを評価します。その他のすべて のパラメーターは無視されます。

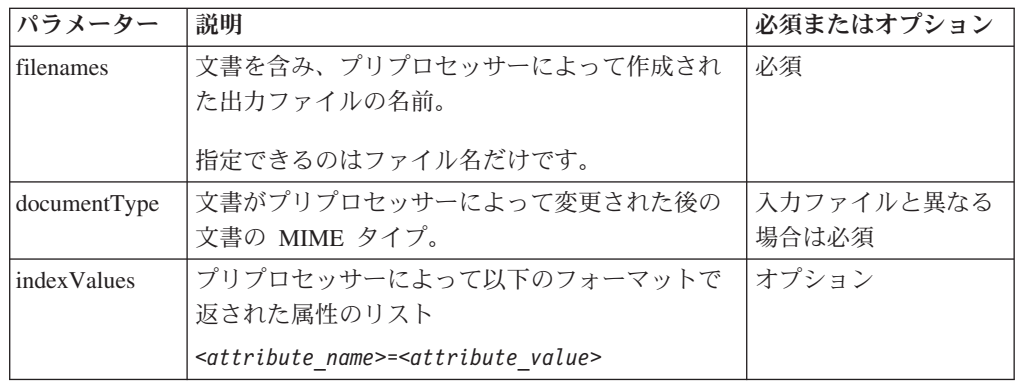

注**:** LinkEntries クラスは、FileNet Application Connector for SAP との互換性を確 認する必要があります。これは Content Collector for SAP では使用されません。

### プリプロセッサー

Content Collector for SAP が作成する入力を処理することができ、Content Collector for SAP が使用できる結果を生成し、Content Collector for SAP のプリプロセッサ ー・ユーザー出口によるサポートに従って文書を変更する、プリプロセッサーの作 成はユーザーの責任で行います。

入力および結果の要求に加えて、プリプロセッサーを作成するときは以下の情報に ついて注意してください。

- v プリプロセッサーは、作成したすべての一時ファイルを削除する必要がありま す。
- v プリプロセッサーは、前処理が完了した後の入力を削除する必要はありません。 拡張入力ファイルにリストされている入力ファイルとすべてのファイルは、 Content Collector for SAP によって削除されます。

重要**:** 結果ファイルまたは結果オブジェクトの存在は、プリプロセッサーが正しく 実行されたことの指標でしかありません。このため、結果ファイルまたは結果オブ ジェクトの作成が最後の前処理手順になるようにします。

# アーカイブ・プロセスへのプリプロセッサーの組み込み

1 つ以上のプリプロセッサーを組み込むには、サーバー構成プロファイルを変更す る必要があります。 MIME タイプごとに 1 つのプリプロセッサーを指定できま す。

#### 始める前に**:**

- 1. 129 ページの『第 18 [章 環境の準備』](#page-144-0)
- 2. 160 [ページの『アーカイブと共に使用するための](#page-175-0) Collector Serverの構成』.
- 3. 180 ページの『[Hypertext Transfer Protocol \(HTTP\)](#page-195-0) を介した Collector Server と SAP [の間の接続のセットアップ』](#page-195-0)
- 4. 191 ページの『Collector Server [を初めて始動する』](#page-206-0)

#### 手順**:**

- 1. サーバー構成プロファイルをテキスト・エディターで開きます。
- 2. ARCHIVE セクションに、以下のいずれかのキーワードのセットを追加します。
	- v プリプロセッサーを実行可能ファイルとして実行する場合は、以下のキーワー ドを示された順序で指定します。

```
PREPROC_MIMETYPE <mime_type>
PREPROC_EXEC <exec>
```

```
<mime_type>
```
処理される文書の MIME タイプ。

```
<exec>
```
指定された MIME タイプの文書を処理する実行可能ファイルの絶対パ ス。

例:

PREPROC\_MIMETYPE image/tiff<br>PREPROC\_EXEC d:\preproces d:¥preprocessors¥preproc tif.bat

• プリプロセッサーを Java クラスとして実行する場合は、以下のキーワードを 示された順序で指定します。

PREPROC\_MIMETYPE *<mime\_type>* PREPROC\_CLASS *<java\_classname>* PREPROC\_CLASSPATH *<java\_classpath>*

```
<mime_type>
```
処理される文書の MIME タイプ。

*java\_classname*

Java クラスの完全修飾名。

*<java\_classpath>*

Java クラスの完全修飾クラスパス。

例:

PREPROC\_MIMETYPE image/tiff PREPROC CLASS Preprocessor.SamplePreprocTif PREPROC\_CLASSPATH d:¥preprocessors¥preproc\_java.jar

注**:** 同じプリプロセッサーを何度も使用できます。各 MIME タイプに対して 異なるプリプロセッサーを使用することもできます。異なるプリプロセッサー

を使用する場合は、Java クラスが異なるクラスパスにある場合でも、各プロ セッサーが一意の Java クラス名を持っていることを確認します。Java クラス パスは連結されます。複数のプリプロセッサーに対して同じ Java クラス名を 使用する場合、プリプロセッサー・ユーザー出口がその Java クラス名に対し て見つけた最初のプリプロセッサーを呼び出します。

3. サーバー構成プロファイルを保存し、Collector Serverを再始動して変更を有効に してください。

## **Collector Server**から **SAP** ログオン・グループへのログオンを有効にする

バーコードを処理することによって文書をアーカイブする場合は、複数の SAP Application Server に作業を配布することも可能です。そのためには、Collector Serverから SAP ログオン・グループにログオンできるようにする必要があります。

使用する SAP ログオン・グループが既に存在していなければなりません。

以下のようにして、サーバー構成プロファイルを変更します。

- 1. サーバー構成プロファイルをテキスト・エディターで開きます。
- 2. DESTINATION セクションに以下のキーワードを追加します。

MSHOST *<hostname>* GROUP *<group\_name>* R3NAME *<sap\_system>*

*<hostname>*

SAP Message Server のホスト名。

*<group\_name>*

SAP ログオン・グループの名前。

*<sap\_system>*

SAP Application Server のグループが含まれている SAP システムの ID。

例:

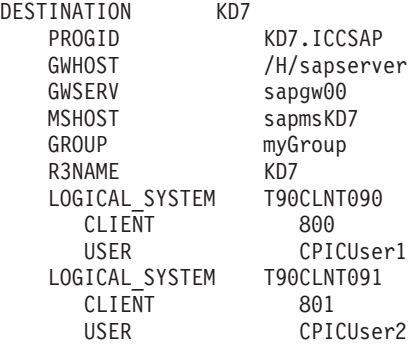

3. サーバー構成プロファイルを保存し、Collector Serverを再始動して変更を有効に してください。

# 第 **6** 部 使用

主要なタスクは、データ、文書、および印刷リストのアーカイブと表示、文書のリ ンク、および索引情報の転送です。

データをアーカイブおよび表示する方法や、発信文書をアーカイブする方法につい て詳しくは、SAP の資料を参照してください。

# <span id="page-366-0"></span>第 **28** 章 着信文書のアーカイブ

SAP ワークフローで作業項目を作成することによって、バーコードを処理すること によって、または同時アーカイブを使用することによって、着信文書を任意のサポ ートされているアーカイブにアーカイブできます。

同時アーカイブについて詳しくは、SAP の資料を参照してください。

## キューに含まれている文書の管理

アーカイブに保存する文書をキューに入れる必要があります。自動処理機能を有効 にしていない限り、手動で文書をキューにインポートしなければなりません。キュ ーから特定の文書を削除する操作も、常時実行できます。

## 文書のインポート

これらの文書を、キュー・タイプが合致するキューへインポートすることができま す。キュー・タイプは、キューの作成時に指定しました。

#### 手順**:**

- 1. 「IBM Content Collector for SAP Applications Archiving Client」ウィンドウの ナビゲーション・ペインでキューを選択し、「キュー」 > 「インポート」をク リックします。
- 2. オプション: いつでもインポート処理を停止できます。そのためには、「キュ ー」 > 「インポートの停止」をクリックします。

文書がインポートされ、右側のコンテンツ・ペインに表示されます。

### キューから文書を削除する操作

1 つ以上の文書が現在インポートもアーカイブもされていない場合は、それらをキ ューから削除することができます。さらに、ローカル・ファイル・システムから文 書を削除することも可能です。Content Manager ワーク・バスケットに含まれている 文書を削除することはできません。

- 1. 「IBM Content Collector for SAP Applications Archiving Client」ウィンドウの ナビゲーション・ペインで、削除する文書が入っているキューをクリックしま す。
- 2. コンテンツ・ペインで、削除する文書を選択し、「文書」 > 「削除」をクリッ クします。 選択した文書をキューから削除するだけにするのか、キューとロー カル・ファイル・システムの両方から削除するのかを選択するための画面が表示 されます。
- 3. いずれかを選択して、「**OK**」をクリックします。

「IBM Content Collector for SAP Applications - Archiving Client」ウィンドウから文 書が削除されます。選択したオプションによっては、ローカル・ファイル・システ ムからも削除されます。

## **SAP** ワークフローに作業項目を作成することによる着信文書のアーカイブ

アーカイブ・プロセスは、Object Linking and Embedding (OLE) を使用して SAP GUI から開始できます。または、Archiving Client から開始できます。「ファイル・ キュー」タイプまたは「ディレクトリー・キュー」タイプのキューに入っている文 書をアーカイブに保存できます。

#### 始める前に**:**

- v 265 ページの『SAP [ワークフローで作業項目を作成することによって着信文書を](#page-280-0) [アーカイブするため構成』](#page-280-0)
- 351 [ページの『文書のインポート』](#page-366-0)

# **SAP** ワークフローに作業項目を作成することによる **SAP GUI** か らの着信文書のアーカイブ

一度に 1 つ以上の文書をアーカイブに保存できます。

- 1. Archiving Client を開始し、オプションで、キューに入れられた 1 つ以上の文書 を選択します。
- 2. SAP GUI でトランザクション・コード OAWD を入力して、「文書の保存 (Store documents)」ウィンドウを開きます。
- 3. 文書のデフォルト設定を拡張し、項目をダブルクリックします。
- 4. 「後続の項目用に保管 (Storing for subsequent entry)」ウィンドウで、以下のいれ ずかのアーカイブ方法を選択します。
	- 「続く (Continue)」アイコン <u>♥</u> をクリックし、次の文書のいずれかをアー カイブします。
		- Archiving Client でキューまたは文書を選択しなかった場合は、最初のキュ ーの最初の文書がアーカイブされます。
		- キューは選択したが、文書は選択しなかった場合、選択したキューの最初 の文書がアーカイブされます。
		- キューで単一の文書を選択した場合、その文書がアーカイブされます。
		- キューでいくつかの文書を選択した場合、選択した文書の最初のものがア ーカイブされます。
	- v 「大量アーカイブ **(Mass archiving)**」をクリックし、以下の文書をアーカイブ します。
		- Archiving Client でキューを選択しなかった場合は、すべてのキューに入れ られたすべての文書がアーカイブされます。
		- 1 つのキューを選択した場合、そのキューに入れられたすべての文書がア ーカイブされます。
		- キューで単一の文書を選択した場合、その文書がアーカイブされます。

アーカイブされる各文書について、組織オブジェクトのインボックスに作業項目が 作成されます。組織オブジェクトは、ユーザー、ユーザーのグループ、またはユー ザーのグループが割り当てられたジョブです。

# **SAP** ワークフローに作業項目を作成することによる **Archiving Client**からの着信文書のアーカイブ

一度に 1 つ以上の文書をアーカイブに保存できます。

手順**:**

- 1. 「IBM Content Collector for SAP Applications Archiving Client」ウィンドウの ナビゲーション・ペインで、アーカイブする文書が入っているキューをクリック します。
- 2. キューに入れられたすべての文書、または選択した文書をアーカイブできます。
	- v すべての文書をアーカイブに保存する場合は、「キュー」 > 「**WFL** への早 期アーカイブ」をクリックします。
	- v 選択した文書をアーカイブに保存する場合は、以下の手順を実行します。
		- コンテンツ・ペインで、アーカイブに保存する文書を選択します。
		- 「文書」 > 「**WFL** への早期アーカイブ」 > 「選択項目のアーカイブ」を クリックします。
- 3. オプション: いつでもアーカイブ処理を停止できます。そのためには、「キュ ー」 > 「アーカイブの停止」または「文書」 > 「アーカイブの停止」をクリッ クします。

文書はアーカイブされた後、「IBM Content Collector for SAP Applications - Archiving Client」 ウィンドウから削除されます。

# バーコードの処理による着信文書のアーカイブ

一度に 1 つ以上の文書をアーカイブに保存できます。「ファイル・キュー」タイプ または「ディレクトリー・キュー」タイプのキューに入っている文書をアーカイブ に保存できます。

#### 始める前に**:**

- v 273 [ページの『着信文書のバーコードの処理による着信文書のアーカイブのため](#page-288-0) [の構成』](#page-288-0)
- 351 [ページの『文書のインポート』](#page-366-0)

- 1. 「IBM Content Collector for SAP Applications Archiving Client」ウィンドウの ナビゲーション・ペインで、アーカイブする文書が入っているキューをクリック します。
- 2. キューに入れられたすべての文書、または選択した文書をアーカイブできます。
	- すべての文書をアーカイブに保存する場合は、「キュー」 > 「遅延アーカイ ブ」をクリックします。
	- v 選択した文書をアーカイブに保存する場合は、以下の手順を実行します。 – コンテンツ・ペインで、アーカイブに保存する文書を選択します。

– 「文書」 > 「遅延アーカイブ」 > 「選択項目のアーカイブ」をクリック します。

3. オプション: いつでもアーカイブ処理を停止できます。そのためには、「キュ ー」 > 「アーカイブの停止」または「文書」 > 「アーカイブの停止」をクリッ クします。

文書はアーカイブされた後、「IBM Content Collector for SAP Applications - Archiving Client」 ウィンドウから削除されます。

# 第 **29** 章 アーカイブされたオブジェクトの **SAP** へのリンク

Content Manager Enterprise Edition に格納されている SAP に、文書をリンクするこ とができます。さらに、FileNet P8 に格納されている文書、検索、検索テンプレー ト、およびフォルダーをリンクすることもできます。

## **Content Manager** にアーカイブされた文書の **SAP** へのリンク

Archiving Client を使用して、または Utility Client の文書リンク・プロセスを使用 して、文書をリンクできます。SAP ワークフローに作業項目を作成することにより 文書をリンクする場合、または文書が SAP によってアクセスできない項目タイプ に格納されている場合は、Utility Client を使用する必要があります。

Cold プログラムを使用した文書のリンクの方法については、 338 [ページの『](#page-353-0)Cold [プログラムを使用して、アーカイブされた文書をリンクする』を](#page-353-0)参照してくださ い。

# **Archiving Client** を使用した **Content Manager** に格納されてい る文書の **SAP** へのリンク

「CM キュー」タイプのキューに入れられた 1 つ以上の文書を一度にリンクできま す。文書は、SAP によってアクセスできる項目タイプに格納する必要があります。

#### 始める前に**:**

- 1. 281 [ページの『バーコードを処理することによって](#page-296-0) Content Manager 文書を SAP [にリンクするための構成』](#page-296-0)
- 2. 351 [ページの『文書のインポート』](#page-366-0)

- 1. 「IBM Content Collector for SAP Applications Archiving Client」ウィンドウの ナビゲーション・ペインで、アーカイブする文書が入っているキューをクリック します。
- 2. キューに入れられたすべての文書、または選択した文書をアーカイブできます。
	- すべての文書をアーカイブに保存する場合は、「キュー」 > 「遅延アーカイ ブ」をクリックします。
	- v 選択した文書をアーカイブに保存する場合は、以下の手順を実行します。 – コンテンツ・ペインで、アーカイブに保存する文書を選択します。
		- 「文書」 > 「遅延アーカイブ」 > 「選択項目のアーカイブ」をクリック します。
- 3. オプション: いつでもアーカイブ処理を停止できます。そのためには、「キュ ー」 > 「アーカイブの停止」または「文書」 > 「アーカイブの停止」をクリッ クします。

文書はターゲット項目タイプにアーカイブされます。文書はアーカイブされた後、 「IBM Content Collector for SAP Applications - Archiving Client」 ウィンドウから 削除されます。

# **Utility Client** を使用した、アーカイブされた文書の **SAP** へのリ ンク

Utility Client の文書リンク・プロセスを使用して、バーコードを処理することによ り、または SAP ワークフローに作業項目を作成することにより、アーカイブされ た文書をリンクできます。文書は、Content Manager Enterprise Edition または FileNet P8 に保管できます。

Content Manager 文書は、Content Manager ワーク・バスケットで使用可能である必 要があります。FileNet P8 文書は P8 キュー内で使用可能である必要があります。

SAP によってアクセスできない項目タイプに保管された Content Manager 文書は、 バーコードの処理だけによってリンクできます。

文書がどこに保管されたかに応じて、以下のタスクのいずれかを完了します。

- v 277 ページの『Content Manager 文書を SAP [にリンクするための構成』](#page-292-0)
- v 286 ページの『Utility Clientを使用して FileNet P8 [文書をリンクするための構](#page-301-0) [成』](#page-301-0)

重要**:** 文書のリンクのために複数の Utility Client をセットアップし、同じアーカイ ブを指定した場合、一度に 1 つの Utility Client だけがアーカイブにアクセスでき ることに注意してください。

#### 手順**:**

- 1. 「IBM Content Collector for SAP Applications Utility Client」 ウィンドウのナ ビゲーション・ペインで、「プロジェクト・オブジェクト」 > 「文書リンク」 > 「セッション」 を展開して、セッションを選択します。
- 2. 「セッション」 > 「セッションの開始」 をクリックします。
- 3. 「進行状況」 で、文書リンクの進行を確認できます。文書リンクは、「停止」 をクリックすることによっていつでも停止できます。

文書リンク中は、「セッション項目」 にあるテーブルに、リンク・プロセスが失敗 した文書が表示されます。「セッションの新規作成」 ウィンドウで「正常に転送さ れた項目を記録」 チェック・ボックスを選択した場合、テーブルには、リンク・プ ロセスが正常に完了した文書も表示されます。

1 つ以上の文書をリンクできない場合、アーカイブに応じて、次のようにします。

- リンクできなかった Content Manager Enterprise Edition 文書は、エラー作業ノー ドに残されます。リンクの失敗を引き起こす問題を解決した後、失敗した作業項 目をエラー作業ノードからスキャン作業ノードに手動で戻すことができます。次 のセッションが実行されると、スキャン作業ノード内のすべての作業項目が処理 されます。
- v リンクできなかった各 FileNet P8 文書について、 「DWRemark」フィールドにエ ラー・メッセージが置かれます。リンクの失敗を引き起こす問題を解決した後、

「DWRemark」フィールドからエラー・メッセージを削除します。次のセッション が実行されると、空の「DWRemark」フィールドを持つ文書が処理されます。

## **FileNet P8** でアーカイブされたオブジェクトの **SAP** へのリンク

Utility Client の文書リンク・プロセスを使用して、文書をリンクできます。 P8 Client を使用することにより、文書、フォルダー、保管された検索、および検索テ ンプレートをリンクすることができます。Utility Client を使用する場合は、文書は P8 キューで使用可能である必要があります。

# **Utility Client** を使用した、アーカイブされた文書の **SAP** へのリ ンク

Utility Client の文書リンク・プロセスを使用して、バーコードを処理することによ り、または SAP ワークフローに作業項目を作成することにより、アーカイブされ た文書をリンクできます。文書は、Content Manager Enterprise Edition または FileNet P8 に保管できます。

Content Manager 文書は、Content Manager ワーク・バスケットで使用可能である必 要があります。FileNet P8 文書は P8 キュー内で使用可能である必要があります。

SAP によってアクセスできない項目タイプに保管された Content Manager 文書は、 バーコードの処理だけによってリンクできます。

文書がどこに保管されたかに応じて、以下のタスクのいずれかを完了します。

- v 277 ページの『Content Manager 文書を SAP [にリンクするための構成』](#page-292-0)
- v 286 ページの『Utility Clientを使用して FileNet P8 [文書をリンクするための構](#page-301-0) [成』](#page-301-0)

重要**:** 文書のリンクのために複数の Utility Client をセットアップし、同じアーカイ ブを指定した場合、一度に 1 つの Utility Client だけがアーカイブにアクセスでき ることに注意してください。

#### 手順**:**

- 1. 「IBM Content Collector for SAP Applications Utility Client」 ウィンドウのナ ビゲーション・ペインで、「プロジェクト・オブジェクト」 > 「文書リンク」 > 「セッション」 を展開して、セッションを選択します。
- 2. 「セッション」 > 「セッションの開始」 をクリックします。
- 3. 「進行状況」 で、文書リンクの進行を確認できます。文書リンクは、「停止」 をクリックすることによっていつでも停止できます。

文書リンク中は、「セッション項目」 にあるテーブルに、リンク・プロセスが失敗 した文書が表示されます。「セッションの新規作成」 ウィンドウで「正常に転送さ れた項目を記録」 チェック・ボックスを選択した場合、テーブルには、リンク・プ ロセスが正常に完了した文書も表示されます。

1 つ以上の文書をリンクできない場合、アーカイブに応じて、次のようにします。

v リンクできなかった Content Manager Enterprise Edition 文書は、エラー作業ノー ドに残されます。リンクの失敗を引き起こす問題を解決した後、失敗した作業項

<span id="page-373-0"></span>目をエラー作業ノードからスキャン作業ノードに手動で戻すことができます。次 のセッションが実行されると、スキャン作業ノード内のすべての作業項目が処理 されます。

v リンクできなかった各 FileNet P8 文書について、 「DWRemark」フィールドにエ ラー・メッセージが置かれます。リンクの失敗を引き起こす問題を解決した後、 「DWRemark」フィールドからエラー・メッセージを削除します。次のセッション が実行されると、空の「DWRemark」フィールドを持つ文書が処理されます。

## **P8 Client** を使用した、**FileNet P8** にアーカイブされたオブジェ クトの **SAP** へのリンク

P8 Client のポートレットを使用することにより、選択された文書、検索された検 索、検索テンプレート、およびフォルダーをリンクすることができます。

SAP が提供するインバウンド・リンク・プロセスを使用し、さらに大量アーカイブ を使用することにより、オブジェクトをリンクすることができます。

#### **Workplace** または **Workplace XT** をユーザーとして開始

FileNet P8 に保管されているオブジェクトを SAP にリンクするには、 Workplace または Workplace XT にログオンする必要があります。

- 1. P8 Client SAP Connector がインストールされているコンピューターからブラウ ザーを開きます。
- 2. 以下の Web アドレスのいずれかを使用して、Workplace または Workplace XT を開始します。
	- v http://*<application\_engine\_hostname>*:*<portnumber>*/Workplace
	- v http://*<application\_engine\_hostname>*:*<portnumber>*/WorkplaceXT
- 3. お客様のユーザー名およびユーザー・パスワードで Workplace または Workplace XT にログオンします。
- 4. Workplace または Workplace XT がインストールされているかどうか、および文 書がフォルダーにあるのか P8 キューに入れられているのかに従って、以下に進 みます。
	- フォルダー内で編成されているオブジェクトにリンクする場合:
		- Workplace のナビゲーション・ペインで、「マイ・ワークプレース **(My Workplace)**」 > 「*page\_name*」を展開します。*page\_name* は、例えば Content Collector for SAP 参照ポートレットなどの Browseポートレットに 対して設定されたページを表します。
		- Workplace XT で、「マイ・ワークプレース **(My Workplace)**」アイコン をクリックします。「マイ・ワークプレース (My Workplace)」ページ のナビゲーション・ペインで、例えば Content Collector for SAP 参照ポー トレットなどの Browse ポートレットに対して設定されたページをクリッ クします。
	- v P8 キューに入れられている文書にリンクする場合:
		- Workplace のナビゲーション・ペインで、「マイ・ワークプレース **(My Workplace)**」 > 「*page\_name*」を展開します。「*page\_name*」は、例えば

Content Collector for SAP キュー・ポートレットなどの Queue ポートレッ トに対して設定されたページを表します。

– Workplace XT で、「マイ・ワークプレース **(My Workplace)**」アイコン をクリックします。「マイ・ワークプレース (My Workplace)」ページ のナビゲーション・ペインで、例えば Content Collector for SAP キュー・ ポートレットなどの Queue ポートレットに対して設定されたページをクリ ックします。

### 文書、フォルダー、保管された検索、および検索テンプレートの **SAP** へのリンク

1 つ以上の文書、保管された検索、または検索テンプレートを一度にリンクした り、文書とフォルダーを混ぜてリンクしたりすることができます。リンクの対象と なるすべての文書は、同じ SAP 文書タイプに合致しなければなりません。特定の バージョンの文書をリンクできます。

#### 始める前に**:**

1. 218 ページの『「Browse[」ポートレットの構成』](#page-233-0)

2. 358 ページの『Workplace または Workplace XT [をユーザーとして開始』](#page-373-0)

「参照」ポートレットの「マイ・ワークプレース (My Workplace)」ページに、「参 照」ポートレットの構成中に選択されたフォルダーのすべての文書、保管された検 索、および検索テンプレートが表示されます。フォルダーにサブフォルダーが含ま れる場合は、各サブフォルダーが 1 つの項目としてリストされます。

次の手順では、パスにいくつかの文書およびサブフォルダーを持つフォルダーが含 まれ、そのフォルダー内のすべての文書を 1 つの SAP 文書タイプに割り当てるこ とが可能で、インバウンド・リンク・プロシージャー「後続の項目用に保管 (Storing for subsequent entry)」を使用するとします。

#### 手順**:**

- 1. 「マイ・ワークプレース (My Workplace)」ページには、次のオプションがあり ます。
	- 常に現在リリースされているバージョンの文書をリンクするには、リンクする 各文書およびサブフォルダーの前にあるチェック・ボックスを選択します。
	- 特定のバージョンの文書をリンクするには、文書の下で「リンク・バージョ ン」をクリックし、文書のバージョンの前にあるチェック・ボックスを選択し ます。
	- v 「リンクの現在のフォルダー」チェック・ボックスを選択し、そのフォルダー 内のすべての文書およびサブフォルダーを選択します。

文書およびサブフォルダーは現行ページからのみ選択できます。より多くの文書 およびサブフォルダーを表示するには、「項目の表示 **(Show Items)**」リストか らより大きな数字を選択して、表示される項目数を増やします。

- 2. SAP GUI を開始し、トランザクション・コード OAWD を入力して、「文書の保 存 (Store documents)」ウィンドウを開きます。
- 3. 「デフォルト設定 **(Default settings)**」の下で、「すべてのアプリケーション **-** 要約ではなく **(All Applications - NOT a summary)**」を展開します。
- 4. 文書に適用する SAP 文書タイプをダブルクリックします。 「後続の項目用に 保管 (Store for subsequent entry)」ウィンドウが開きます。
- 5. 「注」フィールドに、リンクされる文書またはサブフォルダーの名前が表示され ます。この名前は、 SAP で作成される作業項目の名前に割り当てられます。別 の名前を指定することもできます。
- 6. 次のいずれかの方法で続行します。
	- 1 つの文書またはサブフォルダーをリンクする場合、または選択された各文書 またはサブフォルダーの作業項目の名前を変更する必要がある場合は、「続く

**(Continue)」アイコン <mark>ッ</mark> をクリックします。 Workplace または Workplace** XT で選択した各文書およびサブフォルダーについて、プロンプトが出されま す。

• いくつかの文書およびサブフォルダーをリンクする予定で、選択されたすべて の文書およびフォルダーの作業項目を同じ名前にできる場合、「大量アーカイ ブ **(Mass archiving)**」をクリックします。

Workplace または Workplace XT で、選択された各文書およびサブフォルダー は、作業項目が作成された後で選択解除することができます。

7. トランザクション・コード SBWP を使用して、 Business Workplace を開きま す。ナビゲーション・ペインで、「インボックス **(Inbox)**」を展開します。 コン テンツ・ペインの右側には、選択された文書およびサブフォルダー用に作成され た作業項目が含まれます。

#### **P8** キューに入っている文書の **SAP** へのリンク

1 つ以上の文書が同じ SAP 文書タイプに合致する場合、これらの文書を一度にリ ンクさせることができます。リンクされるのは、常に文書の最新リリース・バージ ョンです。

#### 始める前に**:**

- 1. 222 ページの『「Queue[」ポートレットの構成』](#page-237-0)
- 2. 358 ページの『Workplace または Workplace XT [をユーザーとして開始』](#page-373-0)

「キュー」ポートレットの「マイ・ワークプレース (My Workplace)」ページに、 「Queue」ポートレットの構成中に選択された P8 キューに入れられた各文書の作業 項目が表示されます。リンク・プロセス中に、選択された各作業項目が SAP にア ップロードされます。

次の手順では、文書に対して、インバウンド・リンク・プロシージャー「後続の項 目用に保管 (Storing for subsequent entry)」を使用するとします。

- 1. 「キュー」ポートレットの「マイ・ワークプレース (My Workplace)」ページ で、アップロードする各作業項目の前にあるチェック・ボックスを選択します。
- 2. SAP GUI を開始し、トランザクション・コード OAWD を入力して、「文書の保 存 (Store documents)」ウィンドウを開きます。
- 3. 「デフォルト設定 **(Default settings)**」の下で、「すべてのアプリケーション **-** 要約ではなく **(All Applications - NOT a summary)**」を展開します。
- 4. 選択されたすべての文書に適用する SAP 文書タイプをダブルクリックします。 「後続の項目用に保管 (Store for subsequent entry)」ウィンドウが開きます。
- 5. 「注」フィールドに、作業項目の名前が表示されます。別の名前を指定すること もできます。
- 6. 次のいずれかの方法で続行します。
	- **各作業項目に異なる名前を指定する場合は、「続く (Continue)」アイコン <mark>✔</mark>** をクリックします。 Workplace または Workplace XT で選択した各作業項目 について、プロンプトが出されます。
	- すべの作業項目を同じ名前でアップロードする場合は、「大量アーカイブ **(Mass archiving)**」をクリックします。

Workplace または Workplace XT で、アップロードされた各作業項目が P8 キュ ーから削除されます。

7. トランザクション・コード SBWP を入力して、 Business Workplace を開きま す。ナビゲーション・ペインで、「インボックス **(Inbox)**」を展開します。 コン テンツ・ペインの右側にはアップロードされた作業項目が含まれます。

# 第 **30** 章 着信文書のアーカイブおよびアーカイブされた文書の定 期的な間隔でのリンク

「ファイル・キュー」、「ディレクトリー・キュー」、または「CM キュー」タイ プのキューを定期的に空にすることができます。アーカイブのスケジュールを定義 することによって、これらのキュー内の文書の処理を自動化できます。このプロセ スには、文書のインポートが含まれます。

以下のいずれかのタスクを 1 つ以上完了しました。

- v 265 ページの『SAP [ワークフローで作業項目を作成することによって着信文書を](#page-280-0) [アーカイブするため構成』](#page-280-0).
- v 273 [ページの『着信文書のバーコードの処理による着信文書のアーカイブのため](#page-288-0) [の構成』](#page-288-0).
- v 281 [ページの『バーコードを処理することによって](#page-296-0) Content Manager 文書を SAP [にリンクするための構成』](#page-296-0). Archiving Client を使用するために構成します。

#### 手順**:**

- 1. 「IBM Content Collector for SAP Applications Archiving Client」 ウィンドウ で、「自動処理」 > 「使用可能」 をクリックします。 「自動処理」ウィンド ウが開きます。
- 2. 2 つのアーカイブ操作の間の期間を指定します。「値」フィールドに数値を入力 してください。「時間単位」で「時間」または「分」を選択します。
- 3. 「アーカイブ方式」で以下のいずれかの処理方式を選択します。
	- バーコードによる遅延アーカイブ

これらの処理方法を使用することにより、文書のバーコードを処理することに よって、ファイル・キューとディレクトリー・キューのタイプのキュー内にあ る文書をアーカイブできます。さらに、CM キュー・タイプのキュー内の Content Manager 文書をリンクできます。Content Manager 文書が格納される 項目タイプには SAP がアクセス可能である必要があります。

• ワークフローへの早期アーカイブ

この処理方法を使用することにより、SAP ワークフローに作業項目を作成す ることによって、ファイル・キューとディレクトリー・キューのタイプのキュ ー内にある文書をアーカイブできます。

- 4. エラー発生時にアーカイブ処理を停止する場合は、「エラー時に停止」 チェッ ク・ボックスを選択してください。
- 5. 「**OK**」をクリックして、設定を保存します。

キューに入っている文書は、指定されたスケジュールに従ってアーカイブされま す。

注**:** 次のタスクを実行する前に、「IBM Content Collector for SAP Applications - Archiving Client」 ウィンドウで、「自動処理」 > 「停止」 をクリックすることに よって、自動処理を使用不可にします。

- 200 [ページの『キューの作成』](#page-215-0).
- v キューのプロパティーの変更。詳細については、 213 [ページの『キューのプロパ](#page-228-0) [ティーの表示と変更』を](#page-228-0)参照してください。
- v 196 ページの『Collector Server[への接続の定義』](#page-211-0).
- 213 ページの『Archiving Client と Collector Server[の間の接続の表示』](#page-228-0).

# <span id="page-380-0"></span>第 **31** 章 印刷リストの作成とアーカイブ

印刷リストは、SAP ArchiveLink バッチ・ジョブが実行されるときにアーカイブさ れます。

始める前に**:** 294 [ページの『印刷リストをアーカイブおよび表示するための構成』](#page-309-0)

印刷リストを作成するには、次の手順を実行します。

- 1. SAP GUI でトランザクション・コード OAC2 を入力し、「「グローバル文書タ イプ」ビューの変更: 全容表示 (Change View "Global document types": Overview)」ウィンドウを開く。 このウィンドウには、 SAP で定義される文書 タイプがリストされます。
- **2. 「印刷 (Print)**」アイコン をクリックする。
- 3. 「印刷 **(Print)**」アイコン をもう一度クリックする。
- 4. 「**ALV** リストの印刷 **(Print ALV List)**」ウィンドウで、「出力装置 **(Output Device)**」 フィールドから既存のプリンターを指定する。
- 5. 「プロパティー **(Properties)**」をクリックする。
- 6. 「一般プロパティー **(General Properties)**」フォルダーを展開する。
- 7. 「印刷時 **(Time of printing)**」をダブルクリックする。
- 8. 「他のプロパティー「印刷の時間」**(Other Properties "Time of printing")**」 で、「印刷時 **(Time of print)**」リストから「即時印刷 **(Print out immediately)**」を選択する。
- 9. 「出力オプション **(Output Options)**」フォルダーを展開する。
- 10. 「印刷後即時に削除 **(Delete immediately after printing)**」をダブルクリックす る。
- 11. 「他のプロパティー「印刷後即時に削除」**(Other Properties "Delete immediately after printing")**」の下の「印刷後削除 **(Delete After Printing)**」が 選択されていることを確認する。
- 12. 「出力オプション **(Output Options)**」フォルダーの「ストレージ・モード **(Storage Mode)**」をダブルクリックする。
- 13. 「他のプロパティー「ストレージ・モード」**(Other Properties "Storage Mode")**」の下の「ストレージ・モード **(Storage Mode)**」リストから、「アーカ イブのみ **(Archive only)**」または「印刷とアーカイブ **(Print and archive)**」を 選択する。
- 14. 「他のプロパティー「ストレージ・モード」**(Other Properties "Storage Mode")**」の下で、以下の情報を指定します。

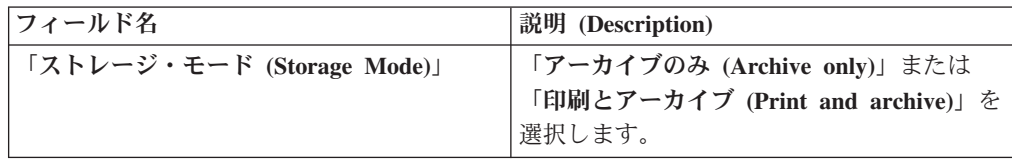

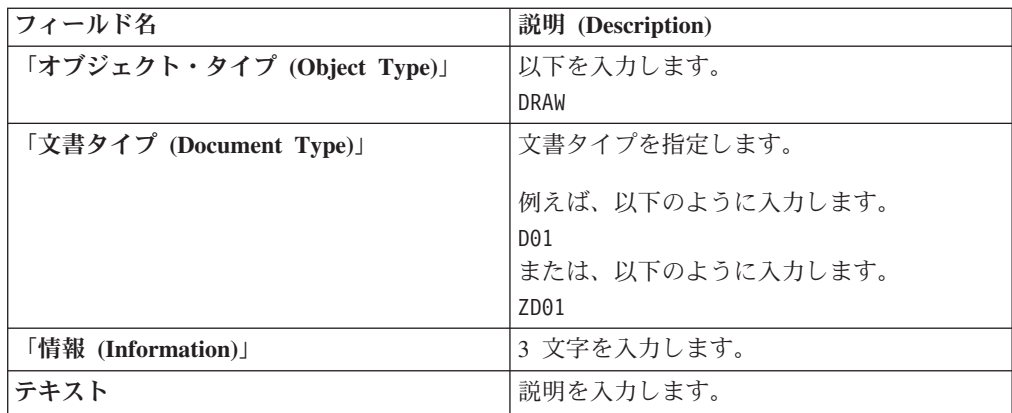

15. 「続く (Continue)」アイコン <mark>√</mark> をクリックします。

16. 「ALV リストの印刷 (Print ALV List)」ウィンドウで、「続く **(Continue)**」ア イコン ■ をクリックする。

これで印刷リストが作成され、ファイル・システムに保管されます。 SAP ArchiveLink バッチ・ジョブが実行されると、アーカイブされます。

# 第 **32** 章 アーカイブされた文書の表示

アーカイブされた文書は、外部ビューアー・アプリケーション、またはアーカイブ やアーカイブされたオブジェクトを管理するクライアントと共に提供されるブラウ ザーやその他のアプリケーションで表示できます。さらに、SAP Document Finder を使用することにより、 SAP GUI から文書を表示することもできます。

## 外部ビューアー・アプリケーションを使用した、アーカイブ済み文書の表示

外部ビューアー・アプリケーションを使用して、サポートされている任意のアーカ イブに保管されている文書を表示できます。

始める前に**:** 299 [ページの『外部ビューアー・アプリケーションを使用した、アー](#page-314-0) [カイブされた文書の表示のための構成』](#page-314-0)

財務会計文書にリンクされた文書を表示するには、例えば、次の手順を行います。

- 1. SAP GUI でトランザクション・コード FB03 を入力し、「文書の表示: 初期画 面 (Display Document: Initial Screen)」ウィンドウを開きます。
- 2. 財務会計文書の詳細を指定して、 Enter を押します。
- 3. 表示されるウィンドウで、「環境 **(Environment)**」 > 「オブジェクト・リンク **(Object Links)**」をクリックします。
- 4. 「オブジェクト・リンクの選択 (Choose Object Links)」ウィンドウで、「アーカ イブされた文書 **(Archived documents)**」をクリックします。
- 5. アーカイブされた文書のリストで、表示する文書をクリックします。

Object Linking and Embedding (OLE) を使用して SAP GUI から開始された Viewing Client が、ビューアー・アプリケーションを開始します。

### **Content Manager eClient** でのアーカイブされた文書の表示

Content Manager Enterprise Edition に格納された文書は、 Content Manager eClient を使用して表示できます。

始める前に**:** 305 ページの『[Content Manager eClient](#page-320-0)』

Content Manager 文書の表示方法については、 IBM DB2 Content Management イン フォメーション・センターを参照してください。

# **Workplace** または **Workplace XT** に組み込まれているビューアー・アプ リケーションを使用したアーカイブされた文書の表示

FileNet P8 に格納されている文書は、 Workplace または Workplace XT のブラウザ ーや、 FileNet P8 のイメージ・ビューアーで開くことができます。フォルダー、保 管された検索、および検索テンプレートは常に、 Workplace または Workplace XT に表示されます。

始める前に**:** 307 ページの『Workplace または Workplace XT [に組み込まれている](#page-322-0) [ビューアー・アプリケーションを使用して](#page-322-0) FileNet P8 オブジェクトを表示するため [の構成』](#page-322-0)

FileNet P8 オブジェクトの表示方法については、 IBM FileNet P8 インフォメーシ ョン・センターを参照してください。

# **SAP Document Finder** を使用した、**Content Manager** および **OnDemand** に格納された文書の表示

Content Manager Enterprise Edition および Content Manager OnDemand に格納され た文書は、 SAP Document Finder を使用して表示できます。

始める前に**:** 310 ページの『SAP Document Finder [を使用してアーカイブ済み文書](#page-325-0) [を検索および表示するための構成』](#page-325-0)

#### 手順**:**

- 1. SAP Document Finder を開始するには、SAP GUI にトランザクション・コード OA\_FIND を入力します。 「ArchiveLink Document Finder」ウィンドウが開きま す。
- 2. 「文書域 **(Document Area)**」リストから文書域を選択します。 文書域の作成時 に指定した照会クラスに基づき、 SAP Document Finder は、この領域の検索属 性が含まれる検索テンプレートを動的に生成します。検索属性に値を入力するこ とによって、検索を制限することができます。
- 3. 「検索の開始 **(Start Search)**」をクリックして、検索を開始します。検索が正常 に行われたら、ヒット・リストが表示されます。

セットアップ時に使用可能にした場合は、文書を SAP ビジネス・オブジェクト に付加することができます。例えば、アーカイブされた顧客からの E メール を、SAP システムで顧客のオーダーに付加できます。この場合、ヒット・リス トの下部に追加のボタンがあります。

4. 文書を表示するには、ヒット・リストの項目をダブルクリックします。

# 第 **33** 章 アーカイブされた印刷リストの表示

アーカイブされた印刷リストは、SAP GUI を使用して表示できます。

始める前に**:** 365 ページの『第 31 [章 印刷リストの作成とアーカイブ』](#page-380-0)

- 1. トランザクション・コード OADR を入力して、「保管されている印刷リストの検 索 (Find stored print lists)」ウィンドウを開きます。
- 2. フィールドに入力し、「実**行 (Execute)」**アイコン <sup>1</sup> をクリックします。
- 3. アーカイブされた印刷リストのリストから、表示する印刷リストを選択します。
- 4. 「ストレージ・システムから表示 **(Display from storage system)**」アイコン をクリックします。

# 第 **34** 章 索引情報の転送

SAP で作成された文書、Content Collector for SAP を使用して Content Manager Enterprise Edition、Content Manager OnDemand、および FileNet P8 に格納された文 書のメタデータに索引情報を追加できます。索引転送の後、アーカイブされた文書 を検索できます。索引転送のセットアップ時に、アーカイブおよび転送する情報を 指定しました。

始める前に**:** 313 [ページの『索引情報の転送のための構成』](#page-328-0)

重要**:** 索引の転送のために、複数の Utility Client をセットアップし、同じアーカイ ブを指定した場合、一度に 1 つの Utility Client だけがアーカイブにアクセスでき ることに注意してください。

#### 手順**:**

- 1. 「IBM Content Collector for SAP Applications Utility Client」 ウィンドウのナ ビゲーション・ペインで、「プロジェクト・オブジェクト」 > 「索引転送」 > 「セッション」 を展開し、セッションを選択します。
- 2. 「セッション」 > 「セッションの開始」 をクリックします。
- 3. 「進行状況」 で、索引転送の進行を確認できます。索引転送は、「停止」 をク リックすることによって、いつでも停止できます。

索引転送中は、「セッション項目」 にあるテーブルに、索引転送に失敗した文書が 表示されます。「セッションの新規作成」 ウィンドウで「正常に転送された項目を 記録」 チェック・ボックスを選択した場合、テーブルには索引転送が正常に完了し た文書も表示されます。

同じ開始日および終了日のバッチ・セッションを再利用する場合、以前の索引転送 で処理されたすべての文書に対して、索引転送が開始されます。索引転送がバッ チ・セッション・オブジェクトに対して失敗する場合は、次のようにします。

- 1. 「IBM Content Collector for SAP Applications Utility Client」 ウィンドウのナ ビゲーション・ペインで、「すべてのオブジェクト」 > 「セッション」 を展開 します。適切なバッチ・セッションをクリックし、「編集」 > 「コピー」 を選 択して、バッチ・セッションをコピーします。
- 2. 「セッションの新規作成」 ウィンドウで、「バッチ・セッション」 チェック・ ボックスをクリアします。
- 3. 「完了」 をクリックして、設定を保存し、セッションを再度実行します。

# 第 **7** 部 付録

# 付録 **A.** トラブルシューティングとサポート

IBM ソフトウェアに関する問題の把握、分離、および解決に役立つように、トラブ ルシューティングおよびサポート情報には、ご使用の IBM 製品に同梱されている 問題判別リソースの使用法に関する説明が含まれています。

ご自身で問題を解決するために、問題の原因の特定方法、診断情報の収集方法、フ ィックスの取得先、および検索する知識ベースを調べることができます。 IBM サ ポート部門へのお問い合わせが必要な場合は、サービス技術者が問題に対処する際 に必要とする診断情報を調べることができます。

## 問題のトラブルシューティング

トラブルシューティングは、問題を解決するための系統的なアプローチです。トラ ブルシューティングの目標は、予想したように動作しなかった原因およびその問題 の解決方法を判別することです。

トラブルシューティングの最初の手順は、問題を完全に記述することです。問題記 述によって、ユーザーと IBM 技術サポートの担当者が問題の原因を見つけるため に、どこから開始するべきかを知るのに役立ちます。この手順には、自身への基本 的な質問が含まれます。

- 問題にはどのような症状がありますか?
- どこで問題が発生していますか?
- いつ問題が発生しますか?
- どのような条件下で問題が発生しますか?
- 問題を再現できますか?

これらの問題への回答は、通常、問題の適切な記述につながり、その後、問題の解 決を導くことができます。

#### 問題にはどのような症状がありますか**?**

問題の記述を開始する際に最も自明な質問は、「問題は何か」です。この質問は簡 潔に見えますが、問題についての詳細な説明を引き出す複数の焦点を絞った質問に 分解できます。次のような質問が含まれます。

- 問題を報告しているのは誰または何ですか?
- エラー・コードおよびメッセージは何ですか?
- v システムにどのような障害が発生しますか? 例えば、ループ、停止、異常終了、 性能低下、または間違った結果。

#### どこで問題が発生していますか**?**

問題が発生している場所の判別は必ずしも容易ではありませんが、問題解決におい ては最も重要な手順の 1 つです。障害を報告したコンポーネントと障害が発生した コンポーネントの間には、何層ものテクノロジーが存在する可能性があります。ネ ットワーク、ディスク、およびドライバーは、問題を調査する際に考慮すべきコン ポーネントの一部に過ぎません。

以下の質問は、問題の発生場所に焦点を絞って、問題の層を特定するのに役立ちま す。

- v 問題は 1 つのプラットフォームまたはオペレーティング・システムに特定のもの ですか、それとも複数のプラットフォームまたはオペレーティング・システムに 共通しますか?
- 現行の環境および構成はサポートされていますか?

あるレイヤーが問題を報告している場合、問題が発生しているのは必ずしもそのレ イヤー内ではありません。問題の発生場所を特定するためには、その問題が存在す る環境を理解することも必要です。オペレーティング・システムとバージョン、対 応するすべてのソフトウェアとバージョン、およびハードウェア情報など、時間を かけて問題の環境を完全に記述してください。サポートされる構成の環境で稼働し ていることを確認してください。問題の多くは、ソフトウェア・レベルの非互換性 に原因がある場合が多く、それらのソフトウェアは、同時に実行されることを意図 していないか、または同時に実行する場合のテストが十分に行われていません。

#### いつ問題が発生しますか**?**

特に発生が 1 回限りのケースについては、障害に至るイベントの詳細なタイムライ ンを作成します。時間をさかのぼることによって、タイムラインを簡単に作成でき ます。エラーが報告された時点 (できるだけ詳細に、ミリ秒単位まで) から開始しま す、使用できるログと情報を逆方向にたどります。通常、確認する必要があるの は、診断ログで見つけた最初の疑わしいイベントまでの部分だけです。

イベントの詳細なタイムラインを作成するには、次の質問に答えます。

- 問題が発生するのは、一日の特定の時刻だけですか?
- 問題はどのくらいの頻度で発生しますか?
- v 問題が報告される時刻に至るまで、どういうイベントのシーケンスがありますか?
- v 問題が発生するのは、ソフトウェアやハードウェアのアップグレードやインスト ールなど、環境を変更した後ですか?

これらの種類の質問に回答することによって、問題の調査における参照の枠組みを 提示できます。

#### どのような条件下で問題が発生しますか**?**

問題の発生時に稼働しているシステムおよびアプリケーションを把握することは、 トラブルシューティングの重要な部分です。次の環境に関する質問は、問題の根本 原因を特定するのに役立ちます。

- 問題が発生するのは、いつも同じタスクが実行されているときですか?
- 特定のイベントのシーケンスが発生しないと、問題は表面化しませんか?
- 同時に他のアプリケーションにも障害が発生しますか?

これらの質問に答えることで、問題が発生する環境を説明し、依存関係を関連付け ることができます。ほぼ同時に複数の問題が発生する場合でも、それらの問題が関 連しているとは限らないことに注意してください。

#### 問題を再現できますか**?**

トラブルシューティングの観点からすると、再現可能な問題が理想的 です。通常、 問題が再現できる場合は、調査に役立つ大規模なツールやプロシージャーのセット があります。そのため、再現可能な問題はデバッグおよび解決が容易である場合が 多いです。しかし、再現可能な問題には不利な点もあります。業務に大きな影響を 与える問題は、再現したくありません。可能であれば、テストまたは開発用の環境 で問題を再作成します。これらの環境では通常、調査時の柔軟性が高まり、制御し やすくなります。

- v テスト・システムで問題を再現できますか?
- 複数のユーザーまたはアプリケーションで同じタイプの問題が発生していますか?
- v 単一コマンド、コマンドのセット、または特定のアプリケーションで問題を再現 できますか?

#### 関連情報

『知識ベースの検索』

IBM 知識ベースを検索することで、問題の解決策が見つかることがあります。 使用可能なリソース、サポート・ツール、および検索方法を使用して、結果を最 適化できます。

## 知識ベースの検索

IBM 知識ベースを検索することで、問題の解決策が見つかることがあります。使用 可能なリソース、サポート・ツール、および検索方法を使用して、結果を最適化で きます。

インフォメーション・センターで Content Collector for SAP について検索すること によって、役立つ情報を見つけることができますが、ときには質問への回答や問題 の解決のためにインフォメーション・センター以外も確認する必要があります。

知識ベースで必要な情報を検索するには、以下の方法を 1 つ以上使用します。

v 「IBM [サポート・ポータル」](http://www.ibm.com/support/entry/portal/Overview/Software/Information_Management/Content_Collector_for_SAP_Applications)を使用して必要なコンテンツを検索します。

IBM サポート・ポータルは、IBM のシステム、ソフトウェア、およびサービス のすべてについてのすべての技術サポート・ツールと情報が統合され、中央管理 されているビューです。IBM サポート・ポータルでは、1 つの場所から IBM 電 子サポート・ポートフォリオにアクセスできます。問題回避と迅速な問題解決の ために必要な情報とリソースに絞り込むようにページを調整できます。このツー ルについての[「デモ・ビデオ」](https://www.ibm.com/blogs/SPNA/entry/the_ibm_support_portal_videos)(https://www.ibm.com/blogs/SPNA/entry/ the\_ibm\_support\_portal\_videos) を表示して、IBM サポート・ポータルに慣れてく ださい。これらのビデオは、IBM サポート・ポータルを紹介し、トラブルシュー ティングとその他のリソースを調べ、ポートレットの移動、追加、および削除に よってページをどのように調整できるかの実例を示します。

v IBM マストヘッド検索を使用してコンテンツを検索します。 任意の ibm.com® ページの上部にある「検索」フィールドに検索ストリングを入力することによっ て、IBM マストヘッド検索を使用できます。

v Google、Yahoo、または Bing などの外部検索エンジンを使用してコンテンツを検 索します。 外部検索エンジンを使用する場合、結果に ibm.com ドメイン以外の ものが含まれる可能性が高くなります。ただし、ときには、ibm.com 上にはない ニュースグループ・フォーラム、およびブログに IBM 製品についての問題を解 決する役立ち情報が見つかることがあります。

ヒント**:** IBM 製品に関する情報を検索する場合は、「IBM」と製品の名前を検索 に含めてください。

## **Fix Central** からのフィックスの取得

Fix Central を使用して、Content Collector for SAP を含むさまざまな製品に対して IBM サポート部門が推奨するフィックスを検索することができます。 Fix Central では、送達オプションを選択し、ご使用のシステムに対するフィックスを検索、選 択、注文、およびダウンロードすることができます。問題を解決する Content Collector for SAP 製品フィックスが提供されている場合があります。

フィックスを検索してインストールするには:

- 1. Web ページ「[Fix Central](http://www.ibm.com/support/fixcentral/)」へアクセスし、以下の手順を実行して、Content Collector for SAP のフィックス・リストを取得します。
	- a. 「製品グループ」リストから、「**Software**」 > 「**Information Management**」 を選択します。
	- b. 「**Product**」リストから、「**IBM Content Collector for SAP Applications**」 を選択します。
	- c. 「**Installed Version**」リストから、「**2.2**」または「**All**」を選択します。
	- d. 「プラットフォーム」リストから、いずれかのオペレーティング・システム または「**All**」を選択します。
	- e. 「続く **(Continue)**」をクリックします。
	- f. IBM ID を使用してサインインし、「次へ進む」をクリックします。
	- g. 「フィックスの特定」Web ページで、検索基準を指定し、「次へ進む」をク リックします。

「フィックスの選択」Web ページに、検索基準に適合するすべてのフィックス がリストされます。

- 2. ダウンロードするフィックスの隣にあるチェック・ボックスを選択し、「次へ進 む」をクリックします。
- 3. 「ダウンロード・オプション」Web ページで、ダウンロード方式を選択し、前 提条件のフィックスまたは相互に必要な修正のフィックスを含めるかどうかを指 定します。「続く **(Continue)**」をクリックします。
- 4. 条件に同意して、「今すぐダウンロードする」をクリックします。
- 5. フィックスを適用します。ダウンロードしたドキュメントの「Installation Instructions」セクションの説明に従います。
- 6. オプション: フィックスおよびその他の IBM サポート部門の更新についての E メールの通知を毎週受け取るようにサブスクライブします。

## **IBM** サポート部門へのお問い合わせ

IBM サポート部門は、製品の問題点についての支援、FAQ への回答、および再デ ィスカバリーの実行を提供します。

技術情報などの他の自己解決型のヘルプを使用して回答や解決策を探そうとした後 で、IBM サポート部門にお問い合わせいただくことができます。IBM サポート部門 にお問い合わせいただくには、会社が有効な IBM ソフトウェア・サブスクリプシ ョンおよびサポート契約を保持し、お問い合わせいただくユーザーが IBM に問題 を送信する権限を持っている必要があります。使用可能なサポートのタイプについ ては、「*Software Support Handbook*」の『[Support portfolio](http://www14.software.ibm.com/webapp/set2/sas/f/handbook/offerings.html)』のトピックを参照して ください。

問題について IBM サポート部門へお問い合わせいただくには、次のステップを実 行してください。

- 1. 問題を明確にし、背景情報を収集し、問題の重大度を判断してください。詳しく は、「*Software Support Handbook*」の『[Getting IBM support](http://www14.software.ibm.com/webapp/set2/sas/f/handbook/getsupport.html)』のトピックを参照 してください。
- 2. 診断情報を収集します。
- 3. 以下のいずれかの方法で、問題を IBM サポート部門に送信します。
	- v 『IBM [サポート・ポータル』](http://www.ibm.com/software/support/)を介したオンライン: すべてのサービス要求を 「サービス要求 (Service Request)」ページの「サービス要求 (Service Request)」ポートレットから開き、更新し、表示することができます。
	- v 電話によるお問い合わせ: 各地域のお問い合わせ電話番号については、[「ワー](http://www.ibm.com/planetwide/) [ルドワイドのお問い合わせ先」](http://www.ibm.com/planetwide/)Web ページを参照してください。

ソフトウェア障害または資料の欠落や不正確さなどが問題である場合は、 IBM サ ポート部門がプログラム診断依頼書 (APAR) を作成します。APAR には問題が詳細 に説明されています。可能な場合はいつでも、IBM サポート部門は、APAR が解決 されてフィックスが送達されるまで、ユーザーが実施できる回避策を提供します。 IBM は解決済みの APAR を IBM サポート Web サイトに毎日公開し、同じ問題 を経験した他のユーザーが、同じ解決策を利用できるようにしています。

### **IBM** サポート部門へのトレースおよび診断情報の送信

問題の診断または識別を行うには、IBM サポート部門にご使用のシステムからデー タと情報を提供いただく必要があります。

問題を解決するための時間を削減するため、IBM サポート部門にトレースおよび診 断情報を送信できます。

IBM サポート部門に診断情報を送信するには:

- 1. 問題管理レコード (PMR) を開きます。 [「サービス・リクエスト・ツール」](http://www.ibm.com/support/servicerequest)を使 用できます。
- 2. 要求の際は、以下の情報を収集してください。
	- v 使用している環境の説明。 SAP インストールの数、ハードウェア構成、クラ イアント構成、アーカイブとそのバージョン番号、インストール済みのフィッ クスパック、およびその他の関連ソフトウェアを指定する場合には、できるだ け正確に記入してください。
- v シナリオの説明。何をしたいのか。厳密には何が機能しないのか。
- v 正確なエラー・メッセージ。
- v 問題が再現可能か。再現性がある場合は、再現する条件を教えてください。
- v エラー・ログ・ファイル。
- サーバー構成プロファイル。
- v Collector Server によって作成されるトレース・ファイル (archint.trace、 startup.trace)、および、 Collector Server がサービスとして稼働している場 合は、サービス・トレース・ファイル。サービス・トレース・ファイルは最大 ファイル・サイズに達すると切り捨てられます。そのため、問題に関連するト レース情報がファイルに含まれていることを確認してください。含まれていな い場合は、その問題を再現させ、システムを停止してください。
- v Content Collector for SAP が文書を検索できない場合は、 Content Manager Enterprise Edition または Content Manager OnDemand のクライアントを使用 して、それを検索できるかどうか。
- v ご使用の構成ウィンドウの画面取り。これにより、サポート・チームは入力さ れた値を検証できます。

# サポート更新情報のサブスクライブ

使用する IBM 製品についての重要な情報を受け取り続けるには、更新情報にサブ スクライブできます。

更新情報を受け取るようにサブスクライブすることによって、特定の IBM サポー ト・ツールおよびリソースに対する重要な技術情報と更新を受け取ることができま す。2 つの方法のいずれかを使用して更新情報をサブスクライブできます。

• RSS フィード。

開始手順および RSS 対応の IBM Web ページのリストを含め、RSS についての 一般情報については、「[IBM Software Support RSS feeds](http://www.ibm.com/software/support/rss/)」のサイトを参照してく ださい。

• My Notifications。

My Notifications を使用すると、任意の IBM 製品に対するサポートの更新にサブ スクライブできます。(My Notifications は My Support に置き換わるものであ り、過去に使用したことがあるかもしれないツールに似ています。) My Notifications を使用して、毎日または毎週 E メールによる告知を受け取るように 指定できます。どのような情報 (広報、ヒント、製品フラッシュ (またはアラー ト)、ダウンロード、およびドライバーなど) を受け取るのかを指定できます。My Notifications を使用して、どの製品についての情報を得るのか、およびニーズに 最も適した配送方法をカスタマイズおよび分類できます。

サポート更新にサブスクライブするには、以下のようにします。

- 1. 「IBM [サポート・ポータル」](http://www.ibm.com/software/support/)に進みます。
- 2. 「通知 (Notifications)」ポートレットで 「**My notifications** サブスクリプション **(My notifications subscriptions)**」をクリックします。
- 3. IBM ID とパスワードを使用してサインインし、「送信 **(Submit)**」をクリックし ます。
- 4. 「**Subscribe**」タブをクリックします。
- 5. 「**Information Management**」をクリックします。
- 6. IBM Content Collector for SAP Applications および任意のその他の製品の隣にあ るチェック・ボックスを選択します。「続く **(Continue)**」をクリックします。
- 7. 更新を受け取る方法の設定を選択します。E メールによって、指定したフォルダ ー内にオンラインで、RSS または Atom フィードとして、のいずれかを選択し ます。
- 8. 例えば、製品ダウンロードについての新しい情報とディスカッション・グループ のコメントなど、受け取る資料の更新のタイプを選択します。
- 9. 「送信 **(Submit)**」をクリックします。

RSS フィードと My Notifications の設定を変更するまでは、要求した更新情報の通 知を受け取ります。必要なとき (例えば、1 つの製品の使用を停止して別の製品の 使用を開始する場合など) に設定を変更できます。

## 関連情報

■ IBM [ソフトウェア・サポート](http://www.ibm.com/software/support/rss/) RSS フィード

■ My Notifications [サポート・コンテンツの更新へのサブスクライブ](http://www.ibm.com/software/support/einfo.html)

**■ IBM [技術サポートの](http://www.ibm.com/support/mynotifications) My notifications** 

**■ IBM [技術サポートの](http://www.ibm.com/software/support/viewlet/my_notifications_viewlet_swf.html) My notifications の概要** 

# ネットワーク接続の安定化

例えば、Collector Server と Content Collector for SAP クライアント の間でファイ アウォールを使用すると、ネットワーク接続が失敗する可能性があります。ネット ワーク接続を安定化することができます。

# 可変ポート使用時のネットワーク接続の安定化

ダイナミック・リンク・ライブラリー csclient.dll は、クライアント・ディスパ ッチャーへの接続を即時に確立できないことがあります。そのため、接続の試行を 数回繰り返すように、csclient.dll を構成することができます。

csclient.dll は、クライアント・ディスパッチャー (archwin.exe) を使用して、 Collector Server と通信します。クライアント・ディスパッチャーのインスタンスが 複数ある場合があります。各インスタンスは異なるポートで通信します。クライア ント・ディスパッチャーへの接続を確立するために、 csclient.dll は archpro プ ログラムを使用します。これにより、接続の試行に使用されるポートの情報が返さ れます。

csclient.dll が接続を繰り返し試行できるようにするには、以下のいずれかのキー ワードをクライアント構成プロファイルに追加します。

v MaxConnectRetries は、毎回同じポートを使用した、クライアント・ディスパッチ ャーへの接続の試行回数を指定します。例:

MaxConnectRetries 3

v MaxArchwinRetries は、毎回異なるポートを使用した、クライアント・ディスパッ チャーへの試行回数を指定します。試行が失敗すると、次回は別のポート番号が 使用されます。例:

MaxArchwinRetries 6

# 固定ポート使用時のネットワーク接続の安定化

固定ポートを使用する場合、csclient.dll によって、クライアント・ディスパッチ ャーとの直接接続を確立できます。有効なポート番号を取得するために、 archpro プログラムに接続する必要はありません。

### 手順**:**

- 1. サーバー構成プロファイルで、キーワード ARCHPRO\_PORT および CLIENT\_ALL\_PORTS\_FIXED を設定します。
- 2. クライアント構成プロファイルで、以下のキーワードのいずれかを追加します。
	- v MaxConnectRetries は、毎回同じポートを使用した、クライアント・ディスパ ッチャーへの接続の試行回数を指定します。例:

MaxConnectRetries 3

v MaxArchwinRetries は、毎回異なるポートを使用した、クライアント・ディス パッチャーへの試行回数を指定します。試行が失敗すると、次回は別のポート 番号が使用されます。例:

MaxArchwinRetries 6

3. クライアント構成プロファイルで以下のキーワードを設定して、使用されるポー トの範囲を指定します。

### **FirstArchwinPort**

クライアント・ディスパッチャーへの接続に使用される最初のポート番号を 指定します。

#### **LastArchwinPort**

クライアント・ディスパッチャーへの接続に使用される最後のポート番号を 指定します。

csclient.dll は、この範囲のすべてのポート番号を昇順に使用して、クライア ント・ディスパッチャーへの接続を試行します。

#### 例:

```
[ARCHPRO_CONNECTIONPARAMETER]
 MaxArchwinRetries=6
 FirstArchwinPort=5602
 LastArchwinPort=5607
```
この例では、csclient.dll はポート 5602、5603、5604、5605、5606 および 5607 を使用して接続を試行します。

# アーカイブのトラブルシューティング

1 つ以上のアーカイブで問題が発生する場合があります。

# アーカイブへのアクセス不能

アーカイブにアクセスできない場合は、まず、サーバー構成プロファイルでキーワ ード設定 ARCHIVE DEFAULT を使用したかどうかを確認してください。

このキーワードの設定は無効になりました。これを使用した場合は、値を論理アー カイブ ID に変更してください。

# **SAP** ノートでエラーが生成される

Image Services にカタログされている発信文書に SAP ノートを追加しようとする と、エラーを受け取ることがあります。このエラーは、FileNet P8 のバージョン管 理を非活動化した場合に発生します。

以下のエラーが SAP に表示されます。

HTTP エラー: 500 内部サーバー・エラー

Collector Server によって作成されるトレースには、このエラーに関する次の情報が 含まれます。

• コンソール出力:

CSS0320I: ArchPro はエージェント *no* から「コンポーネントの更新エラー」を 受け取り、ジョブ *no* を停止しました (時刻: *hh:mm:ss.ms*)。 (CSS0320I: ArchPro received 'Update component Error' from Agent *no* and stop job *no* (Time: *hh:mm:ss.ms*).)

ここで、*no* はエージェント番号またはジョブ番号を表し、*hh:mm:ss.ms* は時間、 分、秒、およびミリ秒の時刻を表します。

v トレース・ファイル:

P8-AGENT WORKER#0: 文書 <*sapdocid*> の操作 [updateComponent] に失敗しました。 (P8-AGENT WORKER#0: Operation [updateComponent] for document <*sapdocid*> failed.) 理由: update(): このメソッドは、このセッションまたはオブジェクトでサポート されていません。 (Reason: update(): This method is not supported in the context of this session

or object.) バージョン管理を使用可能にするときに、チェックアウトを実行する必要があります。 (Checkout must be performed when versioning is enabled.)

ここで、*sapdocid* は、文書の SAP 文書 ID (SAPDocId プロパティー) を表しま す。

v エラー・ログ・ファイル (csserror.log):

HTTP WORKER #0: <op=update、rep=*archive\_id*、doc=*sapdocid*、comp=note> の処理に 失敗しました。 (HTTP WORKER #0: Processing failed for <op=update, rep=*archive\_id*, doc=*sapdocid*, comp=note>)

P8-AGENT WORKER #0: このメソッドは、このセッションまたはオブジェクトで サポートされていません。 (P8-AGENT WORKER #0: This method is not supported in the context of this session or object.) バージョン管理を使用可能にするときに、チェックアウトを実行する必要があります。 (Checkout must be performed when versioning is enabled.)

P8-AGENT WORKER#0: 文書 <*sapdocid*> の操作 [updateComponent] に失敗しました。 (P8-AGENT WORKER#0: Operation [updateComponent] for document <*sapdocid*> failed.) 理由: update(): このメソッドは、このセッションまたはオブジェクトで サポートされていません。

(Reason: update(): This method is not supported in the

```
context of this session or object.)
バージョン管理を使用可能にするときに、チェックアウトを実行する必要があります。
(Checkout must be performed when versioning is enabled.)
```
ここで、*sapdocid* は文書の SAP 文書 ID (SAPDocId プロパティー) を表し、 *archive\_id* はアーカイブの論理アーカイブ ID を表します。

SAP ノートを作成しないことにするか、バージョン管理を活動化してください。 詳しくは、 54 [ページの『文書クラスのレプリケーションの方向』を](#page-69-0)参照してくださ い。

# **Content Manager** のトラブルシューティング

Content Manager Enterprise Edition でエラーまたは予期しない振る舞いが発生し、そ の問題を解決できない場合は、サポート・チーム用にトレースを準備してくださ い。

トレースを作成するには、次の手順を実行します。

- 1. Collector Serverを停止します。
- 2. DB2 Information Integrator for Content がインストールされているディレクトリ ーに移動します。Windows の場合、デフォルトのディレクトリーは C:¥Program Files¥IBM¥db2cmv8¥cmgmt¥connectors です。
- 3. cmblogconfig.properties ファイルをオープンします。
- 4. フィールド **DKLogPriority** を DEBUG に設定してから、ファイルを保存します。
- 5. **archpro** コマンドを使用して、コマンド・プロンプトから Collector Serverを再 始動します。
- 6. エラーを生成するプロセスを再度実行します。 トレースがファイル dklog.log に書き込まれます。

トレース・ファイルを Content Collector for SAP サポート・チームに送信します。

# **OnDemand** のトラブルシューティング

Content Manager OnDemand でエラーまたは予期しない振る舞いが発生した場合、 このセクションで説明する手順を使用して、問題の原因を見つけます。

### 手順**:**

- 1. Collector Serverを停止します。
- 2. サーバー構成プロファイルで TRACE OFF が指定されている場合は、 TRACE ON に変更します。
- 3. Content Manager OnDemand で、対応するアプリケーション・グループ定義を変 更して、問題のあるすべての操作についてメッセージ・ロギング機能を有効にし ます。
- 4. **archpro** コマンドを使用して、コマンド・プロンプトから Collector Serverを再 始動します。
- 5. トレース・ファイル (デフォルトの場合は archint.trace) および Content Manager OnDemand エラー・プロトコルを確認します。
- 6. 論理アーカイブで言及されている、ライブラリー・サーバー上のシステム・ログ を確認します。

7. 疑わしい場合は、アプリケーション・グループおよびアプリケーション定義を確 認してください。

# **Tivoli Storage Manager** のトラブルシューティング

PASSWORDACCESS GENERATE オプションで結果が生成されない場合、ノード名がサー バー構成プロファイルではなく、 *<server\_name>*.opt ファイルで指定されているこ とを確認します。*<server\_name>* は、 Tivoli Storage Manager サーバーのアドレス を表します。

# **Collector Server**のトラブルシューティング

Collector Serverでエラーまたは予期しない振る舞いが発生し、その問題を解決でき ない場合は、Content Collector for SAP サポート・チームに問い合わせる前に、以 下のトピックを確認してください。

# **Collector Server**が始動しない原因の判別

Collector Serverは始動時に、すべての設定が正しいかどうか、およびアーカイブ・ サーバーへの接続が確立されたどうかを検査します。さらに、サーバー構成プロフ ァイルで指定されているすべてのパスとファイルがアクセス可能でなければなりま せん。

Collector Serverが始動しない原因を判別するには、以下のようにします。

- Collector Server を始動するユーザーがすべての関連パスおよびファイルにアクセ スでき、これらのパスへの必要な権限を持っていることを確認します。PATH 環 境変数に、使用するアーカイブへのインストール・パスが含まれているかどうか を確認します。さらに、必要な場所に絶対パスが指定されているかどうかを確認 します。
- サーバー構成プロファイルの ARCHPRO\_PORT キーワードで指定されるポート が、別のプログラムによって使用されていないことを確認します。別のプログラ ムで使用されている場合は、 ARCHPRO\_PORT キーワードの値を変更します。
- v archpro プログラムの画面出力がない場合は、サーバー構成プロファイルで TRACE キーワードと REPORT キーワードを ON に設定して、トレースを使用可 能にします。
- アーカイブには、SAP が必要とする属性をすべて持つ文書のみが含まれるように してください。文書の一部またはすべてに、DocId または DocProtection などの 特定の必要な属性が不足している場合は、サーバー構成プロファイルを変更しま す。ARCHIVETYPE キーワードを ARCHIVE セクションに追加し、それを 1 つ の Content Manager アーカイブに対して GENERIC\_MULTIPART に設定するか、そ の他のすべてのアーカイブに対して GENERIC と設定します。その後、Collector Server はすべての必要な属性が存在するかどうかを検査しないで始動します。
- v トレース・ファイル archint.trace および startup.trace の中にエラー・メッ セージがないか調べてください。
- v 接続に関する問題のある子プロセスを判別します。通常は、archpro プログラム がエラー・メッセージを表示します。

同じエラー・メッセージがトレース・ファイルにもあります。どのコンポーネン トに障害があるのかを見つけることができない場合は、各コンポーネントを個別 にチェックします。一度に使用可能にするエージェントは 1 つだけにしてくださ い。

# **Collector Server**がサービスとして始動しない

Windows のコマンド **net start** および **net stop** を実行しても、 Collector Server がサービスとして開始または停止されない場合は、代わりに **archservice start** お よび **archservice start** を使用します。

# アーカイブに時間がかかりすぎる。

アーカイブに時間がかかりすぎる場合は、最も一般的な原因を最初に確認してくだ さい。

## 最も一般的な原因:

- アーカイブ・サーバーが過負荷となっている。アーカイブは、限られた数の文書 しか同時にインポートできません。
- v ・エージェントの数が少なすぎる。現行数のエージェントで可能な文書のインポ ート処理速度を上回るペースでアーカイブ・ジョブを作成すると、文書はキュー に書き込まれます。サーバー構成プロファイル内で、以下の 1 つ以上のキーワー ド (アーカイブにより異なる) の値を増やして、エージェントの数を増やします。

### **ADSMAGENTS**

Tivoli Storage Manager の場合

## **CMAGENTS**

Content Manager Enterprise Edition の場合

## **ODAGENTS**

Content Manager OnDemand の場合

## **P8AGENTS**

FileNet P8 の場合

- Collector Serverに十分なメモリーがありません。
- v トレースが使用可能にされている。

# **Content Collector for SAP** クライアントのトラブルシューティング

Content Collector for SAP クライアントでエラーまたは予期しない振る舞いが発生 し、その問題を解決できない場合は、Content Collector for SAP サポート・チーム に問い合わせる前に、以下のトピックを確認してください。

# アーカイブ失敗後のエラー・フラグのリセット

キュー内の文書をアーカイブできない場合、アーカイブの失敗を示すエラー・フラ グがキューに設定されます。アーカイブを再開するには、エラー・フラグをリセッ トする必要があります。

アーカイブ・エラーの原因となった問題を解決したら、以下のいずれかの方法でエ ラー・フラグをリセットします。

- v 問題解決後にアーカイブ処理を再開します。表示されるメッセージで、「次へ進 む」をクリックします。
- v キューを右クリックし、「エラー・フラグのリセット **(Reset error flag)**」を選択 します。

# ヘルプ情報が表示されない

Archiving Client または Viewing Client のウィンドウで「ヘルプ」 をクリックする と、該当するヘルプ情報のページが開きます。ヘルプ情報が表示されない場合は、 ヘルプ情報に使用するポート番号が、別のプログラムで使用されている可能性があ ります。どちらかのクライアントのヘルプ情報のポート番号を変更できます。

Archiving Client および Viewing Client のヘルプ情報で使用されるデフォルトのポ ートは 54546 です。

## **Archiving Client** のヘルプ情報が表示されない

Archiving Client のヘルプ情報のポート番号は、 Windows レジストリーで定義され ています。

始める前に**:** 195 ページの『Archiving Client [のセットアップ』](#page-210-0)

Windows レジストリーでポート番号を変更するには、以下のステップを行います。

- 1. コマンド・プロンプトを開いて regedit と入力し、「レジストリ エディタ」ウ ィンドウを開きます。
- 2. 次のレジストリー・キーにナビゲートします。「**HKEY\_CURRENT\_USER**」 > 「**Software**」 > 「**IBM**」 > 「**IBM Content Collector for SAP Applications - Archiving Client**」 > 「**InfoCenter**」
- 3. 右側のコンテンツ・ペインで「ポート」をダブルクリックします。
- 4. 「値データ」フィールドに設定済みポート番号を入力します。
- 5. 「**OK**」をクリックします。
- 6. Registry Editor ウィンドウを閉じます。
- 7. Archiving Client を再始動し、ヘルプ情報が表示されるかどうかを確認します。

### **Viewing Client** のヘルプ情報が表示されない

Viewing Client のヘルプ情報のポート番号は、クライアント構成プロファイルで定 義されています。

クライアント構成プロファイルでポート番号を変更するには、以下のステップを行 います。

- 1. クライアント構成プロファイルを開きます。
- 2. ファイルの最後に以下のセクションを追加します。

[InfoCenter] Port=*<number>*

*<number>* は優先ポート番号を表し、 1025 – 65535 でなければなりません。

- 3. クライアント構成プロファイルを保管します。
- 4. Viewing Client を再始動し、ヘルプ情報が表示されるかどうかを確認します。

# 戻りコード

Collector Serverによって発行される戻りコードによって、操作の結果を理解しま す。

各コードは番号順に並べられています。したがって、戻りコード・メッセージを受 け取ったときには、括弧内の番号を書き留めてください。

## **CS\_RC\_OK (0)**

操作は正常に完了しました。

### **CS\_RC\_CLOSE\_SOCKET (-1)**

対応するソケットは閉じられています。ただし、この戻りコードはエラーの 発生を意味してはいません。

#### **CS\_RC\_CHILDINIT\_FAILED (-3)**

Content Collector for SAP 子プロセスの初期化に失敗しました。この戻りコ ードは、Content Collector for SAP 子プロセスの始動に問題があることを示 します。

#### **CS\_RC\_CHECKARCHIVE\_FAILED (-5)**

対応するアーカイブの始動検査に失敗したため、 エージェントを始動でき ませんでした。

## **CS\_RC\_VERSION\_ERROR (-6)**

誤ったバージョンのプログラムによって作成された子プロセスを検出したた めに、Collector Server が始動しませんでした。プログラムを正しいバージ ョンのものに置き換えてください。

## **CS\_RC\_SHUTDOWN (-99)**

Collector Server が、archstop プログラムからのシャットダウン要求によっ てシャットダウンされました。

#### **CS\_RC\_SHUTDOWN\_NOW (-100)**

Collector Server が、archstop プログラムからの即時シャットダウン要求に よってシャットダウンされました。

#### **CS\_RC\_NOMEM (-110)**

Content Collector for SAP プロセスがメモリー不足です。

#### **CS\_RC\_NOTFOUND (-115)**

要求データが見つかりませんでした。詳細は、Content Collector for SAP ト レース・ファイルを参照してください。

#### **CS\_RC\_ERRDELETE (-116)**

アーカイブされた文書またはコンポーネントを削除できません。このエラ ー・コードは、コンポーネントにデータが付加された場合や、コンポーネン トが更新された場合にも発生する可能性があります。

#### **CS\_RC\_NOTSUPPORTED (-118)**

Content Collector for SAP が要求された操作を実行できません。このような 操作に該当するのは、例えば、 TSM エージェントに送信された索引転送要 求や更新操作の無効なアクションなどです。

### **CS\_RC\_NOTTEXTSEARCHABLE (-120)**

Content Manager Enterprise Edition 属性または項目タイプがテキスト検索で 使用可能になっていません。

## **CS\_RC\_VIEWFILTER\_USAGEERROR (-125)**

Content Manager Enterprise Edition 項目タイプ・サブセットで特定の文書の みをアーカイブするために使用されたフィルターが、誤って使用されまし た。Collector Serverは文書をアーカイブする前に、項目タイプ・サブセット で設定されているフィルター基準と属性が一致しているかどうかを確認しま す。これは論理チェックです。基準が一致していない場合に、この戻りコー ドが表示されます。

### **CS\_RC\_FILENOTFOUND (-200)**

Content Collector for SAP がファイルまたは文書を検出できません。

### **CS\_RC\_UNKNOWNDOC (-201)**

要求された文書がアーカイブ内で検出できません。

#### **CS\_RC\_QUERYNOTFOUND (-202)**

文書がアーカイブ内で検出できません。その照会は失敗しました。

#### **CS\_RC\_ACCESSDENIED (-203)**

アーカイブされている文書をこの方法で処理するための適切なアクセス権限 が付与されていません。

### **CS\_RC\_DOCEXISTS (-204)**

アーカイブ内に同じ文書が存在しているため、この文書はアーカイブできま せん。

## **CS\_RC\_ERRCERT (-205)**

Content Collector for SAP が証明書の使用を試行中に失敗しました。

### **CS\_RC\_COMPNOTFOUND (-206)**

データを付加するコンポーネントが、アーカイブ内で検出できません。おそ らく、このコンポーネントは存在していません。

## **CS\_RC\_CONTREP\_NOTFOUND (-207)**

指定したコンテンツ・リポジトリーまたは論理アーカイブがサーバー構成プ ロファイル内で検出できません。

### **CS\_RC\_INVALIDOFFSET (-208)**

部分検索用に指定されたオフセットが、文書の終わりを超えています。

#### **CS\_RC\_FREESEARCH\_NOTFOUND (-210)**

指定されたパターンがフリー検索要求で検出できません。

### **CS\_RC\_ATTRSEARCH\_NOTFOUND (-211)**

指定されたパターンが属性検索要求で検出できません。

### **CS\_RC\_OK\_VERSION1 (-213)**

CommonStore for SAP バージョン 1 でアーカイブされた文書が検出されま した。

### **CS\_RC\_READONLY (-214)**

この文書は CommonStore for SAP バージョン 1 でアーカイブされたもの であるため、アーカイブ内で変更できません。

### **CS\_RC\_LOGSYS\_NOTFOUND (-215)**

サーバー構成プロファイル内の DESTINATION セクションに、指定された 論理システムが含まれていません。あるいは、そもそも論理システムが含ま れていません。

#### **CS\_RC\_NO\_ATTR\_ARCHIVED (-216)**

プレーン文書は正常にアーカイブされましたが、属性リストで指定されてい るすべての属性は、アーカイブに保管できないために除去されました。通常 このメッセージは、Content Collector for SAP で作成された追加の属性が含 まれるアーカイブ要求の処理中に、TSM エージェントによって発行されま す。

### **CS\_RC\_NOCOPYGROUP (-217)**

コピー・グループに問題があるために、Content Collector for SAP は指定さ れた Tivoli Storage Manager 管理クラスを使用できません。

### **CS\_RC\_TRANSFORM\_FAILED (-219)**

**TRANSFORM** コマンドの呼び出しに失敗しました。

#### **CS\_RC\_NO\_AGENT (-220)**

Collector Server が、サーバー構成プロファイルで構成されていないエージ ェントに対する要求を受け取りました。この要求は即時にキャンセルされま した。

### **CS\_RC\_QUEUE\_ERROR (-221)**

Collector Serverが、ディスク上で非同期ジョブをキューに入れることができ ません。このジョブは即時にキャンセルされました。通常の (安全な) 操作 を継続することが不可能になったので、Collector Server はシャットダウン します。Collector Serverを再始動する前に、Collector Server・キュー・ディ レクトリーを確認します。

## **CS\_RC\_JOB\_NOT\_ACCEPTED (-225)**

Collector Serverが完全には初期化されていないために、ジョブを処理する準 備ができていません。

### **CS\_RC\_SAP\_ATTR\_NOTALLOWED (-240)**

アーカイブ要求の属性リストにいずれかの予約済み SAP 属性が含まれてい るため、アーカイブ操作が失敗しました。これらの属性は、Content Collector for SAP によって自動的に作成されます。次回は、これらの属性 を指定しないでください。

#### **CS\_RC\_SAP\_ATTR\_MISSING (-241)**

Content Collector for SAP に必要な SAP 属性が、索引クラスまたはアプリ ケーション・グループから欠落しています。

### **CS\_RC\_FILEOPEN\_ERROR (-250)**

Collector Server がファイルをオープンしようとしたところ、またはファイ ルの状況を要求しようとしたところ、エラーが発生しました。

#### **CS\_RC\_FILEREAD\_ERROR (-251)**

Collector Server がファイルからのデータを読み取ろうとしたところ、エラ ーが発生しました。

### **CS\_RC\_FILEWRITE\_ERROR (-252)**

Collector Server がファイルにデータを書き込もうとしたところ、エラーが 発生しました。

### **CS\_RC\_ADSM\_ERROR (-260)**

TSM エージェントでエラーが発生しましたが、関連した API 呼び出しは失 敗しませんでした。

#### **CS\_RC\_OD\_ERROR (-262)**

OD エージェントでエラーが発生しました。csserror.log ファイルを検査 して、このエラーの説明がないか調べてください。

## **CS\_RC\_ATTR\_TOOLONG (-263)** 属性の値が長すぎて、アーカイブに保管できません。

**CS\_RC\_ATTR\_USAGEERROR (-264)** 属性が正しく使用されていません。 **CS\_RC\_ATTR\_NOTFOUND (-265)**

#### 属性がアーカイブ内で検出できませんでした。

#### **CS\_RC\_USEREXIT\_LOAD\_FAILED (-266)**

Collector Serverがセキュリティー・ユーザー出口をロードしようとしたとこ ろ、エラーが発生しました。

#### **CS\_RC\_CONNECTION\_FAILED (-267)**

Collector Serverがアーカイブにログオンしようとしたところ、エラーが発生 しました。

## **CS\_RC\_UNKNOWN\_RESOURCE (-270)** 要求されたリソースが見つかりませんでした。

**CS\_RC\_RESOURCE\_EXISTS (-271)** そのリソースは存在します。

## **CS\_RC\_UNKNOWN\_COLLECTION (-272)** 要求コレクションが見つかりませんでした。

**CS\_RC\_UNKNOWN\_PARENTCOLLECTION (-273)** 要求されたリソースの親コレクションが見つかりませんでした。

## **CS\_RC\_COLLECTION\_EXISTS (-274)** そのコレクションは存在します。

#### **CS\_RC\_TOO\_MANY\_HITS (-275)**

アーカイブ内に存在する要求に当てはまるリソースが多すぎます。一件のみ が一致すると予想されています。

#### **CS\_RC\_CONFLICT (-277)**

保護リソースの変更または削除が試みられました。

**CS\_RC\_HTTP\_REQUEST\_WRONG\_VERSION (-500)** HTTP ディスパッチャーに送信された HTTP 要求に、新規バージョンが含 まれていました。この要求は、現行の HTTP ディスパッチャーではまだサ ポートされていません。

#### **CS\_RC\_HTTP\_REQUEST\_WRONG\_METHOD (-501)**

HTTP ディスパッチャーに送信された HTTP 要求に、正しくない HTTP メ ソッドが含まれていました。

### **CS\_RC\_HTTP\_REQUEST\_MISSING\_PARAMETER (-502)**

HTTP ディスパッチャーに送信された HTTP 要求に、すべての必須パラメ ーターが含まれていないか、これらのパラメーターが空でした。

### **CS\_RC\_HTTP\_REQUEST\_MISSING\_ENTITY (-503)**

HTTP ディスパッチャーに送信された HTTP 要求に、本文が含まれていま せんでした。

### **CS\_DO\_WRONG\_SEARCHATTR (-1003)**

検索属性パターンが誤っています。

#### **CS\_DO\_ARCHIVELIST\_EMPTY (-1004)**

アーカイブ ID のリストが空であるために、検索操作に失敗しました。

### **CS\_DO\_FOLDER\_ISEMPTY (-1006)**

フォルダーが空であるために、フォルダー操作を完了できませんでした。

### **CS\_BC\_RFC\_ABORT\_BY\_USER (-7095)**

ユーザーが ARCHBC プログラムを停止しました。

## **CS\_BC\_RFC\_ERROR\_TABLE (-7096)**

**Open Barcode** テーブルの作成に失敗しました。Content Collector for SAP は、バーコードを SAP に送信できませんでした。

#### **CS\_BC\_RFC\_ERROR\_INSERT (-7097)**

リモート関数呼び出し ARCHIV BARCODE INSERT RFC または BAPI BARCODE SENDLIST が失敗したため、バーコードを SAP に送信で きませんでした。

### **CS\_BC\_RFC\_ERROR\_CONNECTION (-7098)**

Collector Server は、SAP との接続を確立できませんでした。リモート関数 呼び出し ARCHIV BARCODE\_INSERT\_RFC または BAPI\_BARCODE\_SENDLIST が完了できませんでした。バーコードは SAP に送信されませんでした。

#### **CS\_BC\_RFC\_NO\_DATA\_TO\_SEND (-7099)**

**Open Barcode** テーブルが空です。そのため、バーコードを SAP に送信で きません。

### **CS\_RC\_BC\_ARCHIVE\_FAILED (-7100)**

アーカイブ操作に失敗したため、バーコードのアーカイブおよび送信の要求 が失敗しました。バーコードは SAP に送信されませんでした。

#### **CS\_RC\_CWI\_R3\_CONNECTION\_ERROR (-7201)**

Collector Server が SAP に接続できなかったため、作業項目の作成要求は失 敗しました。

### **CS\_RC\_CWI\_R3\_FAILED (-7202)**

SAP が、作業項目の作成要求の受信時にエラーを戻しました。

## **CS\_RC\_CWI\_ARCHIVE\_FAILED (-7203)**

アーカイブ操作に失敗したため、作業項目を作成できませんでした。作業項 目の作成要求は SAP に送信されませんでした。

#### **CS\_RC\_SOCKET\_PROBLEM (-10000)**

Content Collector for SAP でのソケット通信に問題が発生しました。詳細 は、Content Collector for SAP トレース・ファイルを参照してください。

### **CS\_RC\_NO\_HANDLER (-10001)**

Content Collector for SAP プロセスは要求を受け取りましたが、その要求の メッセージ・ハンドラーがインストールされていませんでした。

#### **CS\_RC\_INTERNAL\_ERROR (-10002)**

Content Collector for SAP またはソケット通信で内部エラーが発生しまし た。詳細は、Content Collector for SAP トレース・ファイルを参照してくだ さい。

#### **CS\_RC\_WRONG\_TYPE (-10003)**

ソケット経由でメッセージで受信する際に、パーサーが誤ったデータ・タイ プを検出します。

# ログ・ファイルとトレース

Content Collector for SAP の各コンポーネントは、問題分析および復旧について、 個別のログ・ファイルおよびトレース・ファイルを作成します。

# **Collector Server** によって作成されるログ・ファイルとトレース

Collector Server は、実行時にいくつかのログ・ファイルとトレースを作成します。 これらのファイルには、エージェントなど、 Collector Server のすべてのコンポー ネントの情報が含まれます。

# ログ・ファイル

ログ・ファイルにより、最新の操作またはイベントに関する詳細な情報が得られま す。

Collector Server は、以下のログ・ファイルを作成します。

- v すべてのエラーを記録するエラー・ログ・ファイル。このエラー・ログ・ファイ ルの各エントリーは、失敗した操作の最初のエラーを表します。デフォルト名は csserror.log です。名前を変更するには、 ERRORLOG\_FILE キーワードに他の 値を指定します。
- v サーバー・ログ・ファイル ai*yyyymmdd*.log。*yyyymmdd* は、ファイルが書き込ま れた日付を表します。例えば、ログ・ファイル ai20101117.log は、 2010 年 11 月 17 日に作成されました。

サーバー・ログ・ファイルは、各操作が個別の行に記載された表です。各行には エラー・コードが含まれます。列の最初のブロックはすべての操作で同じです が、2 番目のブロックは操作によって変わります。列の最初のブロックの構造 は、 394 [ページの表](#page-409-0) 9 および 394 [ページの表](#page-409-0) 10 例で示すようになります。

|               | 2              | 3        | $\overline{\mathbf{4}}$ | 5              |
|---------------|----------------|----------|-------------------------|----------------|
| タイム・<br> スタンプ | 戻りコード          | ジョブ番号    | 操作                      | アーカイブ ID       |
| 18:47:32      | $-50$          | 17       | Archive                 | A <sub>1</sub> |
| 14:02:21      | $\Omega$       | 16       | Append                  | A1             |
| $\cdots$      | $\cdots$       | $\cdots$ | $\cdots$                | $\cdots$       |
| 09:42:04      | $\theta$       |          | Att Search              | A1             |
| 09:42:05      | $\overline{0}$ | 8        | Retrieve                | A <sub>1</sub> |

<span id="page-409-0"></span>表 *9.* サーバー・ログ・ファイル内の列の共通ブロック

表 *10.* サーバー・ログ・ファイル内の列の共通ブロック *(*続き*)*

| 6                   | 7                  |                 |              |
|---------------------|--------------------|-----------------|--------------|
| CS サーバー exec.<br>時間 | エージェント exec.<br>時間 | 8<br>エージェント PID | 9<br>IP アドレス |
| 0.456               | 0.123              | 660031          | 6.132.8.58   |
| 0.217               | 0.035              | 45388           | 6.132.8.58   |
| $\cdots$            | $\cdots$           | $\cdots$        | 6.132.8.58   |
| 0.158               | 0.020              | 13564           | 6.132.8.58   |
| 0.149               | 0.018              | 12406           | 6.132.8.58   |

以下に、それぞれの列のデータを簡単に説明します。

タイム・スタンプ

Collector Server がジョブを完了した時間。

戻りコード

処理したジョブごとに Collector Server が戻した妥当性検査コード。戻りコ ード 0 は、正常な操作を示します。その他のコードはエラーを示します。

ジョブ番号

処理されたジョブに割り当てられた番号。

操作 操作、またはそれを完了するためのプロセスのステージ。

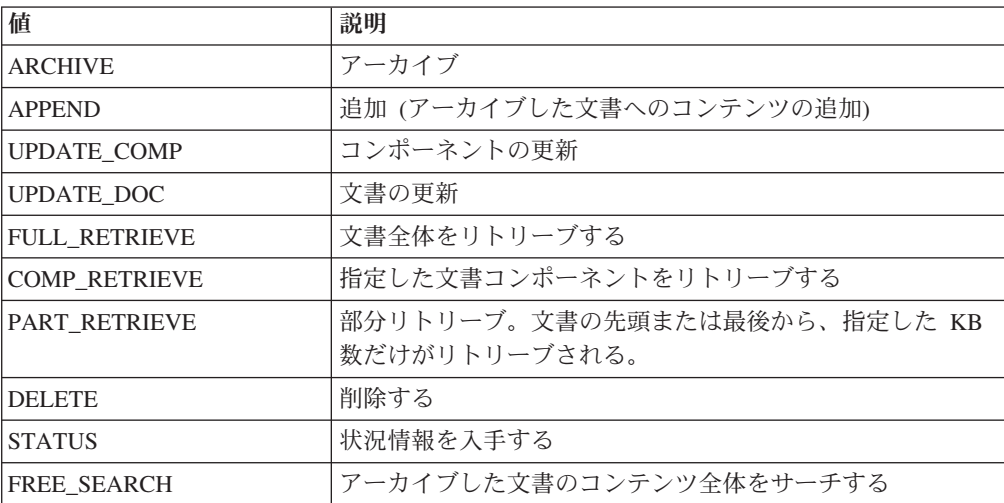

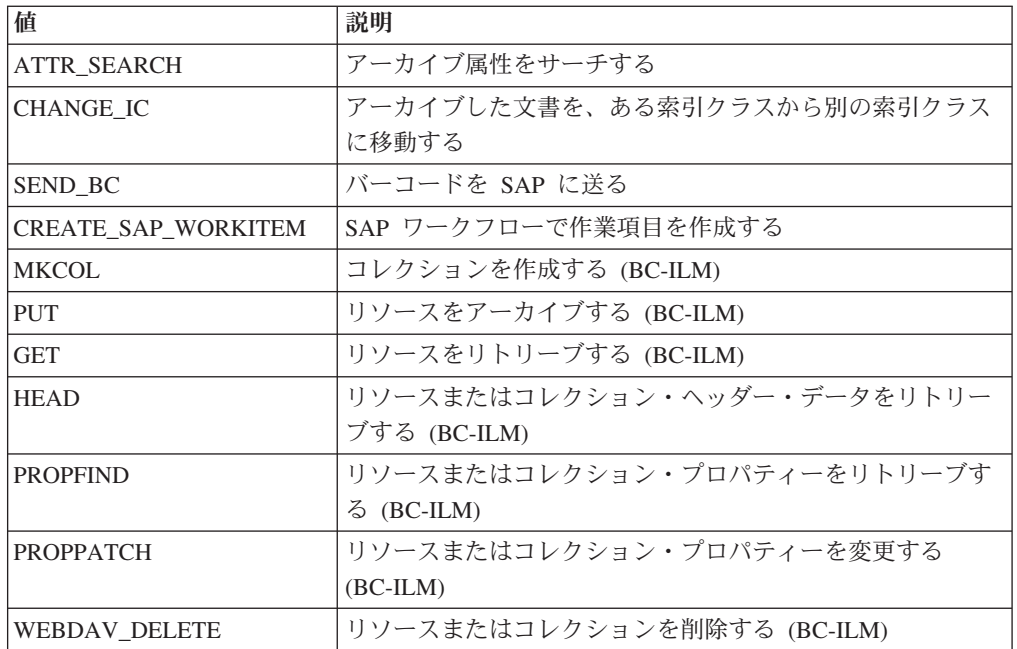

## アーカイブ **ID**

操作で指定されたアーカイブの論理アーカイブ ID (サーバー構成プロファ イルに指定したもの)。

# **CS** サーバー **exec.** 時間

Collector Server がジョブを処理するために必要な時間 (秒)。

## エージェント **exec.** 時間

エージェントがジョブを処理するために必要な時間 (秒)。

## エージェント **PID**

エージェントが処理するジョブに割り当てる識別番号 (プロセス ID) (10 進)。

## **IP** アドレス

ジョブを作成する Content Collector for SAP クライアント の IP アドレ ス。

列の 2 番目のブロックについての情報は、選択した操作によって変わります。以下 の表を参照してください。各表には、Windows 用のサンプル値が含まれます。

# 操作タイプ **ARCHIVE** 用の列

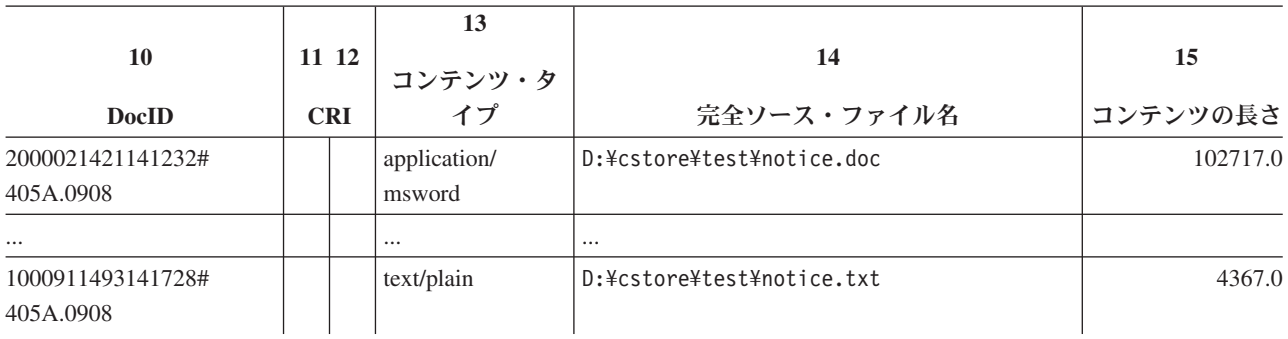

# 操作タイプ **APPEND** 用の列

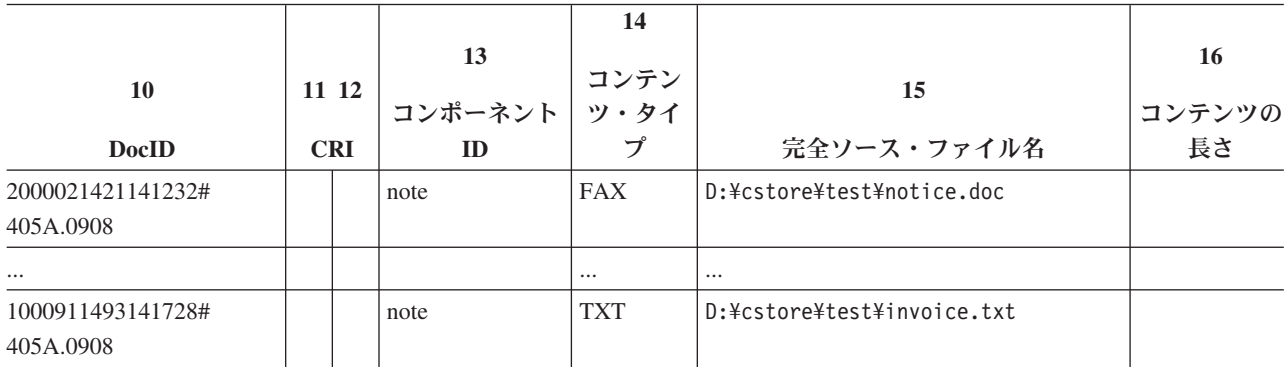

# 操作タイプ **UPDATE\_COMP** 用の列

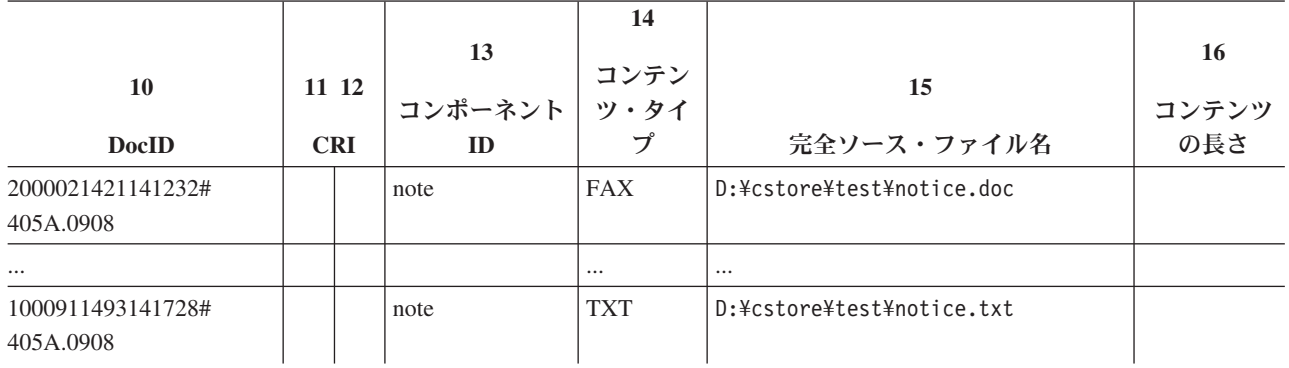

# 操作タイプ **UPDATE\_DOC** 用の列

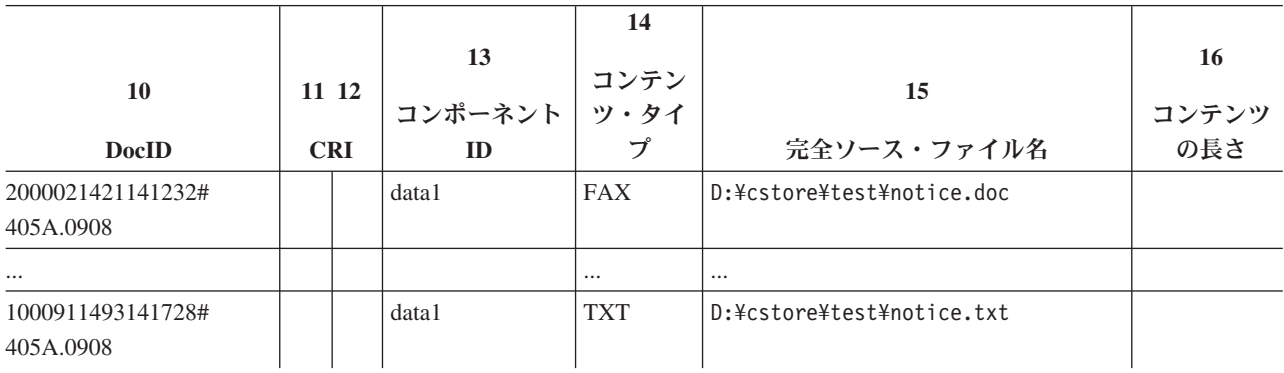

更新要求が適用される各コンポーネント用に 1 つのエントリーがあります。

# 操作タイプ **INDEX\_TRANSFER** 用の列

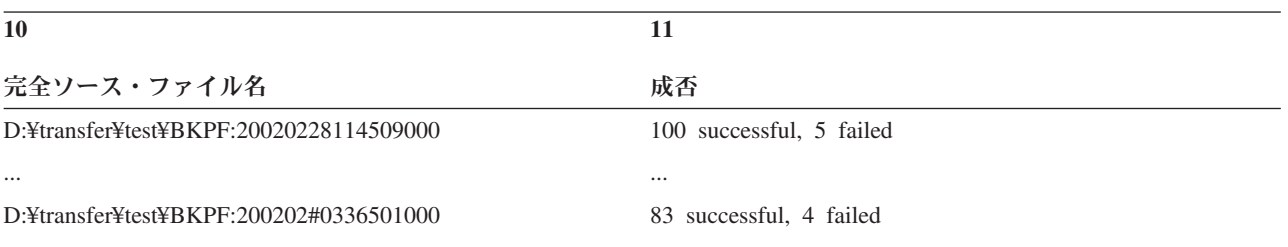

# 操作タイプ **FULL\_RETRIEVE** 用の列

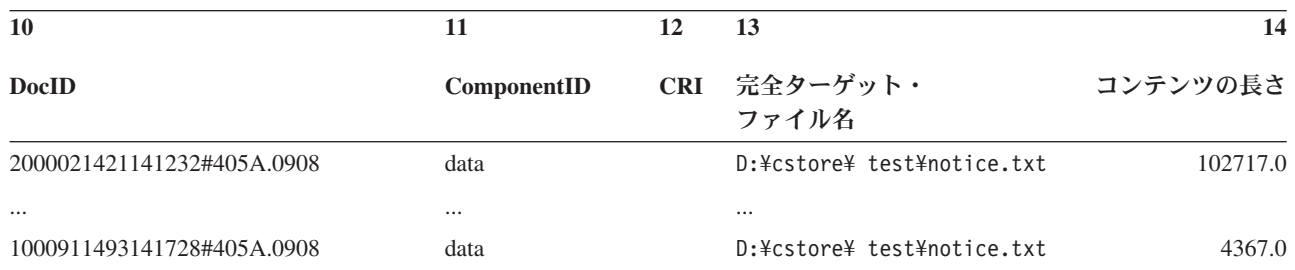

# 操作タイプ **COMP\_RETRIEVE** 用の列

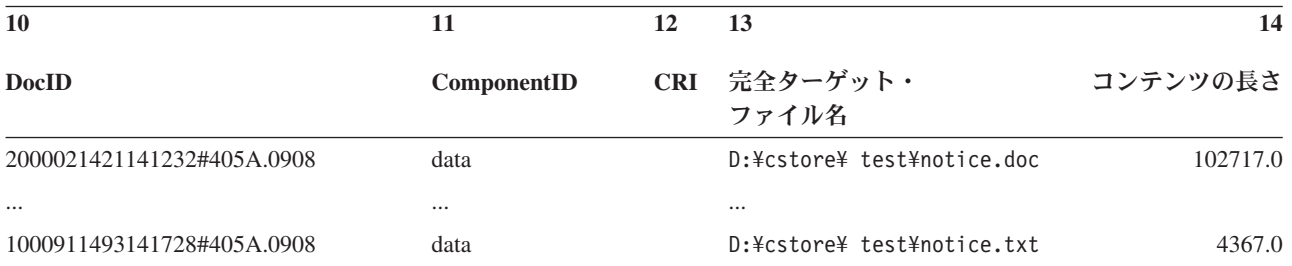

# 操作タイプ **PART\_RETRIEVE** 用の列

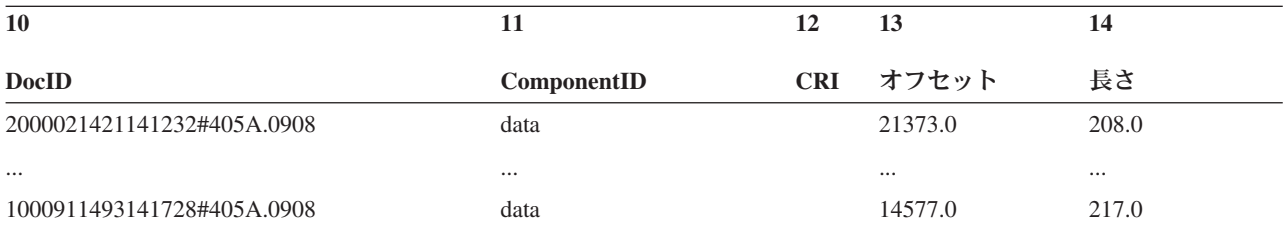

操作が正常に終了した場合、長さ列は、検索された項目の実際の長さを表します。 そうでない場合は、長さ列は、要求の長さを表します。

# 操作タイプ **DELETE** 用の列

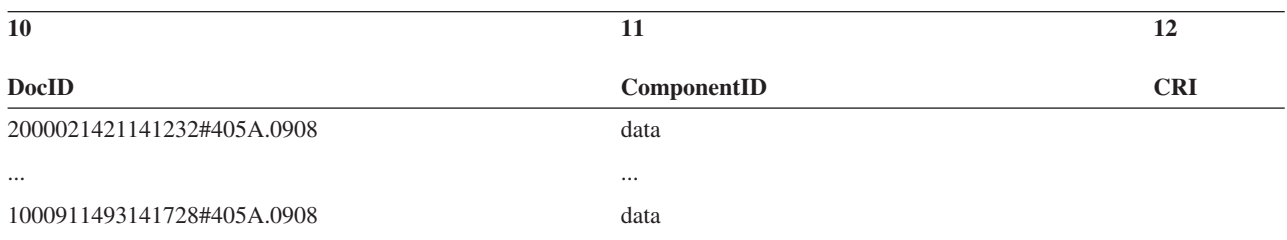

# 操作タイプ **STATUS** 用の列

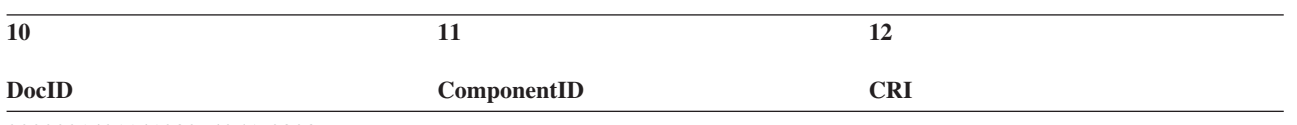

2000021421141232#405A.0908

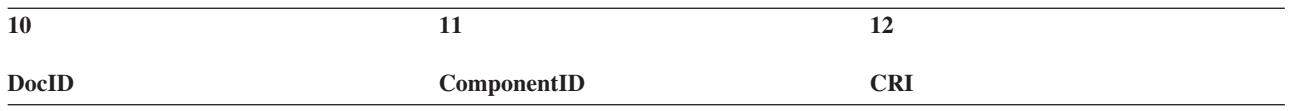

...

1000911493141728#405A.0908

# 操作タイプ **FREE\_SEARCH** 用の列

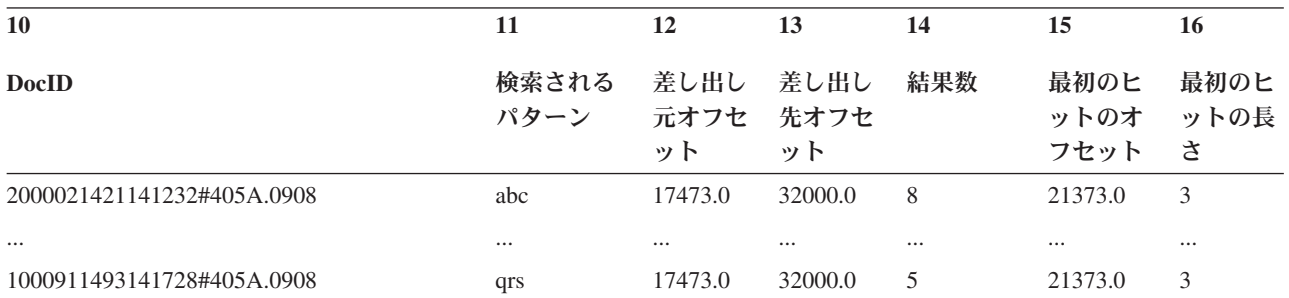

操作が正常に終了した場合、「結果数 **(Number of results)**」列には、実際のヒット 数が入ります。操作が正常に終了しなかった場合、このフィールドには、要求され たヒット数が入ります。列「最初のヒットのオフセット **(Offset of first hit)**」およ び「最初のヒットの長さ **(Length of first hit)**」には、操作が正常に終了した場合に のみ、値が入ります。

## 操作タイプ **ATTR\_SEARCH** 用の列

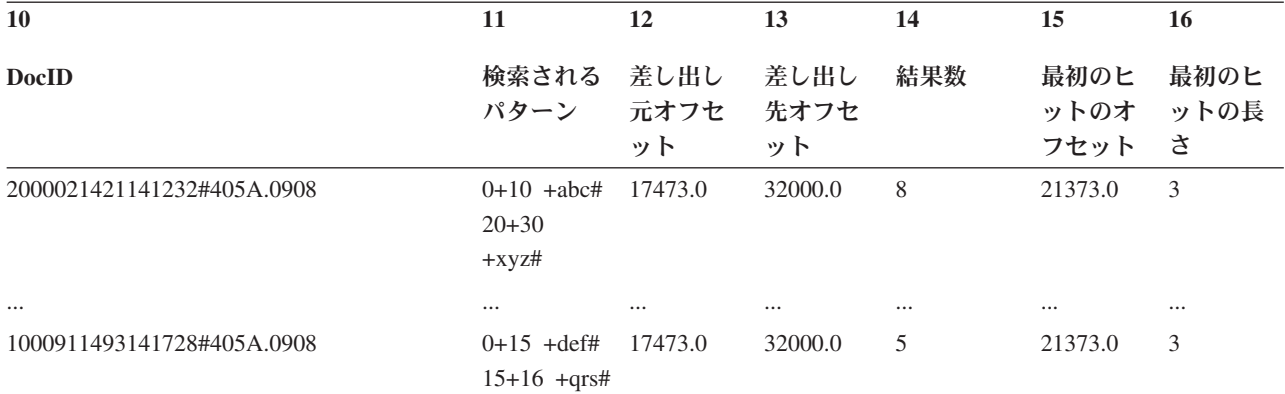

列 「検索されるパターン **(Pattern to be searched)**」の値は、以下のような構造に なっています。

<offset>+<length>+<value># <offset>+<length>+<value># <offset>+<length>+<value>#...

操作が正常に終了した場合、「結果数 **(Number of results)**」列には、実際のヒット 数が入ります。操作が正常に終了しなかった場合、このフィールドには、要求され たヒット数が入ります。列「最初のヒットのオフセット **(Offset of first hit)**」およ び「最初のヒットの長さ **(Length of first hit)**」には、操作が正常に終了した場合に のみ、値が入ります。

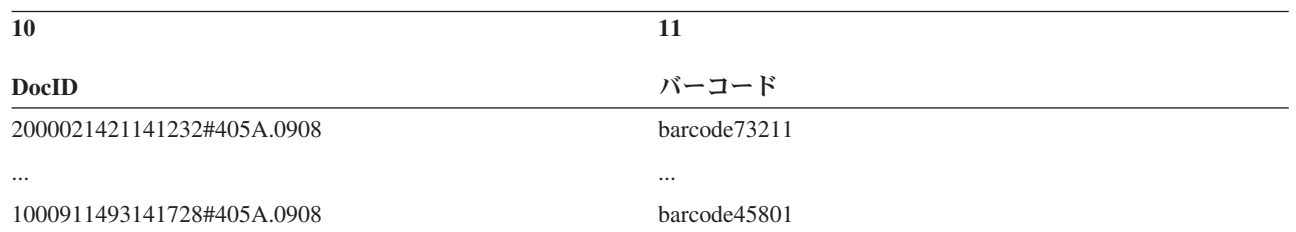

# 操作タイプ **SEND\_BC** 用の列

archpro プログラムは、このタイプの要求を直接処理します。エージェントは関係 しません。そのため、エージェント実行時間とエージェント処理 ID (PID) はゼロ になります。

# 操作タイプ **UPDATE** 用の列

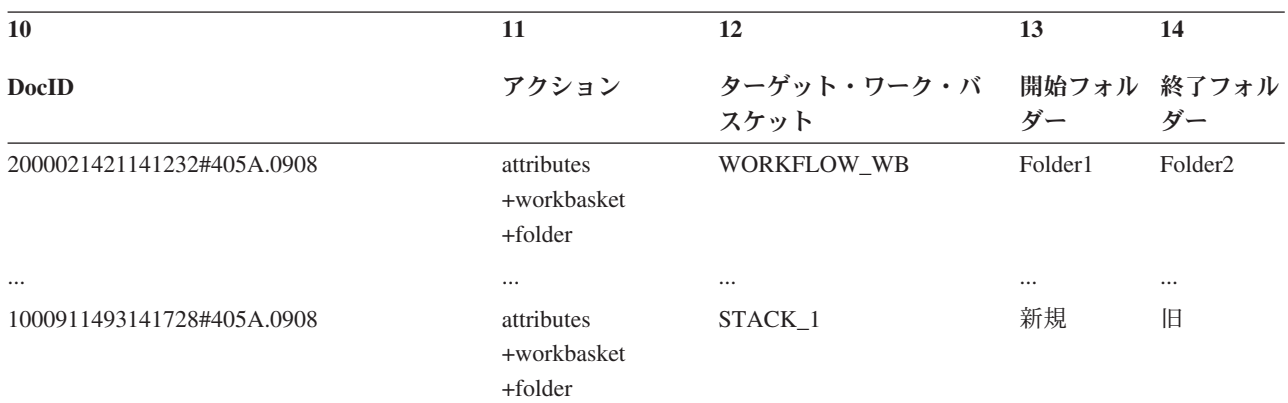

アクション列の値はストリングに変換され、サーバー・ログ・ファイルに書き込ま れます。ターゲット・ワーク・バスケット、開始フォルダー、および終了フォルダ ーの列は、要求メッセージで値を指定しない場合は空のまま残されます。

# 操作タイプ **ATTR\_SPEC** 用の列

この操作タイプには、追加の列はありません。

# 操作タイプ **CREATE\_SAP\_WORKITEM** 用の列

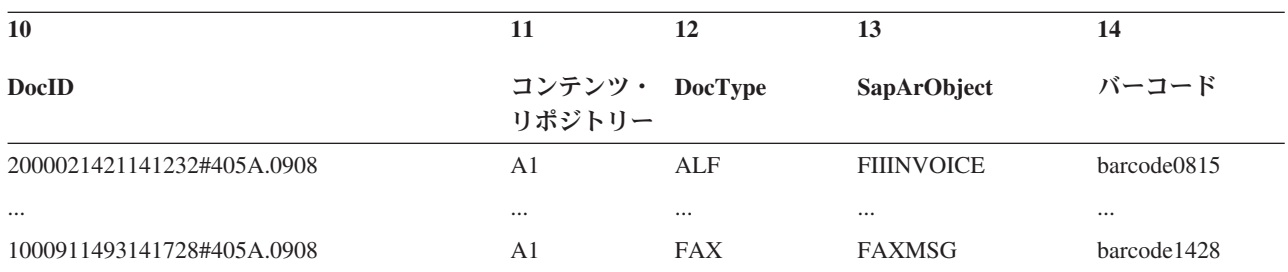

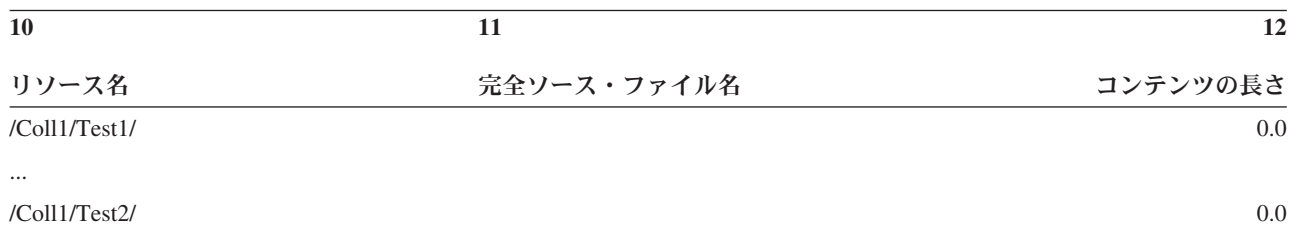

# 操作タイプ **MKCOL** 用の列

# 操作タイプ **PUT** 用の列

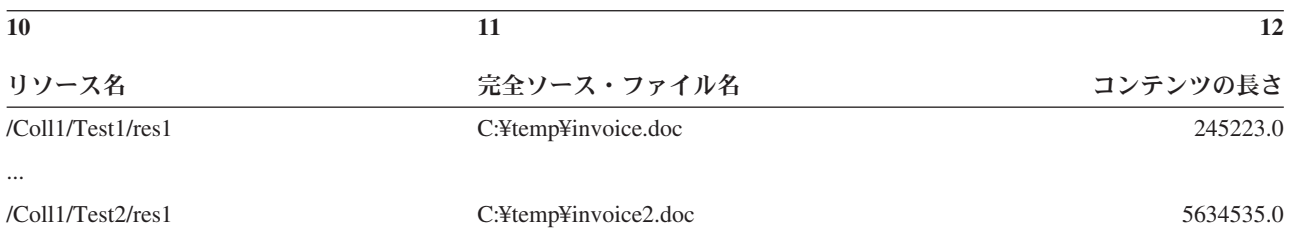

# 操作タイプ **GET** 用の列

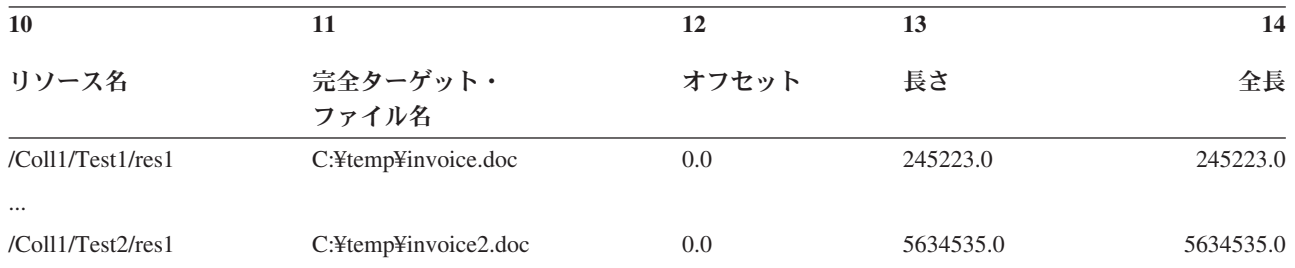

操作が正常に完了した場合には、リトリーブされたコンテンツの長さが長さ列に表 示されます。失敗した場合は、要求されたコンテンツの長さがこの列に表示されま す。

# 操作タイプ **HEAD** 用の列

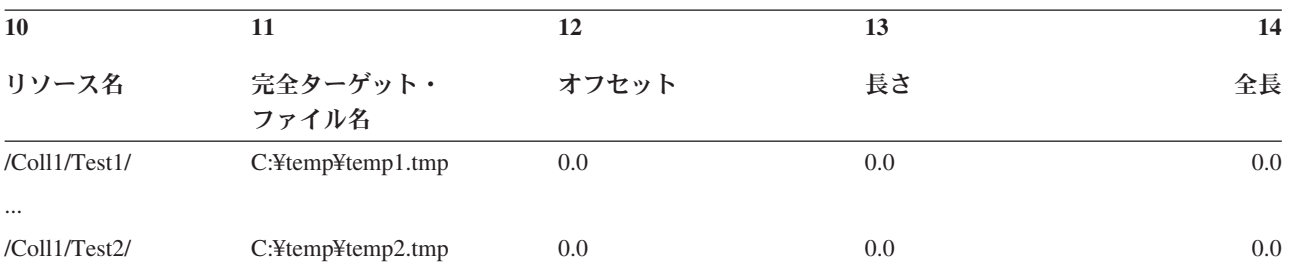

# 操作タイプ **PROPFIND** 用の列

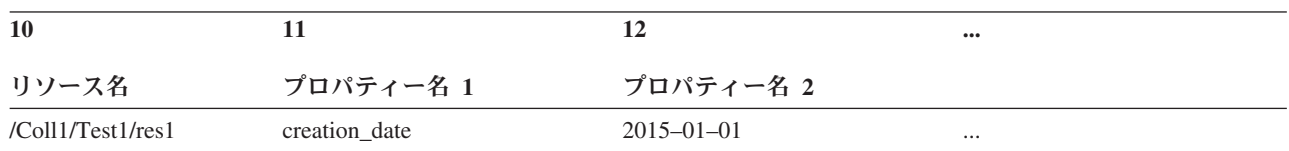

**400** IBM Content Collector for SAP Applications: インストール、構成およびユーザーズ・ガイド

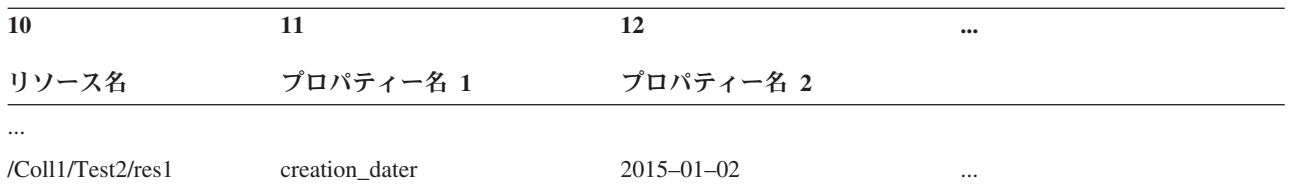

すべての要求されたプロパティーの名前は追加の列に含まれています。すべてのプ ロパティーがリトリーブされた場合、リソース名のみが表示されます。

注**:** PROPFIND オペレーションは非常に大きな応答リストを返してくる可能性があ ります。詳しい応答内容はログされていません。

操作タイプ **PROPPATCH** 用の列

| 10                           | 11             | 12                  |           | 14         | $$       |
|------------------------------|----------------|---------------------|-----------|------------|----------|
| リソース名                        | プロパティー 1       | プロパティー 1 値 プロパティー 2 |           | プロパティー 2 値 |          |
| /Coll1/Test1/res1            | creation date  | $2005 - 01 - 01$    | important | true       | $\cdots$ |
| $\cdots$<br>/Col1/Test2/res1 | creation dater | $2005 - 02 - 02$    | important | false      | $\cdots$ |

すべての変更されたプロパティーの名前および値は追加の列に含まれています。

# 操作タイプ **WEBDAV\_DELETE** 用の列

**10**

### リソース名

/Coll1/Test1/res1

...

/Coll1/Test2/res1

注**:** WEBDAV\_DELETE オペレーションは非常に大規模の応答リストを返してくる 可能性があります。詳しい応答内容はログされていません。

# トレース

Collector Server では、いくつかのトレース・ファイルを作成できます。サーバー構 成プロファイルでトレースを構成します。

以下のトレース・ファイルが使用可能です。

- Collector Server の始動および停止に関するエラー情報が含まれるトレース・ファ イル。このファイルの絶対パスは、キーワード STARTUP TRACEFILE で決まり ます。デフォルトのファイル名は、startup.trace です。
- Collector Server の始動および停止に関する情報、ファイル名、およびエラーなど を含む、完全な Collector Server トレース情報が含まれるトレース・ファイル。 このファイルの絶対パスは、キーワード TRACEFILE で決まります。デフォルト のファイル名は、archint.trace です。

このファイルは、サーバー構成プロファイルで TRACE キーワードが ON に設定 されると作成されます。また、archadmin プログラムのパラメーター **-trace\_on** を指定することによって、動的にアクティブ化することもできます。

- v コンソールに書き込まれる情報が含まれるトレース・ファイル。このファイルの 名前は、キーワード CONSOLE TRACE で決まります。
- v Windows の場合: サービスとしての Collector Server の始動および停止に関する エラー情報が含まれるサービス・トレース・ファイル。このファイルの名前は、 サービス初期設定ファイル内のキーワード SERVICE TRACEFILE で決まりま す。

Content Collector for SAP は、サンプルのサービス初期設定ファイル csservice\_sample.ini を送信します。このファイルを使用する場合は、 csservice.ini に名前変更して使用します。このファイルを開き、 SERVICE\_TRACEFILE の値を確認してください。この値は、サービス・トレー ス・ファイルの名前です。

コンソールにトレース情報を書き込まない場合は、サービス構成プロファイルで CONSOLE\_TRACE キーワードを設定し、コンソール出力を受け入れるファイルの 名前を指定します。

## 動的トレース**:**

Collector Server を停止または再始動することなく、Collector Server のトレースをオ ン/オフに切り替えることができます。これは動的トレース と呼ばれます。

トレースを開始または停止するコマンドは archpro プログラムに送信され、 archpro のそれぞれのインスタンスによって制御されるすべての子プロセス (ディ スパッチャーおよびエージェント) に伝搬されます。

サーバー構成プロファイルの設定により、トレースの処理方法が決められます。

- v TRACE OFF に設定した場合、トレースは永続的に使用不可にされ、動的に活動化 することはできません。
- v TRACE ON に設定した場合、トレースは使用可能になり、オフに切り替えるまでア クティブです。任意の時点に、トレースを再びオン/オフに切り替えることができ ます。
- TRACE DYNAMIC ON に設定した場合、トレースは archpro プログラムの始動中に アクティブになり、 archpro プログラムが完全に初期化されると自動的に停止し ます。任意の時点に、トレースを開始および停止できます。

トレースを開始および停止するには、以下のコマンドを使用します。

archadmin -m <computer> -p <port> -trace on archadmin -m <computer> -p <port> -trace\_off

注**:**

- TRACE DYNAMIC ON に設定する代わりに、TRACE ON に設定して、Collector Server が初期化された後でトレースを停止するコマンドを使用することもできます。
- TRACE DYNAMIC ON では、トレースの開始と停止のみを行えます。中間のトレー ス・レベルはサポートされません。

v TRACE DYNAMIC\_ON は実稼働環境での使用を意図しています。通常の操作時にはト レースは非アクティブのままですが、必要に応じてオン/オフに切り替えることが できます。

# **CM** エージェントによって作成されるログ・ファイルとトレース

Content Manager Enterprise Edition をアーカイブとして使用する場合、 Content Manager Enterprise Edition エージェントによって追加のログ・ファイルおよびトレ ースが作成されます。

### **cm8errors.log**

Collector Server と Content Manager Enterprise Edition との間の通信および データ転送に関連した問題の分析に役立ちます。このファイルが書き込まれ るディレクトリーは、サーバー構成プロファイルの INSTANCEPATH キー ワードで決まります。このファイル内のテキスト・フォーマットは、 csserror.log ファイルのそれと似ています。詳しくは、サーバー構成プロ ファイルの ERRORLOG\_FILE キーワードを参照してください。

### **cmtrace.trc**

Collector Server と Content Manager Enterprise Edition との間の通信および データ転送に関連した問題の解決をさらに支援するトレース情報が入りま す。このファイルが書き込まれるディレクトリーは、サーバー構成プロファ イルの INSTANCEPATH キーワードで決まります。

# **Archiving Client** と **Viewing Client** によって作成されるログ・ ファイルおよびトレース

Archiving Client と Viewing Client はどちらもログ・ファイルおよびトレース・フ ァイルを作成します。

Archiving Client と Viewing Client のセットアップ時に使用可能にするログ・ファ イルおよびトレース・ファイルに応じて、以下のファイルが 1 つ以上作成されま す。

- v 一般ロギング用のログ・ファイル。
- v API トレース・ファイルは、クライアントと Collector Server 間の通信に関する 情報を記録します。
- クライアント・トレース・ファイルは、クライアントのアクティビティーに関す るより詳細な情報を収集します。

クライアントのセットアップ時に、ファイルの名前と場所を指定します。

# **P8 Client** によって作成されるログ・ファイル

P8 Client は、毎日 1 つずつクライアント・ワークステーション上にログ・ファイ ルを作成します。

ログ・ファイルは、ブラウザーで「参照」ポートレットまたは「キュー」ポートレ ットを開いたユーザーのホーム・ディレクトリーに書き込まれます。これらにはフ ァイル名 ICC4SAP\_CLIENT*dd\_mm\_yyyy*.txt が付けられます。*dd\_mm\_yyyy* はファイル が作成された日付を表します。ログ・ファイルは常に書き込まれます。

# **Utility Client** によって作成されるログ・ファイルとトレース

Utility Client は、 cs*yyyymmdd*.log ファイルおよび cs*yyyymmdd*.trace ファイルを 生成します。ここで、*yyyymmdd* は、ファイルが作成された日付を表します。

「設定」 ウィンドウの「ロギング/トレース」 ページで、ログ・ファイルとトレー ス・ファイルの名前とディレクトリー、および実行するトレースを指定します。こ のウィンドウを開くには、「IBM Content Collector for SAP Applications - Utility Client」ウィンドウで、「ファイル」 > 「設定」をクリックします。

# ソケット・ダンプのアクティブ化

Hypertext Transfer Protocol (HTTP) を介して SAP から受け取るデータを、Collector Server が一時ファイルにダンプするようにできます。

各要求は、cs\_HTTP\_received*<number>*.tmp という名前の個別の検索ファイルに保管 されます。

注**:**

- ソケット・ダンプの作成は、パフォーマンスに影響を与えます。ソケット読み取 り操作が正常に実行されるたびに、データがダンプ・ファイルに即時に追加され るため、ダンプ・ファイルのオープンおよびクローズが何度も行われます。
- v Content Collector for SAP はダンプ・ファイルをクリーンアップしません。

ソケット・ダンプをアクティブにするには、以下の手順を実行します。

1. サーバー構成プロファイルで、JAVA\_OPTIONS キーワードを次のように設定し ます。

JAVA OPTIONS '-Ddump bytes received from sap=yes'

2. トレースを使用可能にします。

# ヒント

# すべてのアーカイブが使用可能かどうかの検査をオフに切り替える

デフォルトでは、Collector Server を始動するときに、 archpro プログラムはすべ ての構成済みアーカイブへの接続を検査します。条件によっては、これらの検査を オフに切り替えると便利なことがあります。

アーカイブが使用不可である場合、Collector Server はエラー・メッセージを出して 停止します。この即時シャットダウンを使用不可にすることができます。

以下のように、サーバー構成プロファイルの中のキーワードの設定を変更します。 CHECK\_ARCHIVE\_SERVER OFF

デフォルト値は ON です。

この場合、警告のみが出されます。アーカイブが使用不可である場合、Collector Server はいずれの文書もアーカイブできません。このため、アーカイブの初期チェ

ックを使用不可にすることに意味があるのは、 Collector Server がアーカイブへの アクセスを試行する前に、アーカイブが使用可能になることが確実な場合だけで す。

# **Content Collector for SAP** が作動可能かどうかの確認方法

Collector Server は完全に初期化されないと、外部要求を受け入れません。 「Archpro は完全に初期化されました。キュー処理が使用可能です。」のメッセー ジが出ると、初期化は完全に終了しています。このメッセージは、コンソール、ま たはコンソール出力が書き込まれるファイルに書き込まれます。

コンソール出力が含まれるこのファイルは、サーバー構成プロファイルで CONSOLE\_TRACE キーワードを使用して指定できます。このメッセージが出るの を待ってから、Content Collector for SAP の使用を開始します。

# **Collector Server** によるすべての使用可能エージェントの使用の 回避

短期間に同じタイプの要求が多数発行される場合に、すべての使用可能エージェン トが Collector Server によって使用されることのないようにする必要があります。 並列で実行可能なアーカイブ要求、検索要求、および削除要求の数について、上限 を設定することができます。

## 手順**:**

以下の環境変数を 1 つ以上設定します。

- v CS\_MAX\_ARCHIVE\_JOBS=*<n1>*
- v CS\_MAX\_RETRIEVE\_JOBS=*<n2>*
- v CS\_MAX\_SEARCH\_JOBS=*<n3>*
- v CS\_MAX\_DELETE\_JOBS=*<n4>*

*<n1>* から *<n4>* は、 0 より大きい正整数でなければなりません。 例えば、 10 個のエージェントが構成されており、CS\_MAX\_ARCHIVE\_JOBS=4 を指定 するとします。その場合、10 個のエージェントすべてがリトリーブ・ジョブを並列 に処理できますが、アーカイブ・ジョブを並列に処理できるのは 4 個のみです。

# 付録 **B.** 参照

このセクションではサーバー構成プロファイルのキーワード、ダイナミック・リン ク・ライブラリー csclient.dll、コマンド行から使用できるコマンド、およびキー ボード・ショートカットについて説明します。

# サーバー構成プロファイル内のキーワード

キーワードの値を変更したり、キーワードを追加および削除したりして、サーバー 構成プロファイルをニーズに合わせて適合させることができます。次の各セクショ ンではそれぞれのキーワードが詳細に説明されており、各キーワードの機能、それ を使用するコンテキスト、および指定可能な値が示されています。

サーバー構成プロファイルを変更し、保存した後は、変更を有効にするために Collector Serverを再始動します。

いくつかの Content Collector for SAP コマンドを使用して、サーバー構成プロファ イルを使用できます。コマンドではオプション -i を使用します。

サーバー構成プロファイルを変更する場合は、以下の情報について注意してくださ い。

- それぞれの行は個別に分析されます。行の長さは 2048 バイト以下にする必要が あります。
- v キーワードは、行の任意の桁から始めることができます。
- v キーワードの前にはいかなる文字も指定しないでください。ただし、スペースを 指定することはできます。
- v 1 つのキーワードを複数回指定すると、予測不可能な結果になる可能性がありま す。
- v ブランクまたはパスを含む値は、単一引用符で囲むことができますが、必須では ありません。
- プロファイルはキーワード END まで、またはファイルの最後に到達するまでス キャンされます。
- v コメントを開始するにはハッシュ (#) 記号を使用します。Content Collector for SAP はコメントを処理しません。

キーワードに、コンマで区切られた複数の値を指定できる場合を除き、キーワー ドと同じ行のコメントを指定できます。例えば、次の指定は可能です。

DOCTYPE image/tiff # document type for TIFF images

次の指定の例は不可です。

REPINFOCLASSES test1, test2 # index transfer classes

# グローバル・キーワード

グローバル・キーワード とは、サーバー構成プロファイルに一度指定するキーワー ドです。このキーワードは、Collector Server インスタンス全体に適用されます。キ ーワードがアーカイブの構成に影響する場合、プロファイルにリストされているす べてのアーカイブに対して、そのキーワードが適用されます。

### 注**:**

- v 必須キーワードの前には、アスタリスク \* が付きます。
- v 特定のアーカイブ、タスク、または接続を使用する場合にのみ必須となるキーワ ードは、括弧に囲まれたアスタリスク (\*) が前に付きます。
- v デフォルト値には、説明の中で用いられる場合を除き、下線が引かれます (例  $(0)$
- 検索しやすいように、このトピックではキーワードはアルファベット順にソート されています。

## **ADSMAGENTS** *number* **| 0**

Tivoli Storage Manager でのみ使用。

Collector Server が開始する並列 Tivoli Storage Manager セッション (archagent) の 数を指定します。

Tivoli Storage Manager を使用するには、少なくとも 1 つのエージェントを指定す る必要があります。データを磁気テープ・ドライブに直接アーカイブする場合や、 磁気テープ・ドライブから直接リトリーブする場合は、磁気テープ・ドライブの数 と同数またはそれより小さい数を指定します。パフォーマンス上の理由から、磁気 テープ・ドライブの数と同数のエージェントを使用してください。

#### 例**:**

ADSMAGENTS 3

## **ARCHPATH** *path*

Collector Server および SAP がアーカイブされたファイルをリトリーブできるディ レクトリーの絶対パスを指定します。BASEPATH キーワードの場合と同じパスを使 用できます。

このパスは、Collector Server が Remote Function Call (RFC) を使用して SAP と通 信する場合、または DISPATCHERS キーワードに 0 より大きい値を指定する場合 に使用されます。

デフォルトのディレクトリーは以下のとおりです。

- v Linux および UNIX システム上: /tmp
- Windows 上: ¥tmp

注**:** このキーワードを指定しない場合、デフォルトのディレクトリーが存在するこ とを確認します。

例**:**

ARCHPATH /sap/trans/base/archint/

注**:**

- v SAP でコンテンツ・リポジトリーまたは論理アーカイブを作成したときに、「ア ーカイブ・パス **(Archive Path)**」フィールドに入力したのと同じパスを指定しま す。ファイル・システムの所有権と権限を検査してください。複数の SAP Application Server が稼働する場合は、ネットワーク・ファイル・システム (NFS) を使用するすべての SAP Application Server でこのパスが共有されなければなり ません。
- Administration Development Kit (ADK), SAP ArchiveLink, および Collector Server はこのパスでデータを共有するため、 SAP の ADK が同じパスを使用す ることを確認します。このパスは ADK で変更できます。または、SAP GUI で SAP ArchiveLink パスを構成するときに変更できます。

# **\* ARCHPRO\_PORT** *port*

Collector Server に接続するために、すべての Content Collector for SAP クライアン ト およびすべての Content Collector for SAP DLL によって使用される TCP/IP 登 録ポートを指定します。ARCHPRO\_PORT は ARCHWIN\_PORT を置き換えます。

このポートは、すべての Windows システムの固定登録ポートであり、archstop プ ログラムによっても使用されます。

### 例**:**

ARCHPRO\_PORT 5500

注**:**

- v ポート番号は 5000 以上でなければならず、同じコンピューターにインストール されている他のアプリケーションで使用されるポートと競合してはなりません。
- Collector Server の複数のインスタンスが 1 つのコンピューターにインストール されている場合は、 ARCHPRO\_PORT キーワードに対して、インスタンスごと に異なる値が必要です。
- v 指定するポート番号は ARCHWINS キーワードおよび CLIENT ALL PORTS FIXED キーワードに影響を与えます。例えば、 ARCHPRO\_PORT キーワードが 5500 に設定され、 ARCHWINS キーワードが 3 に設定され、 CLIENT\_ALL\_PORTS\_FIXED が YES に設定されているとしま す。その場合は、ポート番号 5500 と 5501 は archpro プログラムによって使用 され、ポート番号 5502、5503、および 5504 は archwin プログラムの 3 つのイ ンスタンスによって使用されます。

# **ARCHWINS** *number* **| 0**

Collector Server が csxarchivepst プログラム用に確立する並列セッションの総数 を指定します。これは Collector Server とダイナミック・リンク・ライブラリー csclient.dll の間の並行接続の数です。

## 例**:**

ARCHWINS 3

- v csxarchivepst プログラムを使用しないのであれば、0 を指定するかサーバー構 成プロファイルからキーワードを削除してください。
- 指定するポート番号は ARCHPRO\_PORT キーワードおよび CLIENT\_ALL\_PORTS\_FIXED キーワードに影響を与えます。例えば、 ARCHPRO\_PORT キーワードが 5500 に設定され、 ARCHWINS キーワードが 3 に設定され、 CLIENT ALL PORTS FIXED が YES に設定されているとしま す。その場合は、ポート番号 5500 と 5501 は archpro プログラムによって使用 され、ポート番号 5502、5503、および 5504 は archwin プログラムの 3 つのイ ンスタンスによって使用されます。

## **BASEPATH** *path*

SAP アプリケーションで、 Content Collector for SAP によってアーカイブされるフ ァイルを格納する交換ディレクトリーの絶対パスを指定します。交換ディレクトリ ーは、Collector Serverをインストールしたときに作成してあります。

このパスは、Collector Server が Remote Function Call (RFC) を使用して SAP と通 信する場合、または DISPATCHERS キーワードに 0 より大きい値を指定する場合 に使用されます。

デフォルトのディレクトリーは以下のとおりです。

- v Linux および UNIX システム上: /tmp
- Windows 上: ¥tmp

注**:** このキーワードを指定しない場合、デフォルトのディレクトリーが存在するこ とを確認します。

### 例**:**

BASEPATH /sap/trans/base/archint/

### 注**:**

- v SAP でコンテンツ・リポジトリーまたは論理アーカイブを作成したときに、「基 本パス **(Base Path)**」フィールドに入力したのと同じパスを指定します。ファイ ル・システムの所有権と権限を検査してください。複数の SAP Application Server が稼働する場合は、ネットワーク・ファイル・システム (NFS) を使用するすべて のアプリケーション・サーバーでこのパスが共有されなければなりません。
- v Administration Development Kit (ADK)、SAP ArchiveLink、および Collector Server はこのパスでデータを共有するため、 SAP の ADK が同じパスを使用す ることを確認します。このパスは ADK で変更できます。または、SAP GUI で SAP ArchiveLink パスを構成するときに変更できます。
- v BASEPATH キーワードと ARCHPATH キーワードに同じパスを指定できます。

## **\* BINPATH** *path*

Collector Server のプログラム・ファイルが含まれるディレクトリーの絶対パスを指 定します。

#### 例**:**

BINPATH C:¥Program Files¥IBM¥ICCSAP¥Server¥bin

注**:** バイナリー・ファイルを名前変更しないでください。これらのファイルは、同 一のディレクトリーに置いたままにします。

# **BROWSERCACHING ON | OFF**

Web ブラウザーのキャッシュ・メモリーで、Web コンテンツの保管を有効または無 効にします。OFF に設定すると、表示用に一時的に検索された文書コンテンツはキ ャッシュ・メモリーに保管されません。この場合、アーカイブにアクセスしないで ローカル・コピーを作成したり、他のユーザーに文書コンテンツを転送したりする ことはできません。

例**:**

BROWSERCACHING ON

## **CHECK\_ARCHIVE\_SERVER ON | OFF**

アーカイブが使用不可の場合に、 Collector Server を始動するかどうかを指定しま す。ON に設定すると、構成されたエージェントのすべてのアーカイブが使用可能 で、すべての必須属性が定義されている場合に限り、 Collector Server を始動しま す。OFF に設定すると、アーカイブが使用不可である場合に警告が表示されます が、 Collector Server は始動します。

例**:**

CHECK ARCHIVE SERVER ON

## **CLIENT\_ALL\_PORTS\_FIXED YES | NO**

archwin ディスパッチャーが固定ポート番号を使用して、 Content Collector for SAP クライアント に接続するかどうかを指定します。固定ポート番号は、Collector Server と Content Collector for SAP クライアント の間のファイアウォールで必要 です。

例**:**

CLIENT\_ALL\_PORTS\_FIXED YES

注**:** 指定するポート番号は ARCHPRO\_PORT キーワードおよび ARCHWINS キー ワードに影響を与えます。例えば、ARCHPRO\_PORT キーワードが 5500 に設定さ れ、 ARCHWINS キーワードが 3 に設定され、 CLIENT\_ALL\_PORTS\_FIXED が YES に設定されているとします。その場合は、ポート番号 5500 と 5501 は archpro プログラムによって使用され、ポート番号 5502、5503、および 5504 は archwin プログラムの 3 つのインスタンスによって使用されます。

## **CMAGENTS** *number* **| 0**

Content Manager Enterprise Edition でのみ使用。

Collector Server が開始する並列 Content Manager Enterprise Edition セッションの数 を指定します。

Content Manager Enterprise Edition を使用するには、少なくとも 1 つのエージェン トを指定する必要があります。

例**:**

CMAGENTS 3

## **CONFIG\_FILE** *file\_name*

Collector Server のすべての変数パラメーター (暗号化パスワード、ユーザー名、お よび現行バージョン番号など) が保管されるディレクトリーの絶対パスを指定しま す。

デフォルトのパスは以下のとおりです。

- v Linux および UNIX システム上: *<InstallHome>*/server/bin/archint.cfg
- v Windows 上: *<InstallHome>*¥Server¥instances¥instance01¥archint.cfg

例**:**

CONFIG\_FILE C:¥Program Files¥IBM¥ICCSAP¥Server¥instances¥instance01¥archint.cfg

注: 構成ファイルは、 CONFIG\_FILE\_FIPSMODE キーワードの設定に応じて暗号化 されます。

# **CONFIG\_FILE\_FIPSMODE YES | ON | NO | OFF**

パスワードの暗号化方法を指定します。パスワードは、CONFIG\_FILE キーワード によって指定される構成ファイルに保管されます。

このキーワードが ON または YES に設定されていると、パスワードは、FIPS に準 拠した高度暗号化規格 AES-256-CBC によって暗号化されます。このケースでは、 CONFIG FILE KEYFILE キーワードも指定する必要があります。

このキーワードが OFF または NO に設定されていると、パスワードは、 CommonStore for SAP によってサポートされたものと同じ単純な IBM 内部暗号化 を使用して暗号化されます。

注**:** キーワードが ON または YES に設定されていると、構成ファイル内にあるパス ワードは、高度暗号化基準に従って自動的に暗号化されることはありません。構成 ファイル内にある既存のすべてのパスワードを高度基準で暗号化するには、変更を 開始するファイルでパスワードを追加または変更する必要があります。

## **(\*) CONFIG\_FILE\_KEYFILE** *file\_name*

CONFIG\_FILE\_FIPSMODE キーワードを指定する場合は必須です。

AES-256-CBC 暗号化の鍵が含まれるファイルの絶対パスを指定します。構成ファイ ル archint.cfg に保管されているパスワードはすべて、この暗号化規格で暗号化さ れます。

ここで指定するファイルには、256 ビットの鍵が含まれている必要があります。フ ァイルのサイズは 32 バイトまたは 64 バイトでなければなりません。ファイルの サイズが 32 バイトである場合、その内容は直接鍵として取られます。ファイルの サイズが 64 バイトである場合、その内容には 16 進形式の鍵が含まれていると見 なされます。その場合、ファイルには 16 進文字 (0–9、 a–f、および A–F) のみを 含めることができます。

## **CONSOLE\_TRACE** *file\_name*

コンソール出力が書き込まれるファイルの完全修飾名を指定します。

このキーワードを指定しないと、トレース情報がコンソールに書き込まれます。

## **DISPATCHERS** *number* **| 0**

Collector Server の並列 RFC ディスパッチャー (archdp) の総数を指定します。

P8 Client を使用する場合は、このキーワードの値を 0 に設定するか、このキーワ ードを削除するか、コメントにして取り除きます。

0 より大きい値を指定する場合、および Collector Server が Remote Function Call (RFC) を使用して SAP と通信する場合、BASEPATH および ARCHPATH のキー ワードを使用して、SAP と Content Collector for SAP の間で交換されるファイルが どこに格納されるかを指定します。

#### 例**:**

DISPATCHERS 3

注**:** 0 より大きい数を指定し、1 つのディスパッチャーがブロックされている場 合、 SAP ゲートウェイは自動的に次のディスパッチャーを使用します。

## **ECLIENT\_EXCLUDED\_TYPES** *mime\_type*

Content Manager Enterprise Edition でのみ使用。

Content Manager eClient で表示不可のアーカイブされた文書の MIME タイプを指 定します。

### 例**:**

ECLIENT\_EXCLUDED\_TYPE application/x-alf,text/plain

この例では、 MIME タイプ application/x-alf および text/plain の文書が表示されま せん。

## **ECLIENT\_INCLUDED\_TYPES** *mime\_type* **| \***

Content Manager Enterprise Edition でのみ使用。

Content Manager eClient で表示可能なアーカイブされた文書の MIME タイプを指 定します。

デフォルト値は \* で、すべての文書が表示可能であることを示します。

## 例**:**

ECLIENT\_INCLUDED\_TYPE \*

注**:** 複数の MIME タイプを指定する場合は、 MIME タイプをコンマで区切りま す。

## **ECLIENT\_URL\_PREFIX** *path*

Content Manager Enterprise Edition でのみ使用。

Content Manager eClient がインストールされているサーバーの完全修飾ホスト名を 指定します。 Content Manager eClient を Content Collector for SAP 環境に統合す る場合には、このキーワードを設定します。

### 例**:**

ECLIENT\_URL\_PREFIX /myserver.com:9080/eclient/

この例では、 Content Manager eClient は、サーバー myserver.com の eClient82 ディレクトリーに配置されています。

## **ECLIENT\_USER** *user\_id*

Content Manager Enterprise Edition でのみ使用。

Content Manager eClient へのログオン用の共通認証 ID を指定します。この ID を 設定すると、ユーザー ID とパスワードを送信しなくても、 Content Manager eClient に、 Content Collector for SAP でアーカイブされた文書を表示できます。

## 例**:**

ECLIENT\_USER cslogon

この例では、ユーザー ID cslogon を使用して Content Manager eClient にアクセス します。

## 注**:**

- v 共通 ID はセキュリティー・リスクを引き起こす可能性があるということに注意 してください。
- v 指定されたユーザー ID により、Content Collector for SAP に対して使用可能に なっているすべての Content Manager eClient にアクセスできます。
- この ID のパスワードを 1 度だけ送信すれば、完全に認証されます。そのため に、**archpro** コマンドを使用します。

## **END**

パラメーター定義の終了を指定します。Collector Server は、このキーワードを検出 すると、サーバー構成プロファイルでのキーワードの検索を停止します。

### **ERRORLOG\_FILE** *file\_name*

すべてのエラーが記録されるエラー・ログ・ファイルの絶対パスを指定します。エ ラー・ログ・ファイルはテキスト・ファイルです。特定の操作が繰り返し失敗する 場合は、最初の失敗のみがログに記録されます。 1 つの項目には以下の情報が含ま れます。

- 1. エラーが発生した日時
- 2. エラーが発生した製品 (例えば、Content Manager Enterprise Edition または SAP など)。
- 3. 戻りコード、拡張戻りコード (存在する場合)、および理由コード (存在する場 合)。
- 4. アプリケーション・プログラミング・インターフェースから得られた、または Content Collector for SAP によって生成されたエラーの説明。

エラー・ログ・ファイルのサイズは制限がありません。

デフォルトのパスは以下のとおりです。

- v Linux および UNIX システム上: *<InstallHome>*/server/bin/csserror.log
- v Windows 上: *<InstallHome>*¥Server¥instances¥instance01¥csserror.log

# 例**:**

ERRORLOG\_FILE C:¥ICCSAP¥inst1¥log¥csserror.log

## **INSTANCEPATH** *path*

サーバー構成プロファイルなどのインスタンス関連のファイルが配置されているデ ィレクトリーの絶対パスを指定します。使用する Collector Server インスタンスご とにサブディレクトリーを作成し、各インスタンスに対して INSTANCEPATH キー ワードを設定します。

デフォルトのパスは BINPATH キーワードの値です。

例**:**

INSTANCEPATH C:¥cssapinst¥inst1

### **\* JARPATH** *path*

JAR ファイルを保管するディレクトリーを指定します。 HTTP ディスパッチャーが これらのファイルを使用します。

### 例**:**

JARPATH /ICCSAP/java

### **JAVA\_OPTIONS** *options*

Content Manager Enterprise Edition および FileNet P8 で使用。

Java ランタイム環境のオプションを指定します。 Content Collector for SAP の Java コンポーネントは、このキーワードに指定するオプションを使用して、 Java ランタイム環境を開始します。

FileNet P8 をアーカイブとして使用する場合、このキーワードは Content Engine Client バージョン 4.0 または 4.5.0 をインストールした場合にのみ適用されます。

#### 例 **1:**

JAVA\_OPTIONS '-Xmx128m' '-Xrs'

'-Xmx128m' は、 Java 仮想マシン (JVM) が使用する最大メモリー・サイズを 128 MB に増やします。'-Xrs' は、 Java プロセスの無用な停止を防ぎます。

### 例 **2:**

JAVA OPTIONS -Ddump bytes received from sap=yes

例 **3:**

JAVA OPTIONS -Dwasp.location=/opt/IBM/CE API/wsi

トレースが有効な場合は、 Collector Server は、 Hypertext Transfer Protocol (HTTP) を介して SAP から受け取るデータを、一時ファイルにダンプします。

注**:** 複数のオプションを指定する場合は、スペースで分離して指定します。

## **JAVA\_OPTIONS\_CM** *options*

Content Manager Enterprise Edition でのみ使用。

Content Manager Enterprise Edition に関連する Java オプションを指定します。 JAVA\_OPTIONS キーワードに指定するオプションが適合しない場合は、このキーワ ードを使用します。

このキーワードを指定しないと、 JAVA OPTIONS キーワードのオプションが適用 されます。

## **JAVARUNTIME** *file\_name*

Java ランタイム実行可能プログラム (java または java.exe など) の絶対パスを指 定します。

デフォルトは、Content Collector for SAP で提供される Java ランタイム実行可能プ ログラムの絶対パスです。

### 例**:**

JAVARUNTIME C:¥jdk1.4¥bin¥java.exe

注**:** このキーワードは、 Content Collector for SAP で提供される Java ランタイム 環境を指す必要があります。

# **(\*) KEYSTORE\_FILE** *file\_name*

Secure Hypertext Transfer Protocol (HTTPS) 通信を使用する場合に必要です。

Collector Server の証明書が含まれる鍵ストアの絶対パスを指定します。 HTTPS を 使用する場合は証明書が必要です。この鍵ストアは、Java 鍵ストア (JKS) フォーマ ットでなければなりません。

### 例**:**

KEYSTORE\_FILE C:¥SSL¥keystore.jks

## **LOG ON | OFF**

ON に設定すると、Collector Server は、アクティブである日は毎日ログ・ファイル を作成します。ログ・ファイルには、アーカイブ・イベントならびにリトリーブ・ イベントのすべてについての情報が入ります。ログ・ファイルの名前のフォーマッ トは、 ai*yyyymmdd*.log です。*yyyymmdd* は、年、月、日を表します。
# **LOGPATH** *path*

Collector Server によって作成されるログ・ファイルを保管するディレクトリーの絶 対パスを指定します。

デフォルトのパスは INSTANCEPATH キーワードの値です。

#### 例**:**

LOGPATH C:¥Program Files¥IBM¥ICCSAP¥log

### **MAILSERVER** *host[:port]*

Viewing Client のメール・アプレットにより Web ブラウザーで作成される E メー ルを受け取る SMTP E メール・サーバーのホストおよびポートを指定します。リモ ート・ホストについてのみ、ポートを指定する必要があります。

デフォルトでは、 E メール・サーバーは定義されません。

#### 例**:**

MAILSERVER mailserv:47110

## **ODAGENTS** *number* **| 0**

Content Manager OnDemand でのみ使用。

Collector Server が開始する並列 Content Manager OnDemand セッション (archagentod) の数を指定します。

Content Manager OnDemand を使用するには、少なくとも 1 つのエージェントを指 定する必要があります。

## 例**:**

ODAGENTS 1

### **(\*) P8\_CLASSPATH**

FileNet P8 でのみ必要です。

Content Engine Client のすべての JAR ファイルへの絶対パス、および Process Engine Client の特定の JAR ファイルへの絶対パスを指定します。 Content Engine Client の必要とされる JAR ファイルは、Content Engine Client のバージョンに応じ て異なります。詳しくは、 FileNet P8 とともにインストールされる FileNet P8 の 資料を参照してください。

#### 例**:**

P8 CLASSPATH /opt/IBM/FileNet/CEClient/lib/Jace.jar; /opt/IBM/FileNet/CEClient/lib/log4j.jar;... .../opt/FileNet/AE/Workplace/WEB-INF/lib/pe.jar; /opt/FileNet/AE/Workplace/WEB-INF/lib/peResources.jar

注**:** パスは、読みやすいように数行に分けて表示されます。サーバー構成プロファ イルでパスを指定するときは、 1 行で指定します。

## **P8AGENTS** *number* **| 0**

FileNet P8 でのみ使用。

Collector Server が開始する並列 FileNet P8 セッションの数を指定します。

FileNet P8 を使用するには、少なくとも 1 つのエージェントを指定する必要があり ます。

例**:**

P8AGENTS 3

### **QUEUEPATH** *path*

キューが保管されるディレクトリーの絶対パスを指定します。キュー は、アーカイ ブ・ジョブまたは検索ジョブを表す一時ファイルです。

このキーワードを使用して、デフォルトのキュー・パスを変更します。デフォルト のキュー・パスは *<instance\_path>*¥queue で、 *<instance\_path>* は INSTANCEPATH キーワードの値を表します。

例**:**

QUEUEPATH D:¥queue

注**:** キューが保管されるディレクトリーは、queue という名前でなければなりませ  $h<sub>o</sub>$ 

## **REPORT ON | OFF**

通常はコンソールである stdout への追加情報の書き込みを Collector Serverによっ てできるようにしたりできないようにしたりします。この情報は、例えば、Collector Serverをセットアップするときや、エラーを追跡するときなど、トレースを目的とし ている場合に役立ちます。

# **SERVICE\_TRACEFILE** *file\_name*

Content Manager Enterprise Edition および FileNet P8 で使用。

Collector Server をサービスとして開始および停止する際のエラー情報を含む、追加 トレース・ファイルの絶対パスを指定します。このトレース・ファイルは、サービ スとしての Collector Server に関する問題を分析する場合のみ有効です。

デフォルトでは、トレース・ファイルは書き込まれません。

## **SSL\_CLIENTAUTH ON | OFF**

Secure Hypertext Transfer Protocol (HTTPS) 接続のクライアント認証を有効または無 効にします。ON に設定すると、 Collector Server に接続できるのは許可クライアン トのみになります。

#### 例**:**

SSL CLIENTAUTH ON

## **SSL\_WEBPORT** *port* **| 0**

Secure Hypertext Transfer Protocol (HTTPS) 接続に使用するポートを指定します。

デフォルト値は 0 です。これは、HTTPS がサポートされていないことを示しま す。

### 例**:**

SSL\_WEBPORT 5590

### **STARTUP\_TRACEFILE** *file\_name*

始動トレース・ファイルの絶対パスを指定します。これを指定すると、 Content Collector for SAP のすべての実行可能プログラムが、 Collector Server の初期始動 時に発行されるメッセージをこのファイルに記録します。このファイルは、サーバ ー実行可能プログラム間で初期通信問題が発生した場合に役立ちます。

デフォルトでは、始動トレース・ファイルは書き込まれません。

#### 例**:**

STARTUP\_TRACEFILE C:¥ICCSAP¥startup.trace

注**:** 始動トレース・ファイルは、Collector Server の始動のたびに再書き込みされま す。

### **TEMPPATH** *path*

Collector Server が処理に必要な一時ファイルを格納するディレクトリーの絶対パス を指定します。

このキーワードを指定しないと、 Content Collector for SAP は環境変数 TMPDIR を 検査します。この変数も設定されていない場合、一時ファイルは、既に存在してい る必要がある一時ディレクトリーに書き込まれます。Linux およびUNIX では、デ フォルトの一時ディレクトリーは /tmp です。Windows では、デフォルトの一時デ ィレクトリーは c:¥temp です。

#### 例**:**

TEMPPATH C:¥iccsap¥temp

# **TRACE DYNAMIC\_ON | OFF | ON | DYNAMIC\_ON RFC\_OFF | ON RFC\_OFF**

トレースの処理方法を指定します。

#### **DYNAMIC\_ON**

トレースは Collector Server の始動中はアクティブになり、Collector Server が 完全に初期化された後、自動的に停止します。任意の時点に、トレースを開始お よび停止できます。

#### オフ

トレースは永続的に使用不可にされ、動的に活動化することはできません。

**ON** トレースは使用可能になり、オフに切り替えるまでアクティブです。任意の時点 に、トレースを再びオン/オフに切り替えることができます。

Collector Server はトレース情報をトレース・ファイル archint.trace に書き込 みます。さらに、トレース・ファイル dev rfc が作成されます。これは完全な RFC トレース情報が含まれる SAP トレースです。 RFC トレース・ファイル のパスを指定するには、選択したディレクトリーを環境変数 RFC\_TRACE\_DIR に設定します。

## **DYNAMIC\_ON RFC\_OFF**

#### **ON RFC\_OFF**

dev\_rfc トレース・ファイルの作成を抑制するには、 RFC\_OFF オプションを DYNAMIC ON オプションまたは ON オプションに追加します。

#### 例**:**

TRACE OFF

## 注**:**

- v Collector Server の実行中はトレース・ファイルを削除しないでください。トレー ス・ファイルを削除する前に必ず、**archstop** コマンドを使って Collector Server を停止してください。
- v RFC トレース・ファイルと archint.trace トレース・ファイルは、短時間で大 きくなる可能性があることに注意してください。

## **TRACEFILE** *file\_name*

完全な Collector Server トレース情報が含まれるトレース・ファイルの絶対パスを 指定します。トレースがアクティブの場合、トレース情報はこのファイルに格納さ れます。

デフォルト・パスは *<instance\_path>*¥archint.trace です。*<instance\_path>* は INSTANCEPATH キーワードの値です。

### 例**:**

TRACEFILE C:¥ICCSAP¥Server¥inst1¥traces¥icc\_trace.trc

注**:** Collector Server の実行中はトレース・ファイルを削除しないでください。トレ ース・ファイルを削除する前に必ず、**archstop** コマンドを使って Collector Server を停止してください。

### **TRACEMAX** *number* **| 1024**

Collector Server トレース・ファイルの最大サイズを KB (K バイト) 単位で指定し ます。

### 例**:**

TRACEMAX 500

## **(\*) TRUSTSTORE\_FILE** *file\_name*

Secure Hypertext Transfer Protocol (HTTPS) 通信をクライアント認証と共に使用する 場合に必要です。

Collector Server で使用するトラストストアの絶対パスを指定します。Collector Server はトラストストアの証明書と接続クライアントの証明書を比較します。

例**:**

TRUSTSTORE\_FILE C:¥SSL¥truststore.jks

### **URL\_ENCODING** *schema\_id* **| ISO-8859-1**

Hypertext Transfer Protocol (HTTP) ディスパッチャーが URL に使用するエンコー ド・スキーマを指定します。

例**:**

URL\_ENCODING 'UTF-8'

注**:** デフォルト値は、 SAP によって提供されます。デフォルトは、SAP ECC6 以 降では、 UTF-8 に設定される可能性があります。URL\_ENCODING キーワードを デフォルト値で指定する場合は、デフォルト値が SAP のデフォルトと一致するこ とを確認します。

### **WEBDPS** *number* **| 0**

並列 HTTP ディスパッチャー・セッションの数を指定します。

デフォルト値は 0、つまり、HTTP 通信は使用できません。

### 例**:**

WEBDPS 5

### **WEBPORT** *port* **| 8085**

HTTP ディスパッチャーが要求を受け取る TCP/IP ポートを指定します。この TCP/IP ポートは、BC-ILM インターフェースでも使用されます。このポート番号 は、SAP のコンテンツ・リポジトリーに指定されたポート番号と一致しなければな りません。 BC-ILM インターフェースを使用する場合、 SAP インターネット・ト ランザクション・サーバー (ITS) の Web アクセス・サービス・ファイルの ~archive セクションでこのポート番号を指定する必要があります。

例**:**

WEBPORT 5501

注**:** Collector Server がインストールされているコンピューター上で Web サーバー が稼働していない場合は、デフォルト・ポートを使用できます。

## **WEBROOT** *path*

HTTP ディスパッチャーが Web 操作 (Web ブラウザーでの表示など) を行うため にファイル検索を行うディレクトリーを指定します。

デフォルトのパスは INSTANCEPATH キーワードの値です。

#### 例**:**

WEBROOT /home/csadm1/webroot

# **DESTINATION** セクション

Collector Server が SAP と通信できるようにするには、サーバー構成プロファイル に特定のキーワードがある DESTINATION セクションが必要です。このセクション は、サーバー構成プロファイルに 1 回だけ出現させることができます。

どのキーワードが必須かについての概要については、 189 [ページの『](#page-204-0)Collector Serverが SAP [に接続できるようにする』を](#page-204-0)参照してください。

注**:**

- v デフォルト値には、説明の中で用いられる場合を除き、下線が引かれます (例  $(0)$ .
- 検索しやすいように、DESTINATION キーワードの後に続くキーワードはアルフ ァベット順にソートされています。

# **DESTINATION** *name*

Collector Serverが SAP に接続するために必要なすべての設定をグループ化します。 自分で選択した宛先名を指定できます。

### **DESTINATION** セクションの例**:**

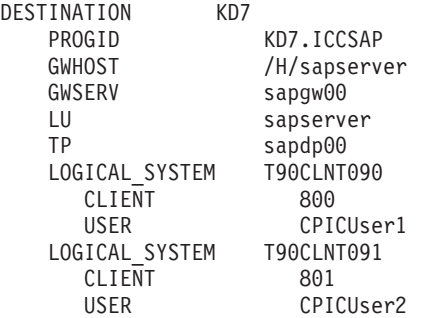

# **CLIENT** *ddd*

SAP クライアントの 3 桁の数値を指定します。トランザクション・コード SCC4 を SAP GUI に入力すると、クライアントの概要を取得できます。

Collector Serverと SAP との間の接続を構成したときに、どの SAP クライアントが どの論理システムにリンクされるかを指定しています。

#### 例**:**

CLIENT 800

## **GROUP** *group\_name*

SAP Application Server のグループの名前を指定します。

### 例**:**

GROUP myGroup

## **GWHOST** *hostname* **| localhost**

SAP ゲートウェイのホスト名または IP アドレスを指定します。

例**:**

GWHOST /H/sapserver

# **GWSERV** *service* **| sapgw00**

SAP ゲートウェイのサービス名またはポート番号を指定します。

例**:**

GWSERV sapgw00

## **LANGUAGE** *lang\_id*

RFC 接続でのみ使用。

Collector Serverと SAP 間の内部通信用の言語を指定します。*lang\_id* は、2 文字の 言語識別子を表します (米国英語の場合は EN など)。

#### 例**:**

LANGUAGE EN

## **LOGICAL\_SYSTEM** *name*

SAP クライアントに接続されている論理システムの名前を指定します。この論理シ ステムは、Collector Serverと SAP 間の接続を構成したときに指定したものです。

複数の LOGICAL SYSTEM セクションを指定できます。このような方法で、1 つ の Collector Server・インスタンスを複数の SAP クライアントに接続できます。

### 例**:**

LOGICAL\_SYSTEM T90CLNT090

注**:** このキーワードは DESTINATION セクションおよび ARCHIVE セクションで 使用されます。要求について、アーカイブ ID のみがわかっている場合、Content Collector for SAP は ARCHIVE セクションの LOGICAL\_SYSTEM キーワードを使 用して、SAP システムへの接続パラメーターを検索します。このシステムは、 DESTINATION セクションの LOGICAL\_SYSTEM キーワードによって指定された ものです。

### **LU** *hostname* **| localhost**

SAP Application Server のホスト名または IP アドレスを指定します。

例**:**

LU sapserver

注**:** /H で始まる完全な SAP ルーター・ストリングを必ず指定してください。 TCP/IP ファイアウォールがある場合、このルーター・ストリングは次のようになり ます。

/H/tdben2/H/siccfw1.isicc.ibm.com/H/sapgate1/;;;S/3297/H/hs8100

### **MSHOST** *hostname*

SAP Message Server のホスト名を指定します。

### 例**:**

MSHOST sapmsKD7

### **PROGID** *program\_id*

ディスパッチャーが SAP ゲートウェイ・サーバーに登録されるときのプログラム ID を指定します。この名前は RFC 宛先の名前と同じでなければなりません。

注**:** RFC 宛先が SAP Document Finder によって使用される場合、SAP で指定した プログラム ID には番号 1 が付加されます。この番号を PROGID キーワードの一 部として指定しないでください。例えば、SAP で DOCF.GIN.OD1 と指定した場合 は、PROGID キーワードに DOCF.GIN.OD と指定します。

### 例**:**

PROGID KD7.ICCSAP

## **R3NAME** *sap\_system*

以下の ID のいずれかを指定します。

- SAP Application Server のグループが含まれている SAP システムの ID。
- v SAP に文書をリンクする際に Collector Serverが接続する SAP システムの ID。

### 例**:**

R3NAME KD7

### **TIMEOUT** *seconds* **| 86400**

RFC ディスパッチャーまたは Java RFC ディスパッチャーが SAP への接続を閉じ てから再オープンするまでにアイドルである必要がある期間を秒単位で指定しま す。

#### 例**:**

TIMEOUT 300

## **TP** *service*

SAP Application Server のメッセージ・ディスパッチャーのサービス名またはポート 番号を指定します。デフォルトのサービス名は sapdp00 です。最後の 2 桁の数字 は、SAP システム ID を表します。

#### 例**:**

TP sapdp00

## **USER** *user\_name*

CPIC アクセス権限を持つユーザーの名前を指定します。このユーザーは、Collector Serverと SAP 間の接続を構成したときに作成しています。このユーザーのパスワー ドは、archint.cfg 構成ファイルに保管されています。

例**:**

USER CPICUser1

# アーカイブ固有のキーワード

アーカイブ固有のキーワード は特定のアーカイブにのみ適用されます。これらのキ ーワードをサーバー構成プロファイルの ARCHIVE セクションでグループ化しま す。それぞれのアーカイブに対して、ARCHIVE セクションを指定する必要があり ます。キーワードが複数のアーカイブに適用される場合は、該当する各 ARCHIVE セクションでこれを指定する必要があります。

注**:**

- v 必須キーワードの前には、アスタリスク \* が付きます。
- v 特定のタスクまたは接続を使用する場合にのみ必須となるキーワードの前には、 括弧に囲まれたアスタリスク (\*) が付きます。
- v デフォルト値には、説明の中で用いられる場合を除き、下線が引かれます (例  $(0)$

## **Content Manager** バージョン **8** のアーカイブ固有のキーワード

ARCHIVE セクションの最初のキーワードは常に ARCHIVE で、2 番目のキーワー ドは常に STORAGETYPE です。以下のトピックでは、これらのキーワードを除く すべてのキーワードが、見つけやすいようにアルファベット順で並んでいます。

### **\* ARCHIVE** *archive\_id*

論理アーカイブ ID (例えば A1) を指定します。アーカイブ ID はサーバー構成プ ロファイル内で固有でなければなりません。 Content Collector for SAP はこれを使 用してアーカイブを識別します。

ARCHIVE キーワードの直後に STORAGETYPE キーワードを指定する必要があり ます。その他のすべてのアーカイブ固有のキーワードは、順不同で指定できます。

### 例**:**

```
ARCHIVE A1
STORAGETYPE CM
```
注**:**

- v セットアップの完了後に設定を変更しないでください。リトリーブ操作は設定に 依存します。
- ARCHIVE DEFAULT の指定は現在無効です。アーカイブにアクセスできない場合 は、このキーワードがまだサーバー構成プロファイルにあるかどうかを確認して ください。

### **\* STORAGETYPE CM**

論理アーカイブが Content Manager Enterprise Edition に接続されることを指定しま す。Content Collector for SAP は、適切なエージェントを選択するのにこの情報を 必要とします。定義する論理アーカイブごとにストレージ・タイプを指定する必要 があります。

例**:**

STORAGETYPE CM

注**:** このキーワードは、ARCHIVE キーワードの直後に指定します。

### **ADDVIEWFILTERATTR ON | OFF**

特定の文書のみが項目タイプのサブセットに保管されるようにするには、文書属性 をフィルターに掛けます。アーカイブされる文書に属性が存在していない場合、お よび属性が属性マッピング・ファイルに含まれていない場合は、Content Collector for SAP がこれを自動的に追加します。その場合、Content Collector for SAP は、 フィルター定義に従って値を割り当てます。したがって、このキーワードは ON に 設定します。

#### 例**:**

ARCHIVE A1 STORAGETYPE CM LIBSERVER ICMNLSDB CMUSER CMUSER ItemTypeSubset ADDVIEWFILTERATTR ON

## **ARCHIVETYPE GENERIC\_MULTIPART | SAP**

アーカイブのタイプを指定します。

### **GENERIC\_MULTIPART**

SAP が必要とするすべての属性を持っていないために SAP によってアクセス できない文書でさえも含め、すべての文書をアーカイブが格納できるように指定 します。このようなアーカイブについては、Collector Serverは特定の属性が存在 するかどうかを検証しません。

この値を指定する場合、アーカイブは保護されず、文書へのアクセスは検査され ません。 431 ページの『SECKEY\_CHECK\_prot\_flags | OFF』を参照してくださ い。

SAP Document Finder を使用する場合は、この値を指定する必要があります。

**SAP**

SAP が必要とするすべての属性を持つ文書のみをアーカイブが保管できること を指定します。 Collector Serverは、属性が存在していることを検証します。

#### **ATTRMAPPING\_FILE** *path*

属性マッピング・ファイルの絶対パスを指定します。このファイルで、属性または プロパティーの名前を Content Collector for SAP によって要求される名前にマップ します。例えば、Content Collector for SAP が要求する名前が既にご使用の環境に ある場合、または違う名前を使用したい場合などに、マッピングが必要です。

例**:**

ATTRMAPPING\_FILE C:¥ICCSAP¥Server¥instance01¥cmmapping.txt

#### **\* CMUSER** *user\_id*

Collector Serverが Content Manager Enterprise Edition へのログオンに使用するユー ザー ID を指定します。このユーザー ID は、Content Manager Enterprise Edition の構成時に、Content Collector for SAP で使用するために作成したものです。

### 例**:**

CMUSER sampleuser1

#### **COMMENT**

アーカイブ ID 用のコメントを指定します。コメントは、HTTP コマンド・サーバ ーにより表示されます。

## 例**:**

COMMENT Archive is used for testing purposes only.

## **ECLIENT\_PROTOCOL HTTP | HTTPS**

アーカイブされた文書を Content Manager eClient に表示する際に使用する伝送プロ トコルを決定します。

#### 例**:**

ECLIENT\_PROTOCOL HTTPS

注**:** HTTPS は、Web ブラウザー (eClient) と eClient サーバーとの間の通信に使用 します。

## **ECLIENT\_VIEWING YES | NO**

Content Manager eClient を使用した、アーカイブした文書の表示を有効または無効 にします。

#### 例**:**

ECLIENT\_PROTOCOL YES

#### **\* INDEXCHILDNAME** *child\_component*

複数の SAP ビジネス・オブジェクトのメタデータを保管するのに使用される子コ ンポーネントの名前 (多重値属性) を指定します。子コンポーネントは、複数の SAP ビジネス・オブジェクトの索引情報が単一文書に関連している場合に必要で す。

#### 例**:**

ARCHIVE A1 STORAGETYPE CM . . . INDEXCHILDNAME MYINDEXCHILD

## **\* ITEM\_TYPE** *name*

Collector Serverが文書をアーカイブする項目タイプまたは項目タイプのサブセット を指定します。この項目タイプまたは項目タイプのサブセットは、Content Collector for SAP が使用する Content Manager Enterprise Edition を構成したときに作成して います。

## 例**:**

ITEM\_TYPE itemtypeA1

## **(\*) ITEM\_TYPE\_MIG** *name*

読み取り専用項目タイプの文書を表示する場合は必須です。この項目タイプは、 Content Manager Enterprise Edition バージョン 7 索引クラスからバージョン 8 項目 タイプにマイグレーションした際に生成されています。

読み取り専用項目タイプの名前を指定します。この名前はマイグレーション・プロ グラムにより生成されたものです。

### **\* JAVARUNTIME\_CM** *path*

DB2 Information Integrator for Content バージョン 8 の Java ランタイム実行可能プ ログラムの絶対パスを指定します。Content Manager Enterprise Edition バージョン 8.3 を使用する場合は、このキーワードが JRE バージョン 1.4.2 を指す必要があり ます。Content Manager Enterprise Edition バージョン 8.4 を使用する場合、このキ ーワードは JRE バージョン 1.5 を指す必要があります。

#### 例**:**

JAVARUNTIME CM C:¥Program Files¥IBM¥db2cmv8¥java¥jre¥bin¥java.exe

### **LANGUAGE** *code*

ライブラリー・サーバーの言語を指定します。 *code* は、2 文字の言語コードを表 します (米国英語の場合は EN など)。

### 例**:**

LANGUAGE EN

### **\* LIBSERVER** *server\_name*

ライブラリー・サーバーの別名を指定します。Collector Serverは、次のパラメータ ーを使用して、このサーバーへの接続を確立します。

#### 例**:**

LIBSERVER LIBSERV1

## **(\*) LOGICAL\_SYSTEM** *name*

SAP クライアントに接続されている論理システムの名前を指定します。この論理シ ステムは、Collector Serverと SAP 間の接続を構成したときに指定したものです。

LOGICAL\_SYSTEM T90CLNT090

注**:** このキーワードは DESTINATION セクションおよび ARCHIVE セクションで 使用されます。要求について、アーカイブ ID のみがわかっている場合、Content Collector for SAP は ARCHIVE セクションの LOGICAL\_SYSTEM キーワードを使 用して、SAP システムへの接続パラメーターを検索します。このシステムは、 DESTINATION セクションの LOGICAL\_SYSTEM キーワードによって指定された ものです。

### **MULTIPART ON | OFF**

文書がアーカイブの複数の部分に保管される場合は必須です。このキーワードは、 アーカイブまたはオペレーティング・システムが処理するのに、文書が大きすぎる 場合に有用です。

可能な場合は、複数文書を 1 つの部分に保管します。これは、複数パーツ文書は、 Content Manager eClient で表示されるときに問題が生じる可能性があるからです。

例**:**

MULTIPART ON

### **(\*) PREPROC\_CLASS** *java\_class*

文書がアーカイブされる前に、プリプロセッサーを使用して発信文書を変更する場 合、およびプリプロセッサーを Java クラスとして開始する場合は必須です。

プリプロセッサーの Java クラスの完全修飾名が指定されます。

このキーワードは、PREPROC\_MIMETYPE キーワードの後に指定する必要がありま す。

例**:**

PREPROC\_MIMETYPE text/plain<br>PREPROC\_CLASS Preprocesso Preprocessor.SamplePreprocText PREPROC\_CLASSPATH D:¥preprocessors¥preproc\_java.jar

注**:** 同じプリプロセッサーを何度も使用できます。各 MIME タイプに対して異なる プリプロセッサーを使用することもできます。異なるプリプロセッサーを使用する 場合は、Java クラスが異なるクラスパスにある場合でも、各プロセッサーが一意の Java クラス名を持っていることを確認します。Java クラスパスは連結されます。複 数のプリプロセッサーに対して同じ Java クラス名を使用する場合、プリプロセッサ ー・ユーザー出口がその Java クラス名に対して見つけた最初のプリプロセッサーを 呼び出します。

## **(\*) PREPROC\_CLASSPATH** *java\_classpath*

プリプロセッサーを Java クラスとして開始する場合は必須です。

Java クラスの絶対パスを指定します。

このキーワードは、PREPROC\_CLASS キーワードの後に指定する必要があります。

PREPROC MIMETYPE text/plain PREPROC<sup>CLASS</sup> Preprocessor.SamplePreprocText PREPROC\_CLASSPATH D:\preprocessors\preproc\_java.jar

## **(\*) PREPROC\_EXEC** *exec*

文書がアーカイブされる前に、プリプロセッサーを使用して発信文書を変更する場 合、およびプリプロセッサーを実行可能ファイルとして開始する場合は必須です。

指定された MIME タイプの文書を処理する実行可能ファイルの絶対パスを指定しま す。

このキーワードは、PREPROC\_MIMETYPE キーワードの後に指定する必要がありま す。

#### 例**:**

PREPROC MIMETYPE text/plain PREPROC EXEC D:\preprocessors\preproc\_text.bat

### **(\*) PREPROC\_MIMETYPE** *mime\_type*

文書がアーカイブされる前に、プリプロセッサーを使用して発信文書を変更する場 合は必須です。

処理される文書の MIME タイプを指定します。

このキーワードは、プリプロセッサーを指定する前に指定される必要があります。

例**:**

PREPROC MIMETYPE image/tiff

### **(\*) PROTECTION** *prot\_flags* **| OFF**

Collector Serverと SAP との間の通信に Hypertext Transfer Protocol (HTTP) を使用 する場合は必須です。

アーカイブのデフォルトの保護を指定します。

SAP 要求の docProt の値は、PROTECTION キーワードの設定値をオーバーライド します。ただし、PROTECTION OFF を指定した場合は、SAP の docProt 設定は無視 され、SECKEY キーワードは暗黙的に OFF に設定されます。この場合、文書は保 護されません。

*prot\_flags* は、文字 r (read 読み取り)、c (create 作成)、u (update 更新)、d (delete 削除)、またはこれらの文字の組み合わせを表します。次の表に示すように、デフォ ルト値は ARCHIVETYPE キーワードの値によって異なります。

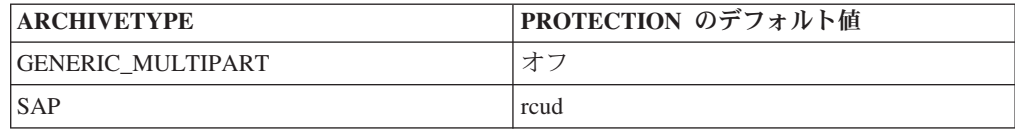

<span id="page-446-0"></span>PROTECTION rcu

この例では、文書に対する READ、CREATE、および UPDATE 操作が保護されて います。これは、操作を実行するために必要な権限が検査されることを意味しま す。 DELETE 操作は無保護です。つまり、権限の検査は行われません。

### **(\*) SCAN\_PROCESS** *process\_name*

Content Manager Enterprise Edition ワークフローをアーカイブ・シナリオに含める場 合は必須です。

ワークフローの名前を指定します。このキーワードは、WORKLIST SCAN キーワ ードおよび WORKLIST\_ERROR キーワードと一緒に使用します。

#### 例**:**

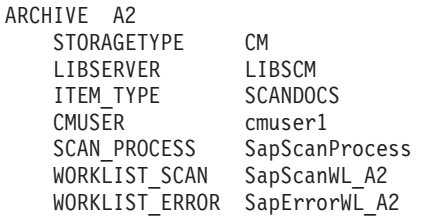

### **SECKEY\_CHECK** *prot\_flags* **| OFF**

Collector Serverと SAP 間の通信に Hypertext Transfer Protocol (HTTP) を使用する 場合に指定します。

secKey が検査される際のアクセス・モードを指定します。*prot\_flags* は、文字 r (read 読み取り)、c (create 作成)、u (update 更新)、d (delete 削除)、またはこれらの 文字の組み合わせを表します。このキーワードを指定しない場合は、PROTECTION キーワードに設定した値がデフォルトとして使用されます。

SAP 要求に secKey が含まれていない場合は、このキーワードを OFF に設定しま す。

PROTECTION キーワードを OFF に設定した場合、または ARCHIVETYPE キーワ ードを GENERIC\_MULTIPART に設定した場合、SECKEY\_CHECK キーワードは暗黙的 に OFF に設定されます。これは、文書へのアクセスも検査されないことを意味しま す。

## **SSL ON | OFF**

ON に設定された場合、アーカイブは Secure Hypertext Transfer Protocol (HTTPS) を介してのみアクセスできます。

### **TEXT\_SEARCHABLE YES | NO**

項目タイプに保管されている文書の全文検索を有効または無効にします。項目タイ プは、Content Manager Enterprise Edition のシステム管理クライアント内のテキスト 検索に対して有効にする必要があります。

### **TIMEOUT** *seconds* **| 86400**

エージェントがアーカイブへの接続を閉じる前に、エージェントがアイドルである 必要がある期間を秒単位で指定します。新しい要求がアーカイブに送信されるとき に、接続は自動的に再確立されます。

例**:**

TIMEOUT 300

#### **TRANSFORM\_URL** *url*

ユーザー出口を開始します。このユーザー出口により、Java Remote Method Invocation (RMI) を使用する Java メソッドやアプリケーションを実行できます。つ まり、Java メソッドやアプリケーションが Web インターフェースを介して呼び出 されるということです。 Java メソッドまたはアプリケーションは、Content Collector for SAP が文書のアーカイブを開始する前に実行されています。アプリケ ーションの例として、変換ツールがあります。

キーワードに RMI ストリング (URL) を指定する必要があります。実行時に Collector Serverは Hypertext Transfer Protocol (HTTP) サーバーを介して URL を呼 び出し、Java メソッドまたはアプリケーションを開始します。

#### 例**:**

ARCHIVE A1 STORAGETYPE CM LIBSERVER LIBSCM ITEM\_TYPE DOCS1 CMUSER cmuser1 . . . TRANSFORM\_URL rmi://localhost:1099/Transformer

この例では、Java メソッドまたはアプリケーションは、Collector Serverと同じコン ピューターにインストールされています。

注**:**

- v URL の長さは 255 文字を超えてはなりません。
- v 複数の URL を指定して、複数の変換スレッドを並行して実行できます。複数の URL はコンマで区切ります。

## **TRUNCATE\_ATTRIBUTE ON | OFF**

定義された最大長よりも属性値の長さが長い場合に、切り捨てるかどうかを指定し ます。

例**:**

TRUNCATE\_ATTRIBUTE ON

注**:**

v この設定はすべてのアーカイブ属性に適用されます。有効な属性のサブセットの みを切り捨てることはできません。

- v ON に設定した場合、データが失われる可能性があります。
- v OFF に設定し、かつ属性値が長すぎる場合は、この値を含む文書はアーカイブさ れず、エラーが記録されます。

### **USEREXIT\_TIMEOUT** *seconds* **| 0**

タイムアウト期間を指定します。このタイムアウト期間の後、Collector Serverは実 行中のユーザー出口への接続を閉じ、処理を続けます。このキーワードは、 TRANSFORM\_URL および TRANSFORM CLASS により有効にされたユーザー出 口に対して使用できます。

0 から 3600 秒を指定できます。デフォルト値は 0 です。

注**:** Collector Serverは、ユーザー出口により呼び出された実行中のアプリケーション を停止しません。そのアプリケーションへの接続を閉じるだけです。これにより、 アプリケーションがクラッシュした場合でも、Collector Serverはクラッシュしませ ん。

### **(\*) WORKLIST\_ERROR** *workbasket\_name*

Content Manager Enterprise Edition ワークフローをアーカイブ・シナリオに含める場 合は必須です。

ワークフローのエラー作業ノードに定義されるワーク・バスケットを指定します。 このキーワードは、WORKLIST\_SCAN キーワードおよび SCAN\_PROCESS キーワ ードと一緒に使用します。

#### 例**:**

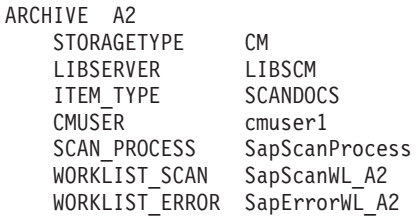

### **(\*) WORKLIST\_SCAN** *workbasket\_name*

Content Manager Enterprise Edition ワークフローをアーカイブ・シナリオに含める場 合は必須です。

Content Manager Enterprise Edition ワークフローの開始点に定義されるワーク・バス ケットを指定します。このキーワードは、WORKLIST\_ERROR キーワードおよび SCAN PROCESS キーワードと一緒に使用します。

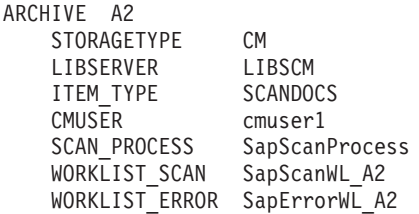

# **OnDemand** のアーカイブ固有のキーワード

ARCHIVE セクションの最初のキーワードは常に ARCHIVE で、2 番目のキーワー ドは常に STORAGETYPE です。以下のトピックでは、これらのキーワードを除く すべてのキーワードが、見つけやすいようにアルファベット順で並んでいます。

#### **\* ARCHIVE** *archive\_id*

論理アーカイブ ID (例えば A1) を指定します。アーカイブ ID はサーバー構成プ ロファイル内で固有でなければなりません。 Content Collector for SAP はこれを使 用してアーカイブを識別します。

ARCHIVE キーワードの直後に STORAGETYPE キーワードを指定する必要があり ます。その他のすべてのアーカイブ固有のキーワードは、順不同で指定できます。

#### 例**:**

ARCHIVE A1 STORAGETYPE ONDEMAND

#### 注**:**

- v セットアップの完了後に設定を変更しないでください。リトリーブ操作は設定に 依存します。
- ARCHIVE DEFAULT の指定は現在無効です。アーカイブにアクセスできない場合 は、このキーワードがまだサーバー構成プロファイルにあるかどうかを確認して ください。

## **\* STORAGETYPE ONDEMAND**

論理アーカイブが Content Manager OnDemand に接続されることを指定します。 Content Collector for SAP は、適切なエージェントを選択するのにこの情報を必要 とします。定義する論理アーカイブごとにストレージ・タイプを指定する必要があ ります。

### 例**:**

STORAGETYPE ONDEMAND

注**:** このキーワードは、ARCHIVE キーワードの直後に指定します。

## **\* APPGROUP** *group\_name*

Content Collector for SAP で使用する Content Manager OnDemand を構成したとき に作成したアプリケーション・グループの名前を指定します。

#### 例**:**

APPGROUP SAP Print Lists

### **\* APPLICATION** *appl\_name*

Content Collector for SAP で使用する Content Manager OnDemand を構成したとき に作成したアプリケーションの名前を指定します。このアプリケーションは、 APPGROUP キーワードに指定したアプリケーション・グループに関連付けられま す。

例**:**

APPLICATION SAP Print Lists

#### **APPMAPPING\_FILE** *file\_name*

アプリケーションのマッピング・ファイルの絶対パスを指定します。このマップ・ ファイルは、Collector Serverが異なるアプリケーションで文書をアーカイブする場 合に、そのために文書のコンテンツ・タイプをアプリケーションにマップする必要 があるときに使用されます。

例**:**

APPMAPPING\_FILE C:¥ICCSAP¥Server¥instance01¥applmapping.txt

### **ARCHIVETYPE GENERIC | SAP**

アーカイブのタイプを指定します。

#### **GENERIC**

SAP が必要とするすべての属性を持っていないために SAP によってアクセス できない文書でさえも含め、すべての文書をアーカイブが格納できるように指定 します。このようなアーカイブについては、Collector Serverは特定の属性が存在 するかどうかを検証しません。

この値を指定する場合、アーカイブは保護されず、文書へのアクセスは検査され ません。 438 ページの『[SECKEY\\_CHECK prot\\_flags | OFF](#page-453-0)』を参照してくださ い。

SAP Document Finder を使用する場合は、この値を指定する必要があります。

#### **SAP**

SAP が必要とするすべての属性を持つ文書のみをアーカイブが保管できること を指定します。 Collector Serverは、属性が存在していることを検証します。

## **ATTRMAPPING\_FILE** *path*

属性マッピング・ファイルの絶対パスを指定します。このファイルで、属性または プロパティーの名前を Content Collector for SAP によって要求される名前にマップ します。例えば、Content Collector for SAP が要求する名前が既にご使用の環境に ある場合、または違う名前を使用したい場合などに、マッピングが必要です。

#### 例**:**

ATTRMAPPING\_FILE C:¥ICCSAP¥Server¥instance01¥odmapping.txt

#### **COMMENT**

アーカイブ ID 用のコメントを指定します。コメントは、HTTP コマンド・サーバ ーにより表示されます。

#### 例**:**

COMMENT Archive is used for testing purposes only.

## **\* FOLDER** *folder*

Content Collector for SAP で使用する Content Manager OnDemand を構成したとき に作成したフォルダーの名前を指定します。このフォルダーは、APPGROUP キーワ ードに指定したアプリケーション・グループに関連付けられます。

#### 例**:**

FOLDER SAP Documents

### **(\*) LOGICAL\_SYSTEM** *name*

SAP クライアントに接続されている論理システムの名前を指定します。この論理シ ステムは、Collector Serverと SAP 間の接続を構成したときに指定したものです。

### 例**:**

LOGICAL\_SYSTEM T90CLNT090

注**:** このキーワードは DESTINATION セクションおよび ARCHIVE セクションで 使用されます。要求について、アーカイブ ID のみがわかっている場合、Content Collector for SAP は ARCHIVE セクションの LOGICAL\_SYSTEM キーワードを使 用して、SAP システムへの接続パラメーターを検索します。このシステムは、 DESTINATION セクションの LOGICAL\_SYSTEM キーワードによって指定された ものです。

### **(\*) ODHOST** *hostname*

Content Manager OnDemand がリモート・サーバー上にある場合は必須です。

リモートの Content Manager OnDemand ライブラリー・サーバーのインスタンス名 を指定します。 *hostname* に、リモートの Content Manager OnDemand サーバーへ の接続を構成したときに定義したこのインスタンスのホスト名または IP アドレス を指定します。

## 例**:**

ODHOST cmodsrv

### **\* ODUSER** *user\_id*

APPGROUP キーワードに指定したアプリケーション・グループで文書の表示、追 加、および削除権限を持つユーザー ID を指定します。このユーザーは、FOLDER キーワードで指定したフォルダーへのアクセス権限も持っています。

このユーザー ID は、Content Collector for SAP が使用する Content Manager OnDemand を構成したときに作成しています。

#### 例**:**

ODUSER admin

## **(\*) PREPROC\_CLASS** *java\_class*

文書がアーカイブされる前に、プリプロセッサーを使用して発信文書を変更する場 合、およびプリプロセッサーを Java クラスとして開始する場合は必須です。

プリプロセッサーの Java クラスの完全修飾名が指定されます。

このキーワードは、PREPROC\_MIMETYPE キーワードの後に指定する必要がありま す。

#### 例**:**

PREPROC MIMETYPE text/plain PREPROC CLASS Preprocessor.SamplePreprocText PREPROC\_CLASSPATH D:\preprocessors\preproc\_java.jar

注**:** 同じプリプロセッサーを何度も使用できます。各 MIME タイプに対して異なる プリプロセッサーを使用することもできます。異なるプリプロセッサーを使用する 場合は、Java クラスが異なるクラスパスにある場合でも、各プロセッサーが一意の Java クラス名を持っていることを確認します。Java クラスパスは連結されます。複 数のプリプロセッサーに対して同じ Java クラス名を使用する場合、プリプロセッサ ー・ユーザー出口がその Java クラス名に対して見つけた最初のプリプロセッサーを 呼び出します。

### **(\*) PREPROC\_CLASSPATH** *java\_classpath*

プリプロセッサーを Java クラスとして開始する場合は必須です。

Java クラスの絶対パスを指定します。

このキーワードは、PREPROC CLASS キーワードの後に指定する必要があります。

例**:**

PREPROC\_MIMETYPE text/plain<br>PREPROC\_CLASS Preprocesso Preprocessor.SamplePreprocText PREPROC\_CLASSPATH D:¥preprocessors¥preproc\_java.jar

## **(\*) PREPROC\_EXEC** *exec*

文書がアーカイブされる前に、プリプロセッサーを使用して発信文書を変更する場 合、およびプリプロセッサーを実行可能ファイルとして開始する場合は必須です。

指定された MIME タイプの文書を処理する実行可能ファイルの絶対パスを指定しま す。

このキーワードは、PREPROC\_MIMETYPE キーワードの後に指定する必要がありま す。

例**:**

PREPROC MIMETYPE text/plain PREPROC EXEC D:\preprocessors\preproc\_text.bat

#### **(\*) PREPROC\_MIMETYPE** *mime\_type*

文書がアーカイブされる前に、プリプロセッサーを使用して発信文書を変更する場 合は必須です。

処理される文書の MIME タイプを指定します。

このキーワードは、プリプロセッサーを指定する前に指定される必要があります。

<span id="page-453-0"></span>例**:**

PREPROC\_MIMETYPE image/tiff

### **(\*) PROTECTION** *prot\_flags* **| OFF**

Collector Serverと SAP との間の通信に Hypertext Transfer Protocol (HTTP) を使用 する場合は必須です。

アーカイブのデフォルトの保護を指定します。

SAP 要求の docProt の値は、PROTECTION キーワードの設定値をオーバーライド します。ただし、PROTECTION OFF を指定した場合は、SAP の docProt 設定は無視 され、SECKEY キーワードは暗黙的に OFF に設定されます。この場合、文書は保 護されません。

*prot\_flags* は、文字 r (read 読み取り)、c (create 作成)、u (update 更新)、d (delete 削除)、またはこれらの文字の組み合わせを表します。次の表に示すように、デフォ ルト値は ARCHIVETYPE キーワードの値によって異なります。

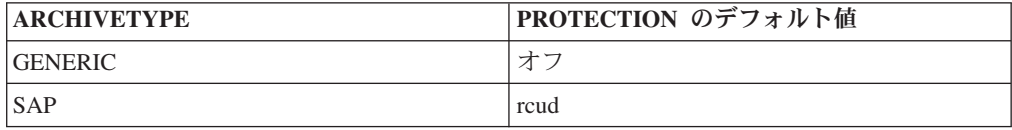

#### 例**:**

PROTECTION rcu

この例では、文書に対する READ、CREATE、および UPDATE 操作が保護されて います。これは、操作を実行するために必要な権限が検査されることを意味しま す。 DELETE 操作は無保護です。つまり、権限の検査は行われません。

#### **SECKEY\_CHECK** *prot\_flags* **| OFF**

Collector Serverと SAP 間の通信に Hypertext Transfer Protocol (HTTP) を使用する 場合に指定します。

secKey が検査される際のアクセス・モードを指定します。*prot\_flags* は、文字 r (read 読み取り)、c (create 作成)、u (update 更新)、d (delete 削除)、またはこれらの 文字の組み合わせを表します。このキーワードを指定しない場合は、PROTECTION キーワードに設定した値がデフォルトとして使用されます。

SAP 要求に secKey が含まれていない場合は、このキーワードを OFF に設定しま す。

PROTECTION キーワードを OFF に設定した場合、またはARCHIVETYPE キーワー ドを GENERIC に設定した場合、SECKEY CHECK キーワードは暗黙的に OFF に設 定されます。これは、文書へのアクセスも検査されないことを意味します。

#### **SSL ON | OFF**

ON に設定された場合、アーカイブは Secure Hypertext Transfer Protocol (HTTPS) を介してのみアクセスできます。

## **TIMEOUT** *seconds* **| 86400**

エージェントがアーカイブへの接続を閉じる前に、エージェントがアイドルである 必要がある期間を秒単位で指定します。新しい要求がアーカイブに送信されるとき に、接続は自動的に再確立されます。

#### 例**:**

TIMEOUT 300

### **TRANSFORM** *filter*

文書がアーカイブされる前に呼び出されるシェル・コマンドを指定します。このコ マンドは、標準入力から SAP により送られたデータを受け入れ、このデータを標 準出力へ書き込みます。コマンドにより返される出口コードがゼロではない場合、 文書はアーカイブされず、アーカイブ・エラーが SAP に報告されます。

### 例**:**

TRANSFORM cat

### 注**:**

- v コマンドは、アーカイブへの並列接続を処理できるように、並行して複数回呼び 出されると考えられます。このコマンドを複数回呼び出すことができない場合 は、ODAGENTS キーワードを使用し、並列接続の数を 1 に設定して、すべての 要求をシリアライズします。
- Content Collector for SAP は、指定されたコマンドまたはこのコマンドにより生 成されたデータを検査しません。

## **TRUNCATE\_ATTRIBUTE ON | OFF**

定義された最大長よりも属性値の長さが長い場合に、切り捨てるかどうかを指定し ます。

### 例**:**

TRUNCATE\_ATTRIBUTE ON

### 注**:**

- v この設定はすべてのアーカイブ属性に適用されます。有効な属性のサブセットの みを切り捨てることはできません。
- v ON に設定した場合、データが失われる可能性があります。
- v OFF に設定し、かつ属性値が長すぎる場合は、この値を含む文書はアーカイブさ れず、エラーが記録されます。

# **USEREXIT\_TIMEOUT** *seconds* **| 0**

タイムアウト期間を指定します。このタイムアウト期間の後、Collector Serverは実 行中のユーザー出口への接続を閉じ、処理を続けます。このキーワードは、 TRANSFORM\_URL および TRANSFORM CLASS により有効にされたユーザー出 口に対して使用できます。

0 から 3600 秒を指定できます。デフォルト値は 0 です。

注**:** Collector Serverは、ユーザー出口により呼び出された実行中のアプリケーション を停止しません。そのアプリケーションへの接続を閉じるだけです。これにより、 アプリケーションがクラッシュした場合でも、Collector Serverはクラッシュしませ ん。

## **FileNet P8** のアーカイブ固有のキーワード

ARCHIVE セクションの最初のキーワードは常に ARCHIVE で、2 番目のキーワー ドは常に STORAGETYPE です。以下のトピックでは、これらのキーワードを除く すべてのキーワードが、見つけやすいようにアルファベット順で並んでいます。

### **\* ARCHIVE** *archive\_id*

論理アーカイブ ID (例えば A1) を指定します。アーカイブ ID はサーバー構成プ ロファイル内で固有でなければなりません。 Content Collector for SAP はこれを使 用してアーカイブを識別します。

ARCHIVE キーワードの直後に STORAGETYPE キーワードを指定する必要があり ます。その他のすべてのアーカイブ固有のキーワードは、順不同で指定できます。

#### 例**:**

ARCHIVE A1 STORAGETYPE P8

注**:**

- v セットアップの完了後に設定を変更しないでください。リトリーブ操作は設定に 依存します。
- ARCHIVE DEFAULT の指定は現在無効です。アーカイブにアクセスできない場合 は、このキーワードがまだサーバー構成プロファイルにあるかどうかを確認して ください。

### **\* STORAGETYPE P8**

論理アーカイブが FileNet P8 に接続されることを指定します。Content Collector for SAP は、適切なエージェントを選択するのにこの情報を必要とします。定義する論 理アーカイブごとにストレージ・タイプを指定する必要があります。

### 例**:**

STORAGETYPE P8

注**:** このキーワードは、ARCHIVE キーワードの直後に指定します。

## **ARCHIVETYPE GENERIC | SAP**

アーカイブのタイプを指定します。

#### **GENERIC**

SAP が必要とするすべての属性を持っていないために SAP によってアクセス できない文書でさえも含め、すべての文書をアーカイブが格納できるように指定 します。このようなアーカイブについては、Collector Serverは特定の属性が存在 するかどうかを検証しません。

この値を指定する場合、アーカイブは保護されず、文書へのアクセスは検査され ません。 447 ページの『[SECKEY\\_CHECK prot\\_flags | OFF](#page-462-0)』を参照してくださ い。

**SAP**

SAP が必要とするすべての属性を持つ文書のみをアーカイブが保管できること を指定します。 Collector Serverは、属性が存在していることを検証します。

## **ATTRMAPPING\_FILE** *path*

属性マッピング・ファイルの絶対パスを指定します。このファイルで、属性または プロパティーの名前を Content Collector for SAP によって要求される名前にマップ します。例えば、Content Collector for SAP が要求する名前が既にご使用の環境に ある場合、または違う名前を使用したい場合などに、マッピングが必要です。

例**:**

ATTRMAPPING\_FILE C:¥ICCSAP¥Server¥instance01¥p8mapping.txt

## **COMMENT**

アーカイブ ID 用のコメントを指定します。コメントは、HTTP コマンド・サーバ ーにより表示されます。

例**:**

COMMENT Archive is used for testing purposes only.

#### **CUSTOM\_FOLDER** *folder\_name* **| NONE**

発信文書のアーカイブ用です。

特定の MIME タイプの文書が保管されるフォルダーの絶対パスを指定します。 MIME タイプは、CUSTOM\_FOLDER キーワードが属する DOCTYPE セクション によって定義されます。パスはスラッシュ (/) で始まらなければなりません。

このキーワードを指定しない場合は、DEFAULT\_FOLDER キーワードにより定義さ れた MIME タイプの文書に、デフォルトのフォルダーが使用されます。デフォル ト・フォルダーが定義されていない場合、定義された MIME タイプの文書は保管さ れません。また、CUSTOM\_FOLDER キーワードに NONE を指定した場合も、文 書は保管されません。

### 例**:**

DOCTYPE image/tiff CUSTOM\_FOLDER /production/tiff

### **DEFAULT\_FOLDER** *folder\_name*

発信文書のアーカイブ用です。

キーワード CUSTOM FOLDER で定義された特定のフォルダーを持たないすべての 文書が保管されるフォルダーの絶対パスを指定します。パスはスラッシュ(/) で始 まらなければなりません。

DEFAULT FOLDER /production/all docs

このキーワードを指定しない場合、文書は保管されません。

## **(\*) DEFAULT\_P8DOCCLASS** *doc\_class*

発信文書のアーカイブに必須です。このキーワードが指定されない場合、文書はア ーカイブされません。

SAP が文書の MIME タイプを指定しない場合、またはこのアーカイブでこの MIME タイプに DOCTYPE セクションが指定されていない場合に使用される文書 クラスを指定します。この文書クラスには、文書のアーカイブ、更新、および削除 に必要なすべてのプロパティーがなければなりません。

例**:**

DEFAULT\_P8DOCCLASS ALLDOCS

### **DOCTYPE** *mime\_type*

発信文書のアーカイブ用です。

指定された MIME タイプの文書の設定をグループ化します。

#### 例**:**

DOCTYPE image/tiff

### **LOGICAL\_DELETE ON | OFF**

削除されるファイルが物理的に削除されるのか、または論理的に削除されるのかを 指定します。デフォルトは物理的に削除されます (OFF)。

#### 例**:**

LOGICAL\_DELETE ON

### **(\*) LOGICAL\_SYSTEM** *name*

SAP クライアントに接続されている論理システムの名前を指定します。この論理シ ステムは、Collector Serverと SAP 間の接続を構成したときに指定したものです。

#### 例**:**

LOGICAL\_SYSTEM T90CLNT090

注**:** このキーワードは DESTINATION セクションおよび ARCHIVE セクションで 使用されます。要求について、アーカイブ ID のみがわかっている場合、Content Collector for SAP は ARCHIVE セクションの LOGICAL\_SYSTEM キーワードを使 用して、SAP システムへの接続パラメーターを検索します。このシステムは、 DESTINATION セクションの LOGICAL\_SYSTEM キーワードによって指定された ものです。

### **\* OBJECTSTORE** *name*

文書が含まれている、またはこれから文書が含まれるオブジェクト・ストアの名前 を指定します。

例**:**

OBJECTSTORE store1

#### **(\*) P8DOCCLASS** *doc\_class*

DOCTYPE キーワードを指定する場合は必須です。

指定された MIME タイプの文書が保管される文書クラスを指定します。 MIME タ イプは、P8DOCCLASS キーワードが属する DOCTYPE キーワードによって定義さ れます。

例**:**

DOCTYPE image/tiff CUSTOM\_FOLDER /production/tiff P8DOCCLASS TIFF

### **\* P8DOMAIN** *name*

文書が保管されている、またはこれから保管されるオブジェクト・ストアを含むド メインの名前を指定します。

#### 例**:**

P8DOMAIN domain1

#### **\* P8USER**

Content Engine ユーザーの名前を指定します。このユーザーは次の権限を持つ必要 があります。

- v 文書の作成、変更、読み取り、削除、および表示
- v Image Services 文書の FileNet P8 へのインポート。

### **PAGESIZE** *number* **| 0**

印刷リストおよびデータのアーカイブ用 (REO)。

指定された MIME タイプの文書がページ編集されるかどうかを指定し、ページのサ イズを KB 単位で指定します。MIME タイプは、PAGESIZE キーワードが属する DOCTYPE キーワードによって定義されます。

#### 例**:**

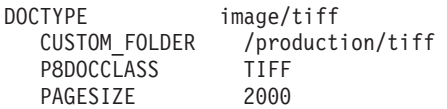

### **(\*) PE\_CONNECTPOINT** *name*

Utility Client を使用して FileNet P8 文書がリンクされる場合に必須です。

Process Engine 接続ポイントの名前を指定します。

#### 例**:**

PE\_CONNECTPOINT connpt1

### **(\*) PE\_QUEUENAME** *name*

Utility Client を使用して FileNet P8 文書がリンクされる場合に必須です。

リンクされる文書が含まれている P8 キューの名前を指定します。

#### 例**:**

PE\_QUEUENAME queue1

## **(\*) PE\_USERID** *user\_name*

Utility Client を使用して FileNet P8 文書がリンクされる場合に必須です。

P8 キューを読み取ることができ、文書を作業項目として P8 キューで使用できるよ うにするために作成されたワークフローを処理できる Process Engine ユーザーの名 前を指定します。

#### 例**:**

PE\_USERID peuser1

## **(\*) PREPROC\_CLASS** *java\_class*

文書がアーカイブされる前に、プリプロセッサーを使用して発信文書を変更する場 合、およびプリプロセッサーを Java クラスとして開始する場合は必須です。

プリプロセッサーの Java クラスの完全修飾名が指定されます。

このキーワードは、PREPROC\_MIMETYPE キーワードの後に指定する必要がありま す。

#### 例**:**

PREPROC MIMETYPE text/plain PREPROC CLASS Preprocessor.SamplePreprocText PREPROC CLASSPATH D:¥preprocessors¥preproc\_java.jar

注**:** 同じプリプロセッサーを何度も使用できます。各 MIME タイプに対して異なる プリプロセッサーを使用することもできます。異なるプリプロセッサーを使用する 場合は、Java クラスが異なるクラスパスにある場合でも、各プロセッサーが一意の Java クラス名を持っていることを確認します。Java クラスパスは連結されます。複 数のプリプロセッサーに対して同じ Java クラス名を使用する場合、プリプロセッサ ー・ユーザー出口がその Java クラス名に対して見つけた最初のプリプロセッサーを 呼び出します。

### **(\*) PREPROC\_CLASSPATH** *java\_classpath*

プリプロセッサーを Java クラスとして開始する場合は必須です。

Java クラスの絶対パスを指定します。

このキーワードは、PREPROC\_CLASS キーワードの後に指定する必要があります。

PREPROC\_MIMETYPE text/plain PREPROC<sup>CLASS</sup> Preprocessor.SamplePreprocText PREPROC\_CLASSPATH D:\preprocessors\preproc\_java.jar

## **(\*) PREPROC\_EXEC** *exec*

文書がアーカイブされる前に、プリプロセッサーを使用して発信文書を変更する場 合、およびプリプロセッサーを実行可能ファイルとして開始する場合は必須です。

指定された MIME タイプの文書を処理する実行可能ファイルの絶対パスを指定しま す。

このキーワードは、PREPROC\_MIMETYPE キーワードの後に指定する必要がありま す。

例**:**

PREPROC MIMETYPE text/plain PREPROC EXEC D:\preprocessors\preproc\_text.bat

## **(\*) PREPROC\_MIMETYPE** *mime\_type*

文書がアーカイブされる前に、プリプロセッサーを使用して発信文書を変更する場 合は必須です。

処理される文書の MIME タイプを指定します。

このキーワードは、プリプロセッサーを指定する前に指定される必要があります。

例**:**

PREPROC\_MIMETYPE image/tiff

#### **\* PROTECTION** *prot\_flags* **| OFF**

アーカイブのデフォルトの保護を指定します。

SAP 要求の docProt の値は、PROTECTION キーワードの設定値をオーバーライド します。ただし、PROTECTION OFF を指定した場合は、SAP の docProt 設定は無視 され、SECKEY キーワードは暗黙的に OFF に設定されます。この場合、文書は保 護されません。

*prot\_flags* は、文字 r (read 読み取り)、c (create 作成)、u (update 更新)、d (delete 削除)、またはこれらの文字の組み合わせを表します。次の表に示すように、デフォ ルト値は ARCHIVETYPE キーワードの値によって異なります。

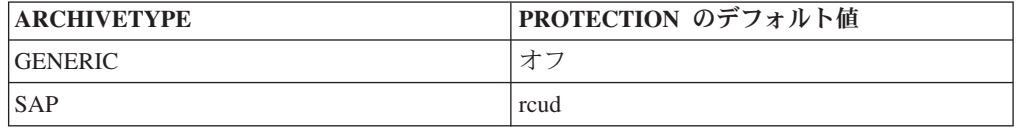

#### 例**:**

PROTECTION rcu

この例では、文書に対する READ、CREATE、および UPDATE 操作が保護されて います。これは、操作を実行するために必要な権限が検査されることを意味しま す。 DELETE 操作は無保護です。つまり、権限の検査は行われません。

## **PURETHIN YES | NO (or ON | OFF)**

アーカイブされた文書を Workplace または Workplace XT で表示する場合は必須で す。

Workplace または Workplace XT を、指定された MIME タイプの文書の表示に使 用するかどうかを指定します。 MIME タイプは、PURETHIN キーワードが属する DOCTYPE キーワードによって定義されます。

MIME タイプが image/bmp、image/tiff、image/gif、および image/jpeg の文書の場 合、FileNet P8 の Image Viewer が使用されます。他の MIME タイプの文書には、 Workplace または Workplace XT のブラウザーが使用されます。

### 例**:**

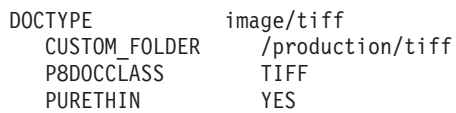

#### **\* REMOTESERVERURL** *url*

Content Engine Web Service Interface (WSI) エンドポイントへの絶対パスを指定し ます。

#### 例**:**

REMOTESERVERURL http://*<hostname>*:*<portnumber>*/wsi/FNCEWS40MTOM

#### **(\*) REPINFOCLASSES** *class1, class2, ... classn*

索引転送に必須です。

プロパティーが索引情報として転送される FileNet P8 文書クラスを指定します。

注**:** SAPDocId や SAPCompSize などのシステム・プロパティーは転送されません。

#### 例**:**

REPINFOCLASSES TIFF, PDF, ALLDOCS

## **RETURN\_ALL\_ATTR YES | NO**

REPINFOCLASSES キーワードにリストされるすべての文書クラスのすべてのプロ パティーが転送されるか、またはリストされたすべての文書クラスに共通な プロパ ティーのみが転送されるかを指定します。デフォルトでは、共通プロパティーのみ が転送されます (NO)。

注**:** SAPDocId や SAPCompSize などのシステム・プロパティーは転送されません。

#### 例**:**

RETURN\_ALL\_ATTR YES

### <span id="page-462-0"></span>**SECKEY\_CHECK** *prot\_flags* **| OFF**

secKey が検査される際のアクセス・モードを指定します。*prot\_flags* は、文字 r (read 読み取り)、c (create 作成)、u (update 更新)、d (delete 削除)、またはこれらの 文字の組み合わせを表します。このキーワードを指定しない場合は、PROTECTION キーワードに設定した値がデフォルトとして使用されます。

SAP 要求に secKey が含まれていない場合は、このキーワードを OFF に設定しま す。

PROTECTION キーワードを OFF に設定した場合、またはARCHIVETYPE キーワー ドを GENERIC に設定した場合、SECKEY CHECK キーワードは暗黙的に OFF に設 定されます。これは、文書へのアクセスも検査されないことを意味します。

### **SSL ON | OFF**

ON に設定された場合、アーカイブは Secure Hypertext Transfer Protocol (HTTPS) を介してのみアクセスできます。

### **TIMEOUT** *seconds* **| 86400**

エージェントがアーカイブへの接続を閉じる前に、エージェントがアイドルである 必要がある期間を秒単位で指定します。新しい要求がアーカイブに送信されるとき に、接続は自動的に再確立されます。

### 例**:**

TIMEOUT 300

### **TRUNCATE\_ATTRIBUTE ON | OFF**

定義された最大長よりも属性値の長さが長い場合に、切り捨てるかどうかを指定し ます。

### 例**:**

TRUNCATE\_ATTRIBUTE ON

注**:**

- v この設定はすべてのアーカイブ属性に適用されます。有効な属性のサブセットの みを切り捨てることはできません。
- v ON に設定した場合、データが失われる可能性があります。
- v OFF に設定し、かつ属性値が長すぎる場合は、この値を含む文書はアーカイブさ れず、エラーが記録されます。

#### **USEREXIT\_TIMEOUT** *seconds* **| 0**

タイムアウト期間を指定します。このタイムアウト期間の後、Collector Serverは実 行中のユーザー出口への接続を閉じ、処理を続けます。このキーワードは、 TRANSFORM\_URL および TRANSFORM CLASS により有効にされたユーザー出 口に対して使用できます。

0 から 3600 秒を指定できます。デフォルト値は 0 です。

注**:** Collector Serverは、ユーザー出口により呼び出された実行中のアプリケーション を停止しません。そのアプリケーションへの接続を閉じるだけです。これにより、 アプリケーションがクラッシュした場合でも、Collector Serverはクラッシュしませ ん。

## **(\*) WORKPLACEURL** *url*

文書、フォルダー、保管された検索、および検索テンプレートを、Workplace また は Workplace XT を使用して表示する場合は必須です。

Workplace または Workplace XT の Web アドレス (すなわち、 http://*<application\_engine\_hostname>*:*<portnumber>*/Workplace または http://*<application\_engine\_hostname>*:*<portnumber>*/WorkplaceXT) を指定しま す。

### 例**:**

WORKPLACEURL http://myappengine.com:7001/Workplace

## **(\*) WP\_USERID** *user\_name*

Workplace または Workplace XT へのログオンに使用できるユーザーの名前を指定 します。

#### 例**:**

WP\_USERID wpuser1

## **Tivoli Storage Manager** のアーカイブ固有のキーワード

ARCHIVE セクションの最初のキーワードは常に ARCHIVE で、2 番目のキーワー ドは常に STORAGETYPE です。以下のトピックでは、これらのキーワードを除く すべてのキーワードが、見つけやすいようにアルファベット順で並んでいます。

#### **\* ARCHIVE** *archive\_id*

論理アーカイブ ID (例えば A1) を指定します。アーカイブ ID はサーバー構成プ ロファイル内で固有でなければなりません。 Content Collector for SAP はこれを使 用してアーカイブを識別します。

ARCHIVE キーワードの直後に STORAGETYPE キーワードを指定する必要があり ます。その他のすべてのアーカイブ固有のキーワードは、順不同で指定できます。

## 例**:**

ARCHIVE A1 STORAGETYPE TSM

### 注**:**

- v セットアップの完了後に設定を変更しないでください。リトリーブ操作は設定に 依存します。
- ARCHIVE DEFAULT の指定は現在無効です。アーカイブにアクセスできない場合 は、このキーワードがまだサーバー構成プロファイルにあるかどうかを確認して ください。

## **\* STORAGETYPE TSM | TSM\_CROSSPLATFORM | TSM\_WEBDAV**

論理アーカイブが接続されているアーカイブを指定します。Content Collector for SAP は、適切なエージェントを選択するのにこの情報を必要とします。定義する論 理アーカイブごとにストレージ・タイプを指定する必要があります。次のいずれか の値を指定します。

#### **TSM**

Tivoli Storage Manager の場合

#### **TSM\_CROSSPLATFORM**

Collector Serverを Linux または UNIX システムから Windows へ、またはその 反対にマイグレーションした場合の Tivoli Storage Manager。

#### **TSM\_WEBDAV**

BC-ILM インターフェースを使用する Tivoli Storage Manager アーカイブ。

### 例**:**

STORAGETYPE TSM

注**:** このキーワードは、ARCHIVE キーワードの直後に指定します。

### **ADSMNODE** *node\_name*

Content Collector for SAP に登録した Tivoli Storage Manager ノードの名前を指定 します。

PASSWORD GENERATE オプションを使用する場合は、このキーワードを指定しな いでください。

### 例**:**

ADSMNODE TSM2

### **ALLOW\_TSM\_COMPRESSION ON | OFF**

文書がアーカイブされる前に、Tivoli Storage Manager によって圧縮されるかどうか を指定します。

OFF に設定すると、Content Collector for SAP は Tivoli Storage Manager のすべて のアーカイブ操作に、圧縮済み *(already compressed)* のフラグを立てます。このフ ラグは、Tivoli Storage Manager 圧縮設定値に関係なく、Tivoli Storage Manager に よる文書の圧縮を防ぎます。

ON に設定すると、Tivoli Storage Manager の設定に応じて、文書は圧縮形式または 解凍形式でアーカイブされます。

例**:**

ALLOW\_TSM\_COMPRESSION ON

### **ARCHIVETYPE GENERIC | SAP**

アーカイブのタイプを指定します。

#### **GENERIC**

SAP が必要とするすべての属性を持っていないために SAP によってアクセス できない文書でさえも含め、すべての文書をアーカイブが格納できるように指定 します。このようなアーカイブについては、Collector Serverは特定の属性が存在 するかどうかを検証しません。

この値を指定する場合、アーカイブは保護されず、文書へのアクセスは検査され ません。 452 ページの『SECKEY\_CHECK\_prot\_flags | OFF』を参照してくださ い。

#### **SAP**

SAP が必要とするすべての属性を持つ文書のみをアーカイブが保管できること を指定します。 Collector Serverは、属性が存在していることを検証します。

## **COMMENT**

アーカイブ ID 用のコメントを指定します。コメントは、HTTP コマンド・サーバ ーにより表示されます。

### 例**:**

COMMENT Archive is used for testing purposes only.

### **(\*) LOGICAL\_SYSTEM** *name*

SAP クライアントに接続されている論理システムの名前を指定します。この論理シ ステムは、Collector Serverと SAP 間の接続を構成したときに指定したものです。

#### 例**:**

LOGICAL\_SYSTEM T90CLNT090

注**:** このキーワードは DESTINATION セクションおよび ARCHIVE セクションで 使用されます。要求について、アーカイブ ID のみがわかっている場合、Content Collector for SAP は ARCHIVE セクションの LOGICAL\_SYSTEM キーワードを使 用して、SAP システムへの接続パラメーターを検索します。このシステムは、 DESTINATION セクションの LOGICAL\_SYSTEM キーワードによって指定された ものです。

#### **\* MGMT\_CLASS** *class\_name*

Collector Serverが文書のアーカイブに使用する管理クラスを指定します。この管理 クラスは、Content Collector for SAP で使用する Tivoli Storage Manager を構成し たときに作成しています。

注**:** Tivoli Storage Manager は保存期間が過ぎたすべてのファイルを自動的に削除し ます。このため、Tivoli Storage Manager ストレージ・プールで指定された保存期間 を検査します。

### **(\*) PREPROC\_CLASS** *java\_class*

文書がアーカイブされる前に、プリプロセッサーを使用して発信文書を変更する場 合、およびプリプロセッサーを Java クラスとして開始する場合は必須です。

プリプロセッサーの Java クラスの完全修飾名が指定されます。

このキーワードは、PREPROC\_MIMETYPE キーワードの後に指定する必要がありま す。

#### 例**:**

PREPROC MIMETYPE text/plain PREPROC CLASS Preprocessor.SamplePreprocText PREPROC\_CLASSPATH D:¥preprocessors¥preproc\_java.jar

注**:** 同じプリプロセッサーを何度も使用できます。各 MIME タイプに対して異なる プリプロセッサーを使用することもできます。異なるプリプロセッサーを使用する 場合は、Java クラスが異なるクラスパスにある場合でも、各プロセッサーが一意の Java クラス名を持っていることを確認します。Java クラスパスは連結されます。複 数のプリプロセッサーに対して同じ Java クラス名を使用する場合、プリプロセッサ ー・ユーザー出口がその Java クラス名に対して見つけた最初のプリプロセッサーを 呼び出します。

### **(\*) PREPROC\_CLASSPATH** *java\_classpath*

プリプロセッサーを Java クラスとして開始する場合は必須です。

Java クラスの絶対パスを指定します。

このキーワードは、PREPROC\_CLASS キーワードの後に指定する必要があります。

例**:**

PREPROC\_MIMETYPE text/plain<br>PREPROC\_CLASS Preprocesso Preprocessor.SamplePreprocText PREPROC\_CLASSPATH D:¥preprocessors¥preproc\_java.jar

## **(\*) PREPROC\_EXEC** *exec*

文書がアーカイブされる前に、プリプロセッサーを使用して発信文書を変更する場 合、およびプリプロセッサーを実行可能ファイルとして開始する場合は必須です。

指定された MIME タイプの文書を処理する実行可能ファイルの絶対パスを指定しま す。

このキーワードは、PREPROC\_MIMETYPE キーワードの後に指定する必要がありま す。

#### 例**:**

PREPROC\_MIMETYPE text/plain<br>PREPROC\_EXEC D:\preproce D:¥preprocessors¥preproc text.bat

### **(\*) PREPROC\_MIMETYPE** *mime\_type*

文書がアーカイブされる前に、プリプロセッサーを使用して発信文書を変更する場 合は必須です。

処理される文書の MIME タイプを指定します。

このキーワードは、プリプロセッサーを指定する前に指定される必要があります。

<span id="page-467-0"></span>PREPROC MIMETYPE image/tiff

#### **(\*) PROTECTION** *prot\_flags* **| OFF**

Collector Serverと SAP との間の通信に Hypertext Transfer Protocol (HTTP) を使用 する場合は必須です。

アーカイブのデフォルトの保護を指定します。

SAP 要求の docProt の値は、PROTECTION キーワードの設定値をオーバーライド します。ただし、PROTECTION OFF を指定した場合は、SAP の docProt 設定は無視 され、SECKEY キーワードは暗黙的に OFF に設定されます。この場合、文書は保 護されません。

*prot\_flags* は、文字 r (read 読み取り)、c (create 作成)、u (update 更新)、d (delete 削除)、またはこれらの文字の組み合わせを表します。次の表に示すように、デフォ ルト値は ARCHIVETYPE キーワードの値によって異なります。

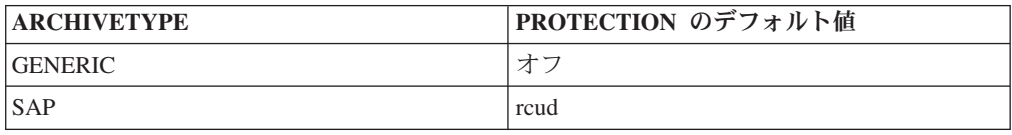

#### 例**:**

PROTECTION rcu

この例では、文書に対する READ、CREATE、および UPDATE 操作が保護されて います。これは、操作を実行するために必要な権限が検査されることを意味しま す。 DELETE 操作は無保護です。つまり、権限の検査は行われません。

#### **SECKEY\_CHECK** *prot\_flags* **| OFF**

Collector Serverと SAP 間の通信に Hypertext Transfer Protocol (HTTP) を使用する 場合に指定します。

secKey が検査される際のアクセス・モードを指定します。*prot\_flags* は、文字 r (read 読み取り)、c (create 作成)、u (update 更新)、d (delete 削除)、またはこれらの 文字の組み合わせを表します。このキーワードを指定しない場合は、PROTECTION キーワードに設定した値がデフォルトとして使用されます。

SAP 要求に secKey が含まれていない場合は、このキーワードを OFF に設定しま す。

PROTECTION キーワードを OFF に設定した場合、またはARCHIVETYPE キーワー ドを GENERIC に設定した場合、SECKEY\_CHECK キーワードは暗黙的に OFF に設 定されます。これは、文書へのアクセスも検査されないことを意味します。
### <span id="page-468-0"></span>**\* SERVER** *server\_name*

Tivoli Storage Manager ノードを Content Collector for SAP に登録したときにログ オンした Tivoli Storage Manager ライブラリー・サーバーの名前を指定します。 Tivoli Storage Manager が必要とする通信パラメーターは、すべて dsm.sys ファイ ルに含まれています。

### 例**:**

SERVER ADSMSERV01

### **SSL ON | OFF**

ON に設定された場合、アーカイブは Secure Hypertext Transfer Protocol (HTTPS) を介してのみアクセスできます。

### **TIMEOUT** *seconds* **| 0**

エージェントがアーカイブへの接続を閉じる前に、エージェントがアイドルである 必要がある期間を秒単位で指定します。新しい要求がアーカイブに送信されるとき に、接続は自動的に再確立されます。

### 例**:**

TIMEOUT 300

### **USEREXIT\_TIMEOUT** *seconds* **| 0**

タイムアウト期間を指定します。このタイムアウト期間の後、Collector Serverは実 行中のユーザー出口への接続を閉じ、処理を続けます。このキーワードは、 TRANSFORM\_URL および TRANSFORM CLASS により有効にされたユーザー出 口に対して使用できます。

0 から 3600 秒を指定できます。デフォルト値は 0 です。

注**:** Collector Serverは、ユーザー出口により呼び出された実行中のアプリケーション を停止しません。そのアプリケーションへの接続を閉じるだけです。これにより、 アプリケーションがクラッシュした場合でも、Collector Serverはクラッシュしませ ん。

### **(\*) WEBDAV\_AUTH** *user\_name*

BC-ILM を使用したデータのアーカイブ用です。

XML Data Archiving Service (XML DAS) を使用した、XML ベースのアーカイブの 実行が許可されているユーザーの名前を指定します。このユーザーのパスワードお よび宛先は archint.cfg 構成ファイルに保管されます。

### 例**:**

WEBDAV\_AUTH WDUSER

### <span id="page-469-0"></span>コマンド解説

熟練ユーザーは、コマンド行から Content Collector for SAP を制御できます。次の 各セクションではコマンド行から開始できるプログラムおよびそれらの開始方法の 概要と説明を提供します。

### **archadmin**

このプログラムを使用して、Collector Serverへの接続を確立し、Collector Serverが発 行したメッセージを表示できるようにします。複数のコンピューターおよび複数の オペレーティング・システムにまたがった接続を開くことができます。

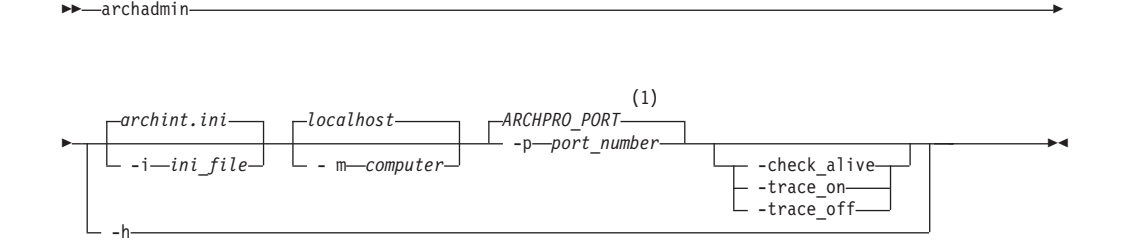

### 注**:**

**1** .ini ファイルが検出された場合は、ARCHPRO\_PORT キーワードの値が使用 されます。

### パラメーター

**-m** *computer*

archpro プログラムを実行するコンピューターのホスト名または IP アドレスを 指定します。

**-p** *port\_number*

archpro プログラムが使用する固定ポートを指定します。

**-i** *ini\_file*

archadmin プログラムが使用するサーバー構成プロファイルの絶対パスを指定し ます。このパラメーターを使用して指定できるのは、ローカル・コンピューター 上のファイルだけです。

**-check\_alive**

Collector Serverが稼働中かどうかを調べます。戻りコード 0 は、Collector Serverが稼働中であることを示します。

**-trace\_on**

Collector Serverの始動および停止に関する情報、ファイル名、およびエラーなど を含む、完全な Collector Serverトレース情報が含まれるトレース・ファイルを 作成します。

**-trace\_off**

トレースは作成されません。

**-h archadmin** コマンドの使用法についての情報を表示します。

### <span id="page-470-0"></span>コメント

- v **-m** パラメーターを指定しない場合、Content Collector for SAP は、archpro プロ グラムがローカル・コンピューター (localhost) 上にあると推定します。
- v **-p** も **-i** も指定しない場合は、デフォルトのサーバー構成プロファイルの情報が 使用されます。
- v 5000 より大きいポート番号のみ受け入れられます。
- v 異なるオペレーティング・システム間 (例えば Windows と AIX 間) の接続がサ ポートされています。

### 例

### **archadmin**

サーバー構成プロファイルからポート番号を読み取って、archpro プログラ ムに接続します。

### **archadmin -p 5510**

固定ポート 5510 を使用して、archpro プログラムに接続します。

### **archadmin -m ginkgo -p 5510**

コンピューター ginkgo で実行される archpro プログラムに接続します。 この接続は固定ポート 5510 で確立されます。

### **archadmin -m 192.168.1.2 -p 5510**

IP アドレス 192.168.1.2 のコンピューター上で実行される archpro プログ ラムに接続します。この接続は固定ポート 5510 で確立されます。

### **archadmin -i C:¥Program Files¥IBM¥ICCSAP¥Server¥archint2.ini**

ローカル・コンピューター上で実行される archpro プログラムに接続しま す。このポート番号はサーバー構成プロファイルから読み取ります。

### **archpro**

このプログラムを使用して、 Collector Server を開始します。これは、すべての Content Collector for SAP コンポーネントを制御します。

-archpro -

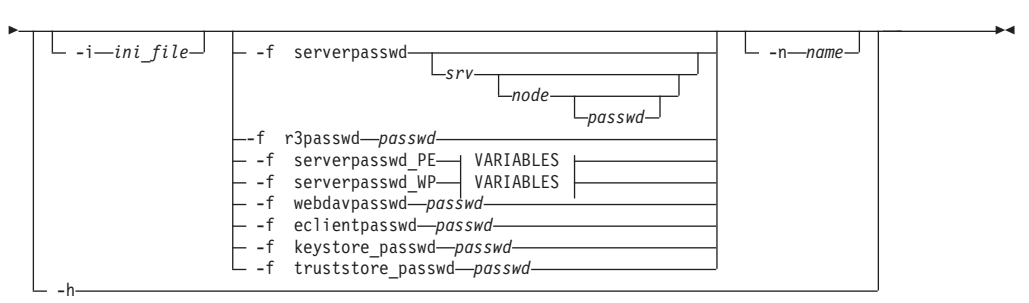

### **VARIABLES:**

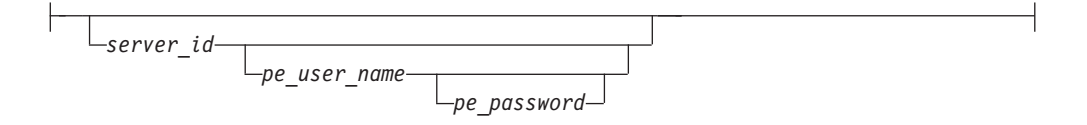

### パラメーター

### **-i** *ini\_file*

使用するサーバー構成プロファイルの絶対パスを指定します。このパラメーター は、Content Collector for SAP の個々のコンポーネントがルート・ディレクトリ ーの複数のサブディレクトリーにインストールされている場合に指定します。

**-f serverpasswd** *[srv [node [passwd]]]*

アーカイブ・ユーザーのパスワードを指定します。このパスワードは、初めて Collector Serverを始動するときに 1 度だけ指定する必要があります。

注**:** このパスワードおよびその他のすべての暗号化されたパスワードは、今後の archpro プログラムの呼び出しのため archint.cfg ファイルに保管されます。

**-f r3passwd** *passwd*

論理 SAP システムのパスワードを指定します。このパスワードは、初めて Collector Serverを始動するときに 1 度だけ指定する必要があります。

### **-f serverpasswd\_PE** *[server\_id [pe\_user\_name [pe\_password]]]*

Process Engine ユーザーのパスワードを指定します。このパスワードは、Utility Client を使用して、FileNet P8 に保管されたアーカイブされたバーコード付き文 書を SAP にリンクするために環境を構成した後、初めて Collector Serverを始 動するときに 1 度だけ指定する必要があります。

注**:** *server\_id* の値に 1 つ以上のブランクが含まれている場合は、引用符で囲む 必要があります。 Windows では、二重引用符を使用する必要があります。 Linux および UNIX システムでは、単一引用符または二重引用符を使用するこ とができます。

### **-f serverpasswd\_WP** *[server\_id [wp\_user\_name [wp\_password]]]*

Workplace ユーザーまたは Workplace XT ユーザーのパスワードを指定しま す。このパスワードは、FileNet P8 に保管された文書を表示するために環境を 構成した後、初めて Collector Serverを始動するときに 1 度だけ指定する必要が あります。

注: server id の値に 1 つ以上のブランクが含まれている場合は、引用符で囲む 必要があります。 Windows では、二重引用符を使用する必要があります。 Linux および UNIX システムでは、単一引用符または二重引用符を使用するこ とができます。

#### **-f webdavpasswd** *passwd*

ILM 対応のデータ・アーカイブ (BC-ILM) を許可されている、ユーザー XMLDAS のパスワードを指定します。

### **-f eclientpasswd** *passwd*

Content Manager Enterprise Edition ユーザー ID のパスワードを Content Manager eClient に送信して、ユーザー認証なしで eClient にアクセスできるよ うにします。このパラメーターを使用するには、サーバー構成プロファイルで ECLIENT USER キーワードを指定する必要があります。

#### **-f keystore\_passwd** *passwd*

Collector Serverの証明書を含む鍵ストアのパスワードを指定します。このパスワ ードは、Web ブラウザーでアーカイブ済み文書を表示するために Secure Hypertext Transfer Protocol (HTTPS) を使用するときに必要です。

#### <span id="page-472-0"></span>**-f truststore\_passwd** *passwd*

クライアント証明書を含むトラストストアのパスワードを指定します。このパス ワードはクライアント認証を使用するときに必要です。

**-n** *name*

使用するサーバー・インスタンスの名前を指定します。

**-h archpro** コマンドの使用法に関するヘルプ情報を表示します。

### 例

**archpro**

デフォルトのサーバー構成プロファイルを使用して Collector Server を始動 します。

**archpro -i C:¥Program Files¥IBM¥ICCSAP¥Server¥archint2.ini**

指定されたサーバー構成プロファイルを使用して Collector Server を始動し ます。

**archpro -f serverpasswd**

すべてのアーカイブのパスワードを求めるプロンプトが Collector Serverに よって出されます。

### **archpro -f serverpasswd SRV**

このアーカイブのパスワード、ならびに SRV という名前のサーバー上のこ のアーカイブに対するアクセス権を持つすべてのノードまたはユーザーのパ スワードを求めるプロンプトが Collector Serverによって出されます。

#### **archpro -f serverpasswd SRV USR**

このアーカイブのパスワード、および SRV というサーバー上の USR という ノードまたはユーザーのパスワードを求めるプロンプトが Collector Server によって出されます。

### **archpro -f serverpasswd SRV USR PWD**

サーバー SRV 上のアーカイブへのアクセス権を持つノードまたはユーザー USR に、パスワード PWD を指定します。このようにパラメーターを使用す る場合は、パスワードを求めるプロンプトは出されません。

**archpro -f serverpasswd\_PE "[CFSIS42\_OS][http://ecmsap-p850:9080/wsi/ FNCEWS40MTOM][P8 Domain]" sampleUser3 PWD**

Process Engine ユーザー sampleUser3 のパスワード PWD を指定します。

### **archservice**

このプログラムを使用して、Collector Serverをサービスとして実行します。

### 形式

-- archservice -

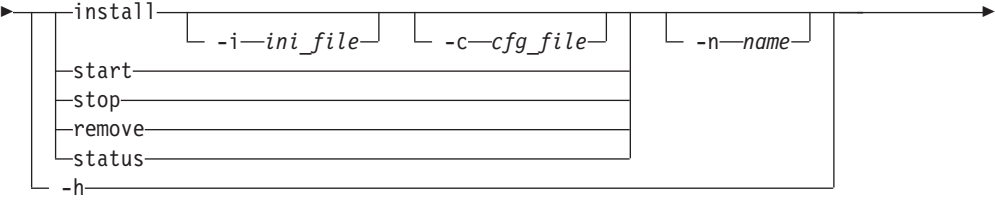

◂

### パラメーター

### インストール

Collector Server をサービスとしてインストールします。

**-i** *ini\_file*

使用するサーバー構成プロファイルの絶対パスを指定します。このパラメーター は、Content Collector for SAP の個々のコンポーネントがルート・ディレクトリ ーの複数のサブディレクトリーにインストールされている場合に指定します。

### **-n** *name*

Collector Server・サービスのインスタンス名を固有にするために付加する接尾語 を指定します。

### **start**

サービスを開始します。

#### **stop**

サービスを停止します。

### **remove**

サービスをアンインストールします。

### **status**

サービスの状況を示します。

**-h archservice** コマンドの使用法に関するヘルプ情報を表示します。

### コメント

- v パラメーターを指定しないと、コマンド・プロンプトから archservice プログラ ムを実行できません。インストール中に、 Windows レジストリーにレジストリ ー・キーが作成されます。レジストリーのすべての変更は「コマンド プロンプ ト」に表示されます。 Windows の「イベント ビューア」ウィンドウの「アプリ ケーション」ページで、サービスのインストール、削除、開始、または停止が成 功したか失敗したかについての情報を表示できます。
- v archservice プログラムの呼び出しのたびに固有のインスタンス名を指定するこ とにより、1 台のコンピューターにサービスを複数回インストールできます。
- v サービス・インスタンスには ICCSAP\_*<name>* という名前が付けられます。

### 例

### **archservice install**

Collector Server を Windows サービスとしてインストールします。

**archservice install -i C:¥Program Files¥IBM¥ICCSAP¥Server¥archint2.ini -n 2** サーバー構成プロファイル archint2.ini (C:¥Program Files¥IBM¥ICCSAP

ディレクトリーにあります) を使用して、サービスのインスタンスをインス トールします。新しいインスタンスには ICCSAP 2 という名前が付きます。

<span id="page-474-0"></span>**archservice remove -n 2**

サービスのインスタンス ICCSAP\_2 をアンインストールします。

#### **archservice start -n 2**

サービスのインスタンス ICCSAP\_2 を開始します。

#### **archservice stop -n 2**

サービスのインスタンス ICCSAP\_2 を停止します。

#### **archservice status -n 2**

サービスのインスタンス ICCSAP\_2 の状況を表示します。

### **archstop**

このプログラムを使用して Collector Serverを停止します。

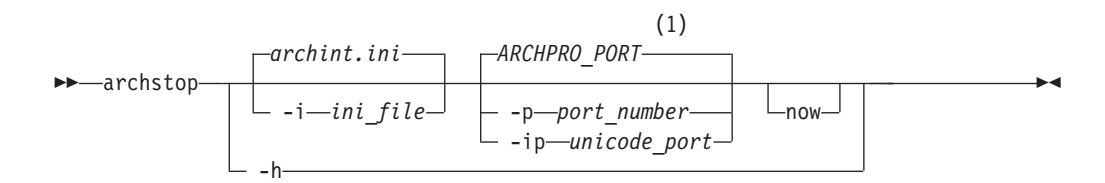

### 注**:**

**1** サーバー構成プロファイルが検出された場合は、ARCHPRO\_PORT キーワード の値が使用されます。

### パラメーター

### **-i** *ini\_file*

サーバー構成プロファイル *ini\_file* で ARCHPRO\_PORT キーワードに指定され たポートを使用する Collector Server インスタンスを停止します。

**-p** *port\_number*

指定されたポートを使用する Collector Server インスタンスを停止します。

### **-ip** *unicode\_port*

指定された内部ポートを使用する Collector Server インスタンスを停止します。

内部ポート番号は、コンソール、またはサーバー構成プロファイルの

CONSOLE\_TRACE キーワードによって指定されるファイルに書き込まれるトレ ース情報から確認できます。例:

ArchPro 14024786 started on UNICODE Port 48637.

### **now**

指定された Collector Server インスタンスを、アクティブ・ジョブの完了を待た ずに即時に停止します。

**-h archstop** コマンドの使用法に関するヘルプ情報を表示します。

### コメント

v コンピューターと archpro プログラムとの間で接続を確立するには、ポート番号 が必要です。

- <span id="page-475-0"></span>v 固定ポート番号はサーバー構成プロファイルから読み取ることも可能です。
- v **-i** も **-p** も **-ip** も指定しない場合、デフォルトのサーバー構成プロファイルの 情報が使用されます。
- 5000 より大きいポート番号のみ受け入れられます。

### 例

### **archstop**

デフォルトのサーバー構成プロファイルで指定されたポートを使用する Collector Server インスタンスを停止します。

#### **archstop -p 5510**

すべてのジョブが完了した後に、ポート 5510 を使用する Collector Server インスタンスを停止します。

### **archstop -p 5510 now**

ポート 5510 を使用する Collector Server インスタンスを直ちに停止しま す。

**archstop -i C:¥Program Files¥IBM¥ICCSAP¥Server¥archint2.ini**

サーバー構成プロファイル archint2.ini で指定されたポートを使用する Collector Server インスタンスを停止します。

### ダイナミック・リンク・ライブラリー **csclient.dll**

csclient.dll は、Collector Serverと、文書のアーカイブおよびアーカイブ済み文書 の表示に使用されるアプリケーションとの間のインターフェースです。

csclient.dll は、以下のアプリケーションで使用されます。

- Archiving Client
- Viewing Client
- SAP ArchiveLink Viewer

csclient.dll は Archiving Client パッケージおよび Viewing Client パッケージに 含まれており、クライアントのインストール・ディレクトリーにコピーされます。 csclient.dll が Collector Serverへの接続を確立するには、

ARCHPRO\_CONNECTIONPARAMETER キーワードを、クライアント構成プロファ イルに次のように設定する必要があります。

[ARCHPRO\_CONNECTIONPARAMETER] server=<server\_name> port=*<port\_number>*

*<server\_name>* は、Collector Serverが実行されているコンピューターの名前または TCP/IP アドレスです。*<port\_number>* は、サーバー構成プロファイルで ARCHPRO\_PORT キーワードに指定されたポート番号です。

csclient.dll は、このダイナミック・リンク・ライブラリーを開始するすべての要 求の詳細なトレースをサポートします。トレースは、エラーが発生した場合にのみ アクティブにしてください。クライアント構成プロファイルの次のキーワードを使 用して、トレースを制御します。

### <span id="page-476-0"></span>**DLLTracefile**

トレースの絶対パスを指定します。例えば次のようになります。

c:¥CSClient¥CSDll.trc

#### **DLLTracelevel**

トレースを無効にするには 0 を、トレースを有効にするには 1 を入力します。

### **DLLTraceMax**

トレースの最大サイズを KB (K バイト) 単位で指定します。デフォルト値は 1024 です。

### **Utility Client** のコマンド行インターフェース

コマンド行インターフェースで、単一のコマンドを使用して索引データを転送する ことができます。この場合、 Utility Client の構成を単一のファイルに保存している 必要があります。

索引転送を開始するファイルは、オペレーティング・システムに応じて、以下のパ スに以下の名前で配置されています。

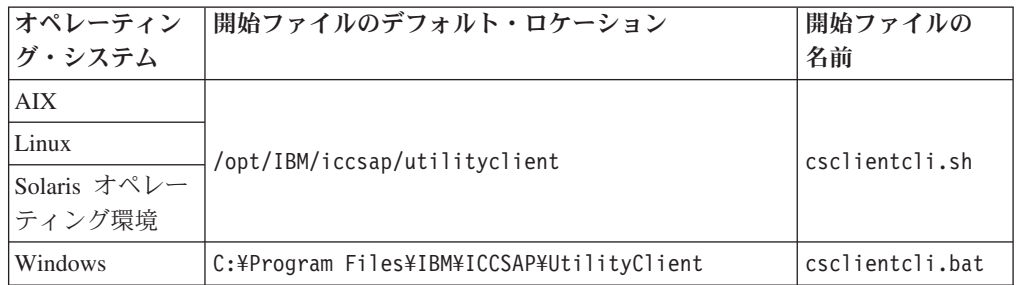

### コマンド構文

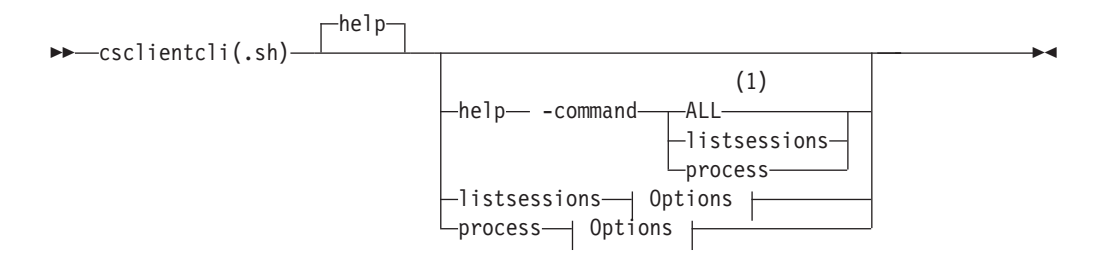

### **Options:**

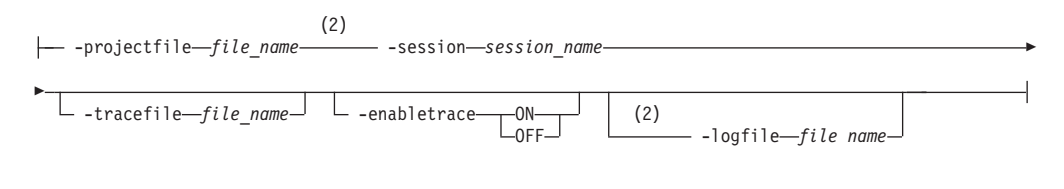

### 注**:**

- **1** 大/小文字の区別はありません。
- **2 process** コマンドの場合のみ。

<span id="page-477-0"></span>**help**

一般ヘルプ情報が表示されます。**-command** パラメーターと一緒に使用すると、 このコマンドの結果、指定したコマンドのヘルプ情報が表示されます。

**-command**

**help** コマンドに対するパラメーターを指定します。以下の値のいずれかを指定 する必要があります。

**ALL** すべての使用可能なコマンドに関するヘルプ情報を表示します。

#### **listsessions**

**listsessions** コマンドに関するヘルプ情報を表示します。

#### **process**

**process** コマンドに関するヘルプ情報を表示します。

#### **listsessions**

構成ファイルに保存されているすべての索引転送セッションをリストします。

### **process**

構成ファイル内のセッション情報を使用して索引転送を実行します。

#### **-projectfile** *file\_name*

Utility Client の構成が保存されるファイルの絶対パスを指定します。

### **-session**

索引転送用の情報を格納しているセッションの名前を指定します。**process** コマ ンドだけに対するセッション名を指定します。

#### **-tracefile** *file\_name*

これにより、デフォルトのトレース・ファイル以外のトレース・ファイルを使用 することができます。デフォルトのトレース・ファイルは uidata.ini ファイル で指定されます。このパラメーターを使用するには、代わりのトレース・ファイ ルの絶対パスを指定します。

### **-enabletrace ON | OFF**

トレースのオン/オフを切り替えます。このパラメーターを **listsessions** コマ ンドに続けて使用する場合、この処理に関するトレース情報がトレース・ファイ ルに書き込まれます。これを **process** コマンドと共に使用する場合、索引転送 に関するトレース情報がトレース・ファイルに書き込まれます。

#### **-logfile** *file name*

これにより、デフォルトのログ・ファイル以外のログ・ファイルを使用すること ができます。デフォルトのログ・ファイルは uidata.ini ファイルで指定されま す。このパラメーターを使用するには、代わりのログ・ファイルの絶対パスを指 定します。 **process** コマンドだけに対してパスを指定します。

### **Archiving Client** のキーボード・ショートカット

Archiving Client 内をナビゲートするには、キーボードも使用できます。

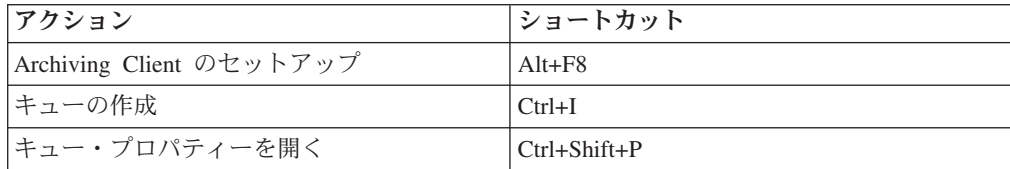

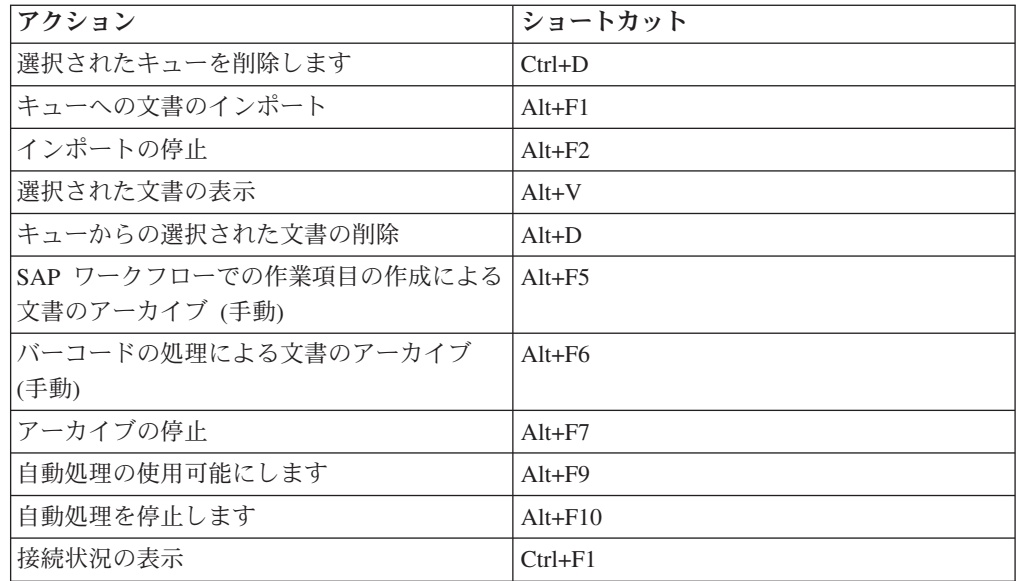

## 特記事項

本書の特記事項および著作権情報

本書は米国 IBM が提供する製品およびサービスについて作成したものであり、本 書に記載の製品、サービス、または機能が日本においては提供されていない場合が あります。日本で利用可能な製品、サービス、および機能については、日本 IBM の営業担当員にお尋ねください。本書で IBM 製品、プログラム、またはサービス に言及していても、その IBM 製品、プログラム、またはサービスのみが使用可能 であることを意味するものではありません。これらに代えて、IBM の知的所有権を 侵害することのない、機能的に同等の製品、プログラム、またはサービスを使用す ることができます。ただし、IBM 以外の製品とプログラムの操作またはサービスの 評価および検証は、お客様の責任で行っていただきます。

IBM は、本書に記載されている内容に関して特許権 (特許出願中のものを含む) を 保有している場合があります。本書の提供は、お客様にこれらの特許権について実 施権を許諾することを意味するものではありません。実施権についてのお問い合わ せは、書面にて下記宛先にお送りください。

〒*242-8502* 神奈川県大和市下鶴間*1623*番*14*号 日本アイ・ビー・エム株式会社 法務・知的財産 知的財産権ライセンス渉外

以下の保証は、国または地域の法律に沿わない場合は、適用されません。 本書は特 定物として「現存するまま」の状態で提供され、商品性の保証、特定目的適合性の 保証および法律上の瑕疵担保責任を含むすべての明示もしくは黙示の保証責任を負 わないものとします。国または地域によっては、法律の強行規定により、保証責任 の制限が禁じられる場合、強行規定の制限を受けるものとします。

この情報には、技術的に不適切な記述や誤植を含む場合があります。本書は定期的 に見直され、必要な変更は本書の次版に組み込まれます。 IBM は予告なしに、随 時、この文書に記載されている製品またはプログラムに対して、改良または変更を 行うことがあります。

本書において IBM 以外の Web サイトに言及している場合がありますが、便宜のた め記載しただけであり、決してそれらの Web サイトを推奨するものではありませ ん。それらの Web サイトにある資料は、この IBM 製品の資料の一部ではありませ ん。それらの Web サイトは、お客様の責任でご使用ください。

IBM は、お客様が提供するいかなる情報も、お客様に対してなんら義務も負うこと のない、自ら適切と信ずる方法で、使用もしくは配布することができるものとしま す。

本プログラムのライセンス保持者で、(i) 独自に作成したプログラムとその他のプロ グラム (本プログラムを含む) との間での情報交換、および (ii) 交換された情報の 相互利用を可能にすることを目的として、本プログラムに関する情報を必要とする 方は、下記に連絡してください。

*IBM Deutschland GmbH Dept. M358 IBM-Allee 1 71139 Ehningen Germany*

本プログラムに関する上記の情報は、適切な使用条件の下で使用することができま すが、有償の場合もあります。

本書で説明されているライセンス・プログラムまたはその他のライセンス資料は、 IBM 所定のプログラム契約の契約条項、IBM プログラムのご使用条件、またはそれ と同等の条項に基づいて、IBM より提供されます。

IBM 以外の製品に関する情報は、その製品の供給者、出版物、もしくはその他の公 に利用可能なソースから入手したものです。IBM は、それらの製品のテストは行っ ておりません。したがって、他社製品に関する実行性、互換性、またはその他の要 求については確証できません。 IBM 以外の製品の性能に関する質問は、それらの 製品の供給者にお願いします。

### 著作権使用許諾:

本書には、様々なオペレーティング・プラットフォームでのプログラミング手法を 例示するサンプル・アプリケーション・プログラムがソース言語で掲載されていま す。お客様は、サンプル・プログラムが書かれているオペレーティング・プラット フォームのアプリケーション・プログラミング・インターフェースに準拠したアプ リケーション・プログラムの開発、使用、販売、配布を目的として、いかなる形式 においても、IBM に対価を支払うことなくこれを複製し、改変し、配布することが できます。このサンプル・プログラムは、あらゆる条件下における完全なテストを 経ていません。従って IBM は、これらのサンプル・プログラムについて信頼性、 利便性もしくは機能性があることをほのめかしたり、保証することはできません。 これらのサンプル・プログラムは特定物として現存するままの状態で提供されるも のであり、いかなる保証も提供されません。IBM は、お客様の当該サンプル・プロ グラムの使用から生ずるいかなる損害に対しても一切の責任を負いません。

### 商標

IBM、IBM ロゴおよび ibm.com は、世界の多くの国で登録された International Business Machines Corp. の商標です。他の製品名およびサービス名等は、それぞれ IBM または各社の商標である場合があります。現時点での IBM の商標リストにつ いては、http://www.ibm.com/legal/copytrade.shtml をご覧ください。

Java およびすべての Java 関連の商標およびロゴは Oracle やその関連会社の米国お よびその他の国における商標または登録商標です。

Linux は、Linus Torvalds の米国およびその他の国における商標です。

Microsoft、Windows、Windows NT、および Windows ロゴは、Microsoft Corporation の米国およびその他の国における商標です。

UNIX は The Open Group の米国およびその他の国における登録商標です。

# 索引

日本語, 数字, 英字, 特殊文字の 順に配列されています。なお, 濁 音と半濁音は清音と同等に扱われ ています。

# [ア行]

[アーカイブ](#page-11-0) x [アーカイブが使用可能かどうかの検査](#page-419-0) [404](#page-419-0) [アーカイブ固有のキーワード](#page-440-0) 425 [Content Manager Enterprise](#page-440-0) [Edition 425](#page-440-0) [Content Manager OnDemand 434](#page-449-0) [FileNet P8 440](#page-455-0) [Tivoli Storage Manager 448](#page-463-0) アーカイブされた文書 [索引転送のための構成](#page-328-0) 313 [注釈の追加](#page-20-0) 5 [表示](#page-382-0) 367 [リトリーブと表示](#page-28-0) 13 Cold [プログラムを使用してリンクする](#page-353-0) [338](#page-353-0) E [メールへの添付](#page-20-0) 5 アーカイブされた文書のリンク [説明](#page-26-0) 11 Cold [プログラムを使用する](#page-353-0) 338 [Content Manager Enterprise Edition](#page-370-0) に [保管されている場合](#page-370-0) 355 FileNet P8 [に保管されている場合](#page-372-0) [357](#page-372-0) [アーカイブするデータの宛先](#page-275-0) 260 [アーカイブに時間がかかりすぎる](#page-401-0) 386 [アーカイブへのアクセス不能](#page-398-0) 383 アーカイブ・ストア [ホーム・パスの割り当て](#page-279-0) 264 BC-ILM [によるデータ・アーカイブ用](#page-276-0) [に作成](#page-276-0) 261 アノテーションに関するセキュリティー概 念 FileNet Application Connector for SAP マイグレーション [Image Services V4.2 47](#page-62-0) FileNet Application Connector for SAPmigration [Image Services V4.1.2 41](#page-56-0) 印刷リスト [アーカイブおよび表示のための構成](#page-309-0) [294](#page-309-0) [作成とアーカイブ](#page-380-0) 365

印刷リスト *(*続き*)* [説明](#page-25-0) 10 [表示](#page-384-0) 369 [使用可能にする](#page-312-0) 297 [説明](#page-28-0) 13 [印刷リストのアーカイブのための](#page-311-0) SAP ArchiveLink [バッチ・ジョブ](#page-311-0) 296 [印刷リスト用のアーカイブ装置](#page-310-0) 295 [インストール・シーケンス](#page-108-0) 93 [インストール・パッケージ](#page-40-0) 25 [インバウンド・リンク・プロセス](#page-21-0) 6 インフォメーション・センターのインスト ール Linux または [UNIX 99](#page-114-0) [Windows 101](#page-116-0) [エラー・フラグ](#page-401-0) 386 [エラー・フラグのリセット](#page-401-0) 386 [お客様のご意見](#page-13-0) xii

# [カ行]

鍵 [319](#page-334-0) [鍵ストア](#page-334-0) 319 [可変ポート](#page-396-0) 381 空の [Tivoli Storage Manager](#page-274-0) アーカイブ [のルート・コレクション](#page-274-0) 259 キーワード ADDVIEWFILTERATTR [項目タイプ・サブセットの作成](#page-157-0) [142](#page-157-0) [説明](#page-441-0) 426 [ADSMAGENTS 408](#page-423-0) [ADSMNODE 449](#page-464-0) [ALLOW\\_TSM\\_COMPRESSION 449](#page-464-0) [APPGROUP 434](#page-449-0) APPLICATION [アプリケーション・グループの作成](#page-160-0) [145](#page-160-0) [説明](#page-449-0) 434 APPMAPPING\_FILE [アプリケーション・グループの作成](#page-160-0) [145](#page-160-0) [説明](#page-450-0) 435 ARCHIVE [Content Manager Enterprise](#page-440-0) [Edition 425](#page-440-0) [Content Manager OnDemand 434](#page-449-0) [FileNet P8 440](#page-455-0) [Tivoli Storage Manager 448](#page-463-0)

キーワード *(*続き*)* ARCHIVETYPE [Content Manager Enterprise](#page-441-0) [Edition 426](#page-441-0) [Content Manager OnDemand 435](#page-450-0) [FileNet P8 440](#page-455-0) [Tivoli Storage Manager 449](#page-464-0) ARCHPATH [コンテンツ・リポジトリーまたは論](#page-203-0) [理アーカイブの作成](#page-203-0) 188 [説明](#page-423-0) 408 RFC [ディスパッチャーの設定](#page-195-0) 180 ARCHPRO\_PORT [サーバー・インスタンスへの固定ポ](#page-343-0) [ートの割り当て](#page-343-0) 328 [説明](#page-424-0) 409 [ネットワーク接続の安定化](#page-397-0) 382 [Collector Server](#page-211-0)への Archiving Client [の接続](#page-211-0) 196 ARCHWINS [説明](#page-424-0) 409 [Archiving Client](#page-210-0) の構成 195 [Viewing Client](#page-260-0) の構成 245 ATTRMAPPING\_FILE [説明](#page-142-0) 127 1 [つの文書を指す複数の](#page-350-0) SAP オブ [ジェクトを使用可能にする](#page-350-0) 335 [Content Manager Enterprise](#page-441-0) [Edition 426](#page-441-0) [Content Manager OnDemand 435](#page-450-0) [FileNet P8 441](#page-456-0) BASEPATH [コンテンツ・リポジトリーまたは論](#page-203-0) [理アーカイブの作成](#page-203-0) 188 [説明](#page-425-0) 410 RFC [ディスパッチャーの設定](#page-195-0) 180 [BINPATH 410](#page-425-0) BROWSERCACHING [説明](#page-426-0) 411 [ブラウザー・キャッシュへの](#page-332-0) Web [コンテンツの保管の回避](#page-332-0) 317 CHECK\_ARCHIVE\_SERVER [すべてのアーカイブが使用可能かど](#page-419-0) [うかの検査をオフに切り替える](#page-419-0) [404](#page-419-0) [説明](#page-426-0) 411 [CLIENT 422](#page-437-0) CLIENT\_ALL\_PORTS\_FIXED [説明](#page-426-0) 411 [ネットワーク接続の安定化](#page-397-0) 382 [CMAGENTS 411](#page-426-0)

キーワード *(*続き*)* [CMUSER 427](#page-442-0) COMMENT [Content Manager Enterprise](#page-442-0) [Edition 427](#page-442-0) [Content Manager OnDemand 435](#page-450-0) [FileNet P8 441](#page-456-0) [Tivoli Storage Manager 450](#page-465-0) [CONFIG\\_FILE 412](#page-427-0) [CONFIG\\_FILE\\_FIPSMODE 412](#page-427-0) [CONFIG\\_FILE\\_KEYFILE 412](#page-427-0) [CONSOLE\\_TRACEFILE 413](#page-428-0) [CUSTOMFOLDER 441](#page-456-0) [DEFAULT\\_FOLDER 441](#page-456-0) [DEFAULT\\_P8DOCCLASS 442](#page-457-0) DESTINATION [説明](#page-437-0) 422 RFC [宛先の作成](#page-201-0) 186 **DISPATCHERS** [説明](#page-428-0) 413 RFC [ディスパッチャーの数の設定](#page-195-0) [180](#page-195-0) [DOCTYPE 442](#page-457-0) ECLIENT\_EXCLUDED\_TYPES [説明](#page-428-0) 413 [Content Manager eClient](#page-320-0) を統合す [るための構成](#page-320-0) 305 ECLIENT\_INCLUDED\_TYPES [説明](#page-428-0) 413 [Content Manager eClient](#page-320-0) を統合す [るための構成](#page-320-0) 305 ECLIENT\_PROTOCOL [説明](#page-442-0) 427 [Content Manager eClient](#page-320-0) を統合す [るための構成](#page-320-0) 305 ECLIENT\_URL\_PREFIX [説明](#page-429-0) 414 [Content Manager eClient](#page-320-0) を統合す [るための構成](#page-320-0) 305 ECLIENT\_USER [説明](#page-429-0) 414 [Content Manager eClient](#page-320-0) を統合す [るための構成](#page-320-0) 305 ECLIENT\_VIEWING [説明](#page-442-0) 427 [Content Manager eClient](#page-320-0) を統合す [るための構成](#page-320-0) 305 [END 414](#page-429-0) [ERRORLOG\\_FILE 414](#page-429-0) [FOLDER 436](#page-451-0) **GROUP** [説明](#page-437-0) 422 SAP [ログオン・グループへのログ](#page-363-0) [オン](#page-363-0) 348 [GWHOST 423](#page-438-0) [GWSERV 423](#page-438-0)

キーワード *(*続き*)* INDEXCHILDNAME [説明](#page-442-0) 427 1 [つの文書を指す複数の](#page-350-0) SAP オブ [ジェクトを使用可能にする](#page-350-0) 335 [INSTANCEPATH 415](#page-430-0) ITEM\_TYPE [項目タイプ・サブセットの作成](#page-157-0) [142](#page-157-0) [説明](#page-443-0) 428 [文書項目タイプの作成](#page-157-0) 142 [ITEM\\_TYPE\\_MIG 428](#page-443-0) [JARPATH 415](#page-430-0) [JAVARUNTIME 416](#page-431-0) [JAVARUNTIME\\_CM 428](#page-443-0) JAVA\_OPTIONS [説明](#page-430-0) 415 [ソケット・ダンプの使用可能化](#page-419-0) [404](#page-419-0) [JAVA\\_OPTIONS\\_CM 416](#page-431-0) KEYSTORE\_FILE [サーバー認証を使用可能にする](#page-335-0) [320](#page-335-0) [説明](#page-431-0) 416 LANGUAGE [Content Manager Enterprise](#page-443-0) [Edition 428](#page-443-0) [DESTINATION](#page-438-0) セクション 423 [LIBSERVER 428](#page-443-0) [LOG 416](#page-431-0) [LOGICAL\\_DELETE 442](#page-457-0) LOGICAL\_SYSTEM [Content Manager Enterprise](#page-443-0) [Edition 428](#page-443-0) [Content Manager OnDemand 436](#page-451-0) [DESTINATION](#page-438-0) セクション 423 [FileNet P8 442](#page-457-0) [Remote Function Call \(RFC\)](#page-151-0) 接続に [対する論理システムの定義](#page-151-0) 136 [Tivoli Storage Manager 450](#page-465-0) [LOGPATH 417](#page-432-0) [LU 423](#page-438-0) [MAILSERVER 417](#page-432-0) [MGMT\\_CLASS 450](#page-465-0) MSHOST [説明](#page-439-0) 424 SAP [ログオン・グループへのログ](#page-363-0) [オン](#page-363-0) 348 [MULTIPART 429](#page-444-0) [OBJECTSTORE 442](#page-457-0) [ODAGENTS 417](#page-432-0) ODHOST [説明](#page-451-0) 436 Linux または UNIX で [Content](#page-165-0) [Manager OnDemand](#page-165-0) へのリモート [接続を構成する](#page-165-0) 150

キーワード *(*続き*)* ODHOST *(*続き*)* Windows で [Content Manager](#page-166-0) OnDemand [へのリモート接続を構](#page-166-0) [成する](#page-166-0) 151 [ODUSER 436](#page-451-0) [P8AGENTS 418](#page-433-0) [P8DOCCLASS 443](#page-458-0) [P8DOMAIN 443](#page-458-0) [P8USER 443](#page-458-0) P8\_CLASSPATH [説明](#page-432-0) 417 JAR [ファイルが必要](#page-111-0) 96 [PAGESIZE 443](#page-458-0) PE\_CONNECTPOINT [説明](#page-458-0) 443 [Utility Client](#page-303-0) を使用して FileNet P8 [文書をリンクする](#page-303-0) 288 PE\_QUEUENAME [説明](#page-459-0) 444 [Utility Client](#page-303-0) を使用して FileNet P8 [文書をリンクする](#page-303-0) 288 PE\_USERID [説明](#page-459-0) 444 [Utility Client](#page-303-0) を使用して FileNet P8 [文書をリンクする](#page-303-0) 288 PREPROC\_CLASS [発信文書の前処理](#page-362-0) 347 [Content Manager Enterprise](#page-444-0) [Edition 429](#page-444-0) [Content Manager OnDemand 436](#page-451-0) [FileNet P8 444](#page-459-0) [Tivoli Storage Manager 450](#page-465-0) PREPROC\_CLASSPATH [発信文書の前処理](#page-362-0) 347 [Content Manager Enterprise](#page-444-0) [Edition 429](#page-444-0) [Content Manager OnDemand 437](#page-452-0) [FileNet P8 444](#page-459-0) [Tivoli Storage Manager 451](#page-466-0) PREPROC\_EXEC [発信文書の前処理](#page-362-0) 347 [Content Manager Enterprise](#page-445-0) [Edition 430](#page-445-0) [Content Manager OnDemand 437](#page-452-0) [FileNet P8 445](#page-460-0) [Tivoli Storage Manager 451](#page-466-0) PREPROC\_MIMETYPE [発信文書の前処理](#page-362-0) 347 [Content Manager Enterprise](#page-445-0) [Edition 430](#page-445-0) [Content Manager OnDemand 437](#page-452-0) [FileNet P8 445](#page-460-0) [Tivoli Storage Manager 451](#page-466-0) PROGID [説明](#page-439-0) 424

キーワード *(*続き*)* PROGID *(*続き*)* RFC [宛先の作成](#page-201-0) 186 PROTECTION [Content Manager Enterprise](#page-445-0) [Edition 430](#page-445-0) [Content Manager OnDemand 438](#page-453-0) [FileNet P8 445](#page-460-0) [Tivoli Storage Manager 452](#page-467-0) PURETHIN [説明](#page-461-0) 446 Workplace または [Workplace XT](#page-322-0) [を使用して](#page-322-0) FileNet P8 オブジェ [クトを表示する](#page-322-0) 307 [QUEUEPATH 418](#page-433-0) R3NAME [説明](#page-439-0) 424 SAP [ログオン・グループへのログ](#page-363-0) [オン](#page-363-0) 348 [REMOTESERVERURL 446](#page-461-0) REPINFOCLASSES [索引転送のための構成](#page-328-0) 313 [説明](#page-461-0) 446 [REPORT 418](#page-433-0) RETURN\_ALL\_ATTR [索引転送のための構成](#page-328-0) 313 [説明](#page-461-0) 446 [SCAN\\_PROCESS 431](#page-446-0) **SECKEY** [Content Manager Enterprise](#page-446-0) [Edition 431](#page-446-0) [Content Manager OnDemand 438](#page-453-0) [FileNet P8 447](#page-462-0) [Tivoli Storage Manager 452](#page-467-0) [SERVER 453](#page-468-0) SERVICE\_TRACEFILE [サービスとしての](#page-346-0) Collector Server [の複数インスタンスの実行](#page-346-0) 331 [説明](#page-433-0) 418 SSL Collector Server [とアーカイブの間](#page-339-0) で HTTPS [を使用可能にする](#page-339-0) [324](#page-339-0) [Content Manager Enterprise](#page-446-0) [Edition 431](#page-446-0) [Content Manager OnDemand 438](#page-453-0) [FileNet P8 447](#page-462-0) [Tivoli Storage Manager 453](#page-468-0) SSL\_CLIENTAUTH [クライアント認証を使用可能にする](#page-338-0) [323](#page-338-0) [説明](#page-433-0) 418 SSL\_WEBPORT [サーバー認証を使用可能にする](#page-335-0) [320](#page-335-0) [説明](#page-434-0) 419

キーワード *(*続き*)* [STARTUP\\_TRACEFILE 419](#page-434-0) STORAGETYPE BC-ILM [を使用したデータ・アーカ](#page-273-0) [イブ](#page-273-0) 258 [Content Manager Enterprise](#page-441-0) [Edition 426](#page-441-0) [Content Manager OnDemand 434](#page-449-0) [FileNet P8 440](#page-455-0) [Tivoli Storage Manager 449](#page-464-0) [TEMPPATH 419](#page-434-0) TEXT\_SEARCHABLE [説明](#page-446-0) 431 [テキスト検索の使用可能化](#page-156-0) 141 TIMEOUT [設定](#page-348-0) 333 [Content Manager Enterprise](#page-447-0) [Edition 432](#page-447-0) [Content Manager OnDemand 439](#page-454-0) [DESTINATION](#page-439-0) セクション 424 [FileNet P8 447](#page-462-0) RFC または Java RFC [ディスパッ](#page-349-0) [チャーに対する設定](#page-349-0) 334 [・エージェントに対する設定](#page-349-0) 334 [TIMEOUTTivoli Storage Manager 453](#page-468-0) [TP 424](#page-439-0) [TRACE 419](#page-434-0) [TRACEFILE 420](#page-435-0) [TRACEMAX 420](#page-435-0) [TRANSFORM 439](#page-454-0) TRANSFORM\_URL [説明](#page-447-0) 432 Java [アプリケーションを統合する](#page-355-0) [ための構成](#page-355-0) 340 TRUNCATE\_ATTRIBUTE [Content Manager Enterprise](#page-447-0) [Edition 432](#page-447-0) [Content Manager Enterprise Edition](#page-155-0) [の属性を作成](#page-155-0) 140 [Content Manager OnDemand 439](#page-454-0) [Content Manager OnDemand](#page-160-0) の属性 [を作成](#page-160-0) 145 [FileNet P8 447](#page-462-0) [TRUSTSTORE\\_FILE 420](#page-435-0) [URL\\_ENCODING 421](#page-436-0) USER [説明](#page-440-0) 425 CPIC [アクセス権限を持つユーザー](#page-148-0) [の作成](#page-148-0) 133 USEREXIT\_TIMEOUT [Content Manager Enterprise](#page-448-0) [Edition 433](#page-448-0) [Content Manager OnDemand 439](#page-454-0) [FileNet P8 447](#page-462-0) [Tivoli Storage Manager 453](#page-468-0)

キーワード *(*続き*)* WEBDAV\_AUTH [説明](#page-468-0) 453 BC-ILM [を使用したデータ・アーカ](#page-273-0) [イブ](#page-273-0) 258 WEBDPS [説明](#page-436-0) 421 並列 HTTP [ディスパッチャー・ セ](#page-196-0) [ッションの数を指定する](#page-196-0) 181 WEBPORT [説明](#page-436-0) 421 HTTP [ディスパッチャーに対する](#page-196-0) TCP/IP [ポートの設定](#page-196-0) 181 [WEBROOT 421](#page-436-0) [WORKLIST\\_ERROR 433](#page-448-0) [WORKLIST\\_SCAN 433](#page-448-0) WORKPLACEURL [説明](#page-463-0) 448 Workplace または [Workplace XT](#page-322-0) [を使用して](#page-322-0) FileNet P8 オブジェ [クトを表示する](#page-322-0) 307 WP\_USERID [説明](#page-463-0) 448 Workplace または [Workplace XT](#page-322-0) [を使用して](#page-322-0) FileNet P8 オブジェ [クトを表示する](#page-322-0) 307 [基本環境](#page-11-0) x キュー [削除](#page-229-0) 214 [作成](#page-215-0) 200 [ディレクトリー・キュー](#page-219-0) 204 [ファイル・キュー](#page-222-0) 207 CM [キュー](#page-216-0) 201 [説明](#page-215-0) 200 [プロパティー](#page-228-0) 213 [文書のインポート](#page-366-0) 351 [文書の削除](#page-366-0) 351 [保存](#page-227-0) 212 [キュー内の文書の自動処理](#page-378-0) 363 クライアント構成プロファイル [デフォルト・プロファイル](#page-11-0) x [デフォルト・ロケーション](#page-140-0) 125 [クライアント認証](#page-338-0) 323 クライアント・パッケージ [インストール](#page-120-0) 105 [説明](#page-40-0) 25 [グローバル・キーワード](#page-423-0) 408 [検索された文書のキャッシュ](#page-357-0) 342 [検索テンプレート](#page-374-0) 359 検索テンプレートのリンク [説明](#page-26-0) 11 [P8 Client](#page-374-0) を使用 359 [構成ファイル](#page-140-0) 125 [構文図](#page-11-0) x 項目タイプ

[作成](#page-157-0) 142

項目タイプ *(*続き*)* [ソース項目タイプ](#page-298-0) 283 [ターゲット項目タイプ](#page-299-0) 284 [項目タイプへの索引クラス](#page-102-0) 87 [項目タイプ・サブセット](#page-157-0) 142 [固定ポート](#page-397-0) 382 コンテンツ・リポジトリー [Hypertext Transfer Protocol \(HTTP\)](#page-198-0) 用 [183](#page-198-0) [Remote Function Call \(RFC\)](#page-203-0) に対する [188](#page-203-0)

# [サ行]

[サーバー構成ファイル](#page-140-0) 125 サーバー構成プロファイル [アーカイブ固有のキーワード](#page-440-0) 425 [Content Manager Enterprise](#page-440-0) [Edition 425](#page-440-0) [Content Manager OnDemand 434](#page-449-0) [FileNet P8 440](#page-455-0) [Tivoli Storage Manager 448](#page-463-0) [キーワード](#page-422-0) 407 [クライアント認証](#page-338-0) 323 [グローバル・キーワード](#page-423-0) 408 [サーバー認証](#page-335-0) 320 作成 [Content Manager Enterprise Edition](#page-180-0) [の場合](#page-180-0) 165 [Content Manager OnDemand](#page-183-0) の場合 [168](#page-183-0) [FileNet P8](#page-186-0) の場合 171 [Tivoli Storage Manager](#page-190-0) の場合 [175](#page-190-0) [サンプル](#page-175-0) 160 [説明](#page-175-0) 160 [デフォルト・プロファイル](#page-11-0) x [ネイティブ・ビューアー・アプリケー](#page-322-0) [ションによる](#page-322-0) FileNet P8 オブジェク [トの表示](#page-322-0) 307 複数の Collector Server[・インスタンス](#page-342-0) [327](#page-342-0) [Archiving Client 215](#page-230-0) BC-ILM [を使用したデータ・アーカイ](#page-273-0) ブ [258](#page-273-0) [Content Manager eClient](#page-320-0) を使用した、 [Content Manager](#page-320-0) 文書の表示 305 Content Manager Enterprise Edition 文 書のリンク [作業項目の作成による](#page-296-0) 281 [バーコードの処理による](#page-300-0) 285 DESTINATION セクション [説明](#page-437-0) 422 [Collector Server](#page-204-0)が SAP に接続でき [るようにする](#page-204-0) 189

サーバー構成プロファイル *(*続き*)* FileNet P8 文書のリンク [P8 Client](#page-308-0) を使用 293 [Utility Client](#page-303-0) を使用 288 HTTP [ディスパッチャーに対する](#page-196-0) [TCP/IP](#page-196-0) ポート 181 HTTP [ディスパッチャー・セッション](#page-196-0) [181](#page-196-0) RFC [ディスパッチャー](#page-195-0) 180 [Viewing Client 245](#page-260-0) [サーバー認証](#page-333-0) 318 サーバー・パッケージ インストール Linux または [UNIX 99](#page-114-0) [Windows 101](#page-116-0) サイレント・インストール Linux または [UNIX 107](#page-122-0) [Windows 109](#page-124-0) [説明](#page-40-0) 25 [索引情報の転送](#page-386-0) 371 索引転送 [開始](#page-386-0) 371 [コマンド行インターフェース](#page-476-0) 461 [セットアップ](#page-248-0) 233 サンプル・アーカイブ・オブジェクト [データ・アーカイブのためのセットア](#page-263-0) [ップ](#page-263-0) 248 [テスト・データの作成](#page-267-0) 252 証明書 [Content Collector for SAP](#page-336-0) 証明書の SAP [へのインポート](#page-336-0) 321 [Content Collector for SAP](#page-335-0) 証明書の SAP [へのエクスポート](#page-335-0) 320 [Content Collector for SAP](#page-334-0) 用に作成 [319](#page-334-0) [診断情報](#page-394-0) 379 [ソース項目タイプ](#page-298-0) 283 [双方向フェデレーション](#page-36-0) 21 [双方向レプリケーション](#page-36-0) 21 [属性マッピング](#page-142-0) 127 [ソケット・ダンプ](#page-419-0) 404 [ソフトウェア要件](#page-44-0) 29

# [タ行]

[ターゲット項目タイプ](#page-299-0) 284 [対象読者](#page-10-0) ix [タイムアウト期間の設定](#page-348-0) 333 [ダンプ](#page-419-0) 404 着信文書 [アーカイブ](#page-366-0) 351 [アーカイブのための構成](#page-280-0) 265 [注釈アプレット](#page-20-0) 5 [注釈処理アプレット](#page-20-0) 5 追加プログラム [インストール](#page-128-0) 113

追加プログラム *(*続き*)* [計画](#page-44-0) 29 データのアーカイブ [構成する](#page-262-0) 247 [説明](#page-22-0) 7 BC-ILM [を使用してアーカイブするた](#page-269-0) [めの構成](#page-269-0) 254 [データ・アーカイブのための](#page-264-0) SAP [ArchiveLink](#page-264-0) パス 249 [ディスパッチャー](#page-195-0) 180 [デフォルトのインストール・モード](#page-114-0) 99 [動的トレース](#page-417-0) 402 トラブルシューティング [サポート更新情報のサブスクライブ](#page-395-0) [380](#page-395-0) [システマティックな問題解決](#page-390-0) 375 [知識ベースの検索](#page-392-0) 377 [トラブルシューティングの解決策の検](#page-392-0) 索 [377](#page-392-0) [フィックスの取得](#page-393-0) 378 [問題の識別](#page-390-0) 375 IBM [サポート部門へのお問い合わせ](#page-394-0) [379](#page-394-0) IBM [サポート部門用の情報収集](#page-394-0) 379 トレース 使用可能にする [Archiving Client 198](#page-213-0) [動的トレース](#page-417-0) 402 [Archiving Client 403](#page-418-0) CM [エージェント](#page-418-0) 403 [Collector Server 401](#page-416-0) [Content Manager Enterprise](#page-399-0) [Edition 384](#page-399-0) [Content Manager OnDemand 384](#page-399-0) [Utility Client 404](#page-419-0) [使用可能にする](#page-254-0) 239 [Viewing Client 403](#page-418-0) [使用可能にする](#page-259-0) 244

[ナ行] [ネットワーク接続の安定化](#page-396-0) 381

# [ハ行]

[バーコードによる文書の遅延アーカイブ](#page-24-0) [9](#page-24-0) [ハードウェア要件](#page-44-0) 29 [パート項目タイプ](#page-156-0) 141 発信文書 アーカイブ [構成する](#page-290-0) 275 [説明](#page-25-0) 10 前処理 [構成する](#page-357-0) 342

発信文書 *(*続き*)* 前処理 *(*続き*)* [説明](#page-27-0) 12 発信文書の前処理 [構成する](#page-357-0) 342 [サーバー構成プロファイル](#page-362-0) 347 [説明](#page-27-0) 12 [プリプロセッサーからの結果](#page-359-0) 344 [実行可能ファイルとして実行する場](#page-360-0) 合 [345](#page-360-0) Java [クラスとして実行する場合](#page-360-0) [345](#page-360-0) [プリプロセッサーへの入力](#page-358-0) 343 [プリプロセッサー・ユーザー出口](#page-357-0) 342 [フィードバック](#page-13-0) xii [フィックス](#page-393-0) 378 フォルダー [リンク](#page-374-0) 359 [Content Manager OnDemand](#page-163-0) 用に作成 [148](#page-163-0) フォルダーのリンク [説明](#page-26-0) 11 [P8 Client](#page-374-0) を使用 359 [ブラウザー・キャッシュ](#page-332-0) 317 [プロパティー・マッピング](#page-142-0) 127 文書 [アーカイブ](#page-366-0) 351 [キューからの削除](#page-366-0) 351 [キューへのインポート](#page-366-0) 351 [表示](#page-382-0) 367 [リンク](#page-370-0) 355 [文書項目タイプ](#page-157-0) 142 文書タイプ [作成](#page-282-0) 267 SAP [ワークフローで使用可能にする](#page-282-0) [267](#page-282-0) 文書のアーカイブ [キューへの 文書のインポート](#page-366-0) 351 [説明](#page-22-0) 7 [バーコードの処理による](#page-368-0) 353 [構成する](#page-288-0) 273 [自動処理](#page-378-0) 363 [説明](#page-24-0) 9 [発信文書](#page-290-0) 275 SAP [ワークフローに作業項目を作成す](#page-367-0) る [352](#page-367-0) [構成する](#page-280-0) 265 [自動処理](#page-378-0) 363 [説明](#page-23-0) 8 [Archiving Client](#page-368-0) から 353 [Object Linking and Embedding](#page-367-0) (OLE) [を使用](#page-367-0) 352 [SAP GUI](#page-367-0) から 352 [文書の同時アーカイブ](#page-24-0) 9 [文書の表示](#page-382-0) 367 [イメージ・ビューアーを使用](#page-383-0) 368

[文書の表示](#page-382-0) *(*続き*)* [外部ビューアー・アプリケーションを](#page-382-0) [使用](#page-382-0) 367 複数の SAP [システムから表示するた](#page-356-0) [めの構成](#page-356-0) 341 [Content Manager eClient](#page-382-0) を使用 367 [SAP Document Finder](#page-383-0) の使用による [368](#page-383-0) Workplace または [Workplace XT](#page-383-0) を使 用 [368](#page-383-0) 文書の前処理 [構成する](#page-362-0) 347 [説明](#page-27-0) 12 [プリプロセッサーからの結果](#page-359-0) 344 [実行可能ファイルとして実行する場](#page-360-0) 合 [345](#page-360-0) Java [クラスとして実行する場合](#page-360-0) [345](#page-360-0) [プリプロセッサーへの入力](#page-358-0) 343 [プリプロセッサー・ユーザー出口](#page-357-0) 342 文書のリンク Cold [プログラムを使用する](#page-351-0) 336 Content Manager Enterprise Edition 文 書 [構成する](#page-293-0) 278 [Archiving Client](#page-370-0) を使用 355 FileNet P8 文書 [構成する](#page-301-0) 286 Browse [ポートレットの使用](#page-374-0) 359 Queue [ポートレットの使用](#page-375-0) 360 [文書パート項目タイプ](#page-156-0) 141 [文書表示](#page-382-0) 367 [イメージ・ビューアーを使用](#page-383-0) 368 [外部ビューアー・アプリケーションを](#page-382-0) [使用](#page-382-0) 367 [Content Manager eClient](#page-382-0) を使用 367 [SAP Document Finder](#page-383-0) の使用による [368](#page-383-0) Workplace または [Workplace XT](#page-383-0) を使 用 [368](#page-383-0) [文書リンク・セッション](#page-252-0) 237 [文書リンク・プロセス](#page-251-0) 236 [アーカイブの定義](#page-251-0) 236 [セッション](#page-252-0) 237 [Collector Server](#page-251-0)への接続 236 SAP [サーバーへの接続](#page-251-0) 236 [文書を前処理するためのユーザー出口](#page-357-0) [342](#page-357-0) [ヘルプが表示されない](#page-402-0) 387 [Archiving Client 387](#page-402-0) [Viewing Client 387](#page-402-0) ポートレット [構成する](#page-306-0) 291 「Browse[」ポートレット](#page-233-0) 218 FileNet P8 [に保管された文書のリンク](#page-373-0)

[358](#page-373-0)

ポートレット *(*続き*)* 「Queue[」ポートレット](#page-237-0) 222 [保管検索](#page-374-0) 359 保管された検索のリンク [説明](#page-26-0) 11 [P8 Client](#page-374-0) を使用 359 [本製品のアクセシビリティー機能](#page-13-0) xii

# [マ行]

マイグレーション [別のオペレーティング・システムへの](#page-106-0) [Collector Server 91](#page-106-0) [CommonStore for SAP](#page-100-0) バージョン [8.4 85](#page-100-0) [Content Manager Enterprise Edition](#page-102-0) バ [ージョン](#page-102-0) 7 文書 87 FileNet Application Connector for SAP [FileNet P8](#page-82-0) 文書 67 [Image Services](#page-50-0) 文書 35 [マイグレーションされた](#page-103-0) Content Manager [システム属性用マッピング・ファイル](#page-103-0) [88](#page-103-0) [マイグレーション・シナリオ](#page-36-0) 21 [メール・アプレット](#page-20-0) 5 [戻りコード](#page-403-0) 388

# [ヤ行]

ユーザー BC-ILM [によるデータ・アーカイブ](#page-271-0) [256](#page-271-0) [Content Manager Enterprise Edition](#page-154-0) の [場合](#page-154-0) 139 [Content Manager OnDemand](#page-159-0) の場合 [144](#page-159-0) CPIC アクセス権限を持つ [アクセス権限の制限](#page-149-0) 134 [作成](#page-148-0) 133 [用語](#page-10-0) ix [読み方、構文図の](#page-11-0) x

# [ラ行]

[略語](#page-10-0) ix [リンク](#page-11-0) x ログ 使用可能にする [Archiving Client 198](#page-213-0) [ログオン・グループ](#page-363-0) 348 ログ・ファイル [Archiving Client 403](#page-418-0) CM [エージェント](#page-418-0) 403 [Collector Server 393](#page-408-0) [P8 Client 403](#page-418-0)

ログ・ファイル *(*続き*)* [Utility Client 404](#page-419-0) [使用可能にする](#page-254-0) 239 [Viewing Client 403](#page-418-0) [使用可能にする](#page-259-0) 244 論理アーカイブ [Hypertext Transfer Protocol \(HTTP\)](#page-198-0) 接 [続に対する作成](#page-198-0) 183 [Remote Function Call \(RFC\)](#page-203-0) 接続に対 [する作成](#page-203-0) 188 [論理システム](#page-151-0) 136

# [ワ行]

ワークシート FileNet P8 [を使用する](#page-83-0) FileNet [Application Connector for SAP 68](#page-83-0) [Image Services V4.1.2](#page-59-0) 文書のための [FileNet P8 V4.0](#page-59-0)、 V4.5.0、V4.5.1、 または V5.0 [構成設定](#page-59-0) 44 [Image Services V4.2](#page-66-0) 文書に対する [FileNet P8 V5.1](#page-66-0) 構成設定 51 [Image Services](#page-52-0) を使用する FileNet [Application Connector for SAP 37](#page-52-0)

[数字]

2.2 [の新機能](#page-30-0) 15

# **A**

[AgentEnv\\_CM8.bat 103](#page-118-0) ALF [表示](#page-312-0) 297 archadmin [説明](#page-118-0) 103 [パラメーター](#page-469-0) 454 [archint\\_sample\\_cm8.ini 165](#page-180-0) [archint\\_sample\\_cmod.ini 168](#page-183-0) [archint\\_sample\\_p8.ini 171](#page-186-0) [archint\\_sample\\_tsm.ini 175](#page-190-0) Archiving Client [キーボード・ショートカット](#page-477-0) 462 キュー [作成](#page-215-0) 200 [説明](#page-215-0) 200 [保存](#page-227-0) 212 [自動処理](#page-378-0) 363 [説明](#page-19-0) 4 [ソフトウェア要件](#page-44-0) 29 [他のコンピューターへの配布](#page-230-0) 215 [定期的なアーカイブ](#page-378-0) 363 [トレース](#page-213-0) 198 文書のアーカイブ [バーコードの処理による](#page-368-0) 353

Archiving Client *(*続き*)* 文書のアーカイブ *(*続き*)* SAP [ワークフローに作業項目を作](#page-368-0) [成する](#page-368-0) 353 [ヘルプが表示されない](#page-402-0) 387 [ログ](#page-213-0) 198 [Content Manager Enterprise Edition](#page-370-0) 文 [書のリンク](#page-370-0) 355 Archiving Client のインストール [アンインストール](#page-136-0) 121 [コンソールまたは](#page-120-0) GUI モード 105 [サイレント・モード](#page-122-0) 107 Archiving Client [のキーボード・ショート](#page-477-0) [カット](#page-477-0) 462 [Archiving Client](#page-210-0) の構成 195 [一時ファイルのディレクトリー](#page-212-0) 197 [キューのモジュール](#page-212-0) 197 [セットアップ](#page-210-0) 195 [バッチ・ジョブのバーコードの数](#page-212-0) 197 [文書フォーマット](#page-213-0) 198 Collector Serverへの接続 [定義](#page-211-0) 196 [表示](#page-229-0) 214 SAP [への登録](#page-285-0) 270 Archiving Client [のショートカット](#page-477-0) 462 archpro [説明](#page-118-0) 103 [パラメーター](#page-470-0) 455 archservice [説明](#page-118-0) 103 [パラメーター](#page-472-0) 457 archstop [説明](#page-118-0) 103

# **B**

[パラメーター](#page-474-0) 459

 $BPM + 1 - x$ 「Browse」ポートレット [オブジェクト・ストアとフォルダーの](#page-236-0) [選択](#page-236-0) 221 [構成する](#page-233-0) 218 [「マイ・ワークプレース](#page-233-0) (My Workplace)[」ビューへの追加](#page-233-0) 218 Workplace または [Workplace XT](#page-233-0) への [登録](#page-233-0) 218

# **C**

[CFS-IS 40](#page-55-0) Cold プログラム [アーカイブされた文書のリンク](#page-353-0) 338 [アーカイブされていない文書をリンク](#page-351-0) [する](#page-351-0) 336 [インストール](#page-128-0) 113

Collector Server [クライアント認証](#page-338-0) 323 [構成する](#page-174-0) 159 [固定ポートの割り当て](#page-343-0) 328 [サーバー認証](#page-335-0) 320 [サーバー認証のための使用可能化](#page-335-0) 320 [サービスとして実行](#page-345-0) 330 [ヒント](#page-346-0) 331 [サービスとして始動しない](#page-401-0) 386 [始動しない原因の判別](#page-400-0) 385 [すべてのエージェントの使用を回避](#page-420-0) [405](#page-420-0) [ソケット・ダンプのアクティブ化](#page-419-0) 404 [ソフトウェア要件](#page-44-0) 29 [停止](#page-208-0) 193 [動的トレース](#page-417-0) 402 [トレース](#page-416-0) 401 [初めて始動](#page-206-0) 191 [別のオペレーティング・システムへの](#page-106-0) [マイグレーション](#page-106-0) 91 [ログ・ファイル](#page-408-0) 393 [HTTPS \(Secure Hypertext Transfer](#page-332-0) [Protocol\)](#page-332-0) 通信 317 [Secure Hypertext Transfer Protocol](#page-332-0) [\(HTTPS\)](#page-332-0) 通信 317 Collector Server のインスタンス [作成](#page-341-0) 326 Linux および UNIX[で、インスタン](#page-144-0) [ス・ユーザーを構成する](#page-144-0) 129 Windows [でインスタンスを構成する](#page-145-0) [130](#page-145-0) Windows [での構成](#page-145-0) 130 Collector Server のインストール [アンインストール](#page-136-0) 121 [インストールされるファイル](#page-118-0) 103 [サービスとして](#page-345-0) 330 [サイレント・モード](#page-122-0) 107 Linux または [UNIX 99](#page-114-0) [SAP Java Connector \(SAP JCo\) 104](#page-119-0) SAP RFC [ライブラリー](#page-120-0) 105 SAP [セキュリティー・ライブラリー](#page-120-0) [\(SAPSECULIB\) 105](#page-120-0) [Windows 101](#page-116-0) Collector Server の構成 [サーバー構成プロファイル](#page-175-0) 160 [サンプルのサーバー構成プロファイル](#page-175-0) [160](#page-175-0) [Content Manager Enterprise](#page-180-0) [Edition 165](#page-180-0) [Content Manager OnDemand 168](#page-183-0) [FileNet P8 171](#page-186-0) FileNet P8 [文書の再利用](#page-89-0) 74 [Image Services](#page-73-0) 文書の再利用 58 [Tivoli Storage Manager 174](#page-189-0)

Collector Serverと SAP の間の接続 構成する [Hypertext Transfer Protocol](#page-196-0) [\(HTTP\) 181](#page-196-0) [Remote Function Call \(RFC\) 185](#page-200-0) [Secure Hypertext Transfer Protocol](#page-332-0) [\(HTTPS\) 317](#page-332-0) Collector Serverの接続 [ディレクトリー・キュー](#page-220-0) 205 [ファイル・キュー](#page-223-0) 208 Archiving Client [定義](#page-211-0) 196 [表示](#page-229-0) 214 CM [キュー](#page-217-0) 202 [SAP 178](#page-193-0) Utility Client [索引転送](#page-249-0) 234 [文書リンク・プロセス](#page-251-0) 236 [Viewing Client 241](#page-256-0) Workplace または Workplace XT [キュー・ポートレット](#page-239-0) 224 [参照ポートレット](#page-235-0) 220 [CommonStore for SAP](#page-100-0) バージョン [8.4 85](#page-100-0) Content Collector for SAP [アーキテクチャー](#page-18-0) 3 [インストール](#page-114-0) 99 [概要](#page-18-0) 3 [説明](#page-18-0) 3 [SAP Solution Manager](#page-344-0) への統合 329 [Content Collector for SAP](#page-18-0) のアーキテクチ [ャー](#page-18-0) 3 [Content Collector for SAP](#page-18-0) の概要 3 [Content Collector for SAP](#page-469-0) を制御するため [のコマンド](#page-469-0) 454 [archadmin 454](#page-469-0) [archpro 455](#page-470-0) [archservice 457](#page-472-0) [archstop 459](#page-474-0) Content Manager eClient [Content Collector for SAP](#page-320-0) への統合 [305](#page-320-0) eClient [拡張機能のインストール](#page-130-0) 115 Content Manager Enterprise Edition [インストール](#page-110-0) 95 環境の構成 Linux [または](#page-146-0) UNIX 上 131 [Windows](#page-146-0) 上 131 [構成する](#page-154-0) 139 [項目タイプ](#page-157-0) 142 [項目タイプ・サブセット](#page-157-0) 142 [サーバー構成プロファイル](#page-180-0) 165 [トレース](#page-399-0) 384 [パート項目タイプ](#page-156-0) 141 [文書項目タイプ](#page-157-0) 142 [文書パート項目タイプ](#page-156-0) 141

Content Manager Enterprise Edition *(*続き*)* [ユーザー](#page-154-0) ID 139 1 [つの文書を指す複数の](#page-350-0) SAP オブジ [ェクトを使用可能にする](#page-350-0) 335 Collector Server[へのリモート接続](#page-158-0) 143 Java [アプリケーションを統合するため](#page-355-0) [の構成](#page-355-0) 340 Content Manager Enterprise Edition にアー カイブされた文書 リンク [Archiving Client](#page-370-0) を使用 355 [リンクするための構成](#page-293-0) 278 [Content Manager Enterprise Edition](#page-155-0) の属性 [140](#page-155-0) [Content Manager Enterprise Edition](#page-102-0) バージ ョン 7 [マイグレーション](#page-102-0) 87 Content Manager Enterprise Edition 文書 [アーカイブ](#page-368-0) 353 アーカイブのための構成 [バーコードの処理による](#page-288-0) 273 [発信文書](#page-290-0) 275 SAP [ワークフローに作業項目を作](#page-280-0) [成する](#page-280-0) 265 [索引転送](#page-386-0) 371 [索引転送のための構成](#page-328-0) 313 表示 [外部ビューアー・アプリケーション](#page-382-0) [を使用](#page-382-0) 367 [Content Manager eClient](#page-382-0) を使用 [367](#page-382-0) [SAP Document Finder](#page-383-0) の使用によ る [368](#page-383-0) 表示するための構成 [外部ビューアー・アプリケーション](#page-314-0) [を使用](#page-314-0) 299 [Content Manager eClient](#page-320-0) を使用 [305](#page-320-0) [SAP Document Finder](#page-325-0) の使用によ る [310](#page-325-0) SAP GUI [を使用した](#page-313-0) 298 リンク [Archiving Client](#page-370-0) を使用 355 [リンクするための構成](#page-293-0) 278 Content Manager Enterprise Edition 文書の リンク [構成する](#page-293-0) 278 [Archiving Client](#page-370-0) を使用 355 Content Manager Enterprise Edition ワーク フロー [作業項目の作成による文書のリンク](#page-295-0) [280](#page-295-0) [バーコードを処理することによって文](#page-299-0) [書をリンクする](#page-299-0) 284 Content Manager OnDemand [アプリケーション](#page-162-0) 147 [アプリケーション・グループ](#page-160-0) 145

Content Manager OnDemand *(*続き*)* [構成する](#page-159-0) 144 [サーバー構成プロファイル](#page-183-0) 168 [トレース](#page-399-0) 384 [フォルダー](#page-163-0) 148 [ユーザー](#page-159-0) ID 144 Collector Server[へのリモート接続](#page-165-0) 150 [Content Manager OnDemand](#page-162-0) のアプリケー [ション](#page-162-0) 147 [Content Manager OnDemand](#page-160-0) のアプリケー [ション・グループ](#page-160-0) 145 [Content Manager OnDemand](#page-110-0) のインストー ル [95](#page-110-0) Content Manager OnDemand 文書 アーカイブ [バーコードの処理による](#page-368-0) 353 SAP [ワークフローに作業項目を作](#page-367-0) [成する](#page-367-0) 352 アーカイブのための構成 [バーコードの処理による](#page-288-0) 273 [発信文書](#page-290-0) 275 SAP [ワークフローに作業項目を作](#page-280-0) [成する](#page-280-0) 265 [索引転送](#page-386-0) 371 [索引転送のための構成](#page-328-0) 313 表示 [外部ビューアー・アプリケーション](#page-382-0) [を使用](#page-382-0) 367 [SAP Document Finder](#page-383-0) の使用によ る [368](#page-383-0) 表示するための構成 [外部ビューアー・アプリケーション](#page-314-0) [を使用](#page-314-0) 299 [SAP Document Finder](#page-325-0) の使用によ る [310](#page-325-0) SAP GUI [を使用した](#page-313-0) 298 CPIC ユーザー [アクセス権限の制限](#page-149-0) 134 [作成](#page-148-0) 133 [csclient.dll 460](#page-475-0) [csmimes.properties 103](#page-118-0)

### **D**

doCloseWindow SAP ArchiveLink [アプリケーションの](#page-319-0) [構成](#page-319-0) 304 [Viewing Client](#page-258-0) を有効にする 243

## **E**

E [メール添付文書](#page-20-0) 5 eClient [拡張機能](#page-130-0) 115

### **F**

FileNet Application Connector for SAP FileNet P8 [文書のマイグレーション](#page-82-0) [67](#page-82-0) Image Services [文書のマイグレーショ](#page-50-0) ン [35](#page-50-0) [FileNet Content Federation Services for](#page-55-0) [FileNet Image Services 40](#page-55-0) FileNet P8 [構成する](#page-167-0) 152 [サーバー構成プロファイル](#page-186-0) 171 FileNet P8 オブジェクト [索引転送のための構成](#page-328-0) 313 [表示](#page-383-0) 368 [表示するための構成](#page-322-0) 307 [リンク](#page-373-0) 358 リンクするための構成 [P8 Client](#page-306-0) を使用 291 [Utility Client](#page-301-0) を使用 286 FileNet P8 にアーカイブされた文書 リンク Browse [ポートレットの使用](#page-374-0) 359 Queue [ポートレットの使用](#page-375-0) 360 [リンクするための構成](#page-301-0) 286 FileNet P8 [のインストール](#page-111-0) 96 FileNet P8 文書 アーカイブ [バーコードの処理による](#page-368-0) 353 SAP [ワークフローに作業項目を作](#page-367-0) [成する](#page-367-0) 352 アーカイブのための構成 [バーコードの処理による](#page-288-0) 273 [発信文書](#page-290-0) 275 SAP [ワークフローに作業項目を作](#page-280-0) [成する](#page-280-0) 265 [索引転送](#page-386-0) 371 [索引転送のための構成](#page-328-0) 313 表示 [外部ビューアー・アプリケーション](#page-382-0) [を使用](#page-382-0) 367 Workplace または [Workplace XT](#page-383-0) [を使用](#page-383-0) 368 表示するための構成 [外部ビューアー・アプリケーション](#page-314-0) [を使用](#page-314-0) 299 SAP GUI [を使用した](#page-313-0) 298 Workplace または [Workplace XT](#page-322-0) [を使用](#page-322-0) 307 リンク [P8 Client](#page-373-0) を使用 358 リンクするための構成 [P8 Client](#page-306-0) を使用 291 [Utility Client](#page-301-0) を使用 286 [FileNet Application Connector for SAP](#page-82-0) [からのマイグレーション](#page-82-0) 67

FileNet P8 文書のリンク [構成する](#page-301-0) 286 Browse [ポートレットの使用](#page-374-0) 359 Queue [ポートレットの使用](#page-375-0) 360 [Fix Central 378](#page-393-0)

### **H**

HTTP [ディスパッチャー](#page-196-0) 181 HTTP [ディスパッチャーに対する](#page-196-0) TCP/IP [ポート](#page-196-0) 181 [HTTPS \(Secure Hypertext Transfer](#page-332-0) [Protocol\) 317](#page-332-0) [Hypertext Transfer Protocol \(HTTP\) 181](#page-196-0)

## **I**

IBM サポート [お問い合わせ](#page-394-0) 379 [更新のサブスクライブ](#page-395-0) 380 [サポートへのサブスクライブ](#page-395-0) 380 Image Services V4.2 プロパティー [レプリケーションの方向](#page-72-0) 57 [文書クラスのレプリケーションの方向](#page-69-0) [54](#page-69-0) Image Services 文書 [説明](#page-11-0) x [FileNet Application Connector for SAP](#page-50-0) [からのマイグレーション](#page-50-0) 35 [Image Viewer 307](#page-322-0) [Index Transfer Enablement](#page-132-0) パッケージ [117](#page-132-0)

# **J**

Java RFC [ディスパッチャー](#page-195-0) 180 Java [アプリケーション](#page-355-0) 340

## **M**

[manage\\_root\\_collection 103](#page-118-0) MIME [タイプおよび](#page-339-0) SAP 文書クラス [324](#page-339-0)

## **P**

P8 Client [構成する](#page-232-0) 217 [説明](#page-21-0) 6 [ソフトウェア要件](#page-44-0) 29 「Browse[」ポートレット](#page-233-0) 218 FileNet P8 [オブジェクトをリンクする](#page-306-0) [ための構成](#page-306-0) 291

P8 Client *(*続き*)* FileNet P8 [に保管された文書のリンク](#page-373-0) [358](#page-373-0) 「Queue[」ポートレット](#page-237-0) 222 P8 Client SAP Connector [構成する](#page-242-0) 227 [説明](#page-21-0) 6 SAP [への登録](#page-242-0) 227 P8 Client SAP Connector のインストール [アンインストール](#page-136-0) 121 [コンソールまたは](#page-120-0) GUI モード 105 [サイレント・モード](#page-122-0) 107 P8 Client のインストール [アンインストール](#page-136-0) 121 [クライアント・パッケージ](#page-120-0) 105 サーバー・パッケージ Linux または [UNIX 99](#page-114-0) [Windows 101](#page-116-0) [サイレント・モード](#page-122-0) 107 P8 キュー [作成](#page-305-0) 290 [説明](#page-11-0) x 「Queue[」ポートレットへの関連付け](#page-241-0) [226](#page-241-0) P8 [キュー用のワークフロー](#page-305-0) 290 [Personal Security Environment \(PSE\) 323](#page-338-0) [PSE \(Personal Security Environment\) 323](#page-338-0)

## **Q**

「Queue」ポートレット [構成する](#page-237-0) 222 [「マイ・ワークプレース](#page-238-0) (My Workplace)[」ビューへの追加](#page-238-0) 223 P8 [キューへの関連付け](#page-241-0) 226 Workplace または [Workplace XT](#page-238-0) への [登録](#page-238-0) 223

## **R**

[Remote Function Call \(RFC\) 185](#page-200-0) RFC [宛先](#page-201-0) 186 RFC [ディスパッチャー](#page-195-0) 180

# **S**

SAP ArchiveLink [番号範囲の定義](#page-153-0) 138 プロトコルの作成 [Hypertext Transfer Protocol \(HTTP\)](#page-196-0) [接続用](#page-196-0) 181 [Remote Function Call \(RFC\)](#page-202-0) 接続に [対する](#page-202-0) 187

SAP ArchiveLink アプリケーション [ビューアー・アプリケーションを終了](#page-319-0) [するための構成](#page-319-0) 304 [文書表示のために作成](#page-316-0) 301 [文書をアーカイブするために作成](#page-286-0) 271 FileNet P8 [オブジェクトをリンクする](#page-243-0) [ために作成](#page-243-0) 228 SAP ArchiveLink キュー [Hypertext Transfer Protocol \(HTTP\)](#page-197-0) 接 [続に対する作成](#page-197-0) 182 [Remote Function Call \(RFC\)](#page-202-0) 接続に対 [する作成](#page-202-0) 187 SAP ArchiveLink プロトコル [文書表示のために作成](#page-318-0) 303 [文書をアーカイブするために作成](#page-287-0) 272 FileNet P8 [オブジェクトをリンクする](#page-245-0) [ために作成](#page-245-0) 230 [SAP Cryptographic Library 117](#page-132-0) SAP Document Finder [文書の表示](#page-383-0) 368 [文書を検索および表示するための構成](#page-325-0) [310](#page-325-0) RFC [宛先の作成](#page-201-0) 186 [SAP Java Connector \(SAP JCo\) 104](#page-119-0) SAP RFC [ライブラリー](#page-120-0) 105 [SAP Solution Manager 329](#page-344-0) [SAP Web Application Server ABAP](#page-277-0) との [XML Data Archiving Service \(XML](#page-277-0) [DAS\)](#page-277-0) 接続 262 SAP [セキュリティー・ライブラリー](#page-120-0) [\(SAPSECULIB\) 105](#page-120-0) SAP [の文書フォーマット](#page-229-0) 214 SAP [ビジネス・ワークフローを使用した](#page-23-0) [早期アーカイブ](#page-23-0) 8 SAP [文書クラスおよび](#page-339-0) MIME タイプ [324](#page-339-0) SAP [文書フォーマット](#page-229-0) 214 SAP [ログオン・グループ](#page-363-0) 348 SAP [ワークフロー](#page-282-0) 267 [Secure Hypertext Transfer Protocol](#page-332-0) [\(HTTPS\) 317](#page-332-0) [Secure Sockets Layer \(SSL\) 322](#page-337-0)

# **T**

Tivoli Storage Manager [アーカイブ・コピー・グループ](#page-170-0) 155 [環境変数の設定](#page-147-0) 132 [管理クラス](#page-170-0) 155 [クライアント・オプション・ファイル](#page-192-0) [177](#page-192-0) [構成する](#page-169-0) 154 [サーバー構成プロファイル](#page-190-0) 175 [パスワードは生成されません](#page-400-0) 385 [パスワード・オプション](#page-172-0) 157

Tivoli Storage Manager *(*続き*)* [複数のアーカイブに文書を保管するた](#page-347-0) [めの構成](#page-347-0) 332 [リモート接続の構成](#page-173-0) 158 [Content Collector for SAP](#page-169-0) によるノー [ドの登録](#page-169-0) 154 STANDARD [ポリシー・セット](#page-171-0) 156 [Tivoli Storage Manager](#page-113-0) のインストール [98](#page-113-0) Tivoli Storage Manager 文書 アーカイブ [バーコードの処理による](#page-368-0) 353 SAP [ワークフローに作業項目を作](#page-367-0) [成する](#page-367-0) 352 アーカイブのための構成 [バーコードの処理による](#page-288-0) 273 [発信文書](#page-290-0) 275 SAP [ワークフローに作業項目を作](#page-280-0) [成する](#page-280-0) 265 [表示](#page-382-0) 367 表示するための構成 [外部ビューアー・アプリケーション](#page-314-0) [を使用](#page-314-0) 299 SAP GUI [を使用した](#page-313-0) 298

## **U**

Utility Client [言語](#page-254-0) 239 [構成する](#page-248-0) 233 [構成の保存](#page-252-0) 237 [索引転送](#page-386-0) 371 [セットアップ](#page-248-0) 233 [索引転送用のコマンド行インターフェ](#page-476-0) [ース](#page-476-0) 461 [設定](#page-254-0) 239 [説明](#page-20-0) 5 [ソフトウェア要件](#page-44-0) 29 [トレース](#page-254-0) 239 [文書リンク・プロセス](#page-251-0) 236 [ログ](#page-254-0) 239 [Content Manager Enterprise Edition](#page-293-0) 文 [書をリンクするための構成](#page-293-0) 278 FileNet P8 [文書をリンクするための構](#page-301-0) 成 [286](#page-301-0) Utility Client のインストール [アンインストール](#page-136-0) 121 [クライアント・パッケージ](#page-120-0) 105 サーバー・パッケージ Linux または [UNIX 99](#page-114-0) [Windows 101](#page-116-0) [サイレント・モード](#page-122-0) 107 [Index Transfer Enablement](#page-132-0) パッケージ [117](#page-132-0) Utility Client[のコマンド行インターフェー](#page-476-0) ス [461](#page-476-0)

### **V**

Viewing Client [アプリケーションを閉じる](#page-258-0) 243 [説明](#page-20-0) 5 [ソフトウェア要件](#page-44-0) 29 [他のコンピューターへの配布](#page-260-0) 245 [注釈アプレット](#page-20-0) 5 [トレース](#page-259-0) 244 [ヘルプが表示されない](#page-402-0) 387 [メール・アプレット](#page-20-0) 5 [ログ](#page-259-0) 244 Viewing Client のインストール [アンインストール](#page-136-0) 121 [コンソールまたは](#page-120-0) GUI モード 105 [サイレント・モード](#page-122-0) 107 [Viewing Client](#page-256-0) の構成 241 [一時ファイルのディレクトリー](#page-257-0) 242 [セットアップ](#page-256-0) 241 [ビューアー・アプリケーション](#page-257-0) 242 [Collector Server](#page-256-0)への接続 241 SAP [への登録](#page-316-0) 301

## **W**

Web [アプリケーション](#page-355-0) 340 Web [コンテンツ](#page-332-0) 317 Workplace [管理者としてログオンする](#page-232-0) 217 マイ・ワークプレースのセットアップ [「キュー」ポートレットのため](#page-240-0)  $225$ [「参照」ポートレットのため](#page-235-0) 220 [ユーザーとして ログオン](#page-373-0) 358 Collector Serverへの接続 [「キュー」ポートレットのための定](#page-239-0) 義 [224](#page-239-0) [「参照」ポートレットのための定義](#page-235-0) [220](#page-235-0) Workplace XT [管理者としてログオンする](#page-232-0) 217 マイ・ワークプレースのセットアップ [「キュー」ポートレットのため](#page-240-0) [225](#page-240-0) [「参照」ポートレットのため](#page-235-0) 220 [ユーザーとして ログオン](#page-373-0) 358 Collector Serverへの接続 [「キュー」ポートレットのための定](#page-239-0) 義 [224](#page-239-0) [「参照」ポートレットのための定義](#page-235-0) [220](#page-235-0)

# **X**

XML DAS との [SAP Web Application](#page-277-0) [Server ABAP](#page-277-0) 接続 262

[特殊文字]

*[<InstallHome>](#page-11-0)* x

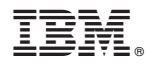

プログラム番号: 5725-B46

Printed in Japan

SH88-4015-01

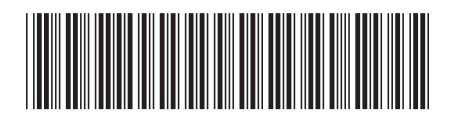

日本アイ・ビー・エム株式会社 〒103-8510 東京都中央区日本橋箱崎町19-21